## **IPFX Reports**

Product version 4.3 SP4

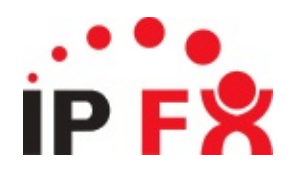

## **About This Guide**

The purpose of this document is to provide the user with information on how to use this IPFX product.

## **Accessing the report menu**

The Reports are created within IPFX Manager using Crystal Reporting Software.

Open IPFX Reports to run reports.

Click on the Reports icon on the IPFX client menu bar to access the reports.

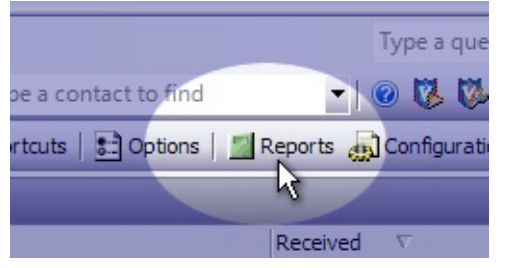

The IPFX Reports Screen displays.

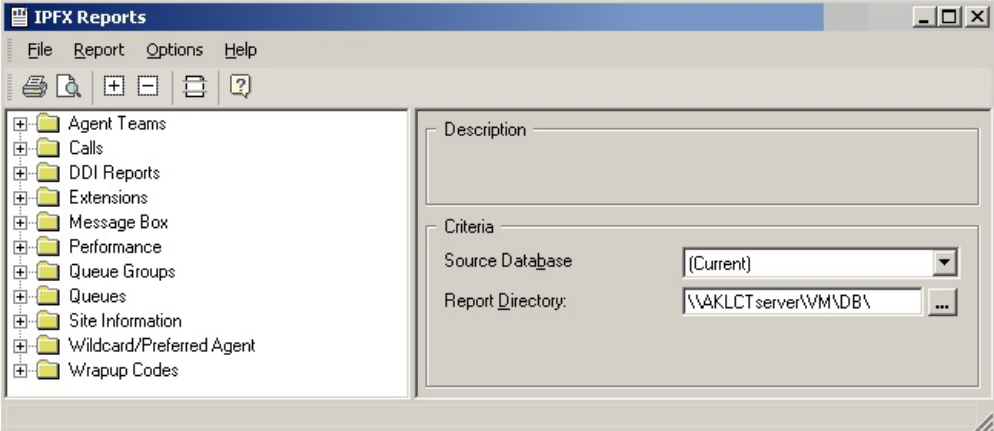

Click on the sub folder that holds the report that you want to run.

A list of reports will display below the folder.

Double click on the report you want to run.

A filter form will appear.

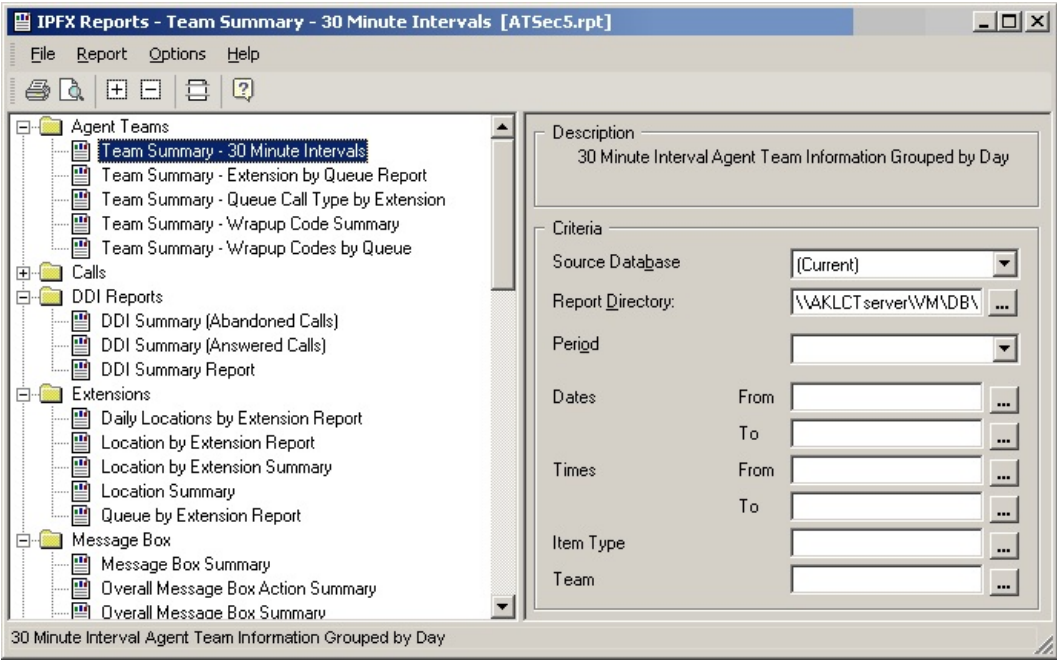

Enter the criteria for the report and press Enter.

or Click on Report in the Screen Menu Bar and Select Preview.

Your report will open in a new screen.

**Note, Cisco CallManager platforms only:** Some transfer reporting functionality may not be supported when multiple CallManagers are used in different clusters.

## **Accessing 3.6 Data**

### **How to access 3.6 Data**

Click the Reports button on the Toolbar to display the IPFX Report Screen.

Click the Options button to display the drop-down menu.

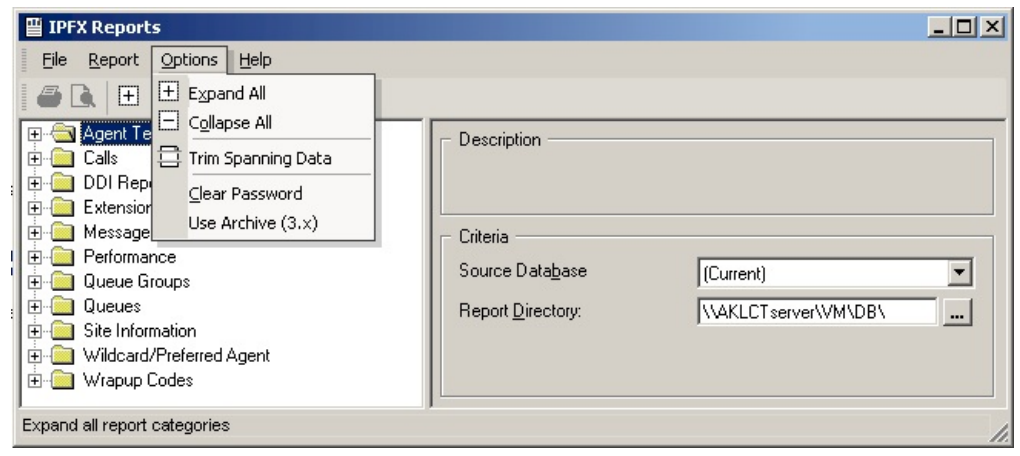

# Select Use Archive (3.x)

The screen below displays.

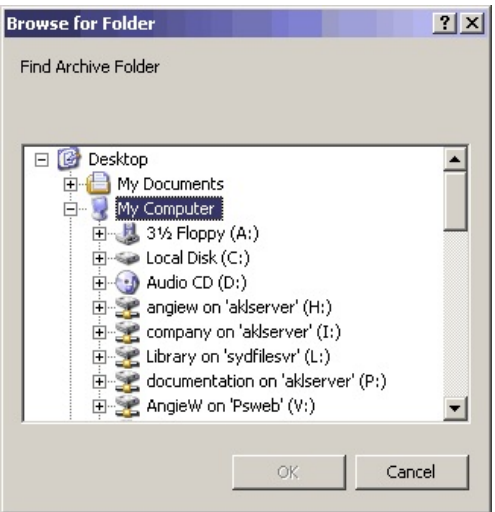

Browse to the location of your 3.x Archive where your Calls.mdb and Config.mdb will be found.

## <span id="page-5-0"></span>**Setting Up IPFX Supervisor Agent/IPFX Administrators to access Reports**

All IPFX Supervisor Agent/IPFX Administrators will have access to the default report drive, unless the Server is placed within a separate workgroup. If this is the case, please proceed as follows to ensure users have access to the Report drives.

Once complete, if access is still denied, ensure that the Server vm directory is shared.

**Note** The IPFX Supervisor Agent/IPFX Administrator must have access to the IPFX SQL Database in order to run reports. If your site has an internal firewall, IPFX Report users must have a path on Port 1433 to access the CTServer .

### **In This Section**

[Adding](#page-6-0) Users to CT Server

[Mapping](#page-7-0) a Drive

### <span id="page-6-0"></span>**Adding Users to CT Server**

On the CT Server, click on Start / Settings / Control Panel

Click on Administrative Tools / Computer Management / Local Users and Groups / Users.

Add the User who requires access to Reporting. Ensure that the User Name matches his/her Network Logon.

You can then enter the actual name and description this does not have to match the Network User Name.

Enter the password of the user, or if for security reasons the network password cannot be provided, enter a password for him/her.

Ensure that the 'Password Never Expires' checkbox is selected and the 'User must change password at next Logon' is not selected.

Select create.

**See Also** Setting Up IPFX Supervisor Agent/IPFX [Administrators](#page-5-0) to access Reports [Mapping](#page-7-0) a Drive

### <span id="page-7-0"></span>**Mapping a Drive**

You will need to map a drive to the CT Server\vm directory from the Users IPFX Manager. If the password you entered in User Manager differs from the Users Network Logon password, you will be asked to confirm the password.

Once completed and the drive is mapped, the user will have access to the Databases for Reports.

**See Also** Setting Up IPFX Supervisor Agent/IPFX [Administrators](#page-5-0) to access Reports [Adding](#page-6-0) Users to CT Server

## <span id="page-8-0"></span>**Running Historical Reports**

To run reports from historical data (i.e. archived databases), you need to 'map' the database directory to the history folder (for mapping help, see your Network Administrator).

Open your IPFX client.

Select the Report icon on the toolbar.

The IPFX Reports form will appear.

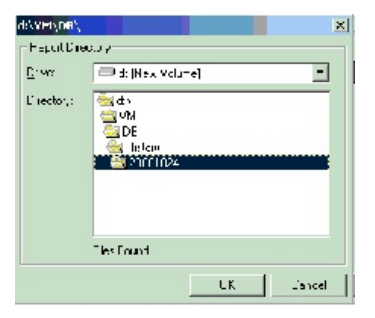

To change the Report directory, click on the dotted button  $\blacksquare$ 

The Drive/Directory form will appear.

All historical databases will be found under:

x:/VM/DB/History/yyyymmdd (where x is the drive and yyymmdd is the first date of data available).

Each yyyymmdd folder contains all databases relating to the period between archives. I.e. If folder A is labelled 20000101 and folder B is labelled 20001024, then the databases in folder A are for the period between 20000101 and 20001024.

Click OK.

The database path has now changed.

### **Running Reports**

Run your reports as normal.

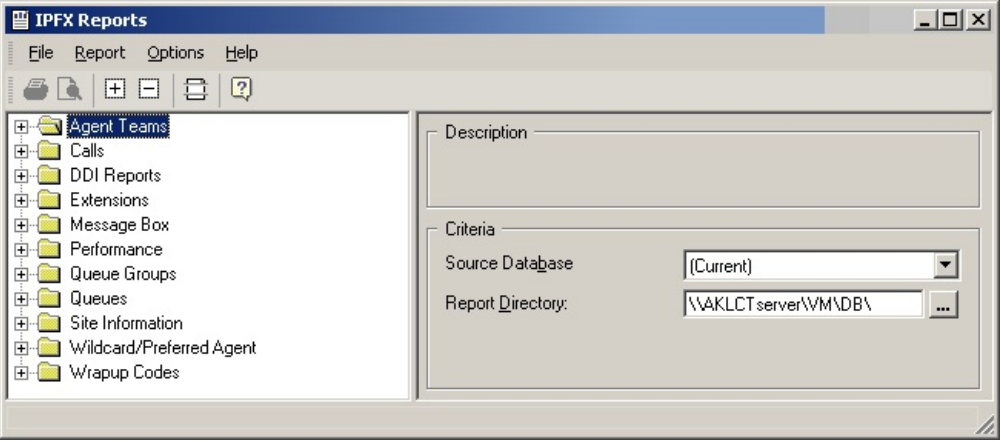

**Note** Ensure you change the Report Directory back to read the current databases once you have completed your historical reports.

**See Also**

Running [Historical](#page-8-0) Reports

## **Changing the Printer destination**

### **To change the printer that you report prints to**

Select File from your Reports menu toolbar.

#### Select Printer

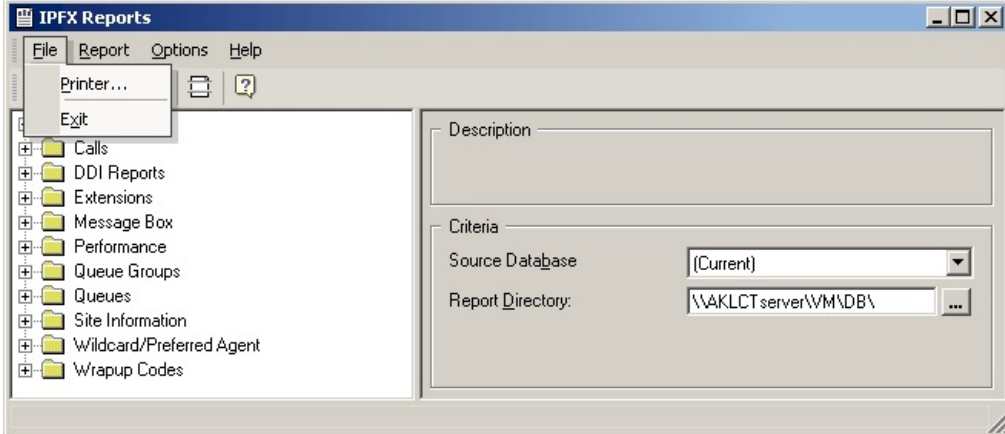

#### Browse to the printer you require.

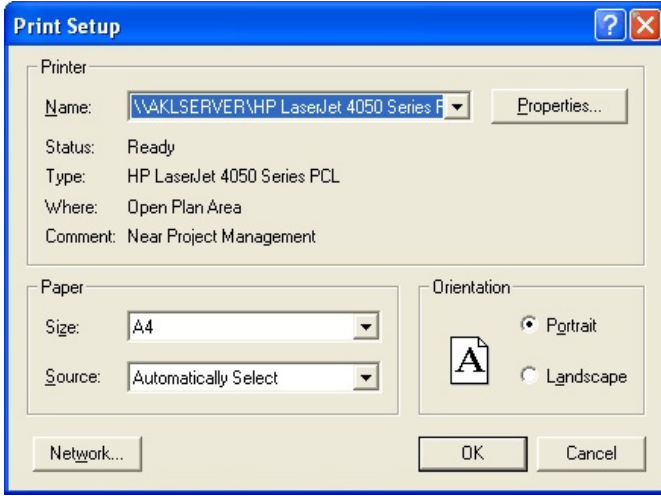

Select OK to print.

# **Trim Spanning Data**

When setting Period, Times and Dates for reports, all data is returned which in periods which fulfill the criteria.

If only contiguous periods are required, use **Trim Spanning Data** in the Options menu.

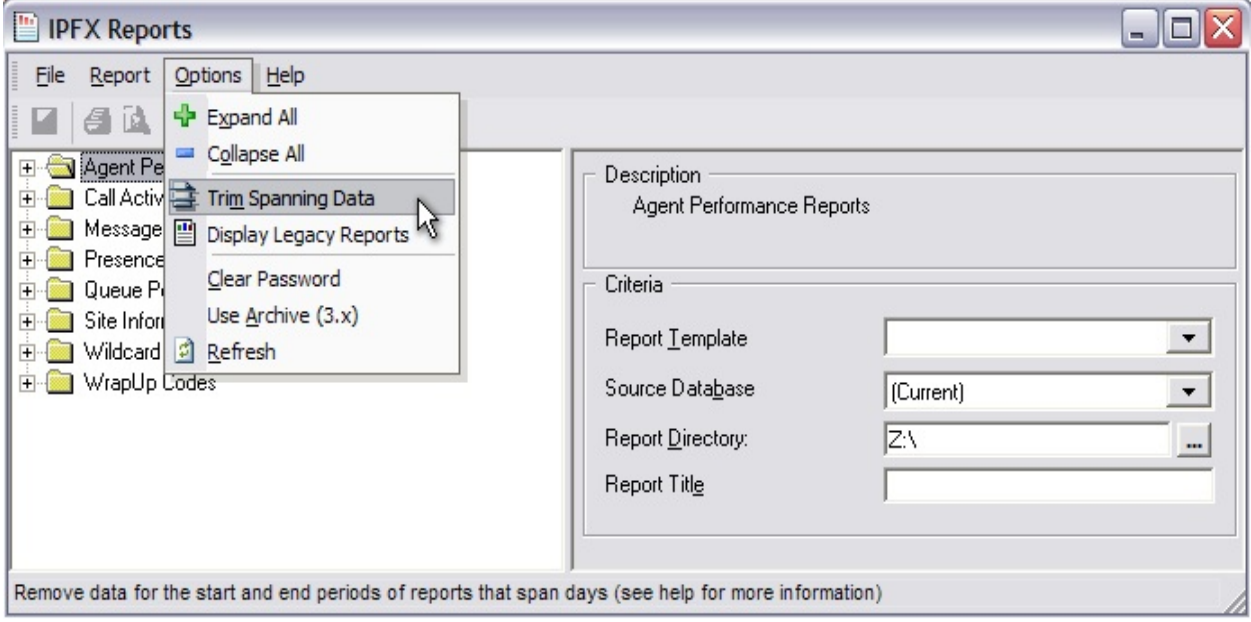

In this example, Dates are set as 05/6/2007 to 06/6/2007, and Times are set as 20:00 to 8:00 (days displayed as Tuesday and Wednesday).

Without **Trim Spanning Data** selected, the following periods are reported:

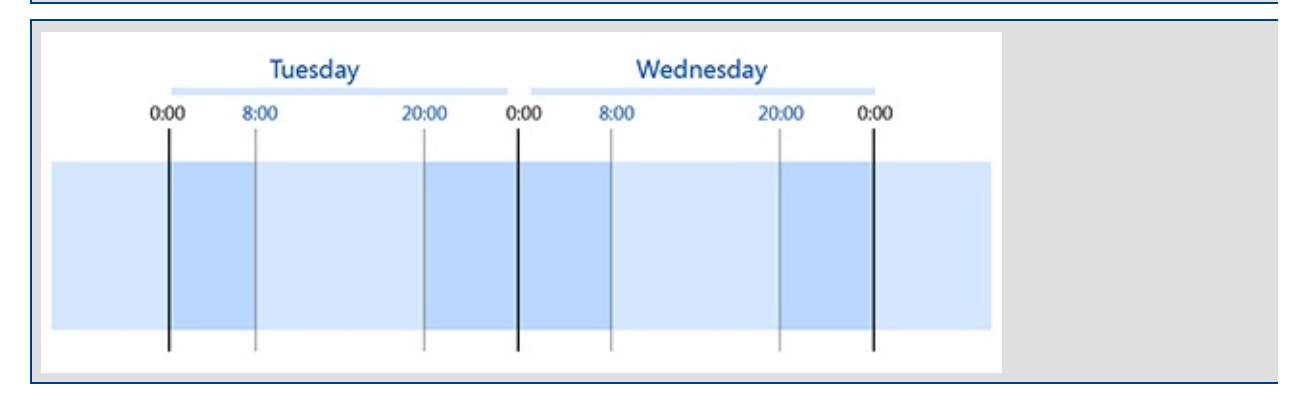

#### With Trim Spanning Data selected, the following period is reported:

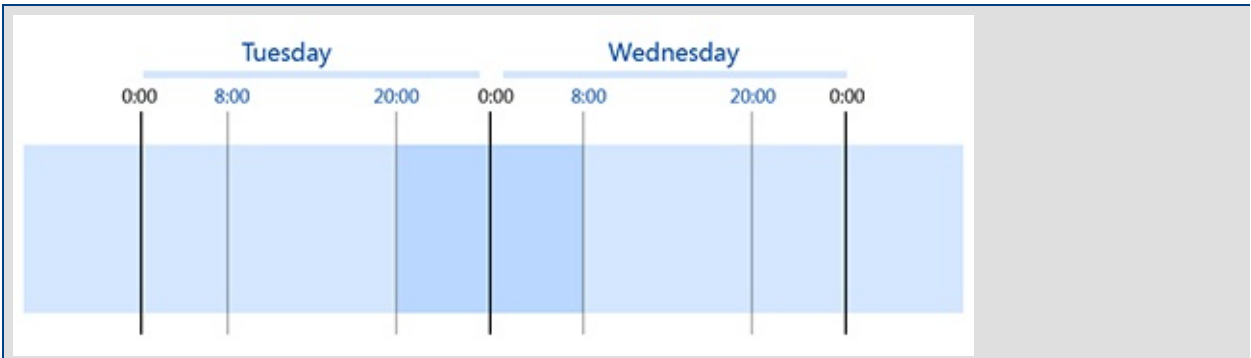

## **Legacy Report Templates**

Legacy Report Templates are described in this section.

IPFX Reports provides two sets of report files:

- **Advanced Reports:** Powerful and flexible reports that lend themselves to customized design
- **Legacy Reports:** Older-style reports that reproduce the functionality of the reports from earlier versions of IPFX software (prior to 4.3 SP4)

### **To choose between Advanced and Legacy reports:**

1. Click the **Display Legacy Reports** button in the toolbar to toggle between Advanced and Legacy Reports folder list:

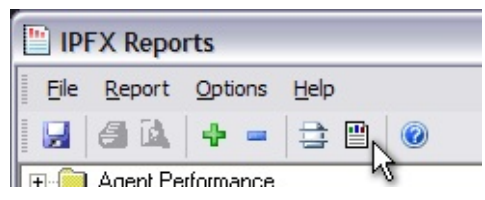

2. Click the button again to return to the previous view.

### <span id="page-14-0"></span>**Agent Teams**

Agent teams are a way of grouping your agents for reporting. Use Agent teams when Queues don't group them together the way you need to when reporting.

For instance, you may have 5 Team Leaders or Supervisors managing over 100 agents in a Call Centre environment. Those 5 Team Leaders may manage 20 people each who belong to various Queues.

If you wanted to report on the agents performance, you would have to run individual reports. By utilising the Agent Teams, you can put your 20 agents into a Team, e.g.: Yellow, then run a Team Report on the Yellow team regardless of what queue they belong to.

This feature can also be utilised for larger Call Centres, where there may be 100 people in one queue, and you wish to break that Queue into Teams with the aim of enhancing staff morale or friendly team competition.

**Note** If an Agent is moved to a different team, then any calls that the agent took before they were moved will stay in the original teams reports, any calls made to the agent after the move will be associated with the new team.

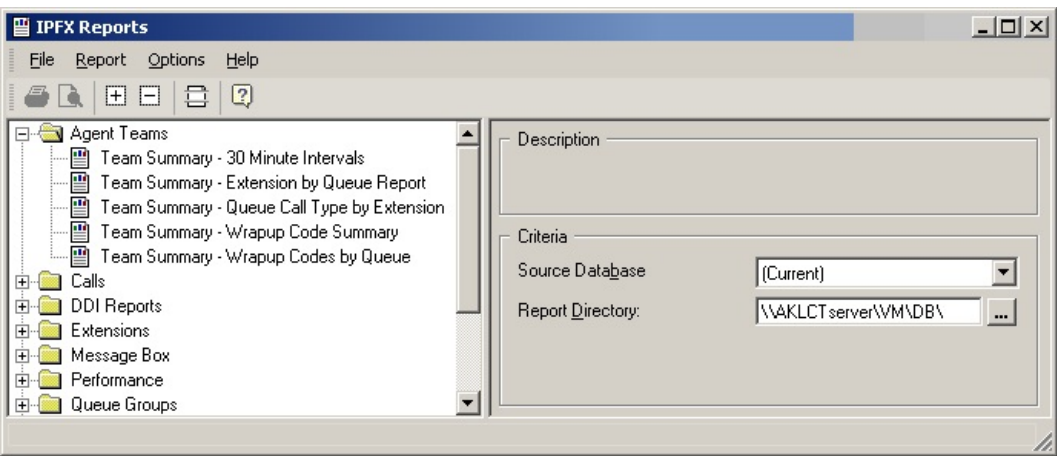

### <span id="page-15-0"></span>**Team Summary - 30 minute intervals**

This gives a graph and summary for a Team day by day. It helps to show the time of day when most of the calls happen and how quickly they are answered.

This report is often used to help the schedule/rostering time of agent breaks.

### **Report Criteria**

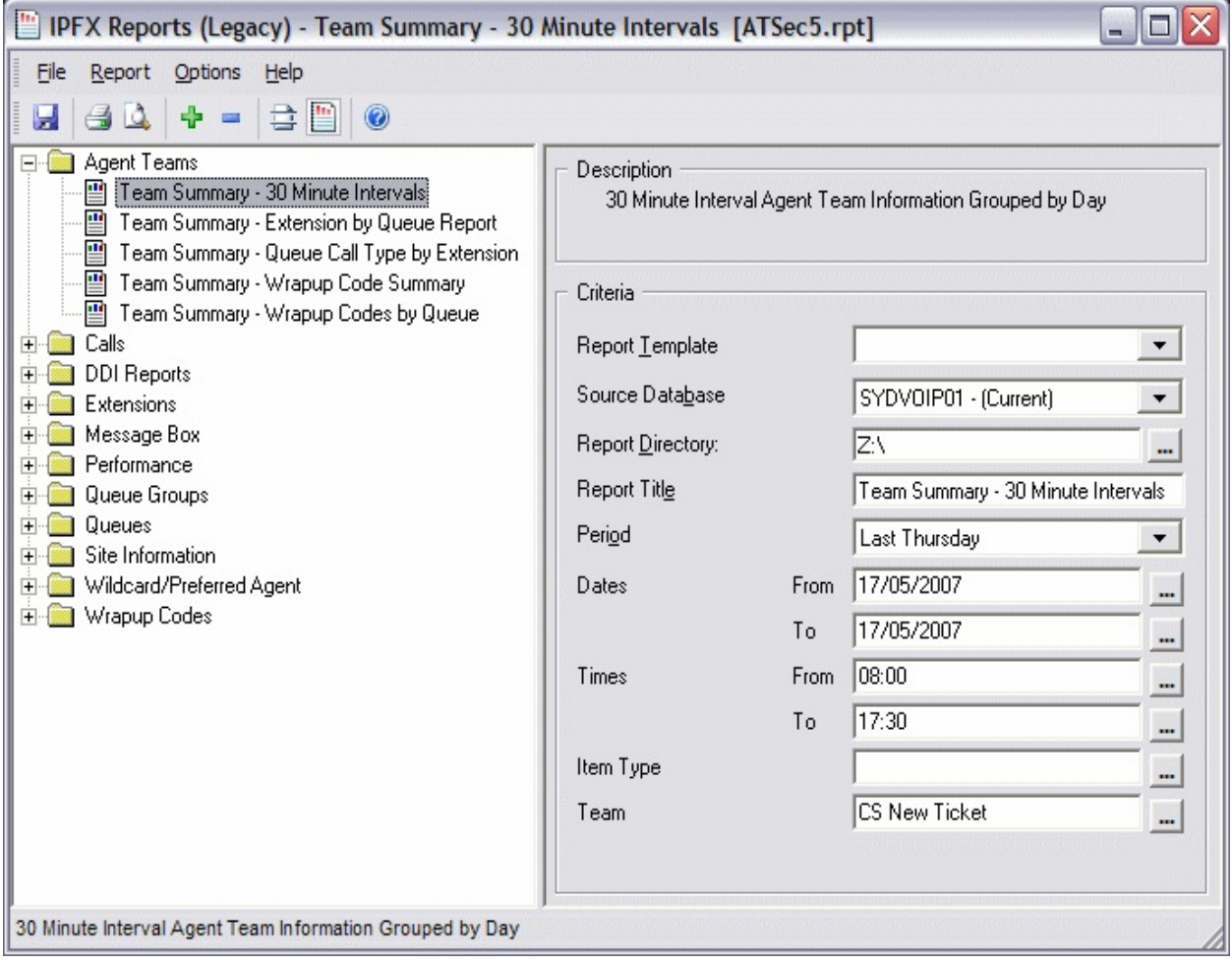

### **See Also**

Agent [Teams](#page-14-0)

Team [Summary](#page-17-0) - 30 minute intervals - Excel sample

Team Summary - [Extension](#page-18-0) by Queue Report

Team Summary - [Extension](#page-20-0) by Queue Report - Excel sample

Team Summary - Queue Call Type by [Extension](#page-21-0)

Team Summary - Queue Call Type by [Extension](#page-23-0) - Excel sample

Team [Summary](#page-24-0) - Wrap-up Code Summary

Team [Summary](#page-26-0) - Wrap-up Code Summary - Excel sample

Team [Summary](#page-27-0) - WrapUp Codes by Queue

Team [Summary](#page-29-0) - WrapUp Codes by Queue - Excel sample

### <span id="page-17-0"></span>**Team Summary - 30 minute intervals - Excel sample**

#### Team Summary - 30 Minute Intervals

Report Criteria: Dates between 17/05/2007 and 17/05/2007, Times between 08:00 and 17:30, Team = CS New Ticket

Thursday, 17 May 2007 Number of Calls **Total Calls** Calls Auswered Calls Abardored (After Mirimum) Volcemall  $\overline{d}$ Call Counts Talk Time Team Time Queue Time Total Total Abardor Volcemall Mirtimum Ave rage Mirimum Maximum Answered Maximum Ave racre Period Talk Time CS New Ticket 09:30 00:00:00 00:00:00 00:00:00 00:05:05 00:05:05 00:05:05 00:05:05  $\boldsymbol{0}$  $\mathbf 0$  $\mathbf{1}$  $\overline{1}$ 00:00:01 00:00:01 00:00:01 00:03:11 00:03:11 10:00  $\ddot{\phantom{1}}$  $\overline{1}$ 0 0 00:03:11 00:03:11 11:00  $\boldsymbol{0}$  $\boldsymbol{0}$ 00:00:01 00:00:01 00:00:01 00:01:34 00:01:34 00:01:34 00:01:34  $\overline{1}$  $\overline{1}$ 11:30 3 3  $\,0\,$  $\,0\,$ 00:00:00 00:00:01 00:00:00 00:00:13 00:01:59 00:01:18 00:03:53

00:19:46 12:00 00:00:48 00:06:31 5 5  $\mathbf 0$  $\Omega$ 00:00:01 00:01:51 00:00:28 00:03:57 12:30 0 0 00:01:04 00:01:04 00:01:04 00:01:48 00:01:48 00:01:48 00:01:48  $\mathbf{1}$  $\mathbf{1}$ 13:30 00:00:01 00:00:01 00:01:24 00:01:24  $\overline{1}$  $\overline{1}$  $\mathbf 0$  $\Omega$ 00:00:01 00:01:24 00:01:24 14:30  $\boldsymbol{0}$ 00:00:00 00:00:00 00:00:00 00:00:28 00:00:28 00:00:28 00:00:28  $\overline{1}$  $\mathbf{1}$  $\Omega$ 15:00 6 6 0 0 00:00:01 00:04:58 00:01:09 00:00:18 00:07:35 00:03:21 00:20:07 00:00:00 00:00:10 00:02:18 00:03:44 00:06:02 15:30  $\sqrt{2}$  $\overline{2}$  $\,0\,$  $\,0\,$ 00:00:05 00:03:01 3 16:00 3 0 0 00:00:03 00:00:32 00:00:13 00:00:22 00:02:18 00:01:16 00:03:48  $\overline{2}$ 16:30  $\overline{2}$  $\mathbf 0$  $\mathbf 0$ 00:00:00 00:00:05 00:00:02 00:00:42 00:01:45 00:01:14 00:02:27 17:00  $\overline{1}$  $\mathbf{1}$ 0 0 00:00:00 00:00:00 00:00:00 00:04:46 00:04:46 00:04:46 00:04:46 Team Totals: 28 28 0 0  $00:00:00$ 00:04:58 00:00:24 00:00:13 00:07:35 00:02:39 01:14:19 **GRAND TOTAL:** 28 28 0  $\mathbf{0}$ 00:00:00 00:04:58 00:00:24 00:00:13 00:07:35 00:02:39 01:14:19

Page 1 of 1

ATSec5.rpt - Version 5.0.0700 23/05/2007 01:47:44 p.m.

### <span id="page-18-0"></span>**Team Summary - Extension by Queue Report**

This report will help when you need information about how well a team is doing answering different Queue calls. (Note "Talk Time" is the time spent talking to the caller. It does not include the time that the call was in the Queue.)

Why this report? When a team manager wants to see the total number of calls each Queue gives the team members day by day. Provides a Weekly Team Summary showing the differences day by day. A Team Leader can see how busy the Team was last Monday for example.

#### **Report Criteria**

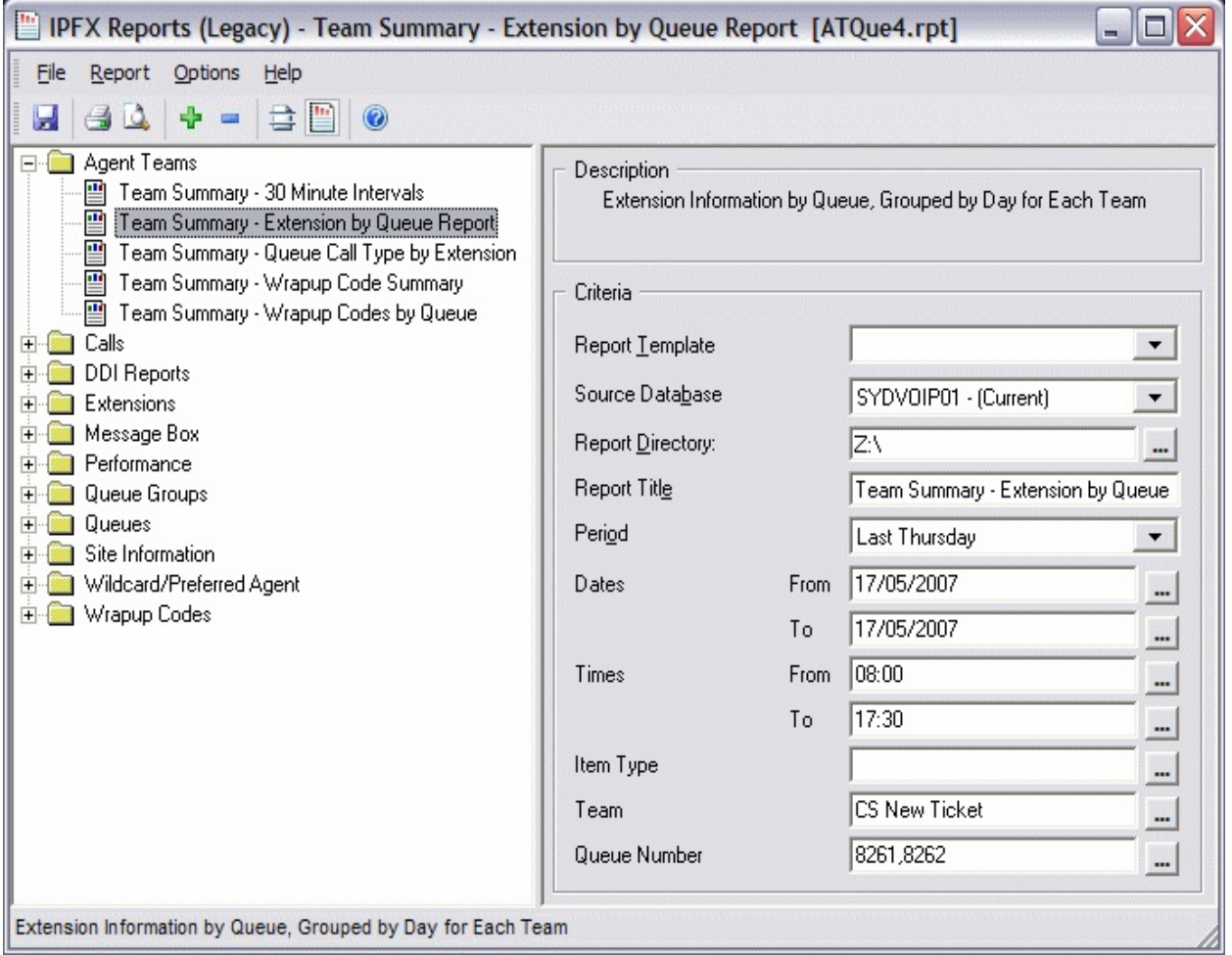

### **Calculations**

**Team Summary - Extension by Oueue Report** 

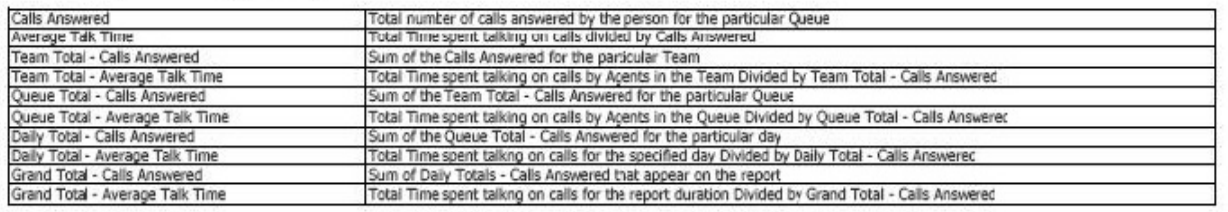

### **See Also**

Agent [Teams](#page-14-0)

Team [Summary](#page-15-0) - 30 minute intervals

Team [Summary](#page-17-0) - 30 minute intervals - Excel sample

Team Summary - [Extension](#page-20-0) by Queue Report - Excel sample

Team Summary - Queue Call Type by [Extension](#page-21-0)

Team Summary - Queue Call Type by [Extension](#page-23-0) - Excel sample

Team [Summary](#page-24-0) - Wrap-up Code Summary

Team [Summary](#page-26-0) - Wrap-up Code Summary - Excel sample

Team [Summary](#page-27-0) - WrapUp Codes by Queue

Team [Summary](#page-29-0) - WrapUp Codes by Queue - Excel sample

### <span id="page-20-0"></span>**Team Summary - Extension by Queue Report - Excel sample**

### Team Summary - Extension by Queue Report

Dates between 17/05/2007 and 17/05/2007, Times between 08:00 and 17:30, Team = CS New Ticket, Queue Report

#### **Calls Answered**

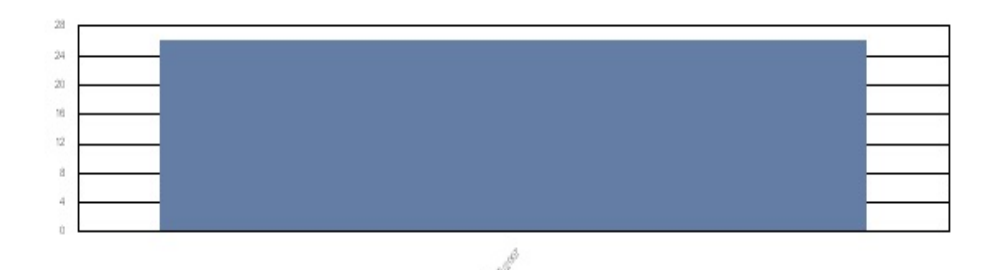

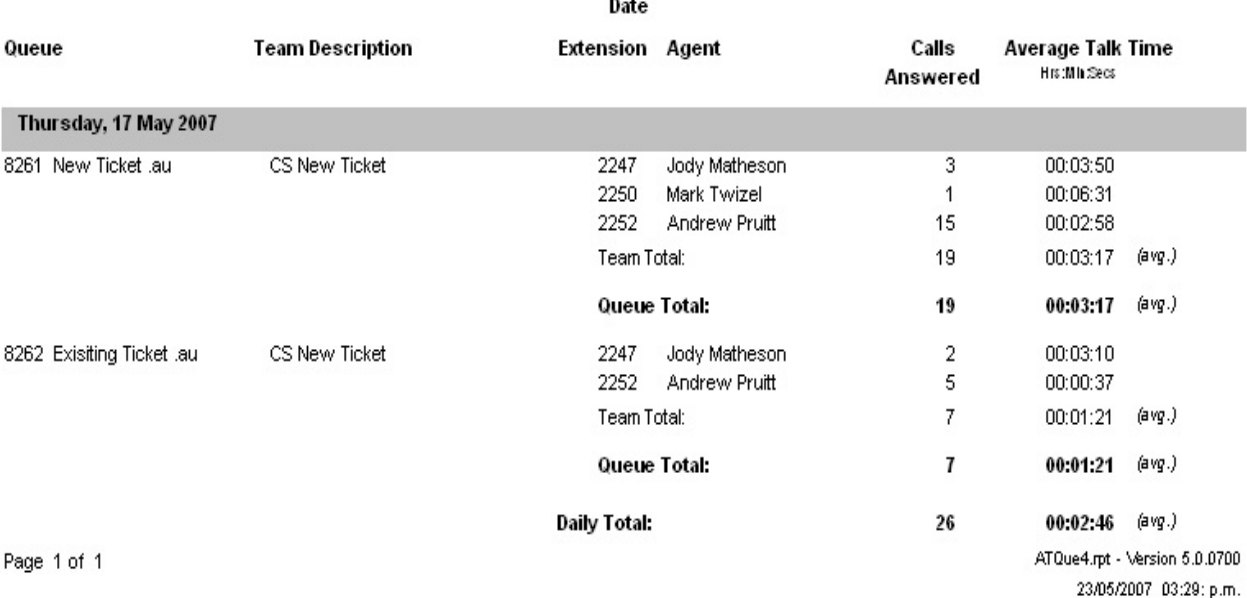

### <span id="page-21-0"></span>**Team Summary - Queue Call Type by Extension**

Why this report?: To get a 1 line summary for each of your Team Members and a single line Total for all the members together. Good for end of month figures for a Team.

#### **Report Criteria**

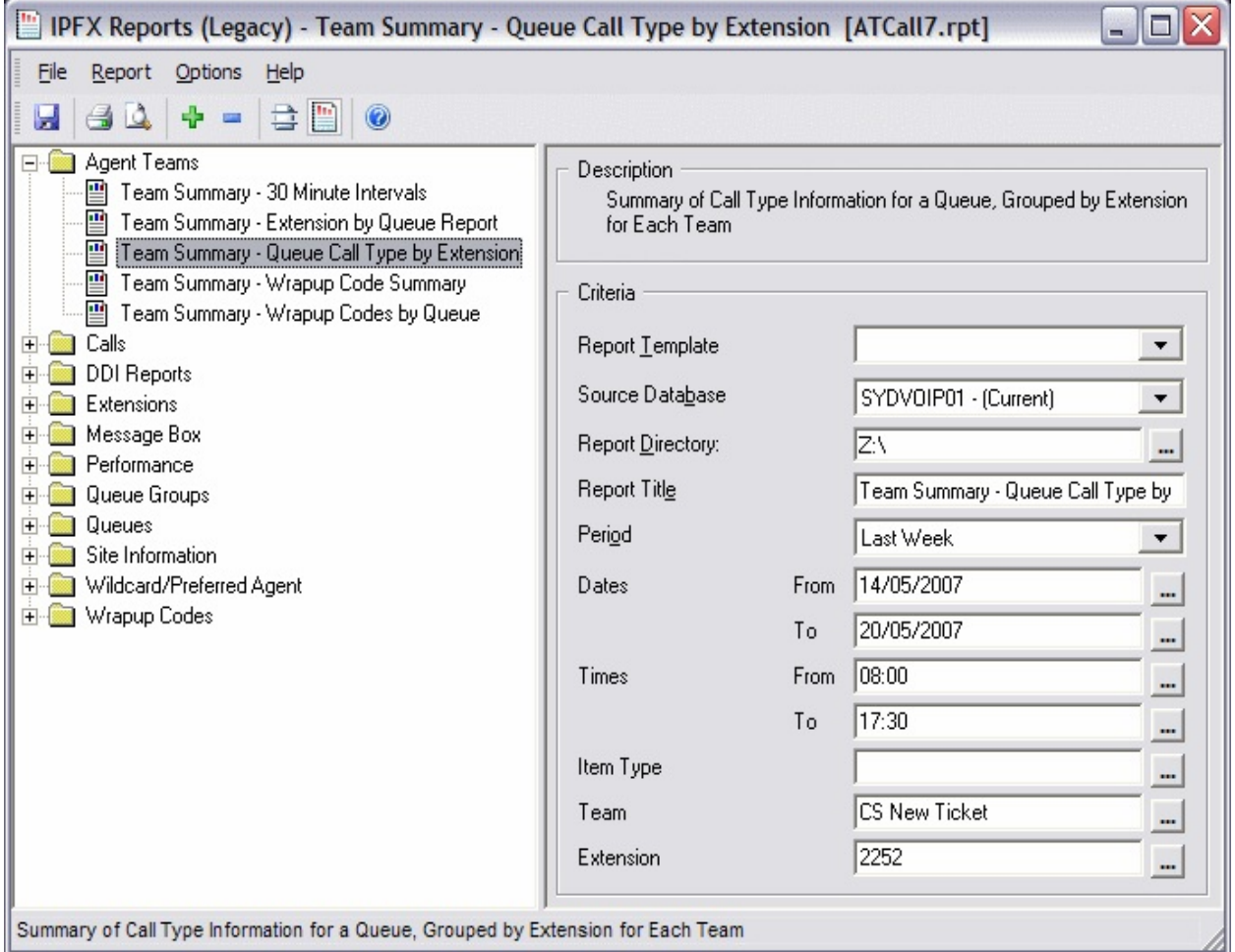

#### **See Also**

Agent [Teams](#page-14-0)

Team [Summary](#page-15-0) - 30 minute intervals

Team [Summary](#page-17-0) - 30 minute intervals - Excel sample

Team Summary - [Extension](#page-18-0) by Queue Report

Team Summary - [Extension](#page-20-0) by Queue Report - Excel sample

Team Summary - Queue Call Type by [Extension](#page-23-0) - Excel sample

Team [Summary](#page-24-0) - Wrap-up Code Summary

Team [Summary](#page-26-0) - Wrap-up Code Summary - Excel sample

Team [Summary](#page-27-0) - WrapUp Codes by Queue

Team [Summary](#page-29-0) - WrapUp Codes by Queue - Excel sample

### <span id="page-23-0"></span>**Team Summary - Queue Call Type by Extension - Excel sample**

#### Team Summary - Queue Call Type by Extension

Report Criteria: Dates between 14/05/2007 and 20/05/2007, Times between 08:00 and 17:30, Team = CS New Ticket, Extension = 2252

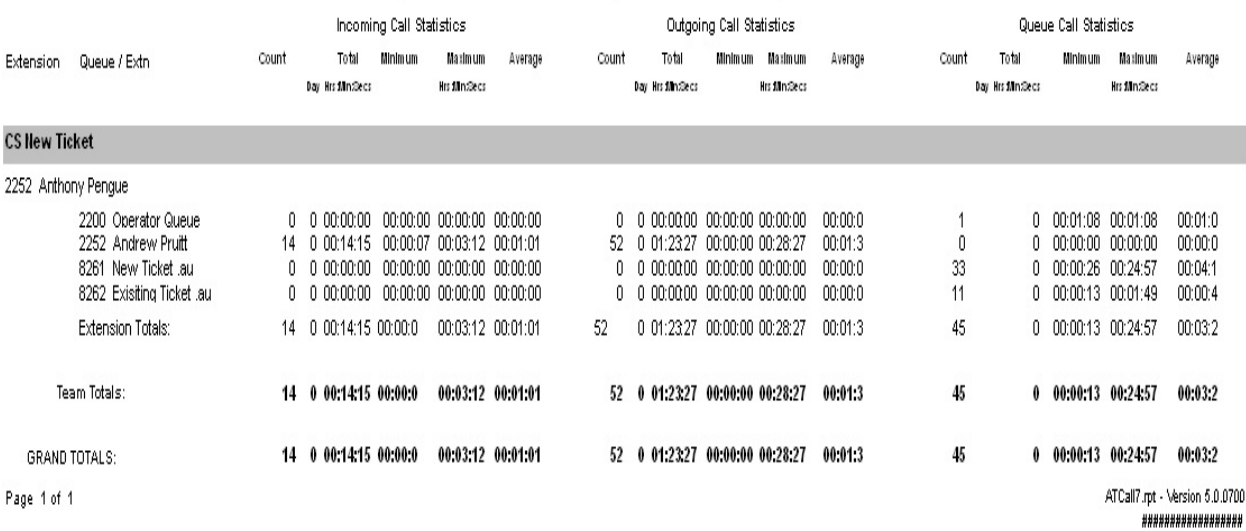

### <span id="page-24-0"></span>**Team Summary - Wrap-up Code Summary**

This gives information on the calls that Teams have handled, sorted by Wrap-up code. Wrap-up codes can be entered by Agents when the call is taken. This allows Agents to tag calls with, say a number representing a product that the caller was interested in. You could then report on calls to a team by product.

If you have a Wrap-up code for "Product X" and another for "Product Y" then this report will tell you how many calls the Team Handled for "Product X" and for "Product Y". Very helpful for tracking responses to advertising campaigns.

#### **Report Criteria**

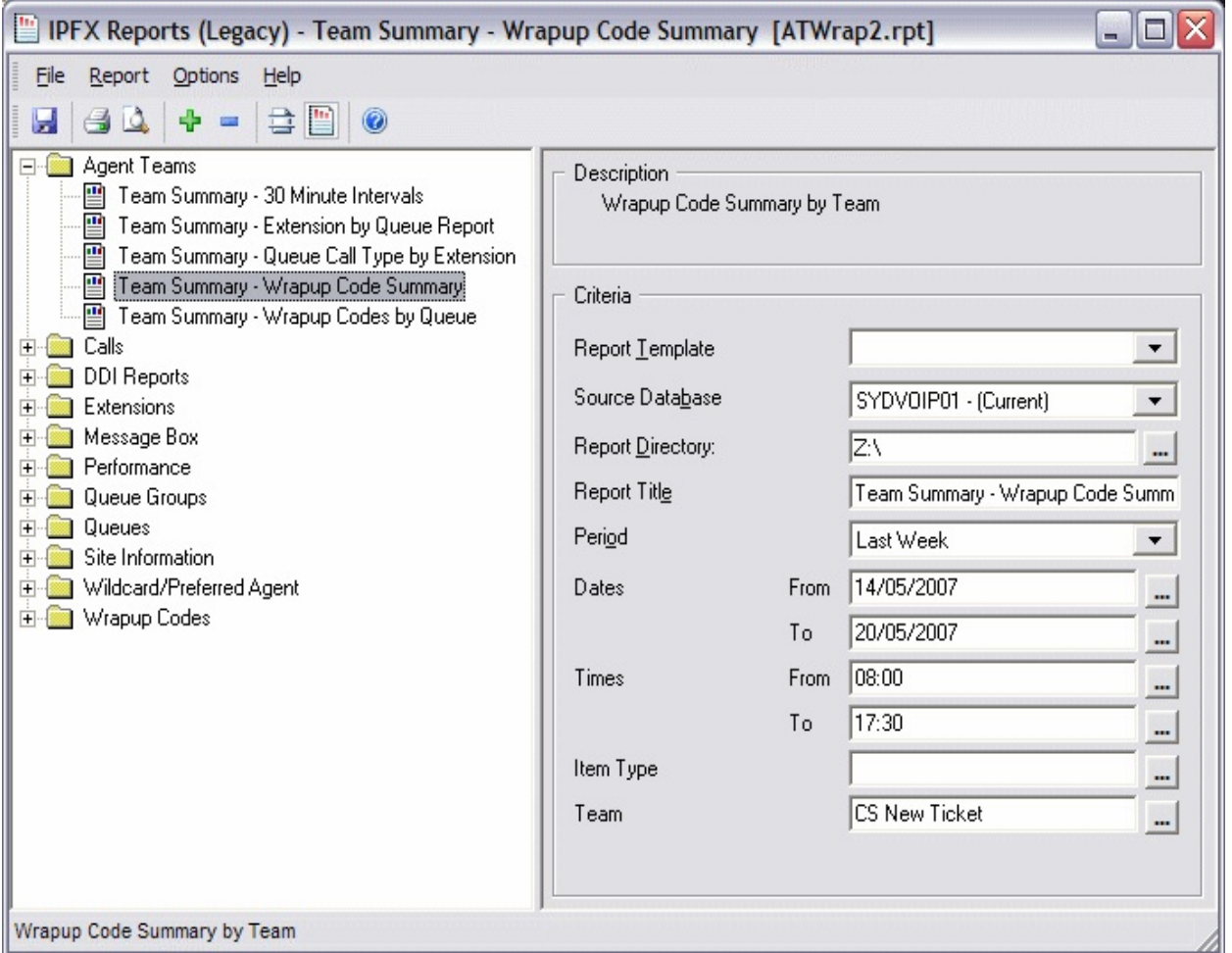

### **Calculations**

Team Summary - Wrapup Code Summary

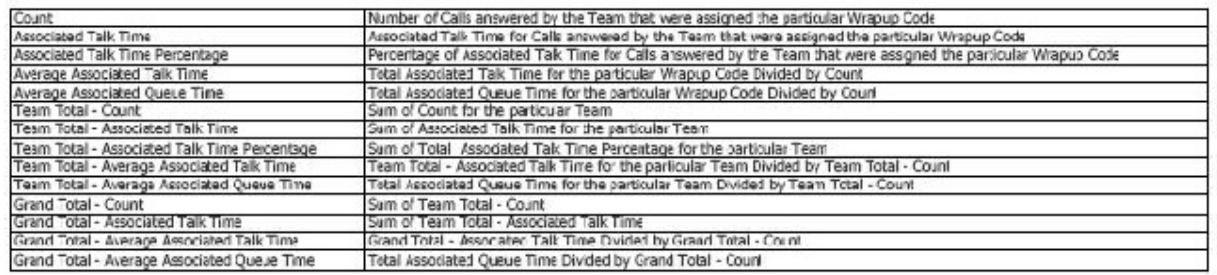

#### **See Also**

Agent [Teams](#page-14-0)

Team [Summary](#page-15-0) - 30 minute intervals

Team [Summary](#page-17-0) - 30 minute intervals - Excel sample

Team Summary - [Extension](#page-18-0) by Queue Report

Team Summary - [Extension](#page-20-0) by Queue Report - Excel sample

Team Summary - Queue Call Type by [Extension](#page-21-0)

Team Summary - Queue Call Type by [Extension](#page-23-0) - Excel sample

Team [Summary](#page-26-0) - Wrap-up Code Summary - Excel sample

Team [Summary](#page-27-0) - WrapUp Codes by Queue

Team [Summary](#page-29-0) - WrapUp Codes by Queue - Excel sample

### <span id="page-26-0"></span>**Team Summary - Wrap-up Code Summary - Excel sample**

#### Team Summary - Wrapup Code Summary

Report Criteria: Dates between 14/05/2007 and 20/05/2007, Times between 08:00 and 17:30, Team = CS New Ticket

Wrap Up Description - TalkTime (secs)

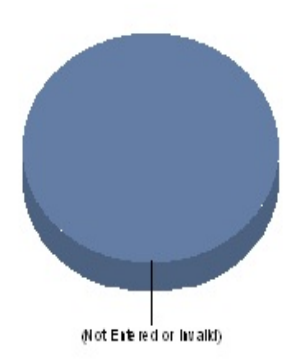

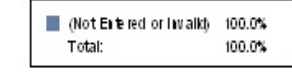

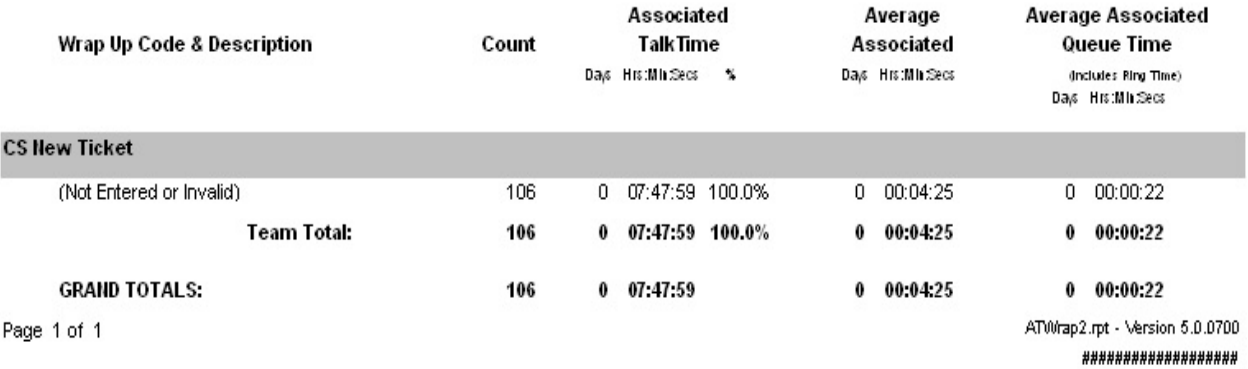

### <span id="page-27-0"></span>**Team Summary - WrapUp Codes by Queue**

This report is similar to the one above, but also lets you see which Queue the calls with Wrap-up codes are coming in on. This is most useful when an Agent Team is taking calls for more than one Queue.

For example, you could see a lot of calls about "Product X" on the "800 Free call Queue" and only a few on the "Product X Support Queue" which might not be what you want.

#### **Report Criteria**

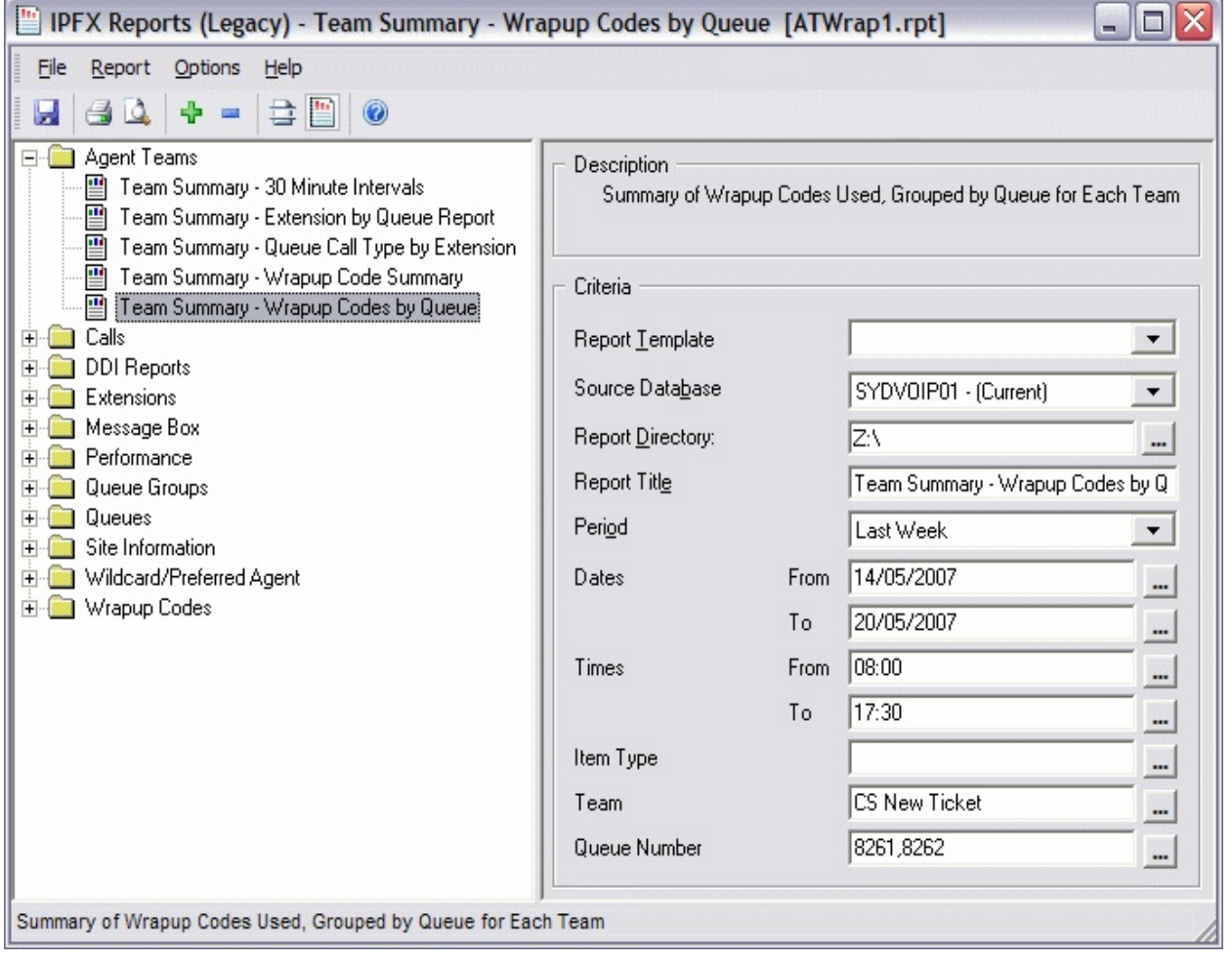

#### **Calculations**

Team Summary - Wrapup Codes by Queue

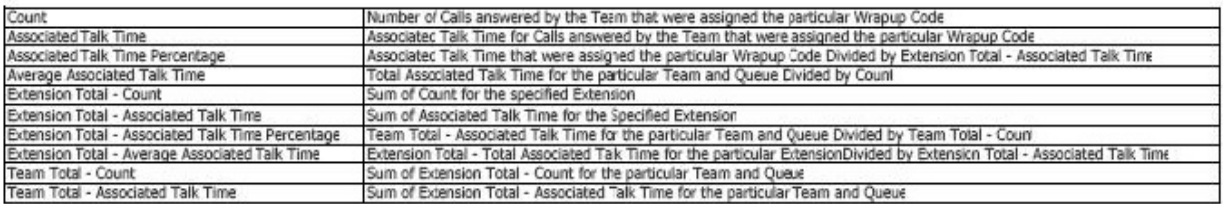

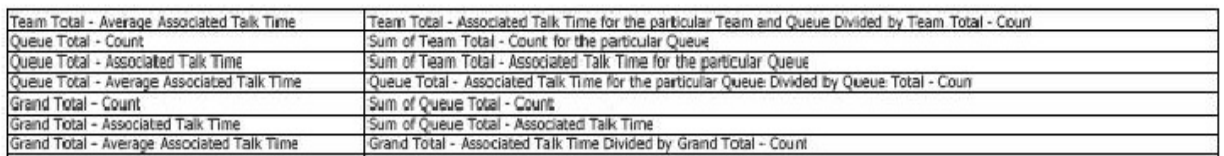

### **See Also**

Agent [Teams](#page-14-0)

Team [Summary](#page-15-0) - 30 minute intervals

Team [Summary](#page-17-0) - 30 minute intervals - Excel sample

Team Summary - [Extension](#page-18-0) by Queue Report

Team Summary - [Extension](#page-20-0) by Queue Report - Excel sample

Team Summary - Queue Call Type by [Extension](#page-21-0)

Team Summary - Queue Call Type by [Extension](#page-23-0) - Excel sample

Team [Summary](#page-24-0) - Wrap-up Code Summary

Team [Summary](#page-26-0) - Wrap-up Code Summary - Excel sample

Team [Summary](#page-29-0) - WrapUp Codes by Queue - Excel sample

### <span id="page-29-0"></span>**Team Summary - WrapUp Codes by Queue - Excel sample**

### Team Summary - Wrapup Codes by Queue

Dates between 14/05/2007 and 20/05/2007, Times between 08:00 and 17:30, Team = CS New Ticket, **Report Criteria:** 

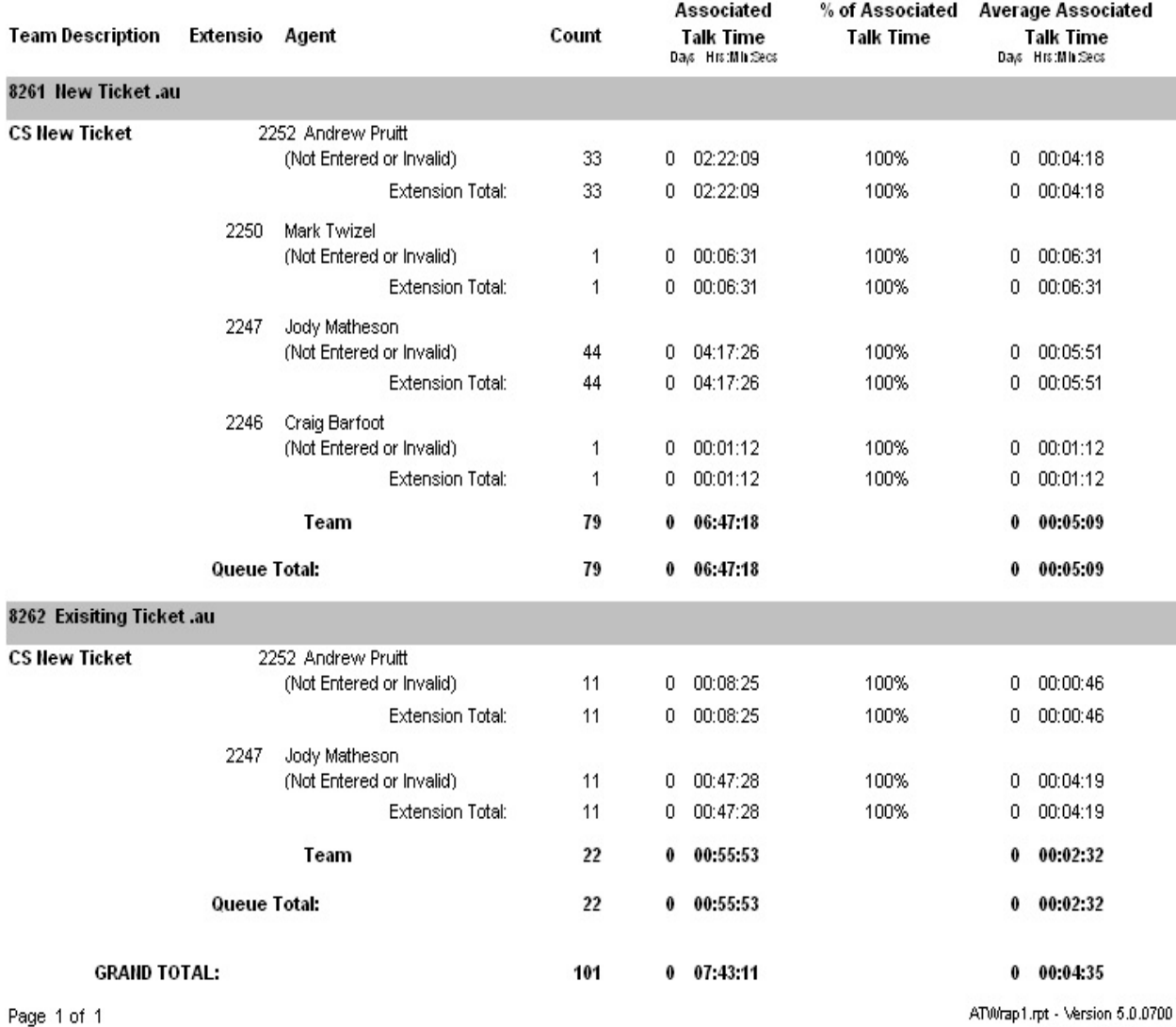

\*\*\*\*\*\*\*\*\*\*\*\*\*\*\*\*\*

## <span id="page-30-0"></span>**Calls**

These reports deal with calls in and out of your system.

Note an important concept here is that there are 3 main types of Calls: Incoming, Outgoing and Queue Calls.

Incoming calls are all calls to an extension EXCEPT Queue Calls.

Outgoing calls are all the calls made by an extension, except Callbacks (customers who have been queuing and decide to leave a message which will hold it's position in the queue and will deliver when an agent becomes available), which are made by the Queue and so are treated as Queue Callback Calls.

Queue Calls are all calls to an Agent via a Queue.

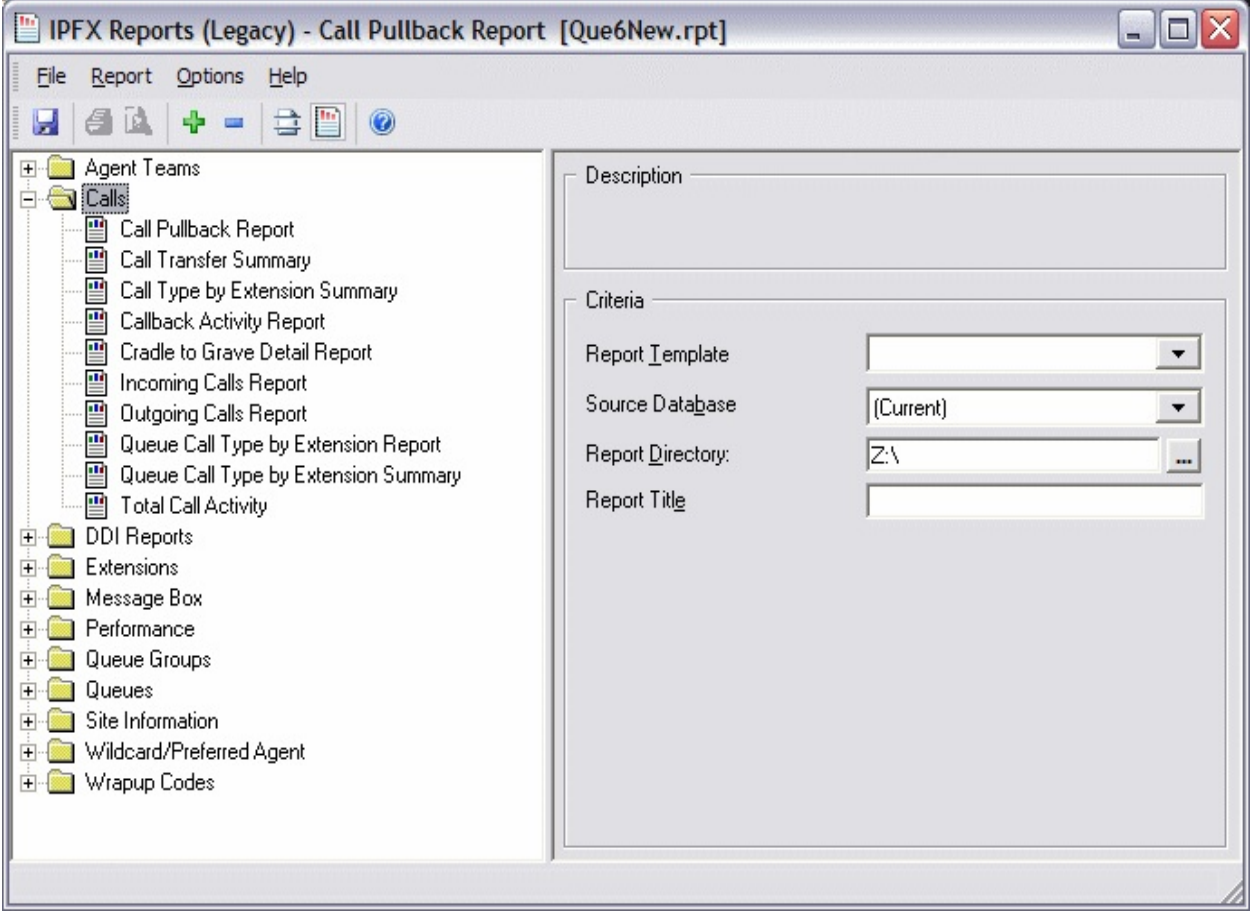

## **Call Pullback Report**

Call Pullback is a call which comes in to a Queue, the Queue selects an agent and sends the call to the Agent's phone. If the Agent does not answer the call in the configured time then the call is "Pulled Back" by the Queue. The Queue checks again for an available Agent and then re-delivers the call. The call can be re-delivered to the same agent if that agent is the only available person. If a call goes through a series of Pull Backs these will be grouped together in the report.

This report is to help identify if agents are leaving their phones and not changing their locations, or are not answering their phone.

### **Report Criteria**

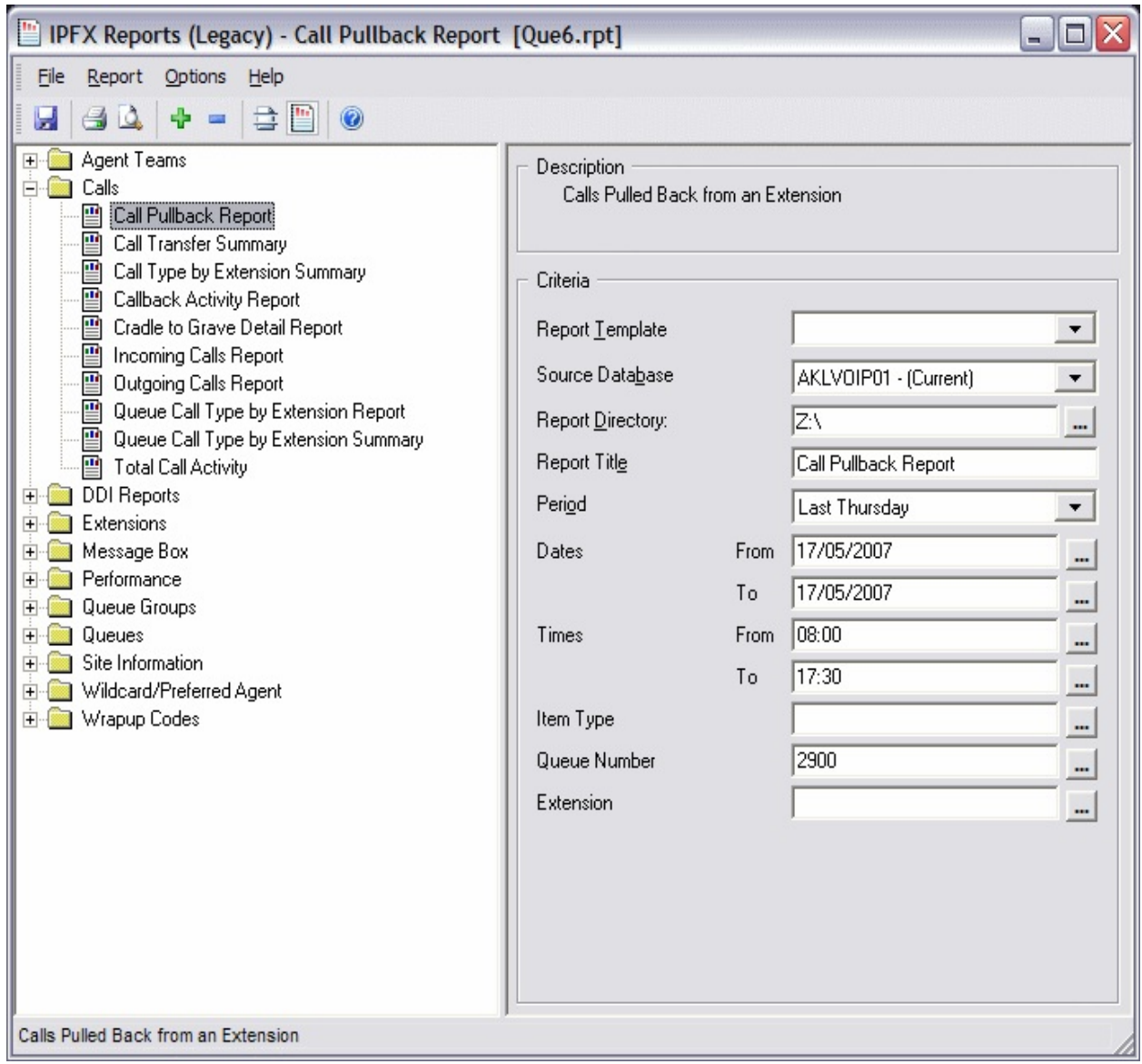

### **Calculations**

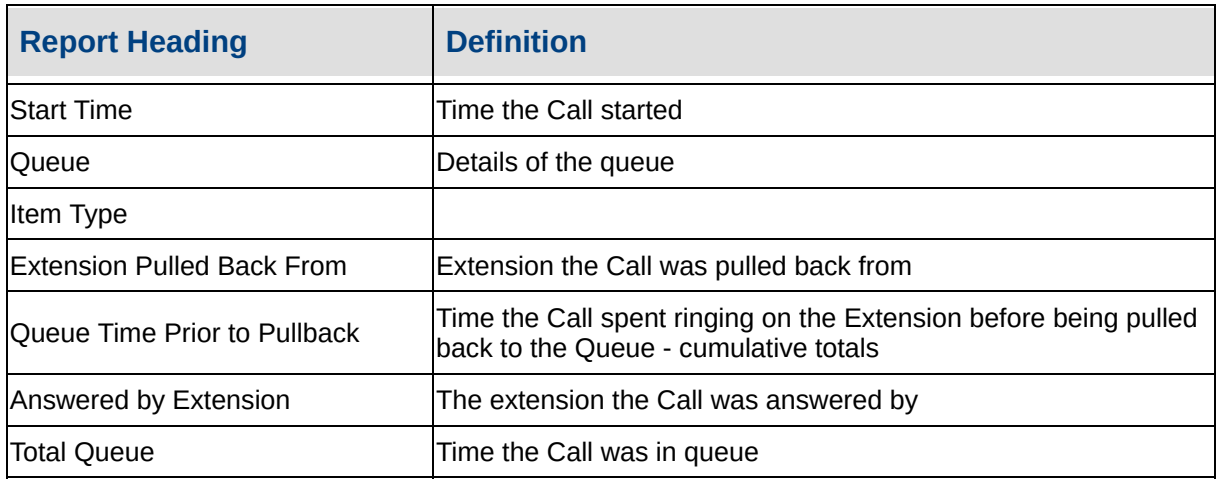

#### **See Also**

**[Calls](#page-30-0)** 

Call [Pullback](#page-34-0) Report - Excel **sample** 

Call Transfer [Summary](#page-36-0)

Call Transfer [Summary](#page-38-0) - Excel **sample** 

Call Type by [Extension](#page-39-0) **Summary** 

Call Type by [Extension](#page-43-0) Summary - Excel sample

[Callback](#page-44-0) Activity Report

[Callback](#page-48-0) Activity Report - Excel sample

Cradle to Grave Detail [Report](#page-49-0)

Cradle to Grave Detail Report - Excel [sample](#page-52-0)

[Incoming](#page-53-0) Calls Report

[Incoming](#page-56-0) Calls Report - Excel sample

[Outgoing](#page-57-0) Calls Report

[Outgoing](#page-60-0) Calls Report - Excel **sample** 

Queue Call Type by [Extension](#page-61-0) **Report** 

Queue Call Type by [Extension](#page-65-0) Report - Excel sample

Queue Call Type by [Extension](#page-66-0) **Summary** 

Queue Call Type by [Extension](#page-69-0) Summary - Excel sample

**Total Call [Activity](#page-70-0)** 

Total Call Activity - Excel [sample](#page-73-0)

<span id="page-34-0"></span>**Call Pullback Report - Excel sample**

#### Call Pullback Report

Report Criteria: Dates between 17/05/2007 and 17/05/2007, Times between 08:00 and 17:30, Queue Number = 2900

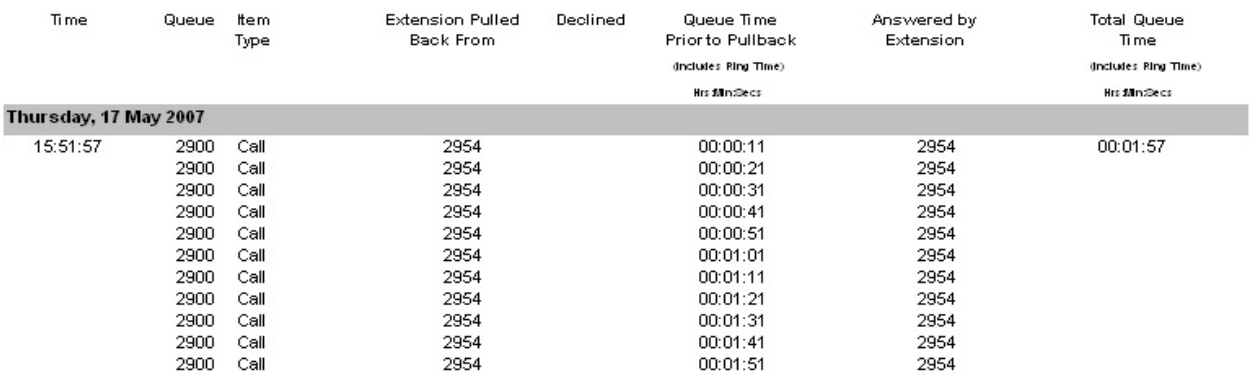
# <span id="page-36-0"></span>**Call Transfer Summary**

This provides a summary of the calls transferred and is grouped by extension. It displays destination and talk time.

#### **Report Criteria**

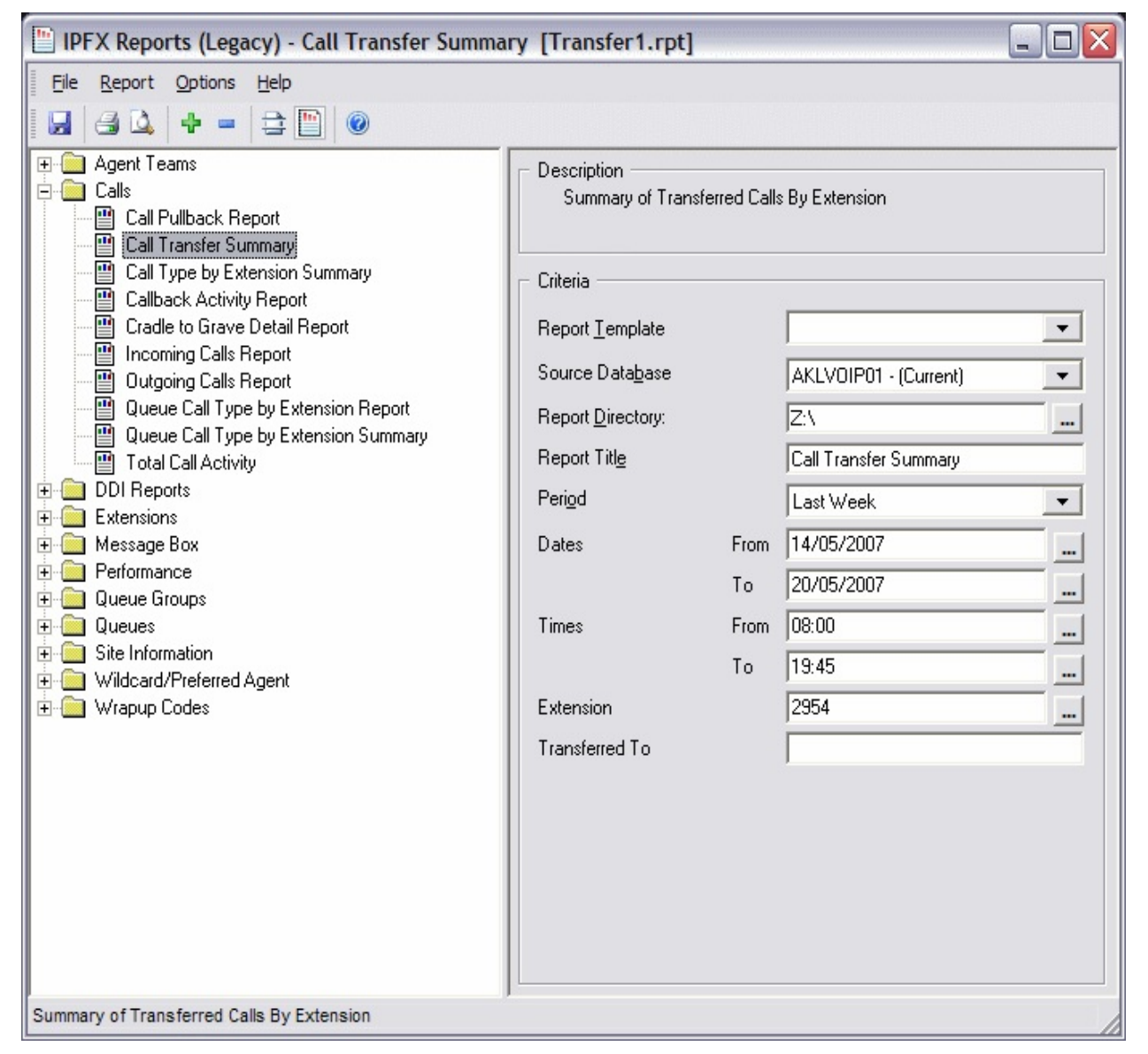

#### **Calculations**

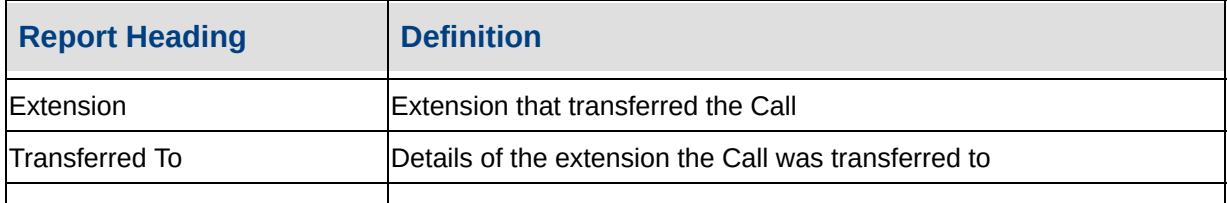

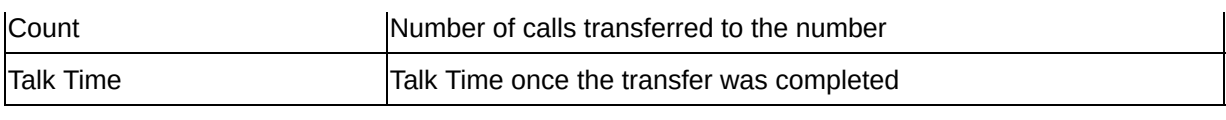

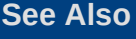

**[Calls](#page-30-0)** 

Call [Pullback](#page-31-0) Report

Call [Pullback](#page-34-0) Report - Excel sample

Call Transfer [Summary](#page-38-0) - Excel sample

Call Type by [Extension](#page-39-0) **Summary** 

Call Type by [Extension](#page-43-0) Summary - Excel sample

[Callback](#page-44-0) Activity Report

[Callback](#page-48-0) Activity Report - Excel sample

Cradle to Grave Detail [Report](#page-49-0)

Cradle to Grave Detail Report - Excel [sample](#page-52-0)

[Incoming](#page-53-0) Calls Report

[Incoming](#page-56-0) Calls Report - Excel sample

[Outgoing](#page-57-0) Calls Report

[Outgoing](#page-60-0) Calls Report - Excel sample

Queue Call Type by [Extension](#page-61-0) **Report** 

Queue Call Type by [Extension](#page-65-0) Report - Excel sample

Queue Call Type by [Extension](#page-66-0) **Summary** 

Queue Call Type by [Extension](#page-69-0) Summary - Excel sample

Total Call [Activity](#page-70-0)

Total Call Activity - Excel [sample](#page-73-0)

# <span id="page-38-0"></span>**Call Transfer Summary - Excel sampleCall Transfer Summary**

Report Criteria: Dates between 14/05/2007 and 20/05/2007, Times between 08:00 and 19:45, Extension = 2954

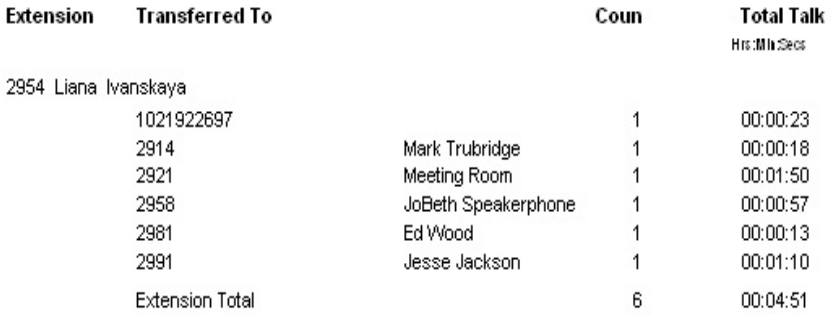

Page 1 of 1

Transfer1.rpt - Version 5.0.0700 24/05/2007 10:16:25 a.m.

# <span id="page-39-0"></span>**Call Type by Extension Summary**

This provides a summary of the Call types an extension has handled but does not spilt the Queue calls up into individual Queues.

The pie chart helps identify the type of call an extension is involved with most. For example, you can confirm an extension is making outbound calls, which they should because they respond to sales queries and taking a few Queue calls when the sales Queue gets busy. Or you might see that they are taking a lot of Queue calls and have little time to respond to sales queries.

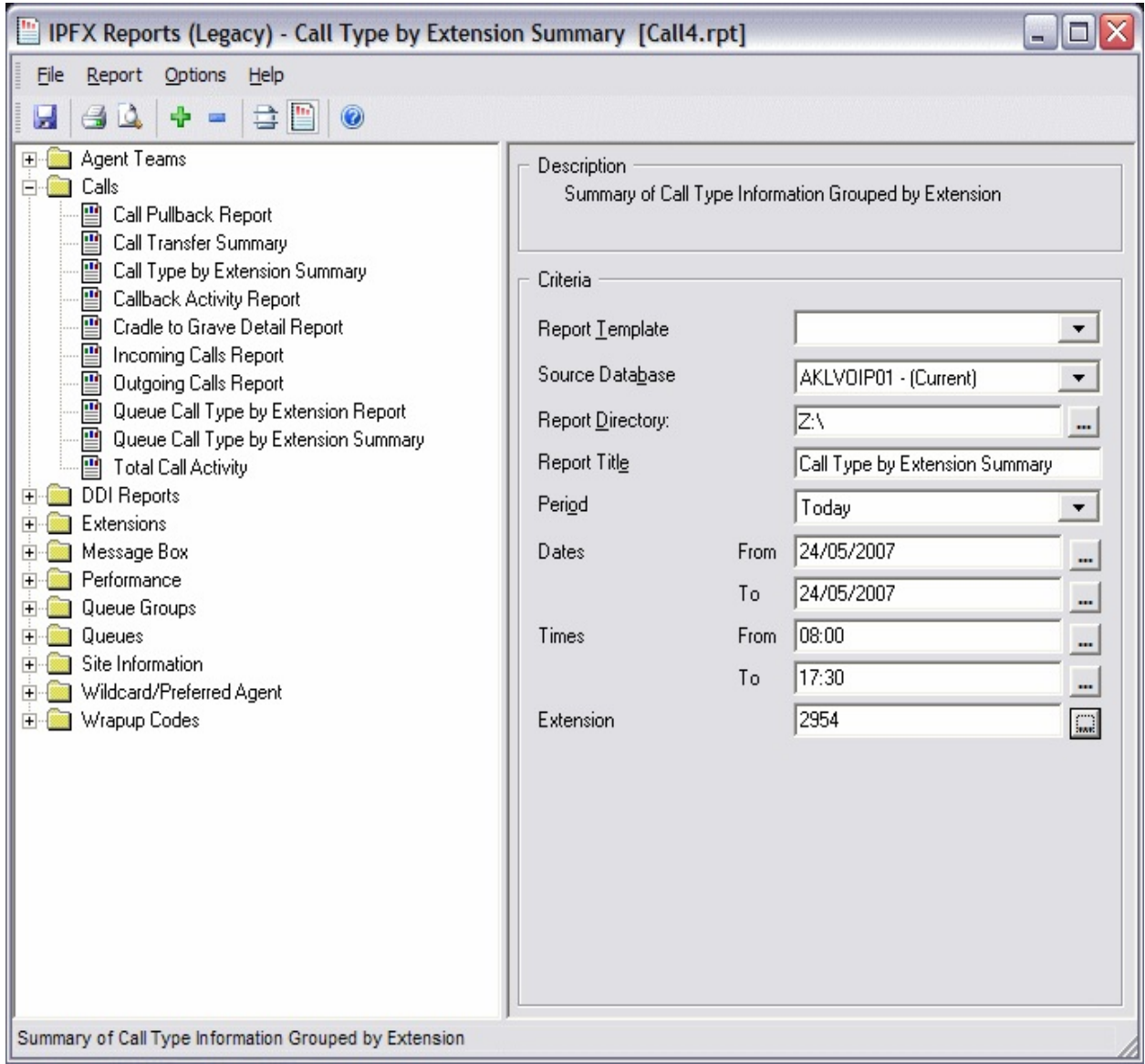

## **Calculations**

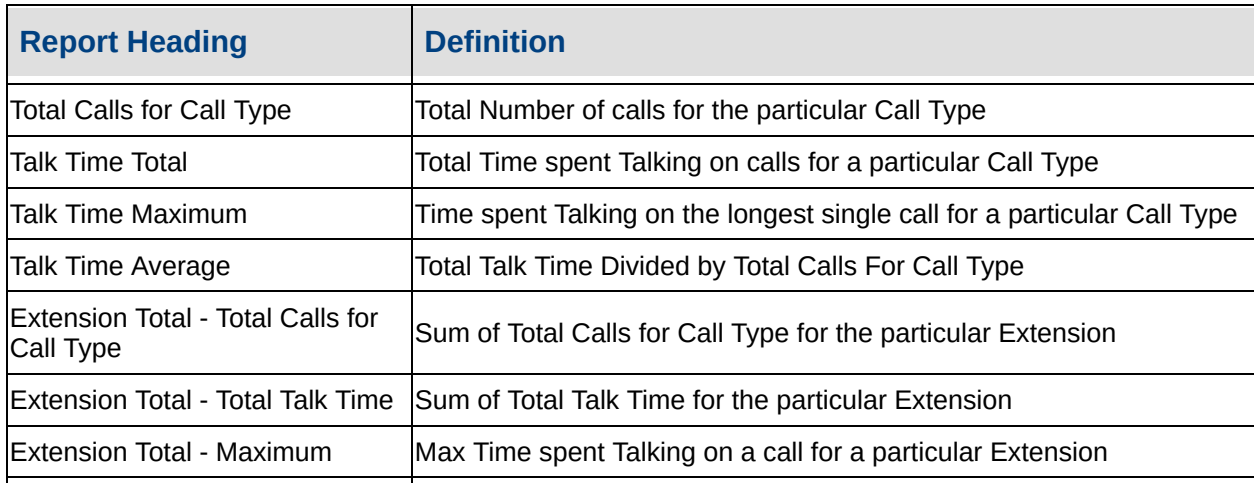

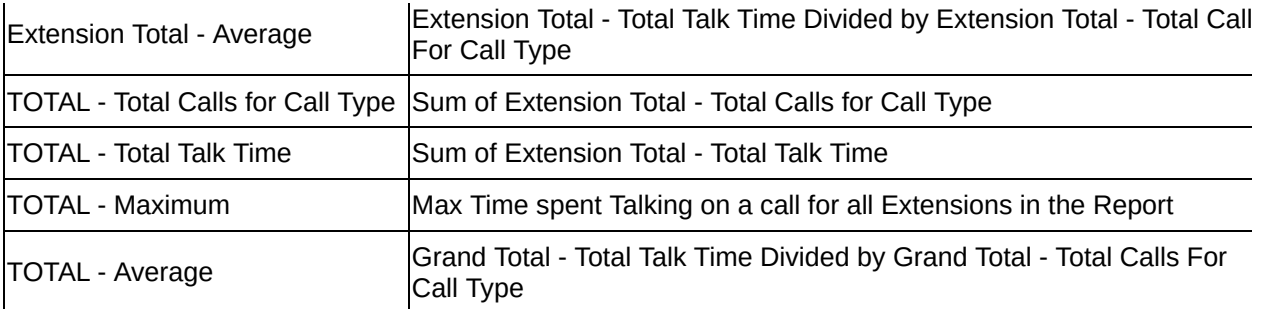

#### **See Also**

**[Calls](#page-30-0)** 

Call [Pullback](#page-31-0) Report

Call [Pullback](#page-34-0) Report - Excel sample

Call Transfer [Summary](#page-36-0)

Call Transfer [Summary](#page-38-0) - Excel sample

Call Type by [Extension](#page-43-0) Summary - Excel sample

[Callback](#page-44-0) Activity Report

[Callback](#page-48-0) Activity Report - Excel sample

Cradle to Grave Detail [Report](#page-49-0)

Cradle to Grave Detail Report - Excel [sample](#page-52-0)

[Incoming](#page-53-0) Calls Report

[Incoming](#page-56-0) Calls Report - Excel sample

[Outgoing](#page-57-0) Calls Report

[Outgoing](#page-60-0) Calls Report - Excel sample

Queue Call Type by [Extension](#page-61-0) **Report** 

Queue Call Type by [Extension](#page-65-0) Report - Excel sample

Queue Call Type by [Extension](#page-66-0) **Summary** 

Queue Call Type by [Extension](#page-69-0)

Summary - Excel sample **Total Call [Activity](#page-70-0)** Total Call Activity - Excel [sample](#page-73-0)

# <span id="page-43-0"></span>**Call Type by Extension Summary - Excel sample**

## Call Type by Extension Summary

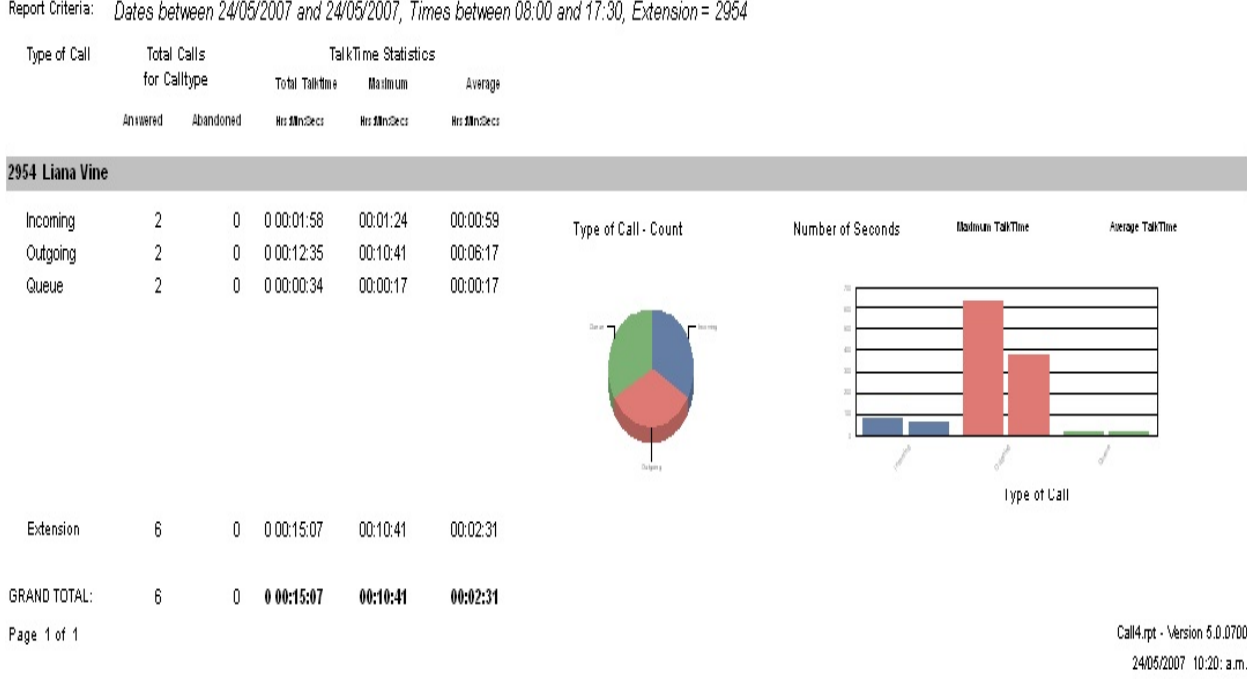

# <span id="page-44-0"></span>**Callback Activity Report**

A Callback happens when a caller who is waiting in a Queue is offered, by way of announcement, the choice to leave a Callback that will retain its position in the queue. This feature is an additional module to the standard Call Centre, and will only run if this module has been purchased. Ideal for reducing 0800 queuing costs and/or customer queue/wait times.

If a Callback is in the queue, it will deliver to the next available agent the receiving agent will then be given the task of calling this person back automatically.

This report provides a good analysis of how many Callbacks were received into the queue, whether they were saved, deleted, rescheduled and/or the customers call was returned/accepted.

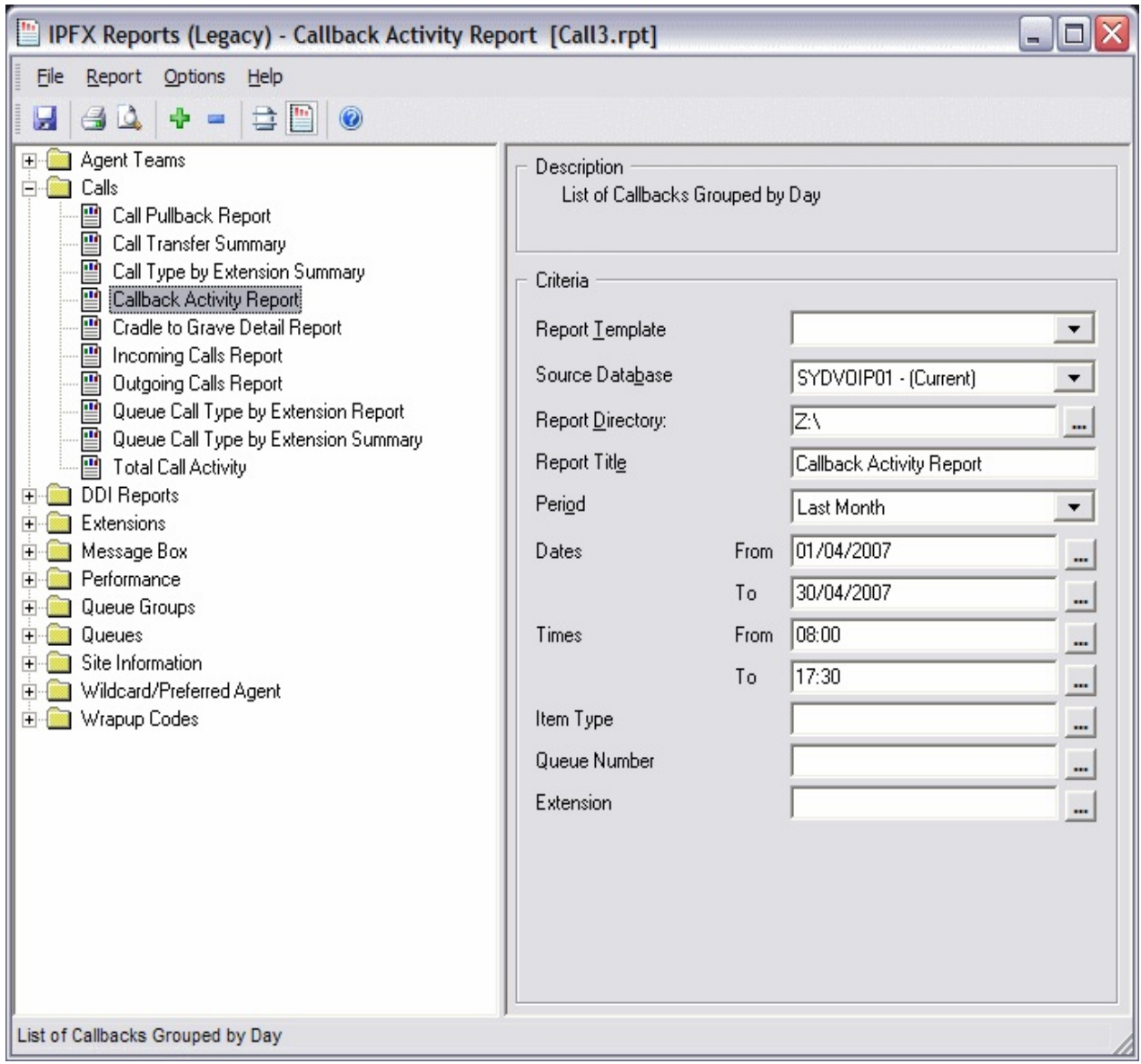

## **Calculations**

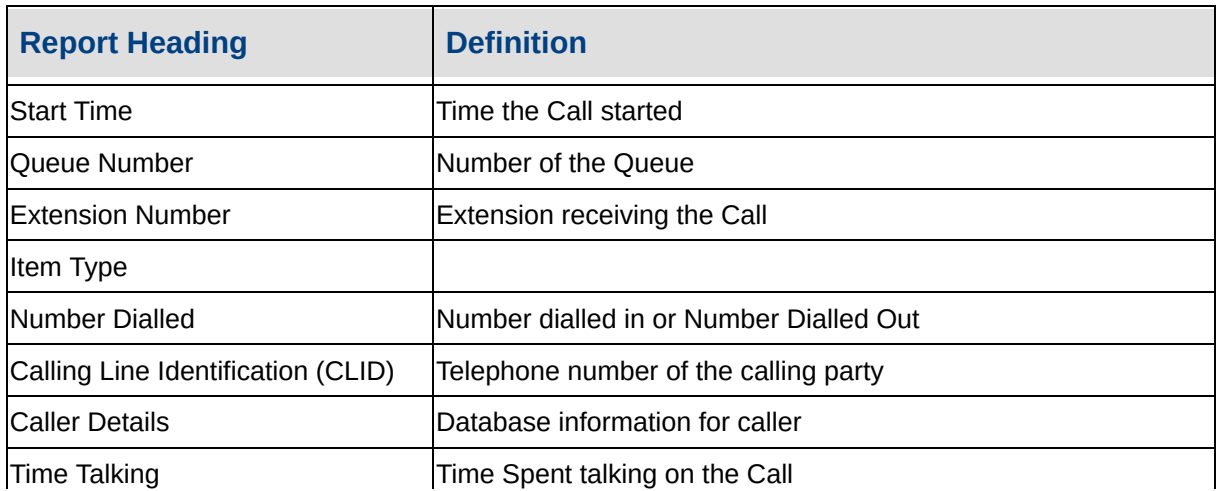

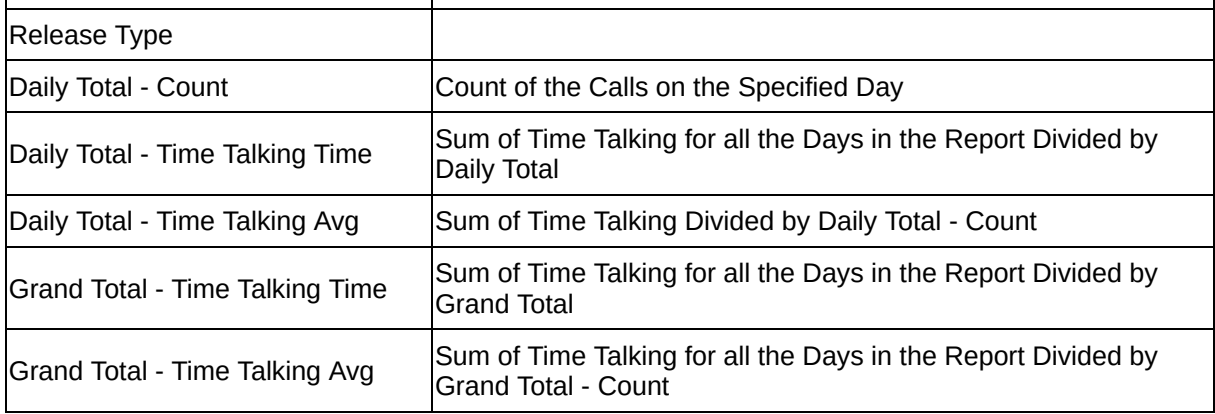

#### **See Also**

**[Calls](#page-30-0)** 

Call [Pullback](#page-31-0) Report

Call [Pullback](#page-34-0) Report - Excel sample

Call Transfer [Summary](#page-36-0)

Call Transfer [Summary](#page-38-0) - Excel sample

Call Type by [Extension](#page-39-0) **Summary** 

Call Type by [Extension](#page-43-0) Summary - Excel sample

[Callback](#page-48-0) Activity Report - Excel sample

Cradle to Grave Detail [Report](#page-49-0)

Cradle to Grave Detail Report - Excel [sample](#page-52-0)

[Incoming](#page-53-0) Calls Report

[Incoming](#page-56-0) Calls Report - Excel sample

[Outgoing](#page-57-0) Calls Report

[Outgoing](#page-60-0) Calls Report - Excel sample

Queue Call Type by [Extension](#page-61-0) **Report** 

Queue Call Type by [Extension](#page-65-0) Report - Excel sample

Queue Call Type by [Extension](#page-66-0) **Summary** 

Queue Call Type by [Extension](#page-69-0) Summary - Excel sample

**Total Call [Activity](#page-70-0)** 

Total Call Activity - Excel [sample](#page-73-0)

# <span id="page-48-0"></span>**Callback Activity Report - Excel sampleCallback Activity Report**

Report Criteria: Dates between 01/04/2007 and 30/04/2007, Times between 08:00 and 17:30

Number of Callbades

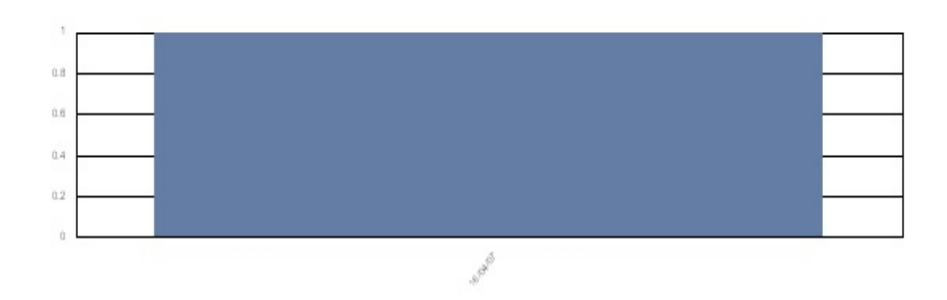

#### Date of Callback

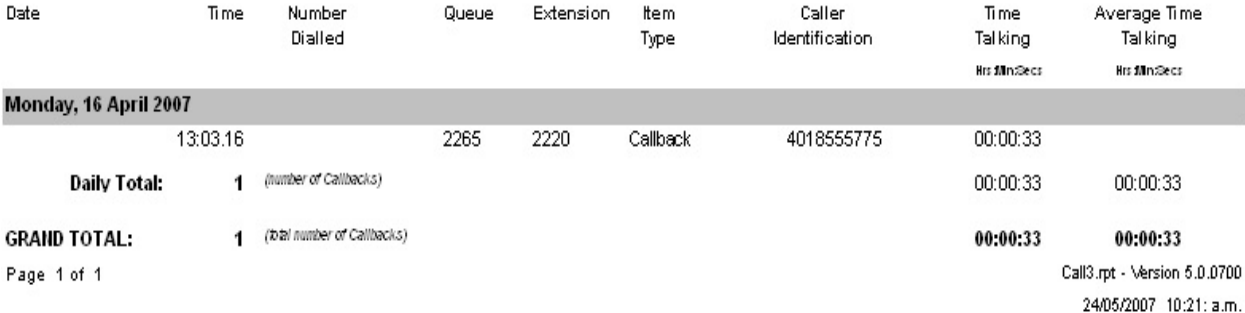

# <span id="page-49-0"></span>**Cradle to Grave Detail Report**

This report details the life of a call through all the various events associated with it. It shows you the Caller ID and the Transaction ID associated with the Call. Each Call Transaction ID can have multiple associated Call IDs which show you the events of the call from the point of view of one of the parties involved in the Call. For example, a call between two extensions will yield two related Call IDs associated with one Call Transaction ID. The first will detail the events from the point of view of the Calling Party and the second will detail the events from the point of view of the Called Party.

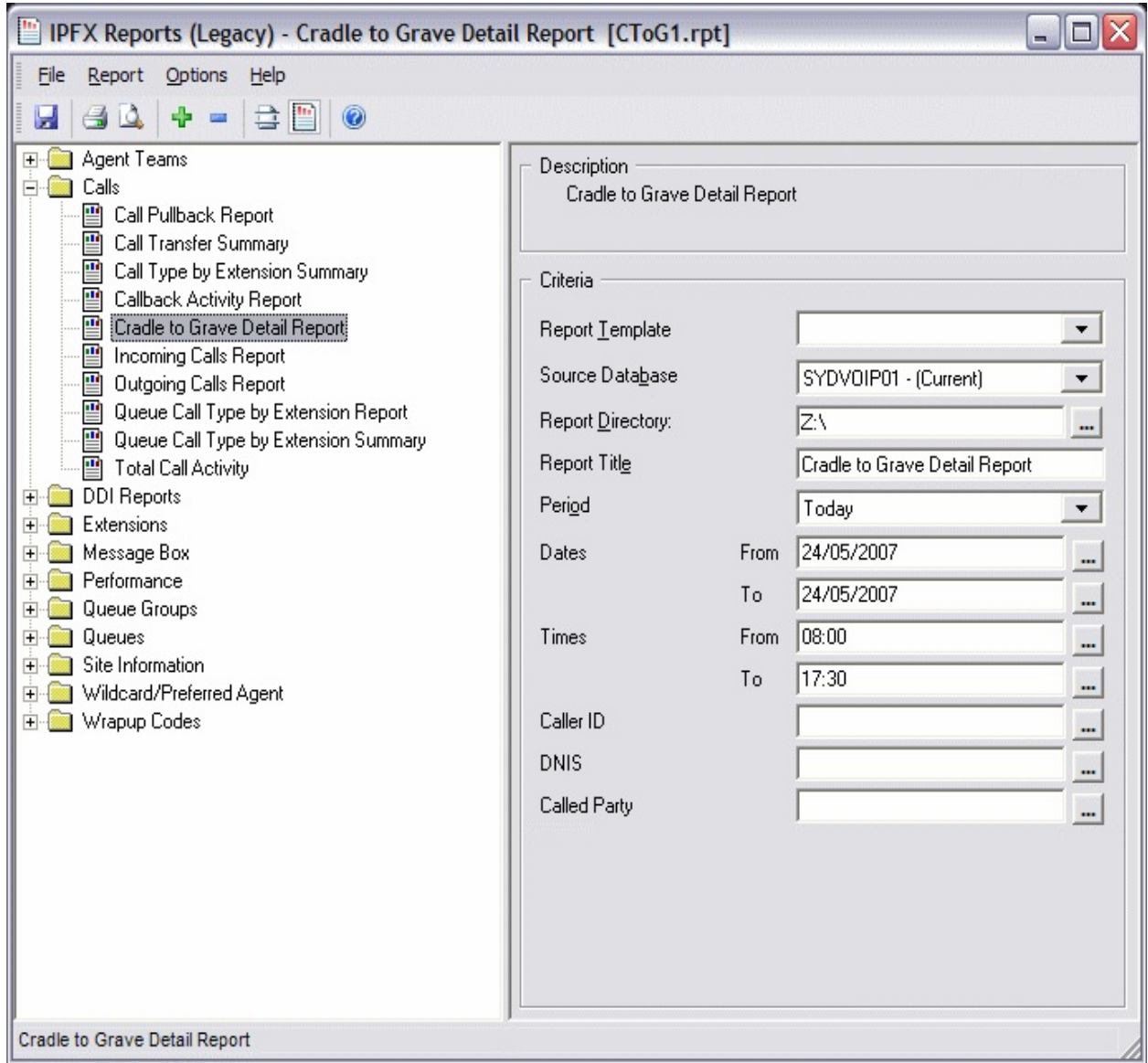

### **See Also**

#### [Calls](#page-30-0)

Call [Pullback](#page-31-0) Report

Call [Pullback](#page-34-0) Report - Excel sample

Call Transfer [Summary](#page-36-0)

Call Transfer [Summary](#page-38-0) - Excel sample

Call Type by [Extension](#page-39-0) Summary

Call Type by [Extension](#page-43-0) Summary - Excel sample

[Callback](#page-44-0) Activity Report [Callback](#page-48-0) Activity Report - Excel sample Cradle to Grave Detail Report - Excel [sample](#page-52-0) [Incoming](#page-53-0) Calls Report [Incoming](#page-56-0) Calls Report - Excel sample [Outgoing](#page-57-0) Calls Report [Outgoing](#page-60-0) Calls Report - Excel sample Queue Call Type by [Extension](#page-61-0) Report Queue Call Type by [Extension](#page-65-0) Report - Excel sample Queue Call Type by [Extension](#page-66-0) Summary Queue Call Type by [Extension](#page-69-0) Summary - Excel sample **Total Call [Activity](#page-70-0)** Total Call Activity - Excel [sample](#page-73-0)

## <span id="page-52-0"></span>**Cradle to Grave Detail Report - Excel sample**

### **Cradle to Grave Detail Report**

Report Criteria: Dates between 24/05/2007 and 24/05/2007, Times between 08:00 and 17:30

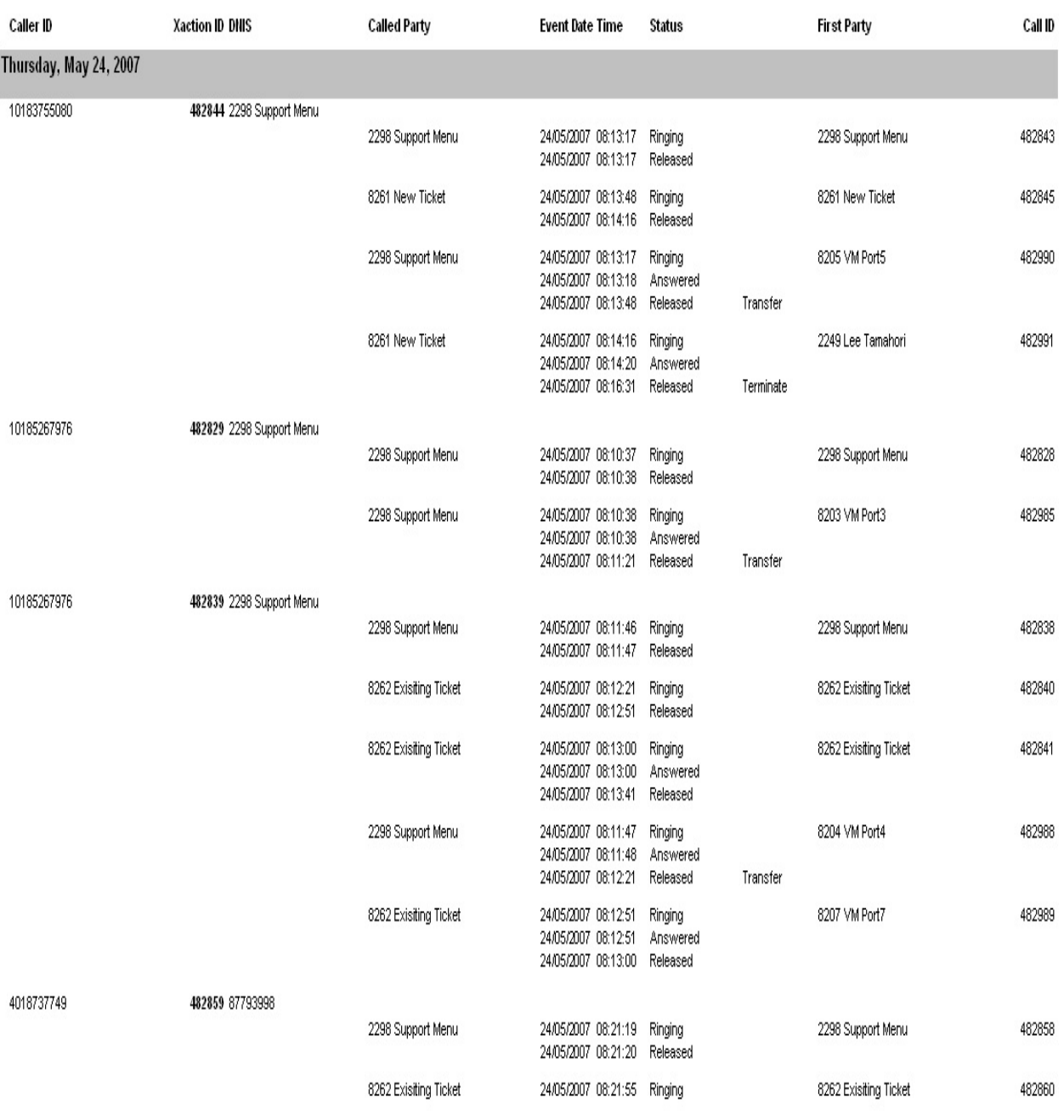

24/05/2007 10:23:54 a.m.

Page 1 of 1

# <span id="page-53-0"></span>**Incoming Calls Report**

This gives a detailed list of incoming calls over a definable period. Note here that Queue calls are not regarded as Incoming calls but as "Queue Calls" so they are not included in this report. Calls are sorted by the start time of the call.

This is a good report to run when you need to see details on a DDI or extension to extension call.

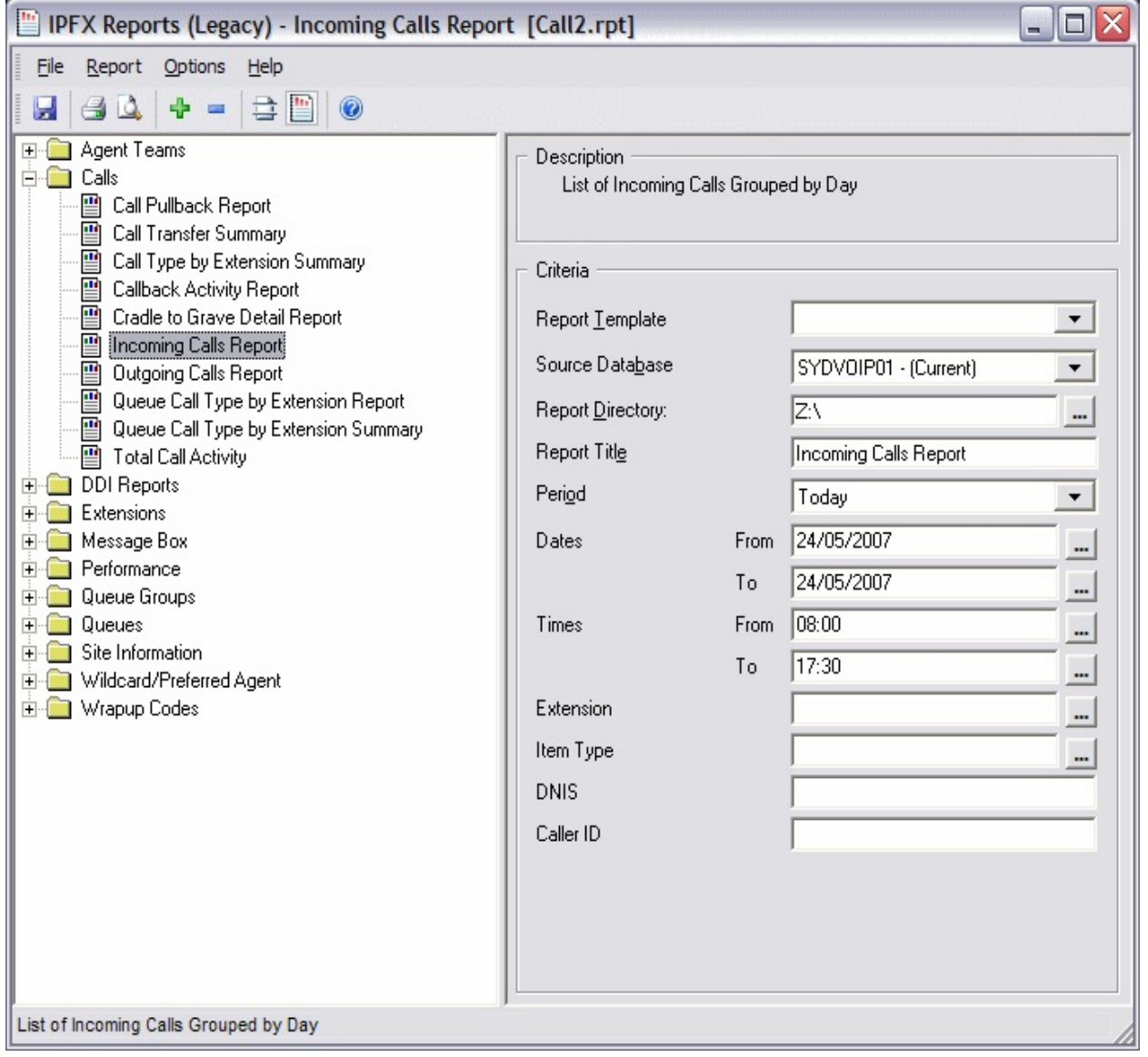

#### **Calculations**

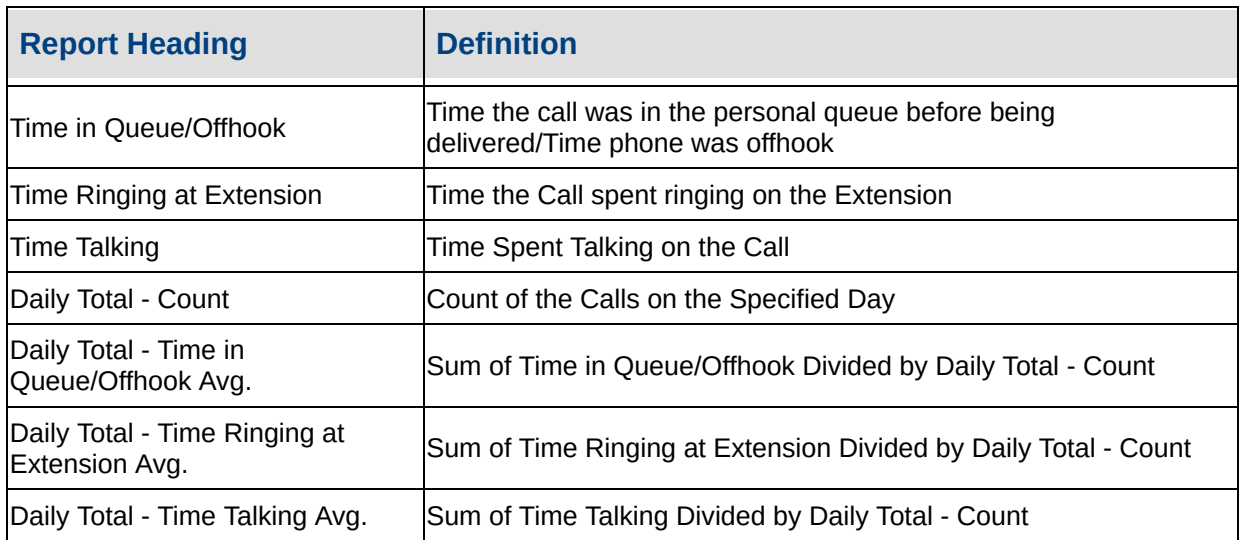

#### **See Also**

**[Calls](#page-30-0)** 

Call [Pullback](#page-31-0) Report

Call [Pullback](#page-34-0) Report - Excel sample

Call Transfer [Summary](#page-36-0)

Call Transfer [Summary](#page-38-0) - Excel sample

Call Type by [Extension](#page-39-0) **Summary** 

Call Type by [Extension](#page-43-0) Summary - Excel sample

[Callback](#page-44-0) Activity Report

[Callback](#page-48-0) Activity Report - Excel sample

Cradle to Grave Detail [Report](#page-49-0)

Cradle to Grave Detail Report - Excel [sample](#page-52-0)

[Incoming](#page-56-0) Calls Report - Excel sample

[Outgoing](#page-57-0) Calls Report

[Outgoing](#page-60-0) Calls Report - Excel sample

Queue Call Type by [Extension](#page-61-0) Report

Queue Call Type by [Extension](#page-65-0) Report - Excel sample

Queue Call Type by [Extension](#page-66-0) **Summary** 

Queue Call Type by [Extension](#page-69-0) Summary - Excel sample

**Total Call [Activity](#page-70-0)** 

Total Call Activity - Excel [sample](#page-73-0)

# <span id="page-56-0"></span>**Incoming Calls Report - Excel sample**

## **Incoming Calls Report**

Report Criteria: Dates between 24/05/2007 and 24/05/2007, Times between 08:00 and 17:30

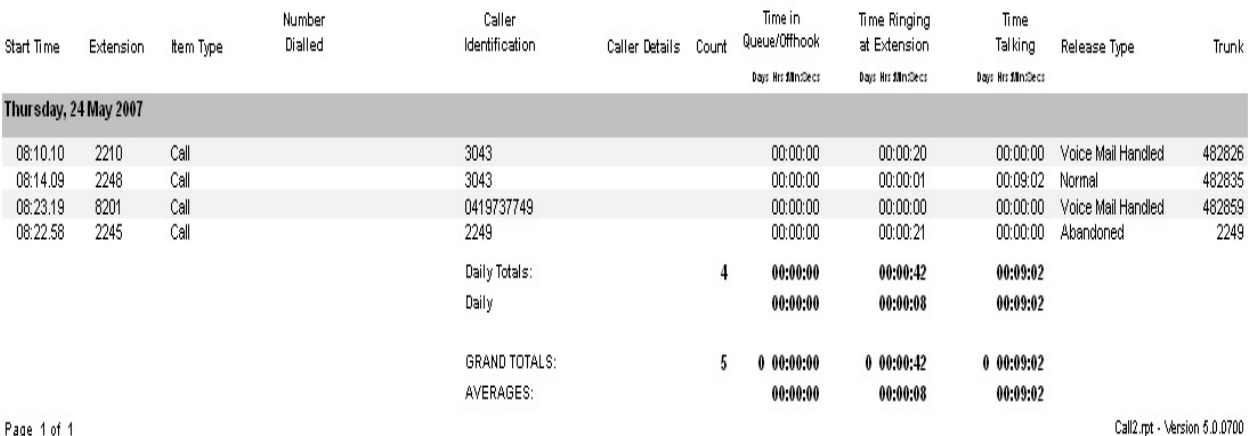

Page 1 of 1

24/05/2007 10:24: a.m.

# <span id="page-57-0"></span>**Outgoing Calls Report**

A detailed list of all Outgoing calls sorted by the time the call started. You can choose the period this report will cover.

Note You can choose to report on Off Hook calls or not, or include all calls. The default is All. Off Hook is the action of lifting the handset and hanging up, without making a call.

This will show all outgoing calls and is useful for confirming when a particular call was made, where the call went and how long it took.

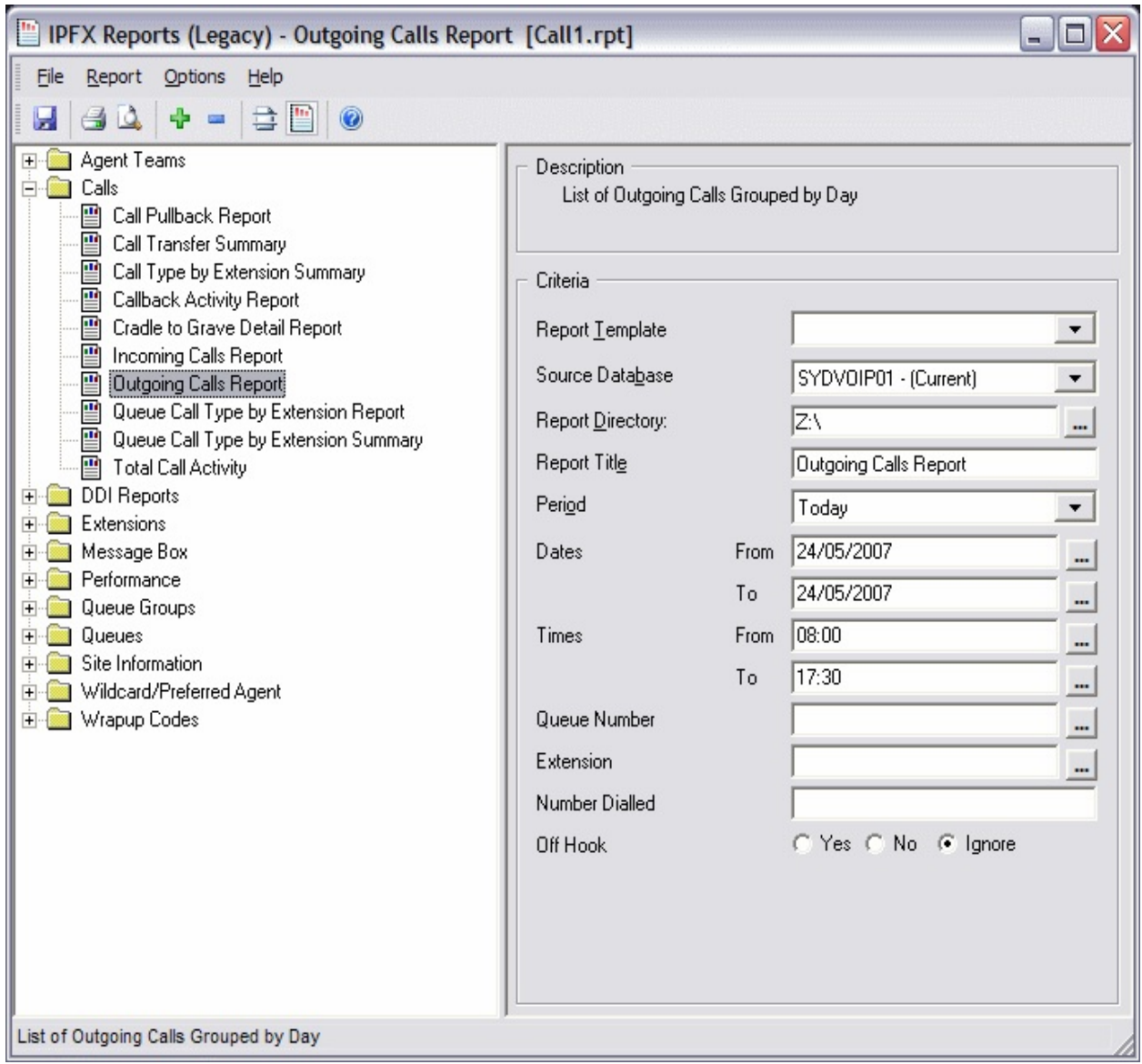

## **Calculations**

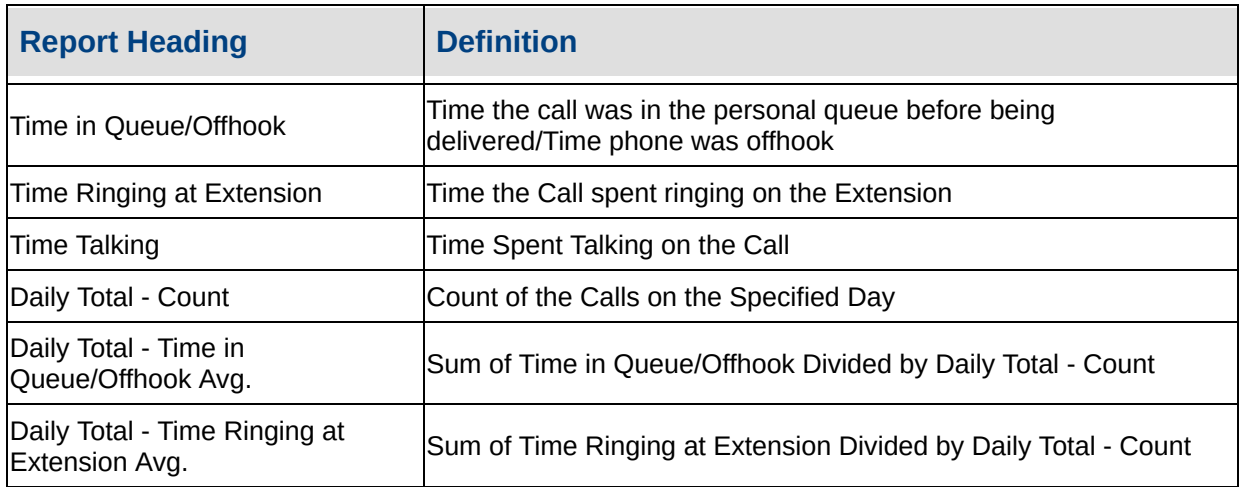

#### **See Also**

[Calls](#page-30-0)

Call [Pullback](#page-31-0) Report

Call [Pullback](#page-34-0) Report - Excel sample

Call Transfer [Summary](#page-36-0)

Call Transfer [Summary](#page-38-0) - Excel sample

Call Type by [Extension](#page-39-0) **Summary** 

Call Type by [Extension](#page-43-0) Summary - Excel sample

[Callback](#page-44-0) Activity Report

[Callback](#page-48-0) Activity Report - Excel sample

Cradle to Grave Detail [Report](#page-49-0)

Cradle to Grave Detail Report - Excel [sample](#page-52-0)

[Incoming](#page-53-0) Calls Report

[Incoming](#page-56-0) Calls Report - Excel sample

[Outgoing](#page-60-0) Calls Report - Excel sample

Queue Call Type by [Extension](#page-61-0) **Report** 

Queue Call Type by [Extension](#page-65-0) Report - Excel sample

Queue Call Type by [Extension](#page-66-0) **Summary** 

Queue Call Type by [Extension](#page-69-0) Summary - Excel sample

**Total Call [Activity](#page-70-0)** 

Total Call Activity - Excel [sample](#page-73-0)

# <span id="page-60-0"></span>**Outgoing Calls Report - Excel sample**

### **Outgoing Calls Report**

Report Criteria: Dates between 24/05/2007 and 24/05/2007, Times between 08:00 and 17:30

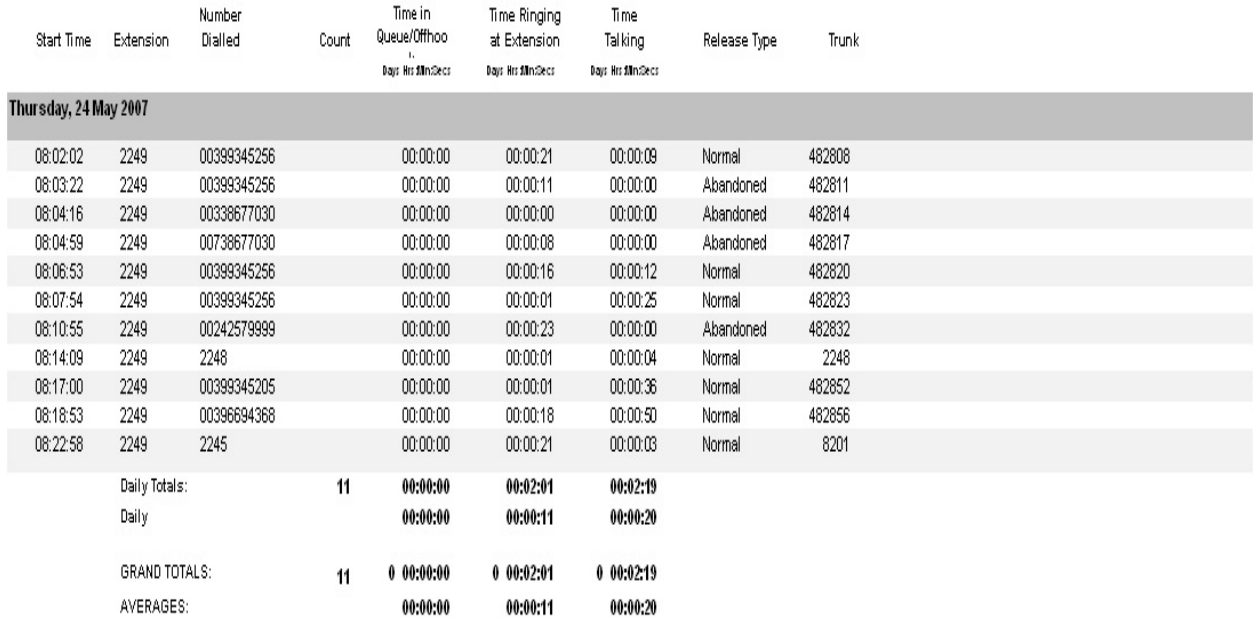

# <span id="page-61-0"></span>**Queue Call Type by Extension Report**

This report provides a summary of queue calls handled by an extension grouped by day. It is split into individual queues, showing the type of calls an extension has handled as Incoming, Outgoing and Queue Calls, but splits Queue calls into the individual Queues.

Enabling overall viewing of an extensions call activity, whether it is Incoming, Outgoing or Queue related calls.

For instance, an agent is not logged into the queue a lot during that day and has only taken 20 queue calls, whereas their colleague has taken at least 200. This will show, there other call activity throughout that time.

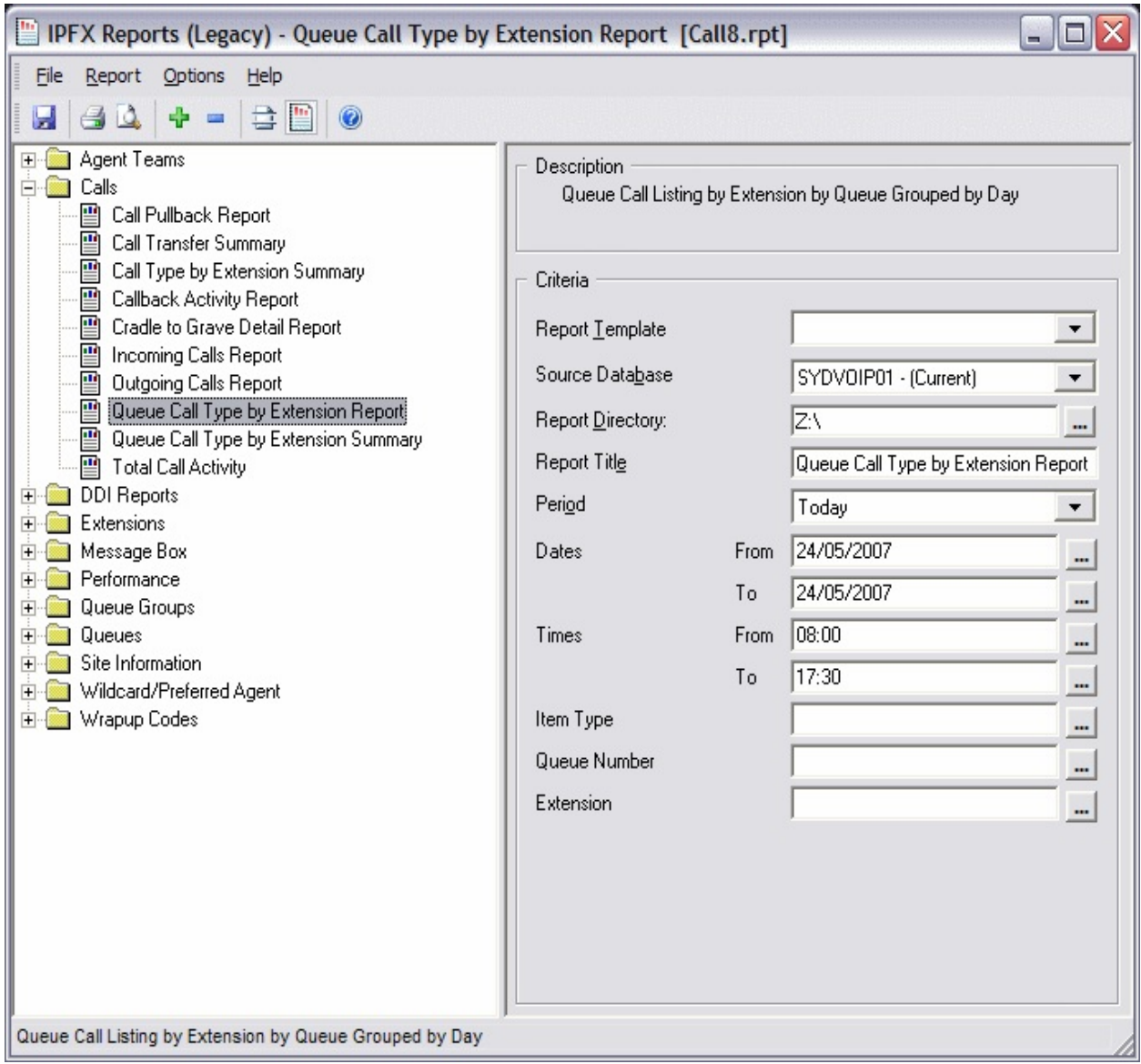

### **Calculations**

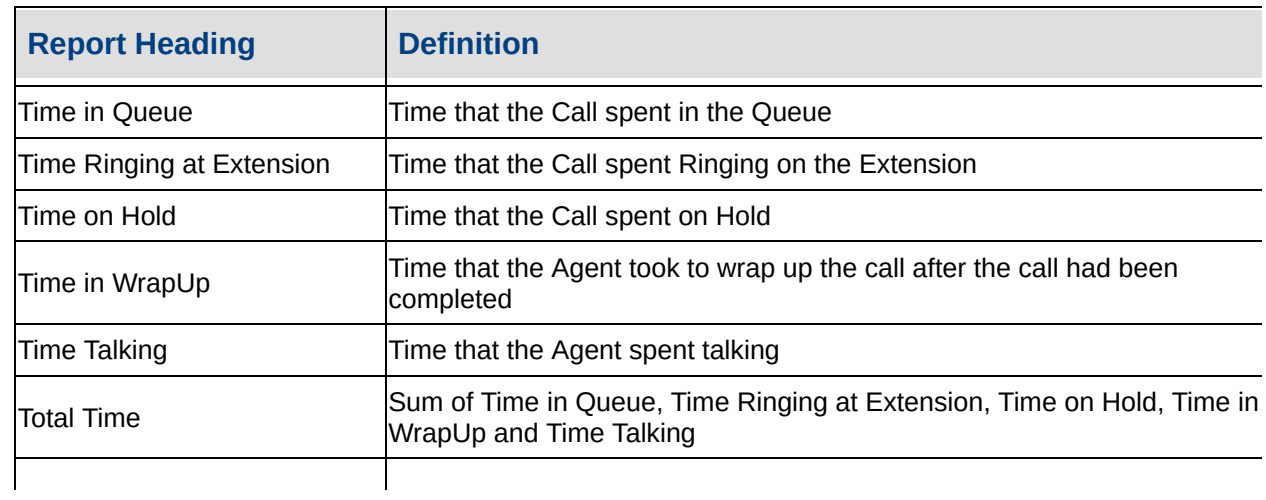

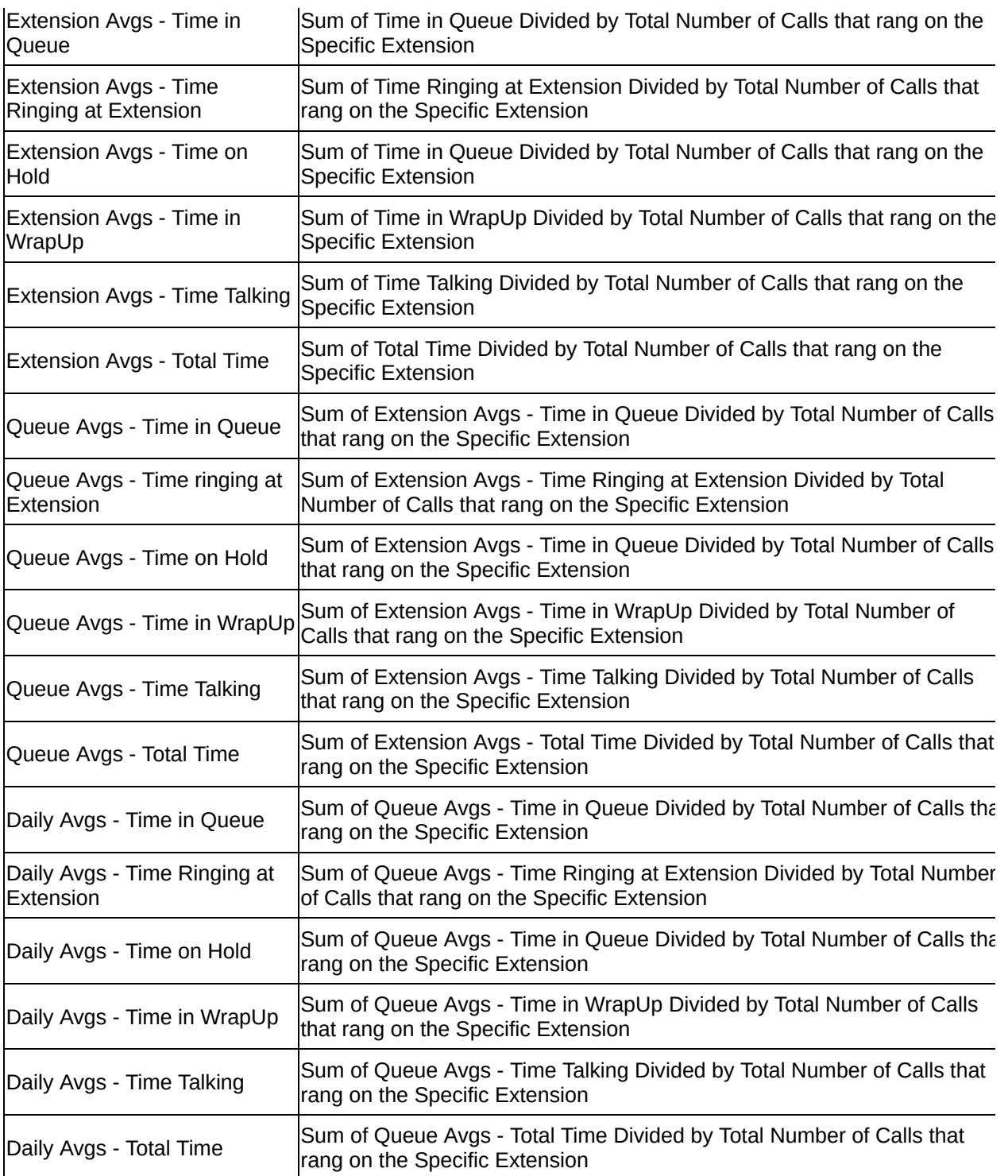

#### **See Also**

**[Calls](#page-30-0)** 

Call [Pullback](#page-31-0) Report

Call Pullback Report - Excel

#### sample

Call Transfer [Summary](#page-36-0)

Call Transfer [Summary](#page-38-0) - Excel sample

Call Type by [Extension](#page-39-0) **Summary** 

Call Type by [Extension](#page-43-0) Summary - Excel sample

[Callback](#page-44-0) Activity Report

[Callback](#page-48-0) Activity Report - Excel sample

Cradle to Grave Detail [Report](#page-49-0)

Cradle to Grave Detail Report - Excel [sample](#page-52-0)

[Incoming](#page-53-0) Calls Report

[Incoming](#page-56-0) Calls Report - Excel sample

[Outgoing](#page-57-0) Calls Report

[Outgoing](#page-60-0) Calls Report - Excel sample

Queue Call Type by [Extension](#page-65-0) Report - Excel sample

Queue Call Type by [Extension](#page-66-0) **Summary** 

Queue Call Type by [Extension](#page-69-0) Summary - Excel sample

**Total Call [Activity](#page-70-0)** 

Total Call Activity - Excel [sample](#page-73-0)

## <span id="page-65-0"></span>**Queue Call Type by Extension Report - Excel sample**

# Queue Call Type by Extension Report

Report Criteria: Dates between 24/05/2007 and 24/05/2007, Times between 08:00 and 17:30

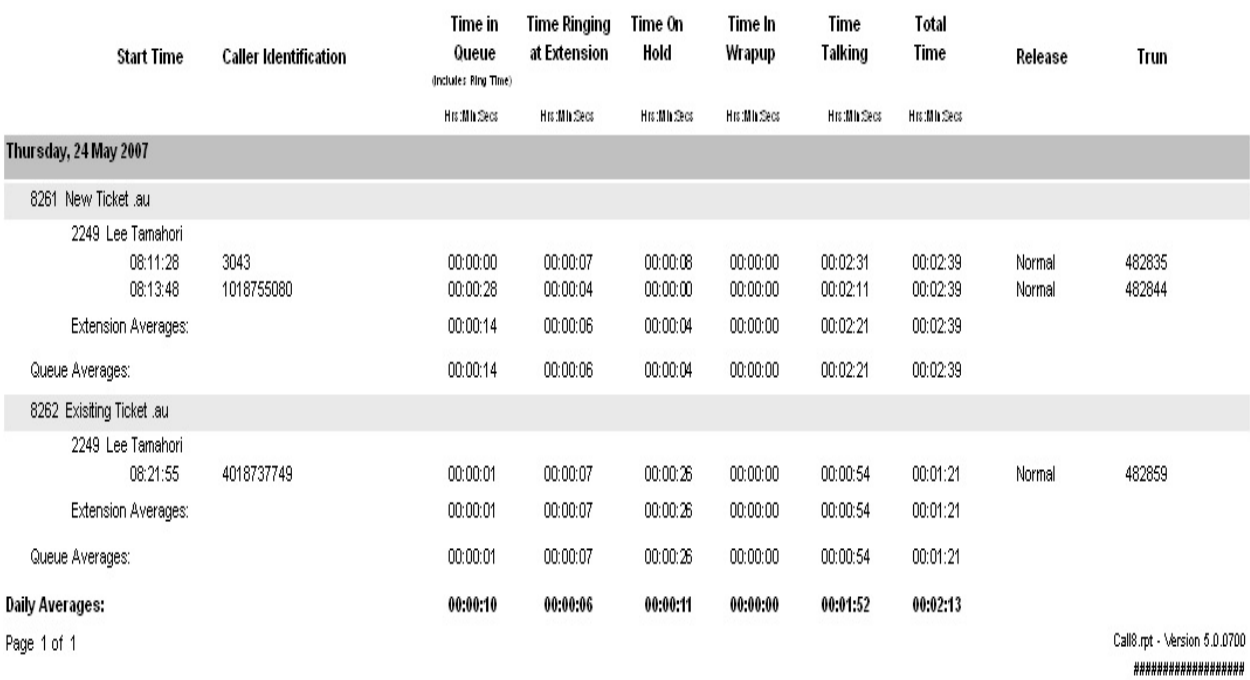

# <span id="page-66-0"></span>**Queue Call Type by Extension Summary**

This report provides a summary of queue calls handled by an extension grouped by Extension. It is split into individual queues, showing the type of calls an extension has handled as Incoming, Outgoing and Queue Calls, but splits Queue calls into the individual Queues.

Enabling overall viewing of an extensions call activity, whether it is Incoming, Outgoing or Queue related calls.

For instance, an agent is not logged into the queue a lot during that day and has only taken 20 queue calls, whereas their colleague has taken at least 200. This will show, there other call activity throughout that time.

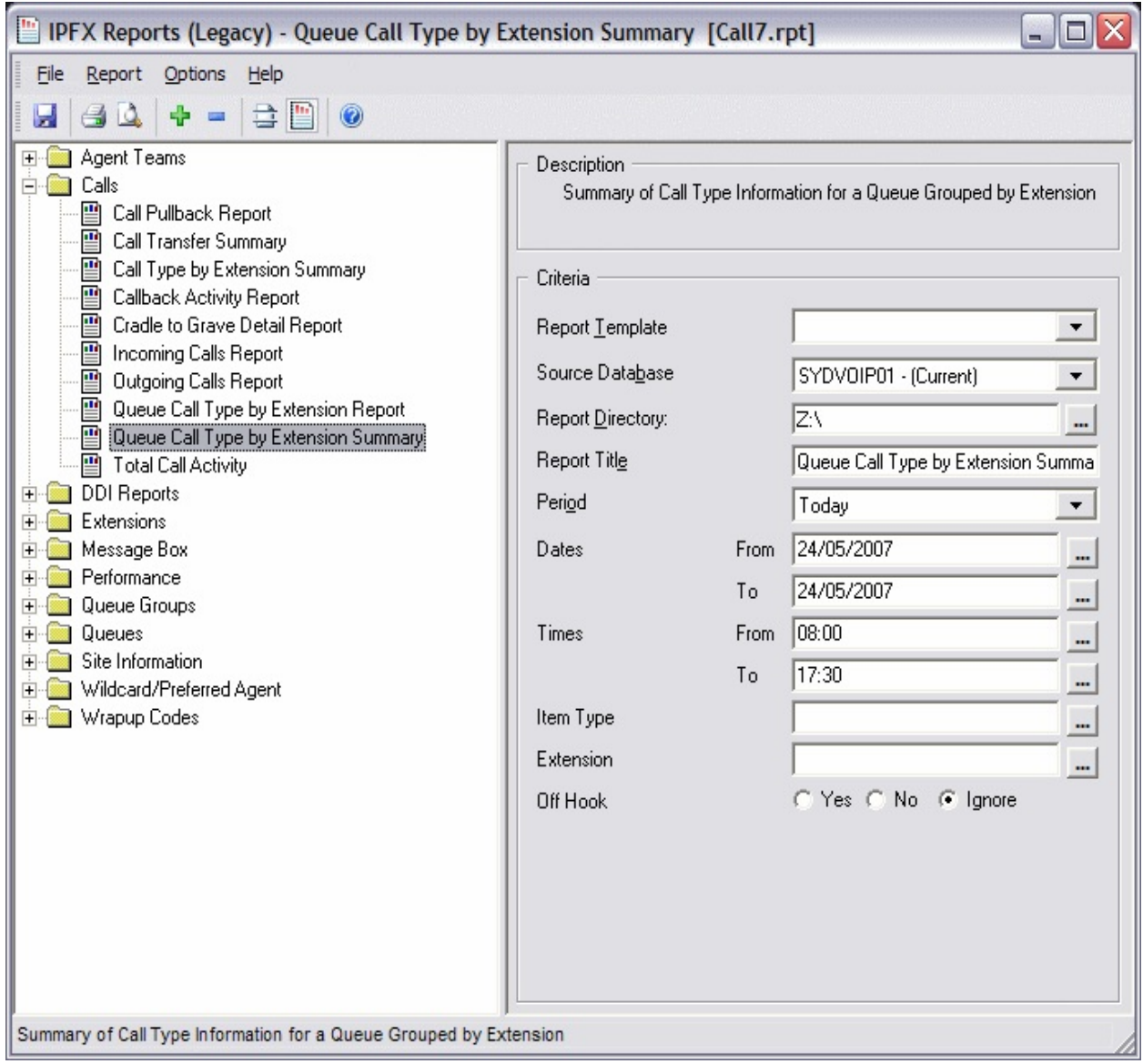

#### **Calculations**

Queue Call Type by Extension Summary

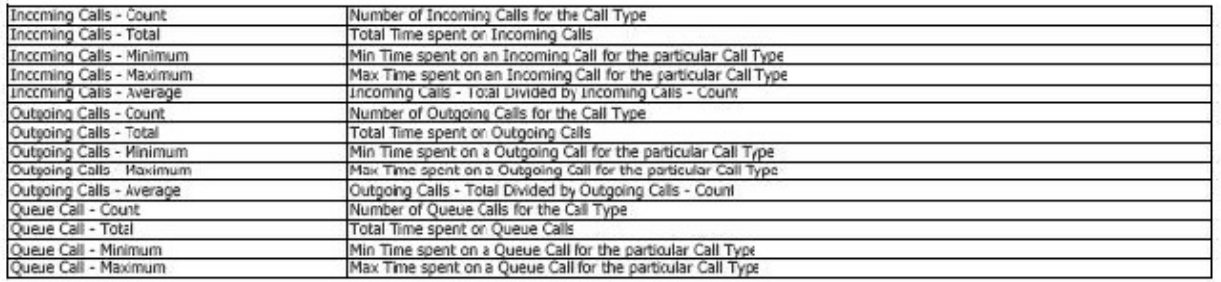

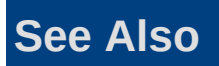

#### [Calls](#page-30-0)

Call [Pullback](#page-31-0) Report

Call [Pullback](#page-34-0) Report - Excel sample

Call Transfer [Summary](#page-36-0)

Call Transfer [Summary](#page-38-0) - Excel sample

Call Type by [Extension](#page-39-0) Summary

Call Type by [Extension](#page-43-0) Summary - Excel sample

[Callback](#page-44-0) Activity Report

[Callback](#page-48-0) Activity Report - Excel sample

Cradle to Grave Detail [Report](#page-49-0)

Cradle to Grave Detail Report - Excel [sample](#page-52-0)

[Incoming](#page-53-0) Calls Report

[Incoming](#page-56-0) Calls Report - Excel sample

[Outgoing](#page-57-0) Calls Report

[Outgoing](#page-60-0) Calls Report - Excel sample

Queue Call Type by [Extension](#page-61-0) Report

Queue Call Type by [Extension](#page-65-0) Report - Excel sample

Queue Call Type by [Extension](#page-69-0) Summary - Excel sample

**Total Call [Activity](#page-70-0)** 

Total Call Activity - Excel [sample](#page-73-0)

## <span id="page-69-0"></span>**Queue Call Type by Extension Summary - Excel sample**

### Queue Call Type by Extension Summary

Dates between 24/05/2007 and 24/05/2007, Times between 08:00 and 17:30 Report Criteria:

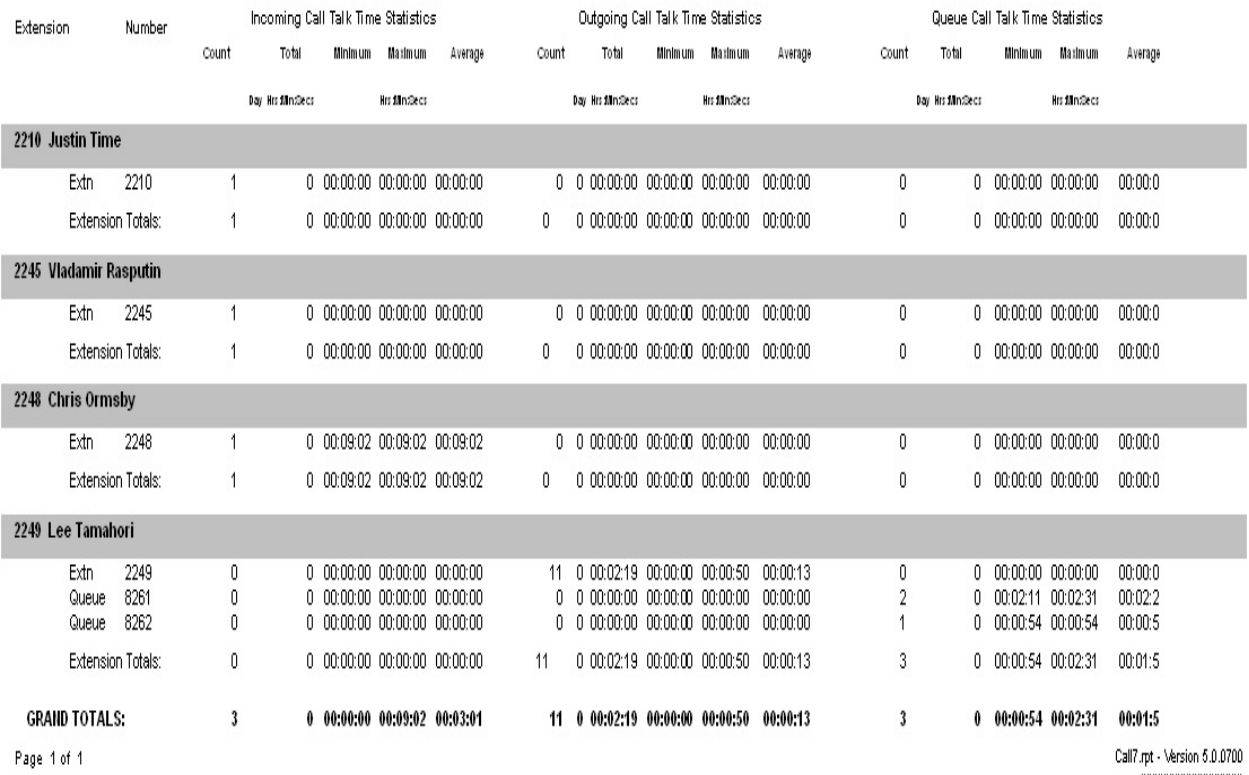

\*\*\*\*\*\*\*\*\*\*\*\*\*\*\*\*\*

# <span id="page-70-0"></span>**Total Call Activity**

This provides a full overview of each call made by this extension or queue, sorted by the time the call started. The calls are analysed with a Release Type, which can be any on of the following: "Normal", "Voicemail Handled", "Queue Abandoned", "Callback - Rescheduled" or "Callback - deleted".

A "Normal" release type is an ordinary answered and completed call.

"Voicemail Handled" is a call is answered by voicemail. Both voicemail boxes and message boxes give this release type.

"Queue Abandoned" release types are calls which come into a queue and the caller hangs up before being answered.

"Callback - Rescheduled" is when an agent is offered a callback but chooses to reschedule it.

"Callback - Deleted" happens when an agent deletes the callback that has been presented to them.

A very detailed report for checking every call type for an extension or a queue, particularly if there is a dispute about what happened to a caller. For example, a caller might claim a long answer time by an agent. This report would show the answer time for the particular call.

Detailed queue calls i.e. track a customer complaint.

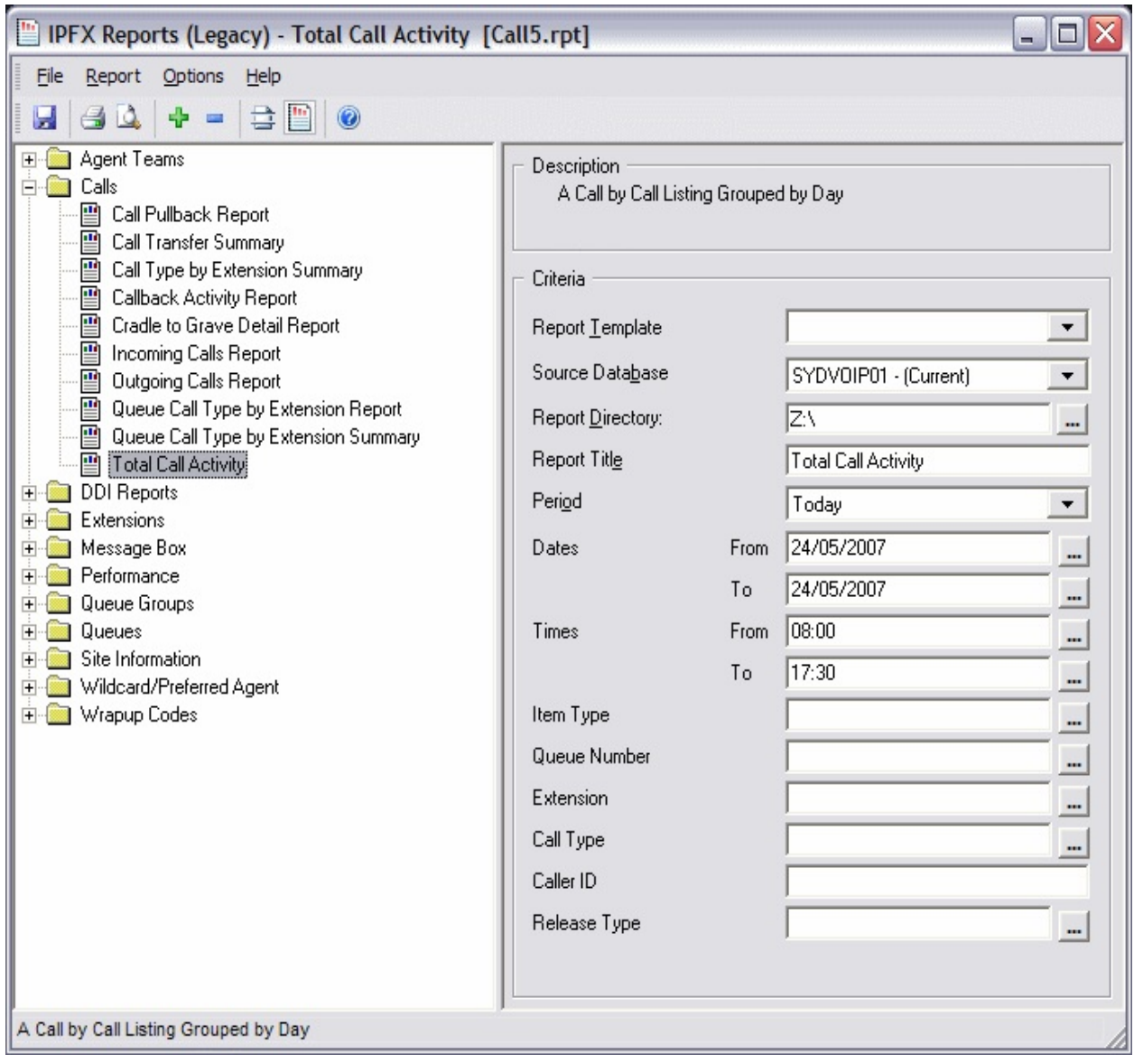

## **Calculations**

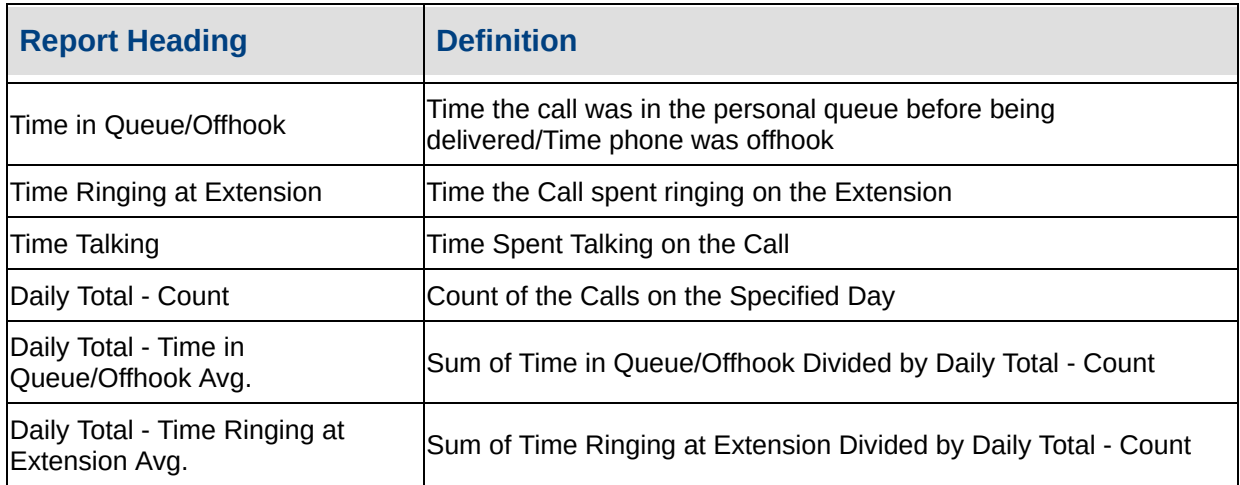
#### **See Also**

[Calls](#page-30-0)

Call [Pullback](#page-31-0) Report

Call [Pullback](#page-34-0) Report - Excel sample

Call Transfer [Summary](#page-36-0)

Call Transfer [Summary](#page-38-0) - Excel **sample** 

Call Type by [Extension](#page-39-0) **Summary** 

Call Type by [Extension](#page-43-0) Summary - Excel sample

[Callback](#page-44-0) Activity Report

[Callback](#page-48-0) Activity Report - Excel sample

Cradle to Grave Detail [Report](#page-49-0)

Cradle to Grave Detail Report - Excel [sample](#page-52-0)

[Incoming](#page-53-0) Calls Report

[Incoming](#page-56-0) Calls Report - Excel sample

[Outgoing](#page-57-0) Calls Report

[Outgoing](#page-60-0) Calls Report - Excel sample

Queue Call Type by [Extension](#page-61-0) **Report** 

Queue Call Type by [Extension](#page-65-0) Report - Excel sample

Queue Call Type by [Extension](#page-66-0) **Summary** 

Queue Call Type by [Extension](#page-69-0) Summary - Excel sample

Total Call Activity - Excel [sample](#page-73-0)

## <span id="page-73-0"></span>**Total Call Activity - Excel sample**

### **Total Call Activity**

Dates between 24/05/2007 and 24/05/2007, Times between 08:00 and 17:30 Report Criteria: (All Talk Time averages are calculated using answered calls only)

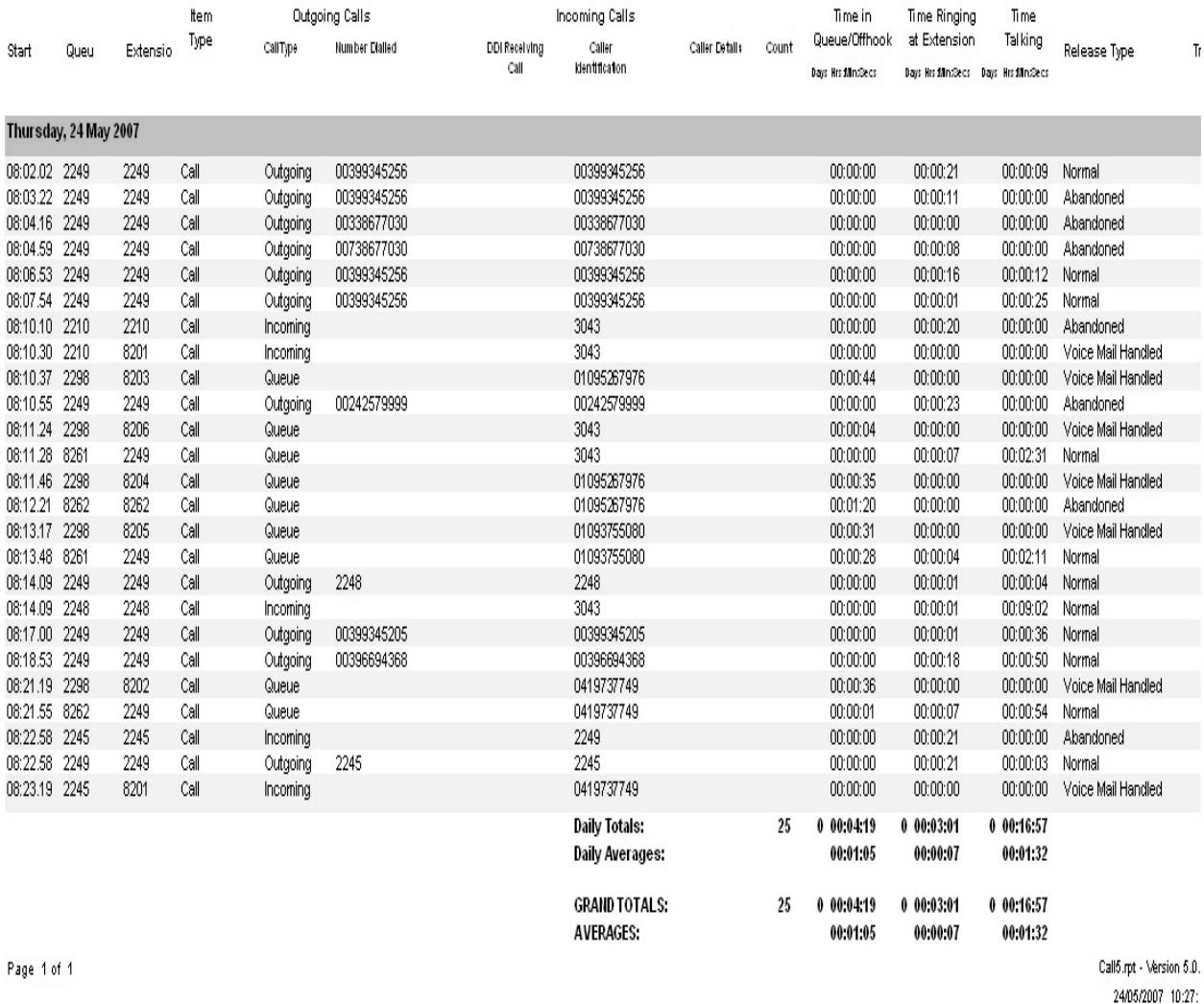

## <span id="page-74-0"></span>**DDI Reports**

DDI or DID (Direct Dial In or Direct In Dial) calls are a type of incoming call. This refers to DDI or DID calls that terminate in the queue.

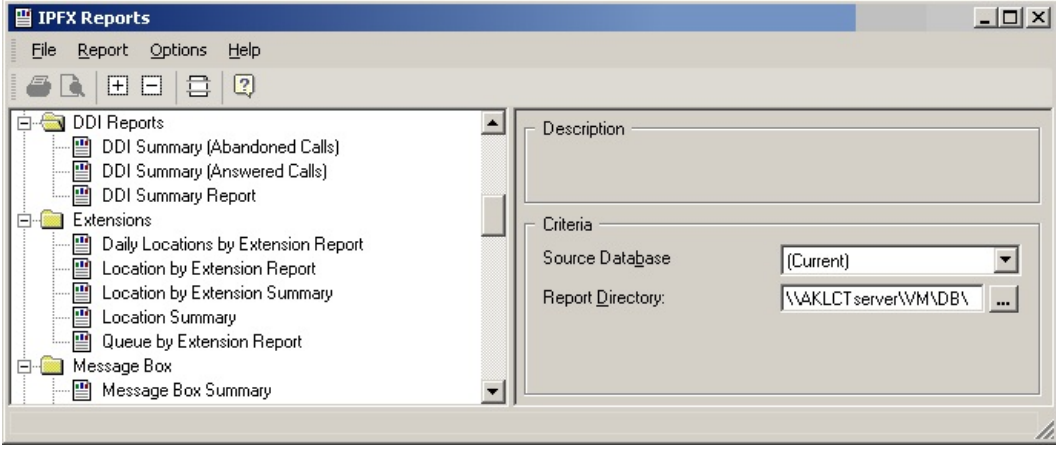

## <span id="page-75-0"></span>**DDI Summary Report**

This gives daily totals of the calls for a particular DDI number, e.g.: A Virtual Queue if in use.

#### **Report Criteria**

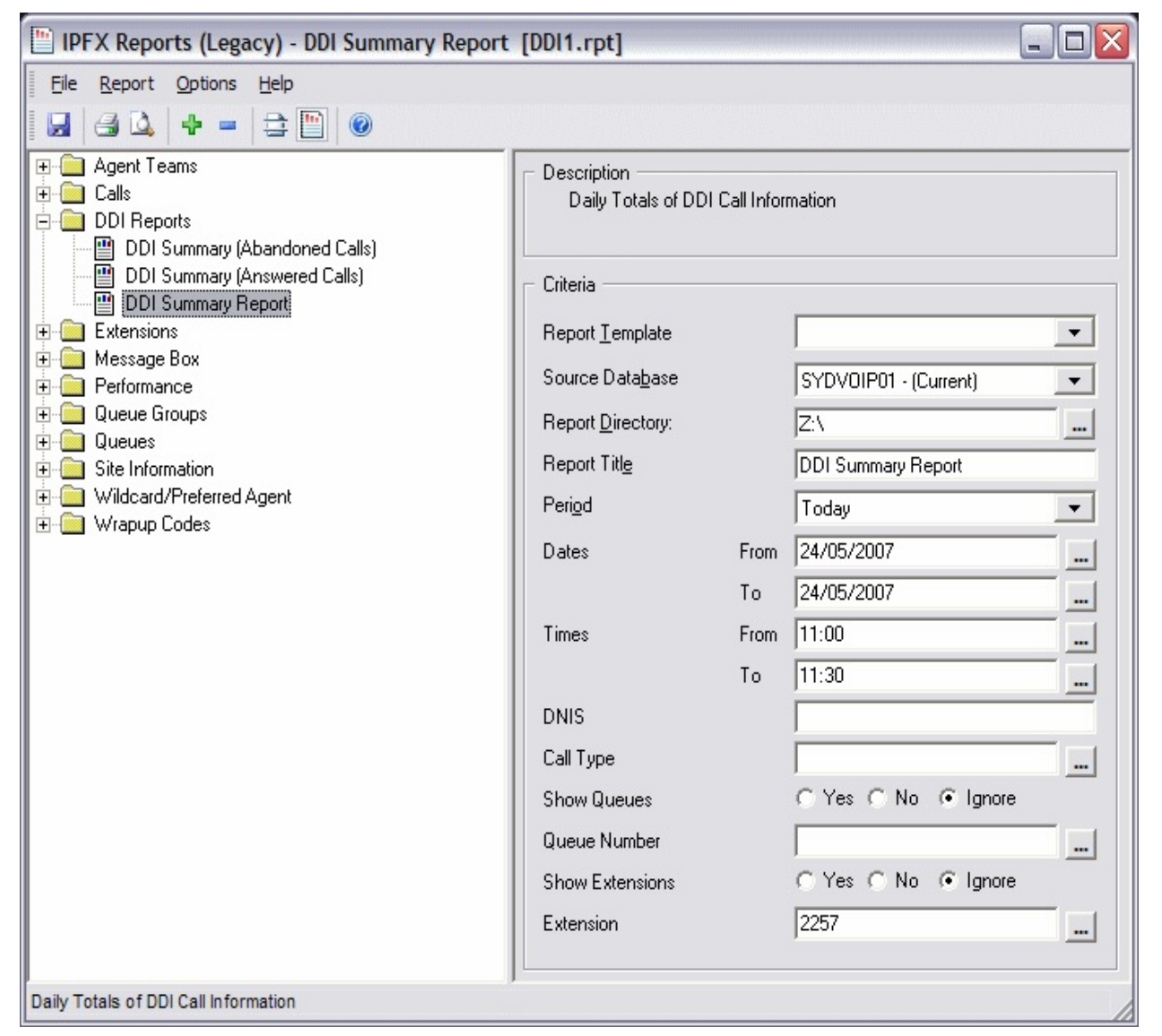

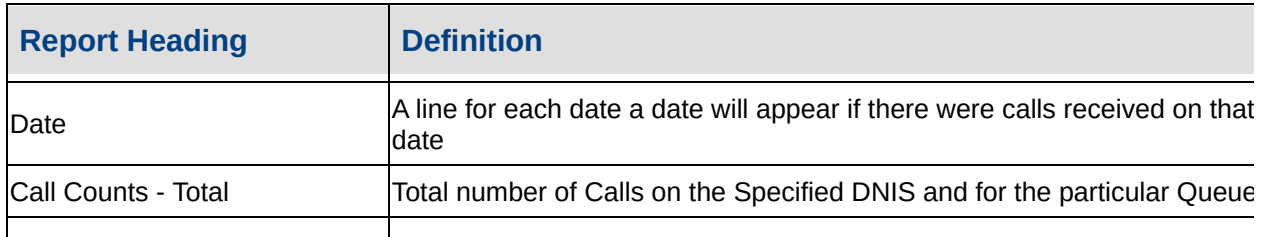

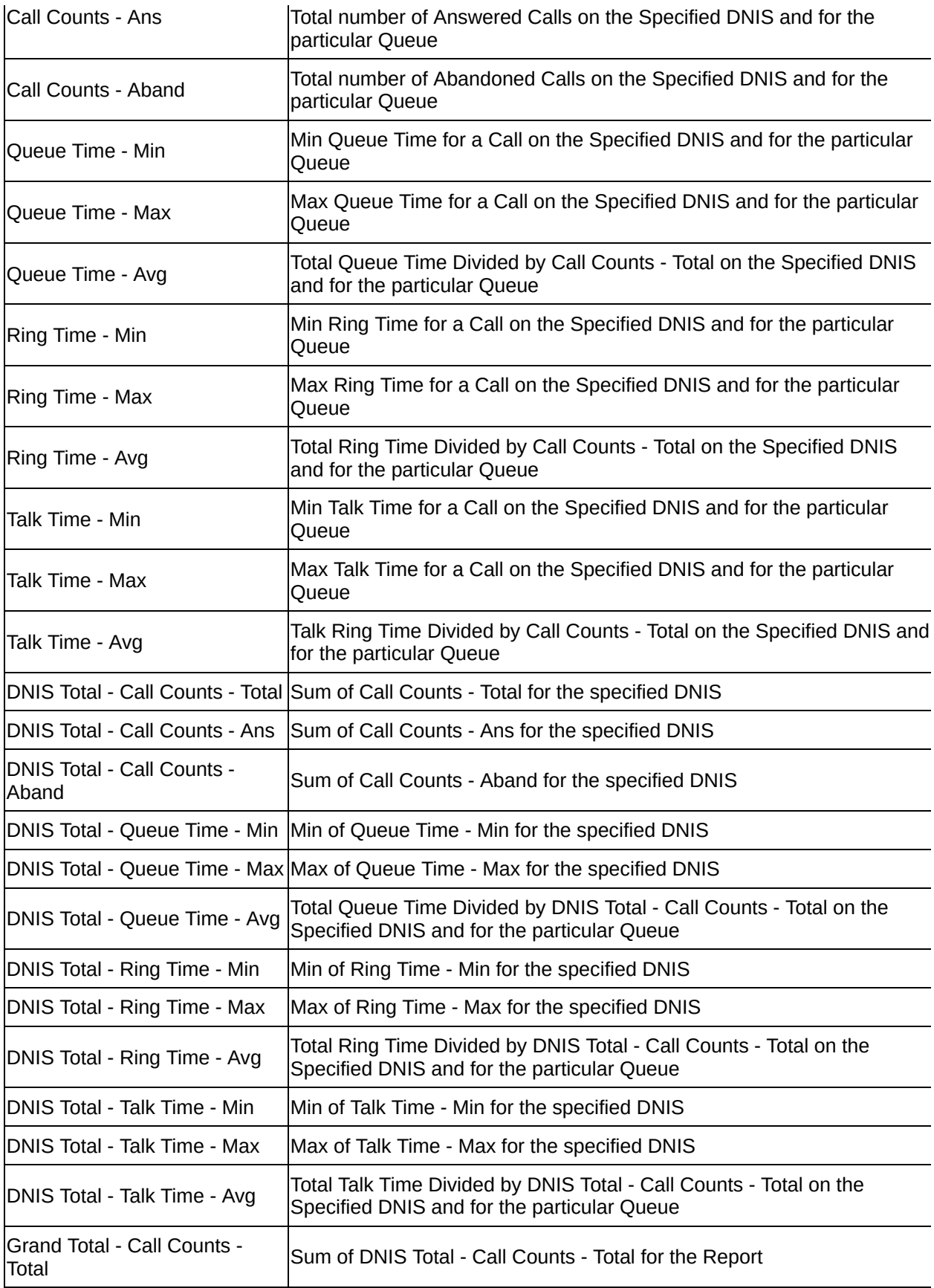

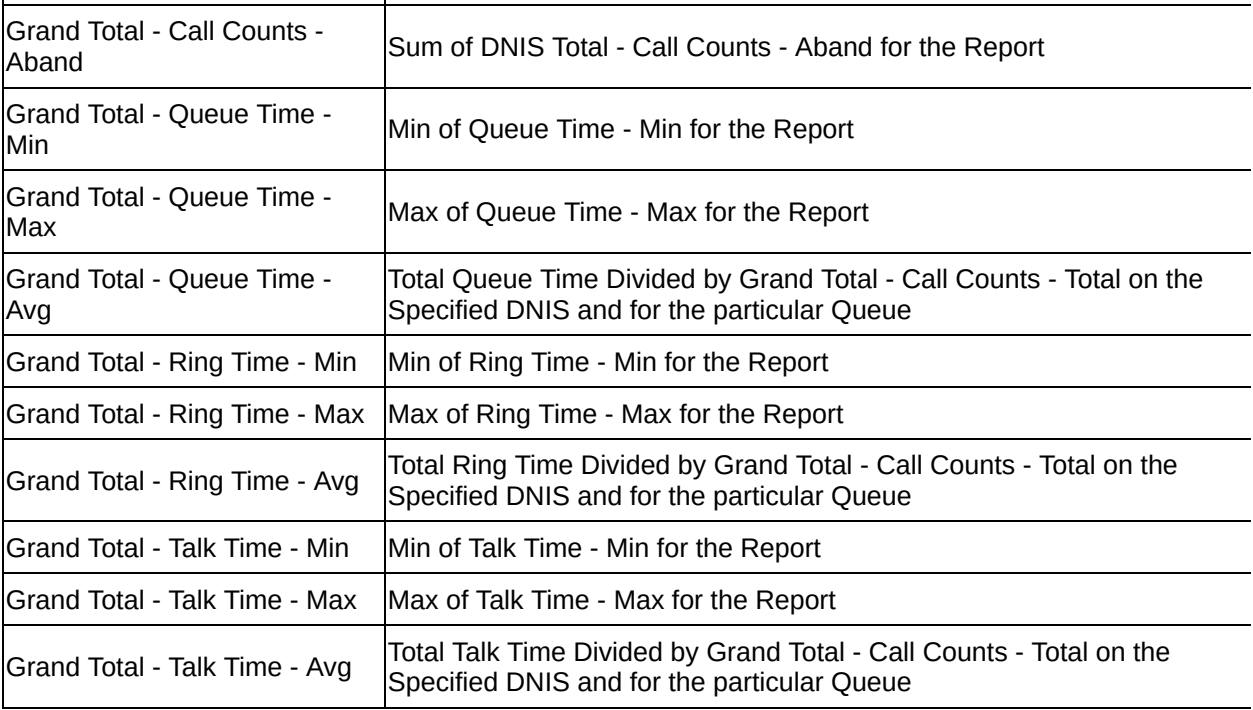

Grand Total - Call Counts - Ans Sum of DNIS Total - Call Counts - Ans for the Report

#### **See Also**

DDI [Reports](#page-74-0)

DDI [Summary](#page-78-0) Report - Excel sample

DDI Summary [\(Abandoned](#page-79-0) Calls)

DDI Summary [\(Abandoned](#page-82-0) Calls) - Excel sample

DDI Summary [\(Answered](#page-83-0) Calls)

DDI Summary [\(Answered](#page-86-0) Calls) - Excel sample

# <span id="page-78-0"></span>**DDI Summary Report - Excel sample**

**DDI Summary Report** 

Report Criteria: Dates between 24/05/2007 and 24/05/2007, Times between 11:00 and 11:30, Show All Queues, Show All Extensions

Note: "Other" calls include Callbacks and Voicemail

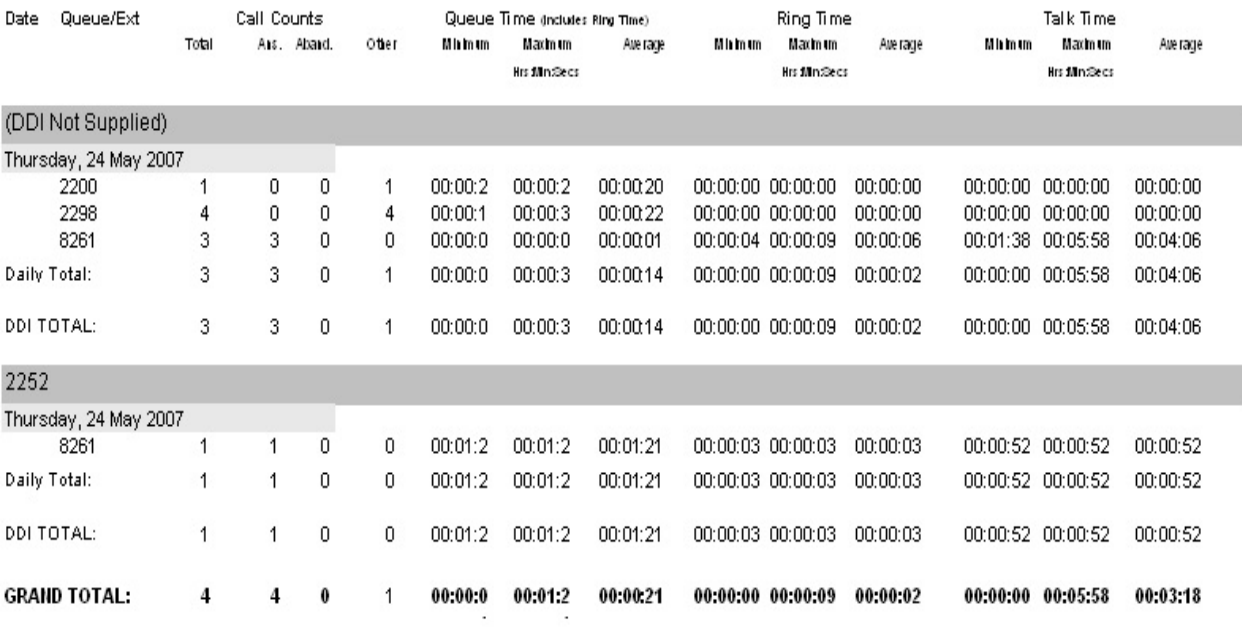

Page 1 of 1

DDI1.rpt - Version 5.0.0700 24/05/2007 01:55:46 p.m.

## <span id="page-79-0"></span>**DDI Summary (Abandoned Calls)**

This gives daily totals of the abandoned calls for a particular DDI number for specific intervals, e.g. a Virtual Queue if in use.

#### **Report Criteria**

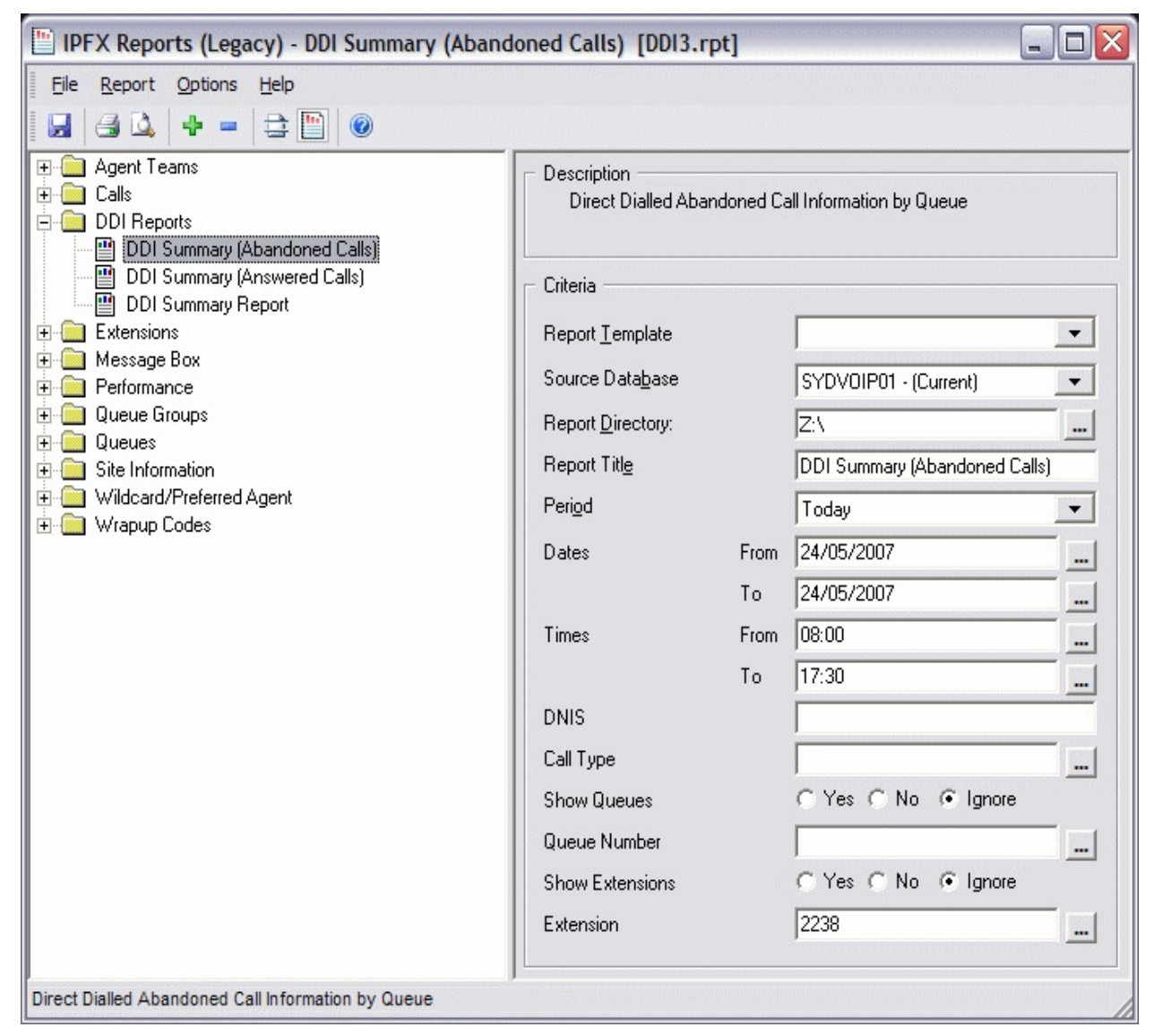

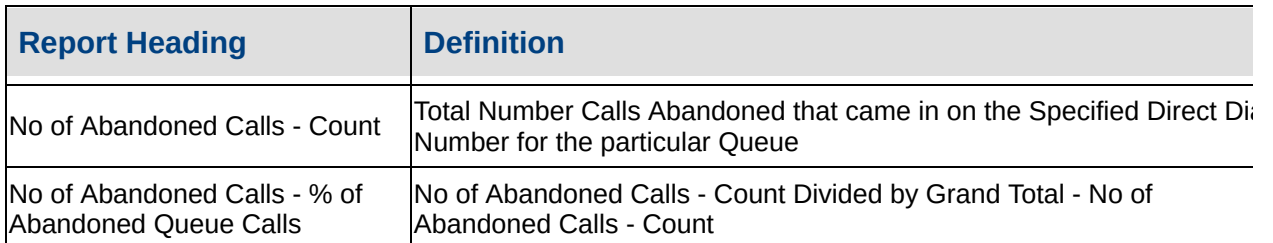

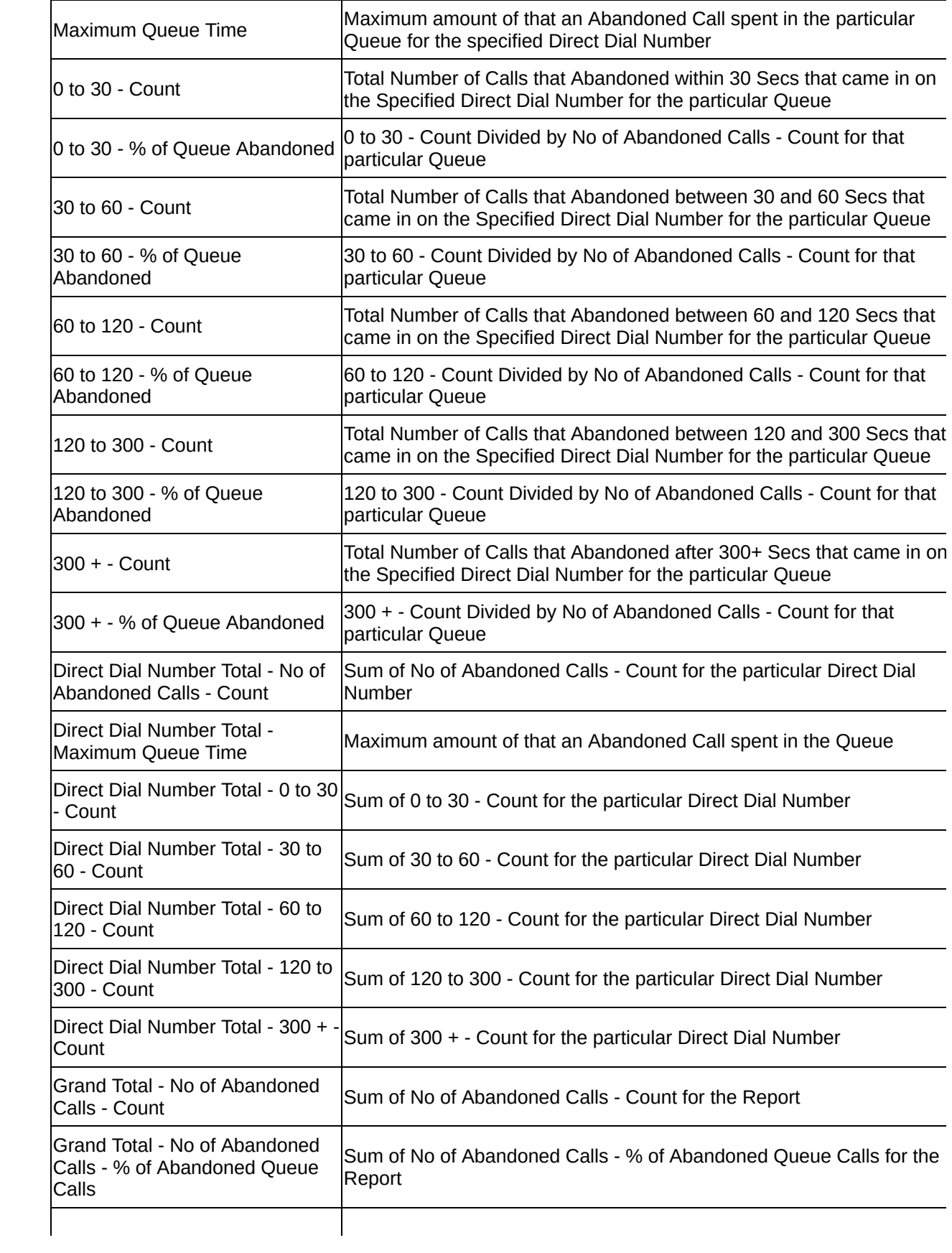

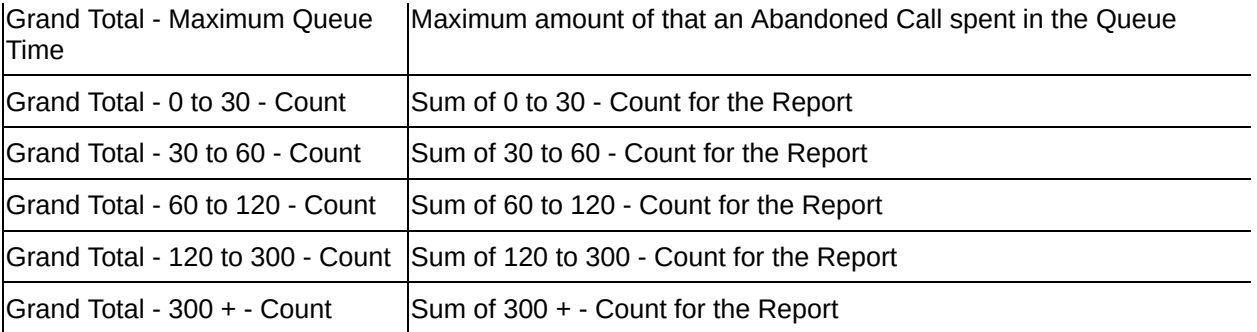

#### **See Also**

DDI [Reports](#page-74-0)

DDI [Summary](#page-75-0) Report

DDI [Summary](#page-78-0) Report - Excel sample

DDI Summary [\(Abandoned](#page-82-0) Calls) - Excel sample

DDI Summary [\(Answered](#page-83-0) Calls)

DDI Summary [\(Answered](#page-86-0) Calls) - Excel sample

## <span id="page-82-0"></span>**DDI Summary (Abandoned Calls) - Excel sample**

### **DDI Summary (Abandoned Calls)**

Report Criteria: Dates between 24/05/2007 and 24/05/2007, Times between 08:00 and 17:30, Show All Queues, Show All Extensions

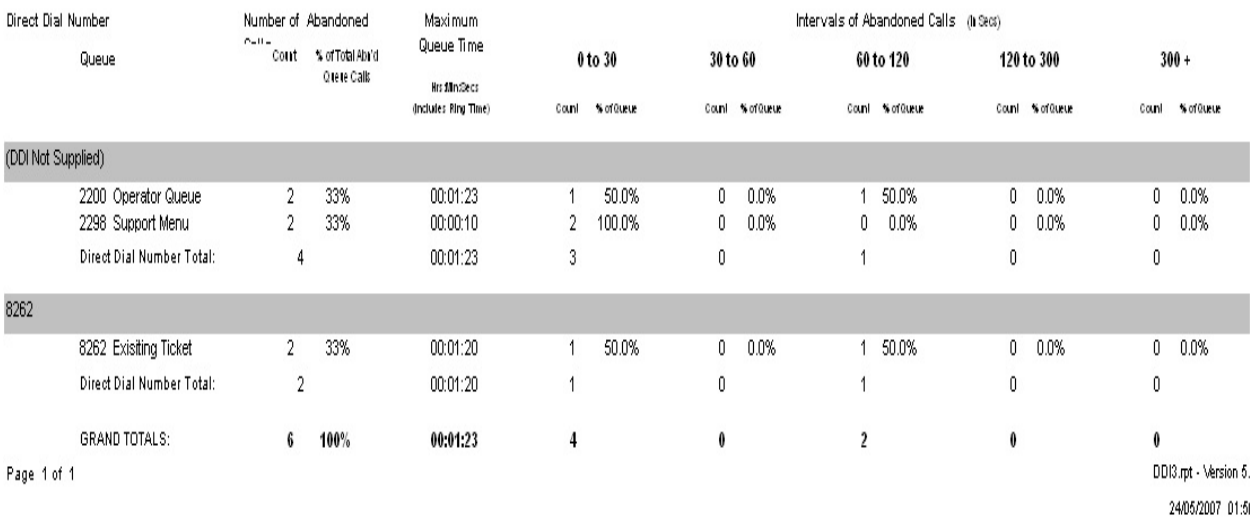

## <span id="page-83-0"></span>**DDI Summary (Answered Calls)**

This gives daily totals of the answered calls for a particular DDI number for specific intervals, e.g. a Virtual Queue if in use.

#### **Report Criteria**

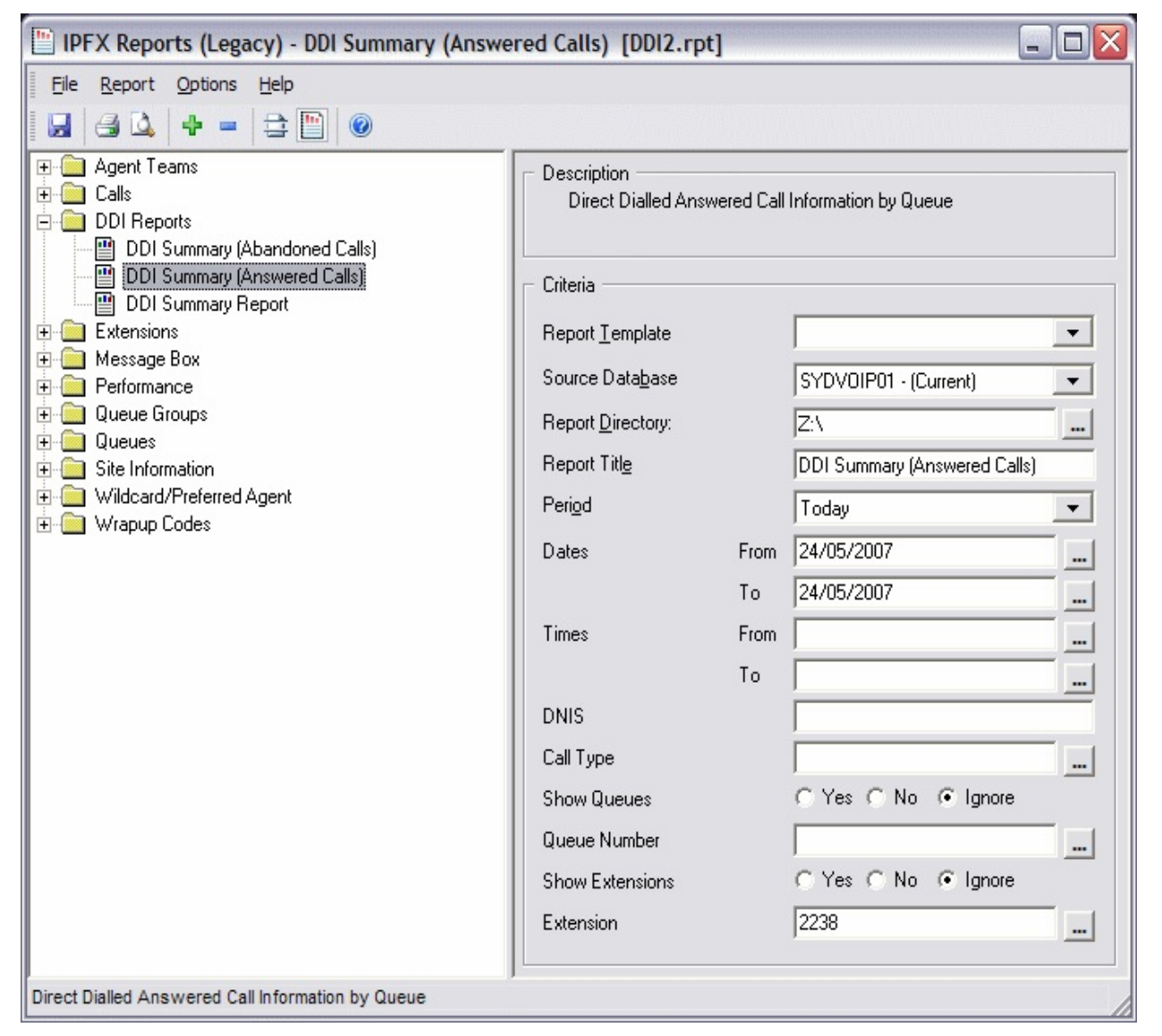

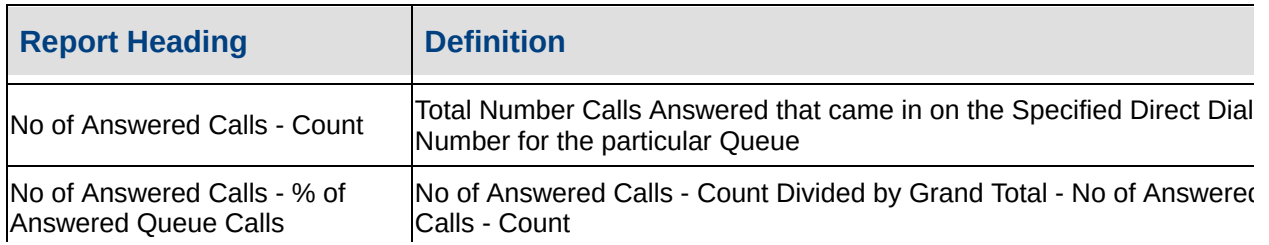

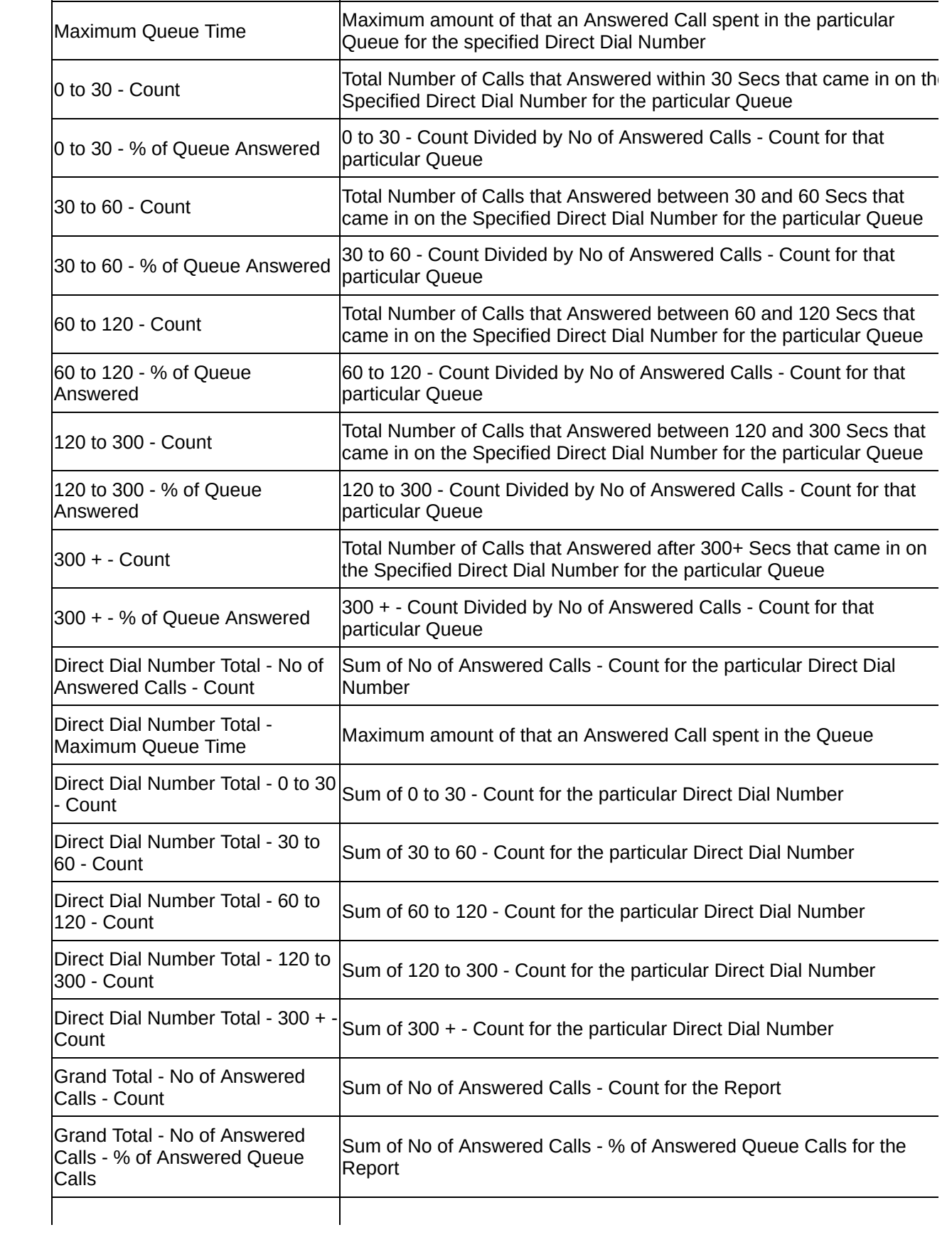

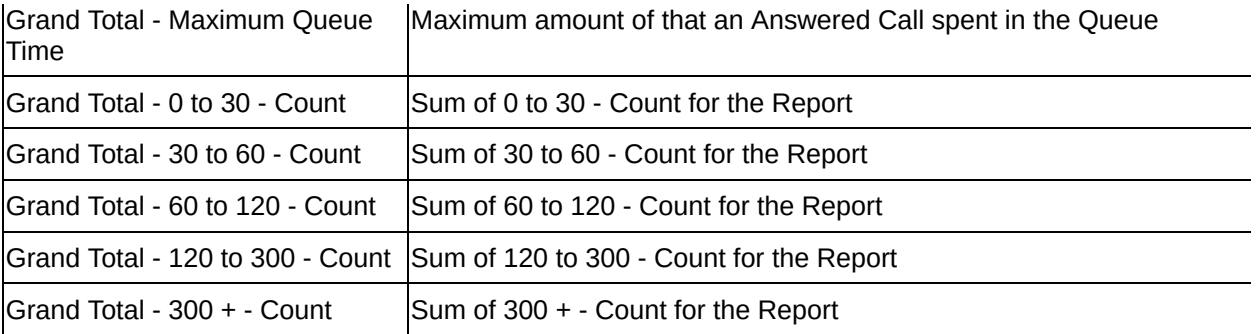

#### **See Also**

DDI [Reports](#page-74-0)

DDI [Summary](#page-75-0) Report

DDI [Summary](#page-78-0) Report - Excel sample

DDI Summary [\(Abandoned](#page-79-0) Calls)

DDI Summary [\(Abandoned](#page-82-0) Calls) - Excel sample

DDI Summary [\(Answered](#page-86-0) Calls) - Excel sample

## <span id="page-86-0"></span>**DDI Summary (Answered Calls) - Excel sample**

### **DDI Summary (Answered Calls)**

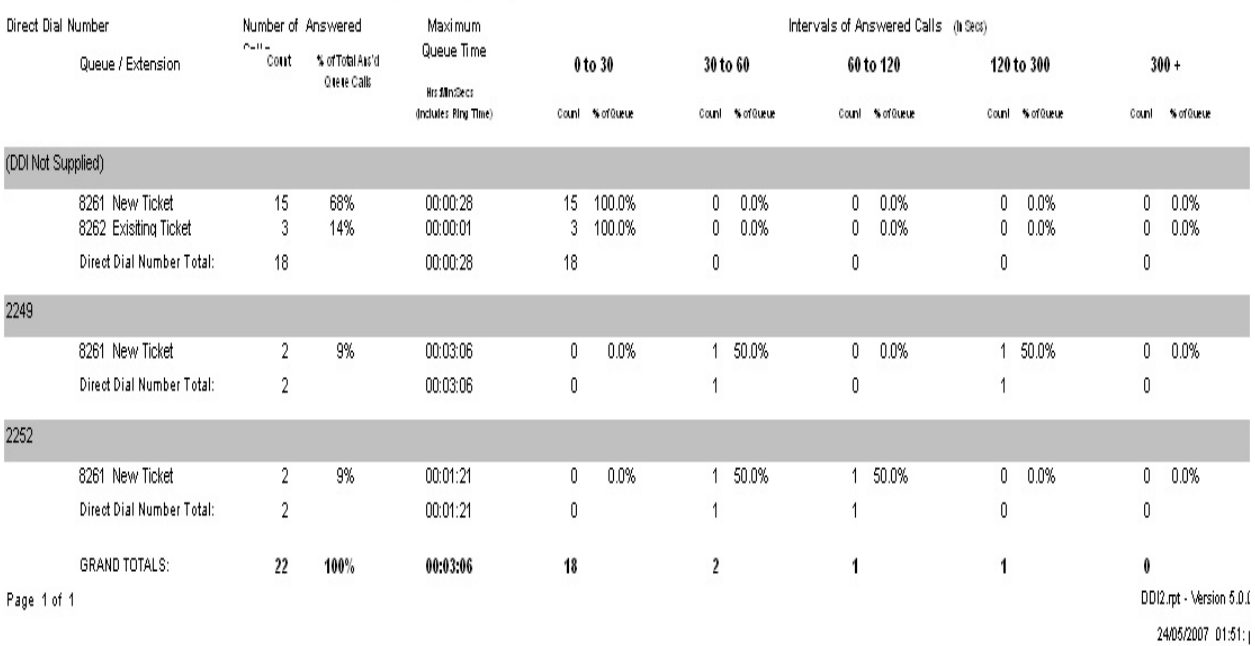

Report Criteria: Dates between 24/05/2007 and 24/05/2007, Show All Queues, Show All Extensions

## <span id="page-87-0"></span>**Extensions**

These reports give you information sorted by extension. You can run these reports on all extensions or select from just one to as many as you require.

The User's Location information is detailed and summarised in this section also. An extension Locations are "Queue", "Office", "In A Meeting", "Do not Disturb", "Gone Out", "Gone For The Day", "Holiday", "Sick Leave" and "Break". The extension user can set this Location over the phone or from their PC.

The extension reports with Location information help ensure that Locations are being used correctly.

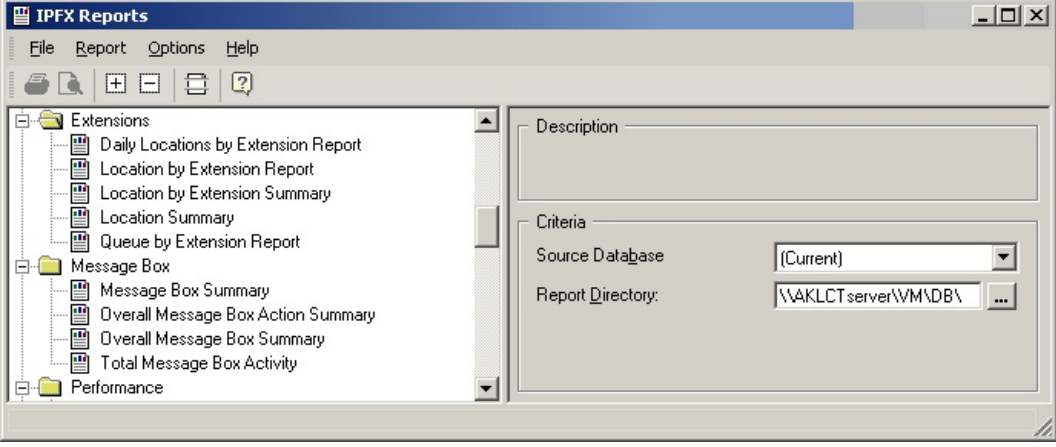

## <span id="page-88-0"></span>**Daily Location by Extension Report**

This is a detailed log of the Locations chosen by the user of an extension over time. You can see when they have set themselves in the office, in meetings, in Queue etc.

Provides detailed information of user/agent whereabouts.

Daily Locations by Extension Report

This allows you to compare the time an extension spends in a Location. With this report you can easily see what percentage of time is being spent in Meetings, Queues etc.

This summarises the total time extensions are logged into a Queue or other locations by day.

## **Report Criteria**

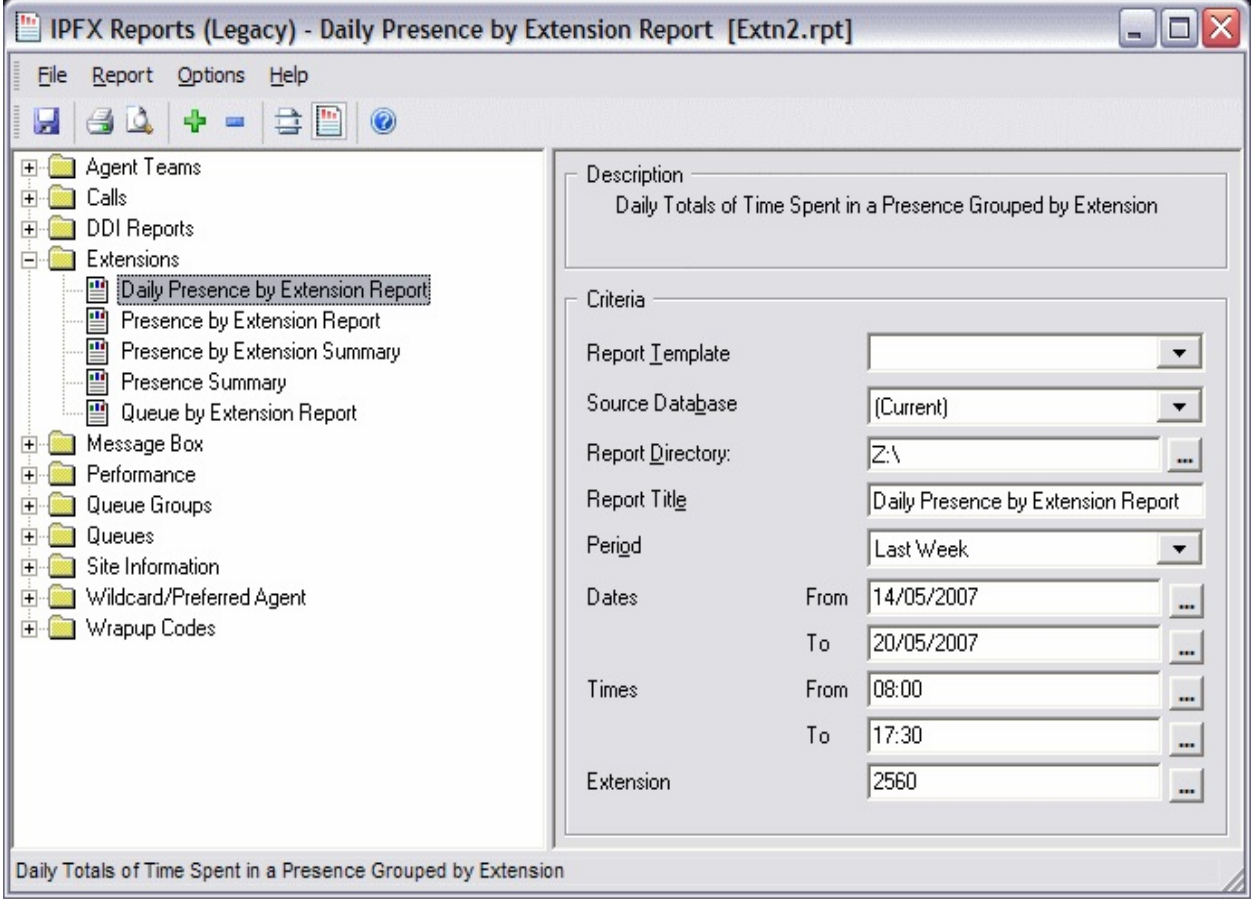

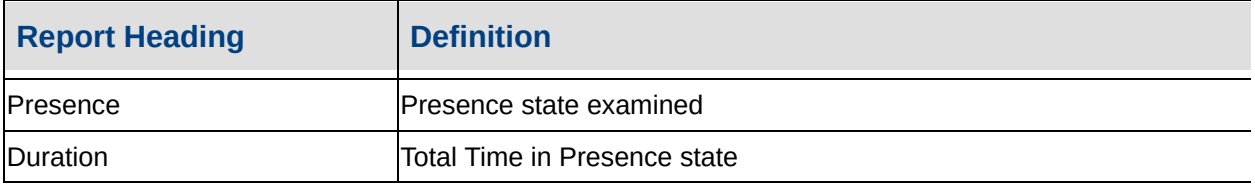

#### **See Also**

**[Extensions](#page-87-0)** 

Daily Presence by [Extension](#page-90-0) Report - Excel sample

Location by [Extension](#page-91-0) Report

Presence by [Extension](#page-93-0) Report - Excel sample

Location by [Extension](#page-94-0) **Summary** 

Presence by [Extension](#page-96-0) Summary - Excel sample

Location [Summary](#page-97-0)

Presence [Summary](#page-99-0) - Excel sample

Queue by [Extension](#page-100-0) Report

Queue by [Extension](#page-105-0) Report - Excel sample

## <span id="page-90-0"></span>**Daily Presence by Extension Report - Excel sample**

## Daily Presence by Extension Report

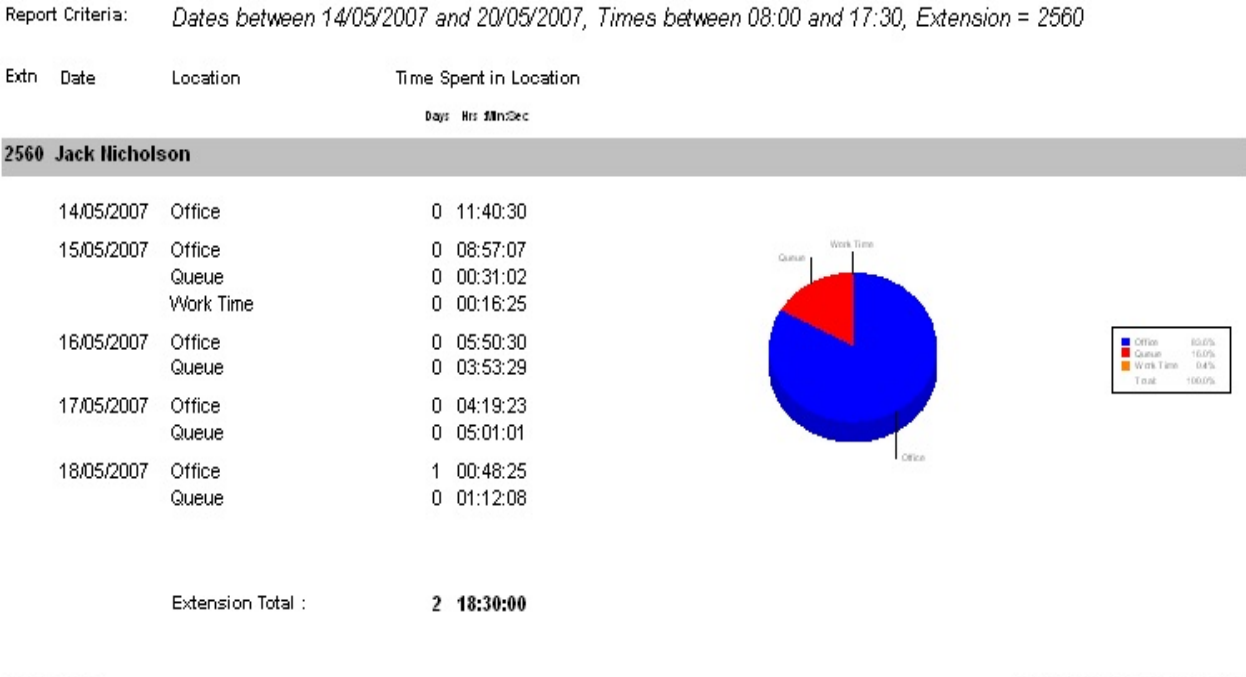

Page 1 of 1

Extn2.rpt - Version 5.0.0700 24/05/2007 02:32: p.m.

## <span id="page-91-0"></span>**Location by Extension Report**

Providing totals on the Locations for all the extensions on which you choose to report will enable you to see both summary information and a pie chart for quick estimation of percentages.

This is a summary for the period the report is run, and the time spent in each Location.

### **Report Criteria**

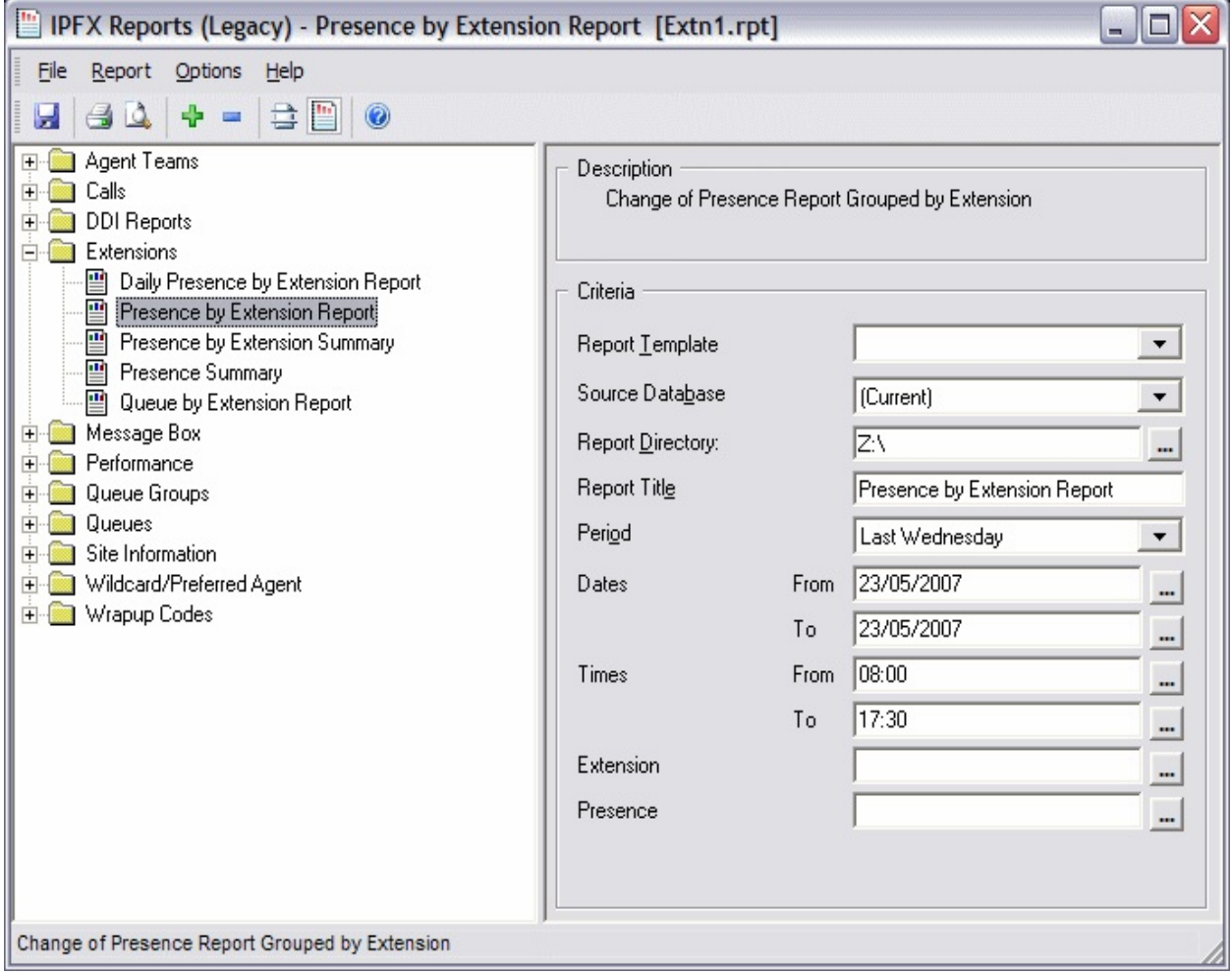

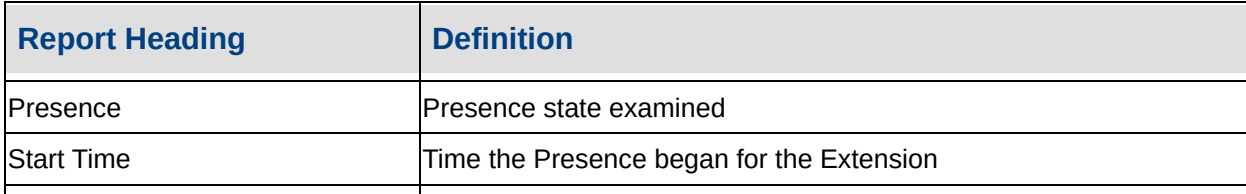

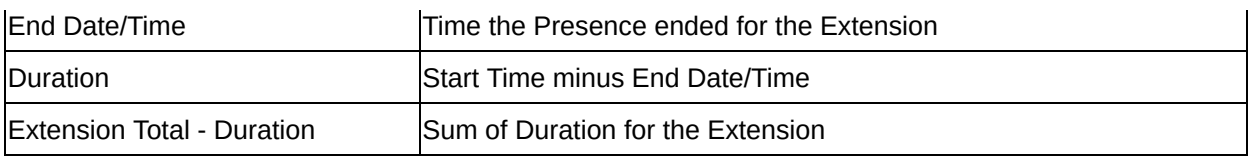

#### **See Also**

**[Extensions](#page-87-0)** 

Daily Location by [Extension](#page-88-0) **Report** 

Daily Presence by [Extension](#page-90-0) Report - Excel sample

Presence by [Extension](#page-93-0) Report - Excel sample

Location by [Extension](#page-94-0) **Summary** 

Presence by [Extension](#page-96-0) Summary - Excel sample

Location [Summary](#page-97-0)

Presence [Summary](#page-99-0) - Excel **sample** 

Queue by [Extension](#page-100-0) Report

Queue by [Extension](#page-105-0) Report - Excel sample

## <span id="page-93-0"></span>**Presence by Extension Report - Excel samplePresence by Extension Report**

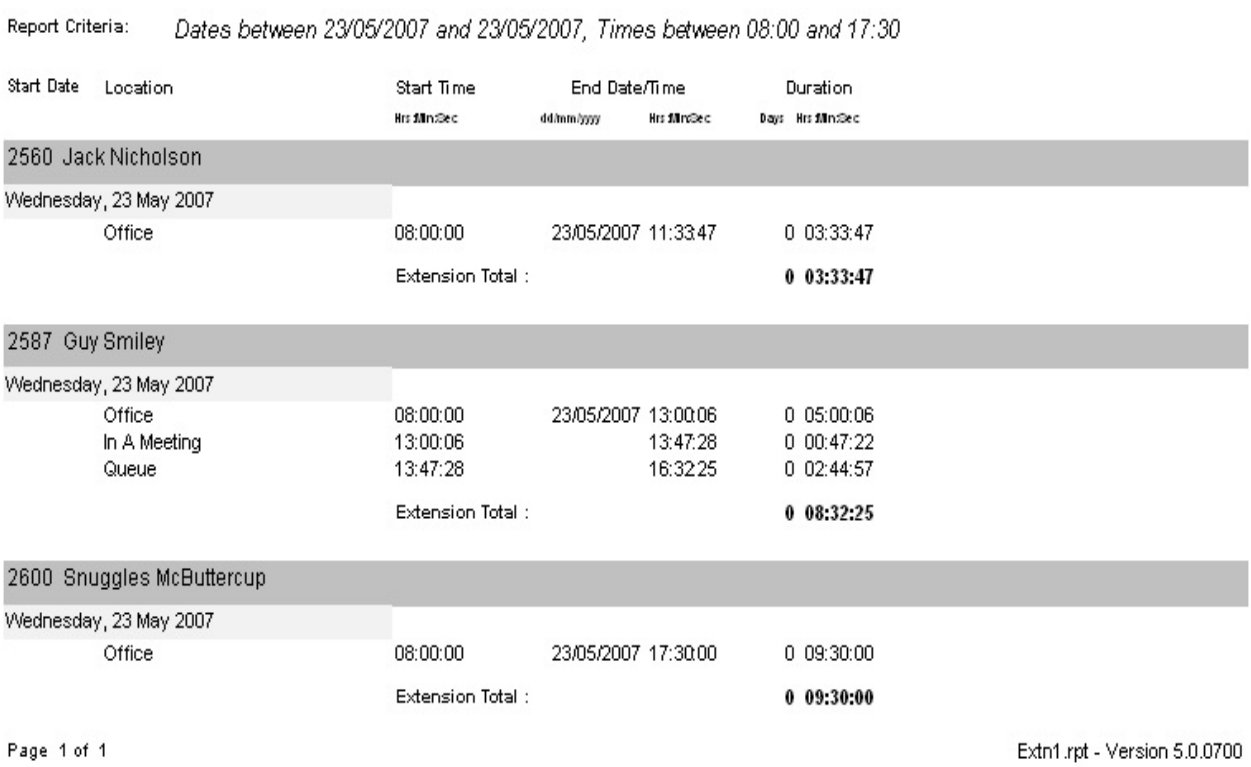

24/05/2007 03:05: p.m.

## <span id="page-94-0"></span>**Location by Extension Summary**

In this report the agents/users time spent in each location is shown over a period of time that you specify.

Your agents might be required to be logged in to a Queue 30 hours a week. Run this over the last week and you can confirm that this is the way their time is being used.

#### **Report Criteria**

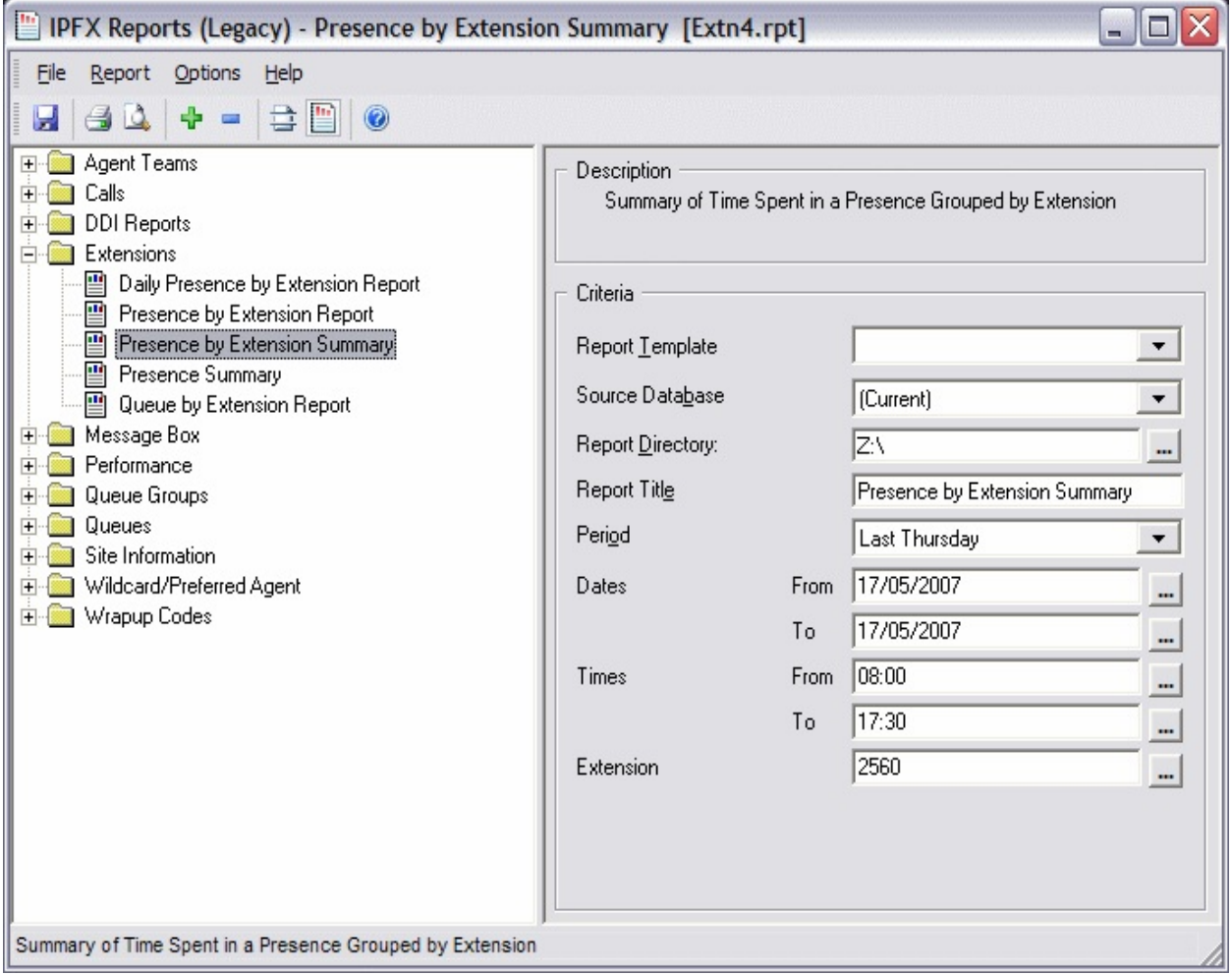

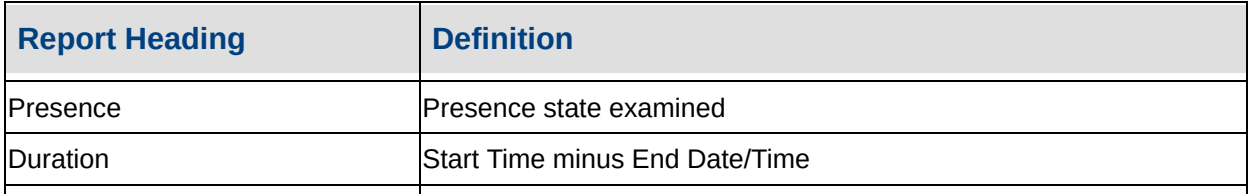

#### **See Also**

**[Extensions](#page-87-0)** 

Daily Location by [Extension](#page-88-0) **Report** 

Daily Presence by [Extension](#page-90-0) Report - Excel sample

Location by [Extension](#page-91-0) Report

Presence by [Extension](#page-93-0) Report - Excel sample

Presence by [Extension](#page-96-0) Summary - Excel sample

Location [Summary](#page-97-0)

Presence [Summary](#page-99-0) - Excel sample

Queue by [Extension](#page-100-0) Report

Queue by [Extension](#page-105-0) Report - Excel sample

## <span id="page-96-0"></span>**Presence by Extension Summary - Excel samplePresence by Extension Summary**

Report Criteria: Dates between 17/05/2007 and 17/05/2007, Times between 08:00 and 17:30, Extension = 2560

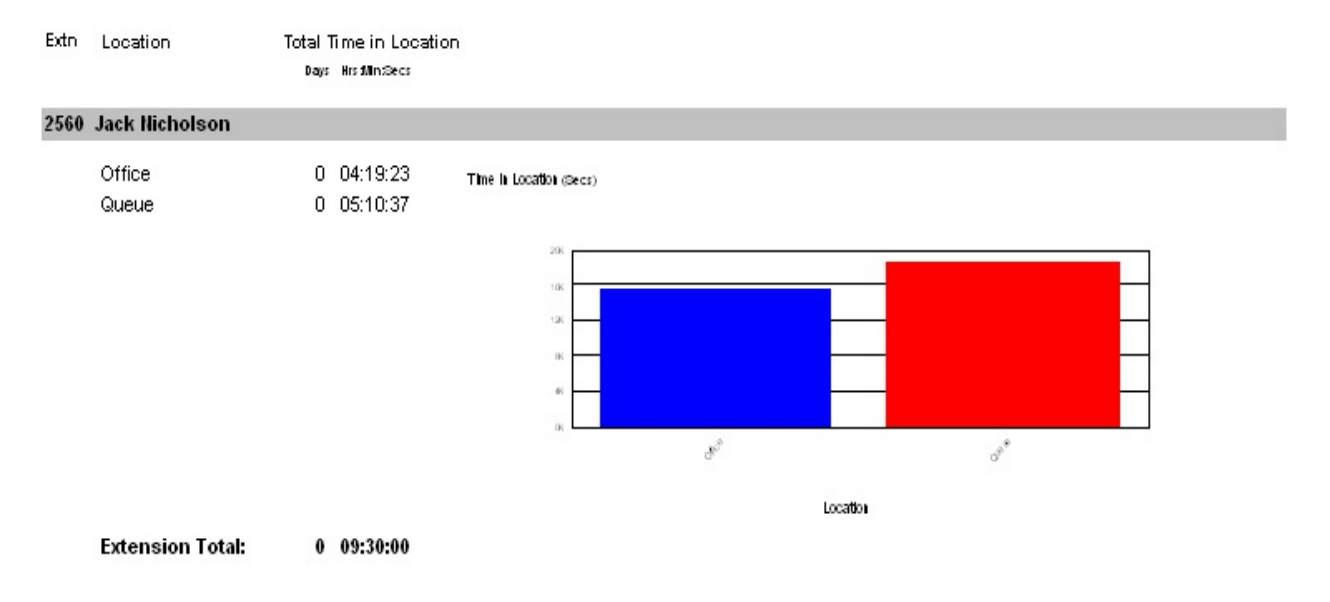

Page 1 of 1

Extn4.rpt - Version 5.0.0700 24/05/2007 03:15: p.m.

## <span id="page-97-0"></span>**Location Summary**

Providing totals on the Locations for all the extensions on which you choose to report will enable you to see both summary information and a column chart for quick estimation of percentages.

This is a summary for the period the report is run, and the time spent in each Location.

#### **Report Criteria**

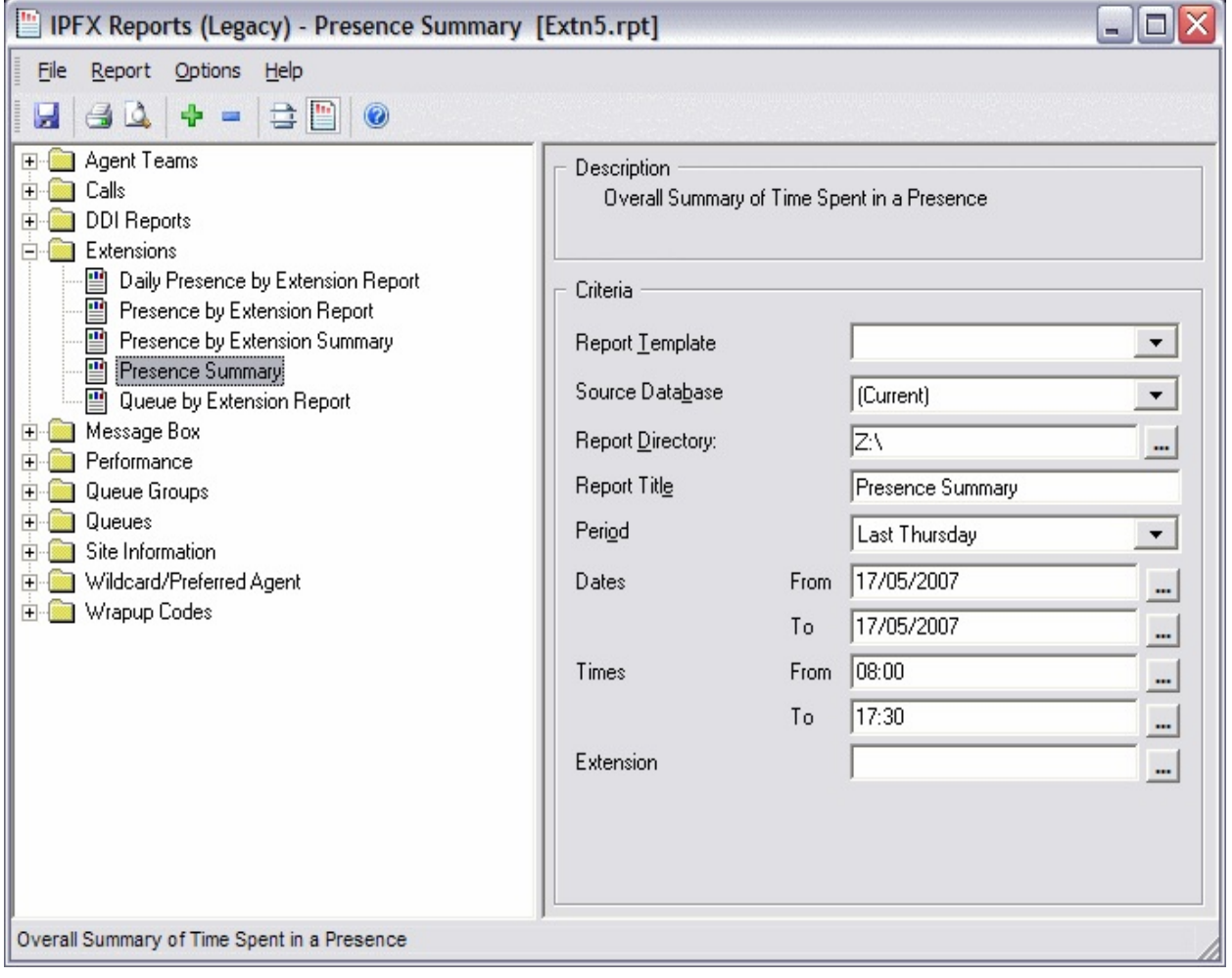

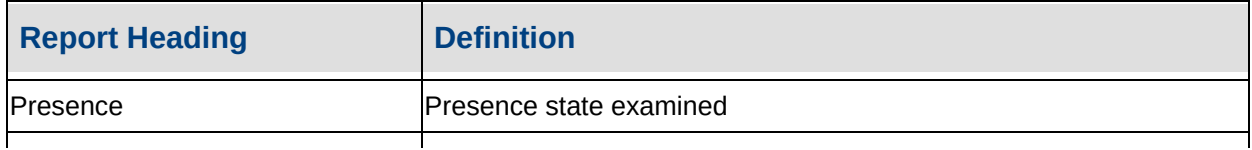

#### Duration Start Time minus End Date/Time

 $Extension Total - Duration$  Sum of Duration Sum for the Extension

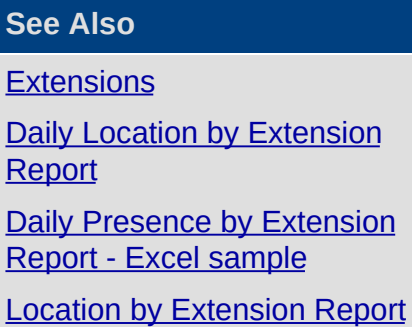

Presence by [Extension](#page-93-0) Report - Excel sample

Location by [Extension](#page-94-0)

**Summary** 

Presence by [Extension](#page-96-0) Summary - Excel sample

Presence [Summary](#page-99-0) - Excel sample

Queue by [Extension](#page-100-0) Report

Queue by [Extension](#page-105-0) Report - Excel sample

## <span id="page-99-0"></span>**Presence Summary - Excel samplePresence Summary**

Report Criteria: Dates between 17/05/2007 and 17/05/2007, Times between 08:00 and 17:30

Time in Location (secs)

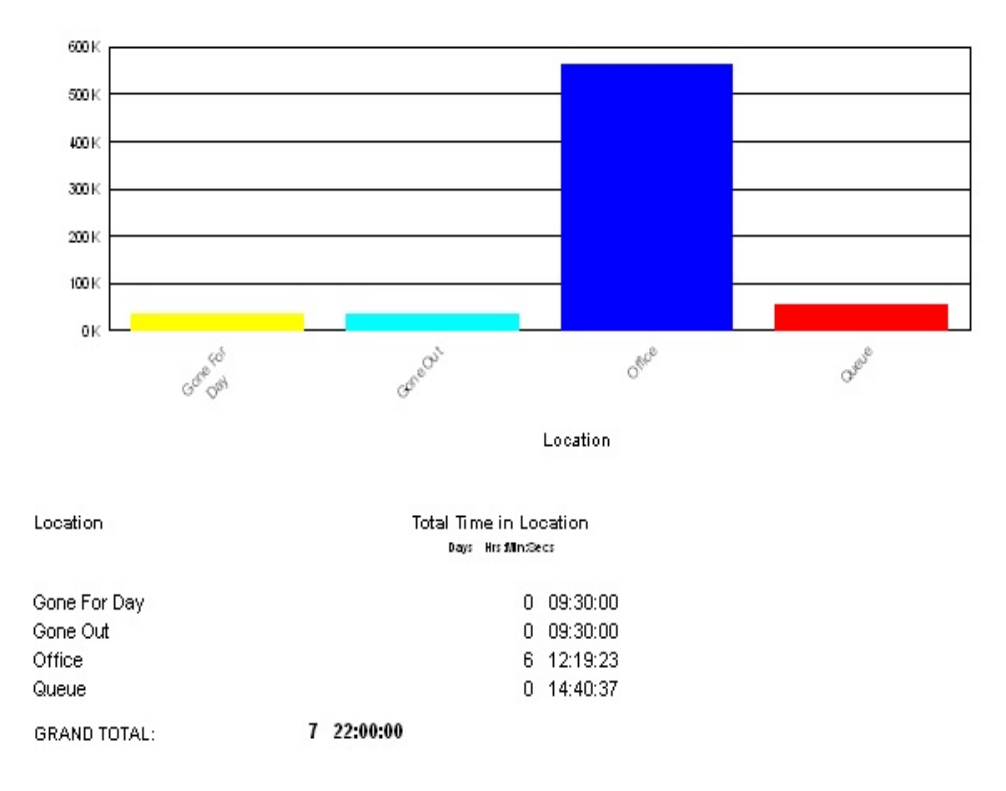

Page 1 of 1

Extri6.rpt - Version 5.0.0700 \*\*\*\*\*\*\*\*\*\*\*\*\*\*\*\*\*

## <span id="page-100-0"></span>**Queue by Extension Report**

This report identifies for each agent, how many calls from each queue they received on a daily basis.

You may have someone who logs in as an agent only when the Queue starts to get busy. This will help make sure that Queue calls don't take up too much of their time, stopping them from performing their primary job function. It may also indicate a possible need for another full time agent, and provide documentation for this proposal.

### **Report Criteria**

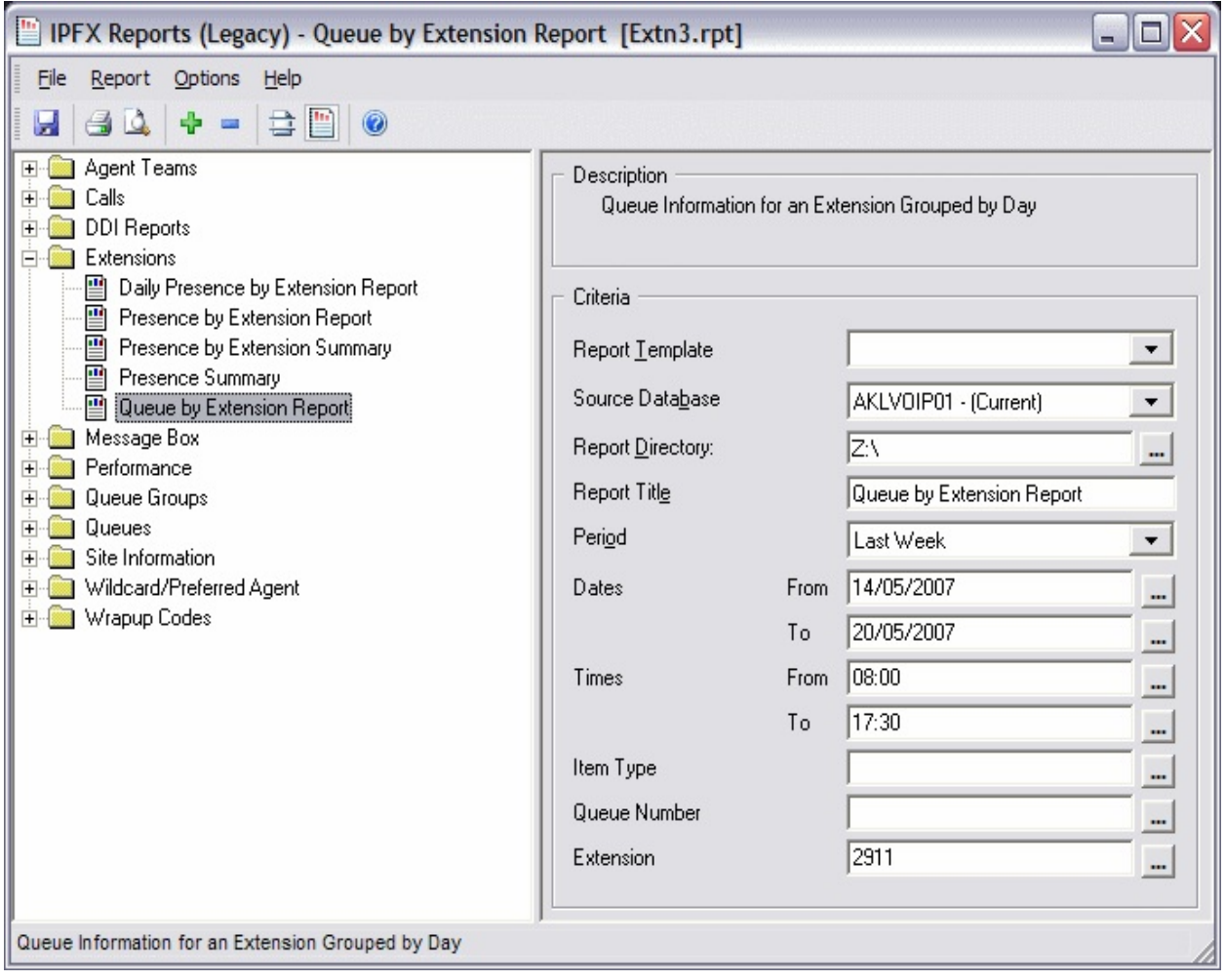

## **Calculations**

Queue/Extn - Incoming Call Count Total Incoming Calls Answered on the

particular Queue/Extn

Queue/Extn - Incoming Total Total Time spent on Incoming Calls on the particular Queue/Extn

Queue/Extn - Incoming Min Min Time spent on an Incoming Calls on the particular Queue/Extn

Queue/Extn - Incoming Max Max Time spent on an Incoming Calls on the particular Queue/Extn

Queue/Extn - Incoming Avg Queue/Extn - Incoming Total Divided by Queue/Extn - Incoming Call Count

Queue/Extn - Outgoing Call Count Total Outgoing Calls Answered on the particular Queue/Extn

Queue/Extn - Outgoing Total Total Time spent on Outgoing Calls on the particular Queue/Extn

Queue/Extn - Outgoing Min Min Time spent on an Outgoing Calls on the particular Queue/Extn

Queue/Extn - Outgoing Max Max Time spent on an Outgoing Calls on the particular Queue/Extn

Queue/Extn - Outgoing Avg Queue/Extn - Outgoing Total Divided by Queue/Extn - Outgoing Call Count

Queue/Extn - Queue Call Count Total Queue Calls Answered on the particular Queue/Extn

Queue/Extn - Queue Total Total Time spent on Queue Calls on the particular Queue/Extn

Queue/Extn - Queue Min Min Time spent on an Queue Calls on the particular Queue/Extn

Queue/Extn - Queue Max Max Time spent on an Queue Calls on the particular Queue/Extn

Queue/Extn - Queue Avg Queue/Extn - Queue Total Divided by Queue/Extn - Queue Call Count

Extensions Totals - Incoming Call Count Sum of Queue/Extn - Incoming Call Count for the particular Extension

Extensions Totals - Incoming Total Sum of Queue/Extn - Incoming Total for the particular Extension

Extensions Totals - Incoming Min Min from Queue/Extn - Incoming Min

for the particular Extension

Extensions Totals - Incoming Max Max from Queue/Extn - Incoming Max for the particular Extension

Extensions Totals - Incoming Avg Extensions Totals - Incoming Total Divided by Extensions Totals - Incoming Call Count

Extensions Totals - Outgoing Call Count Sum of Queue/Extn - Outgoing Call Count for the particular Extension

Extensions Totals - Outgoing Total Sum of Queue/Extn - Outgoing Total for the particular Extension

Extensions Totals - Outgoing Min Min from Queue/Extn - Outgoing Min for the particular Extension

Extensions Totals - Outgoing Max Max from Queue/Extn - Outgoing Max for the particular Extension

Extensions Totals - Outgoing Avg Extensions Totals - Outgoing Total Divided by Extensions Totals - Outgoing Call Count

Extensions Totals - Queue Call Count Sum of Queue/Extn - Queue Call Count for the particular Extension

Extensions Totals - Queue Total Sum of Queue/Extn - Queue Total for the particular Extension

Extensions Totals - Queue Min Min from Queue/Extn - Queue Min for the particular Extension

Extensions Totals - Queue Max Max from Queue/Extn - Queue Max for the particular Extension

Extensions Totals - Queue Avg Extensions Totals - Queue Total Divided by Extensions Totals - Queue Call Count

Team Totals - Incoming Call Count Sum of Extensions Totals - Incoming Call Count for the particular Team

Team Totals - Incoming Total Sum of Extensions Totals - Incoming Total for the particular Team

Team Totals - Incoming Min Min from Extensions Totals - Incoming Min for the particular Team

Team Totals - Incoming Max Max from Extensions Totals - Incoming Max for the particular Team

Team Totals - Incoming Avg Team Totals - Incoming Total Divided by

Team Totals - Incoming Call Count

Team Totals - Outgoing Call Count Sum of Extensions Totals - Outgoing Call Count for the particular Team

Team Totals - Outgoing Total Sum of Extensions Totals - Outgoing Total for the particular Team

Team Totals - Outgoing Min Min from Extensions Totals - Outgoing Min for the particular Team

Team Totals - Outgoing Max Max from Extensions Totals - Outgoing Max for the particular Team

Team Totals - Outgoing Avg Team Totals - Outgoing Total Divided by Team Totals - Outgoing Call Count

Team Totals - Queue Call Count Sum of Extensions Totals - Queue Call Count for the particular Team

Team Totals - Queue Total Sum of Extensions Totals - Queue Total for the particular Team

Team Totals - Queue Min Min from Extensions Totals - Queue Min for the particular Team

Team Totals - Queue Max Max from Extensions Totals - Queue Max for the particular Team

Team Totals - Queue Avg Team Totals - Queue Total Divided by Team Totals - Queue Call Count

Grand Total - Incoming Call Count Sum of Team Totals - Incoming Call **Count** 

Grand Total - Incoming Total Sum of Team Totals - Incoming Total

Grand Total - Incoming Min Min from Team Totals - Incoming Min

Grand Total - Incoming Max Max from Team Totals - Incoming Max

Grand Total - Incoming Avg Grand Total - Incoming Total Divided by Grand Total - Incoming Call Count

Grand Total - Outgoing Call Count Sum of Team Totals - Outgoing Call **Count** 

Grand Total - Outgoing Total Sum of Team Totals - Outgoing Total

Grand Total - Outgoing Min Min from Team Totals - Outgoing Min

Grand Total - Outgoing Max Max from Team Totals - Outgoing Max

Grand Total - Outgoing Avg Grand Total - Outgoing Total Divided by

Grand Total - Outgoing Call Count

Grand Total - Queue Call Count Sum of Team Totals - Queue Call Count

Grand Total - Queue Total Sum of Team Totals - Queue Total

Grand Total - Queue Min Min from Team Totals - Queue Min

Grand Total - Queue Max Max from Team Totals - Queue Max

Grand Total - Queue Avg Grand Total - Queue Total Divided by Grand Total - Queue Call Count

### **See Also**

**[Extensions](#page-87-0)** 

Daily Location by [Extension](#page-88-0) Report

Daily Presence by [Extension](#page-90-0) Report - Excel sample

Location by [Extension](#page-91-0) Report

Presence by [Extension](#page-93-0) Report - Excel sample

Location by [Extension](#page-94-0) Summary

Presence by [Extension](#page-96-0) Summary - Excel sample

Location [Summary](#page-97-0)

Presence [Summary](#page-99-0) - Excel sample

Queue by [Extension](#page-105-0) Report - Excel sample

## <span id="page-105-0"></span>**Queue by Extension Report - Excel sample**Queue by Extension Report

Report Criteria: Dates between 14/05/2007 and 20/05/2007, Times between 08:00 and 17:30, Extension = 2911

Calls Answered

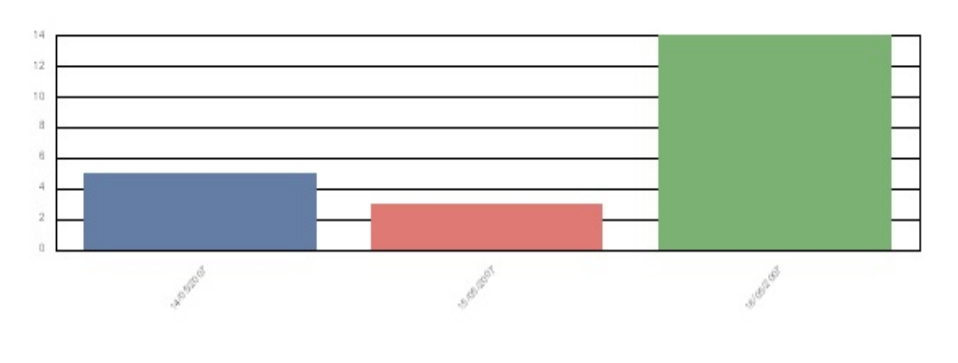

Date

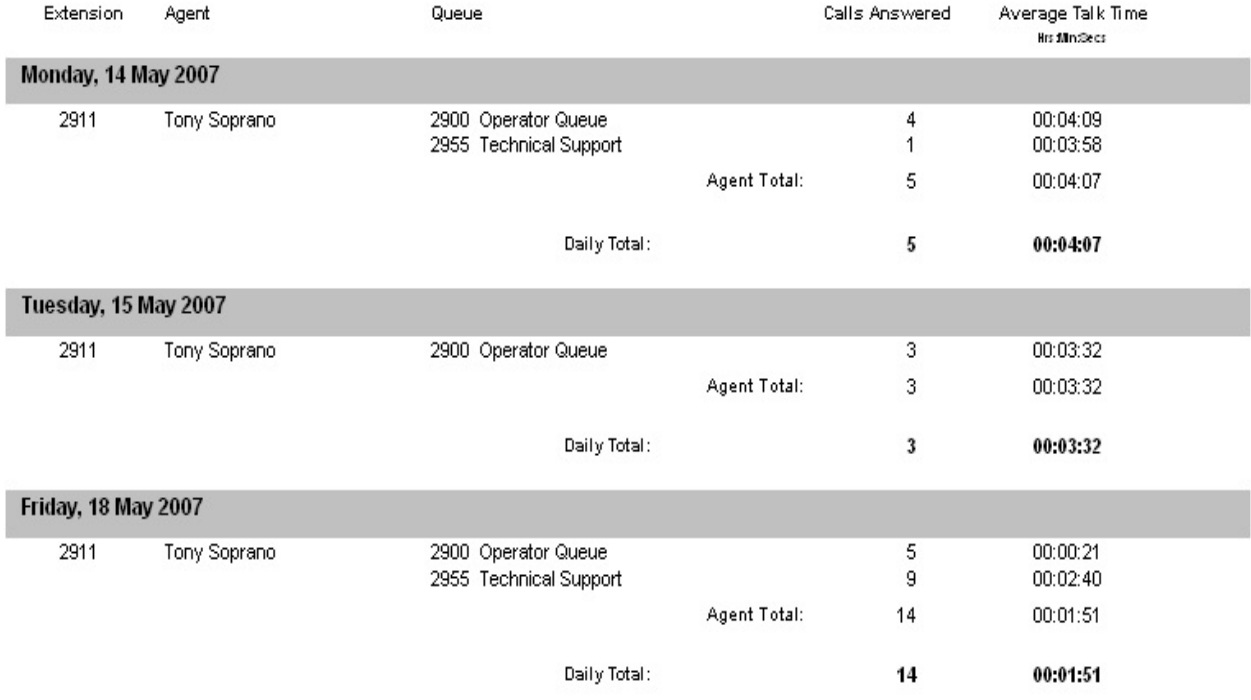

Page 1 of 1

Extn3.rpt - Version 5.0.0700

\*\*\*\*\*\*\*\*\*\*\*\*\*\*\*\*\*\*

## **Message Box**

Message Boxes are used to play messages to callers. These messages are what callers hear when calling into an organisation's Auto Attendant or between Music on Hold while waiting in a Queue. Note Voicemail Boxes do NOT count as message boxes.

These reports provide information on how often each message is played and what options callers select while in the Auto Attendant. This information can ensure you provide easy to use options for your customer base, as well as utilising options in marketing/sales campaigns and viewing the response levels.

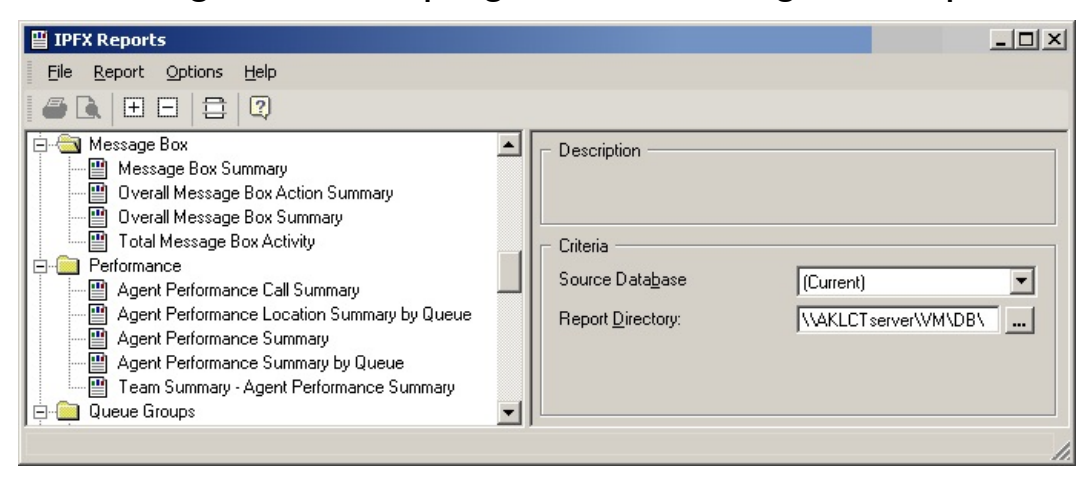

## **Message Box Summary**

This gives you action totals by message box on a day-by-day basis.

A good report to run to find out the most or least used message box and to keep track of day or week variations. Also a good report to run to find out if callers are hanging up when they get to you from an after hours message box.

#### **Report Criteria**

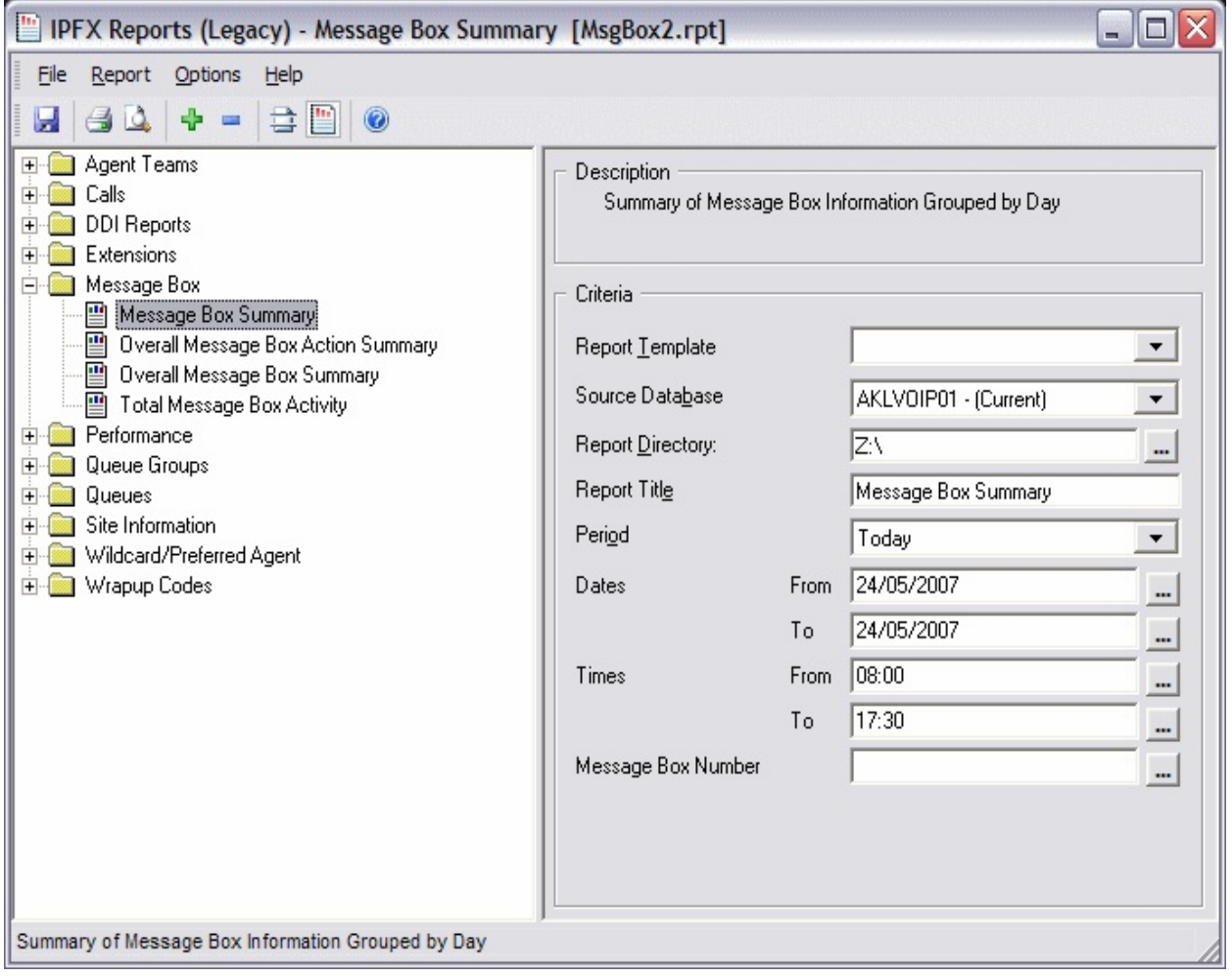

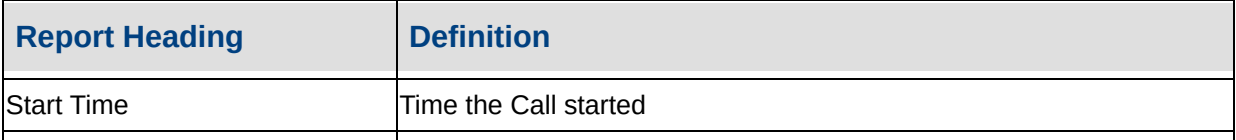
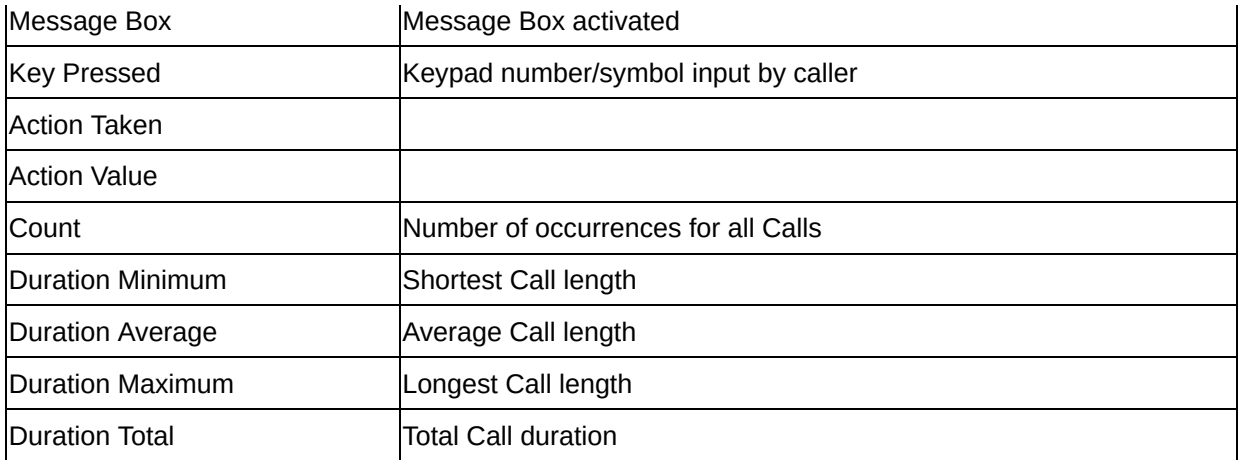

#### **See Also**

[Message](#page-106-0) Box

Message Box [Summary](#page-109-0) - Excel sample

Overall Message Box Action **[Summary](#page-110-0)** 

Overall Message Box Action [Summary](#page-112-0) - Excel sample

**Overall Message Box [Summary](#page-113-0)** 

Overall Message Box [Summary](#page-115-0) - Excel sample

Total [Message](#page-116-0) Box Activity

Total [Message](#page-119-0) Box Activity - Excel sample

## <span id="page-109-0"></span>**Message Box Summary - Excel sample**

## Message Box Summary

Report Criteria: Dates between 24/05/2007 and 24/05/2007, Times between 08:00 and 17:30

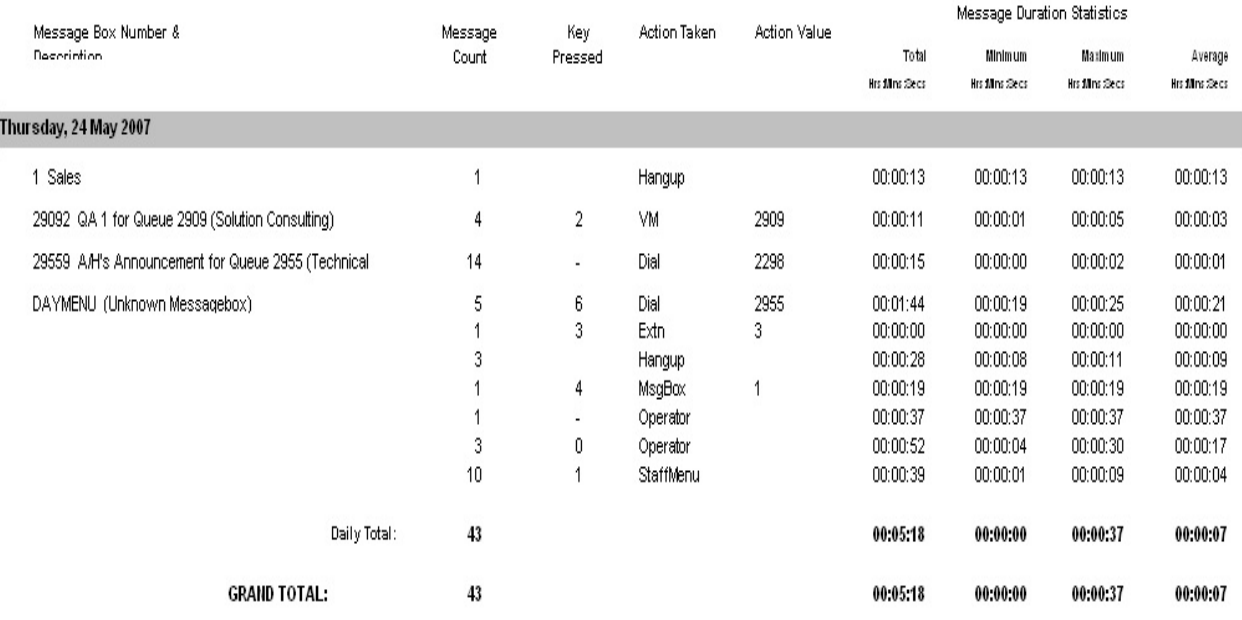

Page 1 of 1

Msg

# <span id="page-110-0"></span>**Overall Message Box Action Summary**

This shows totals of caller responses to all of the Message boxes. You can see how many times that callers pressed a key and what action happened as a result.

For example find out how many times callers pressed 1 to leave an after hours message.

### **Report Criteria**

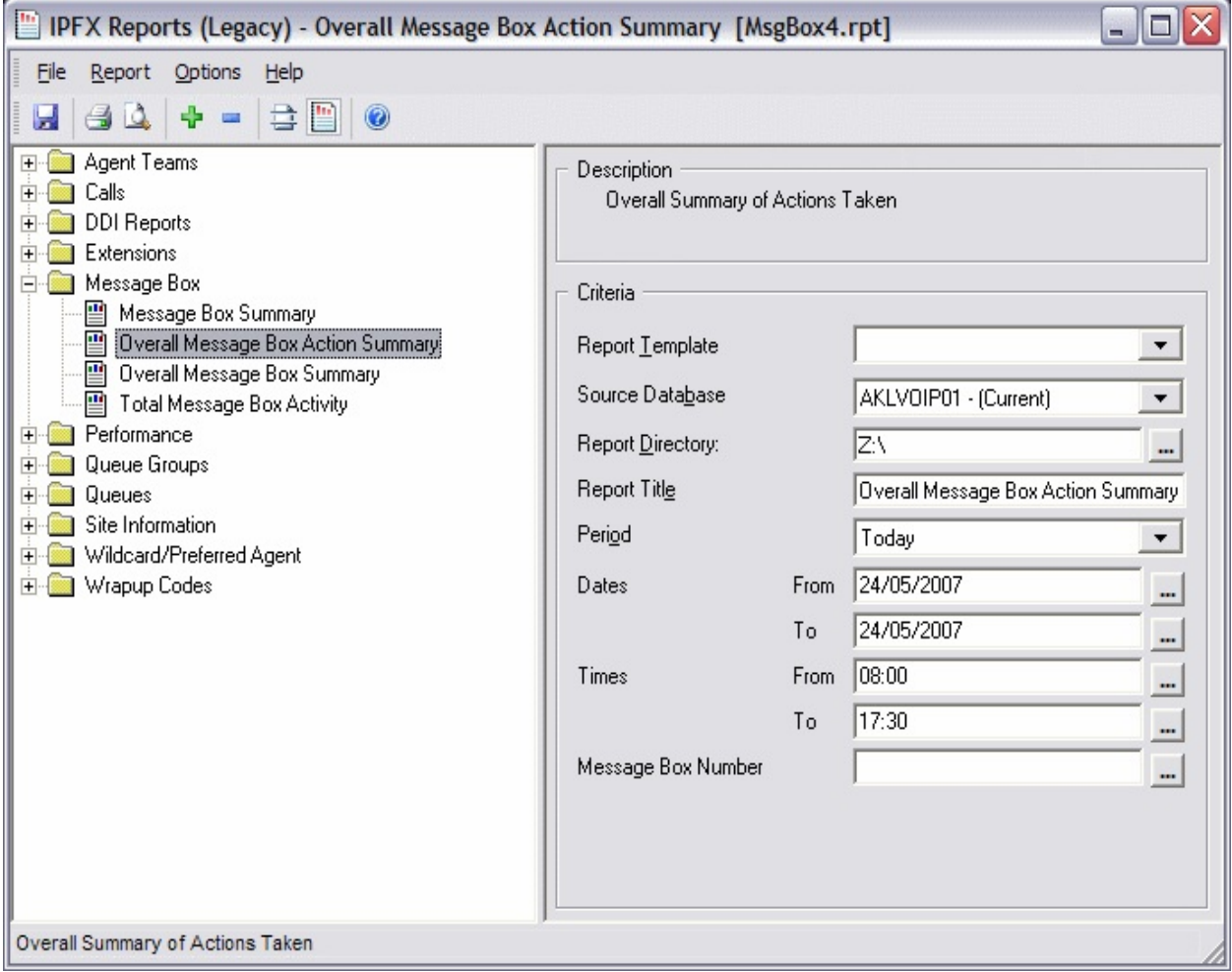

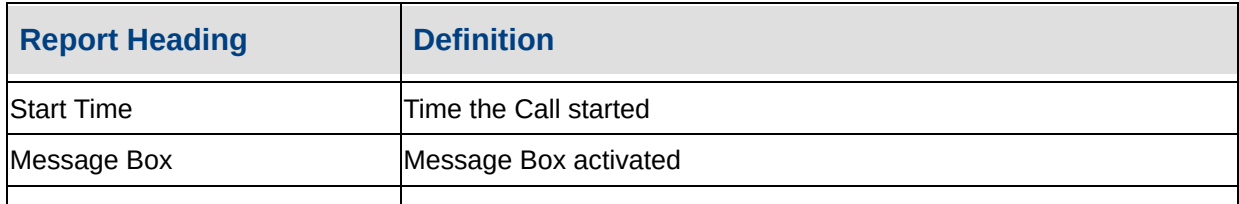

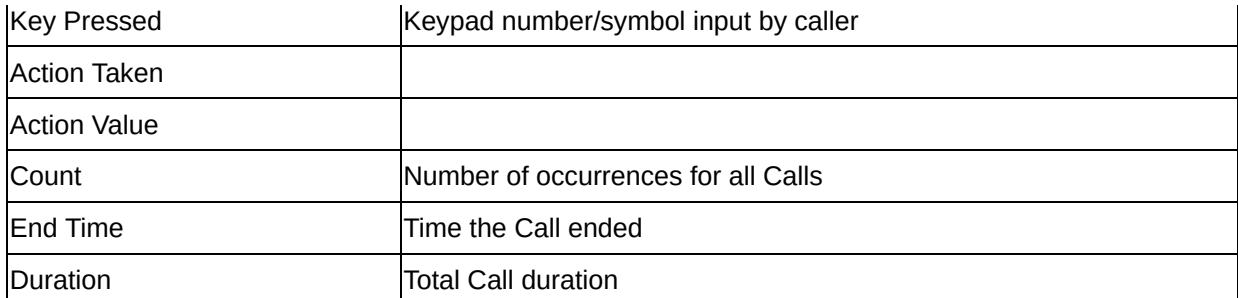

#### **See Also**

[Message](#page-106-0) Box

Message Box [Summary](#page-107-0)

Message Box [Summary](#page-109-0) - Excel sample

Overall Message Box Action [Summary](#page-112-0) - Excel sample

Overall Message Box **[Summary](#page-113-0)** 

Overall Message Box [Summary](#page-115-0) - Excel sample

Total [Message](#page-116-0) Box Activity

Total [Message](#page-119-0) Box Activity - Excel sample

## <span id="page-112-0"></span>**Overall Message Box Action Summary - Excel** sample

### **Overall Message Box Action Summary**

Report Criteria: Dates between 24/05/2007 and 24/05/2007, Times between 08:00 and 17:30

Number of Times Action was Taken

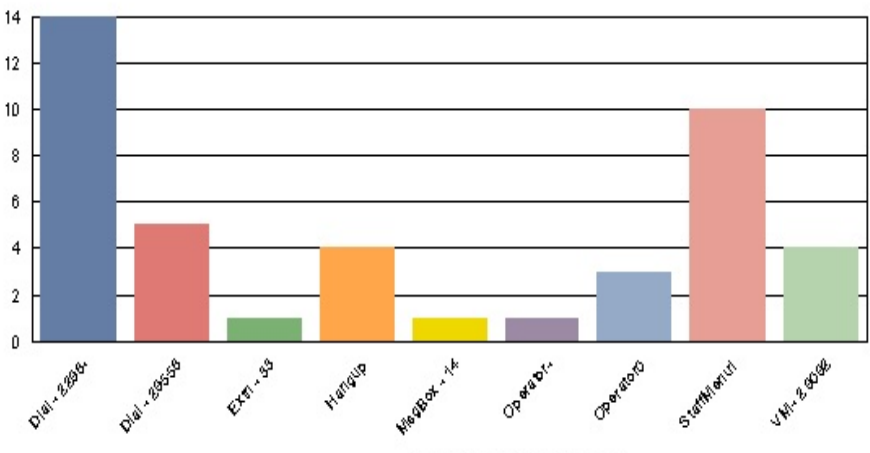

Action Taken - Action Value

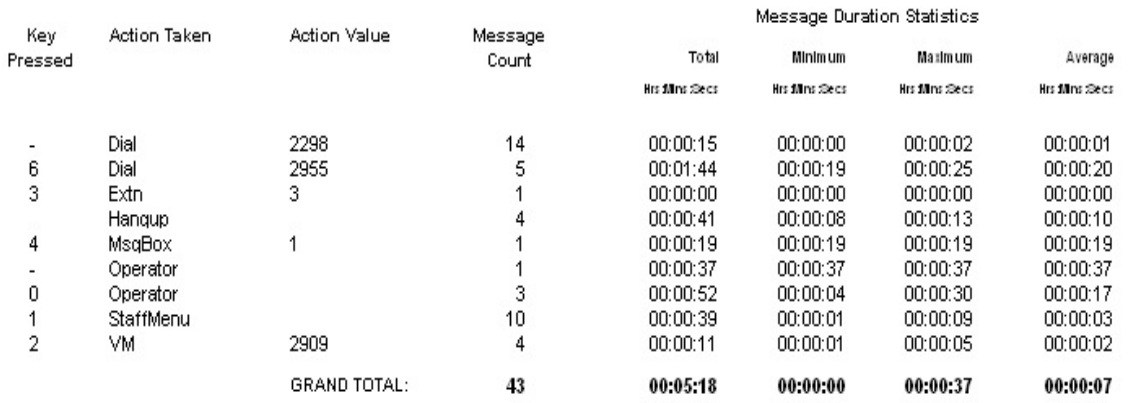

Page 1 of 1

MsgBox4.rpt - Version 5.0.0700 24/05/2007 04:43:45 p.m.

## <span id="page-113-0"></span>**Overall Message Box Summary**

This gives you totals of the actions callers took in each message box.

A good way to make sure that your menus are not confusing callers. This report would let you see if callers were pressing invalid keys when they come in on a particular Message Box.

### **Report Criteria**

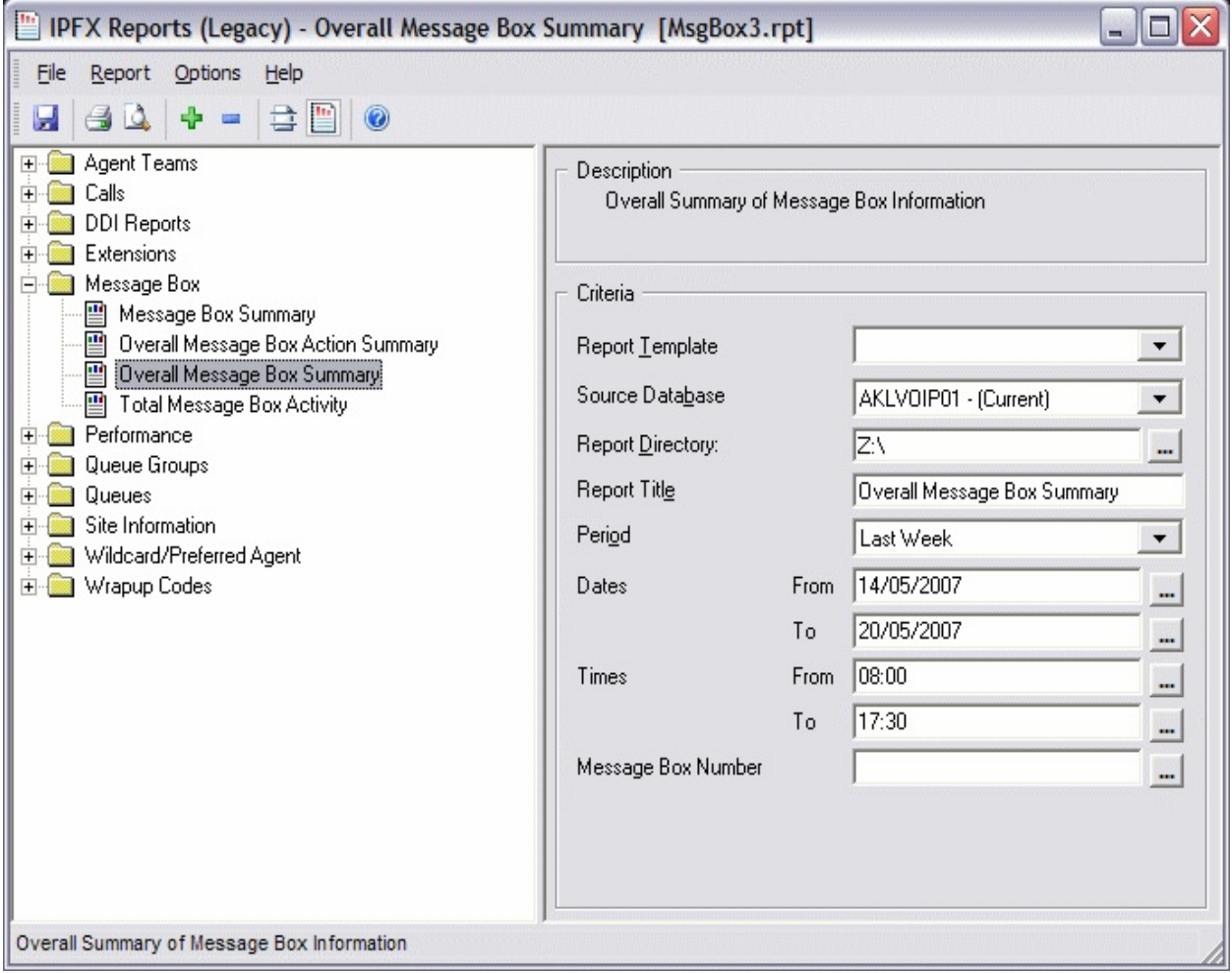

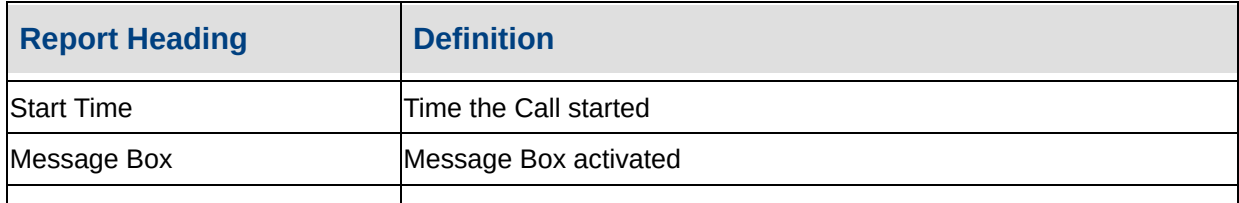

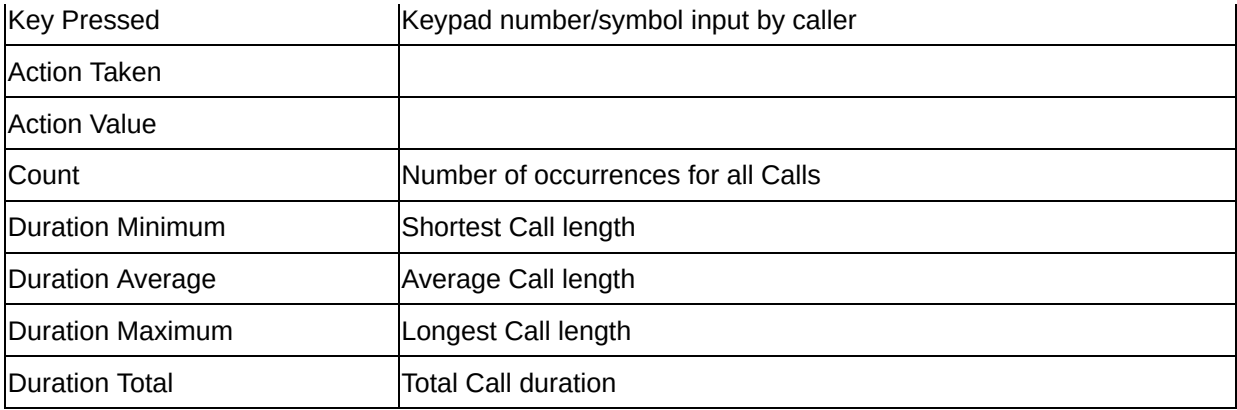

#### **See Also**

[Message](#page-106-0) Box

Message Box [Summary](#page-107-0)

Message Box [Summary](#page-109-0) - Excel sample

Overall Message Box Action **[Summary](#page-110-0)** 

Overall Message Box Action [Summary](#page-112-0) - Excel sample

**Overall Message Box** [Summary](#page-115-0) - Excel sample

Total [Message](#page-116-0) Box Activity

Total [Message](#page-119-0) Box Activity - Excel sample

## <span id="page-115-0"></span>**Overall Message Box Summary - Excel sample**

## Overall Message Box Summary

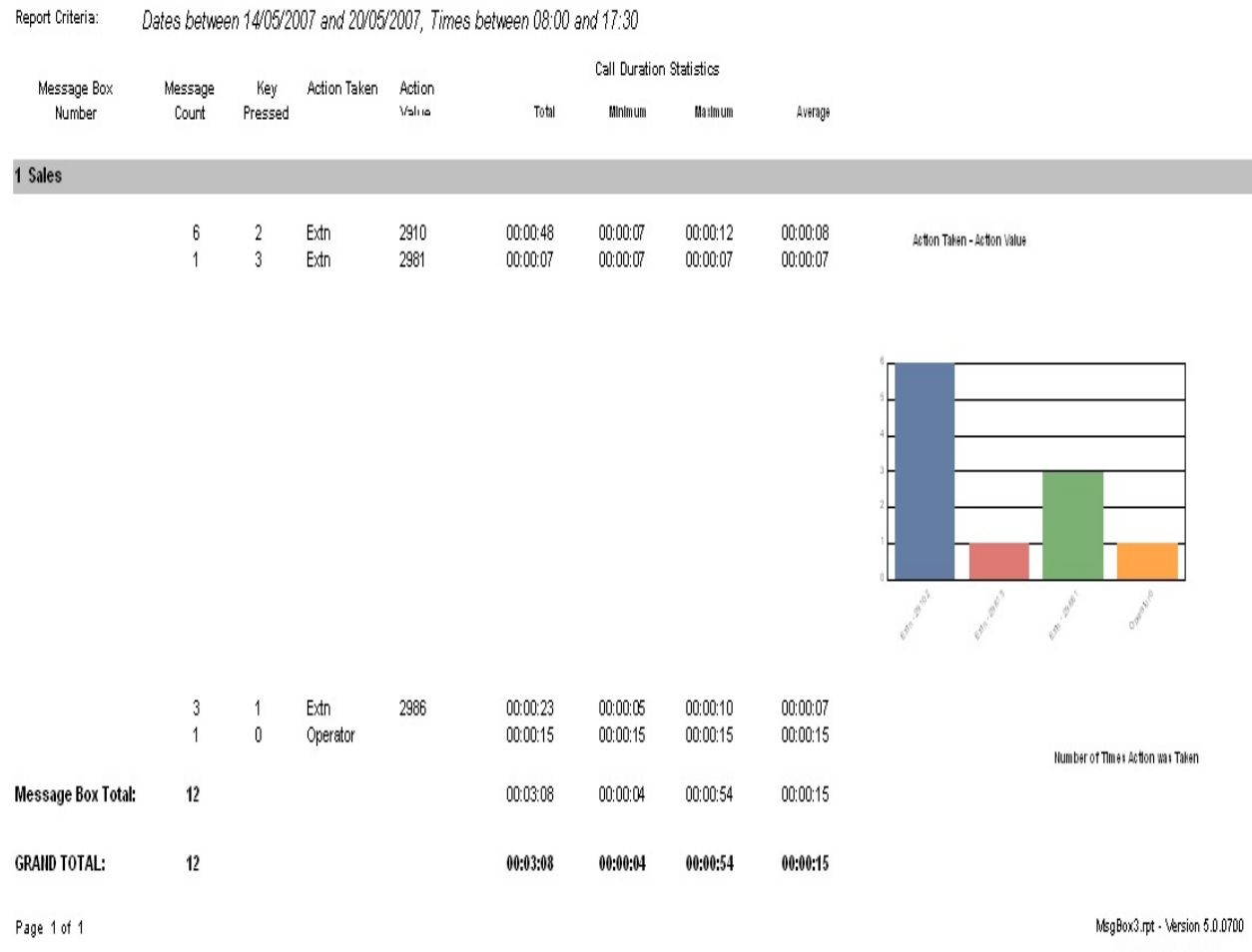

24/05/2007 04:44:36 p.m.

# <span id="page-116-0"></span>**Total Message Box Activity**

This is a list showing each time callers hear a message box and what they did when they heard the message.

You can choose the date and the message box you want to report on.

Note In the Action column you might see VM or VMX (Voicemail box) as the action and a number in the Action Value field. This means that the call was sent to a Voicemail mailbox from the message box. The number in the Action Value column is the Voicemail box number.

If you see VMX then the caller was dropped directly into recording a message in the mailbox eg: no pre-recorded message was played before the beep. When you see VM then the caller heard a Voicemail mailbox pre recorded message first and then left a message after the beep.

A good report to run if you are thinking of changing Audio Text menus. You'll be able to see what Audio Text Message Boxes are popular and what time of day callers use them.

You may have a Message Box set up to give a different option and message in the morning from that in the afternoon. With this report you might see that no one calls that line in the morning so the service could be removed, or advertised to encourage calls.

## **Report Criteria**

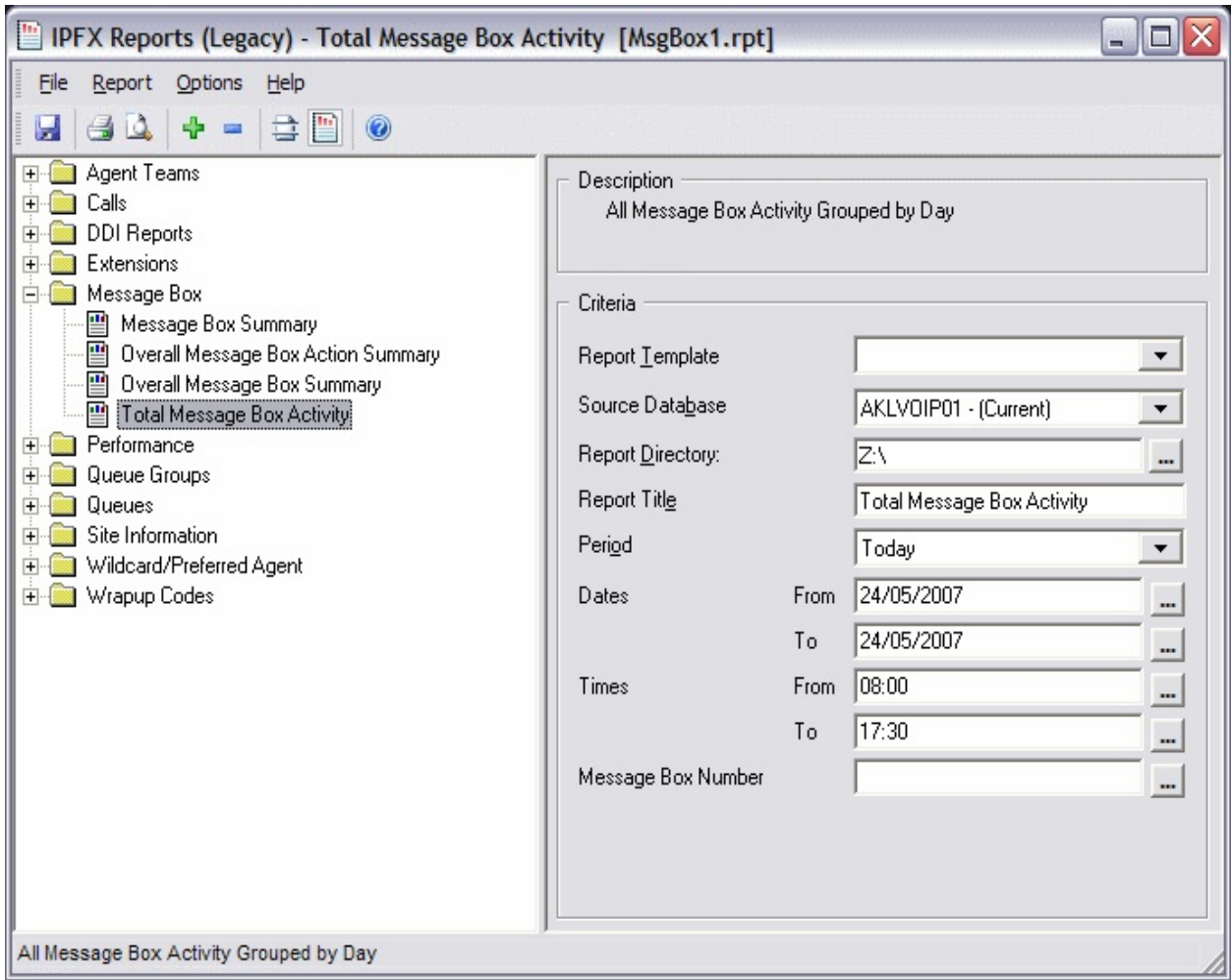

### **Calculations**

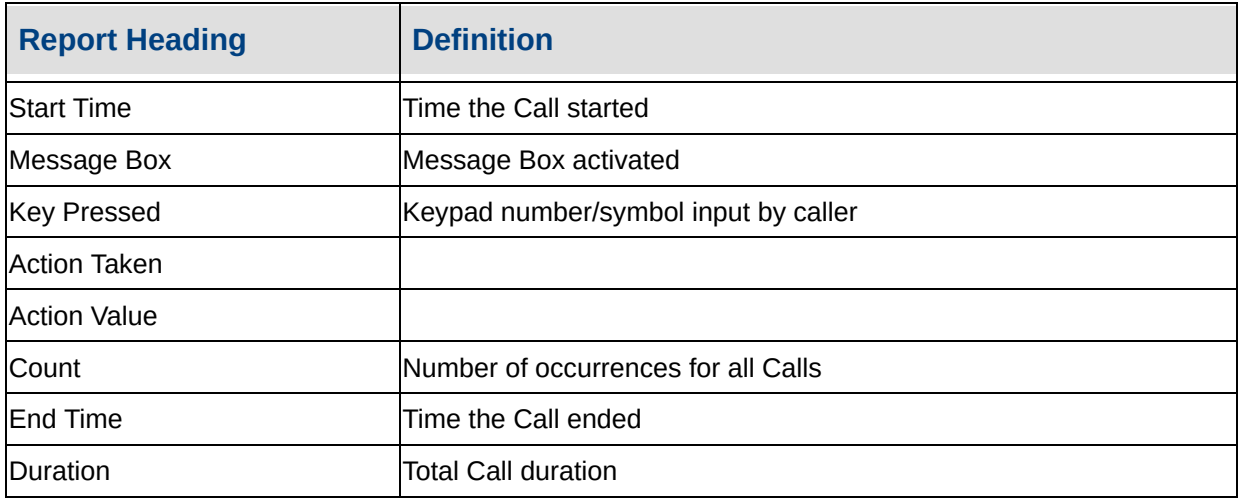

**See Also**

[Message](#page-106-0) Box

Message Box [Summary](#page-107-0)

Message Box [Summary](#page-109-0) - Excel sample

Overall Message Box Action **[Summary](#page-110-0)** 

Overall Message Box Action [Summary](#page-112-0) - Excel sample

Overall Message Box **[Summary](#page-113-0)** 

Overall Message Box [Summary](#page-115-0) - Excel sample

Total [Message](#page-119-0) Box Activity - Excel sample

## <span id="page-119-0"></span>**Total Message Box Activity - Excel sample**

## **Total Message Box Activity**

Report Criteria: Dates between 24/05/2007 and 24/05/2007, Times between 08:00 and 17:30

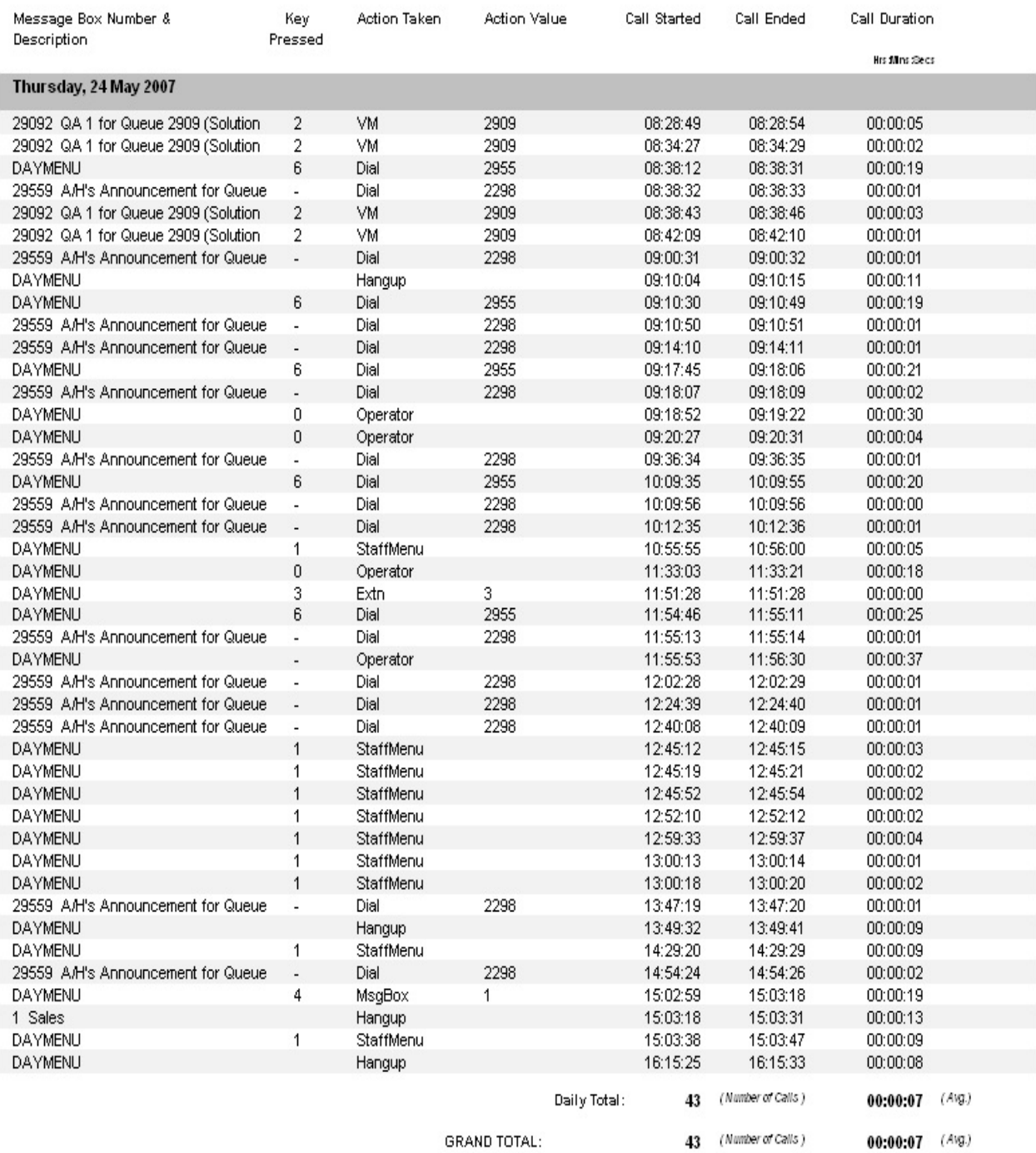

Page 1 of 1

MsgBox1.rpt - Version 5.0.0700 24/05/2007 04:45:32 p.m.

## <span id="page-120-0"></span>**Performance**

These reports outline the performance of agents based on the time spent on each facet of call taking.

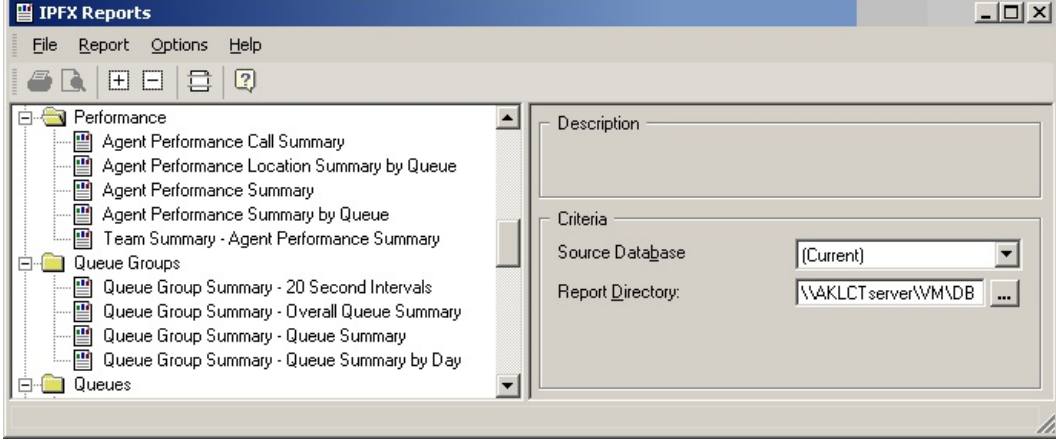

## <span id="page-121-0"></span>**Agent Performance Summary**

This report gives a detailed breakdown of the amount of time an agent spent in each facet of call taking, i.e. talk time, wrapup, queue etc.

### **Report Criteria**

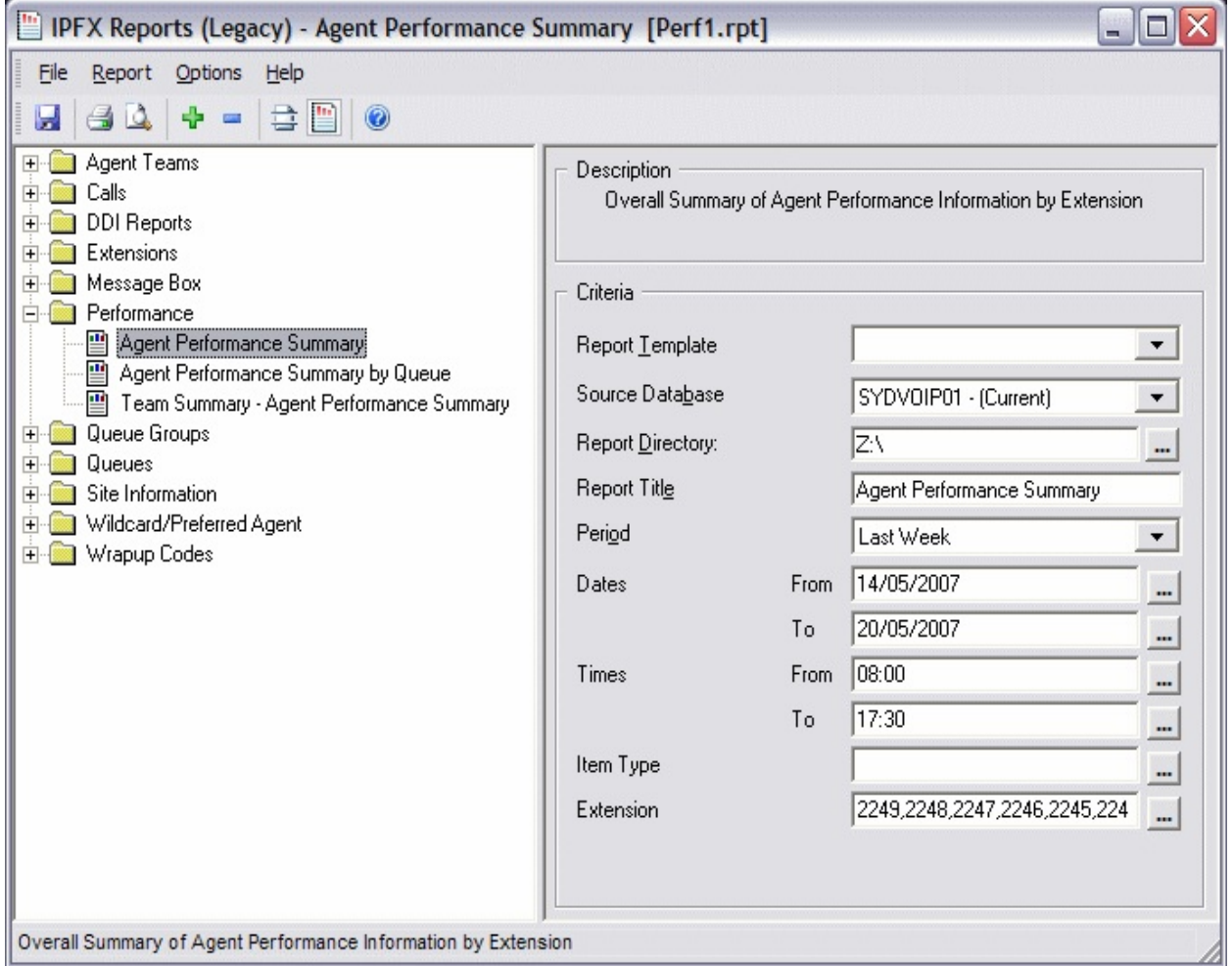

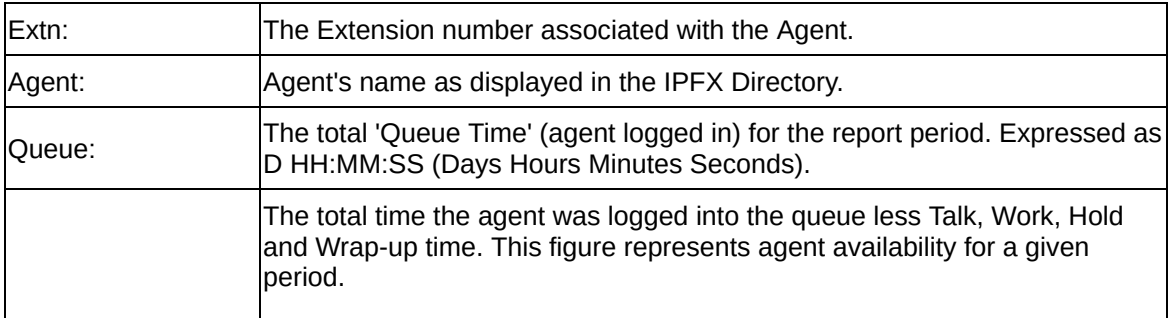

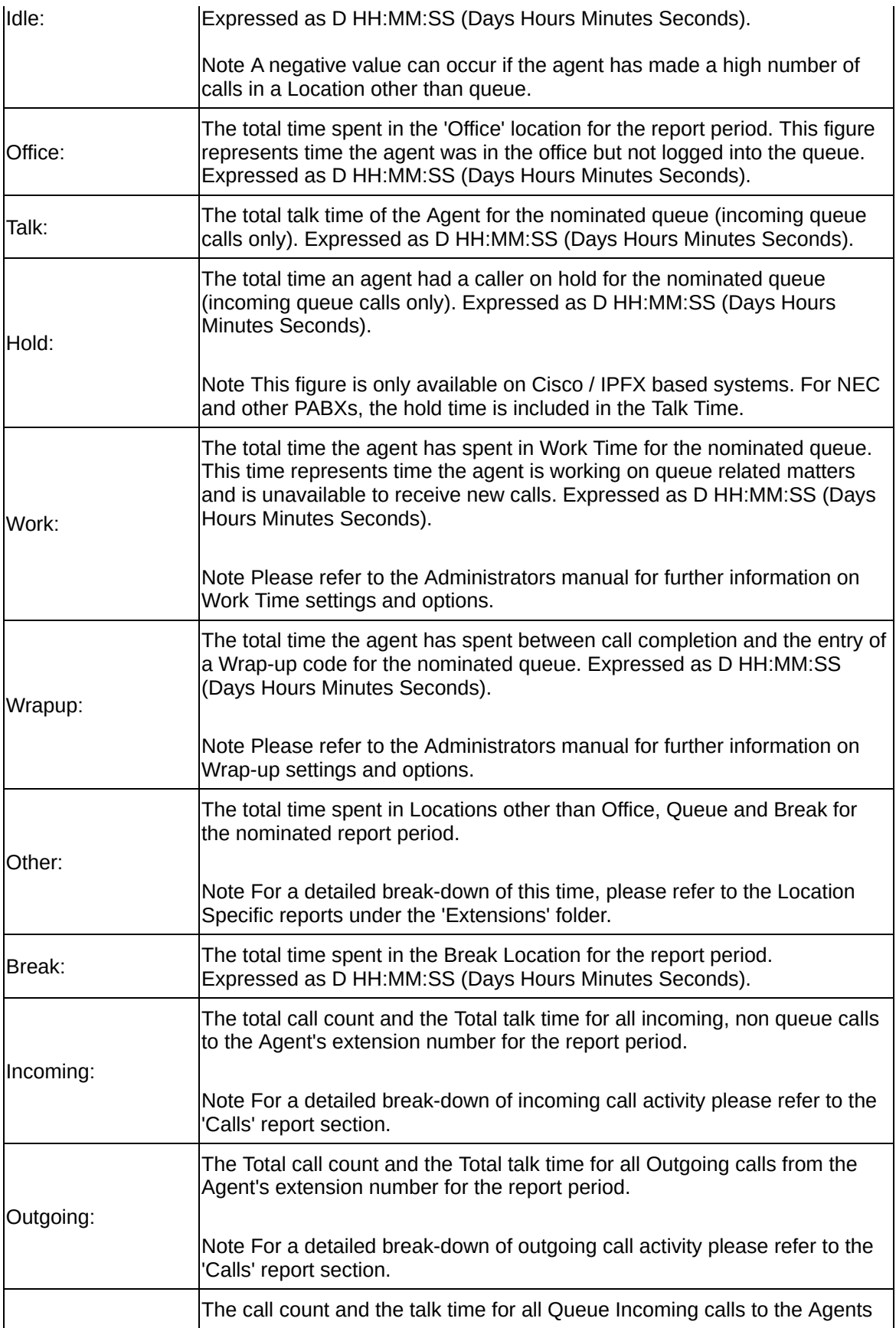

Queue:

extension number for the report period.

Note For a detailed break-down of agent queue call activity, please refer to the 'Calls' report section.

#### **See Also**

**[Performance](#page-120-0)** 

**Agent [Performance](#page-124-0) Summary** - Excel sample

Agent [Performance](#page-125-0) Summary by Queue

Agent [Performance](#page-128-0) Summary by Queue - Excel sample

**Team Summary Agent** [Performance](#page-129-0) Summary

Team Summary Agent [Performance](#page-132-0) Summary - Excel sample

## <span id="page-124-0"></span>**Agent Performance Summary - Excel sample**

## **Agent Performance Summary**

Report Criteria: Dates between 14/05/2007 and 20/05/2007, Times between 08:00 and 17:30, Extension =

Averages are calculated only using values greater than zero.

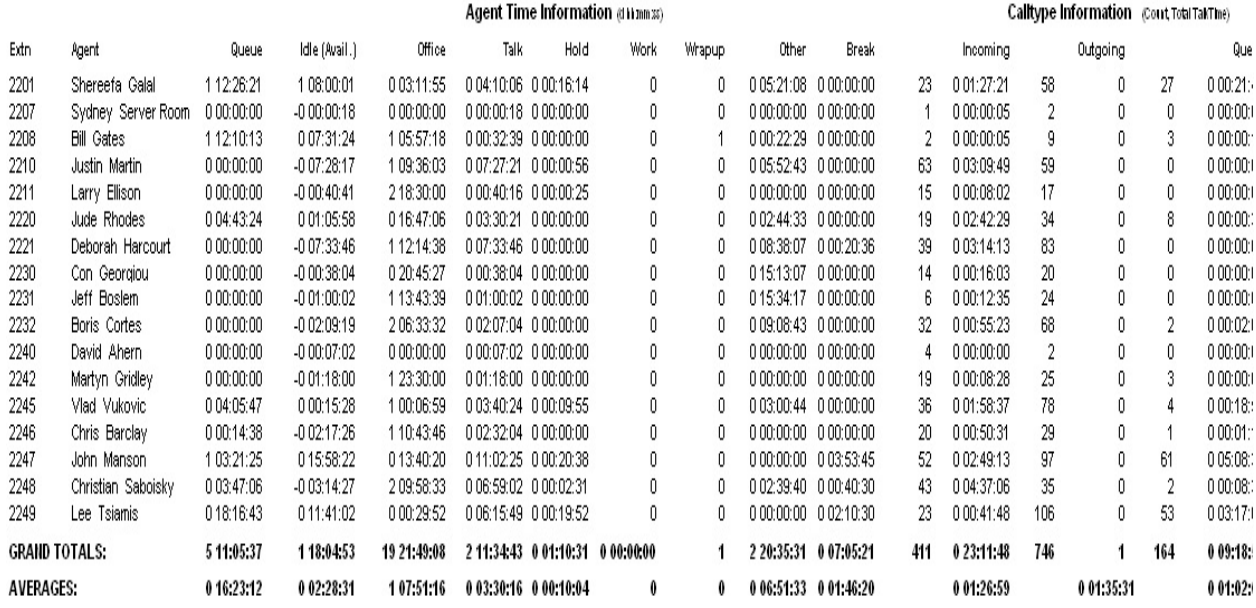

Page 1 of 1

Perf1.rpt - Version 5.0.0700 25/05/2007 08:59: a.m.

# <span id="page-125-0"></span>**Agent Performance Summary by Queue**

This report gives a detailed breakdown of the amount of time an agent spent in each facet of call taking, and is grouped by queue.

### **Report Criteria**

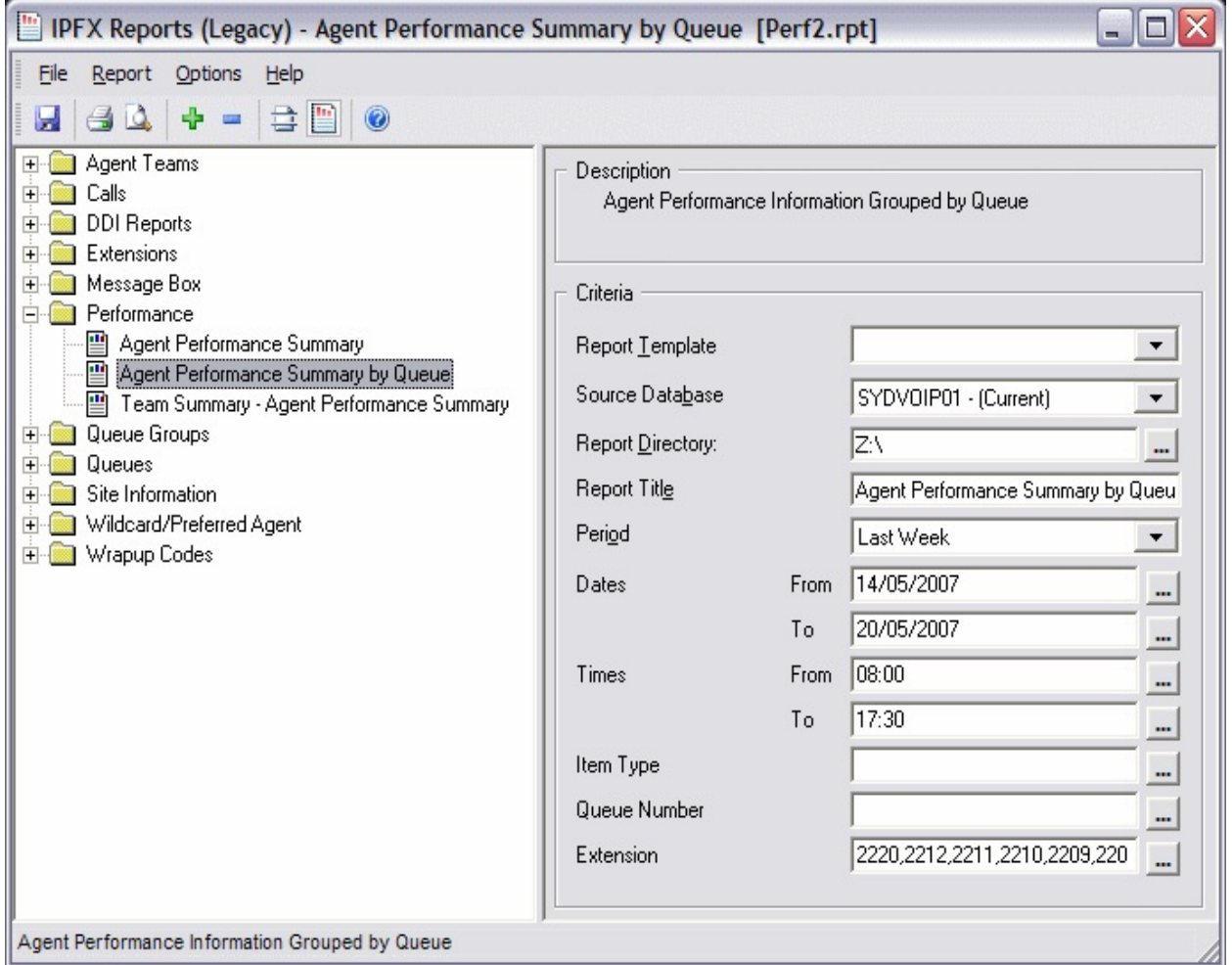

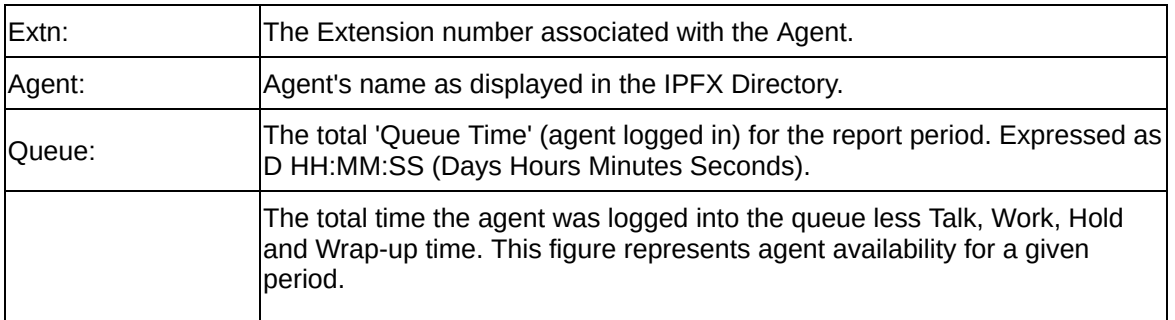

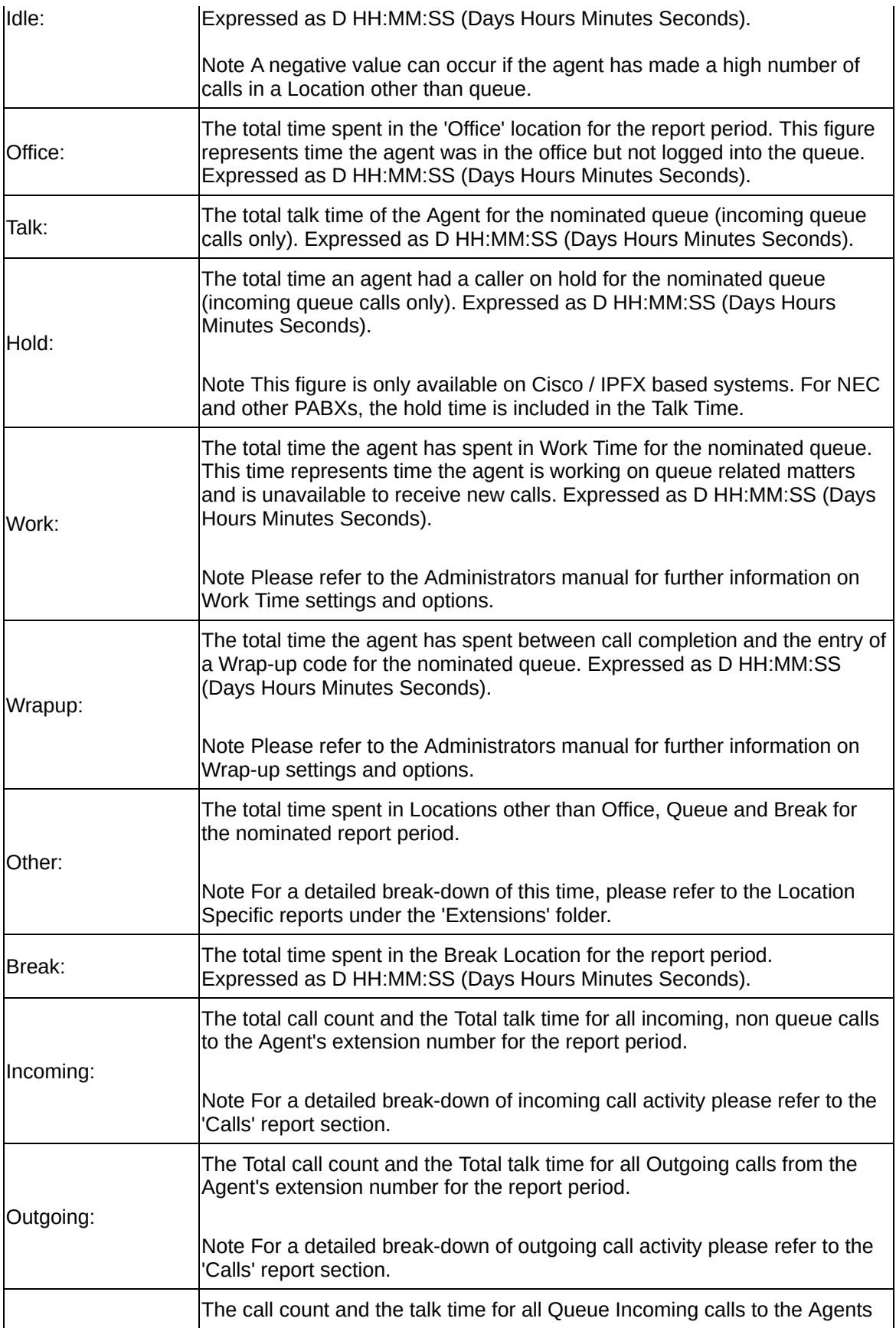

Queue:

extension number for the report period.

Note For a detailed break-down of agent queue call activity, please refer to the 'Calls' report section.

#### **See Also**

**[Performance](#page-120-0)** 

Agent [Performance](#page-121-0) Summary

Agent [Performance](#page-124-0) Summary - Excel sample

**Agent [Performance](#page-128-0) Summary** by Queue - Excel sample

**Team Summary Agent** [Performance](#page-129-0) Summary

Team Summary Agent [Performance](#page-132-0) Summary - Excel sample

## <span id="page-128-0"></span>**Agent Performance Summary by Queue - Excel** sample

## Agent Performance Summary by Queue

Report Criteria: Dates between 14/05/2007 and 20/05/2007, Times between 08:00 and 17:30, Extension = SOON OOKS DOKK DOKA DOAD DOAD DOAR DOAR DOAR DOAK DOAK DOAD DAAAR

NOTE: Queue Averages are calculated only using values greater than zero.

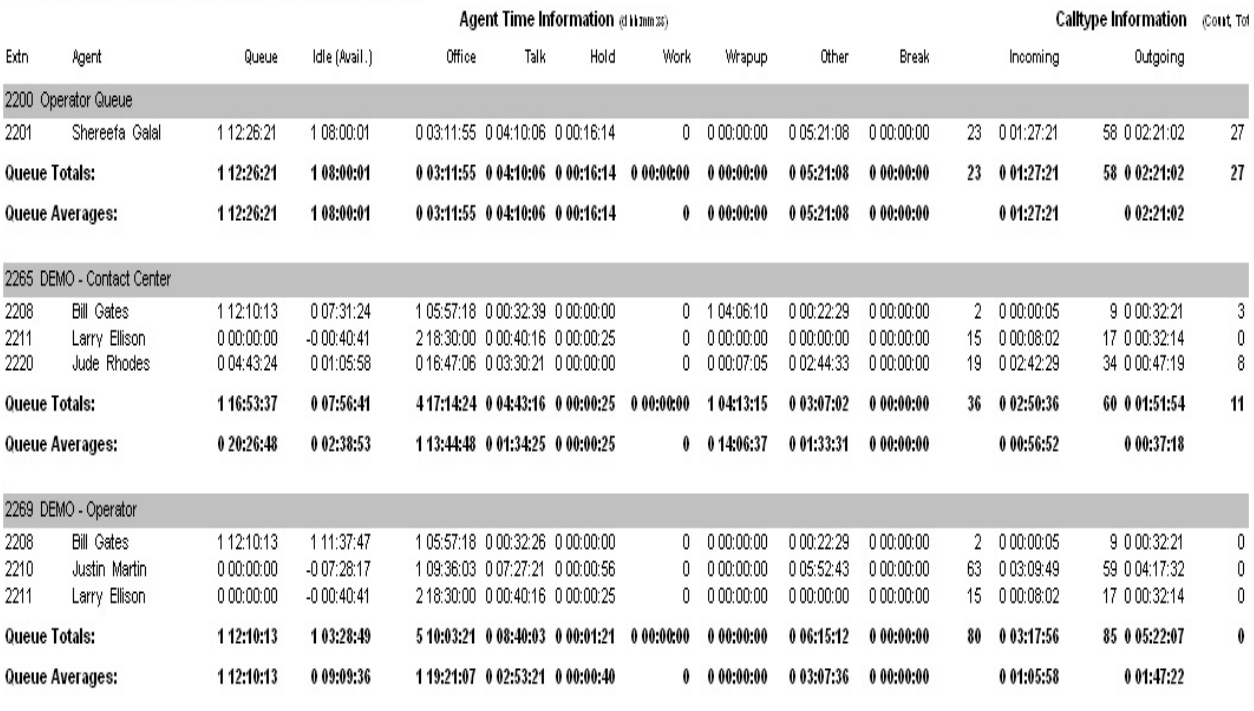

Page 1 of 1

 $Perf2.rpt - \forall e$ 25/05/200

# <span id="page-129-0"></span>**Team Summary Agent Performance Summary**

This report gives a detailed breakdown of the amount of time an agent spent in each facet of call taking, and is grouped by team.

### **Report Criteria**

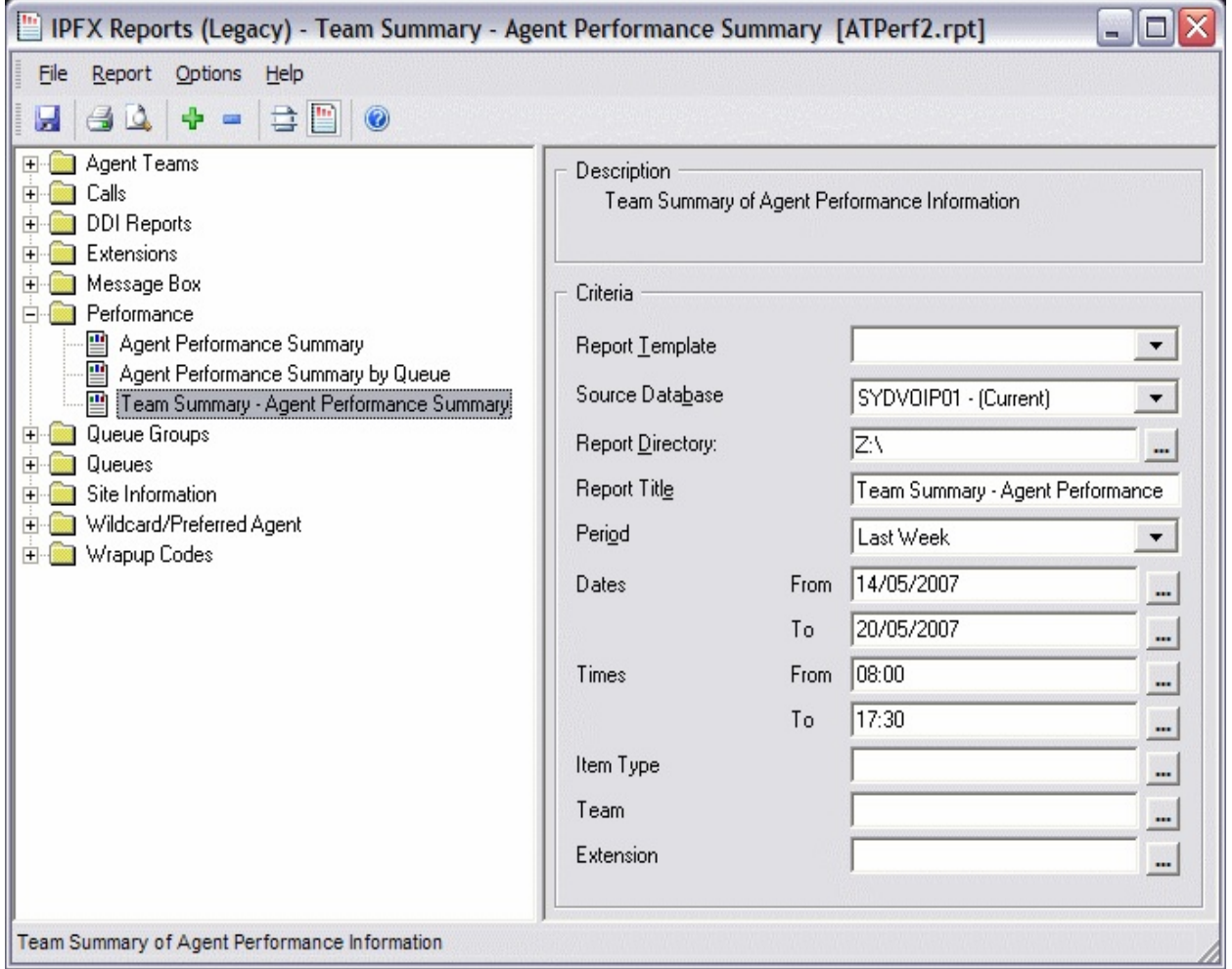

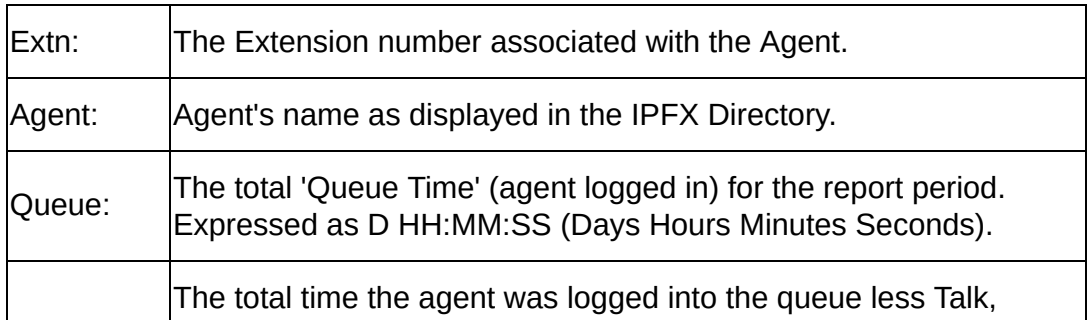

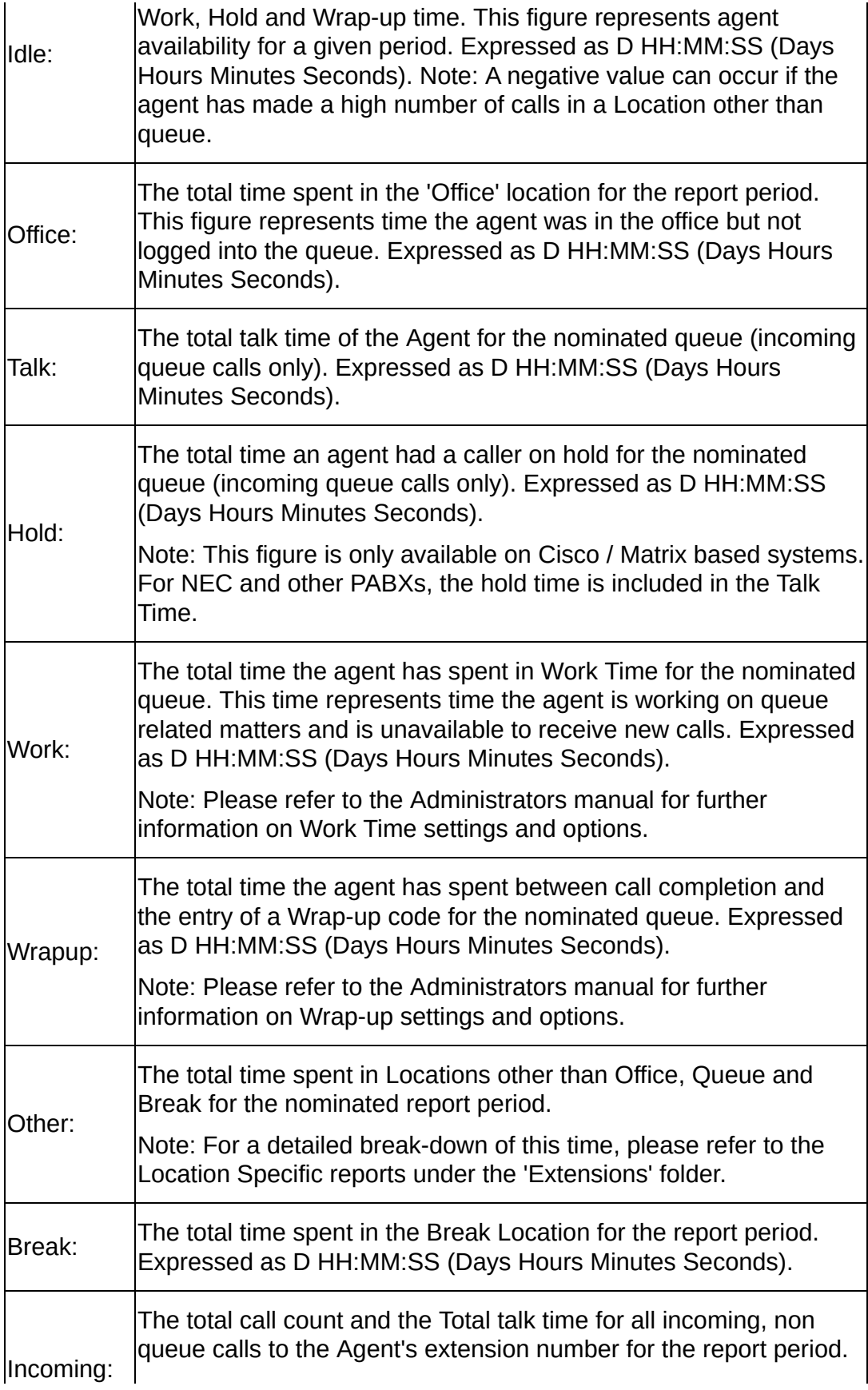

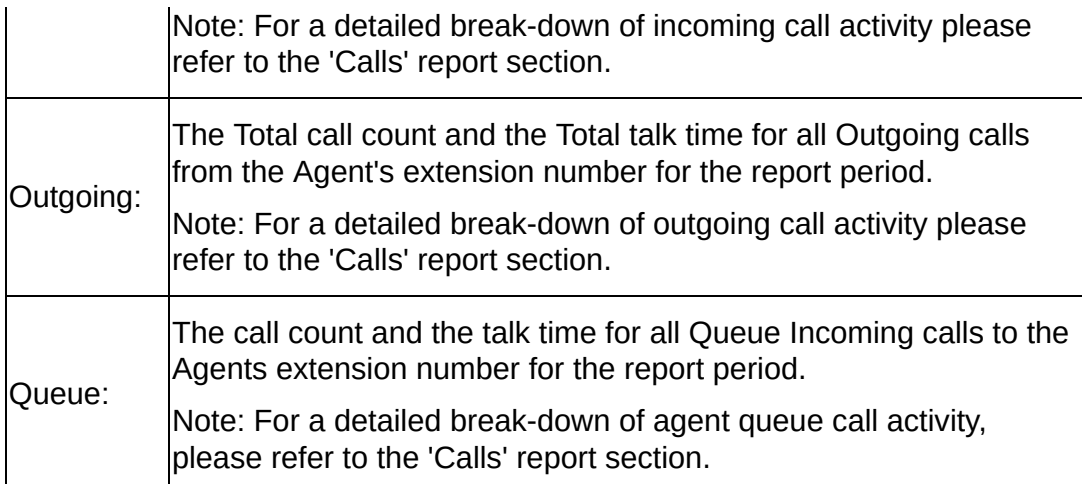

#### **See Also**

**[Performance](#page-120-0)** 

Agent [Performance](#page-121-0) Summary

Agent [Performance](#page-124-0) Summary - Excel sample

Agent [Performance](#page-125-0) Summary by Queue

Agent [Performance](#page-128-0) Summary by Queue - Excel sample

Team Summary Agent [Performance](#page-132-0) Summary - Excel sample

## <span id="page-132-0"></span>**Team Summary Agent Performance Summary -Excel sample**

### Team Summary - Agent Performance Summary

Report Criteria: Dates between 14/05/2007 and 20/05/2007, Times between 08:00 and 17:30

Please note that if an Agent is in multiple Teams all values will be the same except Talk Time and Queue Talk Time

Team Averages are calculated only using values greater than zero.

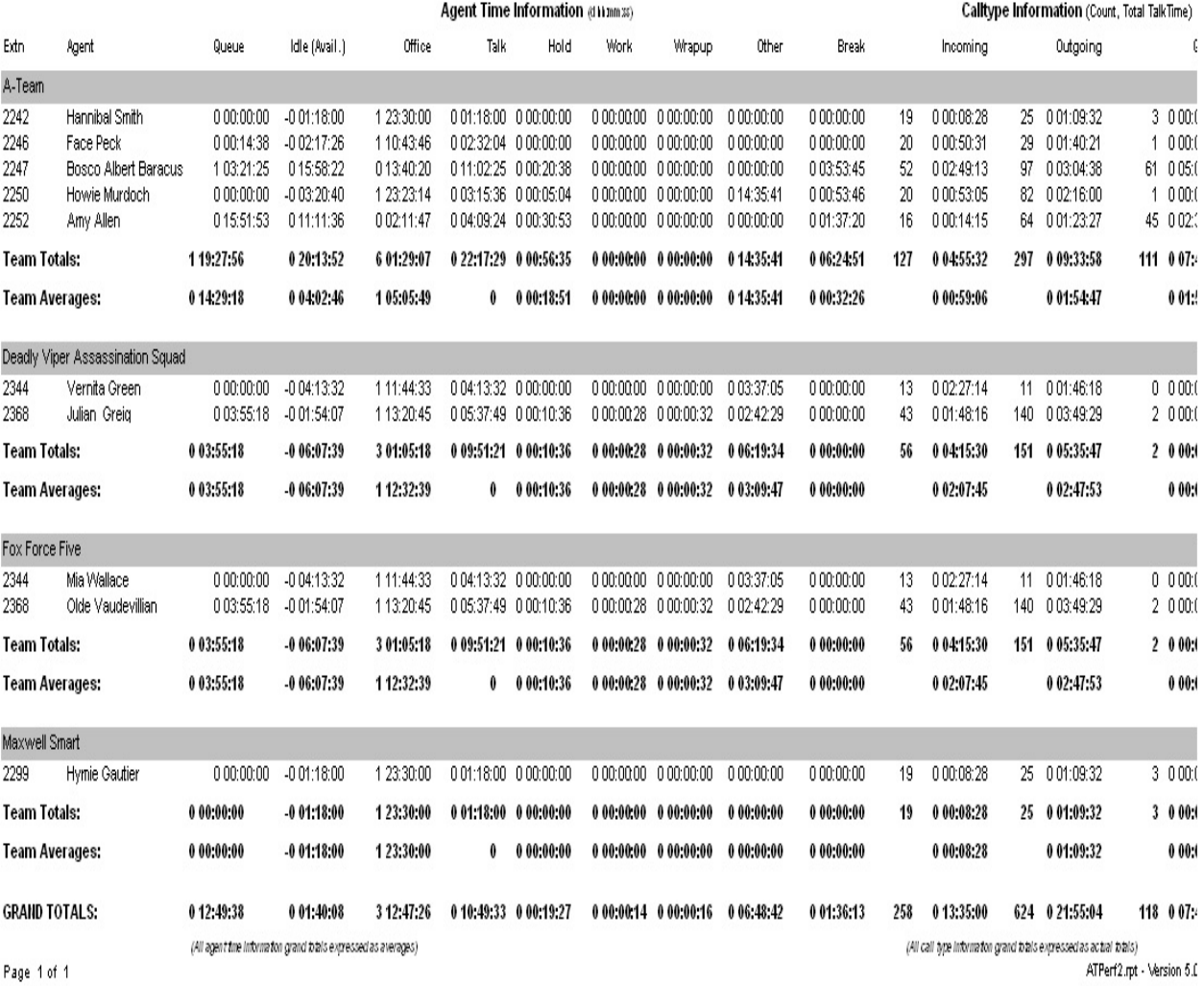

25/05/2007 09:27

# <span id="page-133-0"></span>**Queue Groups**

Queue Groups allow you to summarize information from more than one Queue.

For instance, you may have a Sales and Service Department each of those Departments have two or three queues that are part of them. Instead of running all three queue reports and manually adding together, you can group them by Queue to Sales, then run a Queue Group Sales report, summarising that information automatically for you.

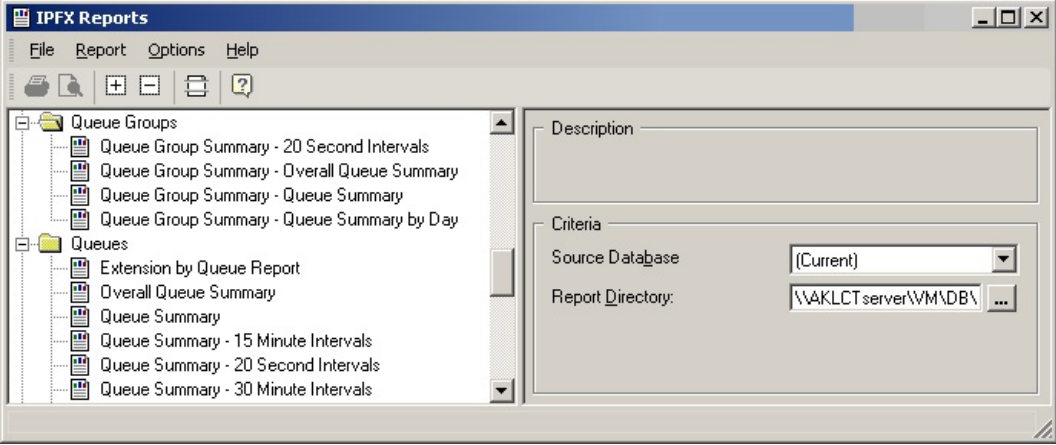

# <span id="page-134-0"></span>**Queue Group Summary - Queue Summary**

This report provides a good hourly overview of queue call flow, queue time, abandoned queue times, talk time and Service level for each Queue within the Queue Group run.

You might run this report to get a bottom line figure for monthly reports on a Queue Group, or to view any abnormalities.

### **Report Criteria**

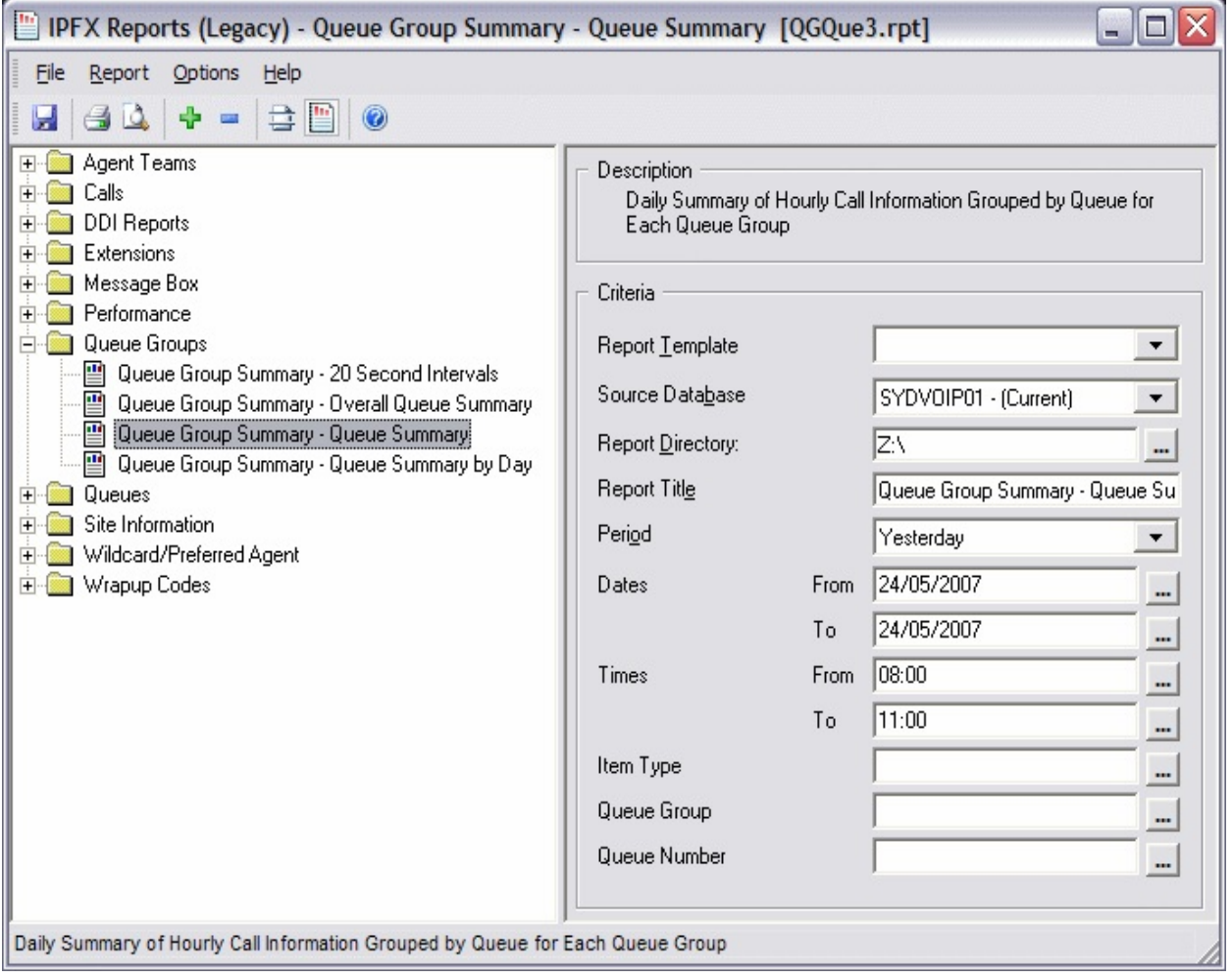

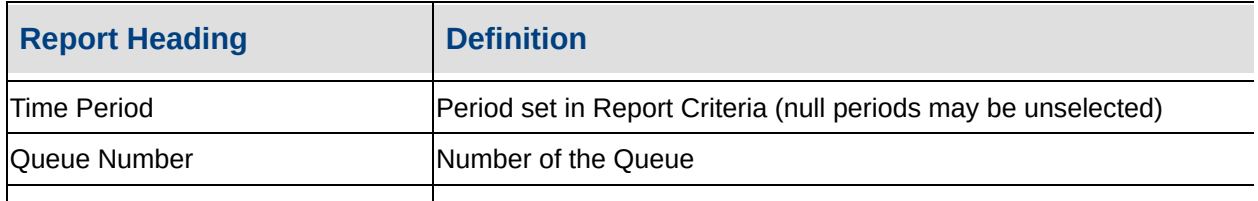

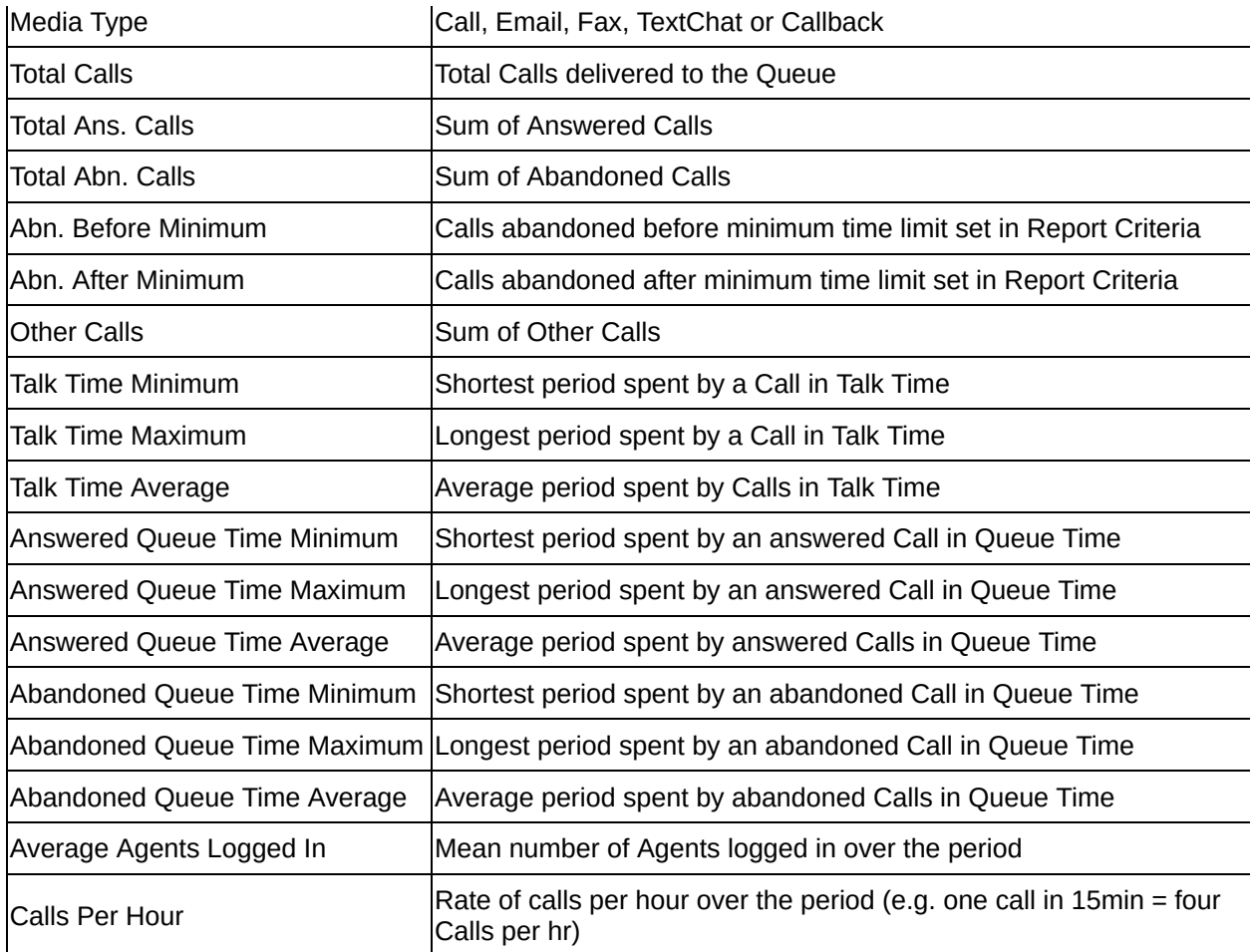

#### **See Also**

Queue [Groups](#page-133-0)

Queue Group [Summary](#page-137-0) - Queue Summary - Excel sample

Queue Group [Summary](#page-139-0) - Queue Summary by Day

Queue Group [Summary](#page-141-0) - Queue Summary by Day - Excel sample

Queue Group [Summary](#page-143-0) - Overall Queue Summary

Queue Group [Summary](#page-145-0) - Overall Queue Summary - Excel sample

Queue Group [Summary](#page-147-0) - 20

**Second Intervals** 

Queue Group [Summary](#page-149-0) - 20 Second Intervals - Excel sample

## <span id="page-137-0"></span>**Queue Group Summary - Queue Summary - Excel sample**

## Queue Group Summary - Queue Summary

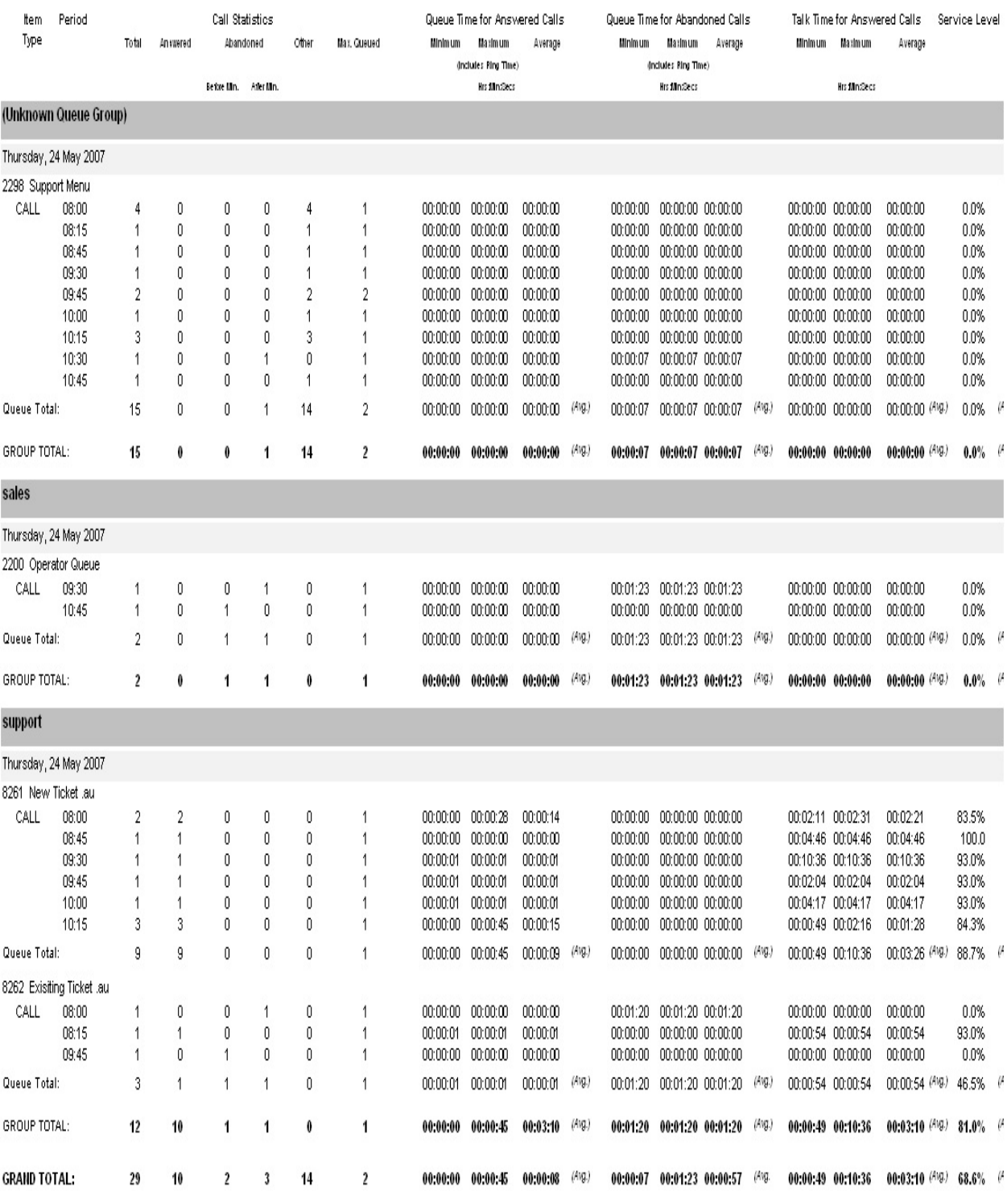

Report Criteria: Dates between 24/05/2007 and 24/05/2007, Times between 08:00 and 11:00

Page 1 of 1

QGQue3.rpt - Version 5.0.1 25/05/2007 09:35:

# <span id="page-139-0"></span>**Queue Group Summary - Queue Summary by Day**

This provides summarised information on how a Queue Group call flow was on a daily basis. It gives a graph of performance over the date range that you select and then a summary and graph of calls for each day.

Identifies and tracks the number of calls answered and lost by a Queue group over a weekly period.

### **Report Criteria**

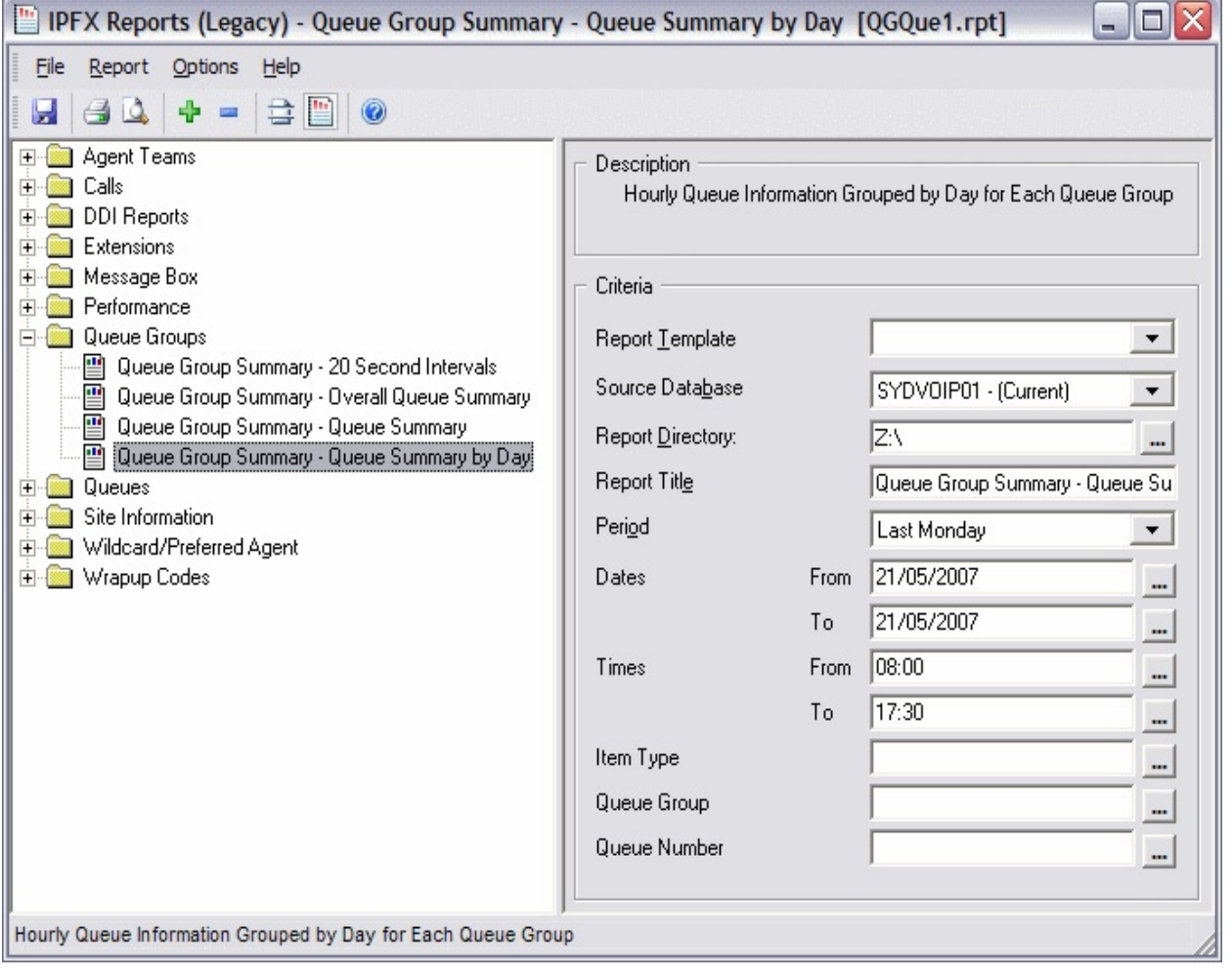

Queue Group Summary - Queue Summary by Day

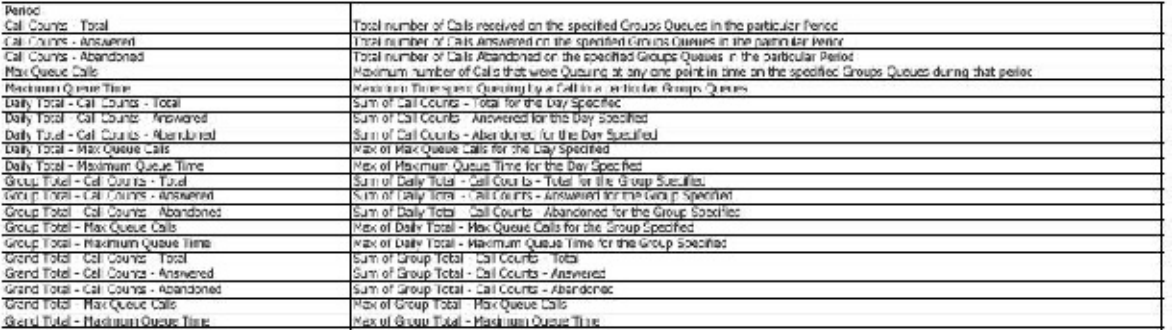

### **See Also**

Queue [Groups](#page-133-0)

Queue Group [Summary](#page-134-0) - Queue Summary

Queue Group [Summary](#page-137-0) - Queue Summary - Excel sample

Queue Group [Summary](#page-141-0) - Queue Summary by Day - Excel sample

Queue Group [Summary](#page-143-0) - Overall Queue Summary

Queue Group [Summary](#page-145-0) - Overall Queue Summary - Excel sample

Queue Group [Summary](#page-147-0) - 20 Second Intervals

Queue Group [Summary](#page-149-0) - 20 Second Intervals - Excel sample

# <span id="page-141-0"></span>**Queue Group Summary - Queue Summary by Day - Excel sample**

#### Queue Group Summary - Queue Summary by Day

Report Criteria: Number of calls

Dates between 21/05/2007 and 21/05/2007, Times between 08:00 and 17:30

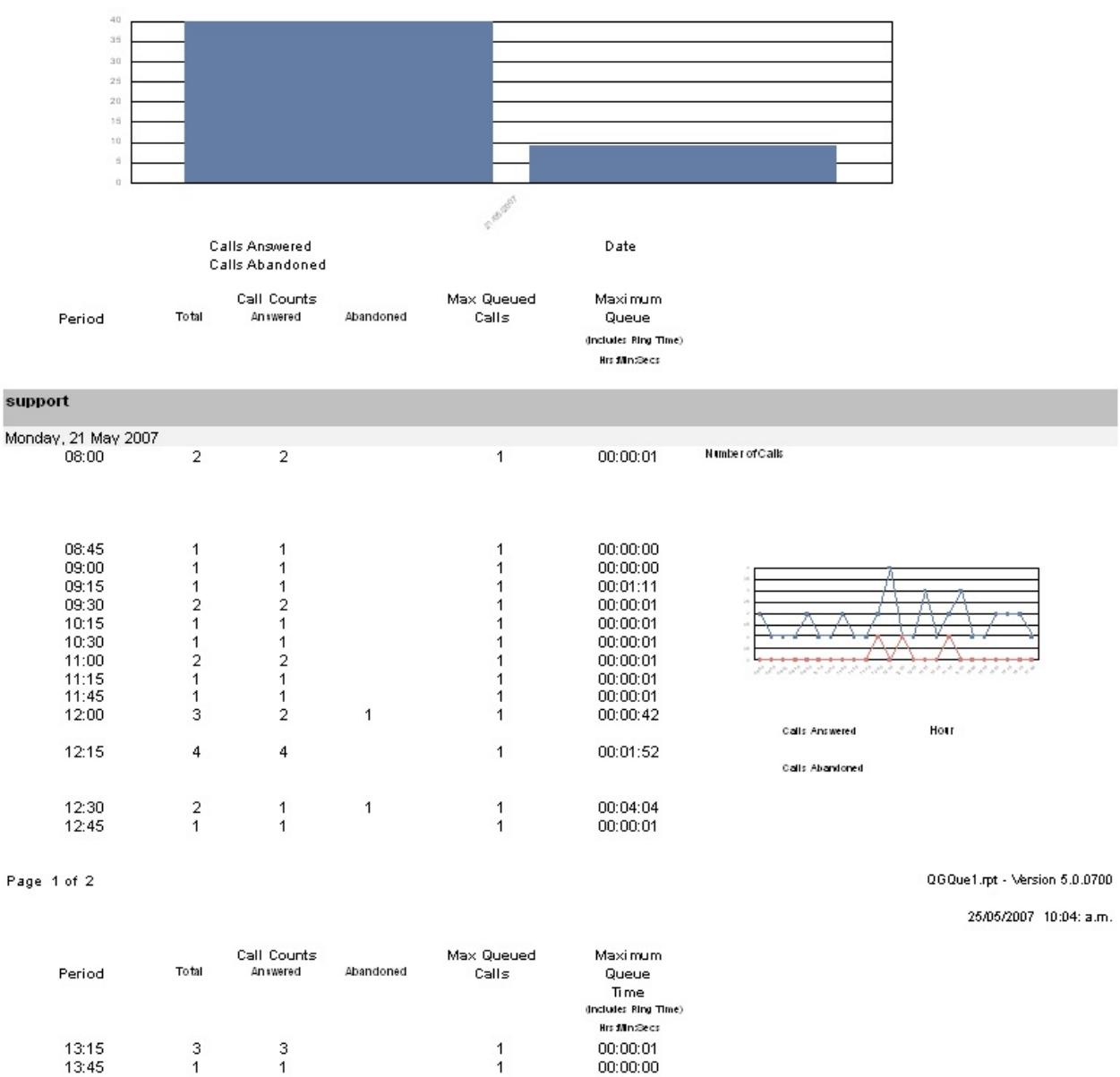

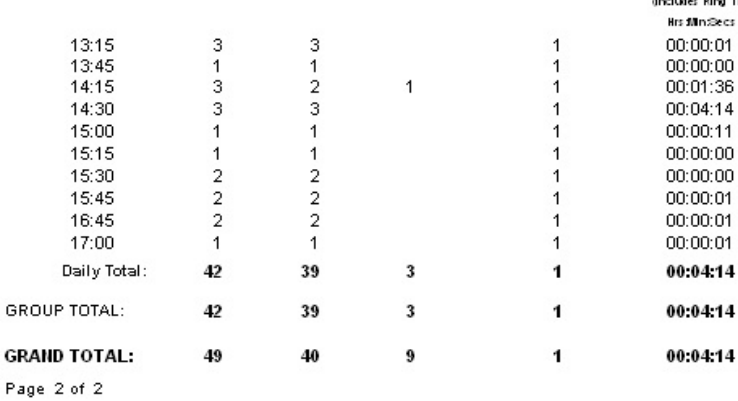

QGQue1.rpt - Version 5.0.0700 25/05/2007 10:04: a.m.

# <span id="page-143-0"></span>**Queue Group Summary - Overall Queue Summary**

This provides a chart of the grand total of calls delivered to each Queue in the Queue Group. The Service Level is also given for each Queue over a period that you choose.

(Currently the colour columns graph is not representing the colour associated with 'Calls Answered' and 'Calls Abandoned' this is with our Development team for correction)

### **Report Criteria**

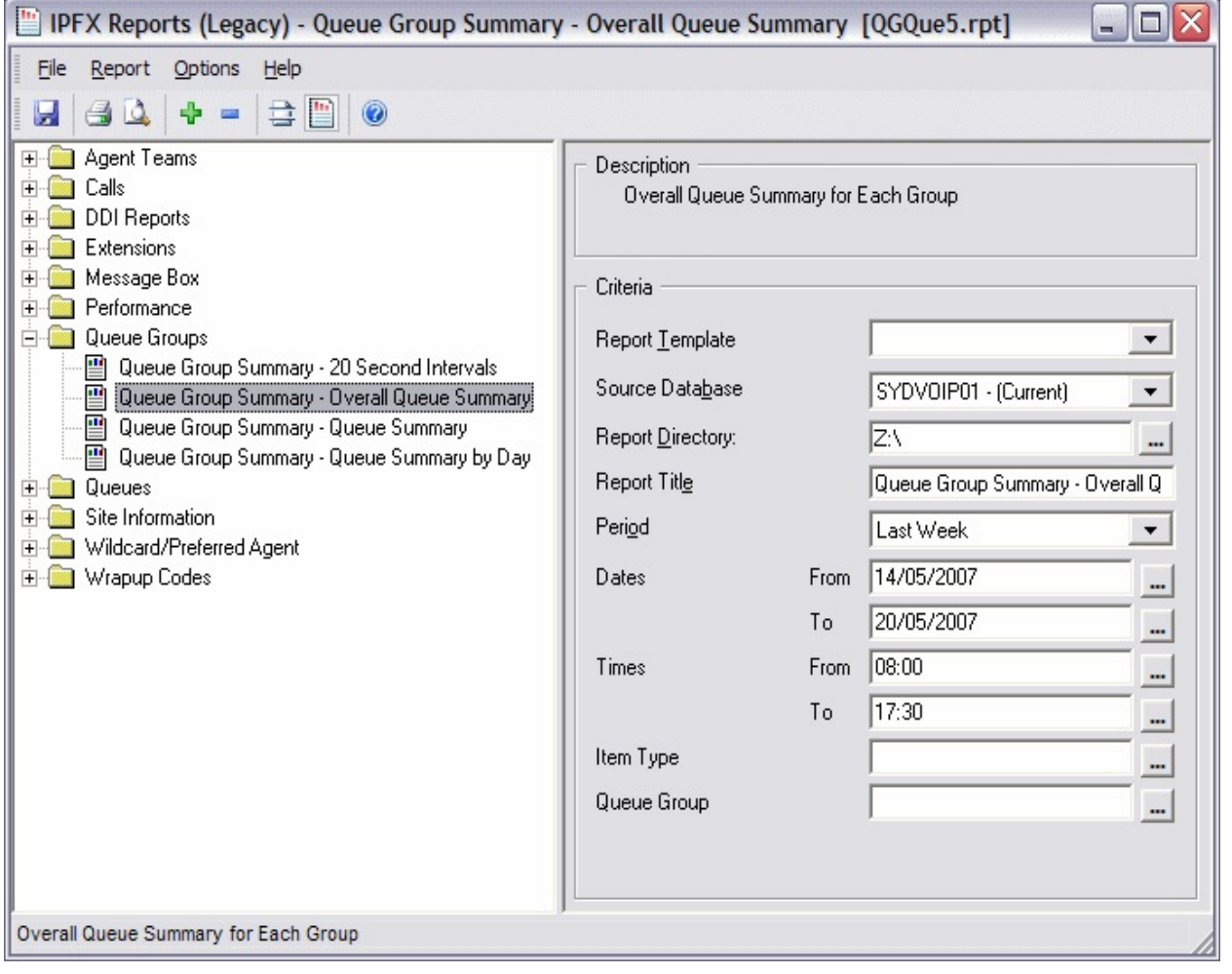
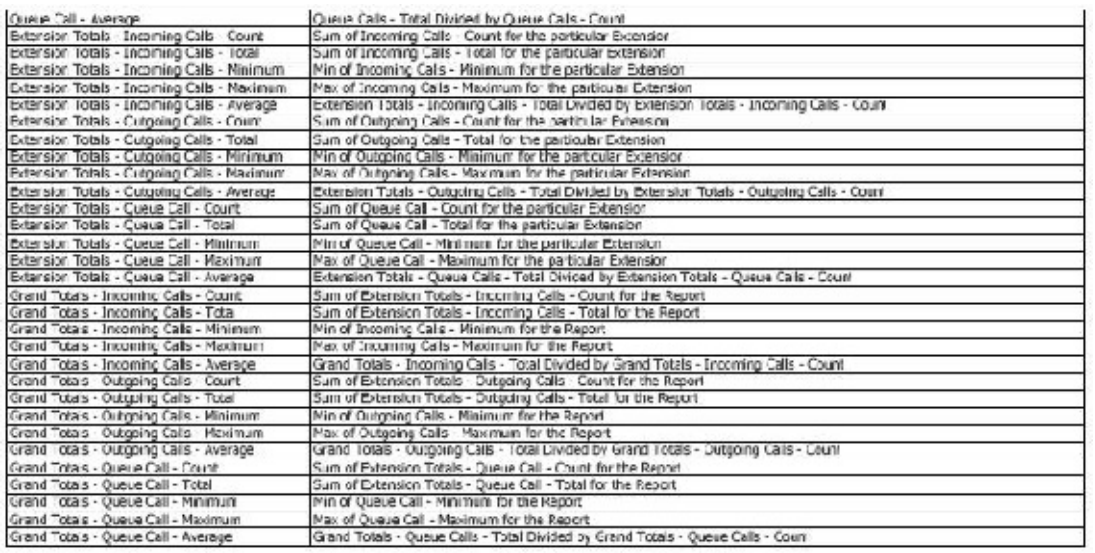

## **See Also**

Queue [Groups](#page-133-0)

Queue Group [Summary](#page-134-0) - Queue Summary

Queue Group [Summary](#page-137-0) - Queue Summary - Excel sample

Queue Group [Summary](#page-139-0) - Queue Summary by Day

Queue Group [Summary](#page-141-0) - Queue Summary by Day - Excel **sample** 

Queue Group [Summary](#page-145-0) - Overall Queue Summary - Excel sample

Queue Group [Summary](#page-147-0) - 20 Second Intervals

Queue Group [Summary](#page-149-0) - 20 Second Intervals - Excel sample

## <span id="page-145-0"></span>**Queue Group Summary - Overall Queue Summary - Excel sample**

#### Queue Group Summary - Overall Queue Summary

Report Criteria: Dates between 14/05/2007 and 20/05/2007. Times between 08:00 and 17:30

Number of Calls

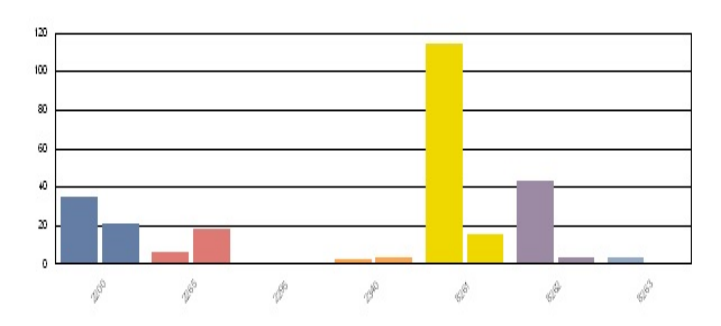

Queue Number

Call: Abandoned (AterMinimum)

Calls Answered

Call Counts Queue Time for Answered Calls Queue Time for Abandoned Calls Talk Time for Answered Calls Servic Queue Leve Total Answered Abandoned Other Modmum Minimum Maximum Average Minimum Maximum Average Minimum Maximum Average Queued (Includes Ring Time) (Includes Ring Time) Before Min. After Min **His dilingeos Bradillingwest Bradingers** Demo 2265 DEMO - Contact 29  $\,6\,$  $\mathsf S$  $18$  $\mathbf{0}$ 5 00:00:00 00:00:22 00:00:04 00:00:06 00:01:31 00:00:35 00:00:01 00:00:21 00:00:08 23.3% Queue Group Total:  $\overline{5}$  $18$  $\overline{5}$  $00.00.04$  (Avg.) 00:00:06 00:01:31 00:00:35 00:00:01 00:00:21 29  $\sqrt{6}$  $\mathbf{0}$ 00:00:00 00:00:22 00:00:08 23.3% **New Q Test Group - Julian** 2340 Prues Test Queue 00:00:04 00:00:04  $10$  $\sqrt{2}$  $\sqrt{3}$  $\overline{4}$  $\mathbf{1}$ 00:00:00 00:00:01 00:00:01 00:00:06 00:01:16 00:00:31 00:00:04 38.6%  $\overline{1}$ Queue Group Total:  $10$  $\overline{2}$  $\overline{4}$ 00:00:00 00:00:01  $00:00:01$  $(Avg.)$ 00:00:06 00:01:16 00:00:31 00:00:04 00:00:04 00:00:04  $38.6%$  $\overline{1}$  $\overline{\mathbf{3}}$  $\overline{1}$ sales 2200 Operator Queue  $30$  $\overline{2}$ 00:00:01 00:02:41 00:00:37 00:00:06 00:02:01 00:00:42 00:00:10 00:03:27 00:00:55 40.1% 95 35  $\boldsymbol{9}$ 21 2295 Reseller Hotline .au  $\ddagger$  $\,0\,$  $\mathbf{1}$  $\,0\,$  $\,0\,$  $\overline{1}$  $00:00:00$   $00:00:00$  $00:00:00$ 00:00:00 00:00:00 00:00:00 00:00:00 00:00:00  $00:00:00$ 0.0% Queue Group Total: 96 35  $21$  $30$ 00:00:01 00:02:41  $00.00.37$  (Avg.) 00:00:06 00:02:01 00:00:42 00:00:10 00:03:27 00:00:55 40.1% 10  $\overline{2}$ support 8261 New Ticket .au 133 114  $\mathcal{R}$ 15  $\overline{2}$ 00:00:00 00:04:58 00:00:22 00:00:10 00:06:48 00:01:43 00:00:15 00:34:44 00:05:01 74.9%  $\overline{1}$ 8262 Exisiting Ticket .au 46 43  $\mathbf 0$  $\overline{3}$  $\mathbf 0$ 00:00:00 00:08:26  $00:00:26$ 00:00:29 00:06:25 00:02:45 00:00:13 00:18:26 78.4% 00:03:06  $\overline{1}$ 8263 P1 Emergency .au  $\overline{4}$  $\sqrt{3}$  $\,0\,$  $\,0\,$  $\overline{1}$ 00:00:00 00:00:10 00:00:04  $00:00:00$   $00:00:00$  $00:00:00$ 00:01:19 00:03:24 00:02:20 93.3%  $\overline{1}$ Queue Group Total:  $00:00:23$  (Avg.) 183 160  $\mathbf{3}$ 18  $\overline{2}$  $\overline{\mathbf{2}}$  $00:00:00$ 00:08:26 00:00:10 00:06:48 00:01:54 00:00:13 00:34:44 00:04:27 76.1% GRAND TOTAL: 00:00:06 00:06:48 00:01:01 (Avg.  $318$ 60  $\sqrt{5}$  $00.00.25$  (Avg.) 00:03:40 62.9% 203 19  $36$ 00:00:00 00:08:26 00:00:01 00:34:44 QGQue5.rpt - Version : Page 1 of 2 25/05/2007 09: Queue Call Counts Servic Queue Time for Answered Calls Queue Time for Abandoned Calls Talk Time for Answered Calls Leve Total Answered Abandoned Other Maximum Minimum Maximum Average Minimum Maximum Average Minimum Maximum Average Gueued (Includes Ring Time) (Includes Ring Time) Berite Min. After Min **His dilindecs Ris dilindecs Hrsdan@ecs** 

Page 2 of 2

QGQue5.rpt - Version : 25/05/2007 09:

# <span id="page-147-0"></span>**Queue Group Summary - 20 Second Intervals**

This report breaks the answer times for the Queues in the Queue group into calls answered less than 20 seconds, 21 to 40 seconds, 41 to 60 seconds and calls answered after 60 seconds. You can quickly see if a Queue might need adjustment or more Agents to allow faster answering times.

Run this report for a good overview of the time taken to answer calls to by a Queue. This can also help to identify issues, and provide Grade of Service Level strategies.

### **Report Criteria**

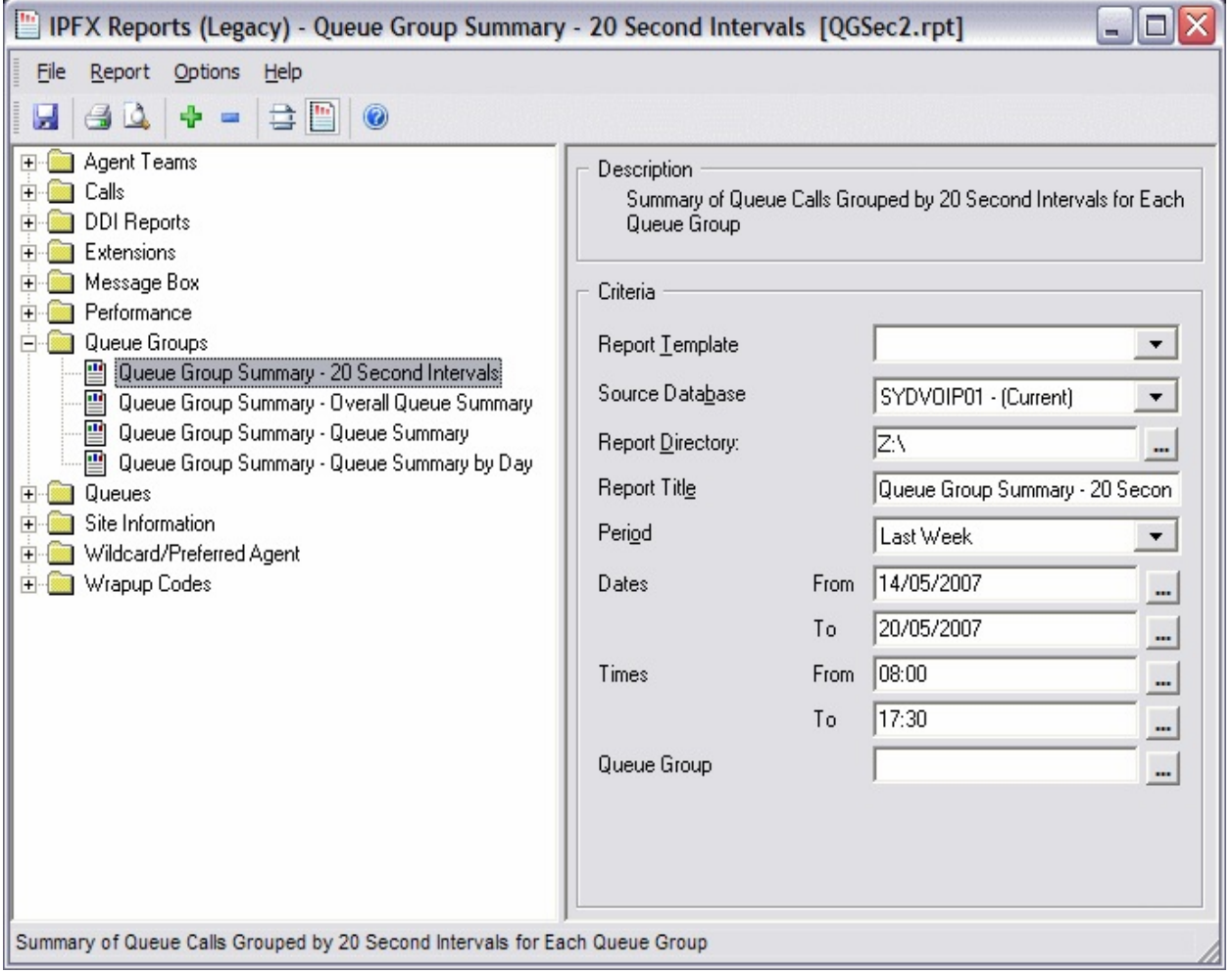

Queue Group Summary - 20 Second Intervals

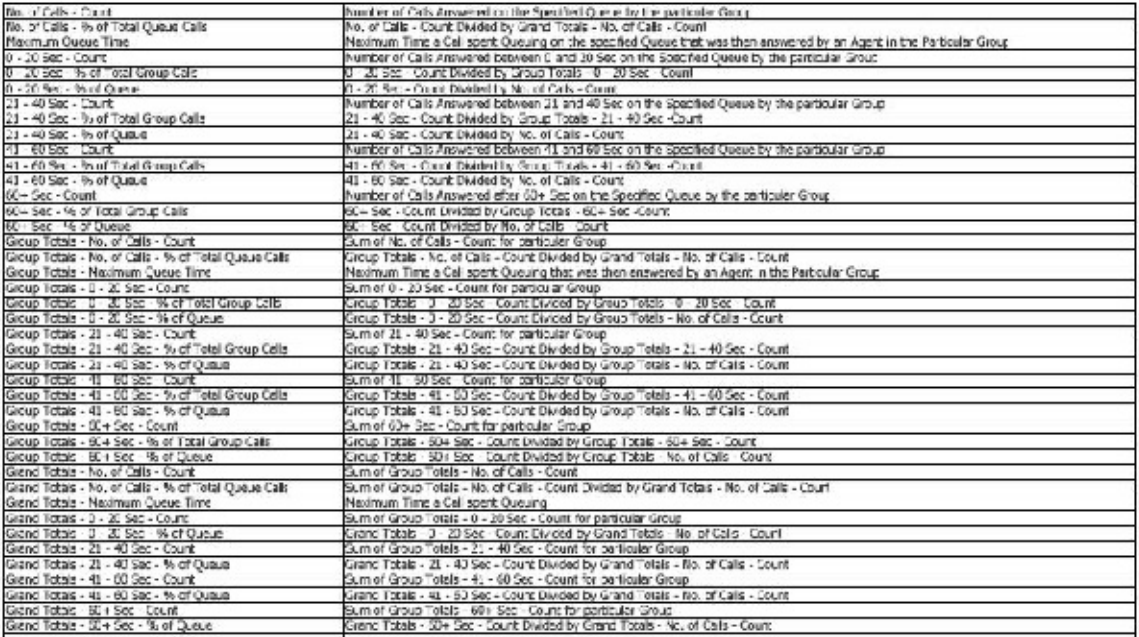

## **See Also**

Queue [Groups](#page-133-0)

Queue Group [Summary](#page-134-0) - Queue Summary

Queue Group [Summary](#page-137-0) - Queue Summary - Excel sample

Queue Group [Summary](#page-139-0) - Queue Summary by Day

Queue Group [Summary](#page-141-0) - Queue Summary by Day - Excel sample

Queue Group [Summary](#page-143-0) - Overall Queue Summary

Queue Group [Summary](#page-145-0) - Overall Queue Summary - Excel sample

Queue Group [Summary](#page-149-0) - 20 Second Intervals - Excel sample

## <span id="page-149-0"></span>**Queue Group Summary - 20 Second Intervals - Excel sample**

#### Queue Group Summary - 20 Second Intervals

Dates between 14/05/2007 and 20/05/2007, Times between 08:00 and 17:30 Report Criteria:

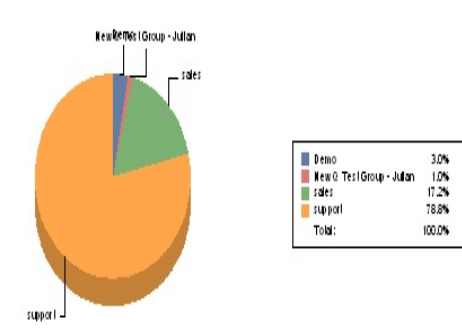

#### Queue - Number of Calls

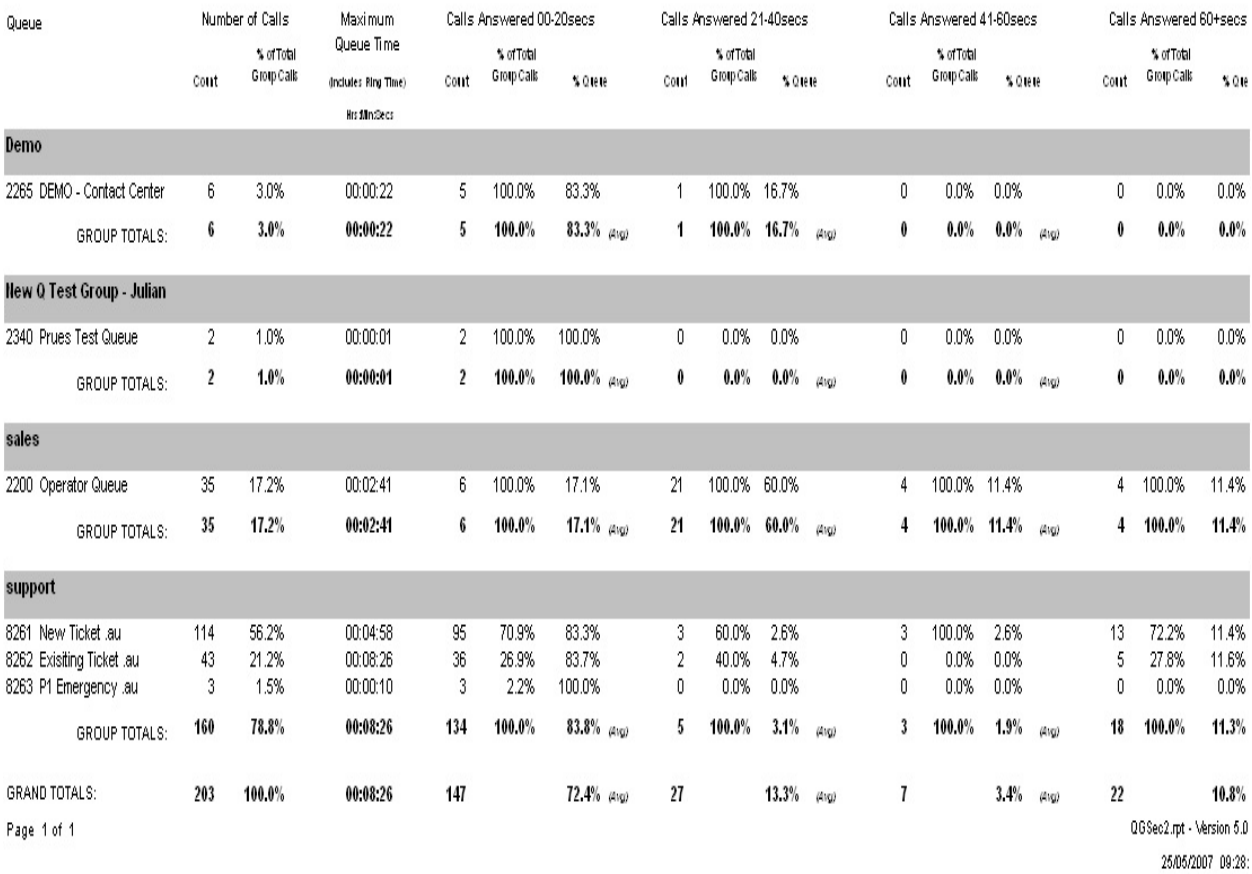

# <span id="page-150-0"></span>**Queues**

These reports concentrate on how well calls in the individual Queues are handled. They focus on the time it takes to answer calls which is an important tool in avoiding lost calls.

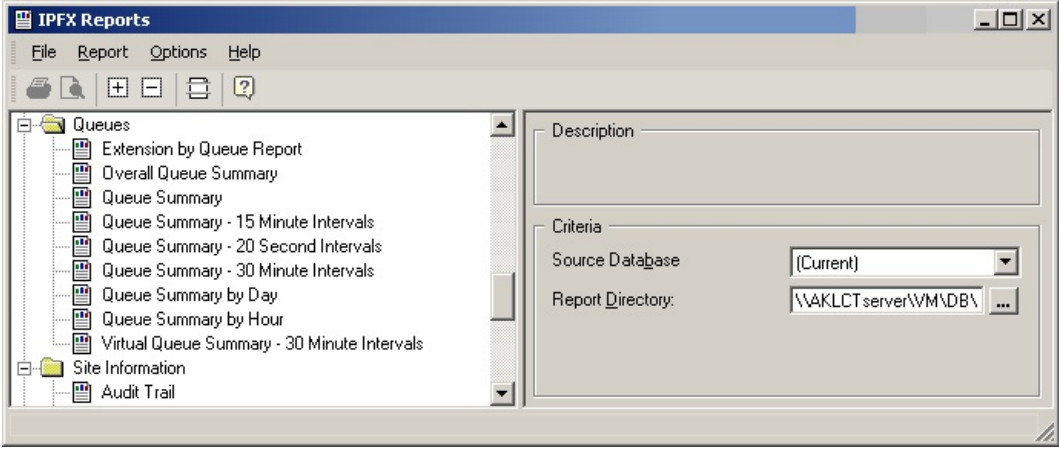

## <span id="page-151-0"></span>**Extension By Queue Report**

This report identifies for each queue, how many calls each agent received on a daily basis.

### **Report Criteria**

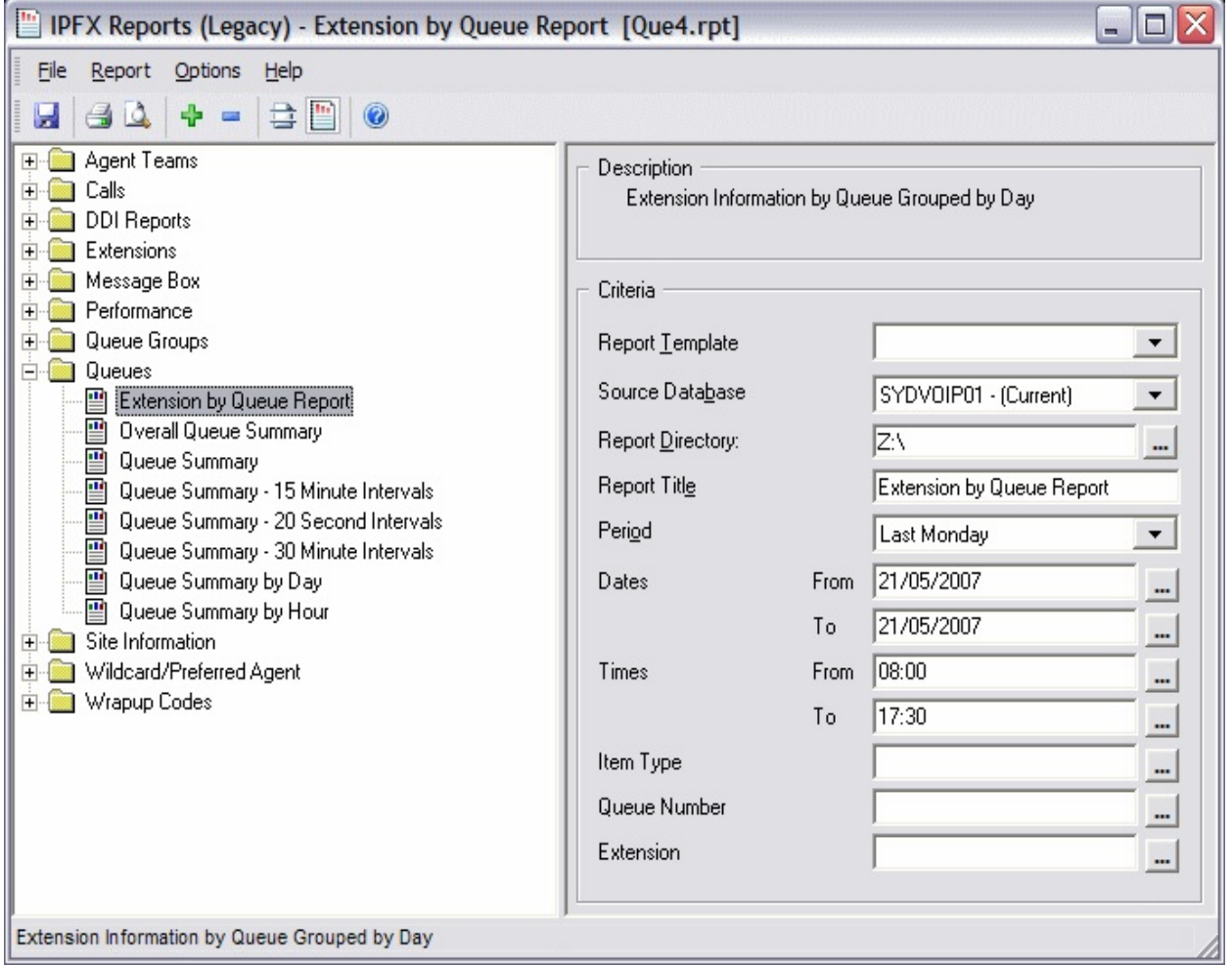

### **Calculations**

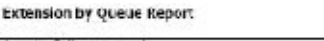

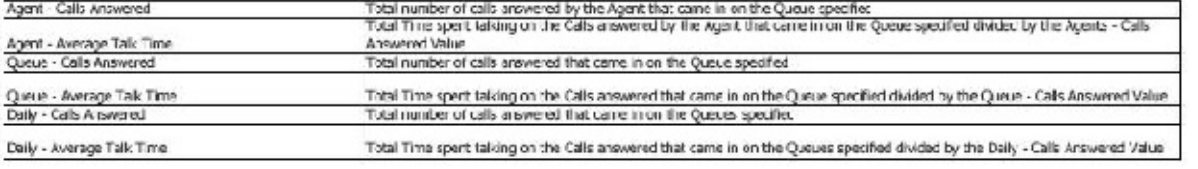

**See Also [Queues](#page-150-0)** 

[Extension](#page-153-0) By Queue Report - Excel sample Overall Queue [Summary](#page-154-0) Overall Queue [Summary](#page-158-0) - Excel sample Queue [Summary](#page-159-0) Queue [Summary](#page-163-0) - Excel sample Queue [Summary](#page-164-0) - 15 Minute Intervals Queue [Summary](#page-167-0) - 15 Minute Intervals - Excel sample Queue [Summary](#page-169-0) - 20 Second Intervals Queue [Summary](#page-173-0) - 20 Second Intervals - Excel sample Queue [Summary](#page-174-0) - 30 Minute Intervals Queue [Summary](#page-177-0) - 30 Minute Intervals - Excel sample Queue [Summary](#page-179-0) By Day Queue [Summary](#page-182-0) By Day - Excel sample Queue [Summary](#page-184-0) by Hour Queue [Summary](#page-186-0) by Hour - Excel sample

# <span id="page-153-0"></span>**Extension By Queue Report - Excel sample Extension by Queue Report**

Dates between 21/05/2007 and 21/05/2007, Times between 08:00 and 17:30 Report Criteria:

Calls Answered

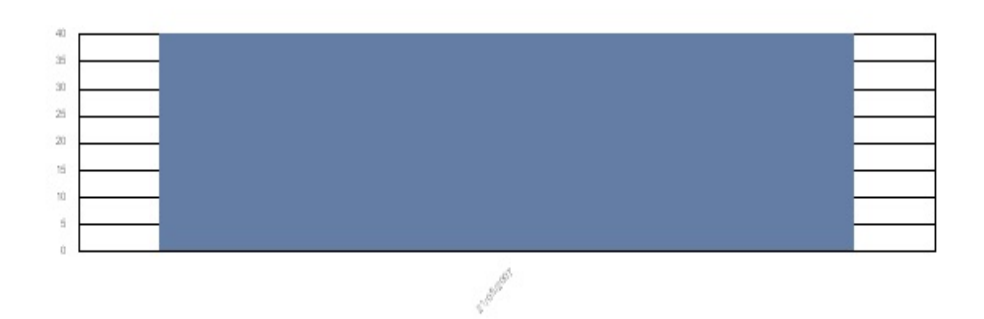

Date

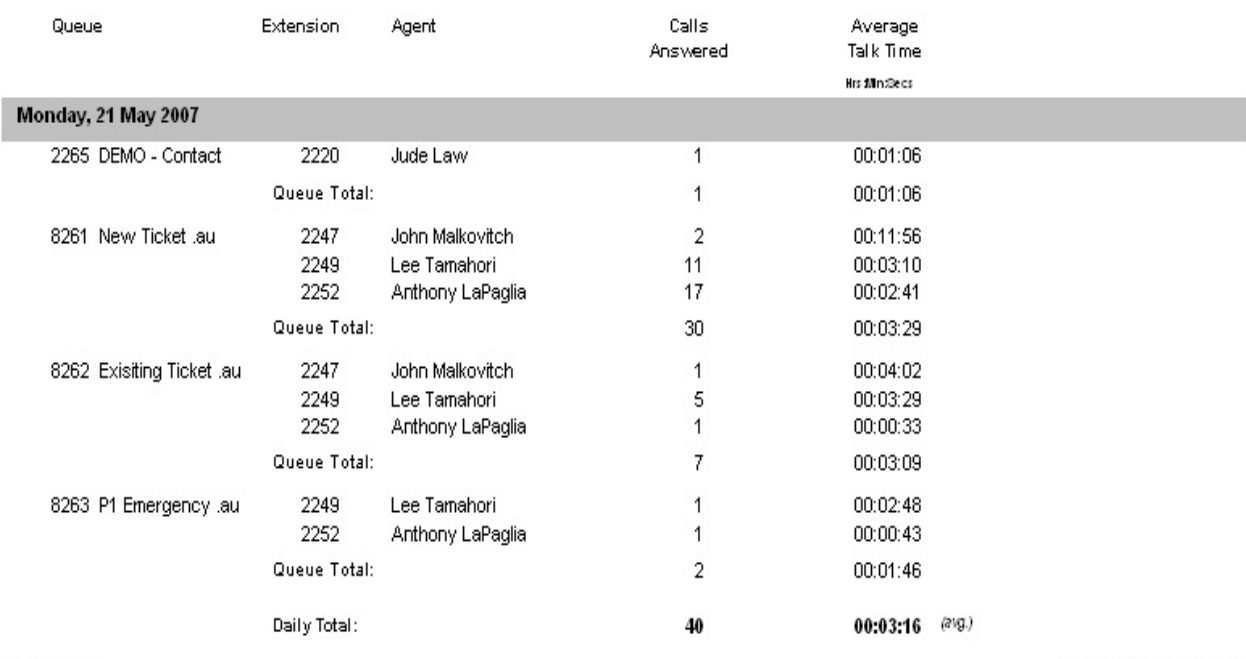

Page 1 of 1

Que4.rpt - Version 5.0.0700 25/05/2007 10:13: a.m.

# <span id="page-154-0"></span>**Overall Queue Summary**

This provides a chart of the grand total and GOS (Grade of Service) for each Queue over a period that you choose.

'Other'

1. A call that comes in on a queue that is closed (manually or automatically) and then gets a message box

2. A call that comes in on a queue, gets a message box as a queue announcement and then gets transferred somewhere other than the original queue from the message box (NB; currently the calls are appearing as Abandoned calls not as other calls; this is currently will development for correction).

3. A call that comes in on a queue and gets manually picked up by someone not logged into the queue, i.e., a supervisor, will show as an answered call.

Queue calls = total versus answered versus abandoned.

## **Report Criteria**

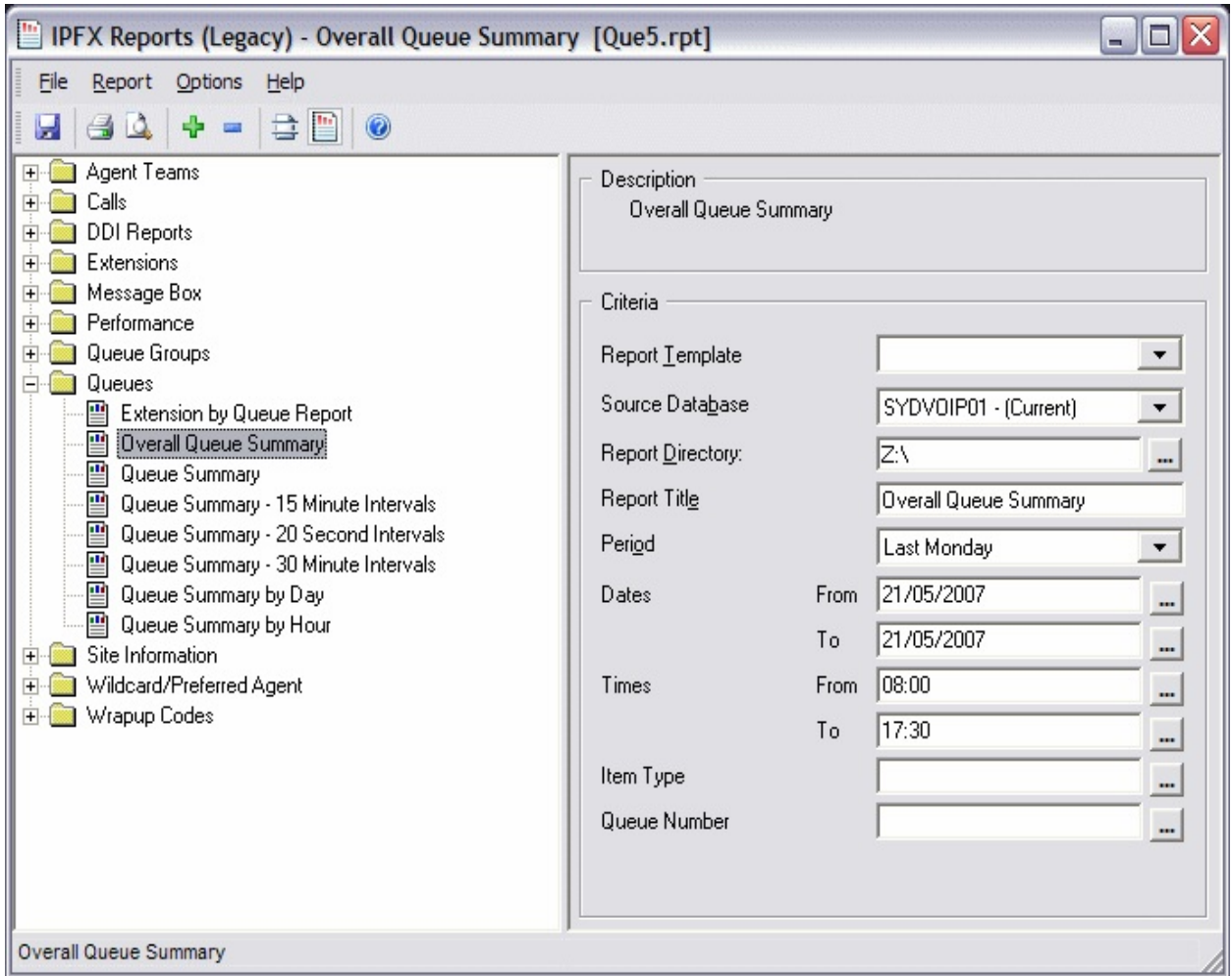

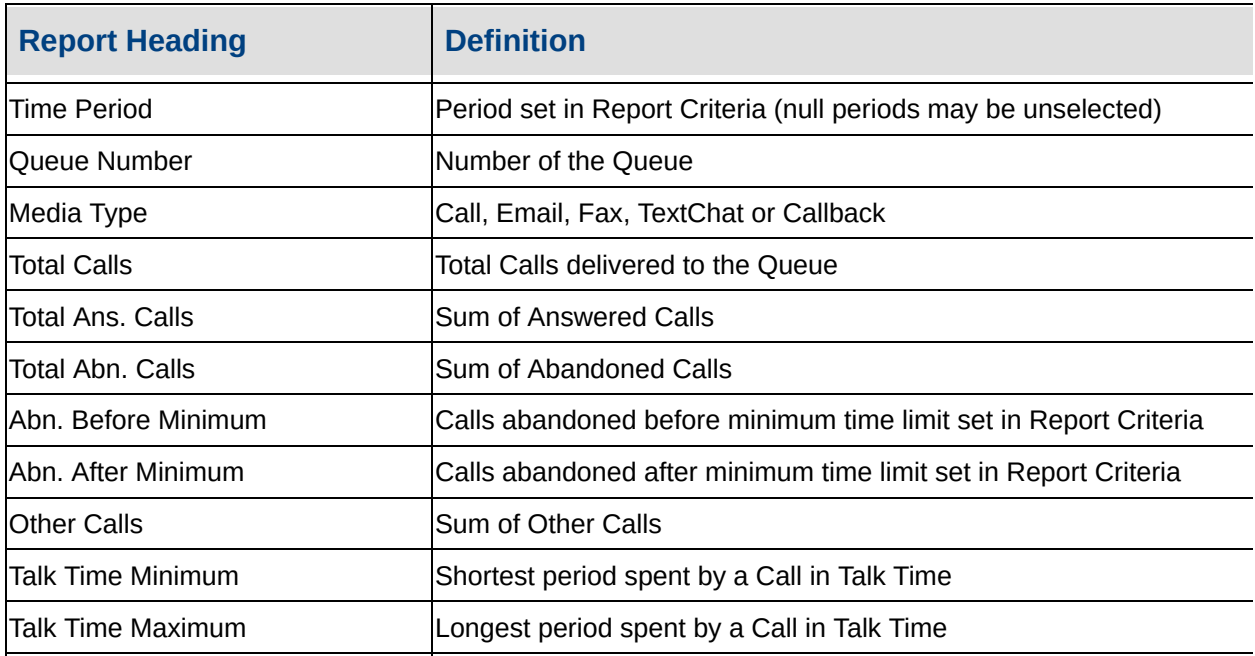

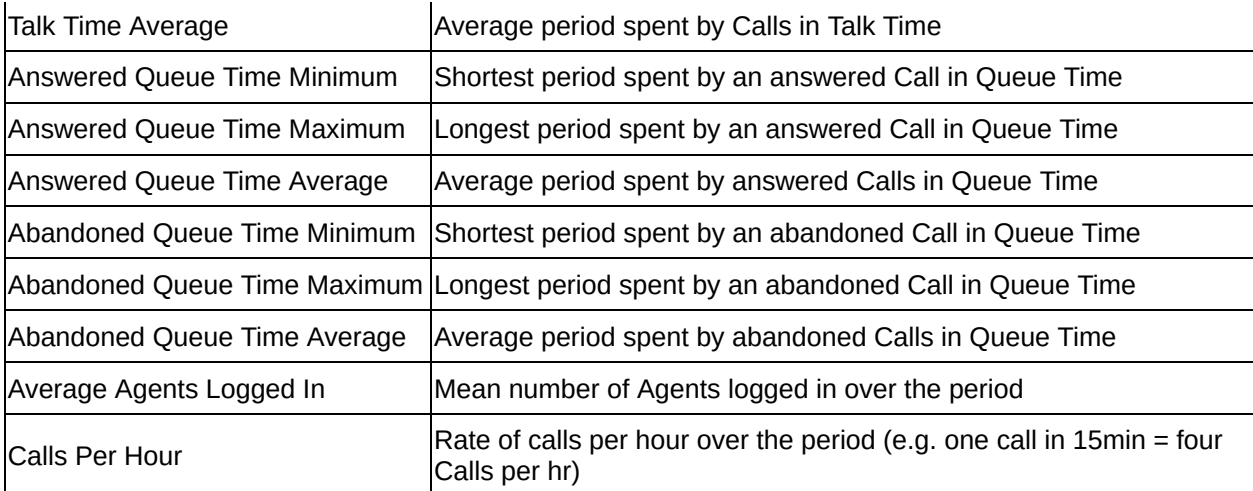

#### **See Also**

**[Queues](#page-150-0)** 

[Extension](#page-151-0) By Queue Report

[Extension](#page-153-0) By Queue Report - Excel sample

Overall Queue [Summary](#page-158-0) - Excel sample

Queue [Summary](#page-159-0)

Queue [Summary](#page-163-0) - Excel sample

Queue [Summary](#page-164-0) - 15 Minute **Intervals** 

Queue [Summary](#page-167-0) - 15 Minute Intervals - Excel sample

Queue [Summary](#page-169-0) - 20 Second **Intervals** 

Queue [Summary](#page-173-0) - 20 Second Intervals - Excel sample

Queue [Summary](#page-174-0) - 30 Minute Intervals

Queue [Summary](#page-177-0) - 30 Minute Intervals - Excel sample

Queue [Summary](#page-179-0) By Day

Queue [Summary](#page-182-0) By Day - Excel sample

Queue [Summary](#page-184-0) by Hour

Queue [Summary](#page-186-0) by Hour - Excel sample

## <span id="page-158-0"></span>**Overall Queue Summary - Excel sample**

## **Overall Queue Summary**

Service Level (%)

Report Criteria: Dates between 21/05/2007 and 21/05/2007, Times between 08:00 and 17:30

Number of Calls

3,  $\overline{z}$ 24 x i. P P A d

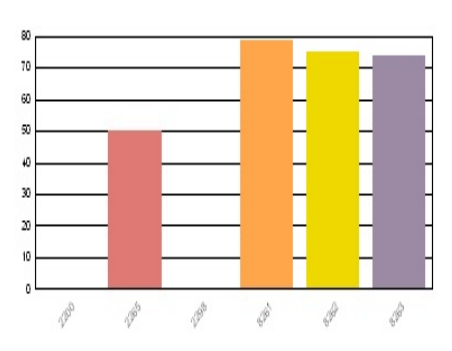

Queue Number

Queue Number

Calls Answered

Calls Abandoned (AterMinimum)

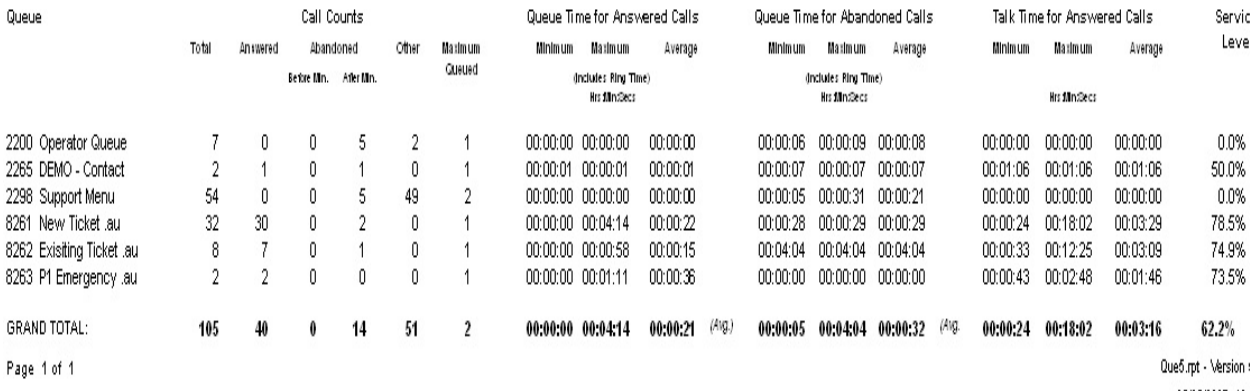

25/05/2007 10:

# <span id="page-159-0"></span>**Queue Summary**

This report breaks down to hourly intervals and provides a good hourly overview of queue call flow, queue time, abandoned queue times, talk time, and Grade of Service Levels.

'Other'

1. A call that comes in on a queue that is closed (manually or automatically) and then gets a message box

2. A call that comes in on a queue, gets a message box as a queue announcement and then gets transferred somewhere other than the original queue from the message box (NB; currently the calls are appearing as Abandoned calls not as other calls; this is currently will development for correction).

3. A call that comes in on a queue and gets manually picked up by someone not logged into the queue, i.e., a supervisor, will show as an answered call.

## **Report Criteria**

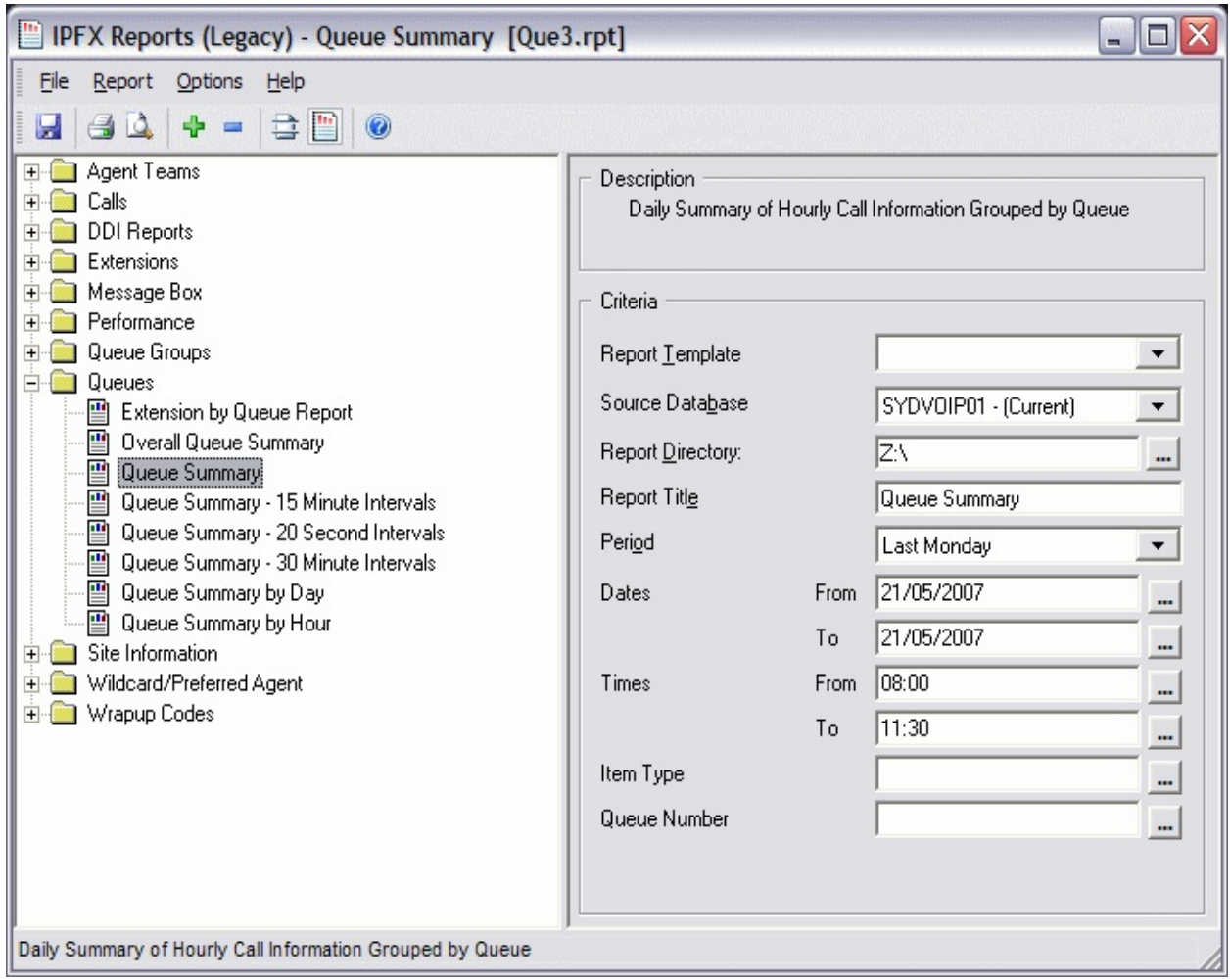

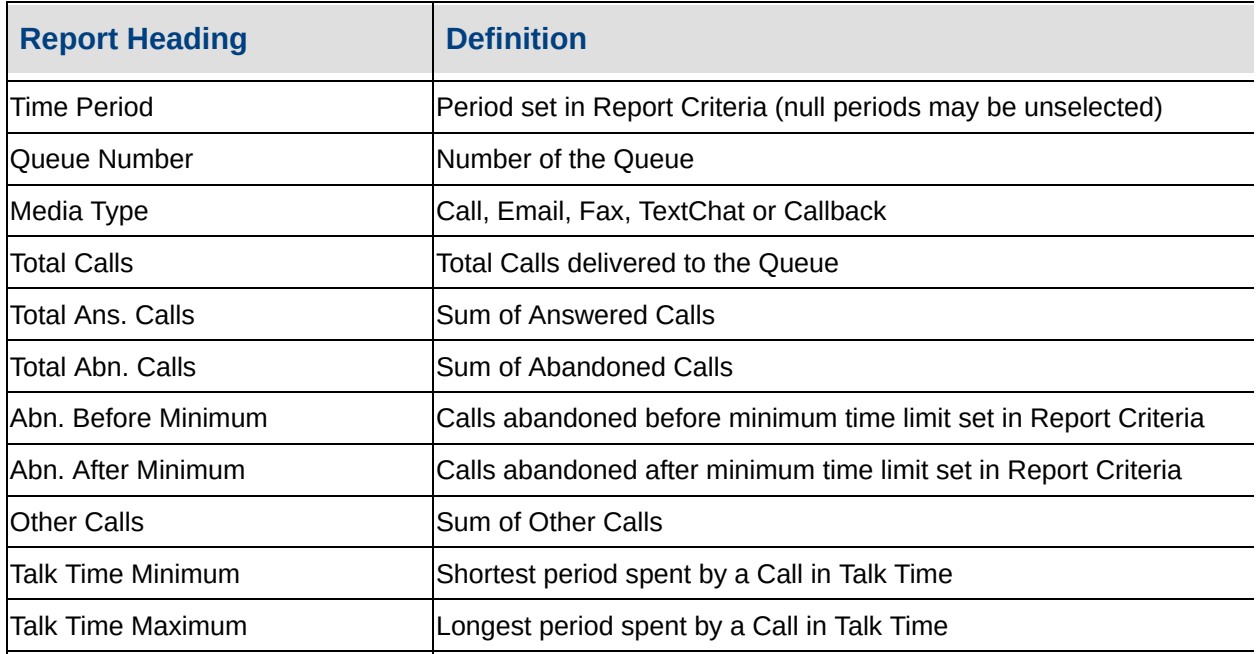

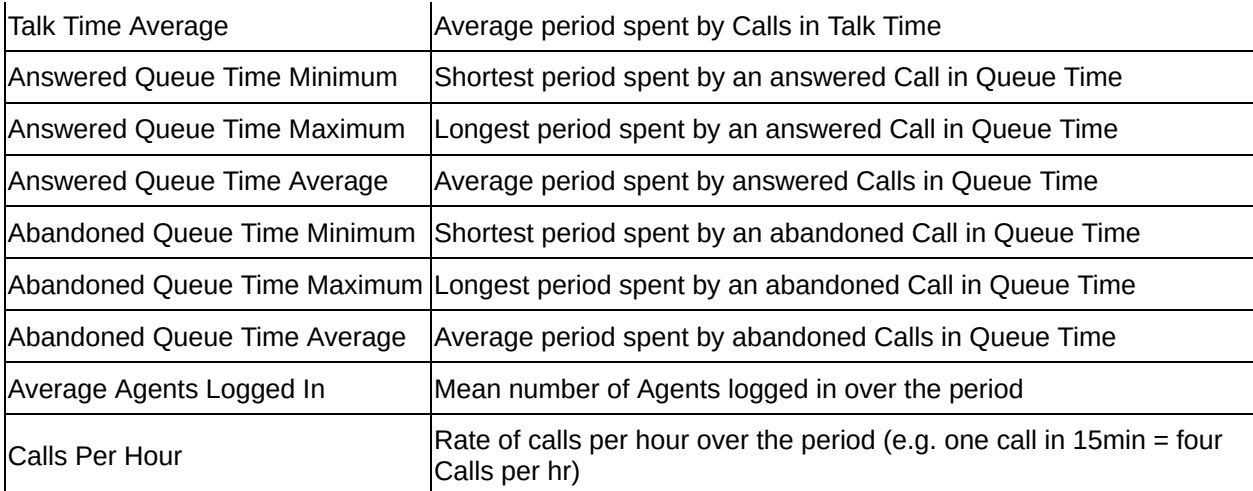

#### **See Also**

**[Queues](#page-150-0)** 

[Extension](#page-151-0) By Queue Report

[Extension](#page-153-0) By Queue Report - Excel sample

Overall Queue [Summary](#page-154-0)

Overall Queue [Summary](#page-158-0) - Excel sample

Queue [Summary](#page-163-0) - Excel sample

Queue [Summary](#page-164-0) - 15 Minute **Intervals** 

Queue [Summary](#page-167-0) - 15 Minute Intervals - Excel sample

Queue [Summary](#page-169-0) - 20 Second **Intervals** 

Queue [Summary](#page-173-0) - 20 Second Intervals - Excel sample

Queue [Summary](#page-174-0) - 30 Minute Intervals

Queue [Summary](#page-177-0) - 30 Minute Intervals - Excel sample

Queue [Summary](#page-179-0) By Day

Queue [Summary](#page-182-0) By Day - Excel sample

Queue [Summary](#page-184-0) by Hour

Queue [Summary](#page-186-0) by Hour - Excel sample

# <span id="page-163-0"></span>**Queue Summary - Excel sample**

## Queue Summary

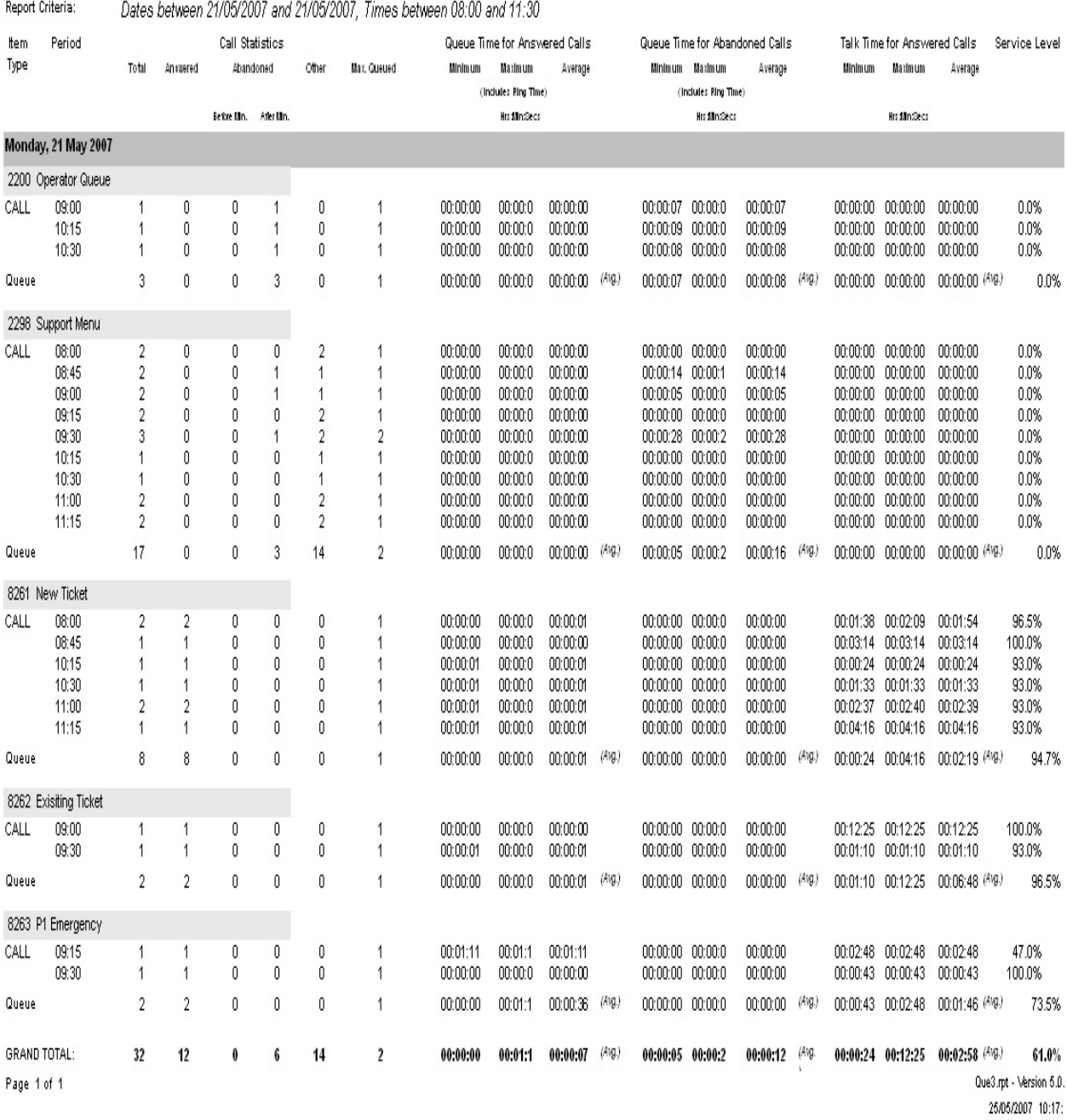

## <span id="page-164-0"></span>**Queue Summary - 15 Minute Intervals**

This gives a graph and summary for a Queue or Queues day by day. It helps to show the time of day when most of the calls happen and how quickly they are answered. This is broken down to 15 minute intervals.

This report is often used to help the schedule/rostering time of agent breaks.

### **Report Criteria**

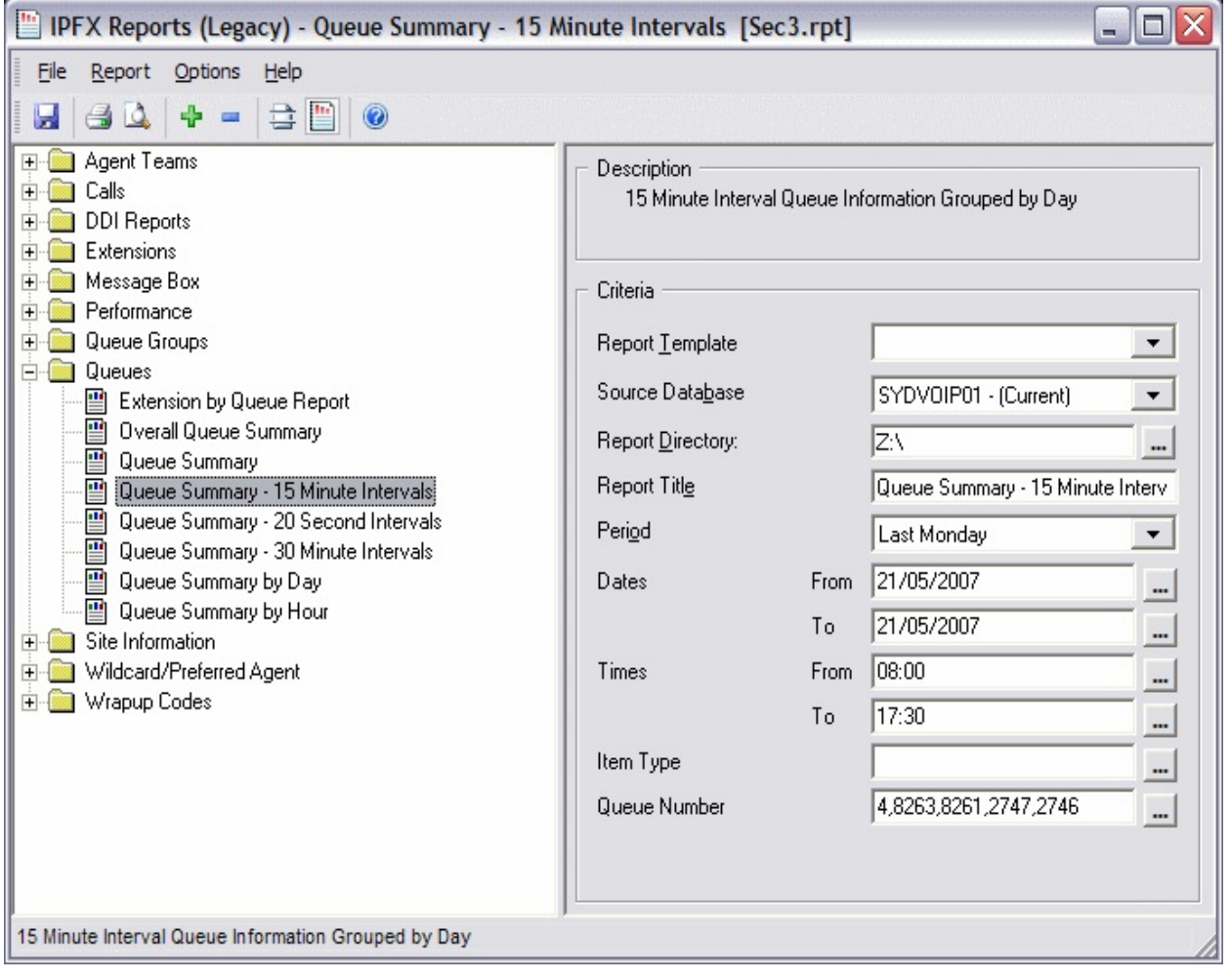

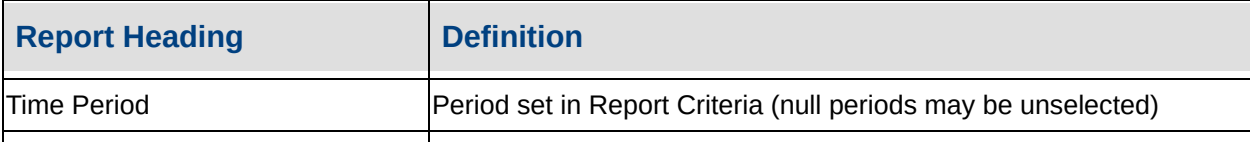

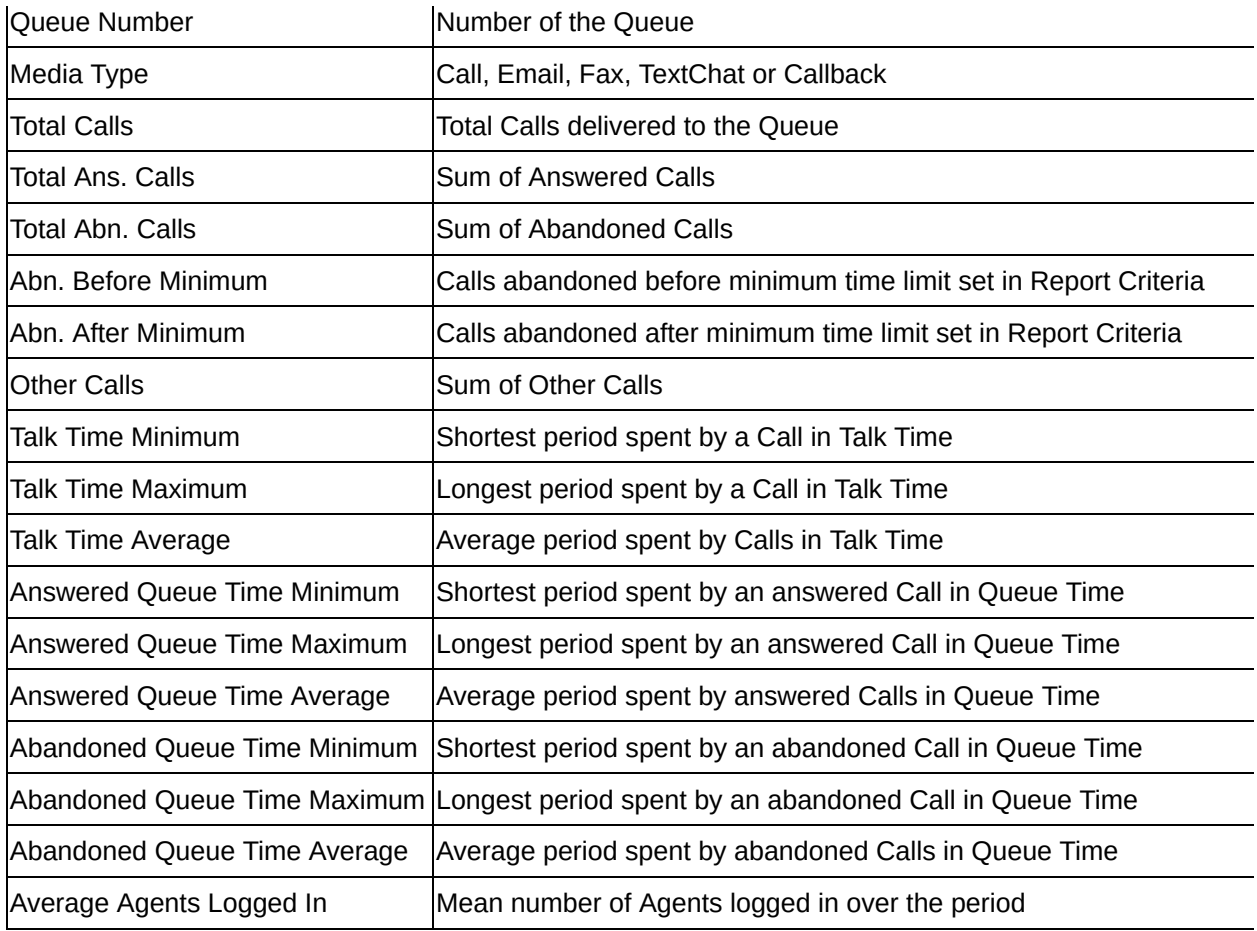

#### **See Also**

**[Queues](#page-150-0)** 

[Extension](#page-151-0) By Queue Report

[Extension](#page-153-0) By Queue Report - Excel sample

Overall Queue [Summary](#page-154-0)

Overall Queue [Summary](#page-158-0) - Excel sample

Queue [Summary](#page-159-0)

Queue [Summary](#page-163-0) - Excel sample

Queue [Summary](#page-167-0) - 15 Minute Intervals - Excel sample

Queue [Summary](#page-169-0) - 20 Second **Intervals** 

Queue Summary - 20 Second

Intervals - Excel sample

Queue [Summary](#page-174-0) - 30 Minute **Intervals** 

Queue [Summary](#page-177-0) - 30 Minute Intervals - Excel sample

Queue [Summary](#page-179-0) By Day

Queue [Summary](#page-182-0) By Day - Excel sample

Queue [Summary](#page-184-0) by Hour

Queue [Summary](#page-186-0) by Hour - Excel sample

# <span id="page-167-0"></span>Queue Summary - 15 Minute Intervals - Excel sample

#### Queue Summary - 15 Minute Intervals

Report Criteria:

Dates between 21/05/2007 and 21/05/2007, Times between 08:00 and 17:30, Queue Number = 8274, 8273, 8272, 8271, 8270, 8264, 8263, 8261, 2747, 2746

#### Monday, 21 May 2007

Number of Calls

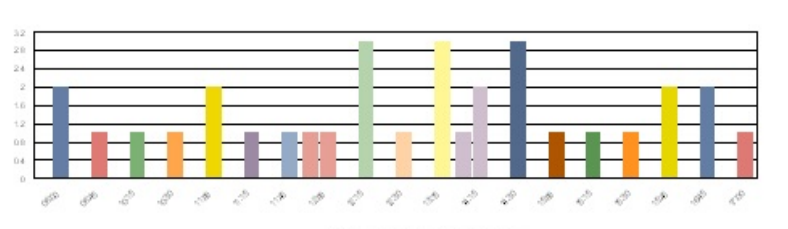

Time Period in Which Call was Made

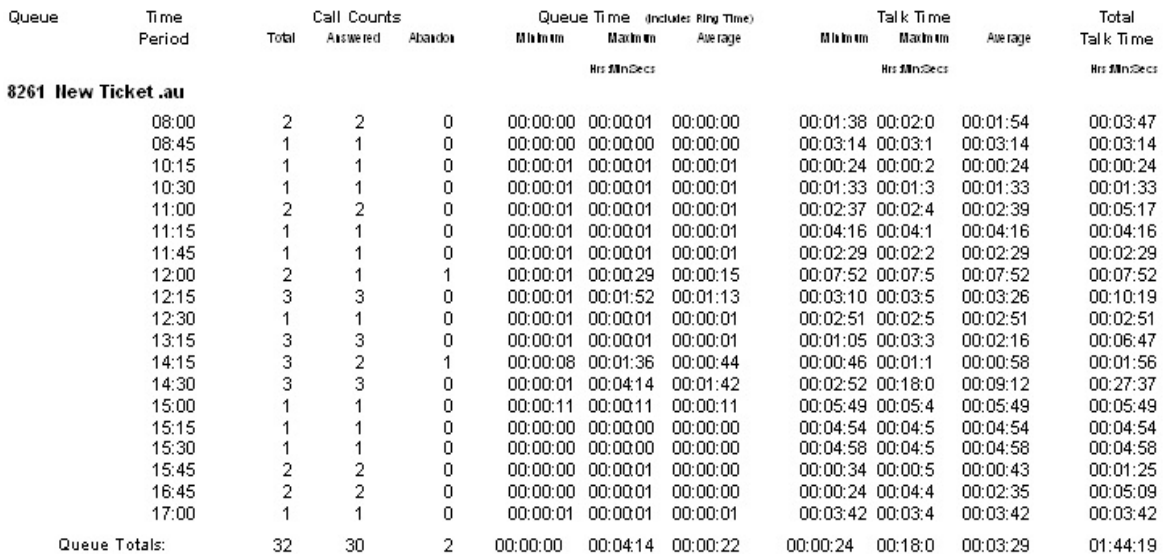

Number of Calls

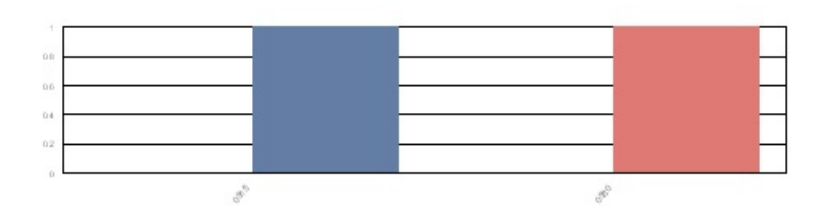

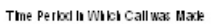

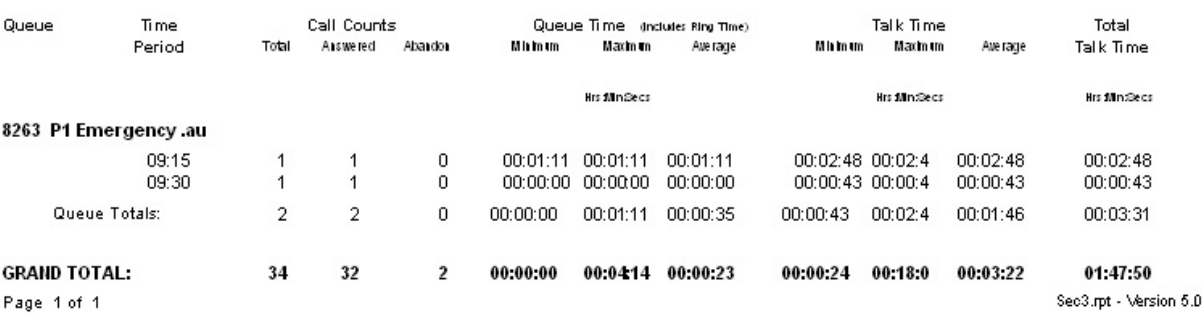

.0700 \*\*\*\*\*\*\*\*\*\*\*\*\*\*\*\*\*\*

Calls Answered Calls Abardored

Calls Answered

Calls Abardored

## <span id="page-169-0"></span>**Queue Summary - 20 Second Intervals**

This is similar to the "Queue Group Summary 20 second interval report" but for all Queues. The report breaks down the answer times for the Queues into calls answered in less than 20 seconds, 21 to 40 seconds, 41 to 60 seconds and calls answered after 60 seconds.

## **Report Criteria**

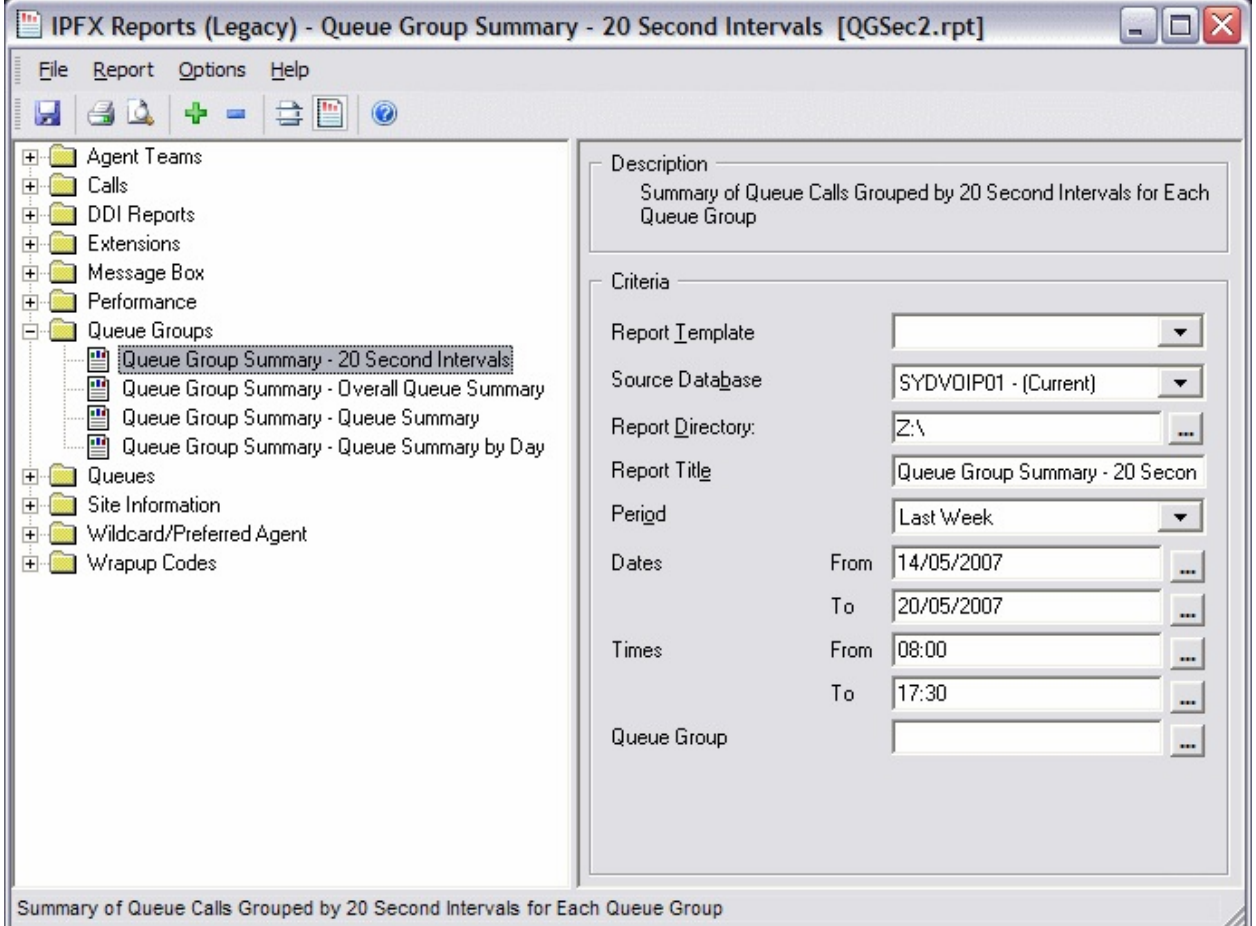

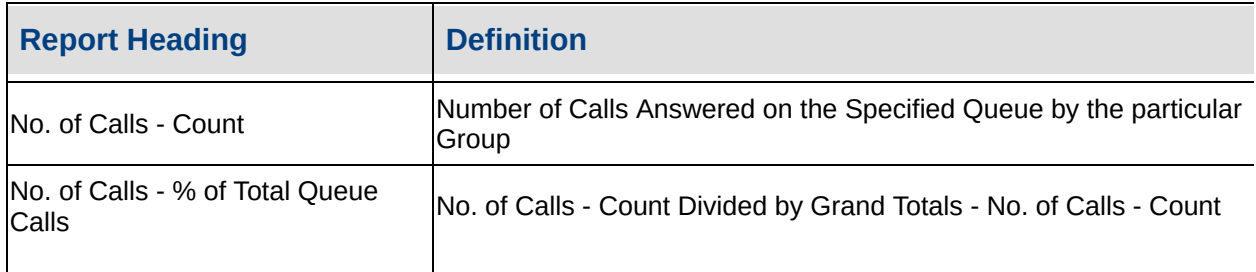

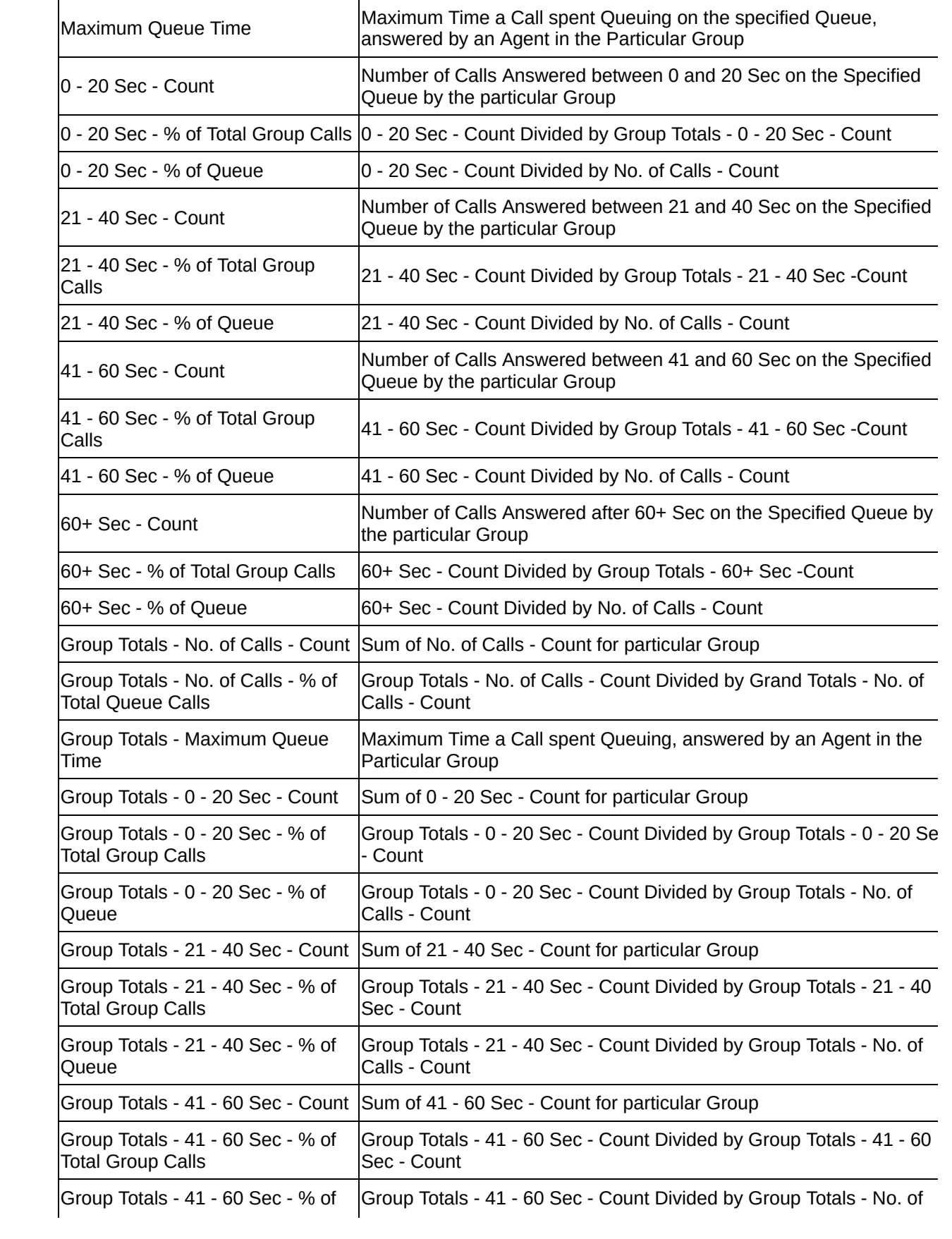

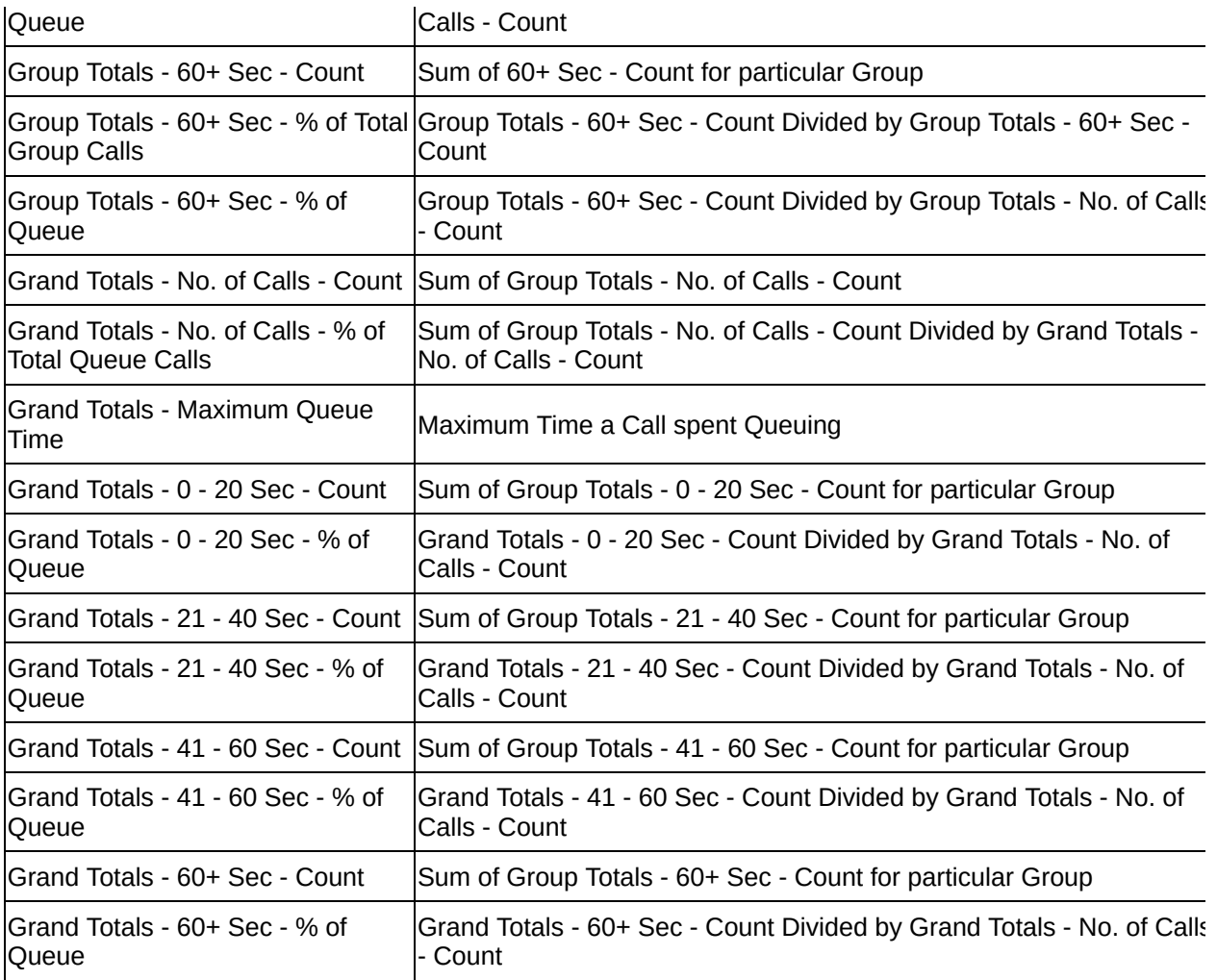

#### **See Also**

**[Queues](#page-150-0)** 

[Extension](#page-167-0) By Queue Report

[Extension](#page-153-0) By Queue Report - Excel sample

Overall Queue [Summary](#page-154-0)

Overall Queue [Summary](#page-158-0) - Excel sample

Queue [Summary](#page-159-0)

Queue [Summary](#page-163-0) - Excel sample

Queue [Summary](#page-164-0) - 15 Minute **Intervals** 

Queue Summary - 15 Minute

Intervals - Excel sample

Queue [Summary](#page-173-0) - 20 Second Intervals - Excel sample

Queue [Summary](#page-174-0) - 30 Minute **Intervals** 

Queue [Summary](#page-177-0) - 30 Minute Intervals - Excel sample

Queue [Summary](#page-179-0) By Day

Queue [Summary](#page-182-0) By Day - Excel sample

Queue [Summary](#page-184-0) by Hour

Queue [Summary](#page-186-0) by Hour - Excel sample

## <span id="page-173-0"></span>**Queue Summary - 20 Second Intervals - Excel sample**

### Queue Group Summary - 20 Second Intervals

Dates between 14/05/2007 and 20/05/2007, Times between 08:00 and 17:30 Report Criteria:

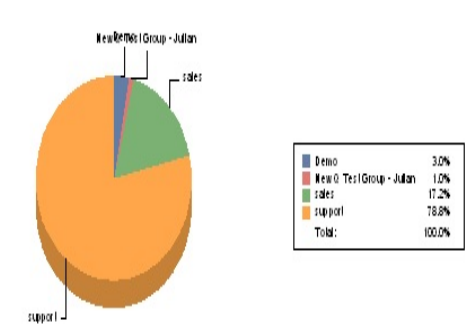

#### Queue - Number of Calls

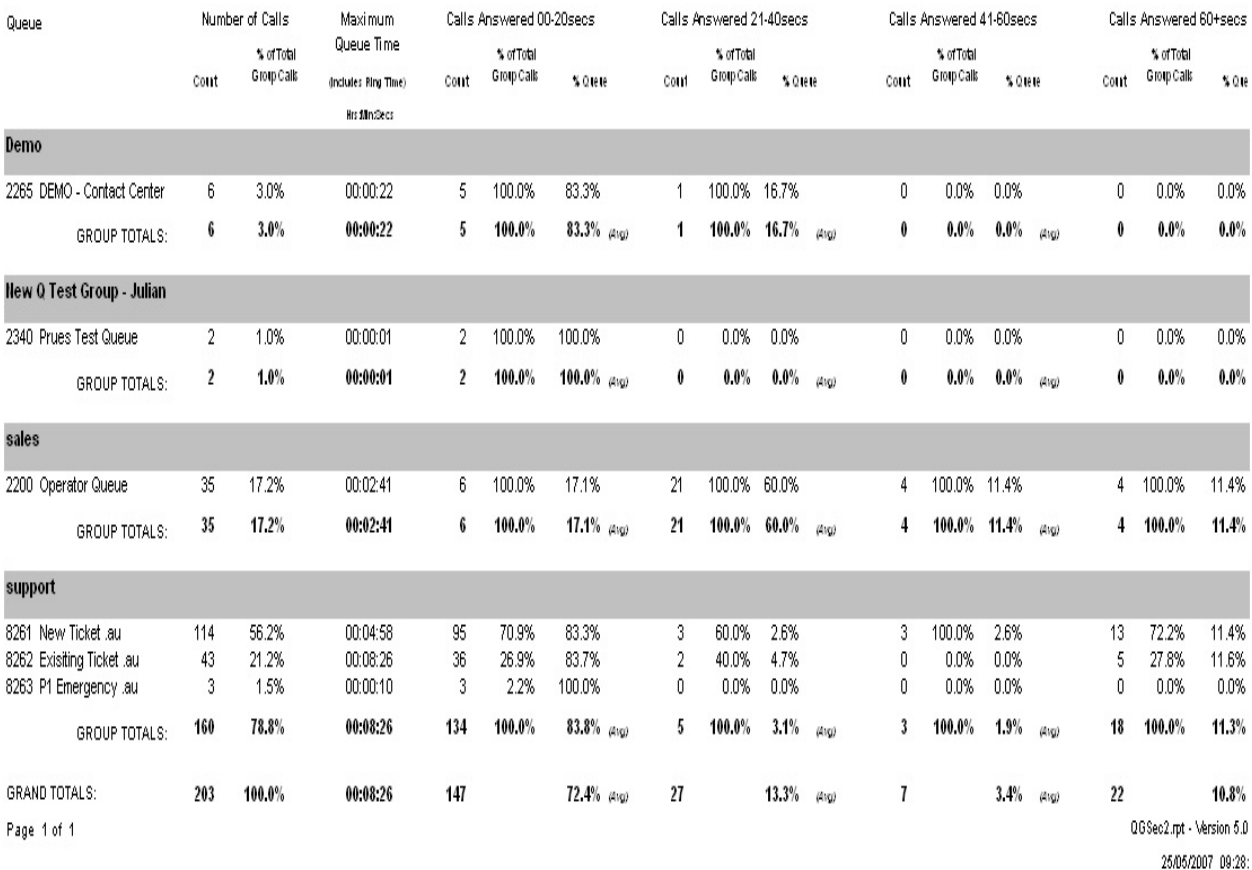

# <span id="page-174-0"></span>**Queue Summary - 30 Minute Intervals**

This gives a graph and summary for a Queue or Queues day by day. It helps to show the time of day when most of the calls happen and how quickly they are answered. This is broken down to 15 minute intervals.

This report is often used to help the schedule/rostering time of agent breaks.

### **Report Criteria**

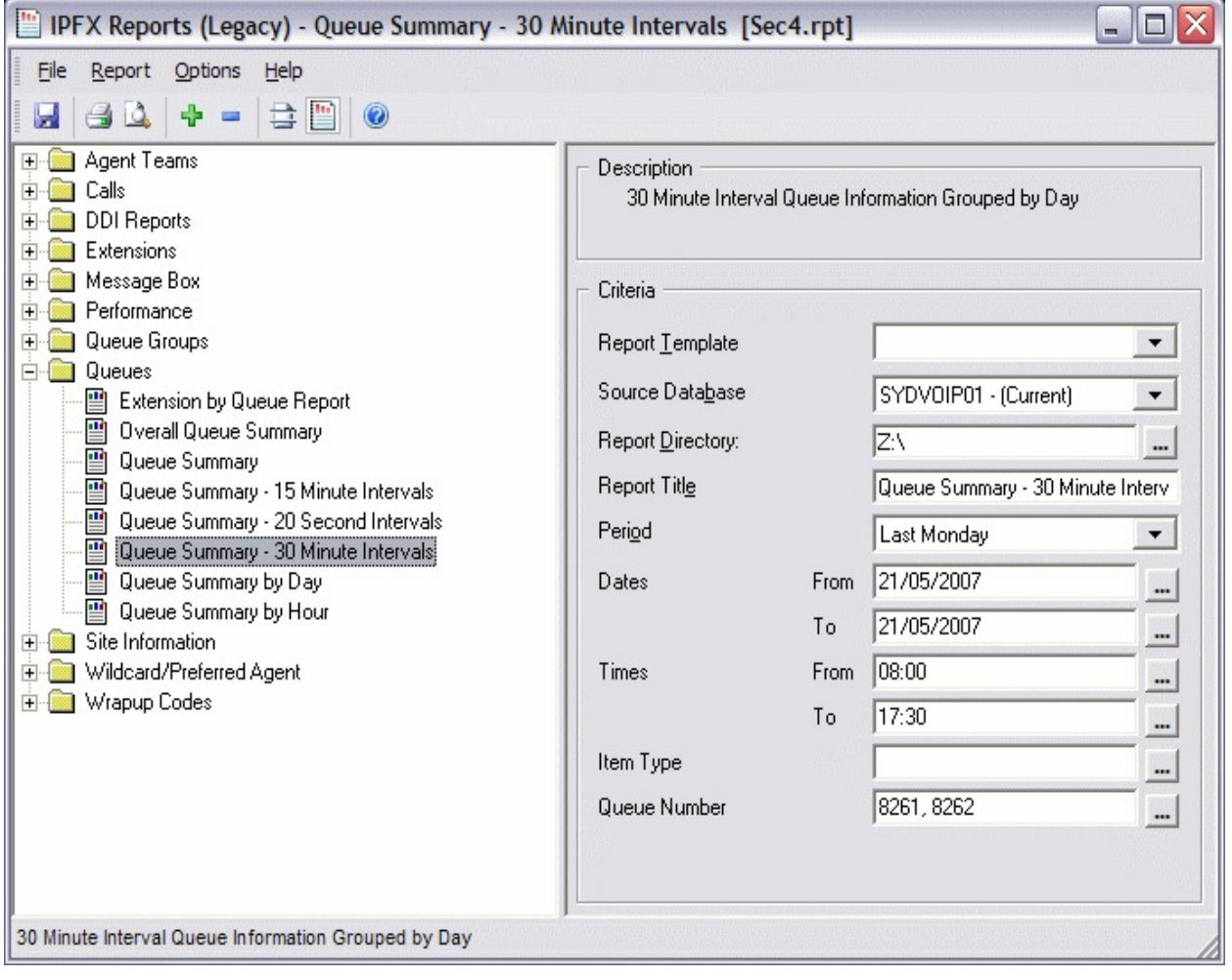

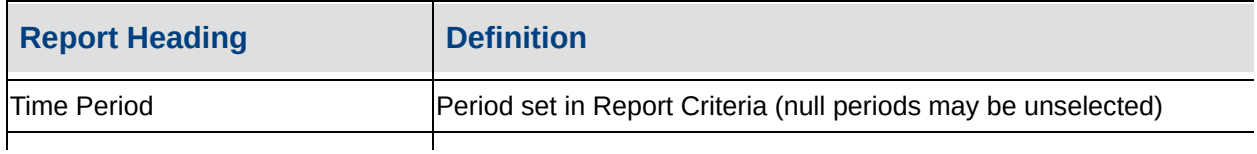

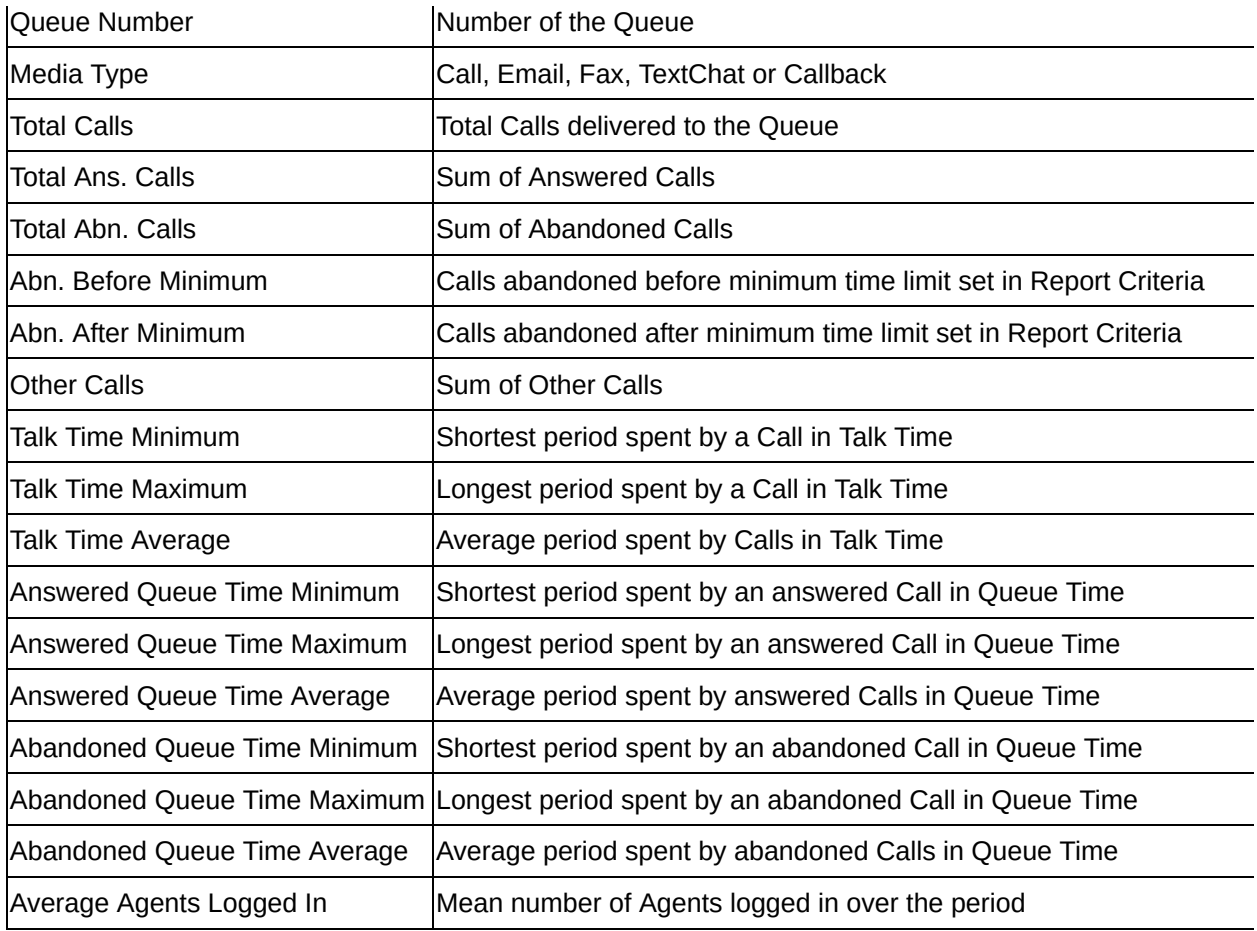

#### **See Also**

**[Queues](#page-150-0)** 

[Extension](#page-151-0) By Queue Report

[Extension](#page-153-0) By Queue Report - Excel sample

Overall Queue [Summary](#page-154-0)

Overall Queue [Summary](#page-158-0) - Excel sample

Queue [Summary](#page-159-0)

Queue [Summary](#page-163-0) - Excel sample

Queue [Summary](#page-164-0) - 15 Minute **Intervals** 

Queue [Summary](#page-167-0) - 15 Minute Intervals - Excel sample

Queue Summary - 20 Second

**Intervals** 

Queue [Summary](#page-173-0) - 20 Second Intervals - Excel sample

Queue [Summary](#page-177-0) - 30 Minute Intervals - Excel sample

Queue [Summary](#page-179-0) By Day

Queue [Summary](#page-182-0) By Day - Excel sample

Queue [Summary](#page-184-0) by Hour

Queue [Summary](#page-186-0) by Hour - Excel sample

# <span id="page-177-0"></span>Queue Summary - 30 Minute Intervals - Excel sample

#### Queue Summary - 30 Minute Intervals

Report Criteria:

Dates between 21/05/2007 and 21/05/2007. Times between 08:00 and 17:30. Queue Number = 8261, 8262

#### **Monday, 21 May 2007**

#### Number of Calls

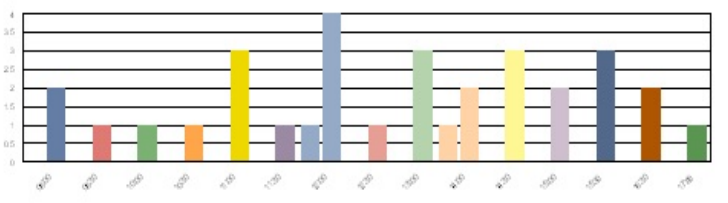

Time Period in Which Call was Made Time Call Counts Queue Time (Inclute Ring) Talk Time Total Queue Mik Imam Total Asswered Abardor Maxim um Michael Maxim un Period Average Ave rage Talk Time **Hrs fillin Secs Hrs film Secs** Hrs film Secs 8261 New Ticket 08:00  $\overline{2}$  $\overline{2}$  $\mathbf 0$ 00:00:00 00:00:01 00:00:00 00:01:38 00:02:09 00:01:54 00:03:47 08:30 00:03:14 00:03:14 00:03:14 00:03:14  $\mathbf{0}$ 00:00:00 00:00:00 00:00:00  $\overline{1}$ 1 10:00  $00:00:24$ 00:00:24  $\Omega$ 00:00:01 00:00:01  $00:0001$ 00:00:24 00:00:24  $\overline{1}$  $\overline{1}$ 00:01:33 10:30  $\overline{1}$ 1  $\Omega$ 00:00:01  $00:00:01$ 00:00:01 00:01:33 00:01:33 00:01:33 11:00 3 3  $\theta$  $00:00:01$ 00:00:01 00:00:01 00:02:37 00:04:16 00:03:11 00:09:33 11:30  $\mathbf{1}$  $\,0\,$ 00:00:01 00:00:01 00:00:01 00:02:29 00:02:29 00:02:29 00:02:29 1 12:00 5 00:00:01 00:01:52 00:00:50 00:03:10 00:07:52 00:18:11  $\overline{4}$  $\overline{1}$ 00:04:33 12:30  $\,0\,$  $00:00:01$ 00:00:01 00:00:01 00:02:51 00:02:51 00:02:51 00:02:51  $\overline{1}$  $\mathbf{1}$ 13:00 3 00:01:05 00:03:31  $\Omega$ 00:00:01 00:00:01 00:00:01 00:02:16 00:06:47 3  $14:00$ 3 00:00:08 00:01:36 00:00:44 00:00:46 00:01:10 00:00:58 00:01:56 2 1  $14:30$ 3 3  $\Omega$ 00:00:01 00:04:14 00:01:42 00:02:52 00:18:02 00:09:12 00:27:37 15:00  $\mathcal{D}$  $\mathcal{P}$  $\mathbf{0}$ 00:00:00 00:00:11 00:00:05 00:04:54 00:05:49 00:05:22 00:10:43 15:30 3 3  $\,0\,$ 00:00:00 00:00:01 00:00:00 00:00:34 00:04:58 00:02:08 00:06:23 16:30  $\boldsymbol{0}$ 00:00:00 00:00:01 00:00:00 00:00:24 00:04:45 00:02:35 00:05:09  $\overline{2}$  $\overline{2}$  $17:00$  $\overline{1}$  $\overline{1}$  $\bar{0}$ 00:00:01 00:00:01 00:00:01 00:03:42 00:03:42 00:03:42 00:03:42 00:00:24 00:18:02 00:03:29 Queue Totals: 32 30  $\overline{2}$ 01:44:19

#### Number of Calls

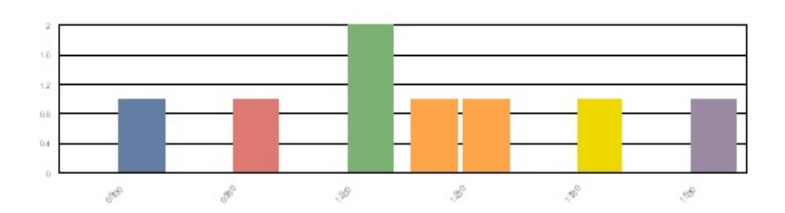

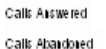

Calls Asswered Calk Abardored

(After Michigan)

(After Minimum)

Time Call Counts Queue Time Indudes Ring Talk Time Total Queue Abardor Maxim un Total Asswered Mik Im um Average Miritorn Maxim un Ave rage Talk Time Period 8262 Exisiting Ticket 09:00 1 1 0 00:00:00 00:00:00 00:00:00 00:12:25 00:12:25 00:12:25 00:12:25 09:30  $\overline{1}$ 0 00:00:01 00:00:01 00:00:01 00:01:10 00:01:10 00:01:10 00:01:10  $\overline{1}$ 12:00  $\overline{2}$  $\sqrt{2}$  $\,0\,$ 00:00:42 00:00:58 00:00:50 00:00:42 00:02:35 00:01:39 00:03:17  $\overline{2}$ 00:00:35 00:00:35 00:00:35 12:30 00:00:01 00:04:04 00:02:02 00:00:35 1 1 00:00:33 00:00:33 13:30  $\mathbf{1}$  $\overline{1}$  $\mathbf{0}$ 00:00:00 00:00:00 00:00:00 00:00:33 00:00:33 15:30  $\ddot{\phantom{0}}$  $\overline{1}$  $\mathbf 0$ 00:00:00 00:00:00 00:00:00 00:04:02 00:04:02 00:04:02 00:04:02 Queue Totals: 8 00:00:33 00:12:25 00:03:09 00:22:02  $\overline{7}$  $\overline{1}$  $00:00:00$ 00:04:04 00:00:43 **GRAND TOTAL:** 02:06:21 40 37  $\overline{\mathbf{3}}$ 00:00:00 00:04:14 00:00:26 00:00:24 00:18:02 00:03:25 Page 1 of 1

Sec4.rpt - Version 5.0.0700 25/05/2007 10:54:04 a.m.

#### Time Period in Which Calliwas Made

# <span id="page-179-0"></span>**Queue Summary By Day**

This gives a graph of the total amount of calls answered by day for all the Queues you choose to report on. It also gives an hourly break down for each day that the report covers.

Provides a good summary on a Queue if you are expecting calls to increase, for example due to advertising a Product or a freephone number that is answered by a Queue.

## **Report Criteria**

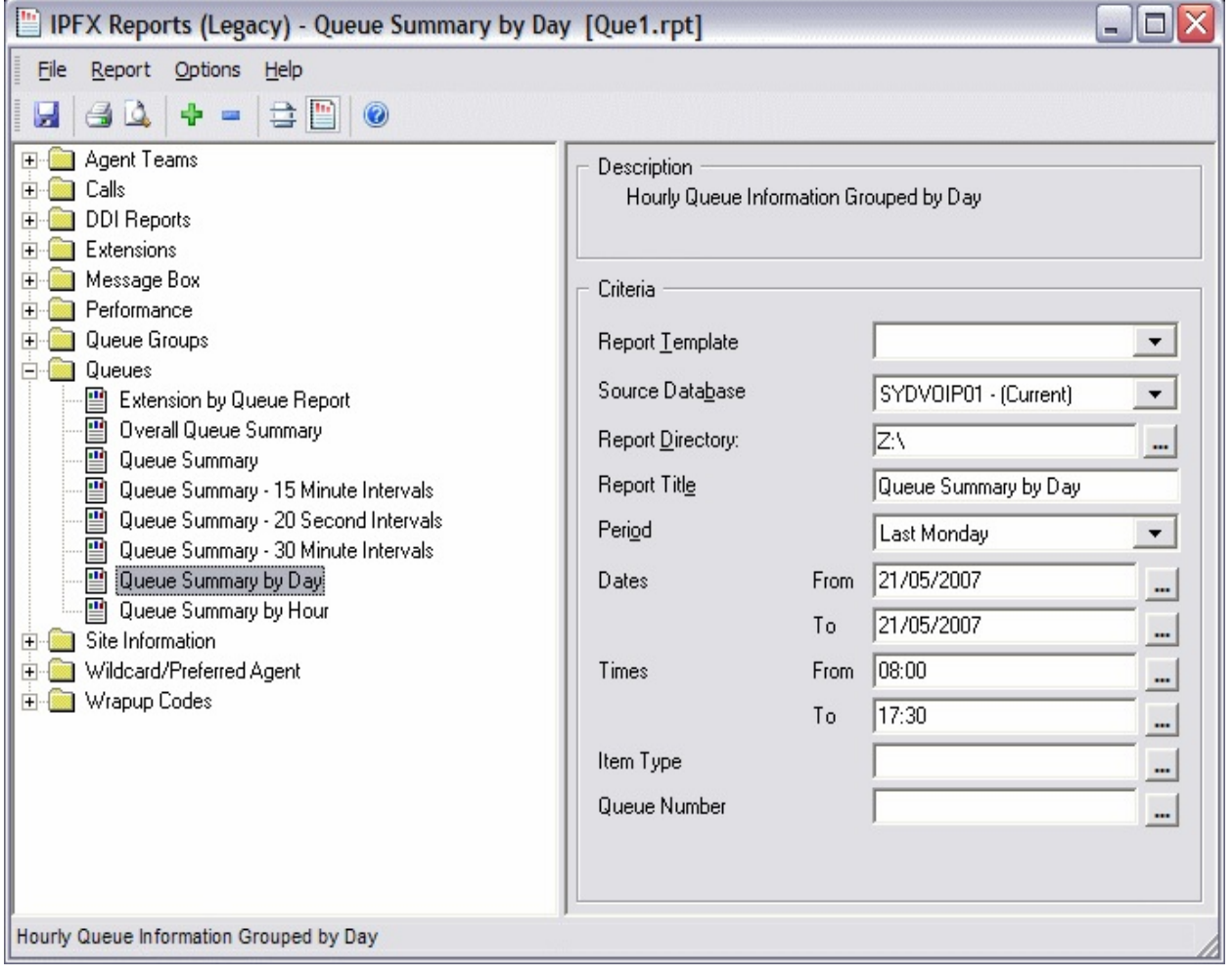

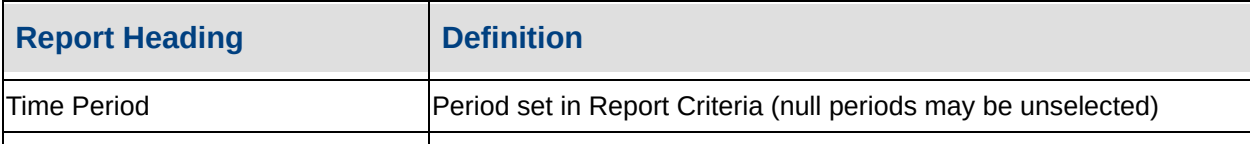
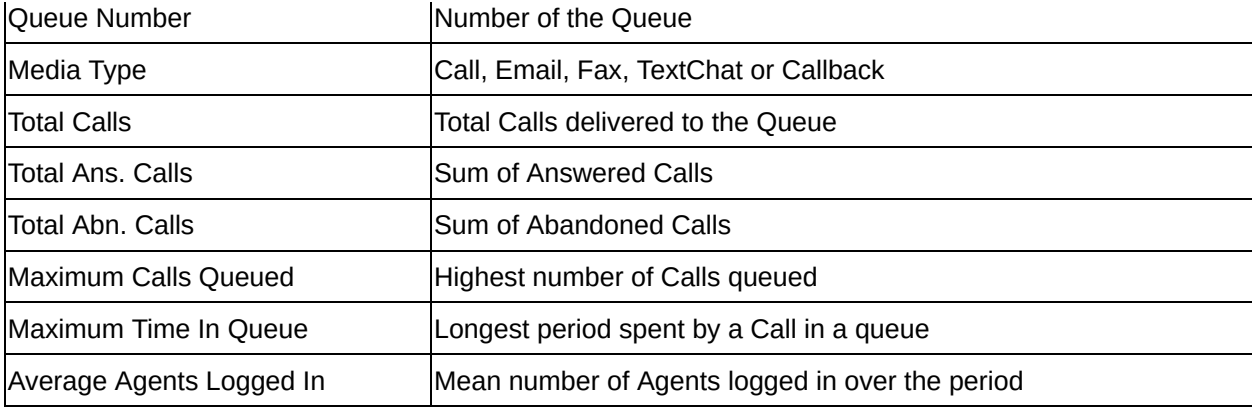

**[Queues](#page-150-0)** 

[Extension](#page-151-0) By Queue Report

[Extension](#page-153-0) By Queue Report - Excel sample

Overall Queue [Summary](#page-154-0)

Overall Queue [Summary](#page-158-0) - Excel sample

Queue [Summary](#page-159-0)

Queue [Summary](#page-163-0) - Excel sample

Queue [Summary](#page-164-0) - 15 Minute **Intervals** 

Queue [Summary](#page-167-0) - 15 Minute Intervals - Excel sample

Queue [Summary](#page-169-0) - 20 Second **Intervals** 

Queue [Summary](#page-173-0) - 20 Second Intervals - Excel sample

Queue [Summary](#page-174-0) - 30 Minute **Intervals** 

Queue [Summary](#page-177-0) - 30 Minute Intervals - Excel sample

Queue [Summary](#page-182-0) By Day - Excel sample

Queue [Summary](#page-184-0) by Hour

Queue [Summary](#page-186-0) by Hour - Excel sample

# <span id="page-182-0"></span>**Queue Summary By Day - Excel sample**

#### Queue Summary by Day

Report Criteria: Dates between 21/05/2007 and 21/05/2007, Times between 08:00 and 17:30

Number of calls

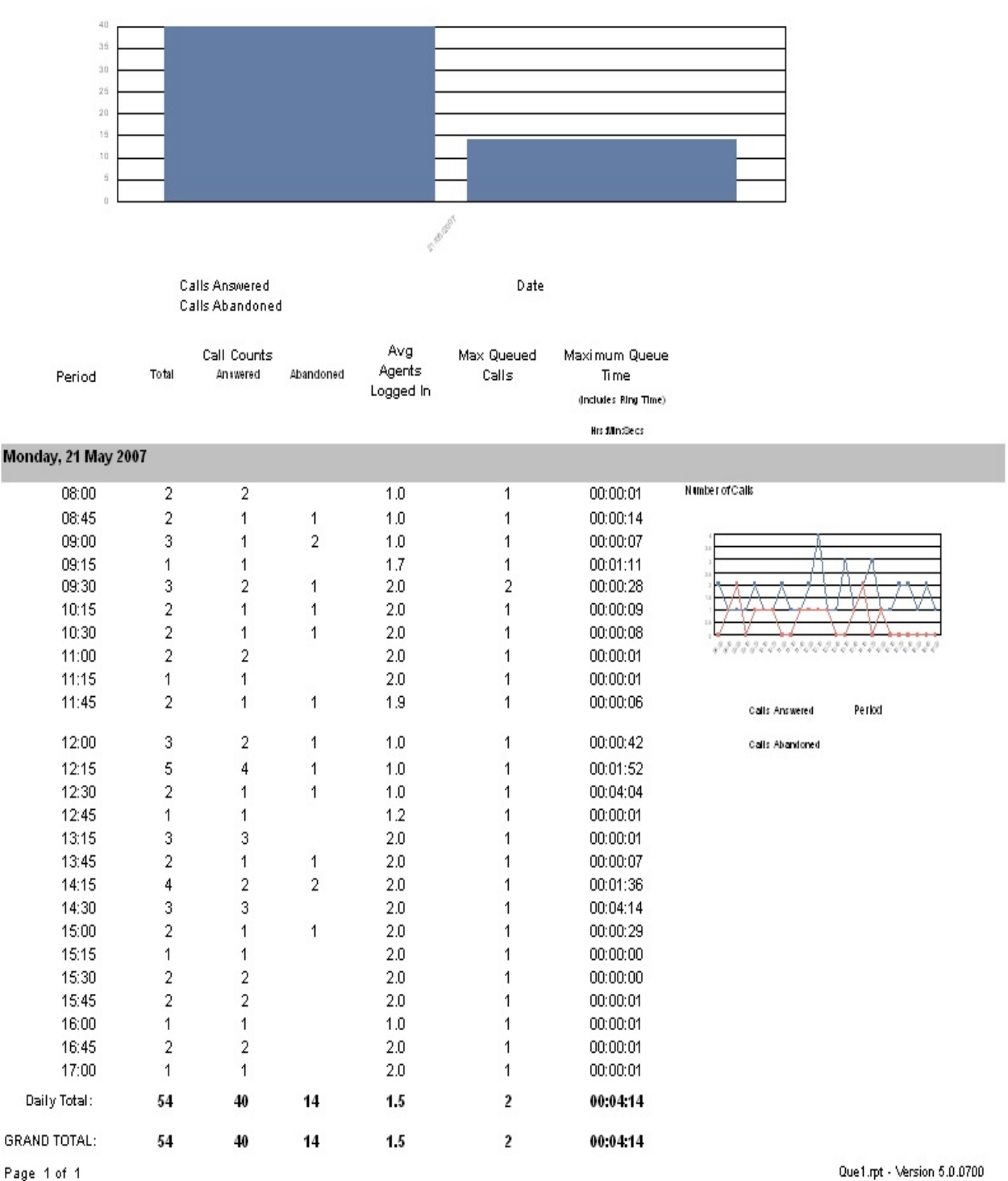

## <span id="page-184-0"></span>**Queue Summary by Hour**

This report provides a summarised comparison by hour for each day of the week, identifying how many calls are received between the hours of 8am to 9am for example, each day of the week.

## **Report Criteria**

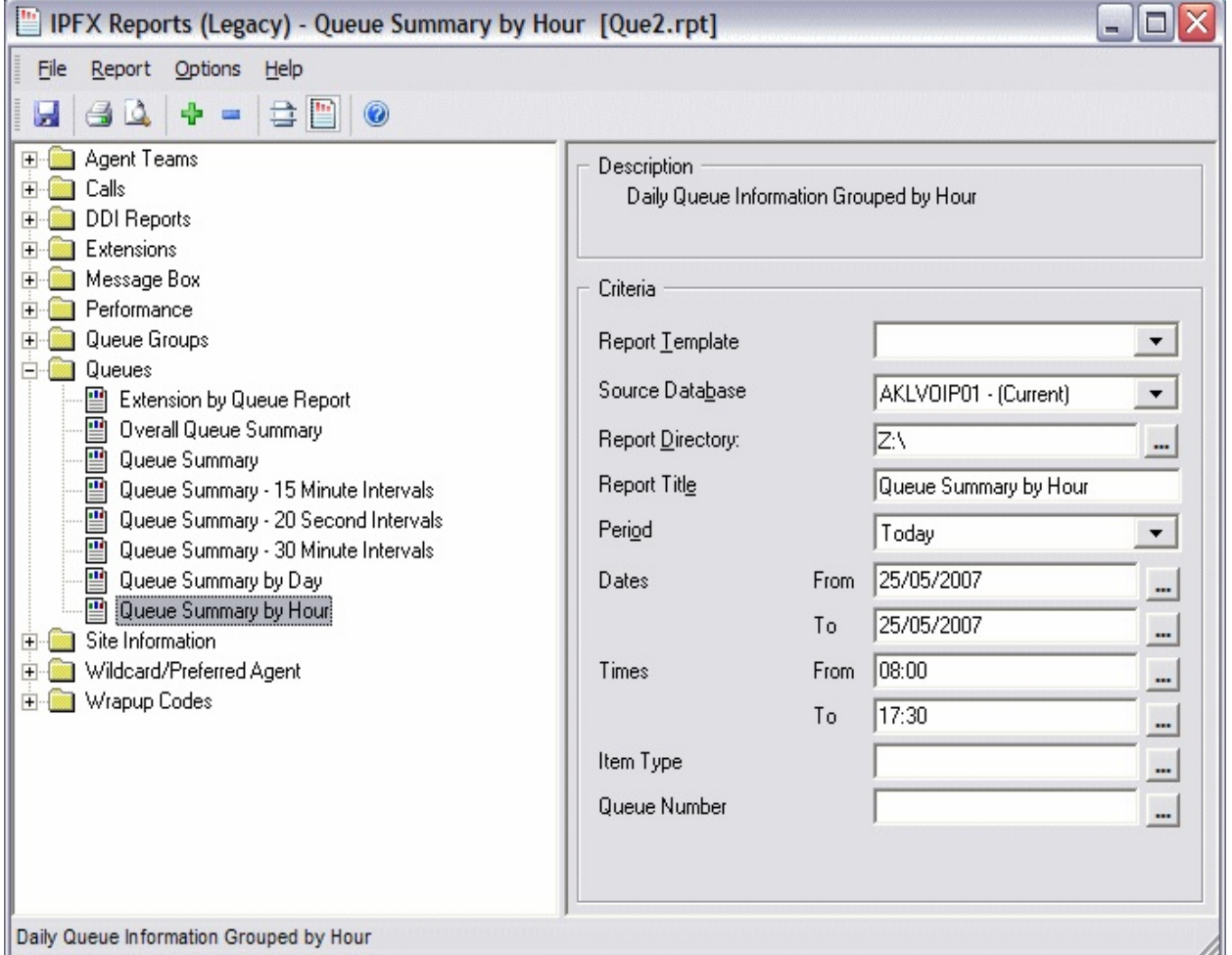

### **Calculations**

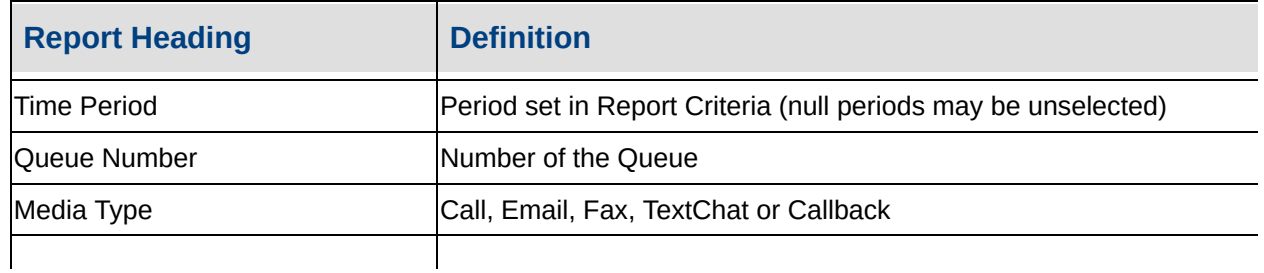

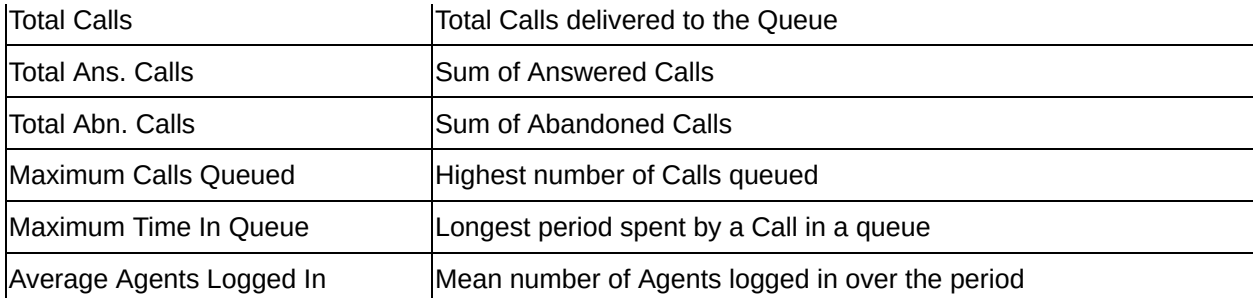

**[Queues](#page-150-0)** 

[Extension](#page-151-0) By Queue Report

[Extension](#page-153-0) By Queue Report - Excel sample

Overall Queue [Summary](#page-154-0)

Overall Queue [Summary](#page-158-0) - Excel sample

Queue [Summary](#page-159-0)

Queue [Summary](#page-163-0) - Excel sample

Queue [Summary](#page-164-0) - 15 Minute **Intervals** 

Queue [Summary](#page-167-0) - 15 Minute Intervals - Excel sample

Queue [Summary](#page-169-0) - 20 Second **Intervals** 

Queue [Summary](#page-173-0) - 20 Second Intervals - Excel sample

Queue [Summary](#page-174-0) - 30 Minute Intervals

Queue [Summary](#page-177-0) - 30 Minute Intervals - Excel sample

Queue [Summary](#page-179-0) By Day

Queue [Summary](#page-182-0) By Day - Excel sample

Queue [Summary](#page-186-0) by Hour - Excel sample

# <span id="page-186-0"></span>**Queue Summary by Hour - Excel sample**Queue Summary by Hour

Report Criteria: Dates between 25/05/2007 and 25/05/2007, Times between 08:00 and 17:30

Number of Calls

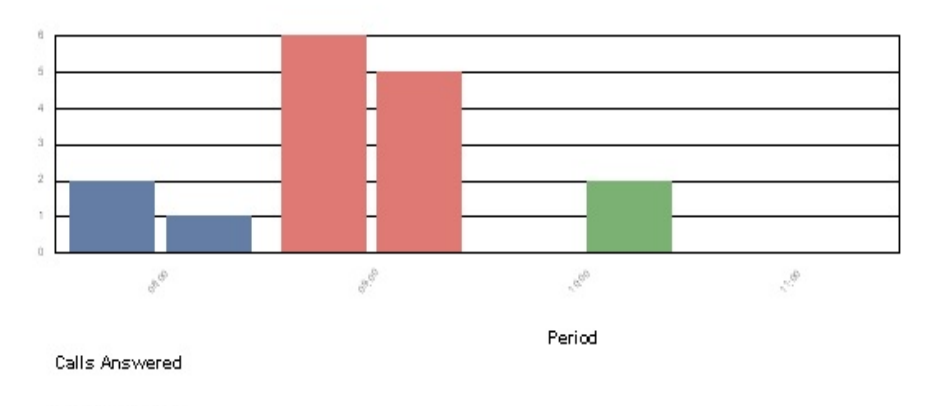

Calls Abandoned

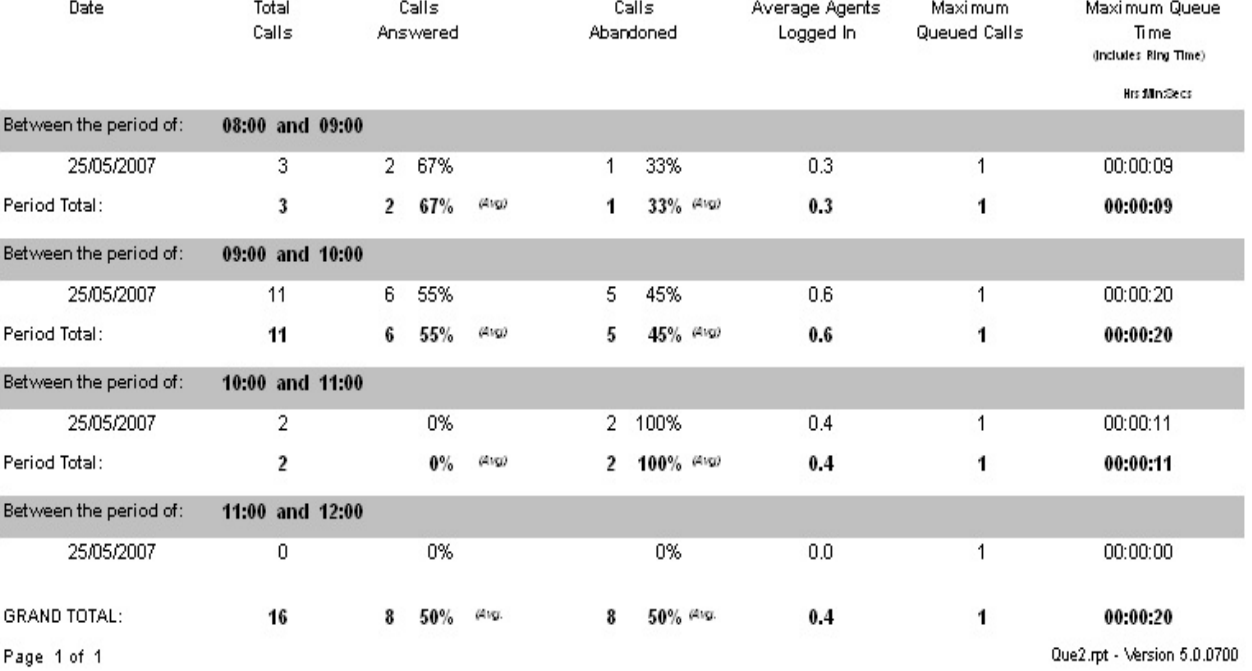

25/05/2007 11:09: a.m.

## <span id="page-187-0"></span>**Site Information**

The Site Information reports shows some of the configuration set up of your system.

Please note, if the MAT module has been purchased, all reports are available if not, then the Site Information Report is the only populated report available.

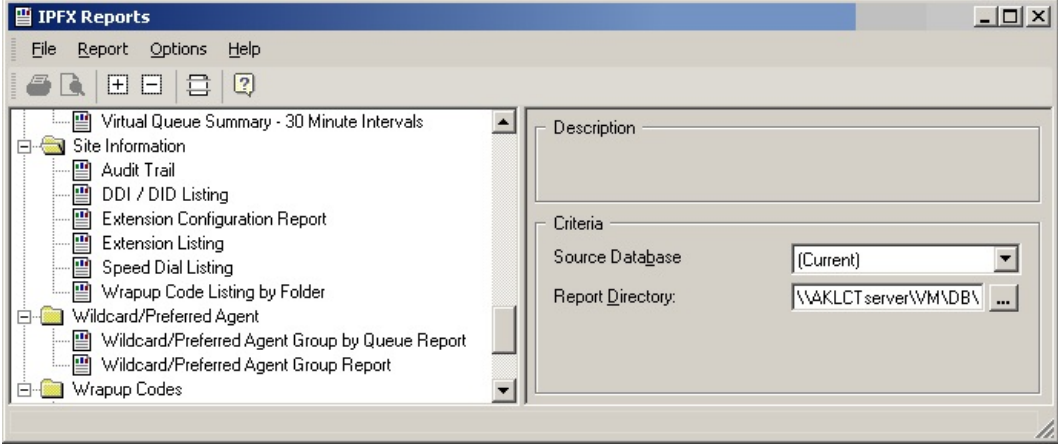

# <span id="page-188-0"></span>**Audit Trail**

This report details all the changes made to the System Configuration and by whom.

This report tracks changes to the system so that if any questions arise as to who did what and when, there is an audit trial for this.

The moment a user makes a change to any of the Configuration inclusive of Location changes (based on their User Feature Level) then the tables that support these changes made will display in the Category and Sub Categories fields. Please do note that the list of categories and sub categories are only populated when configuration option itself has been modified in any way.

## **Report Criteria**

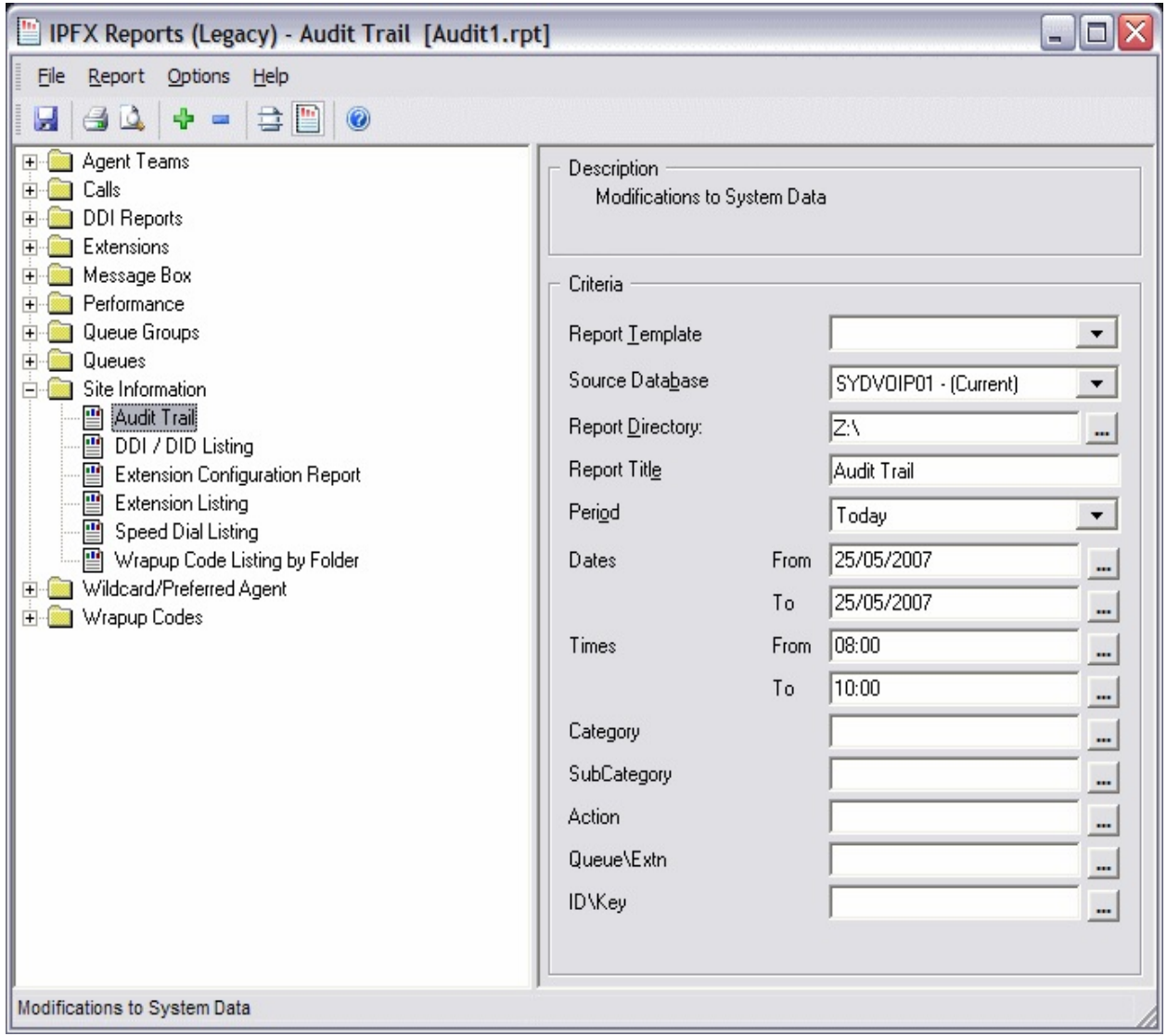

Below is an example of Categories and Sub Categories from the Report Criteria based on a typical configuration.

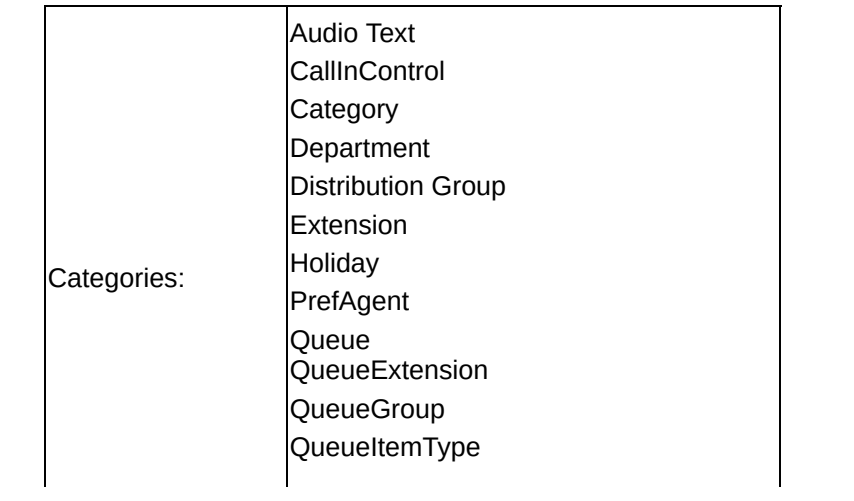

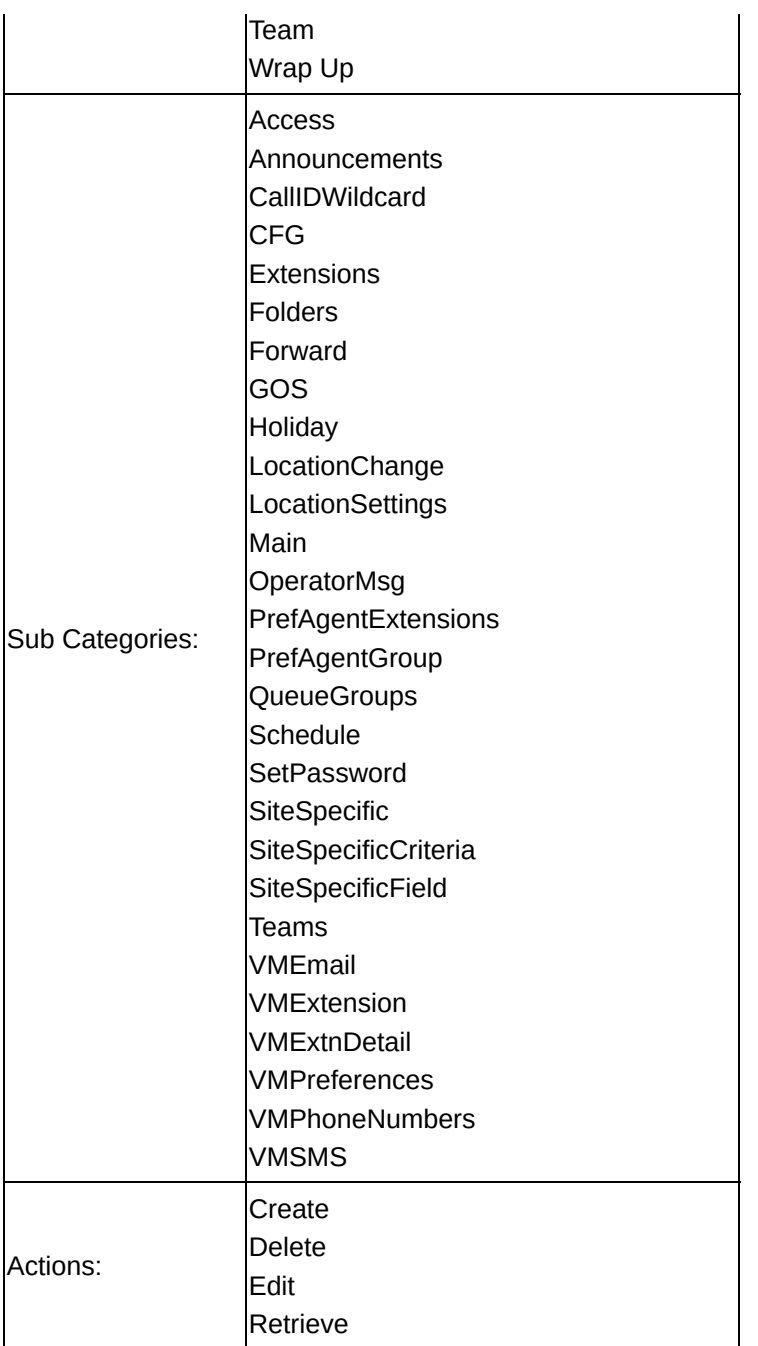

For instance, if you wish to view all Location Changes made, then leave the 'Category' section blank and select **Location Changes** from the 'Sub Category' section.

**Note:** The Details field in the report is for Technicians only as it provides a low level of logging for fault finding.

**Calculations**

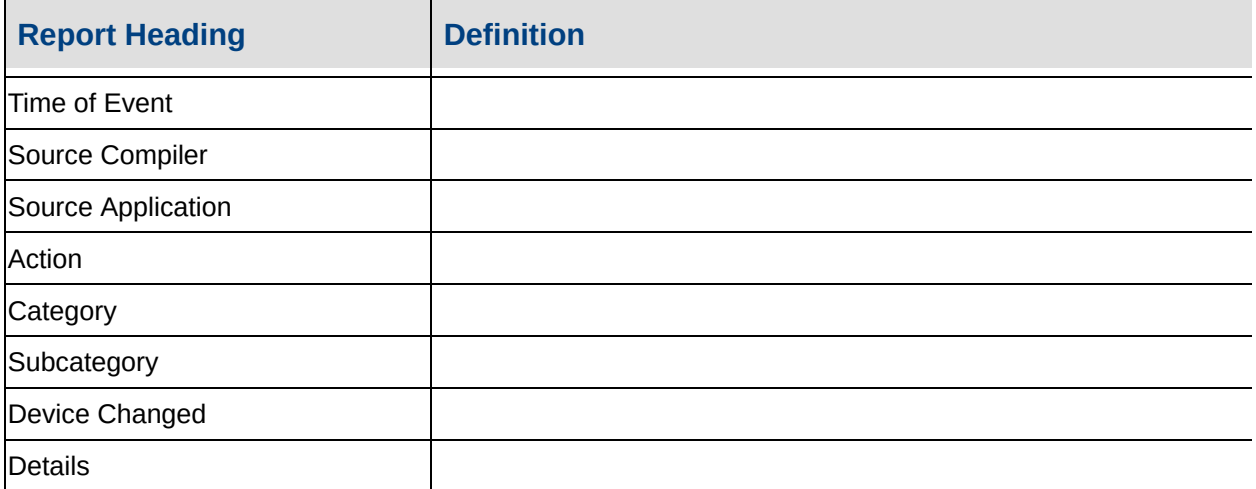

**Site [Information](#page-187-0)** 

Audit Trail - Excel [sample](#page-192-0)

DDI / DID [Listing](#page-193-0)

DDI / DID Listing - Excel [sample](#page-195-0)

Extension [Configuration](#page-196-0) Report

Extension [Configuration](#page-198-0) Report - Excel sample

**[Extension](#page-199-0) Listing** 

[Extension](#page-201-0) Listing - Excel sample

PABX Logical [Equipment](#page-202-0) Number Listing

PABX Virtual [Equipment](#page-204-0) Number Listing

**[Speed](#page-206-0) Dial Listing** 

Speed Dial Listing - Excel [sample](#page-208-0)

[Wrapup](#page-209-0) Code Listing by Folder

## <span id="page-192-0"></span>**Audit Trail - Excel sample**

### **Audit Trail**

Report Criteria: Dates between 25/05/2007 and 25/05/2007, Times between 08:00 and 10:00

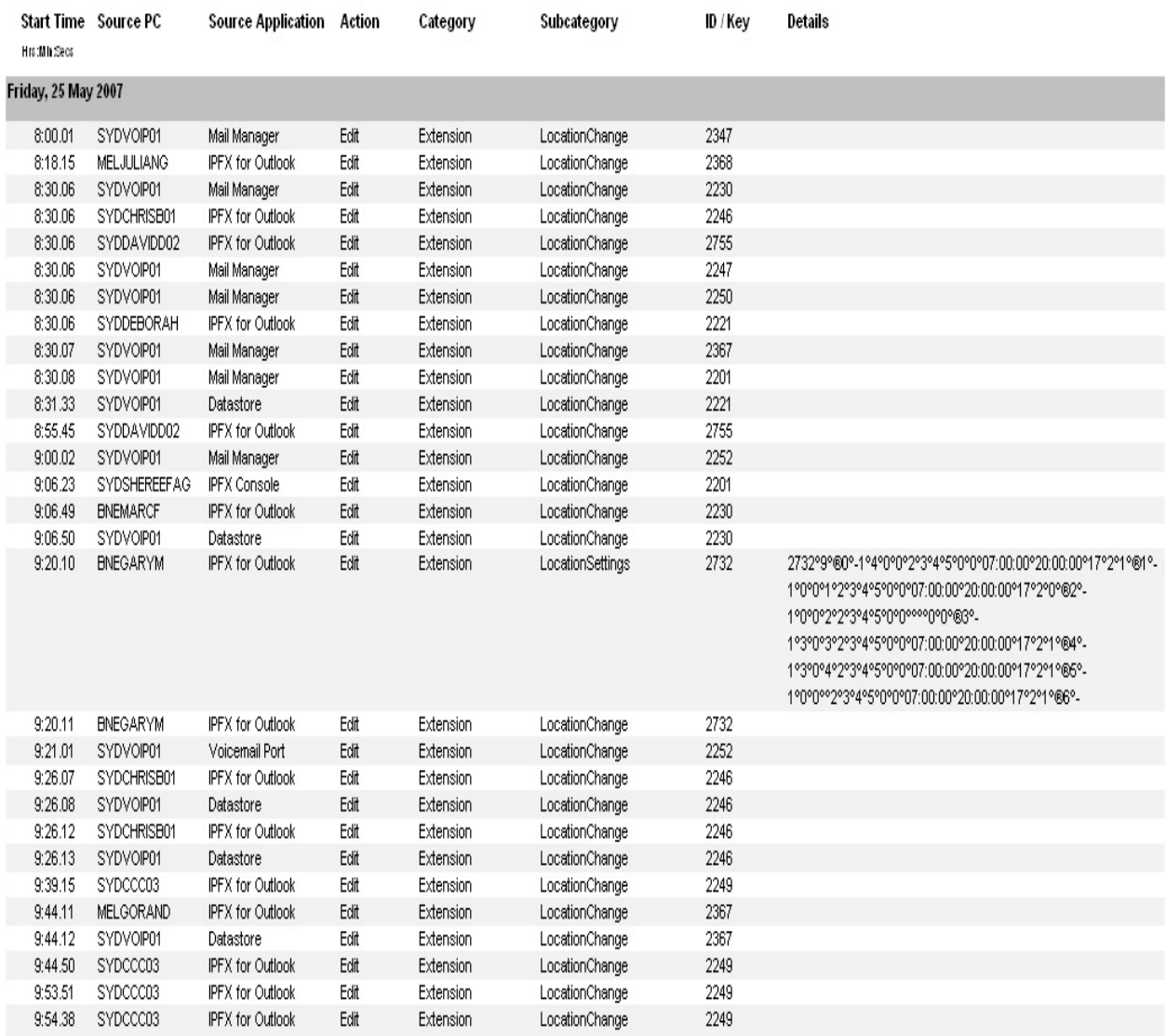

Page 1 of 1

Audit1.rpt - Version 5.0.0700 25/05/2007 02:51: p.m.

# <span id="page-193-0"></span>**DDI / DID Listing**

This report shows the full DDI/DID number associated with an extension, Queue or Call-In-Control number.

Run this report to find out if you are running out of Direct Dial numbers or what numbers are available.

This is available on the NEC Platform if MAT Module has been purchased, and the IPFX Director Platform.

## **Report Criteria**

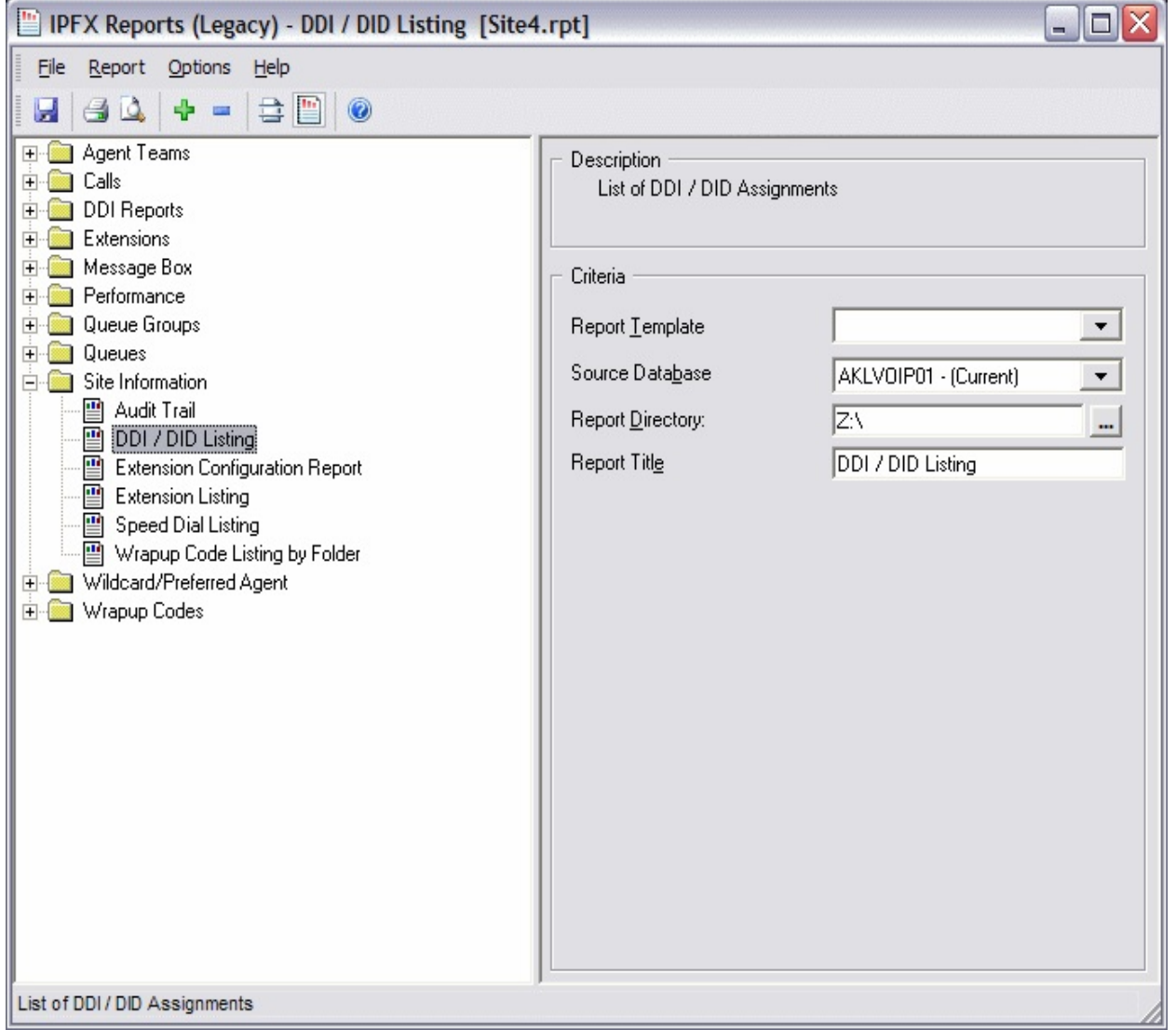

## **Calculations**

 $\overline{\phantom{a}}$ 

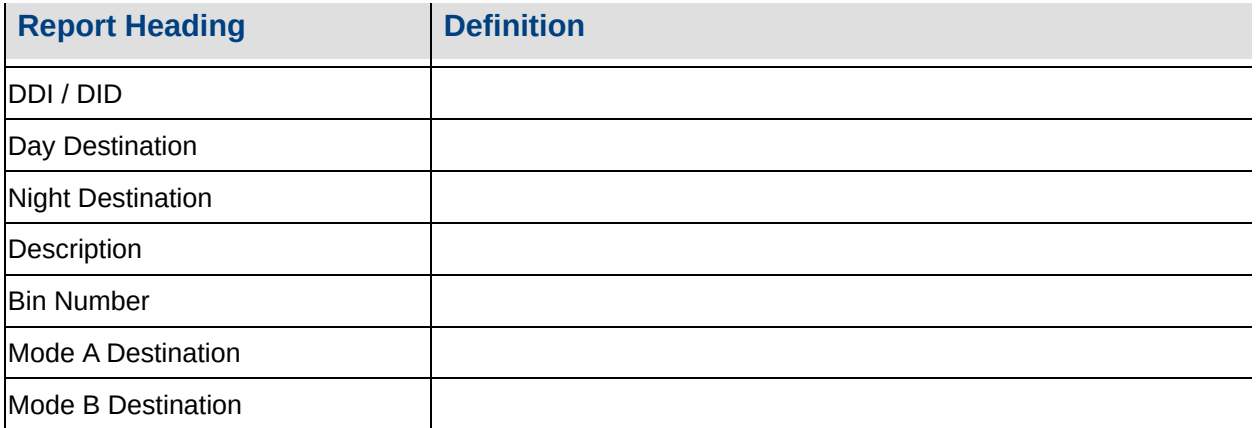

**Site [Information](#page-187-0)** 

**[Audit](#page-188-0) Trail** 

Audit Trail - Excel [sample](#page-192-0)

DDI / DID Listing - Excel [sample](#page-195-0)

Extension [Configuration](#page-196-0) **Report** 

Extension [Configuration](#page-198-0) Report - Excel sample

**[Extension](#page-199-0) Listing** 

[Extension](#page-201-0) Listing - Excel sample

PABX Logical [Equipment](#page-202-0) Number Listing

PABX Virtual [Equipment](#page-204-0) Number Listing

**[Speed](#page-206-0) Dial Listing** 

Speed Dial Listing - Excel [sample](#page-208-0)

[Wrapup](#page-209-0) Code Listing by **Folder** 

# <span id="page-195-0"></span>**DDI / DID Listing - Excel sample**DDI / DID Listing

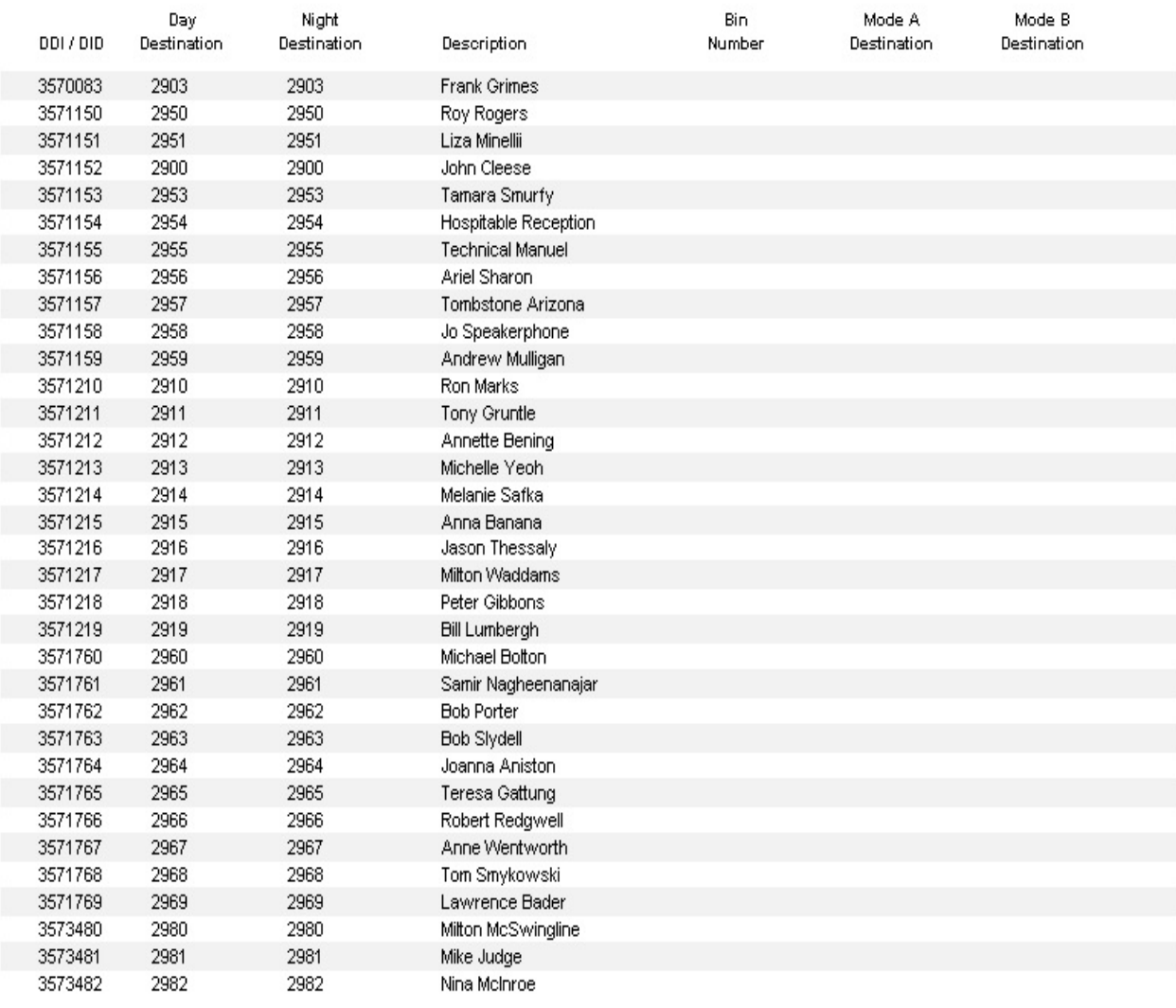

Page 1 of 1

Site4.rpt - Version 5.0.0700 25/05/2007 02:58:31 p.m.

## <span id="page-196-0"></span>**Extension Configuration Report**

This report provides a detailed list of extension configuration options.

**Warning:** The Extension Configuration Report takes significant time and resources to generate. It is recommended that this report is run after-hours.

#### **Report Criteria**

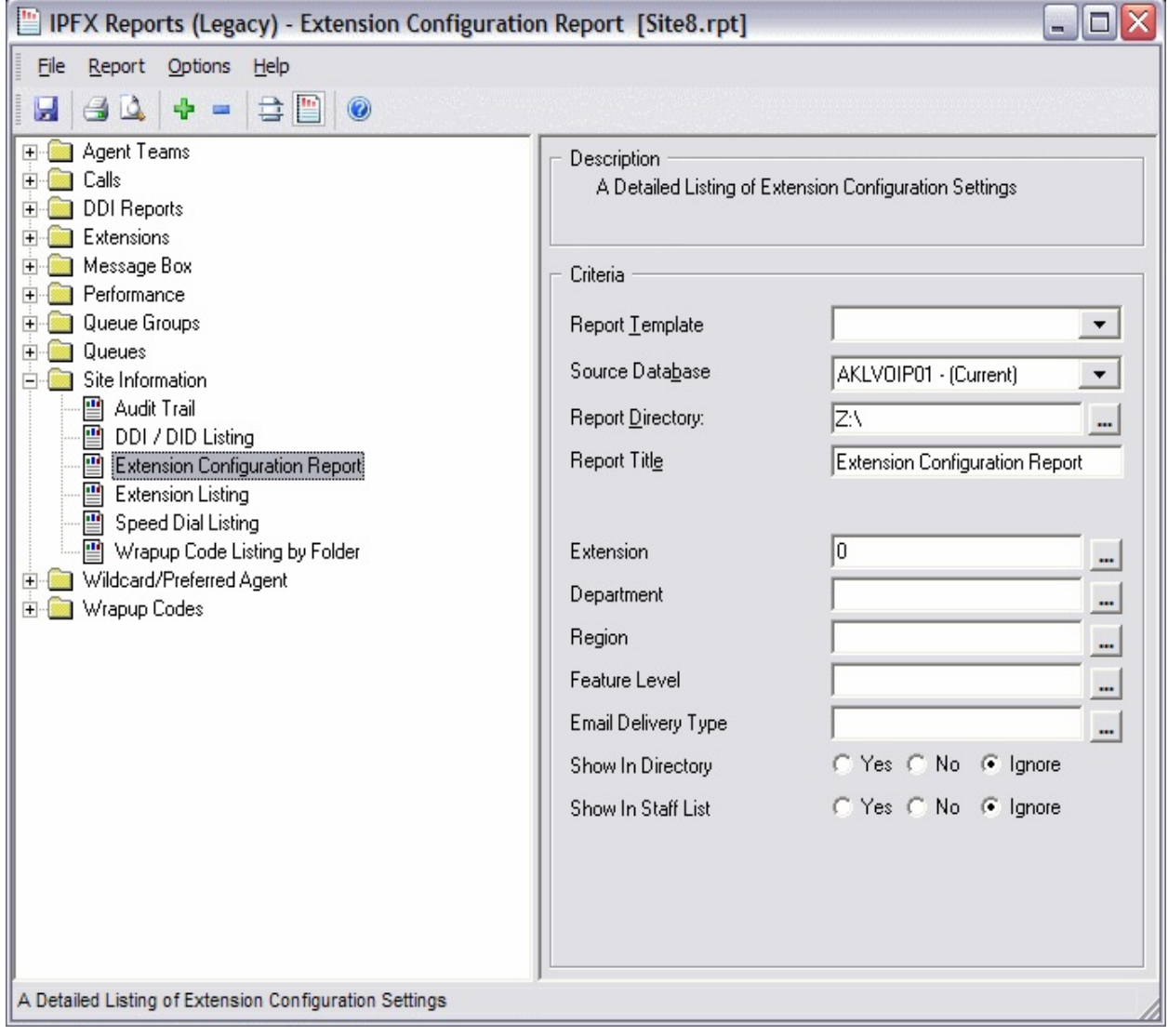

#### **Calculations**

**Report Heading Definition** 

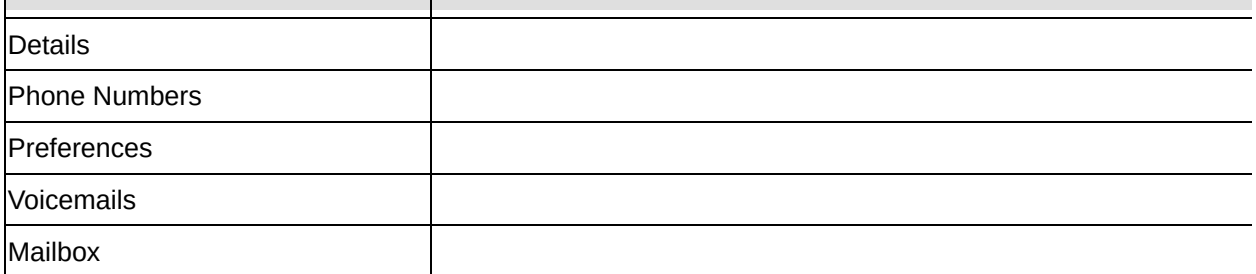

**Site [Information](#page-187-0)** 

[Audit](#page-188-0) Trail

Audit Trail - Excel [sample](#page-192-0)

DDI / DID [Listing](#page-193-0)

DDI / DID Listing - Excel [sample](#page-195-0)

Extension [Configuration](#page-198-0) Report - Excel sample

**[Extension](#page-199-0) Listing** 

[Extension](#page-201-0) Listing - Excel sample

PABX Logical [Equipment](#page-202-0) Number Listing

PABX Virtual [Equipment](#page-204-0) Number Listing

**[Speed](#page-206-0) Dial Listing** 

Speed Dial Listing - Excel [sample](#page-208-0)

[Wrapup](#page-209-0) Code Listing by Folder

# <span id="page-198-0"></span>**Extension Configuration Report - Excel sampleExtension Configuration Report**

Report Criteria:  $Extension = 0$ 

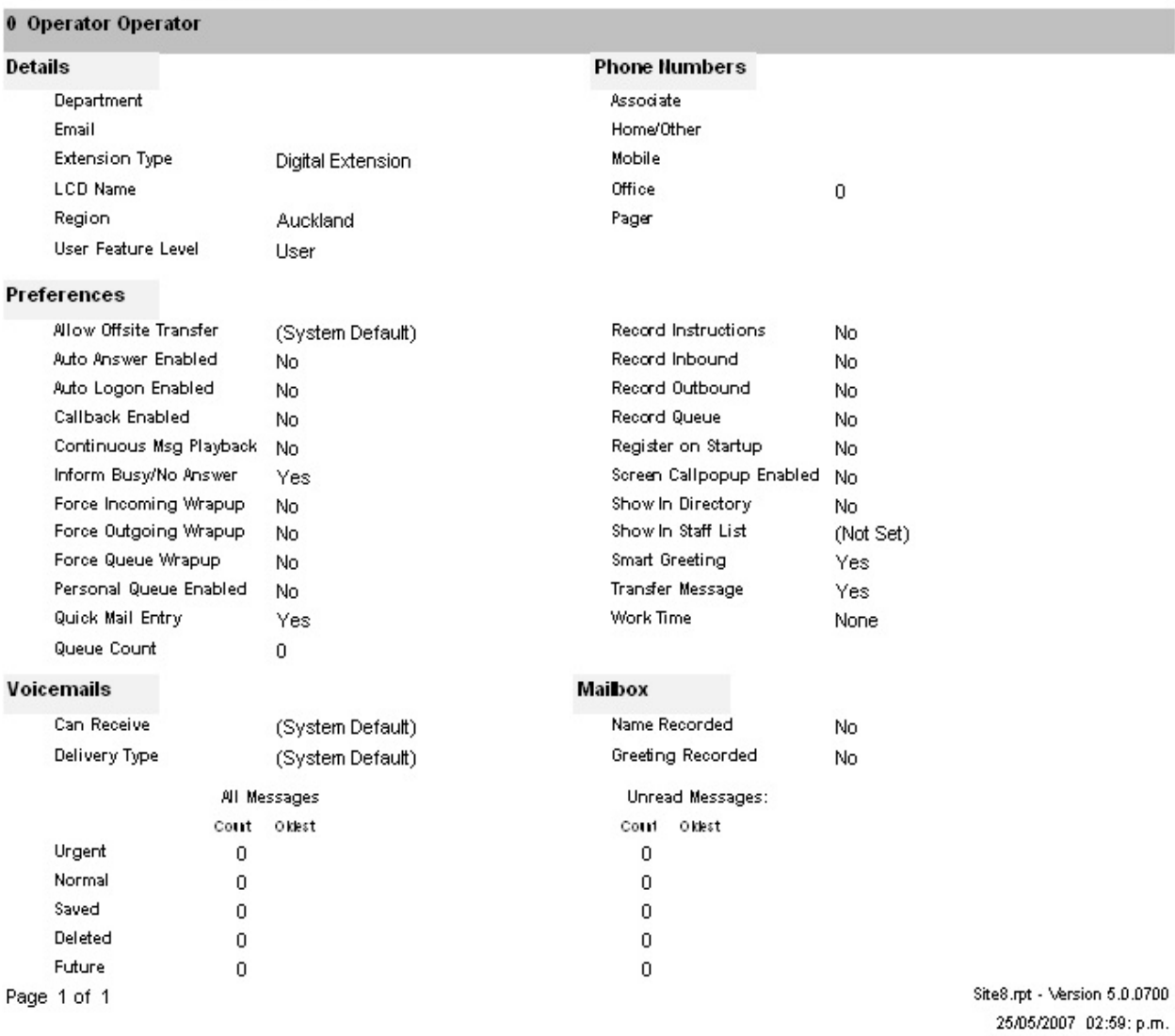

## <span id="page-199-0"></span>**Extension Listing**

A list of all the extensions, names and positions that are known to the system, sorted by extension number.

A good report to use as a basis for a staff directory, this report can be changed to suit individual company requirements please note a charge will be applied to this service.

## **Report Criteria**

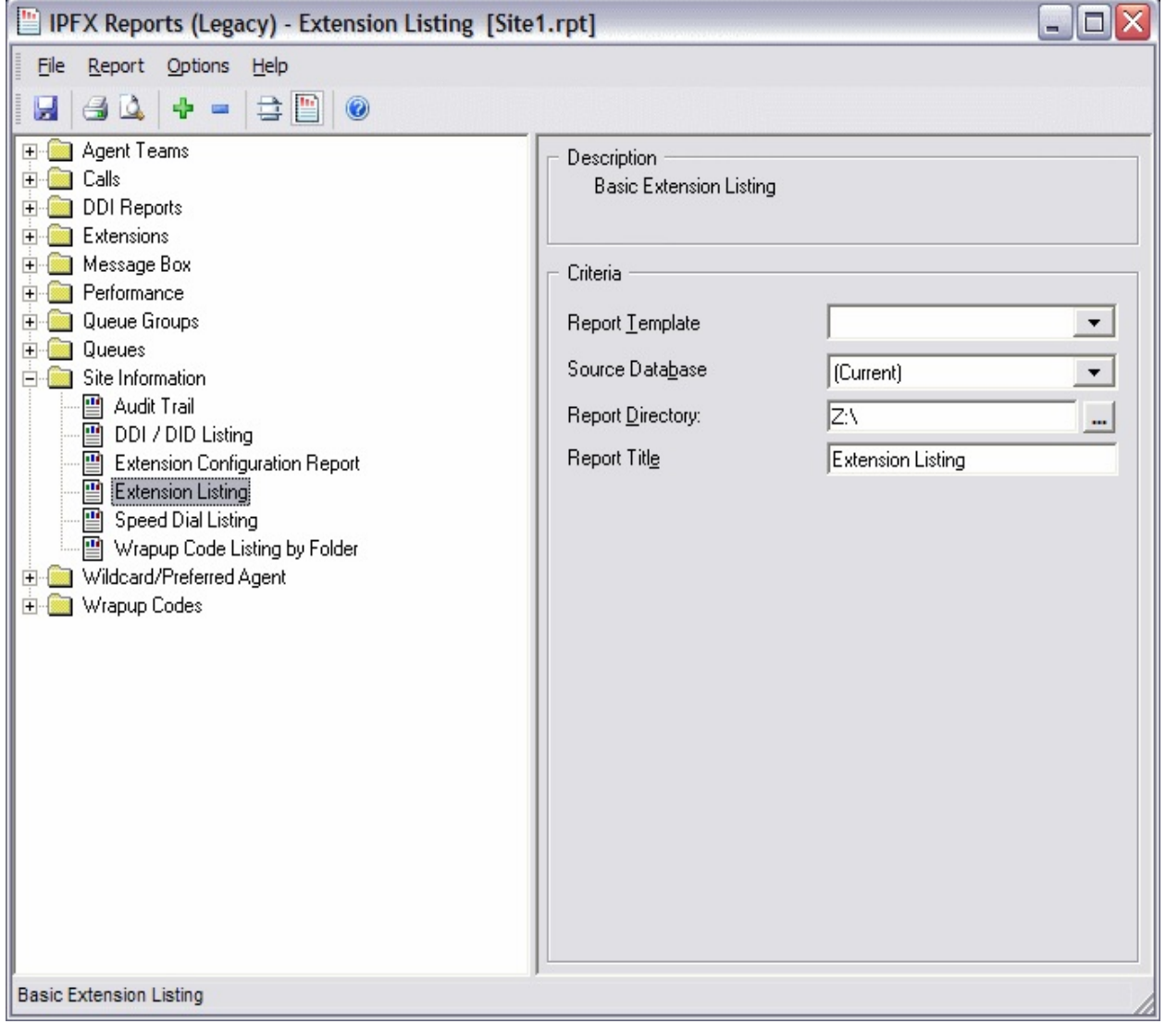

#### **Calculations**

**Report Heading Definition** 

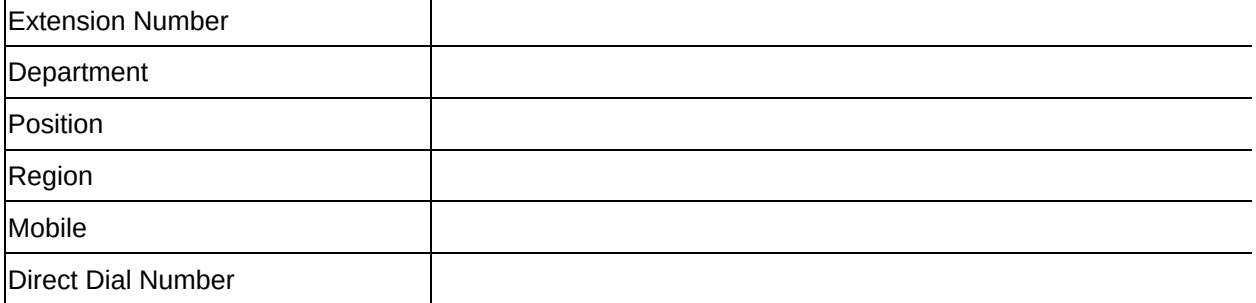

**Site [Information](#page-187-0)** 

**[Audit](#page-188-0) Trail** 

Audit Trail - Excel [sample](#page-192-0)

DDI / DID [Listing](#page-193-0)

DDI / DID Listing - Excel [sample](#page-195-0)

Extension [Configuration](#page-196-0) **Report** 

Extension [Configuration](#page-198-0) Report - Excel sample

[Extension](#page-201-0) Listing - Excel sample

PABX Logical [Equipment](#page-202-0) Number Listing

PABX Virtual [Equipment](#page-204-0) Number Listing

[Speed](#page-206-0) Dial Listing

Speed Dial Listing - Excel [sample](#page-208-0)

[Wrapup](#page-209-0) Code Listing by Folder

# <span id="page-201-0"></span>**Extension Listing - Excel sampleExtension Listing**

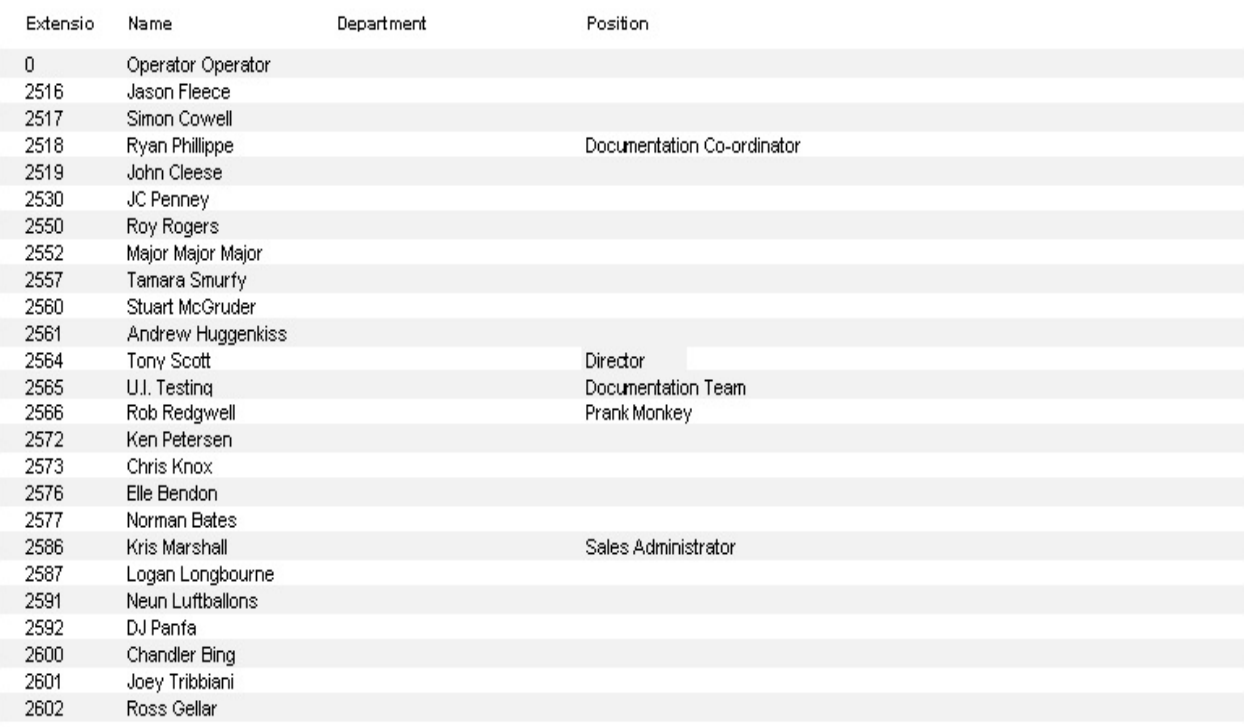

Page 1 of 1

Site1.rpt - Version 5.0.0700 25/05/2007 03:04: p.m.

## <span id="page-202-0"></span>**PABX Logical Equipment Number Listing**

This is available on the IPFX for NEC Platform if MAT Module has been purchased. It lets you see if you have free space in your telephone system where you can add equipment for more extensions. This will identify the type and extension number of existing extensions.

### **Report Criteria**

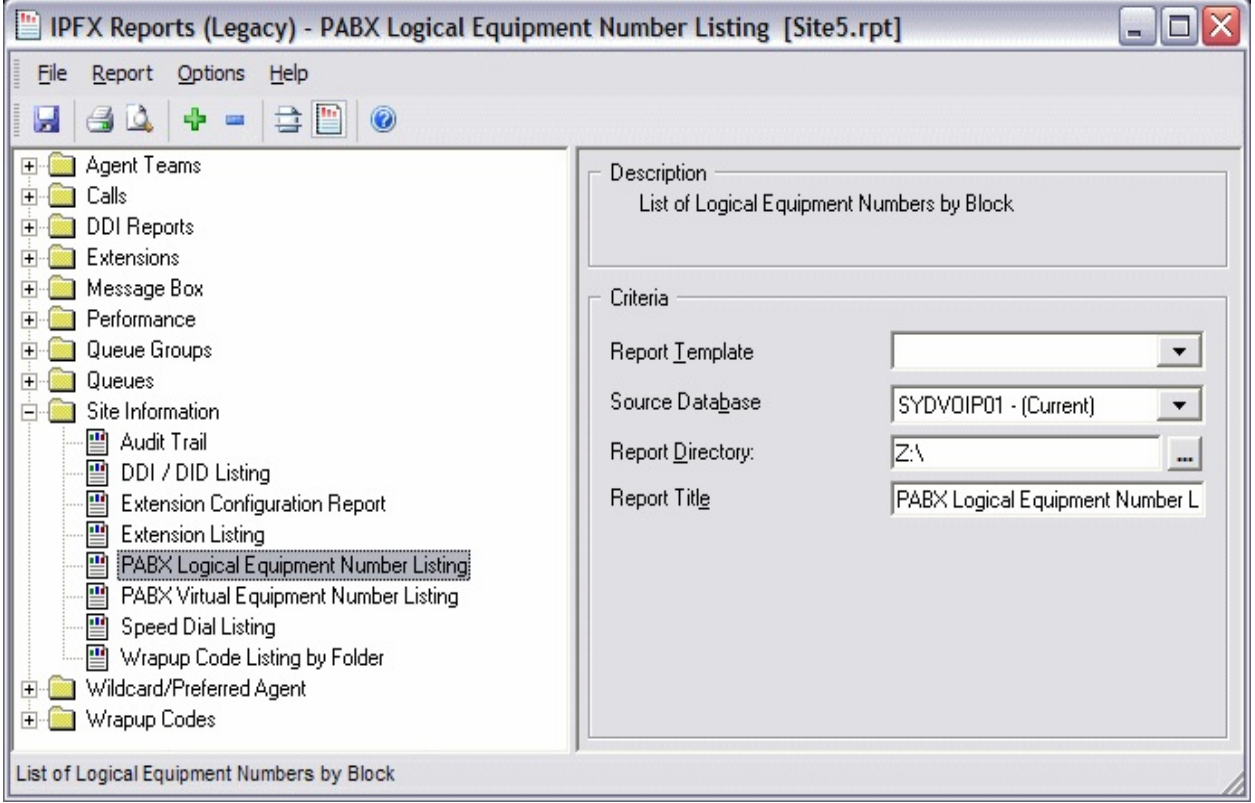

## **Calculations**

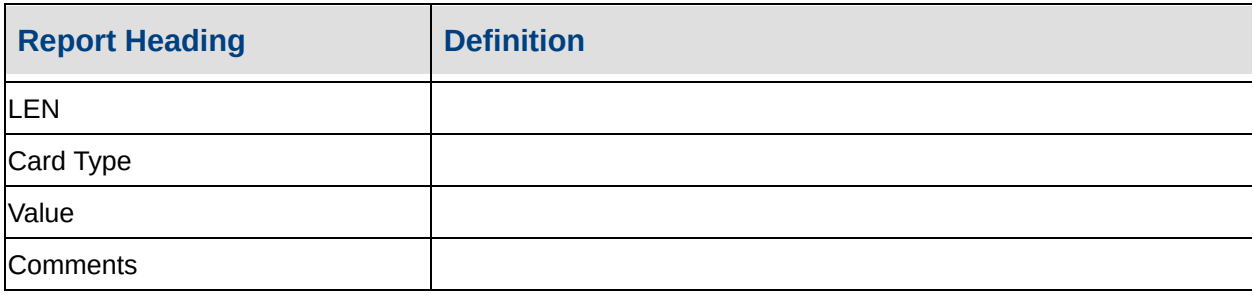

**See Also**

**Site [Information](#page-187-0)** 

**[Audit](#page-188-0) Trail** 

Audit Trail - Excel [sample](#page-192-0)

DDI / DID [Listing](#page-193-0)

DDI / DID Listing - Excel [sample](#page-195-0)

Extension [Configuration](#page-196-0) **Report** 

Extension [Configuration](#page-198-0) Report - Excel sample

[Extension](#page-199-0) Listing

[Extension](#page-201-0) Listing - Excel sample

PABX Virtual [Equipment](#page-204-0) Number Listing

[Speed](#page-206-0) Dial Listing

Speed Dial Listing - Excel [sample](#page-208-0)

[Wrapup](#page-209-0) Code Listing by Folder

## <span id="page-204-0"></span>**PABX Virtual Equipment Number Listing**

This is available on the IPFX for NEC Platform if MAT Module has been purchased. It is a list of the virtual extensions and lets you see how many are used and availability.

## **Report Criteria**

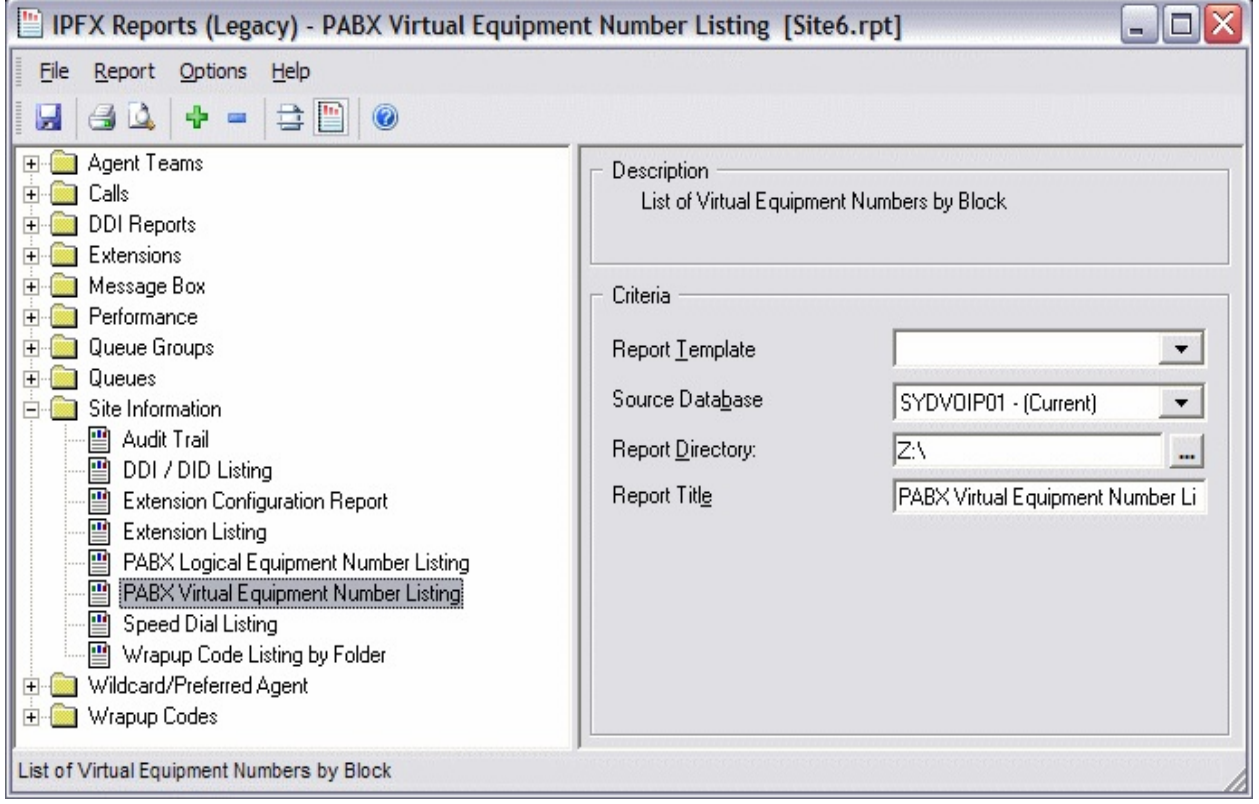

#### **Calculations**

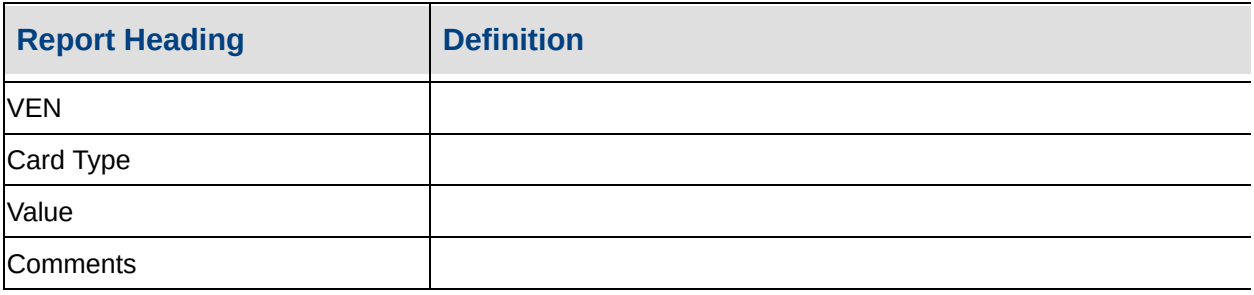

**See Also**

Site [Information](#page-187-0)

**[Audit](#page-188-0) Trail** 

Audit Trail - Excel [sample](#page-192-0)

DDI / DID [Listing](#page-193-0)

DDI / DID Listing - Excel [sample](#page-195-0)

Extension [Configuration](#page-196-0) **Report** 

Extension [Configuration](#page-198-0) Report - Excel sample

**[Extension](#page-199-0) Listing** 

[Extension](#page-201-0) Listing - Excel sample

PABX Logical [Equipment](#page-202-0) Number Listing

**[Speed](#page-206-0) Dial Listing** 

Speed Dial Listing - Excel [sample](#page-208-0)

[Wrapup](#page-209-0) Code Listing by **Folder** 

## <span id="page-206-0"></span>**Speed Dial Listing**

A list of all speed dial numbers currently active in your system.

A good report to provide to staff as a reference for when they need to look up phone speed dials.

This is available on the NEC Platform if MAT Module has been purchased, and the IPFX Director Platform.

## **Report Criteria**

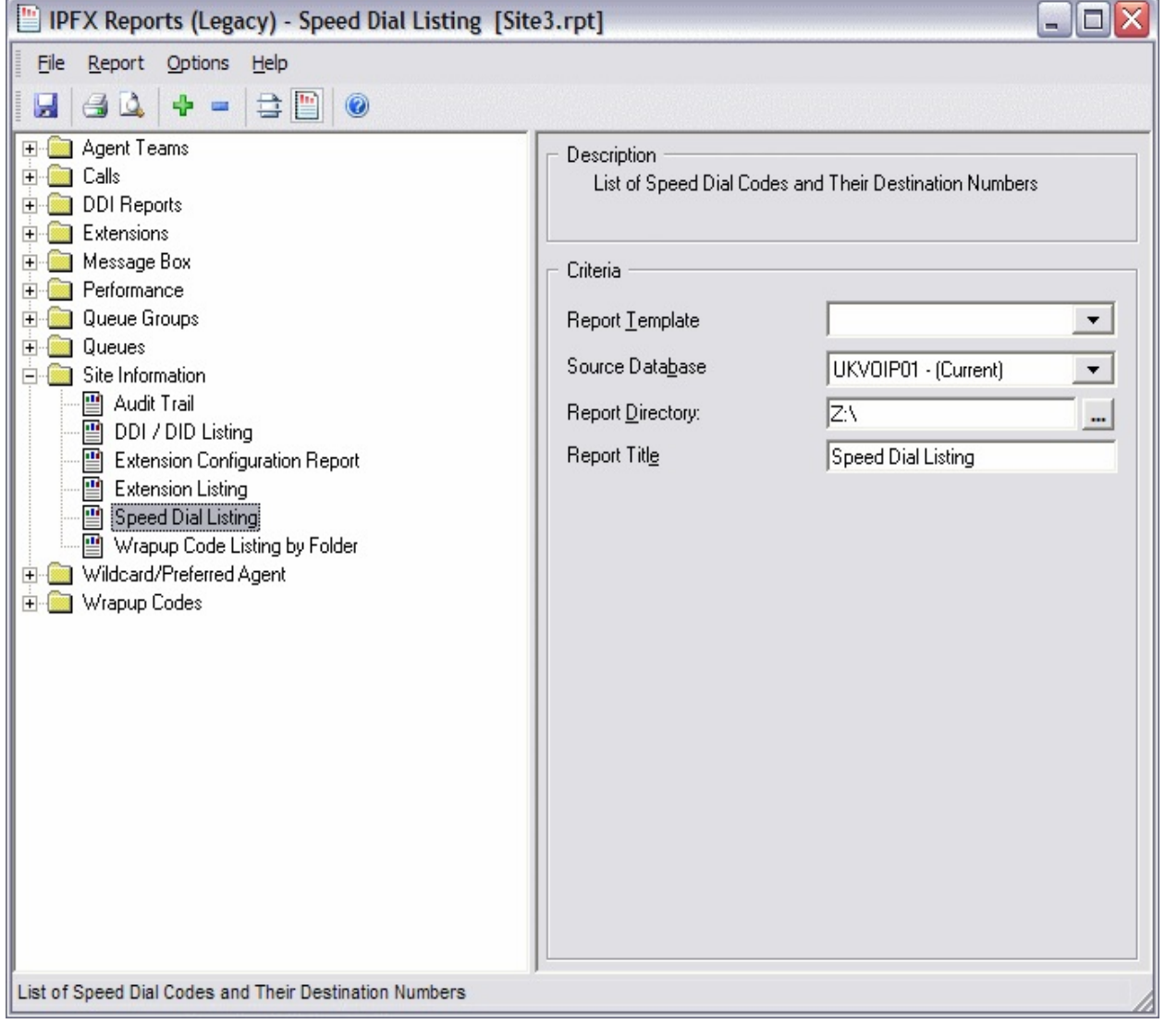

### **Calculations**

**Report Heading Definition** 

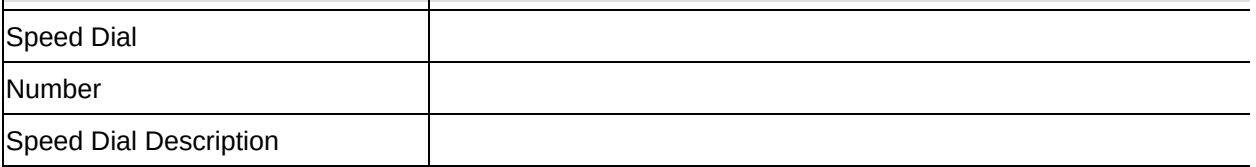

**Site [Information](#page-187-0)** 

[Audit](#page-188-0) Trail

Audit Trail - Excel [sample](#page-192-0)

DDI / DID [Listing](#page-193-0)

DDI / DID Listing - Excel [sample](#page-195-0)

Extension [Configuration](#page-196-0) **Report** 

Extension [Configuration](#page-198-0) Report - Excel sample

[Extension](#page-199-0) Listing

[Extension](#page-201-0) Listing - Excel sample

PABX Logical [Equipment](#page-202-0) Number Listing

PABX Virtual [Equipment](#page-204-0) Number Listing

Speed Dial Listing - Excel [sample](#page-208-0)

[Wrapup](#page-209-0) Code Listing by **Folder** 

# <span id="page-208-0"></span>**Speed Dial Listing - Excel sampleSpeed Dial Listing**

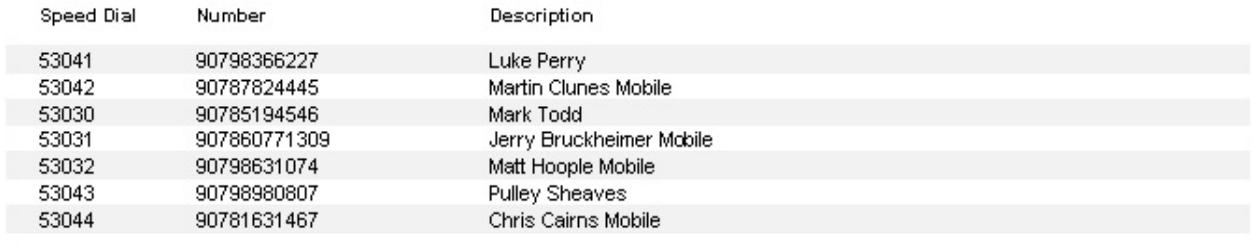

Page 1 of 1

Site3.rpt - Version 5.0.0700 25/05/2007 03:07:13 p.m.

## <span id="page-209-0"></span>**Wrapup Code Listing by Folder**

This report will show you what wrapup codes are currently in use under each folder.

#### **Report Criteria**

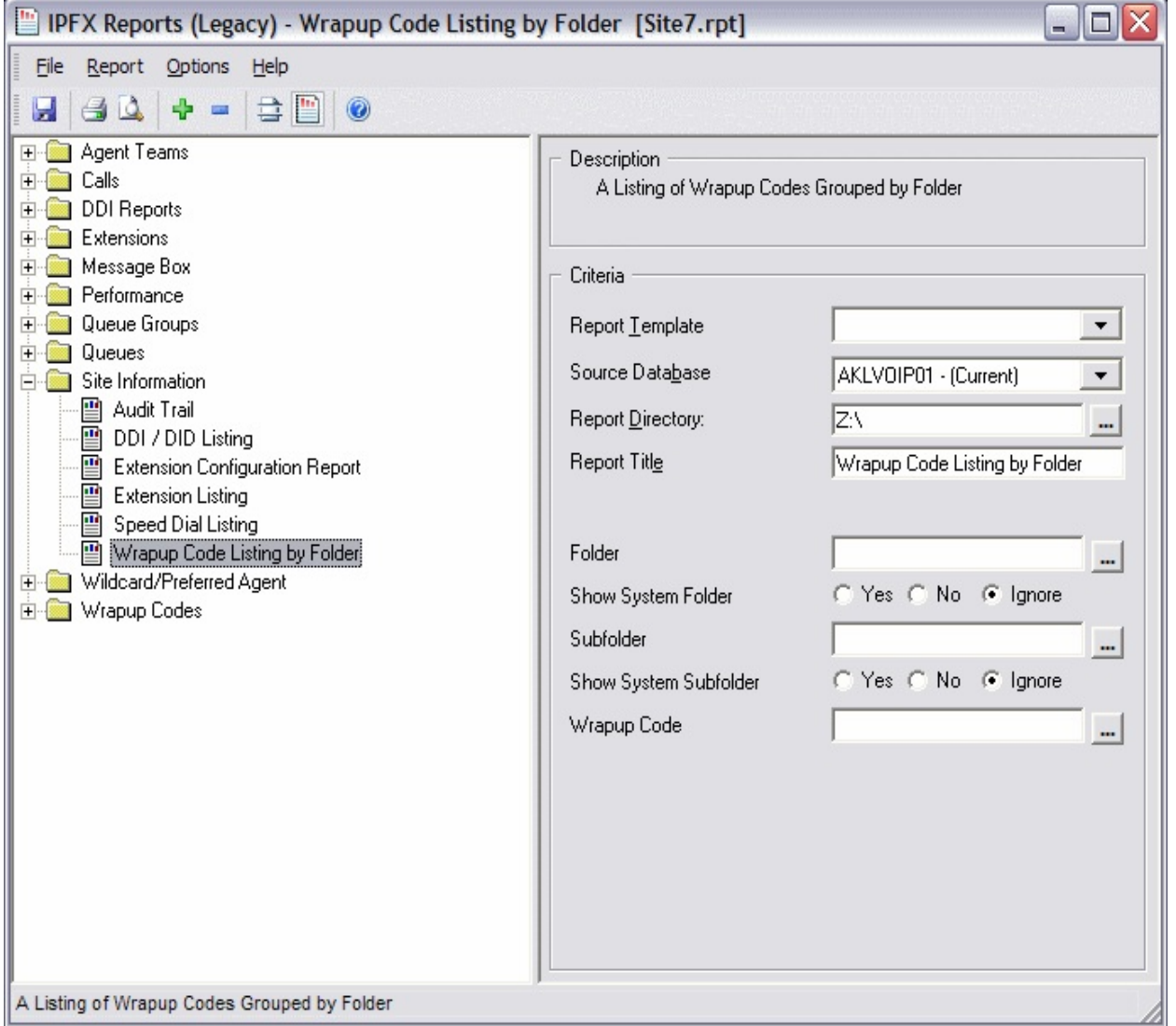

### **Calculations**

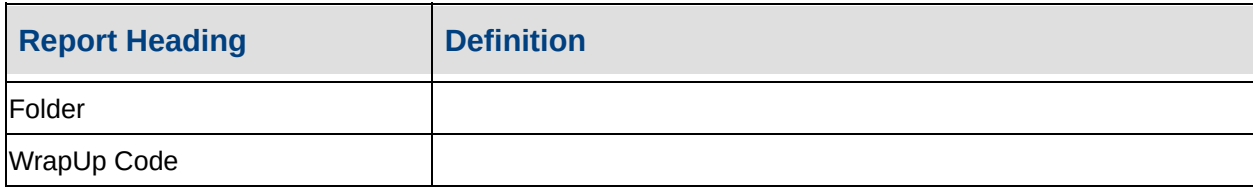

Site [Information](#page-187-0)

**[Audit](#page-188-0) Trail** 

Audit Trail - Excel [sample](#page-192-0)

DDI / DID [Listing](#page-193-0)

DDI / DID Listing - Excel [sample](#page-195-0)

**Extension [Configuration](#page-196-0) Report** 

Extension [Configuration](#page-198-0) Report - Excel sample

[Extension](#page-199-0) Listing

[Extension](#page-201-0) Listing - Excel sample

PABX Logical [Equipment](#page-202-0) Number Listing

PABX Virtual [Equipment](#page-204-0) Number Listing

[Speed](#page-206-0) Dial Listing

Speed Dial Listing - Excel [sample](#page-208-0)

# <span id="page-211-0"></span>**Wrapup Code Listing by Folder - Excel sampleWrapup Code Listing by Folder**

#### **Report Criteria:**

Folde Code Description

#### (No Parent) (System)

#### System (System)

- 10 Newspaper
- 11 TV Advert
- 12 Radio Advert
- 13 Existing Customer
- 14 Test Wrapup
- 15 Product Test
- 90 Stuck in Wrap Up

#### Queue (System)

#### **Technical Support**

- 01 New Support Call
- 02 Follow Up on existing call
- 03 Support Query
- 04 Transferred to another agent
- 05 Transferred to another Department

#### System (System)

Customer Services

80 Customer Inquiry

Page 1 of 1

Site7.rpt - Version 5.0.0700 25/05/2007 03:08:49 p.m.

## <span id="page-212-0"></span>**Wildcard/Preferred Agent**

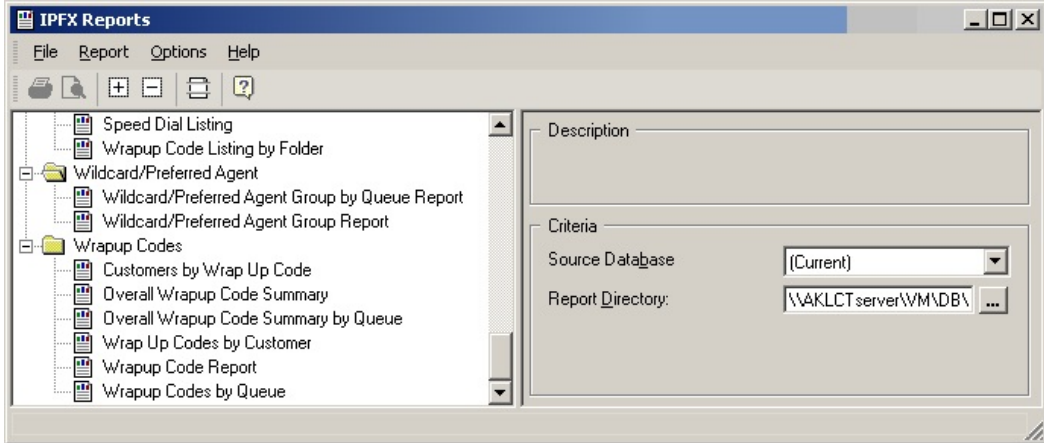

## **Wildcard/Preferred Agent Group Report**

## **Report Criteria**

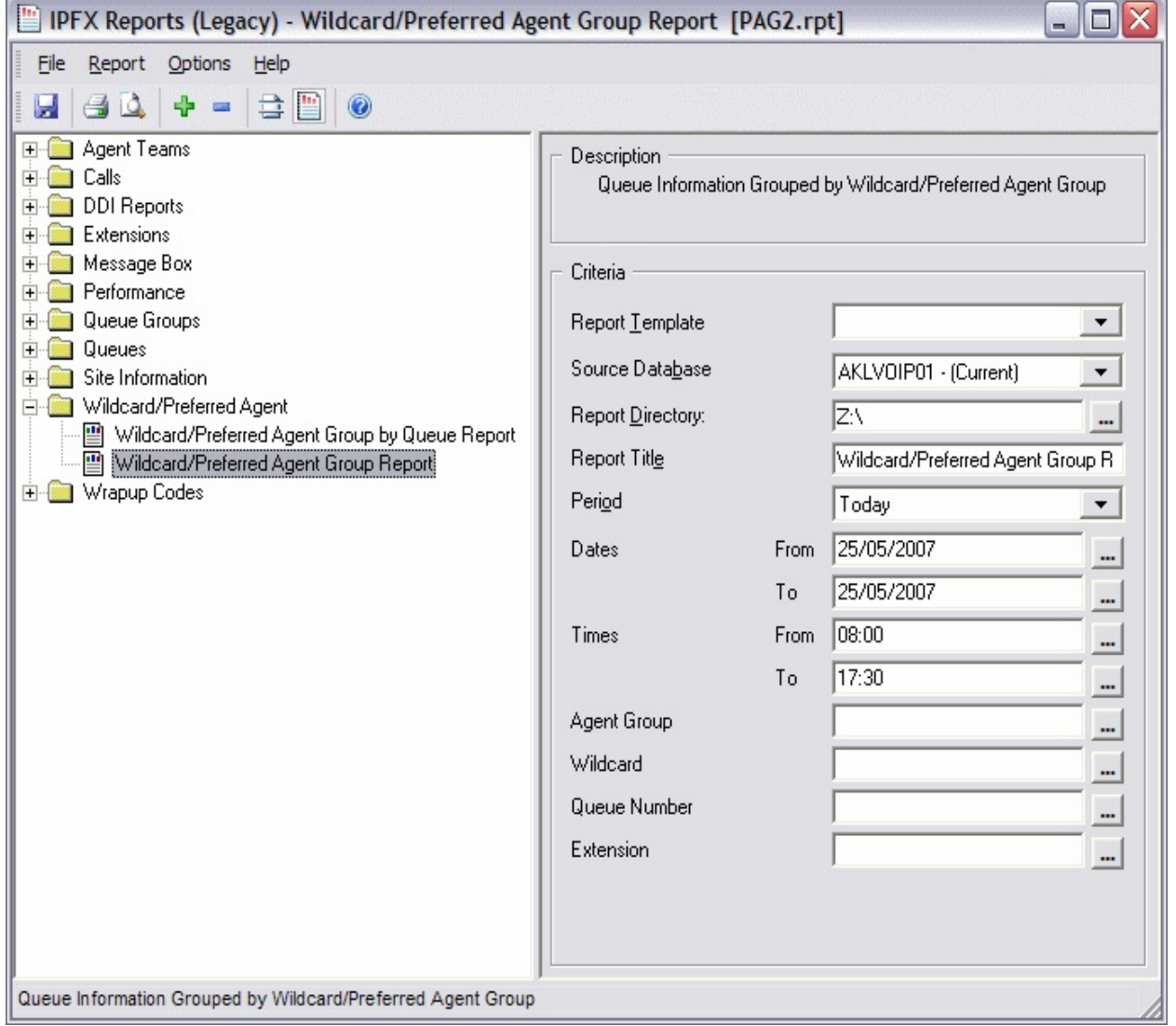

## **Calculations**

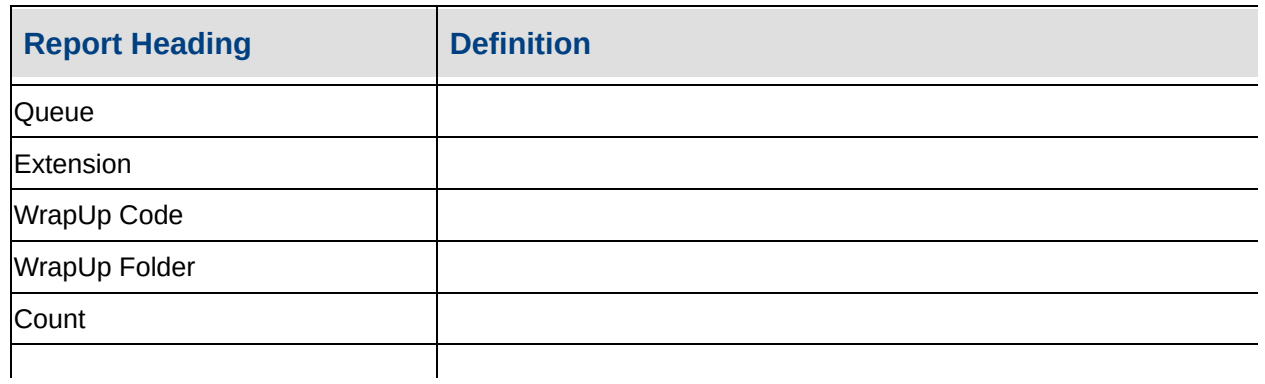

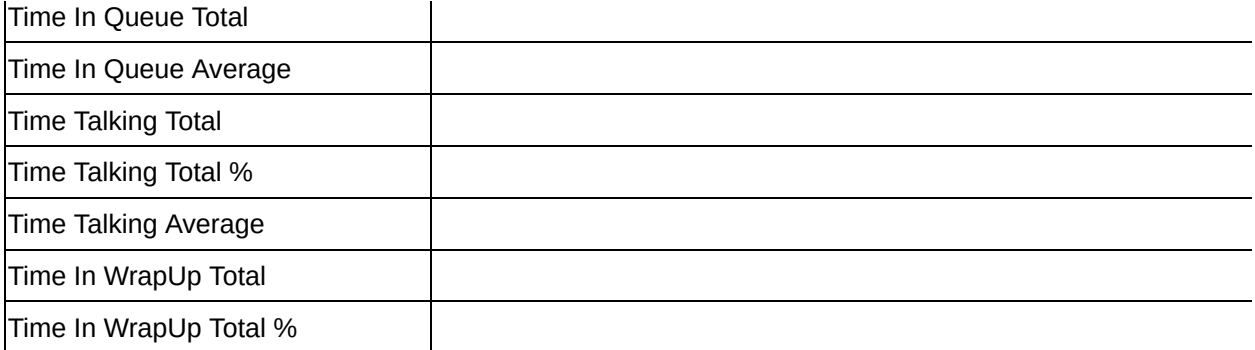

[Wildcard/Preferred](#page-212-0) Agent

[Wildcard/Preferred](#page-215-0) Agent Group Report - Excel sample

[Wildcard/Preferred](#page-216-0) Agent Group by Queue Report

[Wildcard/Preferred](#page-218-0) Agent Group by Queue Report - Excel sample

## <span id="page-215-0"></span>**Wildcard/Preferred Agent Group Report - Excel sample**

## Wildcard/Preferred Agent Group Report

Report Criteria: Dates between 25/05/2007 and 25/05/2007, Times between 08:00 and 17:30

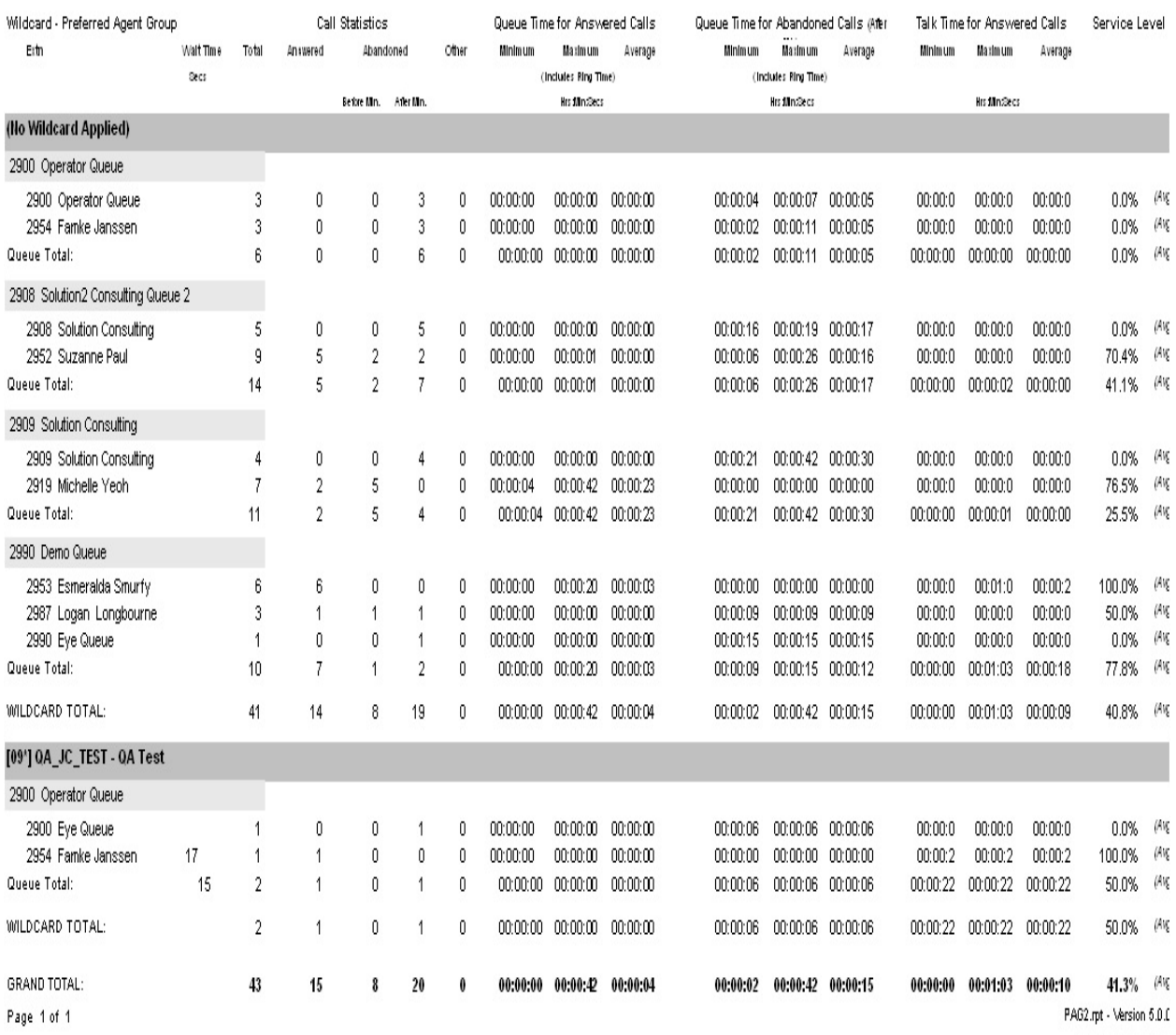

25/05/2007 03:12:1
# **Wildcard/Preferred Agent Group by Queue Report**

### **Report Criteria**

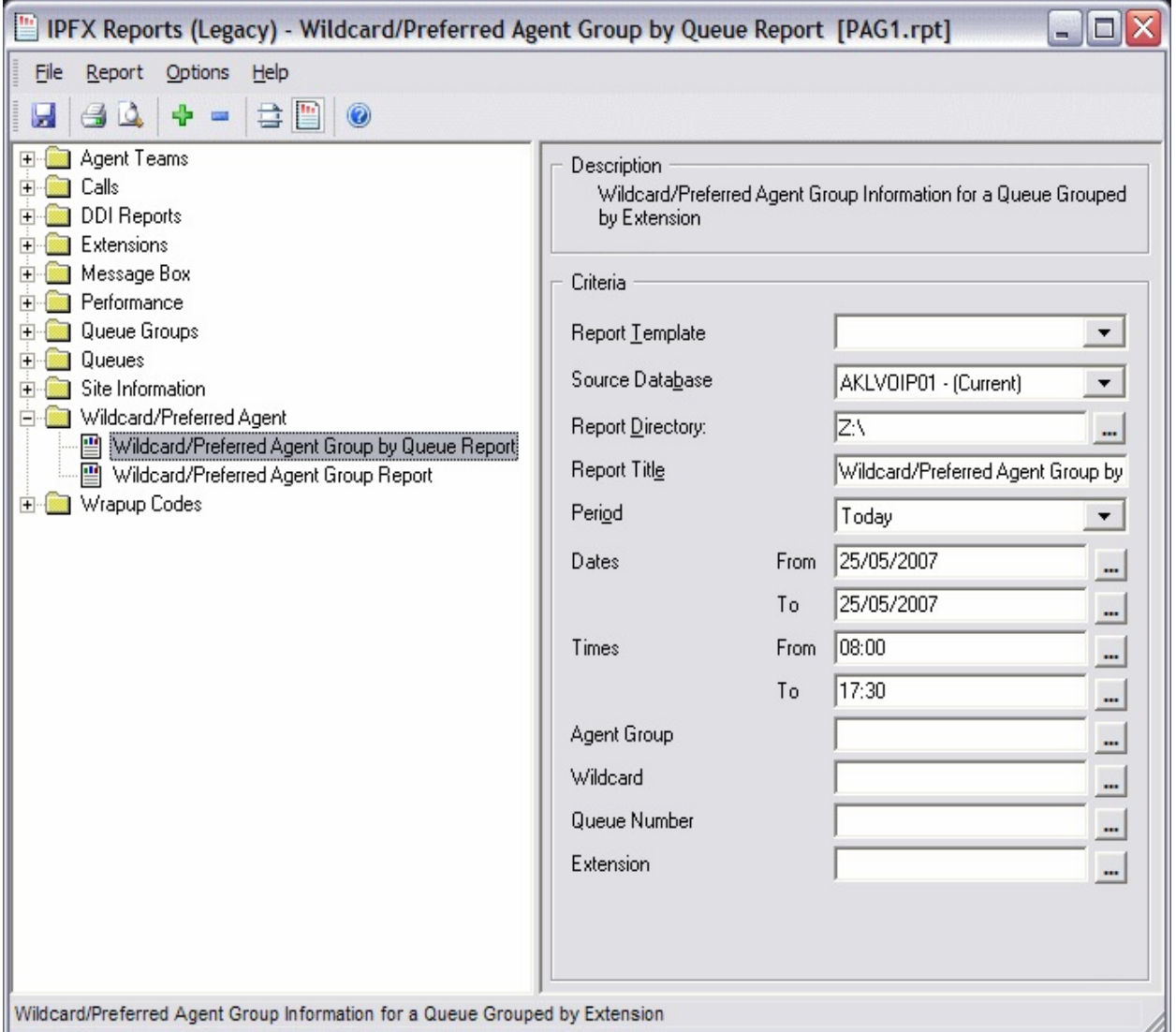

### **Calculations**

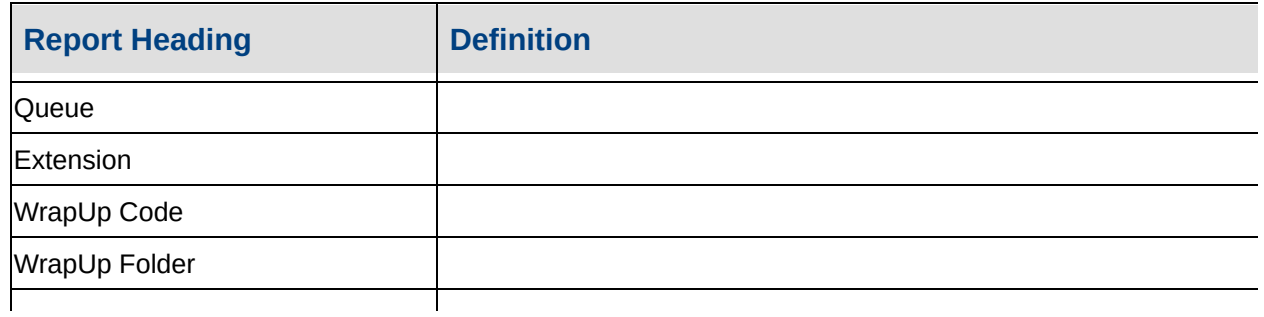

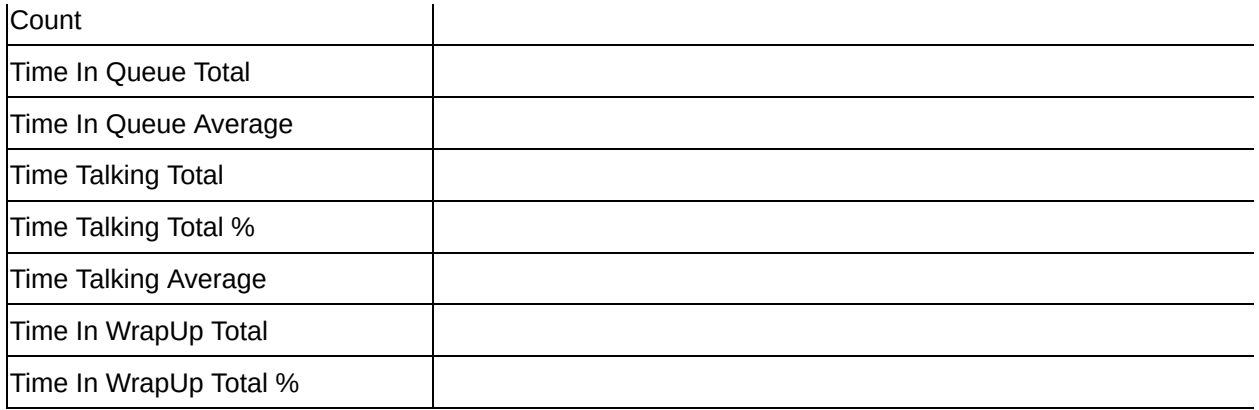

#### **See Also**

[Wildcard/Preferred](#page-212-0) Agent

[Wildcard/Preferred](#page-213-0) Agent Group Report

[Wildcard/Preferred](#page-215-0) Agent Group Report - Excel sample

[Wildcard/Preferred](#page-218-0) Agent Group by Queue Report - Excel sample

# <span id="page-218-0"></span>**Wildcard/Preferred Agent Group by Queue Report - Excel sample**

### Wildcard/Preferred Agent Group by Queue Report

Report Criteria: Dates between 25/05/2007 and 25/05/2007, Times between 08:00 and 17:30

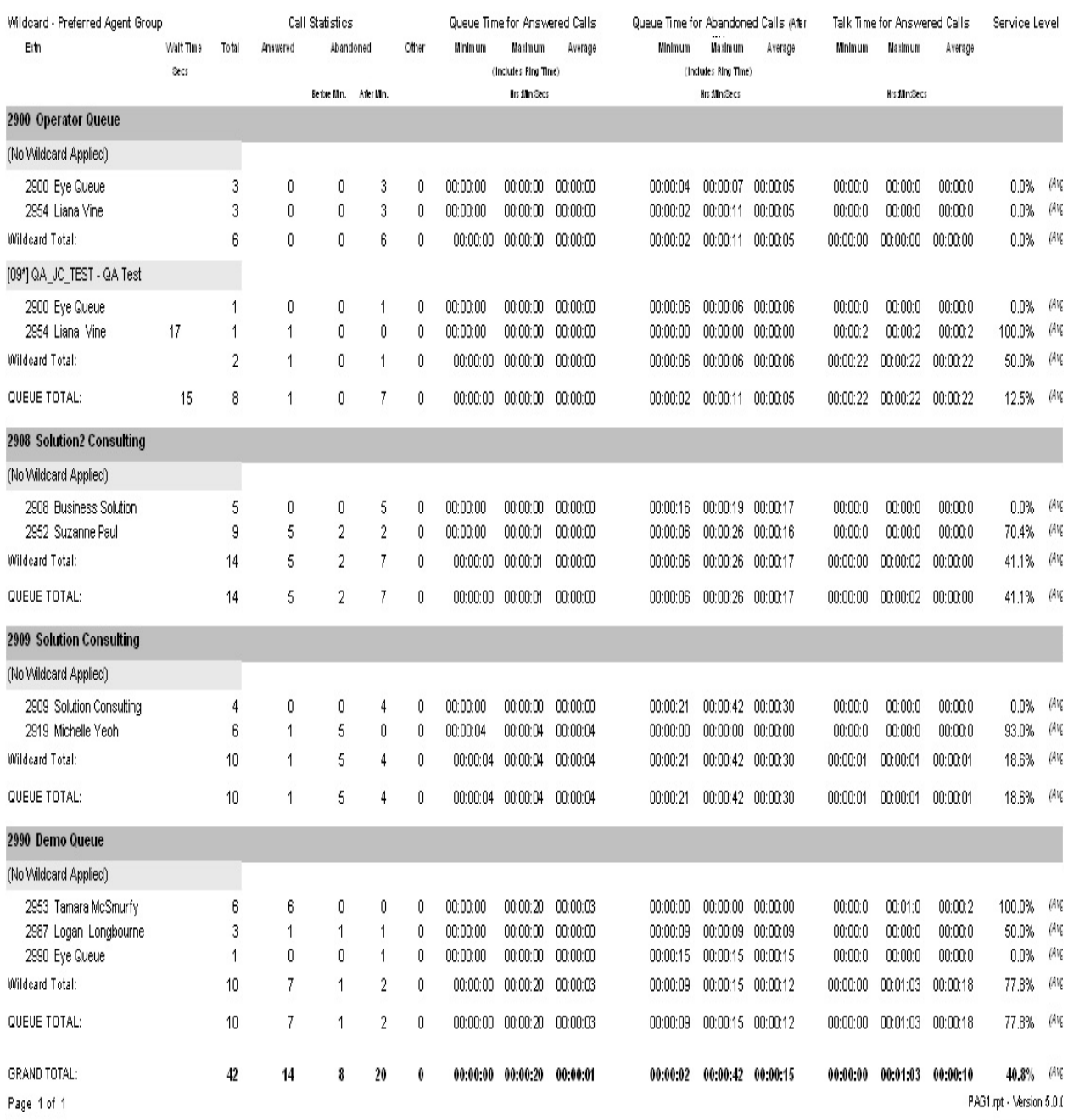

25/05/2007 03:10: [

# <span id="page-219-0"></span>**Wrapup Codes**

Wrap-up Codes are a way for calls to be categorised.

Wrap-up Codes are identified and set by the Supervisor/Team Leaders and must be entered by the agent when they deal with calls.

A typical use is to identify calls to a Sales Queue. Each time an Agent answers a call to the Sales Queue they put in a code for the product the caller was interested in. This enables reporting on what product was popular with callers and the changes in popularity after advertising campaigns or other publicity.

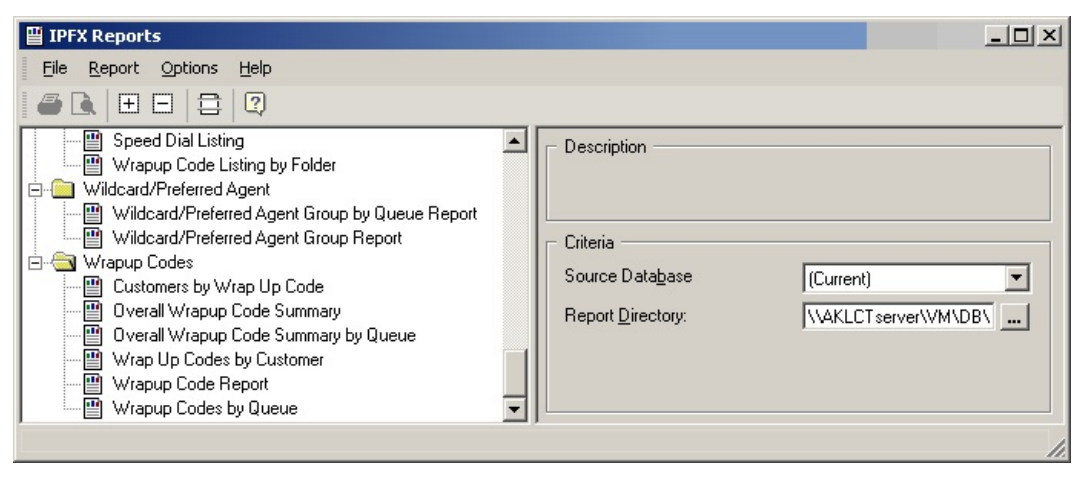

# <span id="page-220-0"></span>**Overall Wrap-up Code Summary**

This report identifies how many wrap-up codes were applied to each category over a period of your choice; with a pie chart to show relative usage. The Graph represents talk time by wrap up code. Run this report to find out how many callers were interested in 'Product X" and how many in "Product Y"; and the average talk time for each category.

### **Report Criteria**

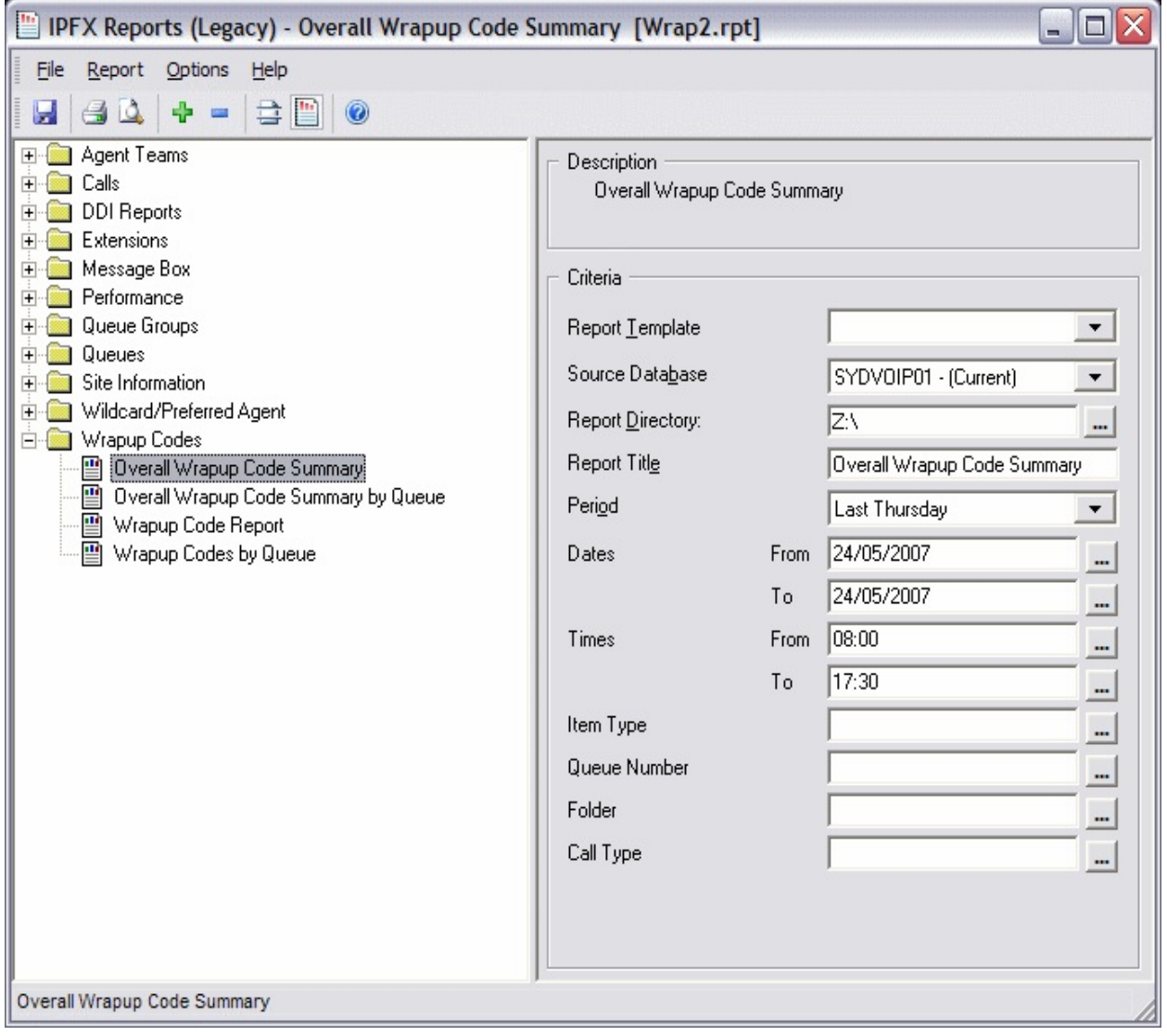

#### **Calculations**

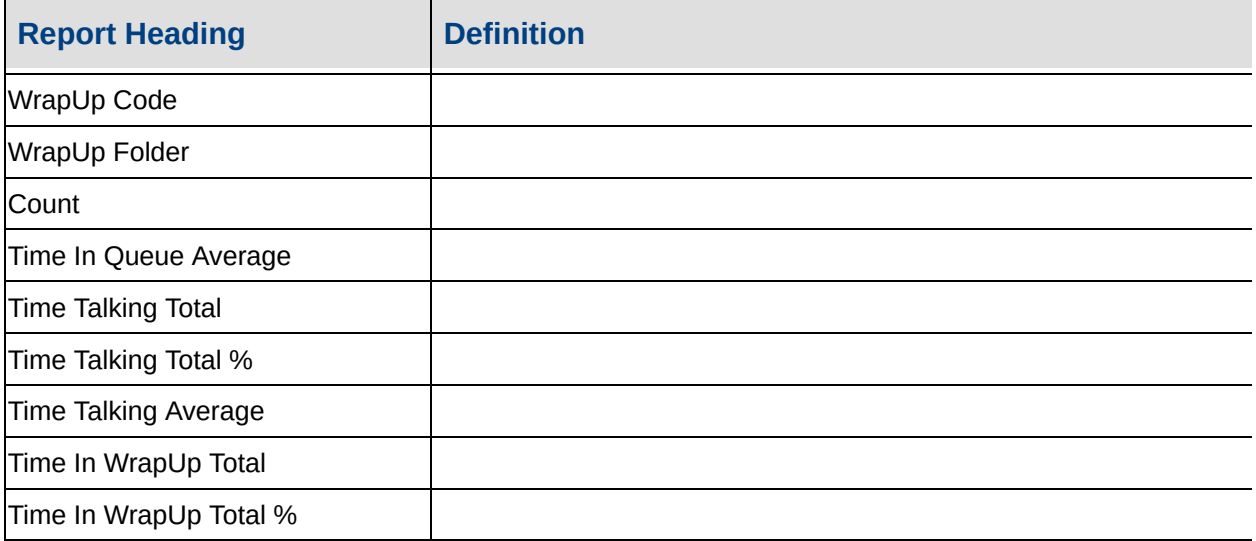

#### **See Also**

[Wrapup](#page-219-0) Codes

Overall Wrap-up Code **[Summary](#page-222-0)** 

Overall Wrap-up Code **[Summary](#page-223-0) by Queue** 

Overall Wrap-up Code [Summary](#page-225-0) by Queue - Excel sample

[Wrap-up](#page-226-0) Code Report

[Wrap-Up](#page-228-0) Code Report - Excel sample

[Wrap-up](#page-229-0) Codes by Queue

[Wrap-up](#page-231-0) Codes by Queue - Excel sample

# <span id="page-222-0"></span>**Overall Wrap-up Code SummaryOverall Wrapup Code Summary**

Report Criteria: Dates between 24/05/2007 and 24/05/2007, Times between 08:00 and 17:30

Wrap Up Description

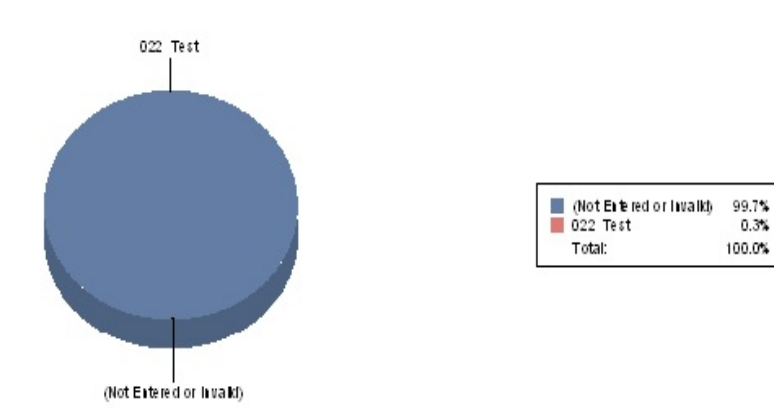

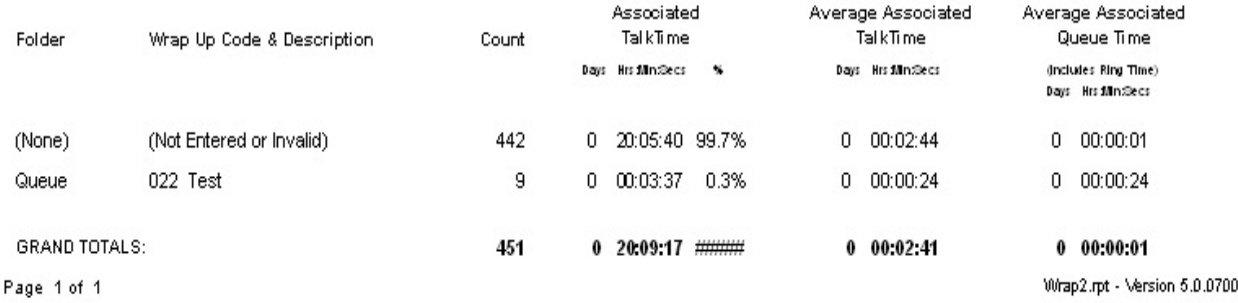

25/05/2007 03:19: p.m.

# <span id="page-223-0"></span>**Overall Wrap-up Code Summary by Queue**

This report shows the overall number of wrapup codes by each queue selected; with talk time associated with each wrapup code.

### **Report Criteria**

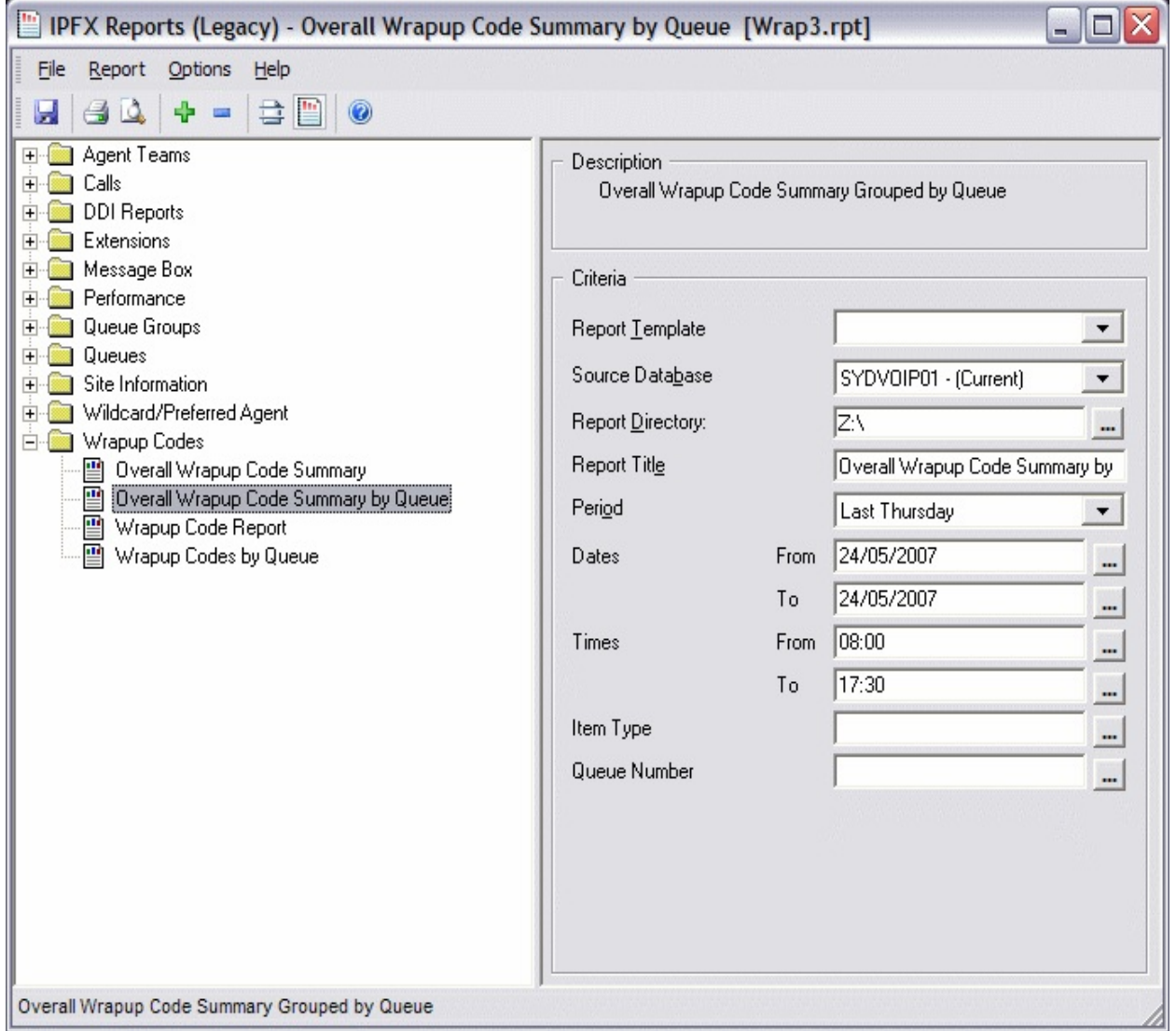

### **Calculations**

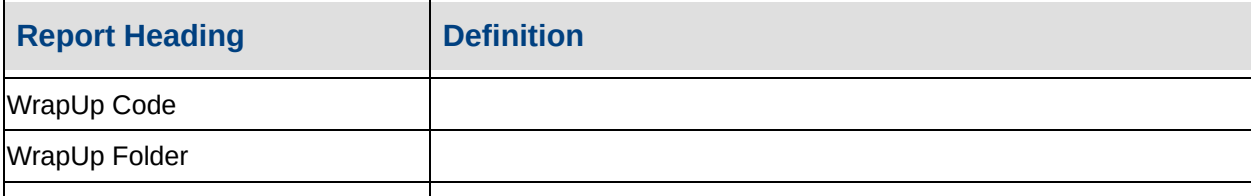

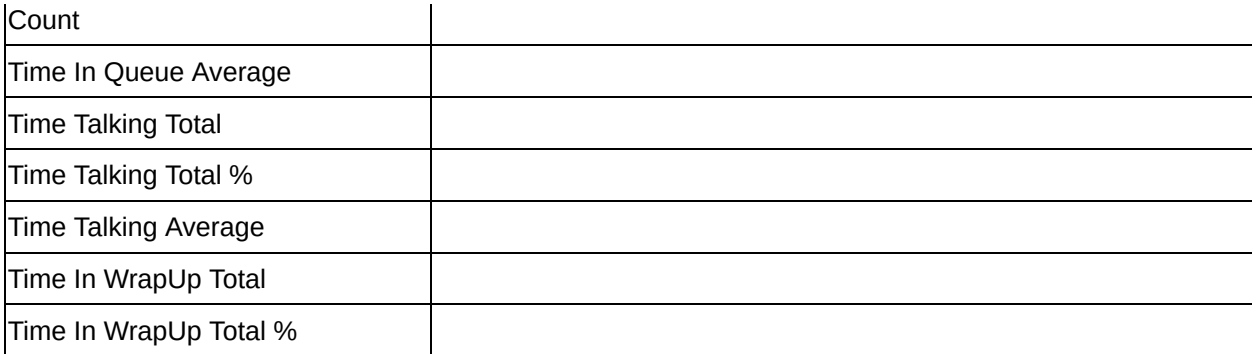

#### **See Also**

[Wrapup](#page-219-0) Codes

Overall Wrap-up Code **[Summary](#page-220-0)** 

Overall Wrap-up Code **[Summary](#page-222-0)** 

Overall Wrap-up Code [Summary](#page-225-0) by Queue - Excel sample

[Wrap-up](#page-226-0) Code Report

[Wrap-Up](#page-228-0) Code Report - Excel sample

[Wrap-up](#page-229-0) Codes by Queue

[Wrap-up](#page-231-0) Codes by Queue - Excel sample

## <span id="page-225-0"></span>**Overall Wrap-up Code Summary by Queue - Excel sample**

### **Overall Wrapup Code Summary by Queue**

Report Criteria: Dates between 24/05/2007 and 24/05/2007, Times between 08:00 and 17:30

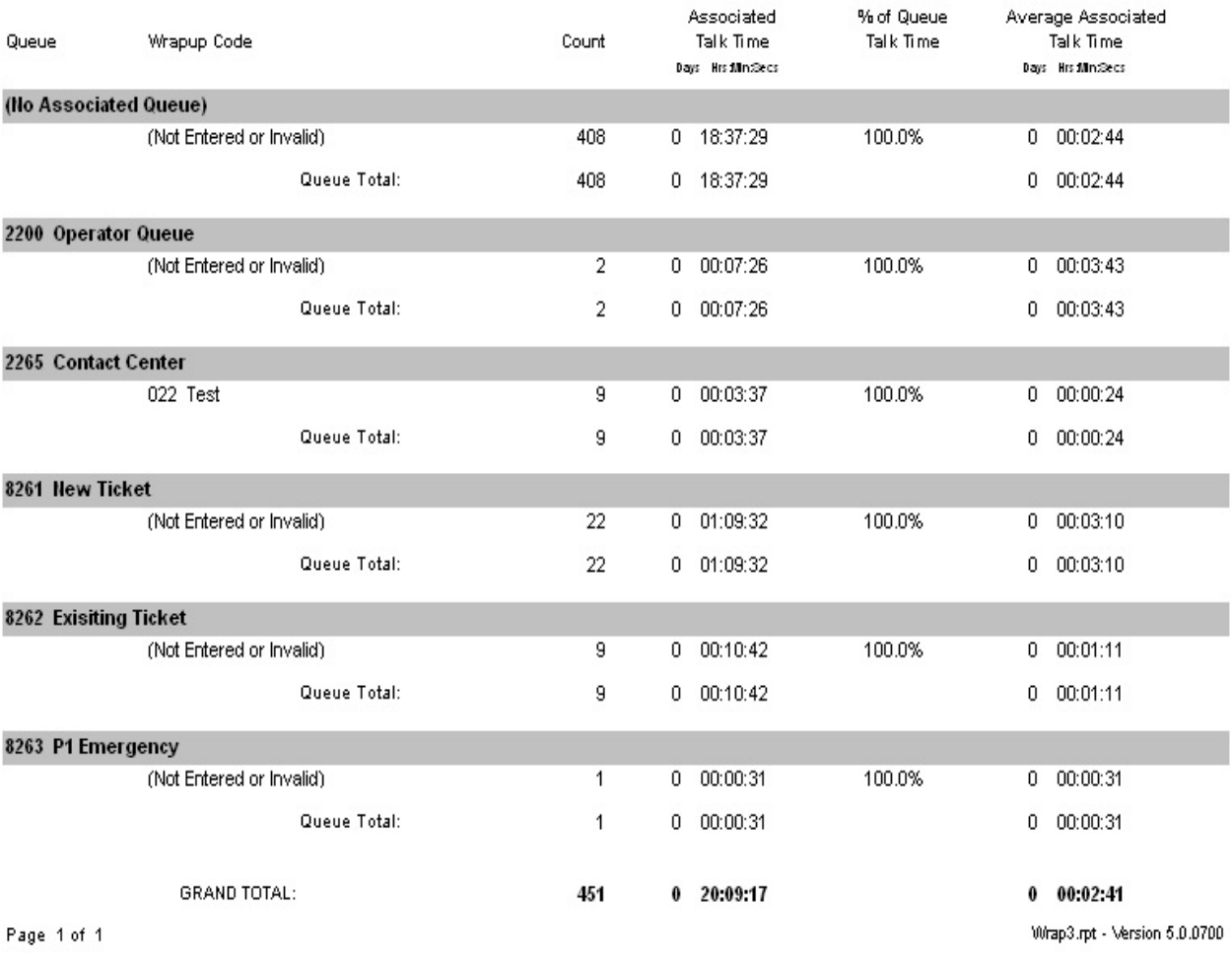

25/05/2007 03:21: p.m.

# <span id="page-226-0"></span>**Wrap-up Code Report**

This report displays the extensions within the chosen queue using wrap-ups with associated talk time. Use this report to see what wrap ups have been entered by agents.

### **Report Criteria**

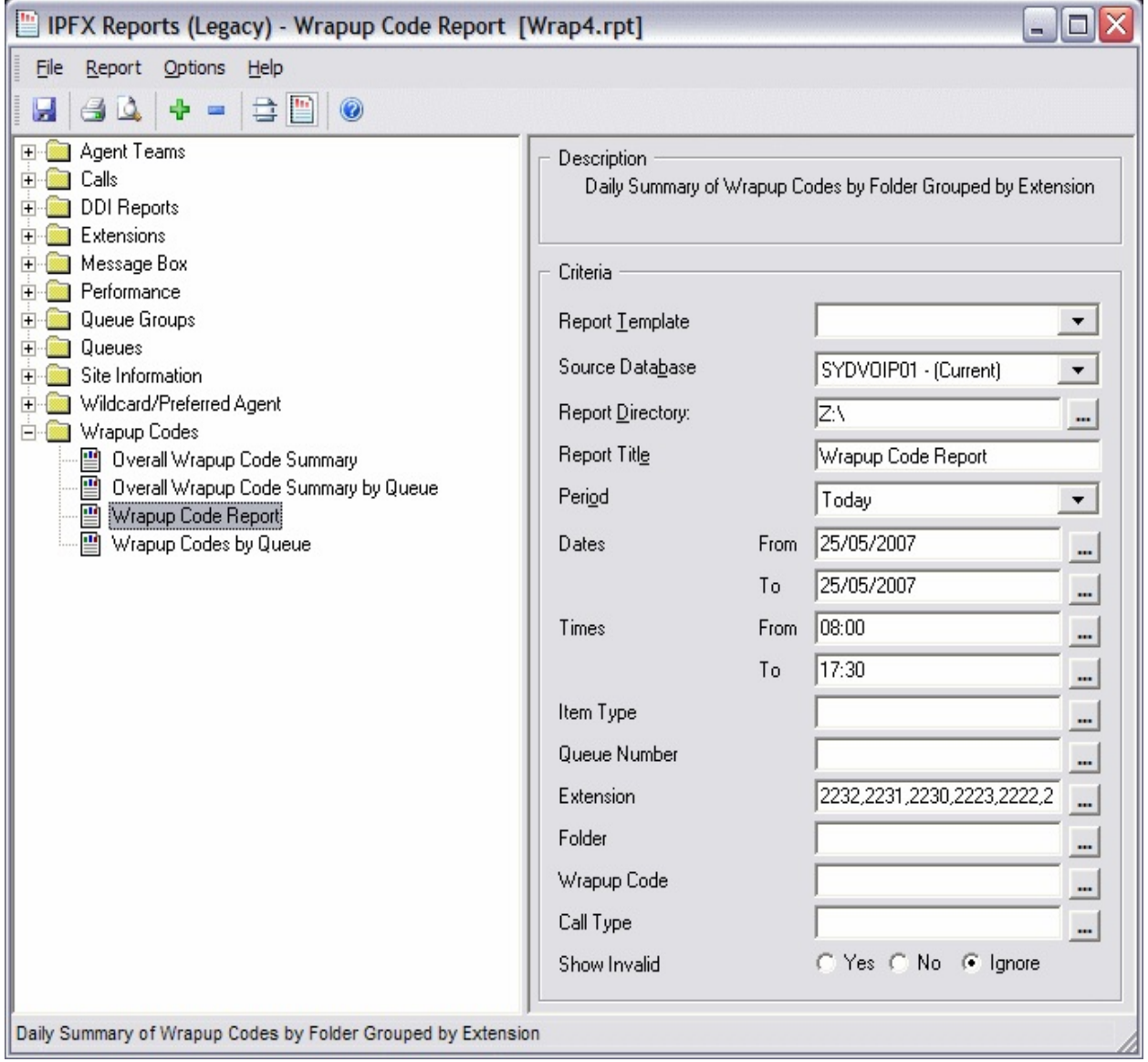

### **Calculations**

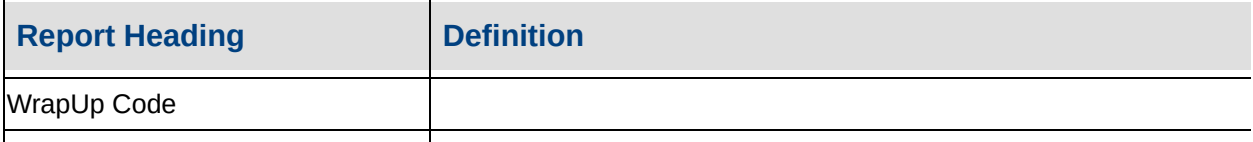

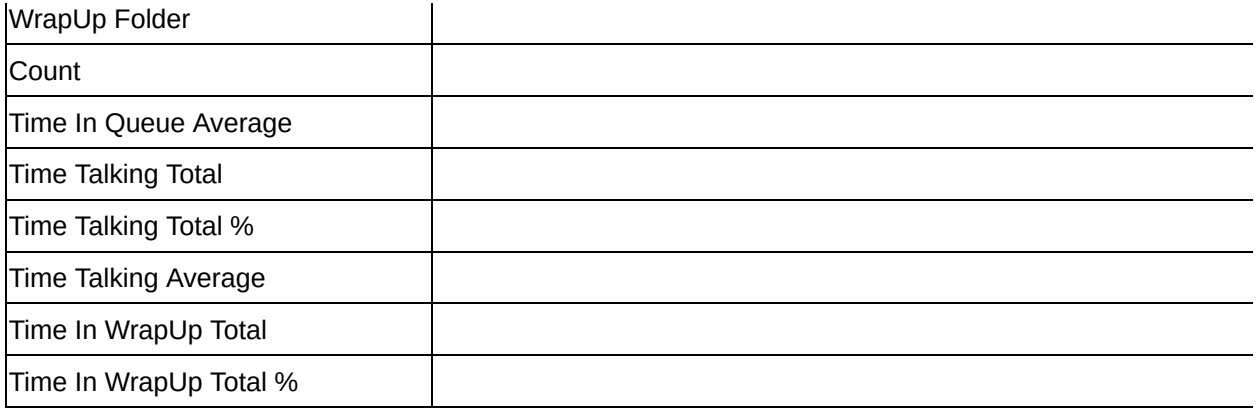

#### **See Also**

[Wrapup](#page-219-0) Codes

Overall Wrap-up Code **[Summary](#page-220-0)** 

Overall Wrap-up Code **[Summary](#page-222-0)** 

Overall Wrap-up Code **[Summary](#page-223-0) by Queue** 

Overall Wrap-up Code [Summary](#page-225-0) by Queue - Excel sample

[Wrap-Up](#page-228-0) Code Report - Excel sample

[Wrap-up](#page-229-0) Codes by Queue

[Wrap-up](#page-231-0) Codes by Queue - Excel sample

# <span id="page-228-0"></span>**Wrap-Up Code Report - Excel sample**

### Wrapup Code Report

Report Criteria: Dates between 25/05/2007 and 25/05/2007, Times between 08:00 and 17:30, Extension =

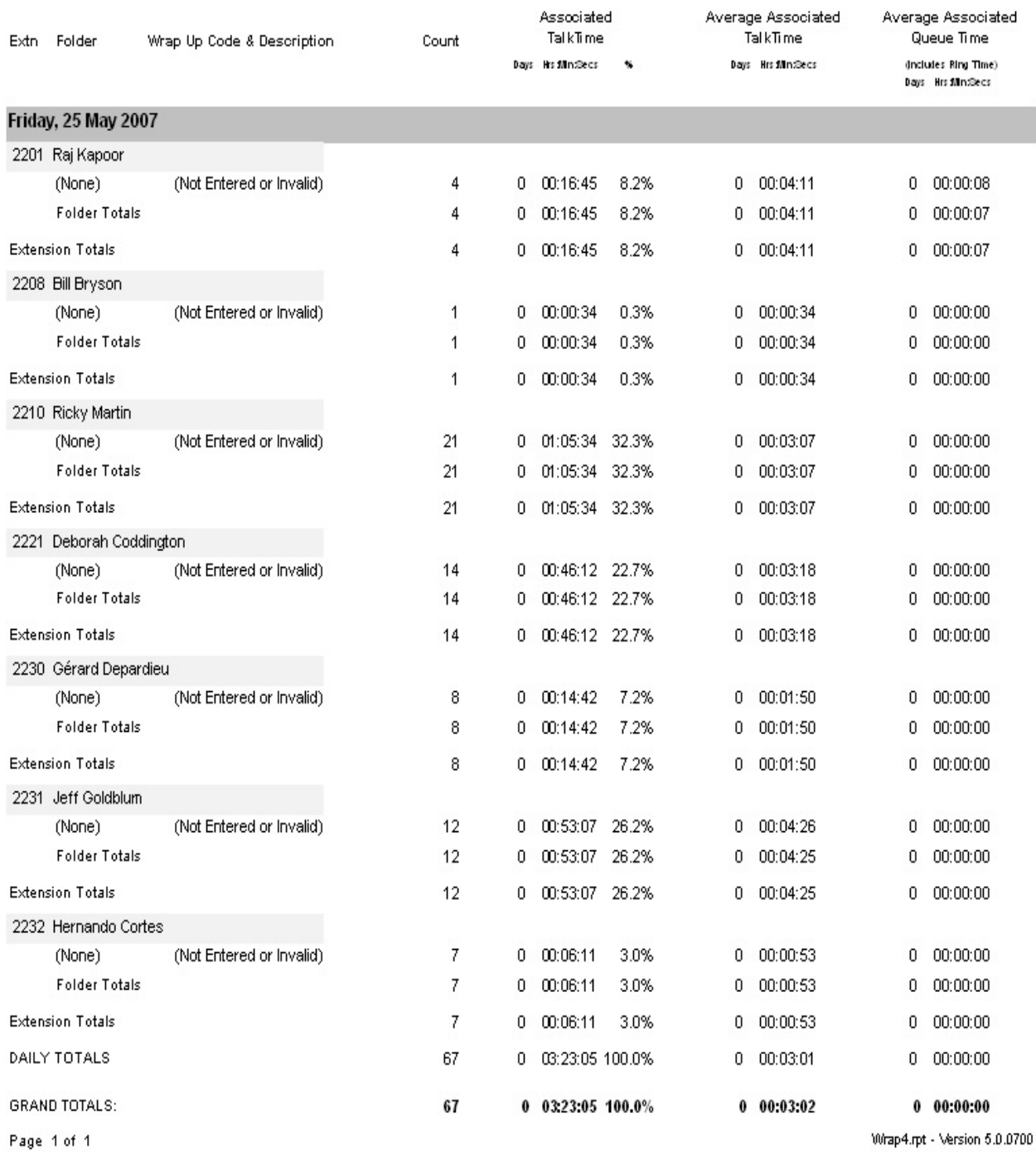

25/05/2007 03:26: p.m.

# <span id="page-229-0"></span>**Wrap-up Codes by Queue**

This gives totals by Agent then by Queue for each Wrap-up Code, helping you keep track on how well the agents are doing in entering Wrap-up codes in each Queue.

This helps to ensure that the right kind of call is coming in on the right Queue, e.g.: you would not want sales inquiries for "Product X" coming in on the Product Returns Queue.

### **Report Criteria**

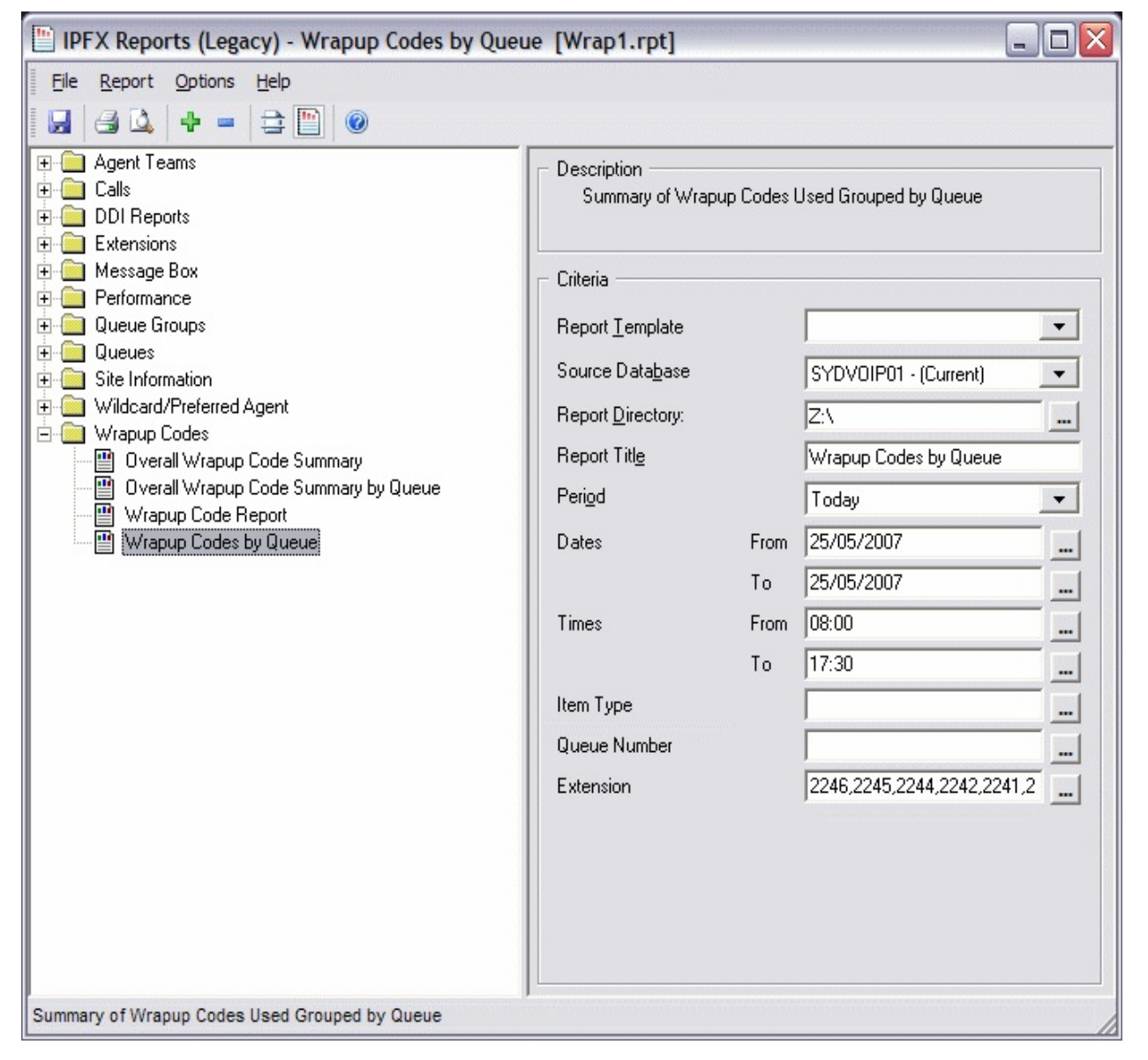

### **Calculations**

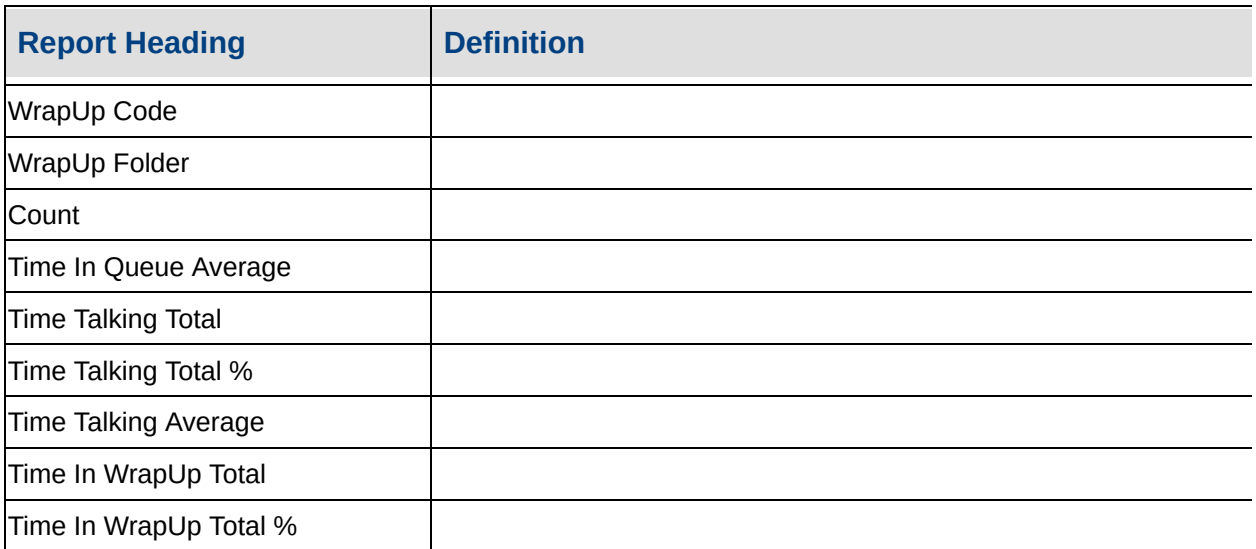

#### **See Also**

[Wrapup](#page-219-0) Codes

Overall Wrap-up Code **[Summary](#page-220-0)** 

Overall Wrap-up Code **[Summary](#page-222-0)** 

Overall Wrap-up Code **[Summary](#page-223-0) by Queue** 

Overall Wrap-up Code [Summary](#page-225-0) by Queue - Excel sample

[Wrap-up](#page-226-0) Code Report

[Wrap-Up](#page-228-0) Code Report - Excel sample

[Wrap-up](#page-231-0) Codes by Queue - Excel sample

# <span id="page-231-0"></span>**Wrap-up Codes by Queue - Excel sample**

### Wrapup Codes by Queue

Report Criteria: Dates between 25/05/2007 and 25/05/2007, Times between 08:00 and 17:30, Extension =

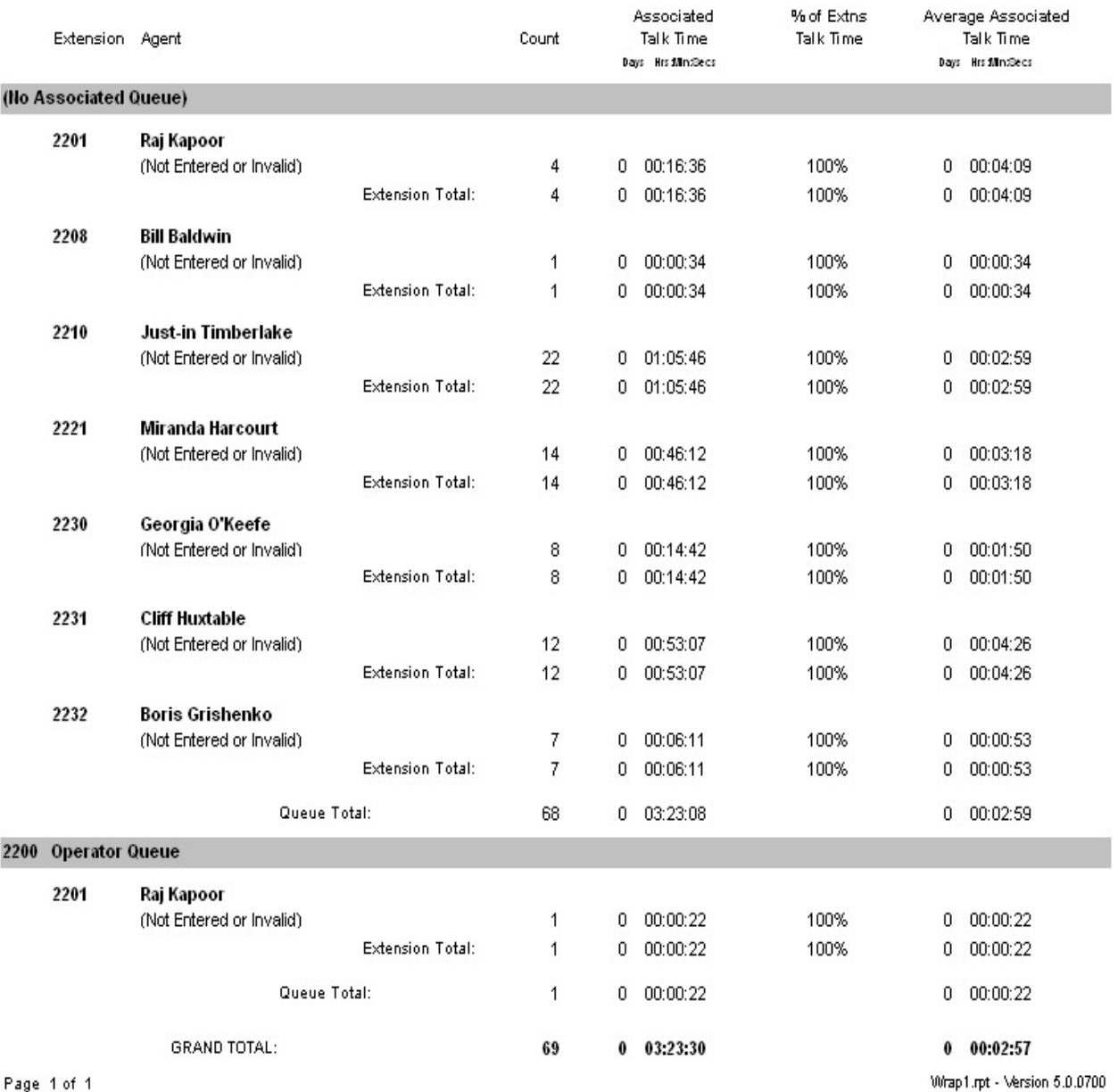

25/05/2007 03:30: p.m.

# **Advanced Report Templates**

Advanced Report Templates are described in this section.

# **Agent Performance Reports**

This category comprises the following base reports with templates noted accordingly:

- Agent Performance Report (base report)
	- **Agent [Performance](#page-240-0) Summary**
	- **Agent [Performance](#page-244-0) Summary by Queue**
	- **Agent [Productivity](#page-248-0) Report**
	- **[Extension](#page-253-0) by Queue Report**

These reports provide data on the performance of agents. The data is based on time spent in each stage of call response.

# **Agent Performance Report (Sample)**

# **Agent Performance Report**

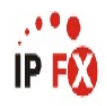

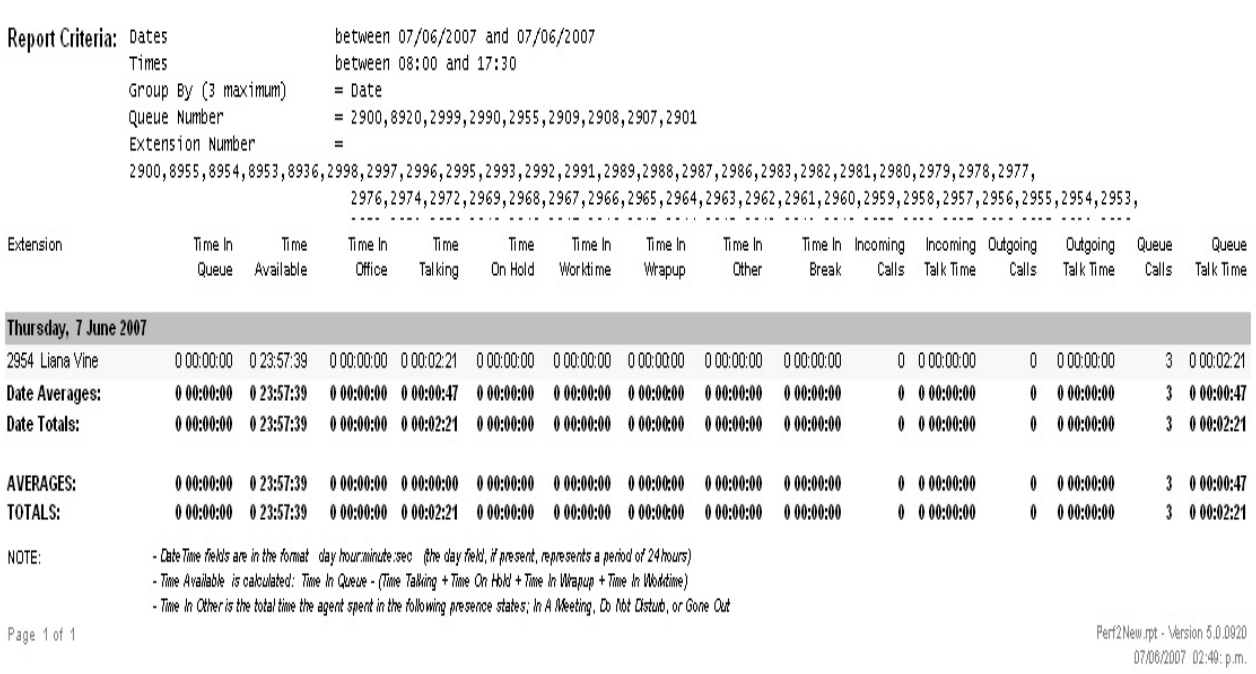

# **Agent Performance Report**

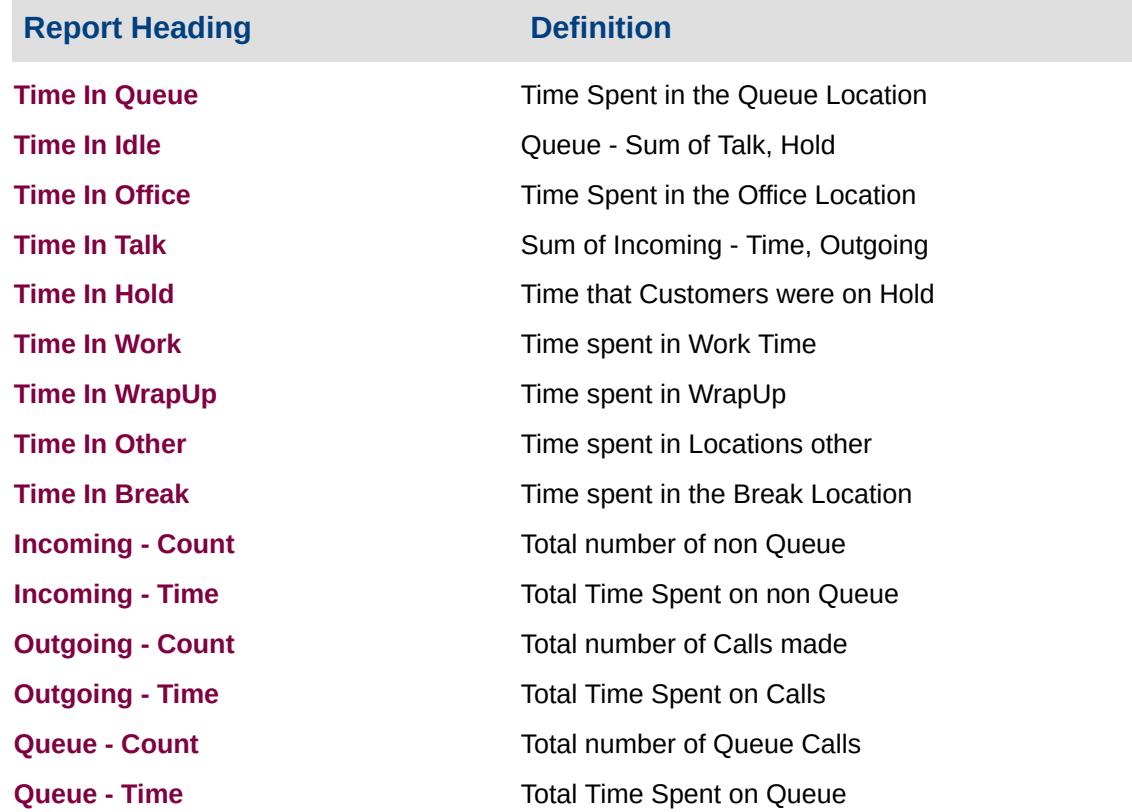

### **About the Agent Performance Report**

This report gives a detailed breakdown of the amount of time an agent spent in each facet of call-taking.

Listed data includes Talk Time, Hold, Work Time and WrapUp time. Presence states are also displayed: Office and Break are shown - other states are summarised as 'Other' (further details are available with the **Agent Presence [Information](#page-358-0)** report).

The report is valuable for revealing how agents spend their time, how many queue calls and direct-dial calls they take, and how many outbound calls are made from their extension.

The report can be grouped by Date, Queues, Teams or Queue Groups.

# **To create the Agent Performance Report**

### 1. Select **Agent Performance > Agent Performance Report**:

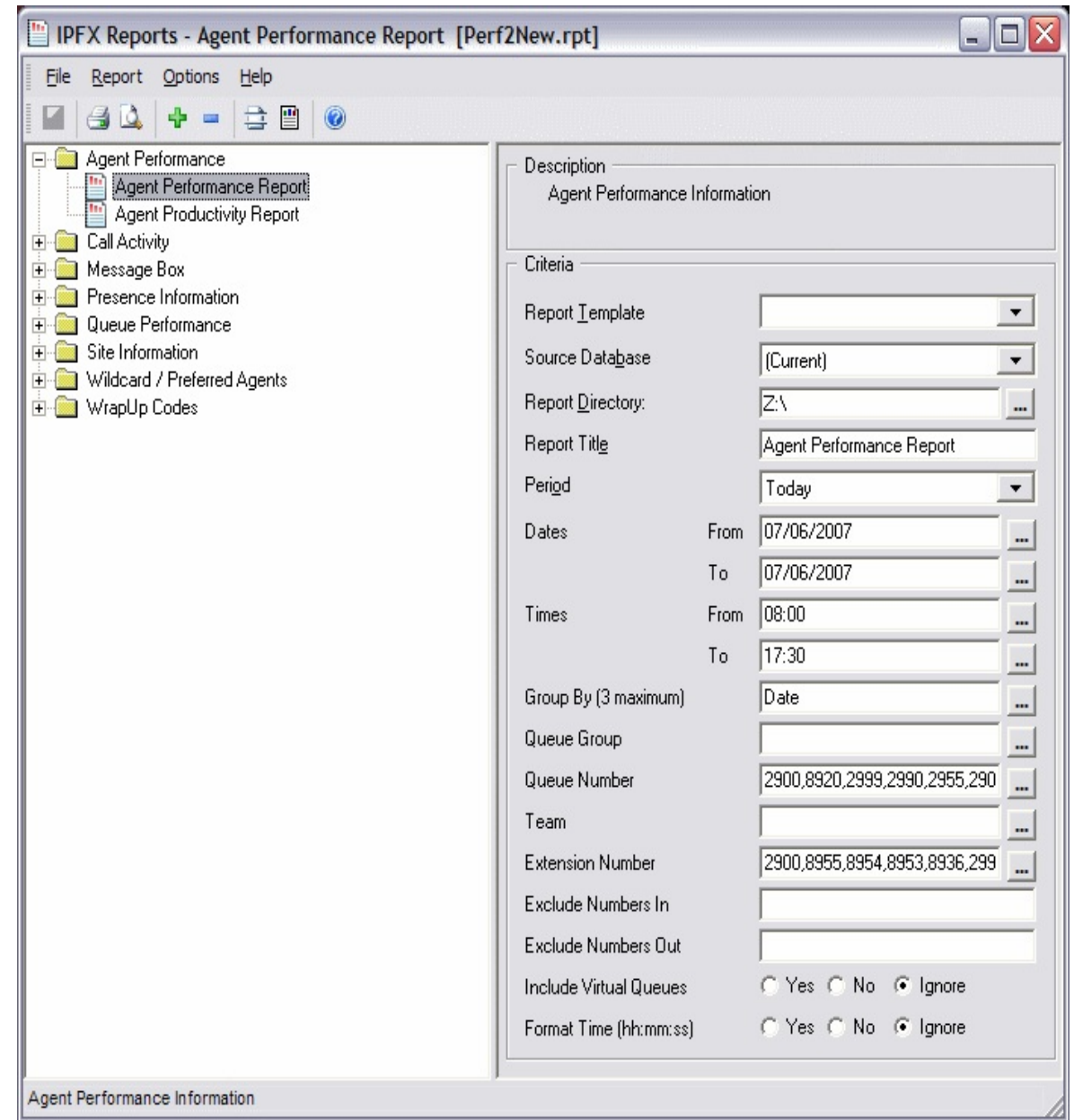

# 2. Enter the following report criteria as required:

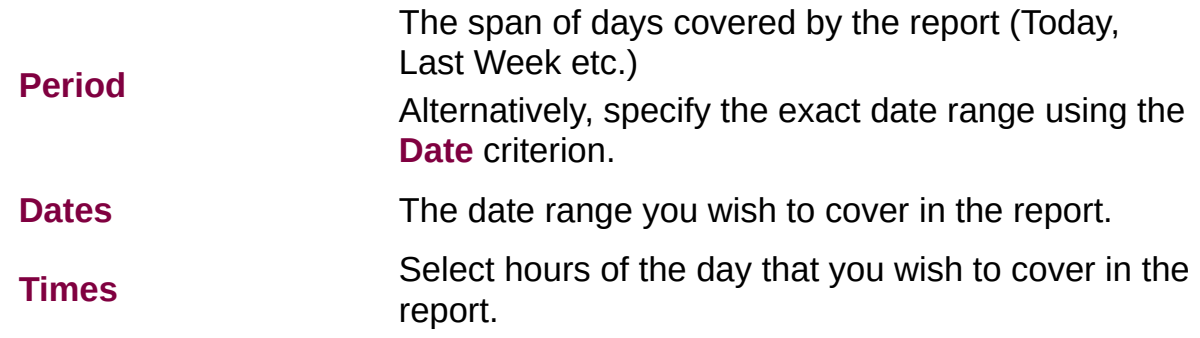

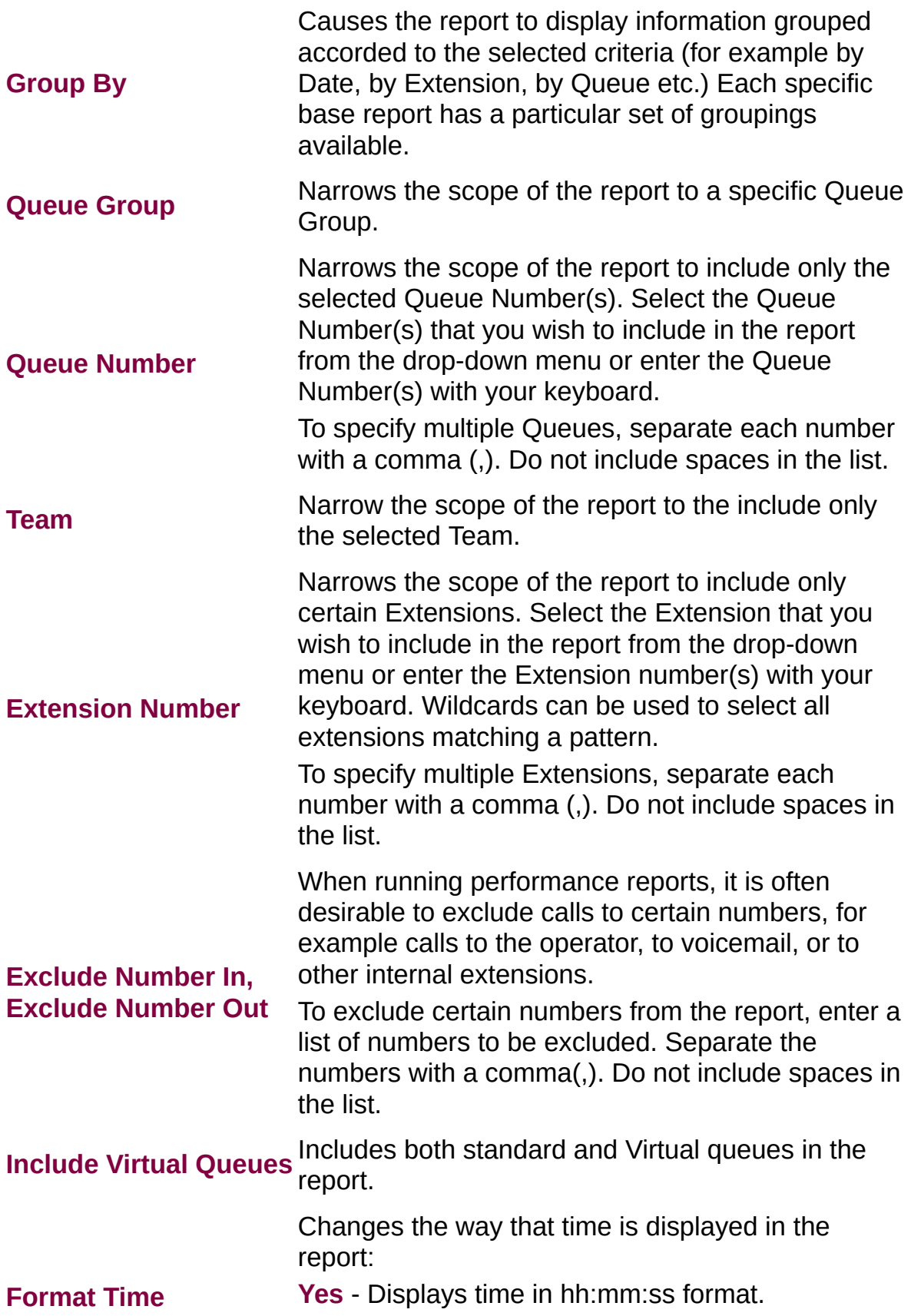

**No** - Displays time in seconds. **Ignore** - (Has the same effect as selecting Yes)

## **Agent Performance Summary - (Sample)**

# **Agent Performance Summary**

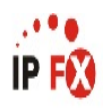

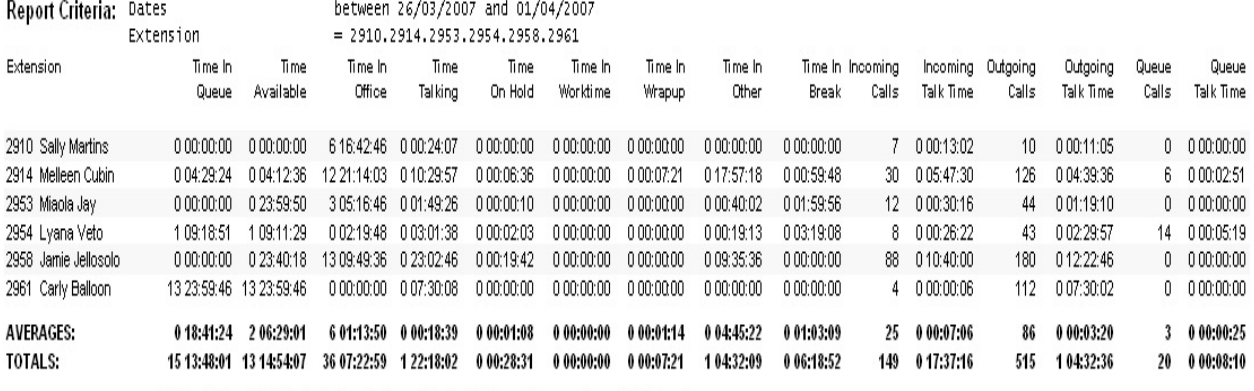

- Date Time fields are in the format day hour:minute:sec (the day field, if present, represents a period of 24 hours) - Time Available is calculated: Time In Queue - (Time Talking + Time On Hold + Time In Wrapup + Time In Worldine) - Time In Other is the total time the agent spent in the following locations; In A Meeting, Do Not Disturb, or Gone Out

Page 1 of 1

NOTE:

Perf2New.rpt - Version 4.3.3120 02/04/2007 03:17: p.m.

# <span id="page-240-0"></span>**Agent Performance Summary**

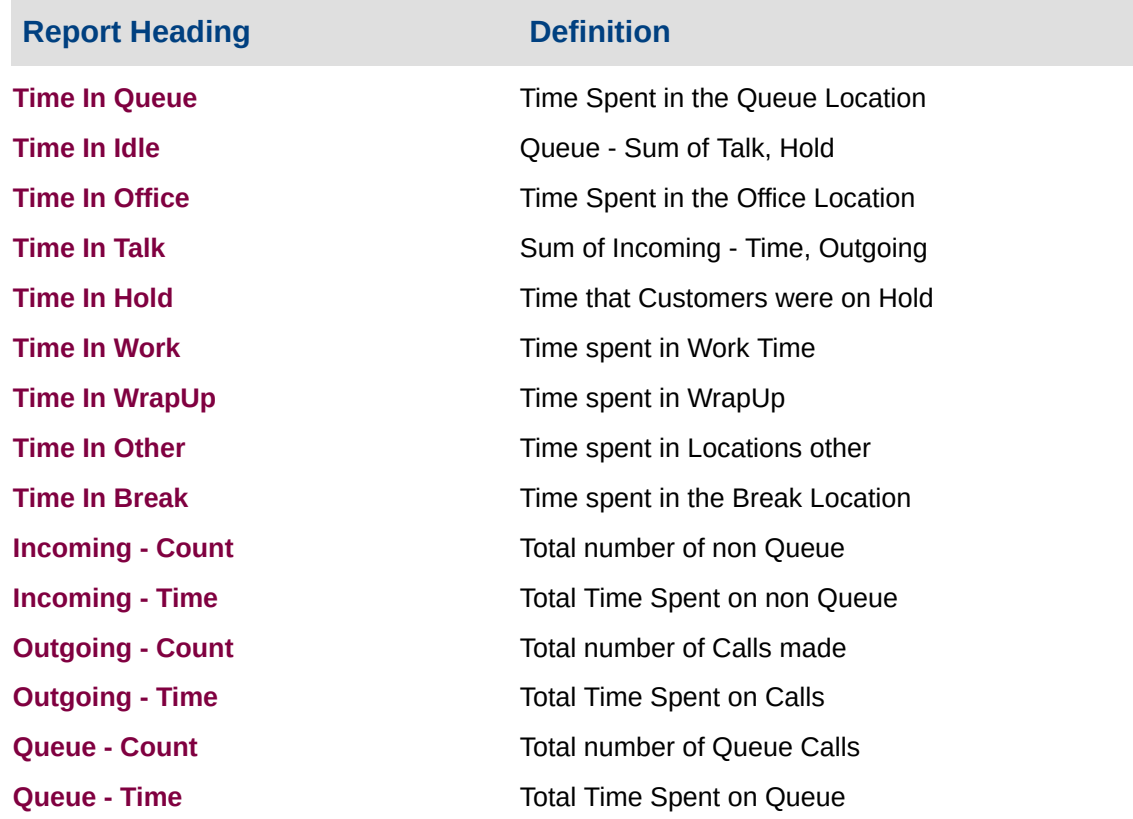

### **About the Agent Performance Summary**

This report gives a detailed breakdown of the amount of time an agent spent in each facet of call-taking.

Listed data includes Talk Time, Hold, Work Time and WrapUp time. Presence states are also displayed: Office and Break are shown - other states are summarised as 'Other' (further details are available with the Agent Presence [Information](#page-358-0) report).

The report is valuable for revealing how agents spend their time, how many queue calls and direct-dial calls they take, and how many outbound calls are made from their extension.

The report can be grouped by date, Queues, Teams or Queue Groups.

# **To create the Agent Performance Report (Agent**

# **Performance Summary)**

### 1. Select **Agent Performance > Agent Performance Report**:

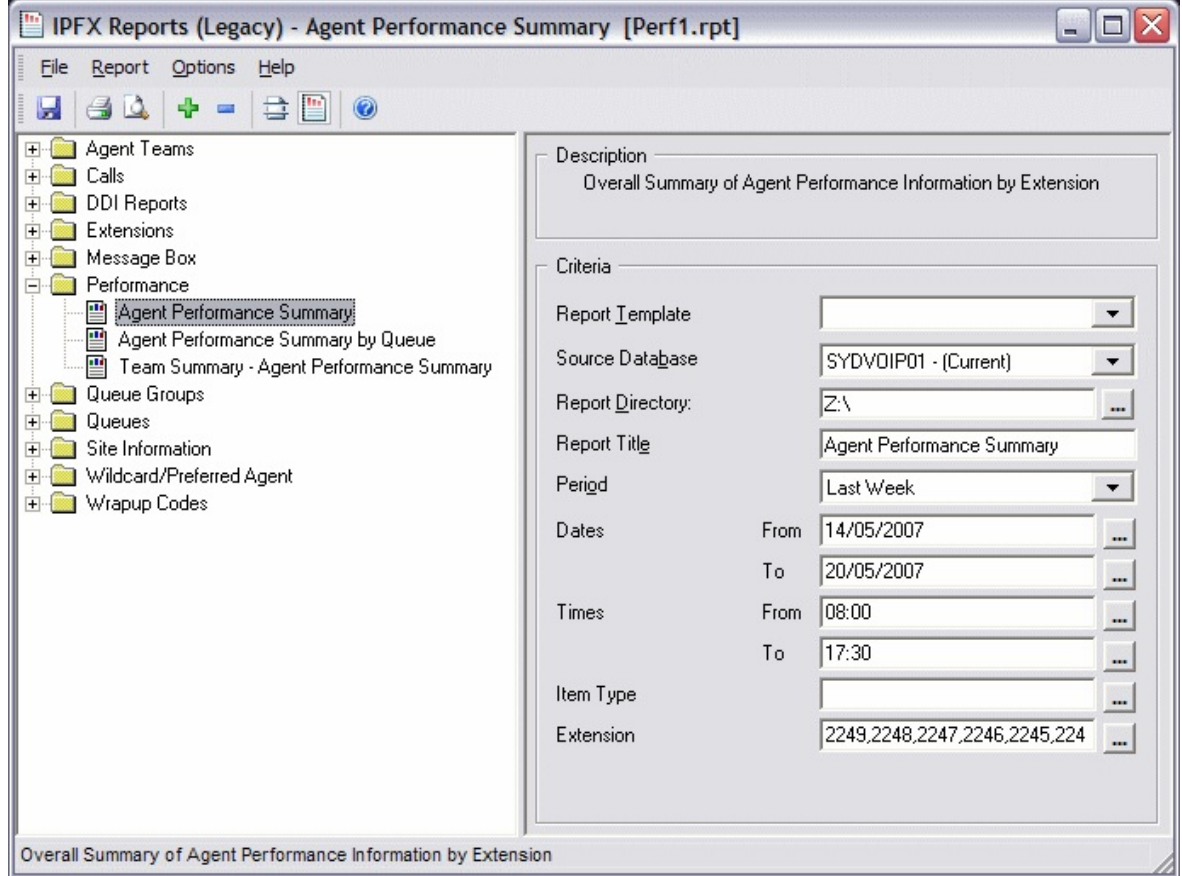

2. Enter the following report criteria as required:

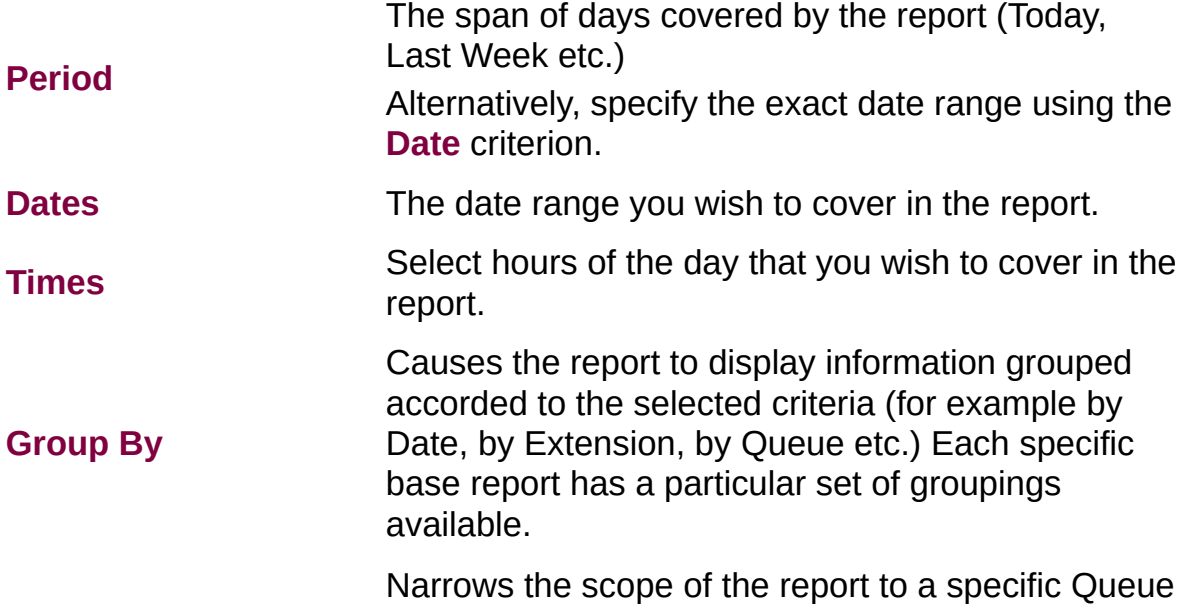

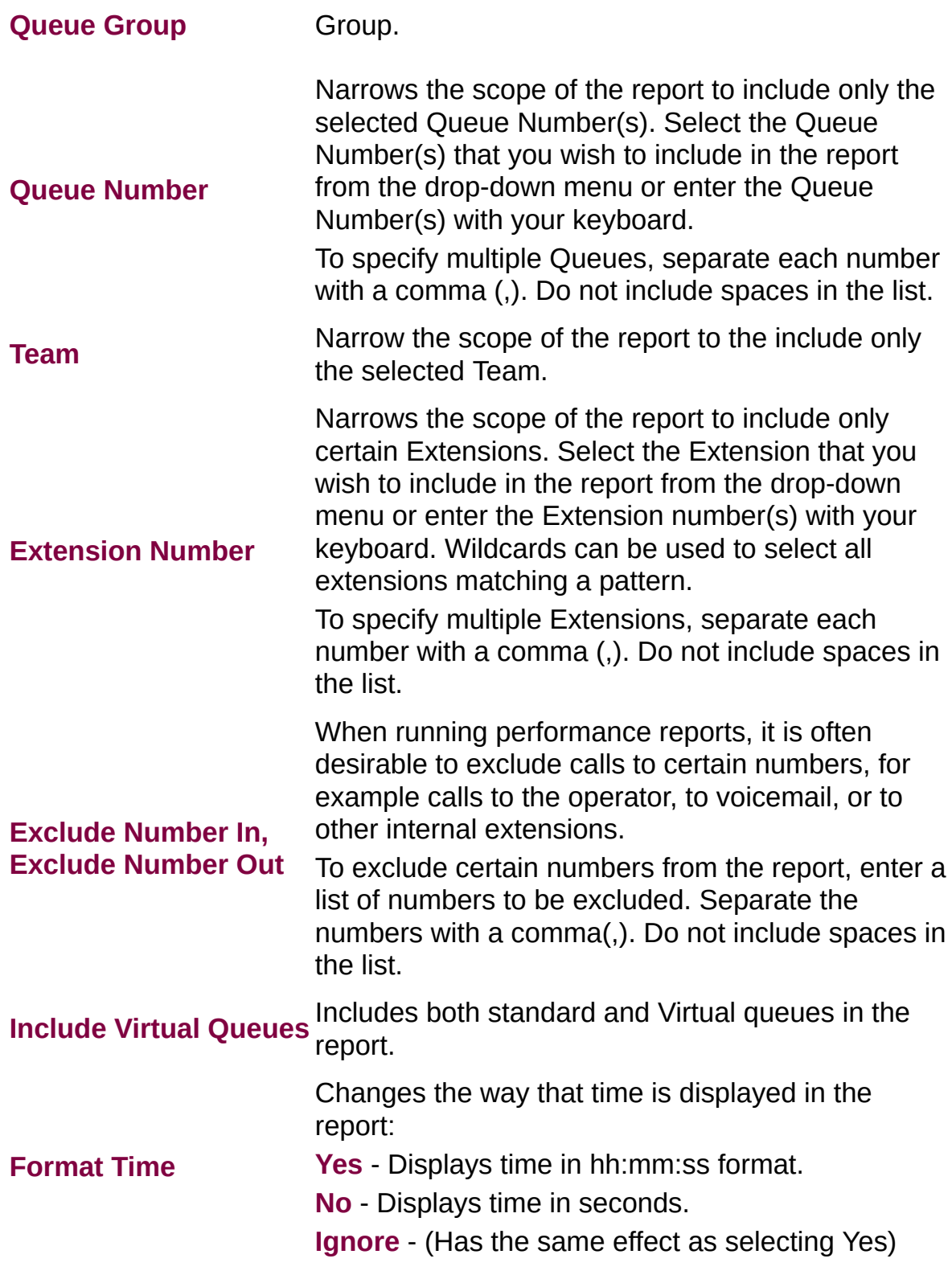

# **Agent Performance Summary by Queue (Sample)**

# **Agent Performance Summary by Queue**

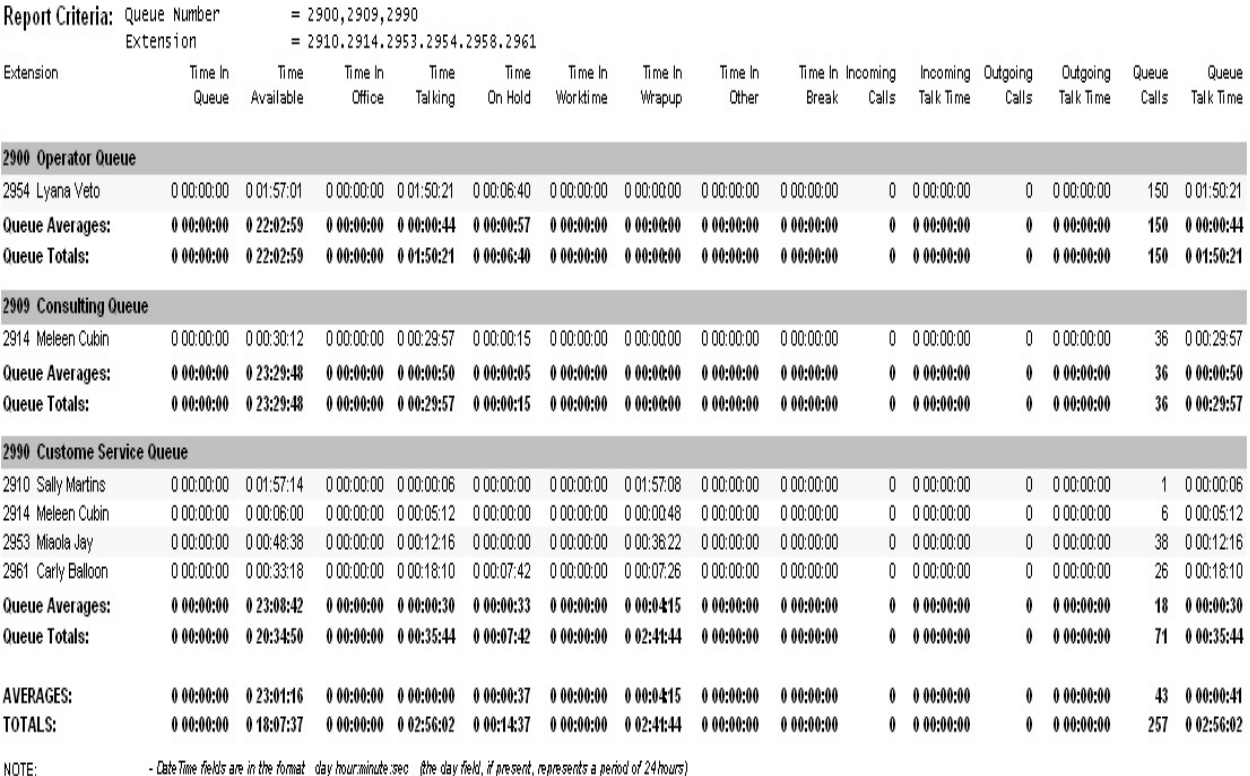

- Time Available is calculated: Time In Queue - (Time Talking + Time On Hbld + Time In Wrapup + Time In Worldime) - Time In Other is the total time the agent spent in the following locations; In A Meeting, Do Not Disturb, or Gone Out

Page 1 of 1

Perf2New.rpt - Version 4.3.3120 26/03/2007 10:33: a.m.

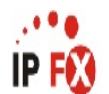

# <span id="page-244-0"></span>**Agent Performance Summary by Queue**

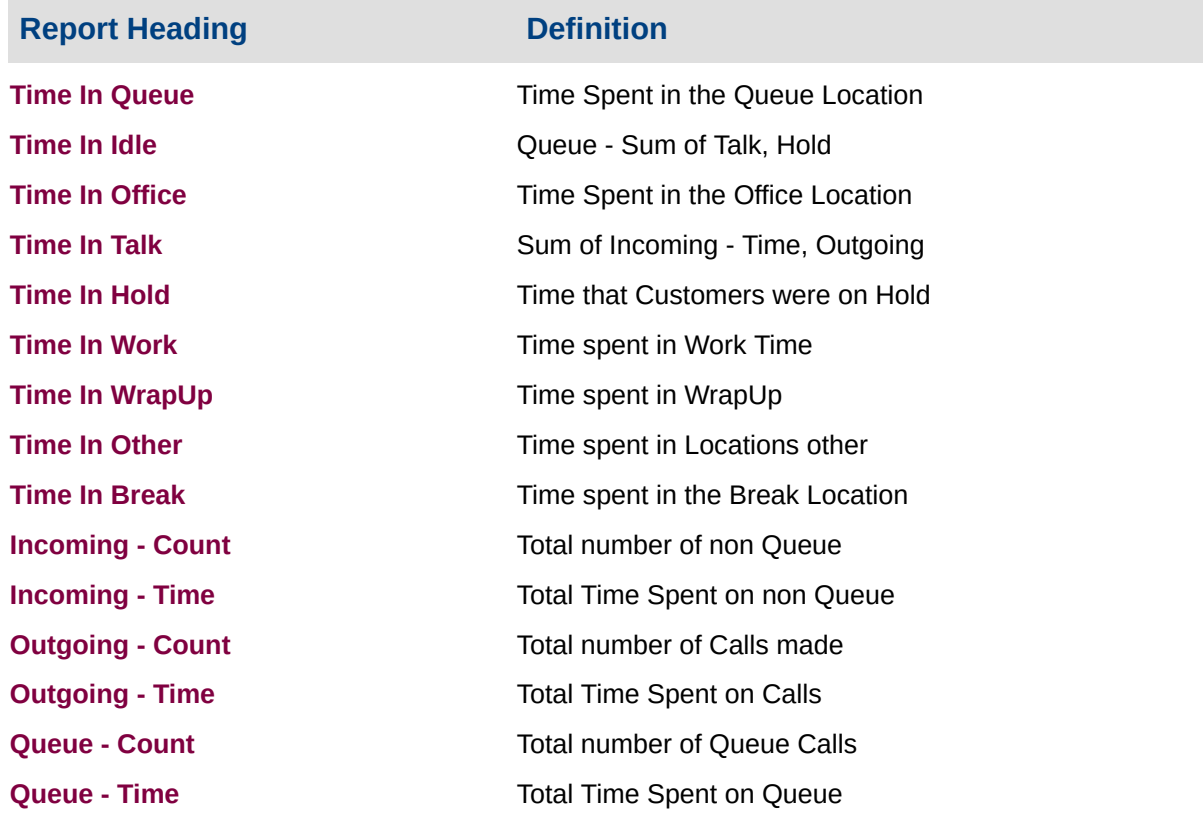

### **About the Agent Performance Report (Agent Summary by Queue Template)**

This report gives a detailed breakdown of the amount of time an agent spent in each facet of call-taking, and is grouped by queue.

# **To create the Agent Performance Report (Agent Summary by Queue Template):**

1. Select **Agent Performance > Agent Performance Report**:

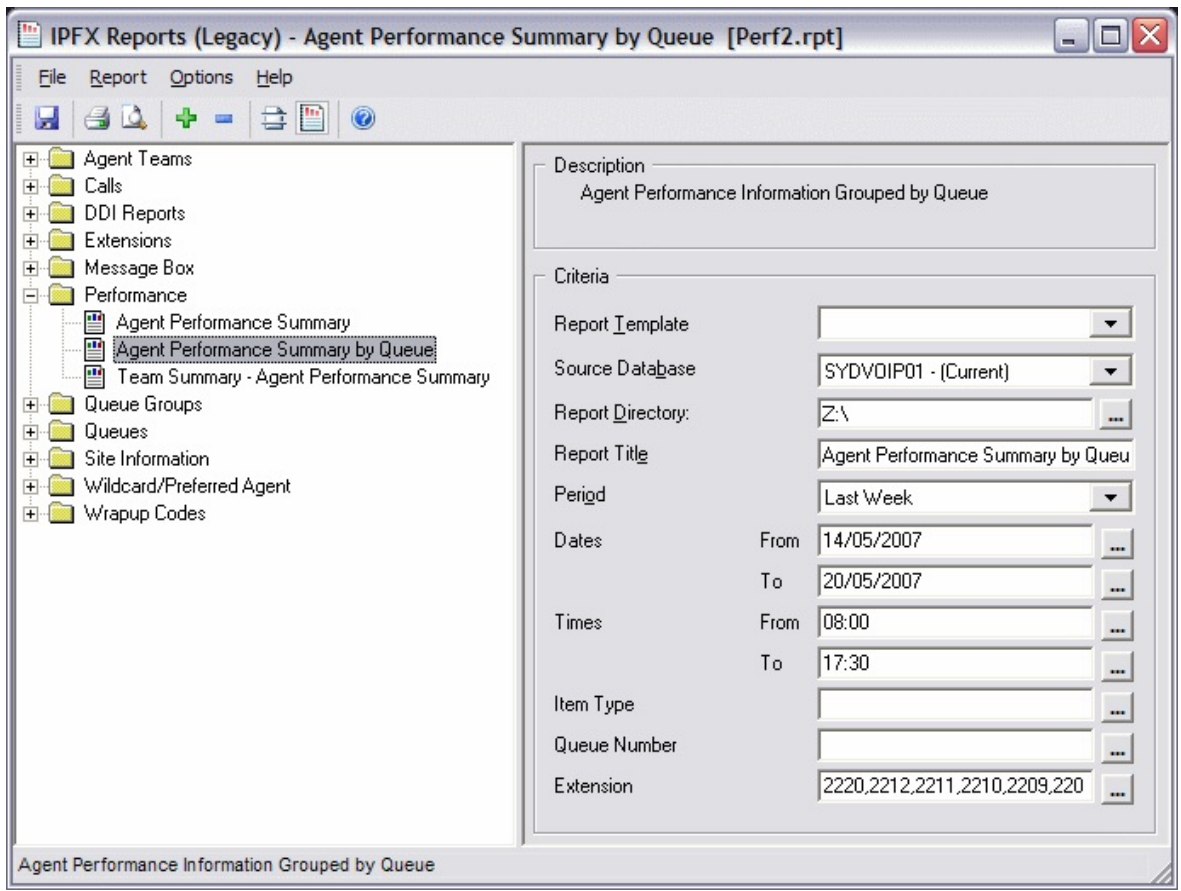

- 2. Select **Report Template > Agent Performance Summary by Queue**.
- 3. Enter the following report criteria as required:

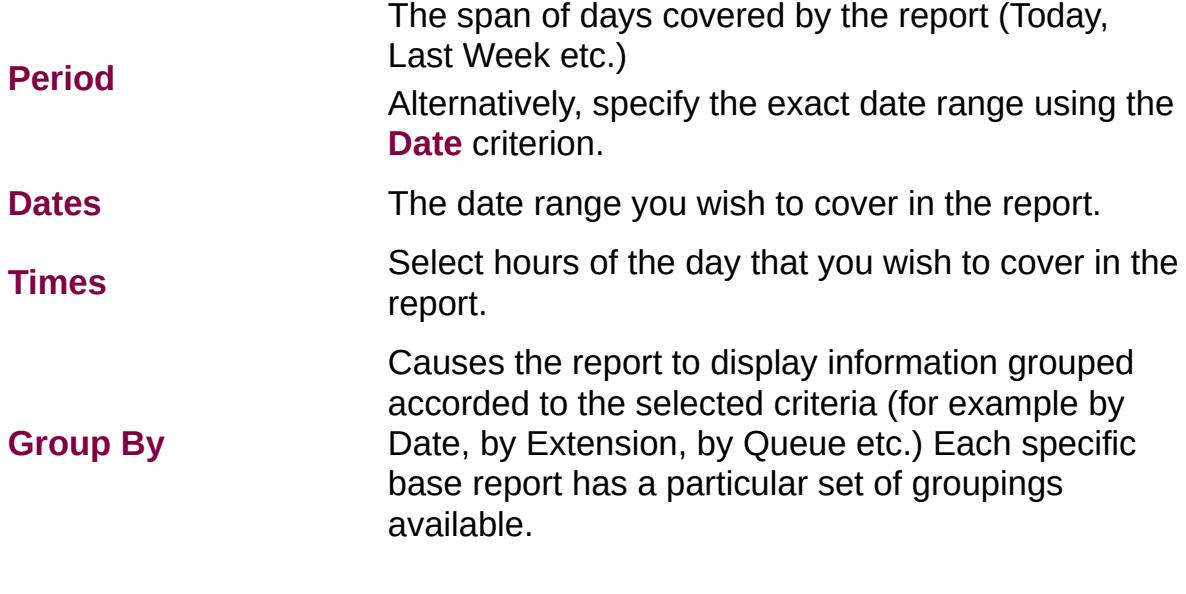

Narrows the scope of the report to a specific Queue

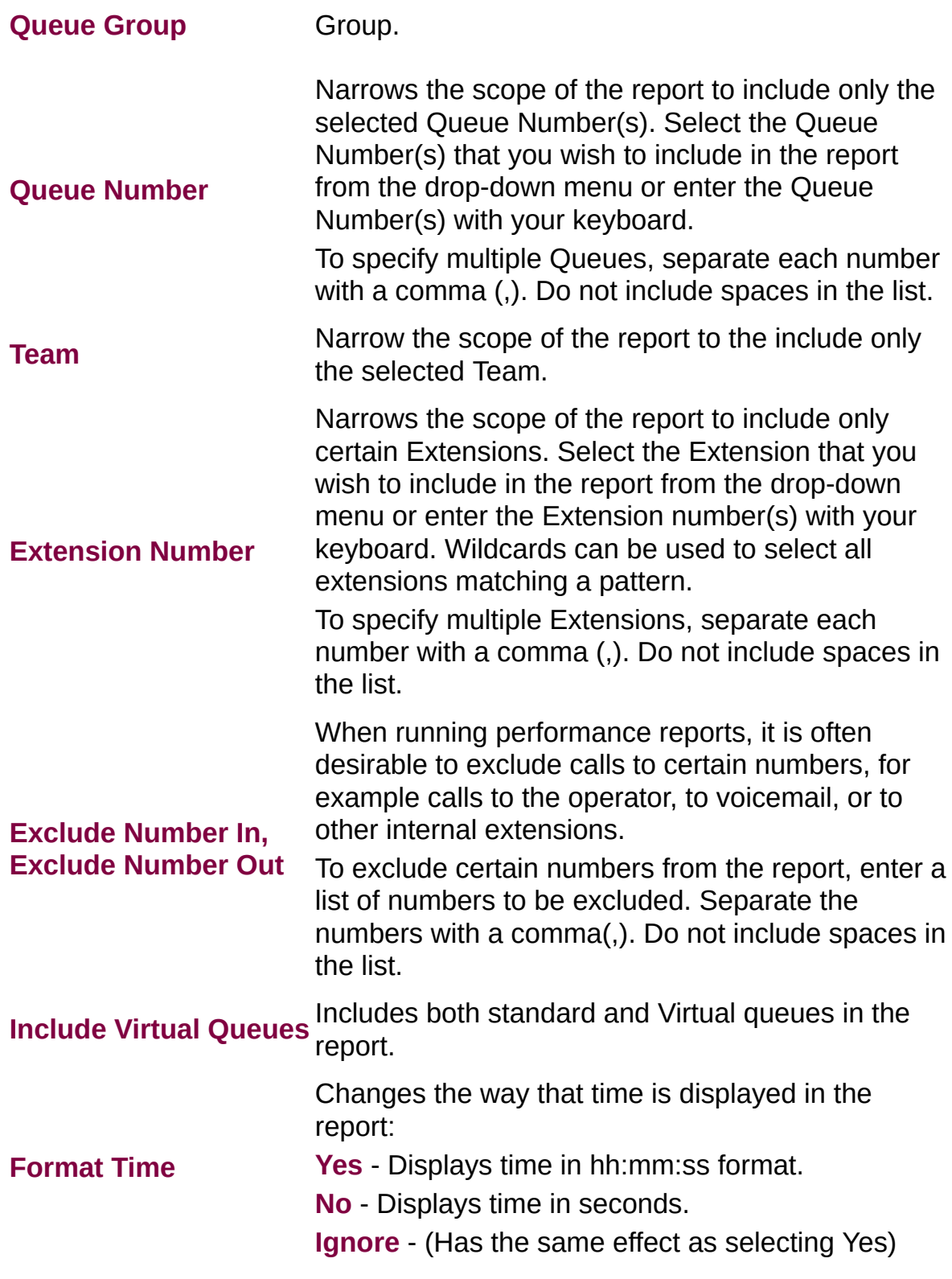

# **Agent Productivity Report (Sample)**

# **Agent Productivity Report**

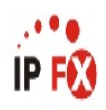

Report Criteria: (None Supplied)

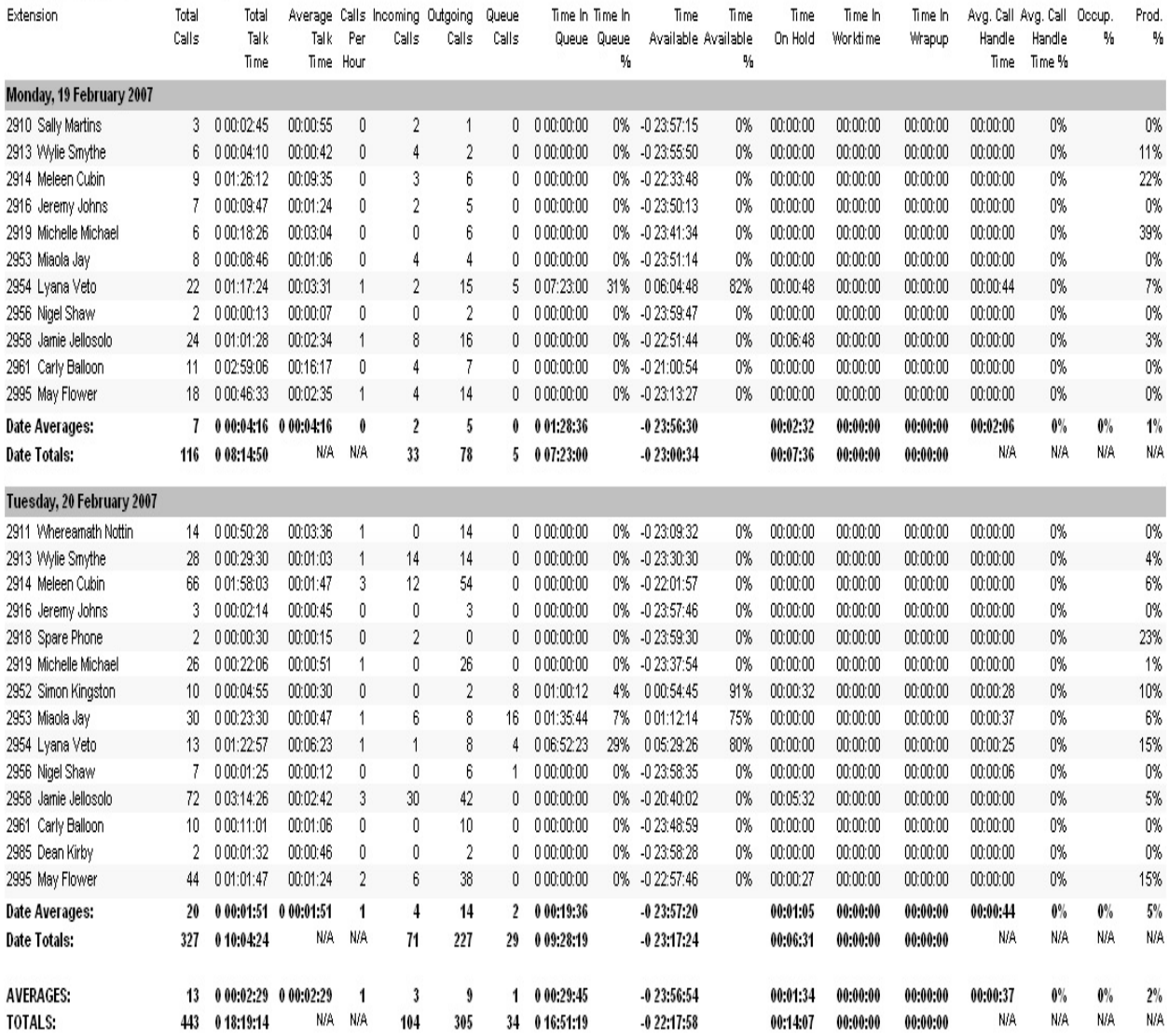

NOTE:

- Date Time fields are in the format day hour:minute:sec (the day field, if present, represents a period of 24 hours)

- Time Available is calculated: Time In Queue - (Time Talking + Time On Hold + Time In Wrapup + Time In Worktime)

- Time In Other is the total time the agent spent in the following presence states; In A Meeting, Do Not Disturb, or Gone Out

Page 1 of 1

Perf1New.rpt - Version 4.3.3120 02/05/2007 02:48: p.m.

# <span id="page-248-0"></span>**Agent Productivity Report**

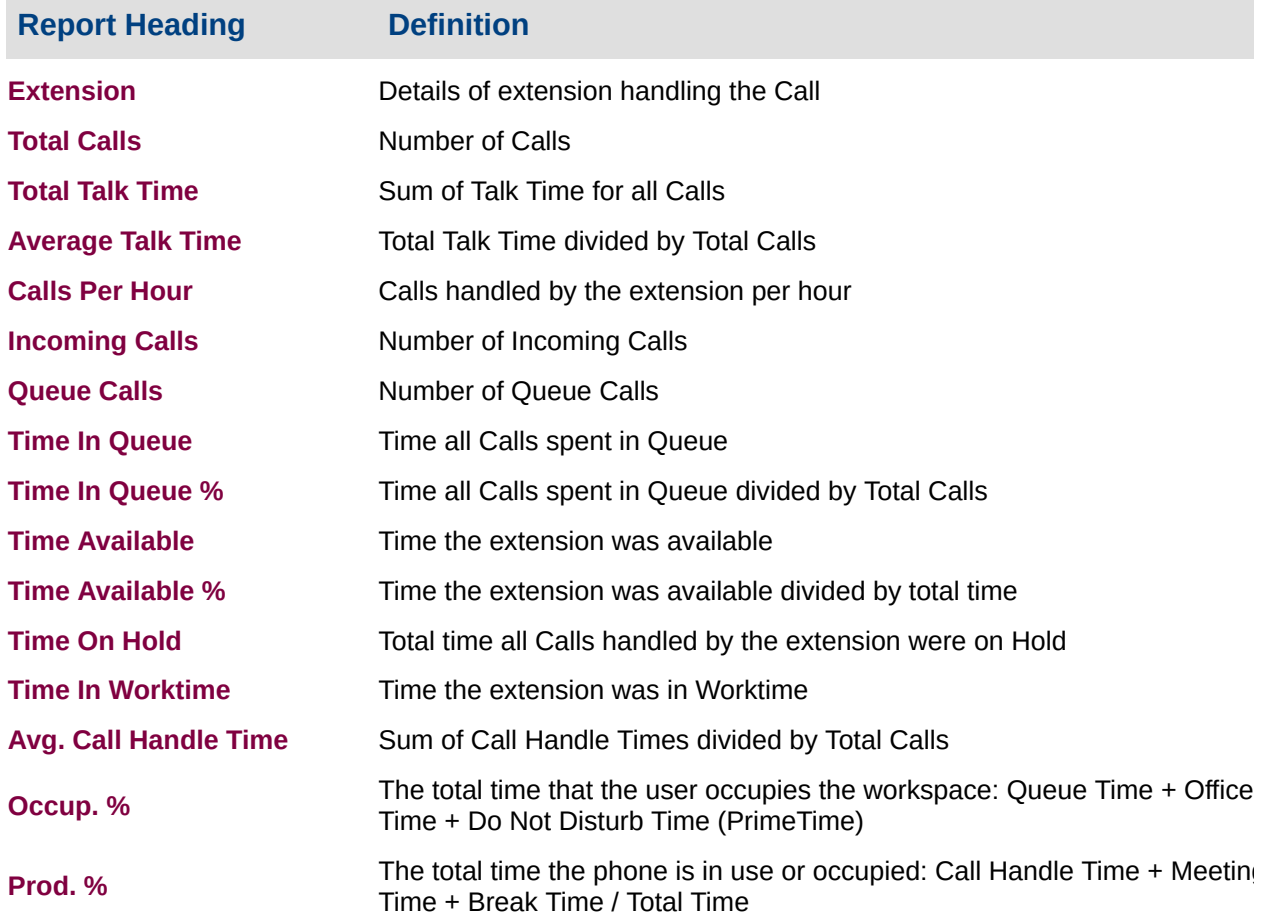

### **About the Agent Productivity Report**

This report gives a detailed breakdown of agents' productivity. It details:

- Total calls taken by an agent
- Calls taken by the agent for a queue
- Outbound Calls make
- Calls taken by an agent at their direct line
- Average calls per hour taken by the agent
- How long the agent spent in the queue (and as percentage)
- How long the agent was Available\Idle
- How long the agents spent on held calls
- How long the agents spent in work time
- How long the agents spent in WrapUp time
- The average call handle time of the agent (and as percentage)
- **Occupancy percentages**
- Productivity percentages

# **To create the Agent Productivity Report:**

1. Select **Agent Performance > Agent Productivity Report**:

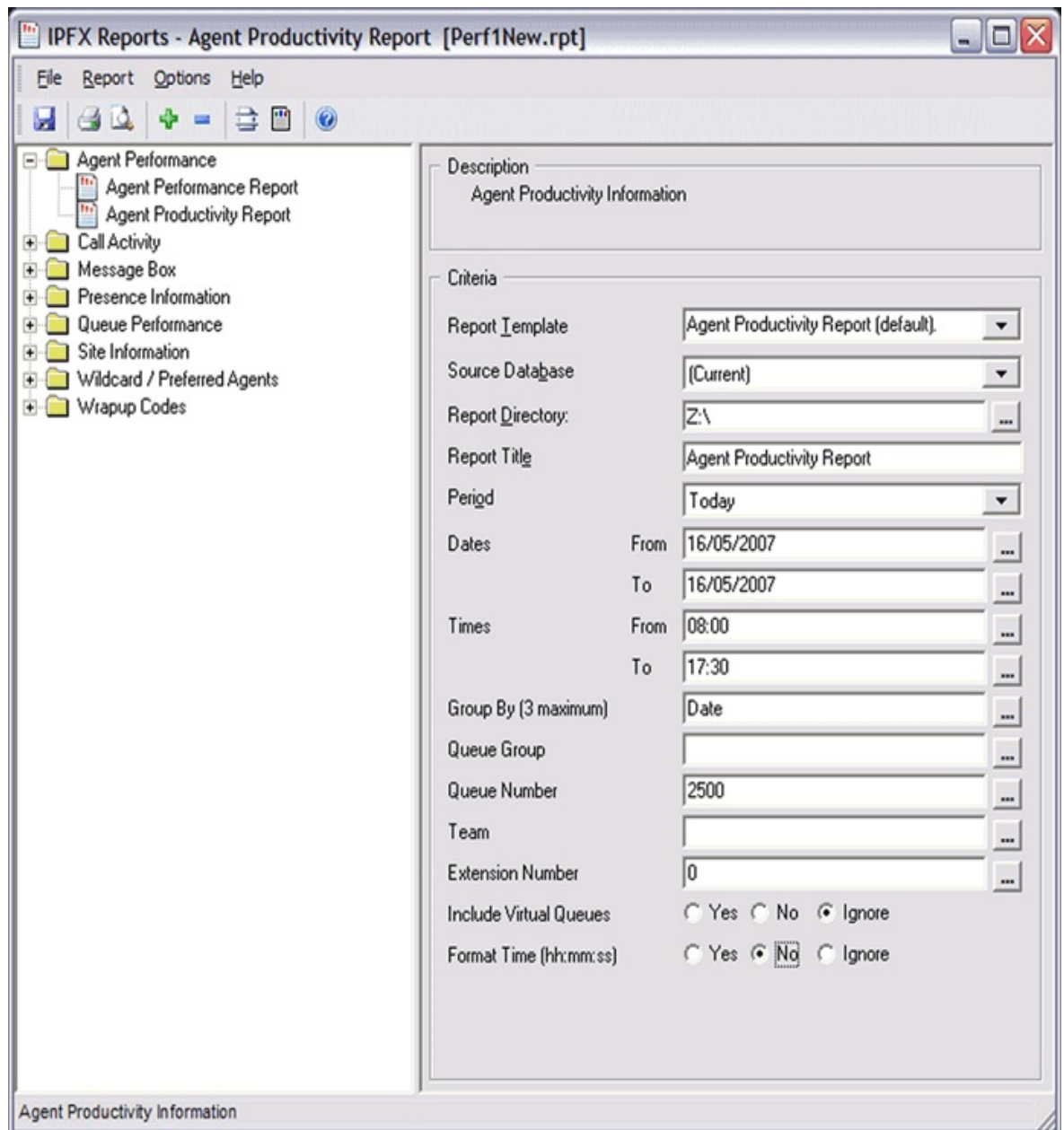

# 2. Enter the following report criteria as required:

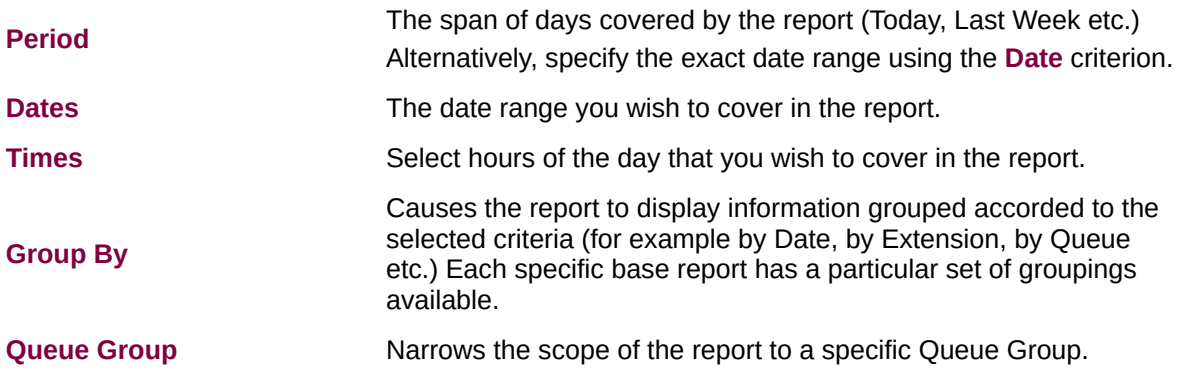

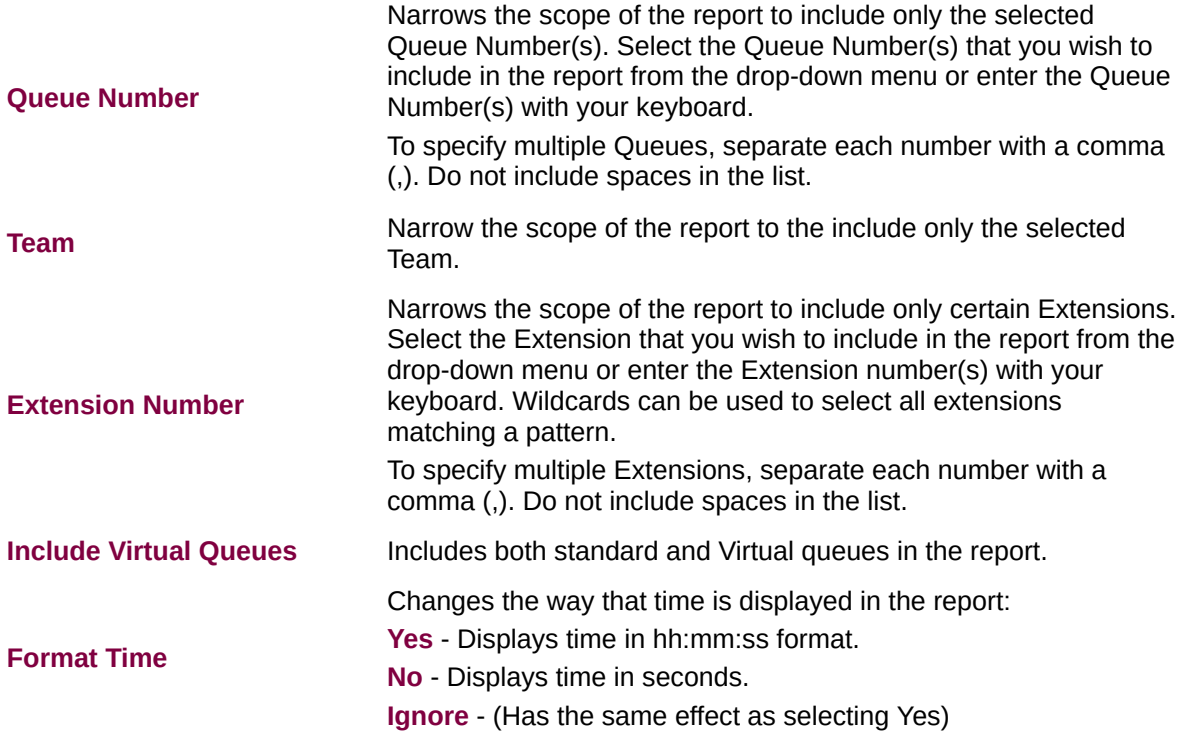
## **Extension by Queue Report - (Sample)**

## **Extension by Queue Report**

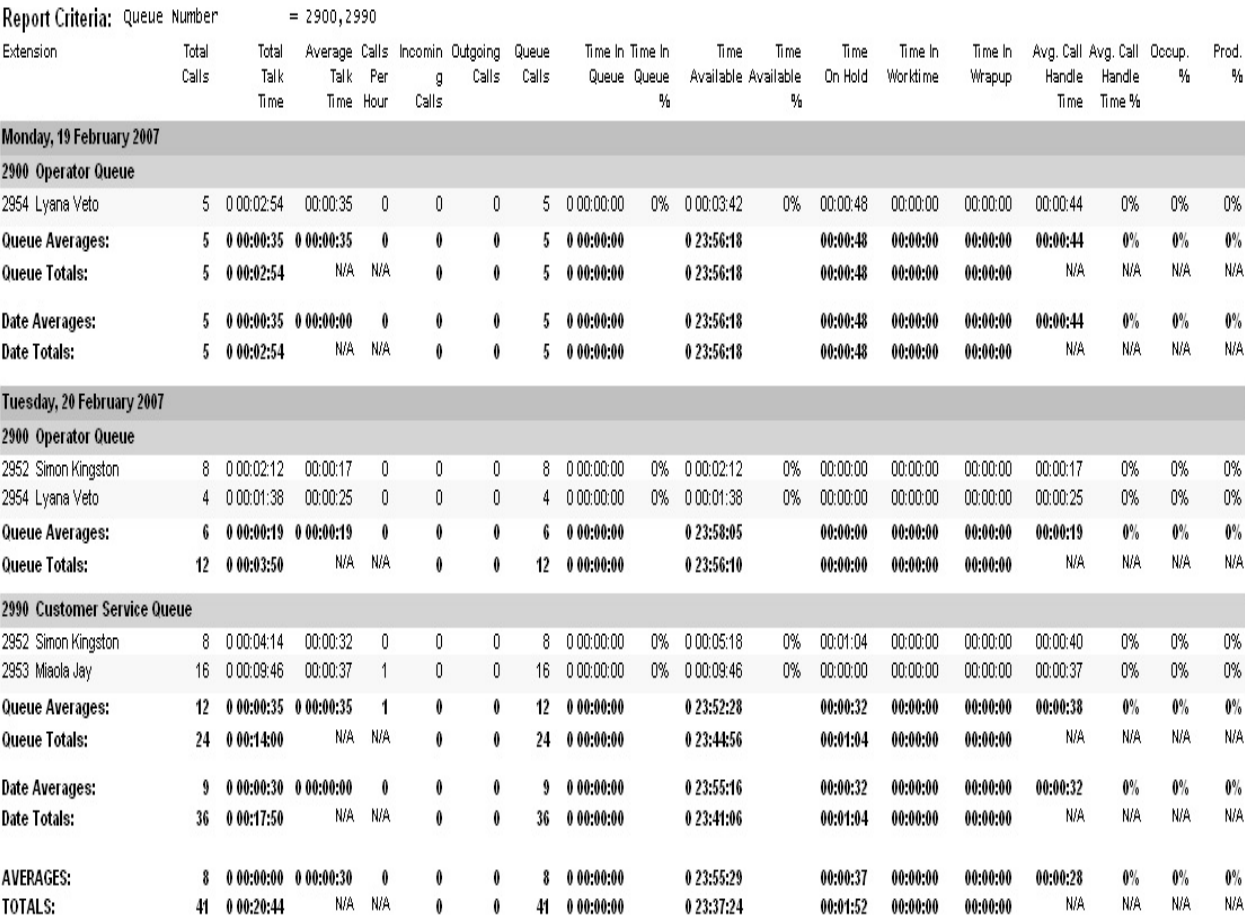

NOTE:

- Date Time fields are in the format day hour:minute:sec (the day field, if present, represents a period of 24 hours) - Time Available is calculated: Time In Queue - (Time Talking + Time On Hbld + Time In Wrapup + Time In Worktime) - Time In Other is the total time the agent spent in the following locations; In A Meeting, Do Not Disturb, or Gone Out

Page 1 of 1

Perf1New.rpt - Version 4.3.3120 26/03/2007 10:46: a.m.

**IP FX** 

## **Extension by Queue Report**

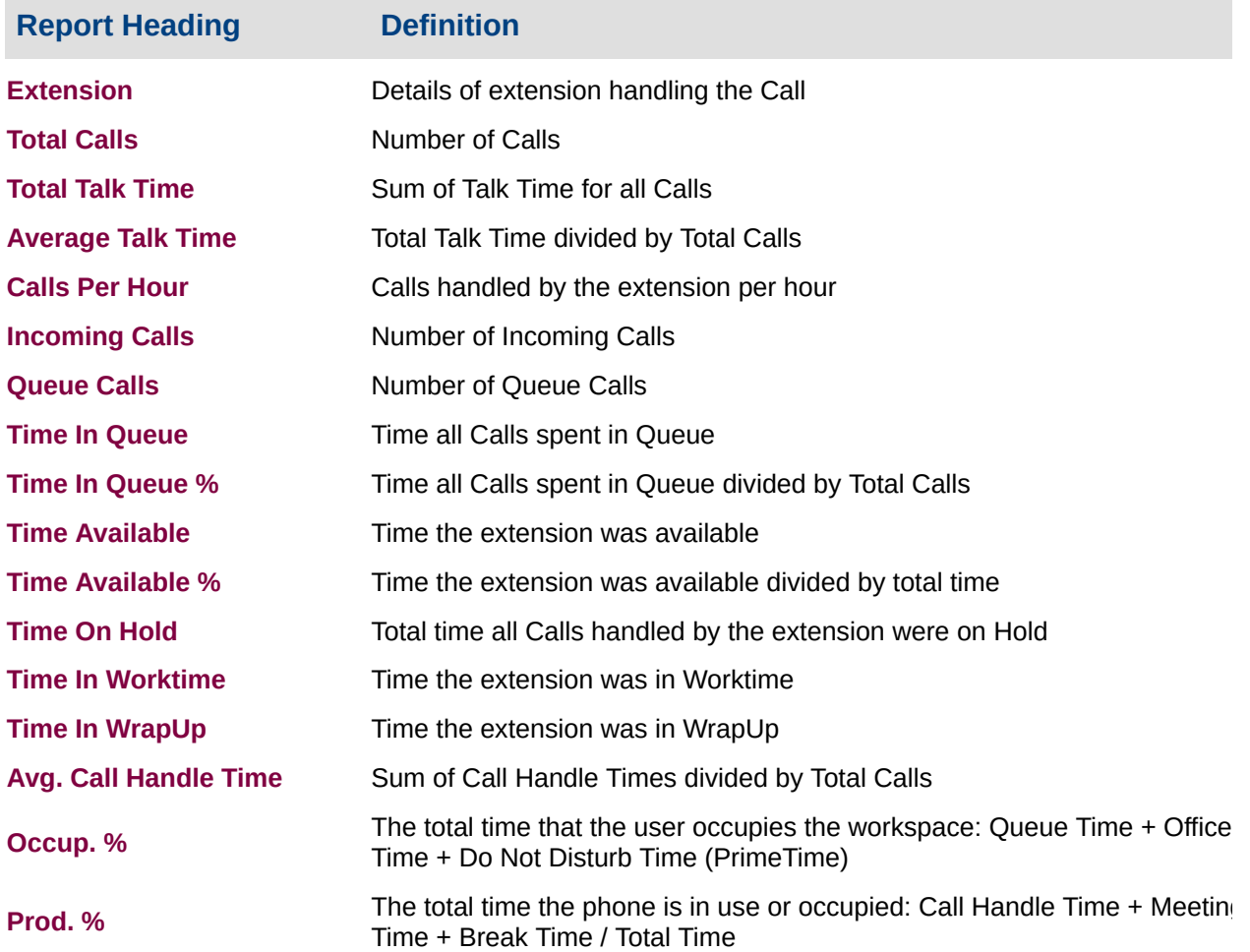

#### **About the Agent Productivity Report (Extension by Queue Template)**

This report gives a detailed breakdown of calls each agent received on a daily basis for each queue.

## **To create the Agent Productivity Report (Extension by Queue Template):**

1. Select **Agent Performance > Agent Productivity Report**:

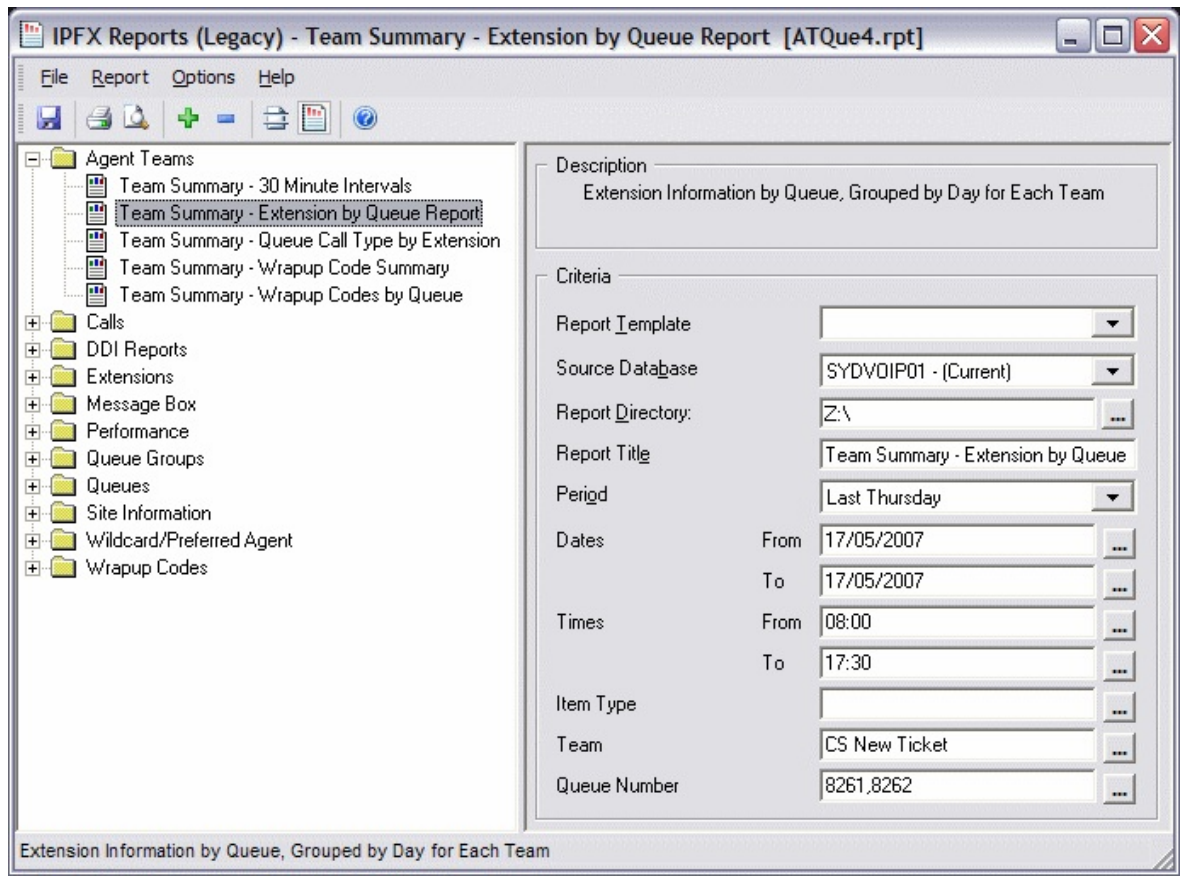

- 2. Select **Report Template > Extension by Queue Report**.
- 3. Enter the following report criteria as required:

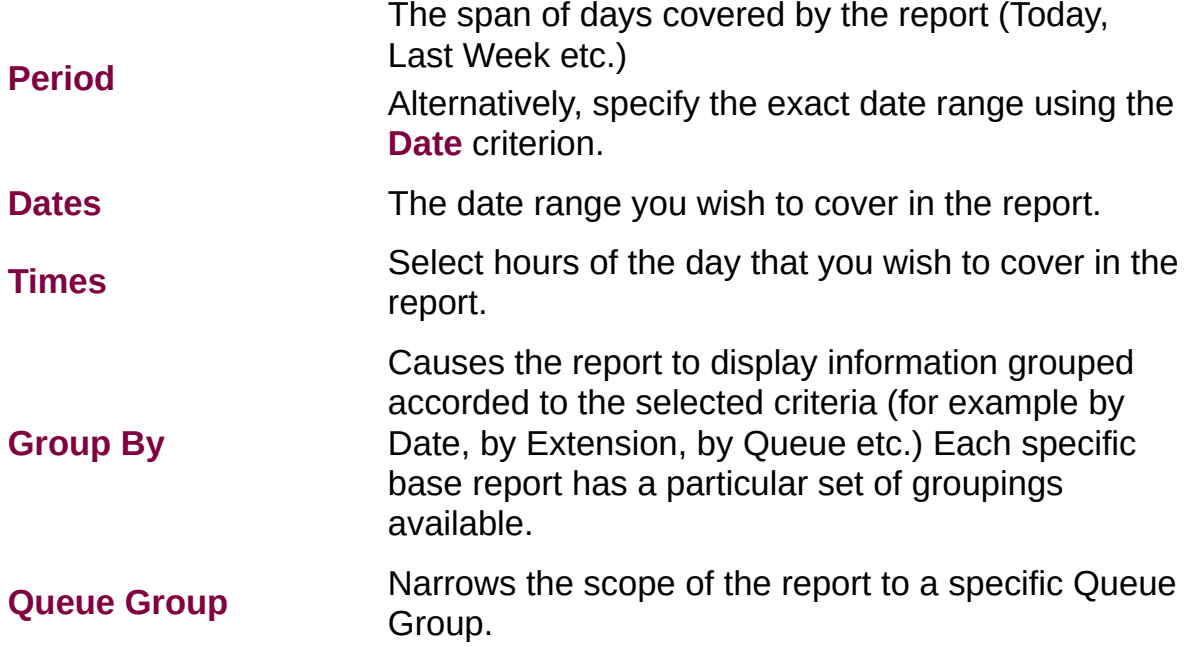

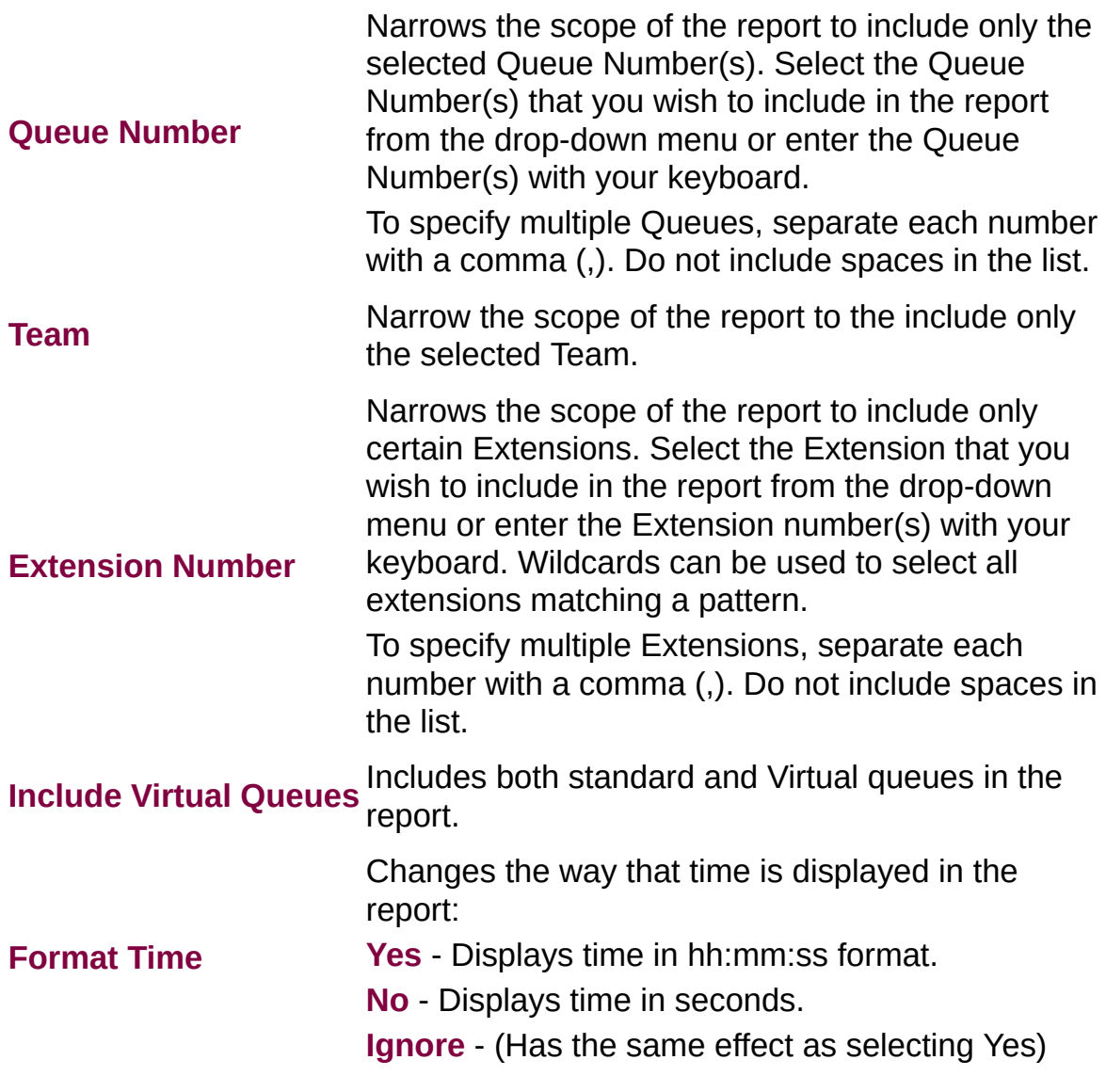

# **Call Activity Reports**

This category comprises the following base reports with templates noted accordingly:

- Call [Pullback](#page-258-0) Report (base report)
- Call Pullback [Summary](#page-262-0) (base report)
- Call [Transfer](#page-266-0) Report (base report)
- Call Type by [Extension](#page-272-0) Summary (base report)
- Direct Dial Interval (base report)
	- **Direct Dial [Interval](#page-276-0)**
	- DDI Reports for [Abandoned](#page-282-0) Calls
	- DDI Reports for [Answered](#page-288-0) Calls
- Direct Dial [Summary](#page-294-0) (base report)
- **Total Call Activity (base report)** 
	- **Total Call [Activity](#page-298-0)**
	- **[Incoming](#page-305-0) Calls Report**
	- **[Outgoing](#page-311-0) Calls Report**
	- **Queue Call Type by [Extension](#page-318-0) Report**
	- **[WrapUp](#page-325-0) Total Call Activity Report**

## **Call Pullback Report (Sample)**

## **Call Pullback Report**

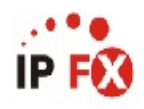

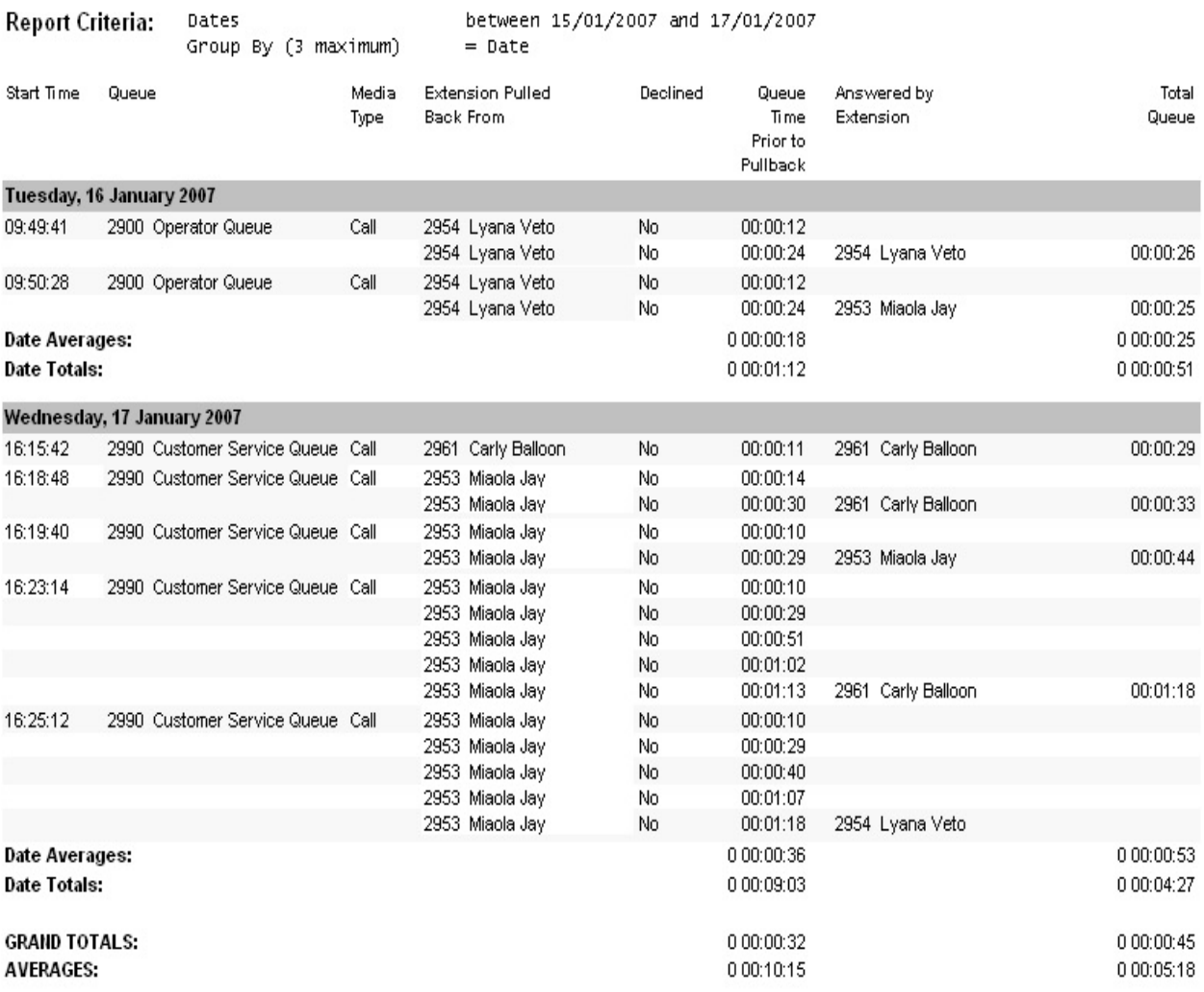

NOTE: - Date Time fields are in the format day hour:minute:sec (the day field, if present, represents a period of 24 hours) - Queue Time Prior to Pullback includes time ringing at the extension

## <span id="page-258-0"></span>**Call Pullback Report**

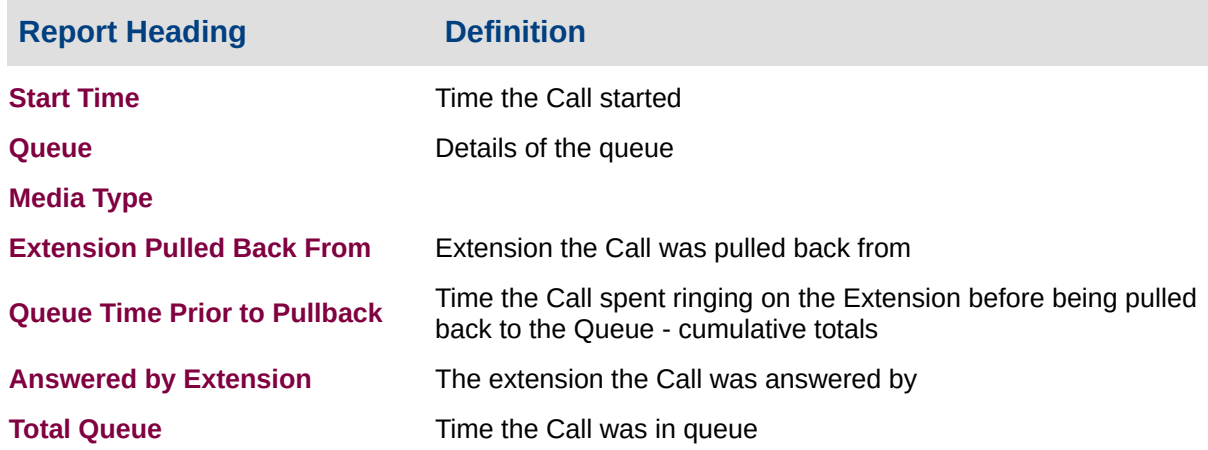

#### **About the Call Pullback Report**

This report gives a detailed breakdown of Pullbacks; how many call types were presented to a Queue; the extensions which calls were delivered to; and the number of Pullbacks before a call was answered.

If a call from a Queue is sent to an Agent but not answered, after a certain period it is 'pulled back' to the Queue. A call may be sent and pulled back more than once.

Pullbacks commonly occur when Agents do not answer phones when at their desks, or do not change their Presence when away from their desks.

The report shows:

- $\blacksquare$  each call that was presented to a queue
- how many times it tried an extension before finally being answered
- $\blacksquare$  each extension that was tried
- when the call was pulled back to the queue
- the extension number who finally answered the call
- $\blacksquare$  total queue time
- all call types: calls, callback, email and fax (if modules

available)

## **To create the Call Pullback Report**

1. Select **Call Activity > Call Pullback Report**:

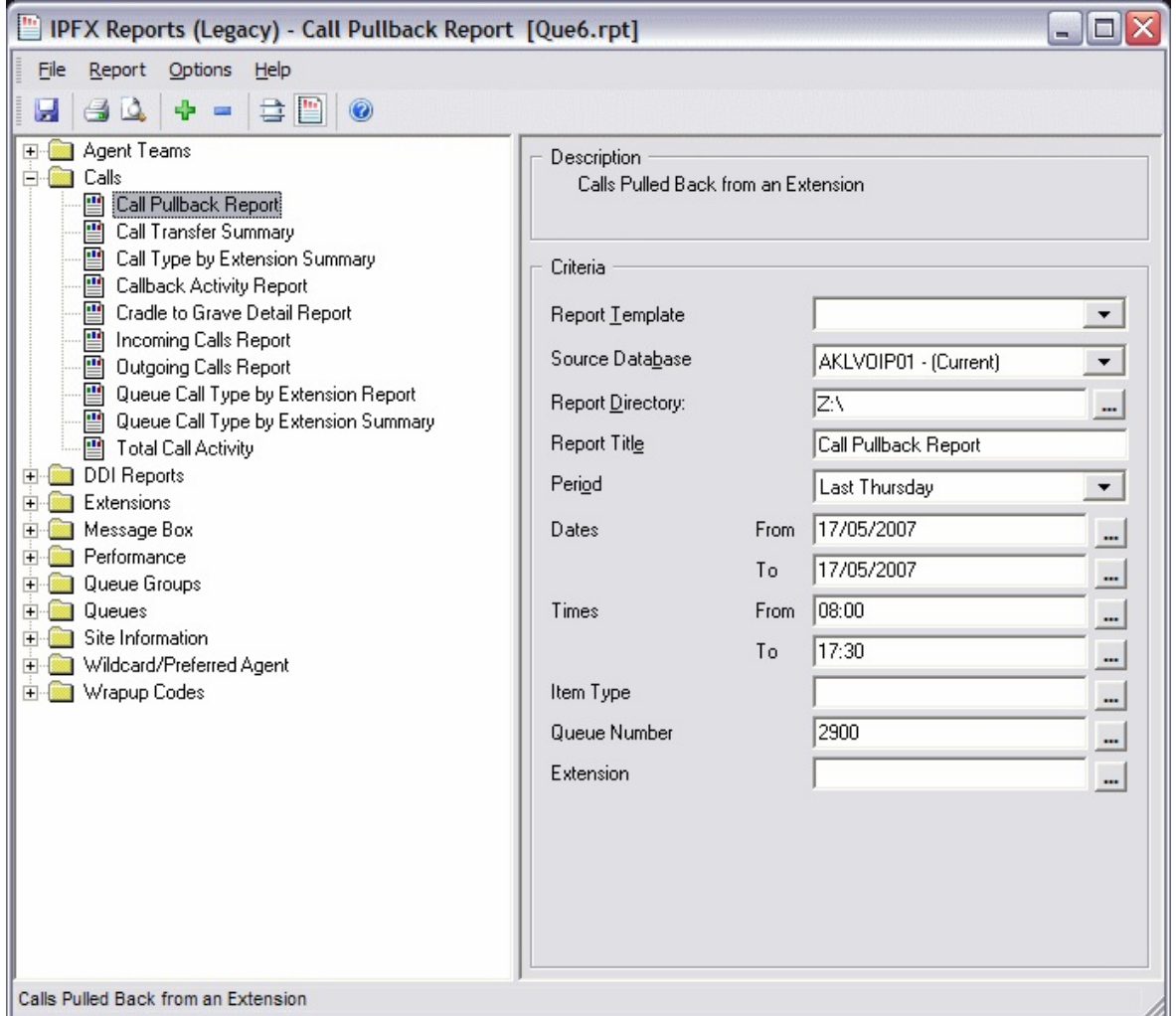

2. Enter the following report criteria as required:

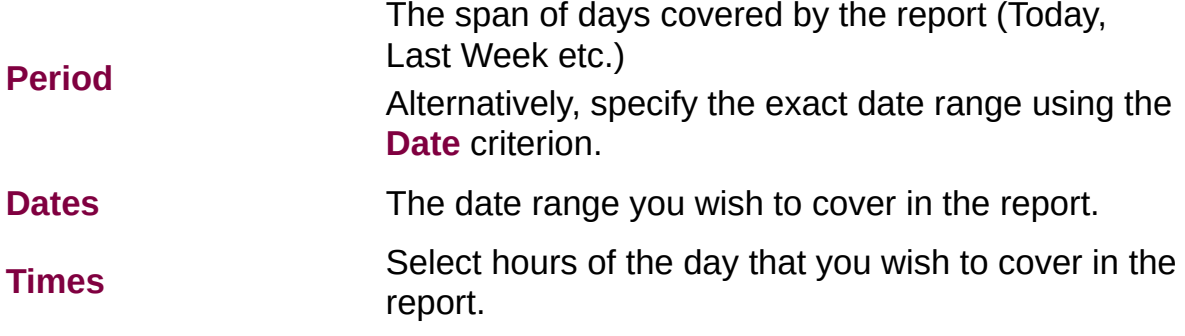

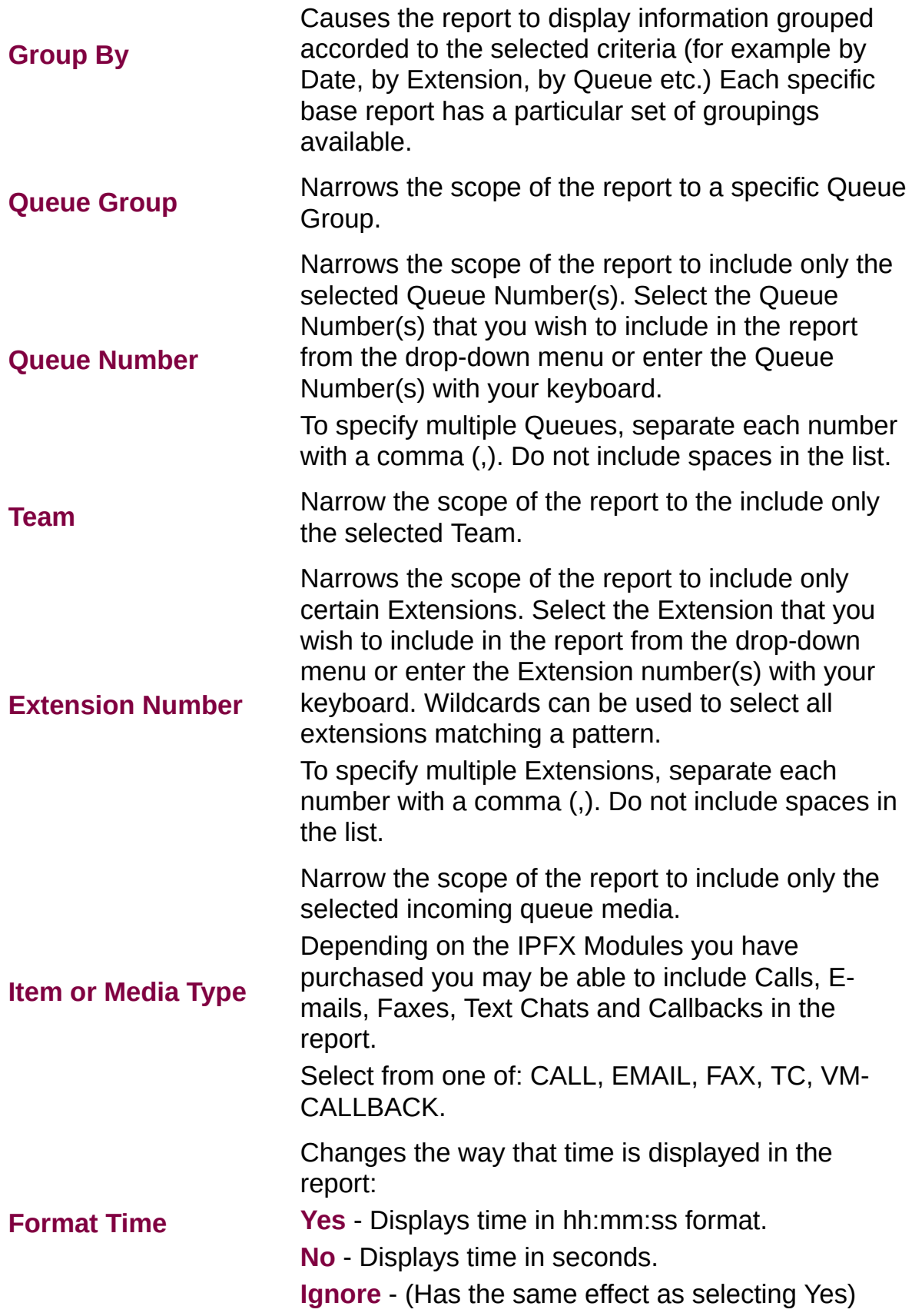

## **Call Pullback Summary (Sample)**

## **Call Pullback Summary**

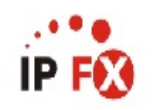

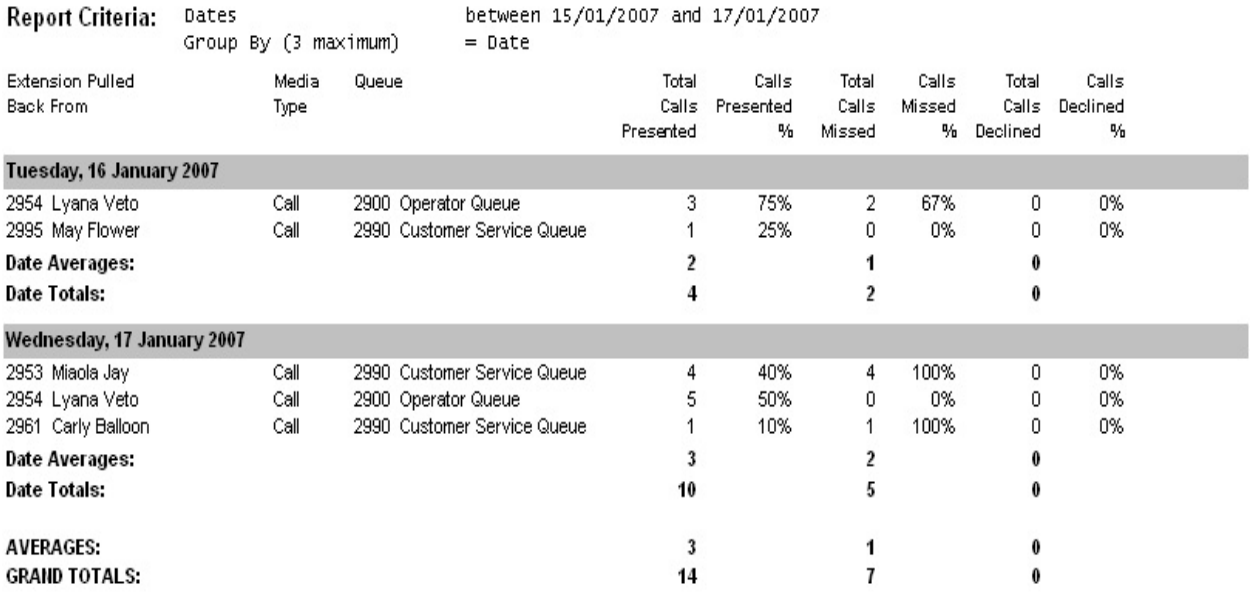

NOTE: - Date Time fields are in the format day hour:minute:sec (the day field, if present, represents a period of 24 hours) - Queue Time Prior to Pullback includes time ringing at the extension

Page 1 of 1

NoAns1.rpt - Version 4.3.3120 12/04/2007 03:03: p.m.

## <span id="page-262-0"></span>**Call Pullback Summary**

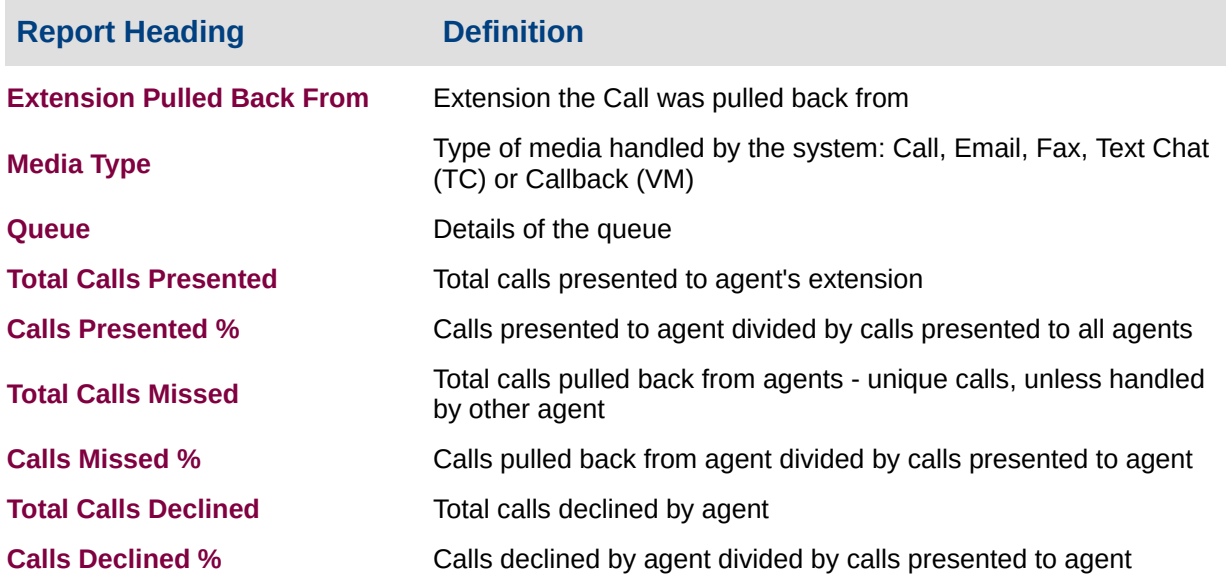

#### **About the Call Pullback Summary Report**

This report gives a detailed breakdown of call types presented to each agent and how many those agents missed (for calls) or declined (callbacks, emails and faxes).

Pullbacks commonly occur when Agents do not answer phones when at their desks, or do not change their Presence when away from their desks.

Should you wish to drill down on this information for detail, please refer to the Call [Pullback](#page-258-0) Report.

This report can be grouped; for example, by date, ensuring you have the most relevant information.

### **To create the Call Pullback Summary Report:**

1. Select **Call Activity > Call Pullback Summary**:

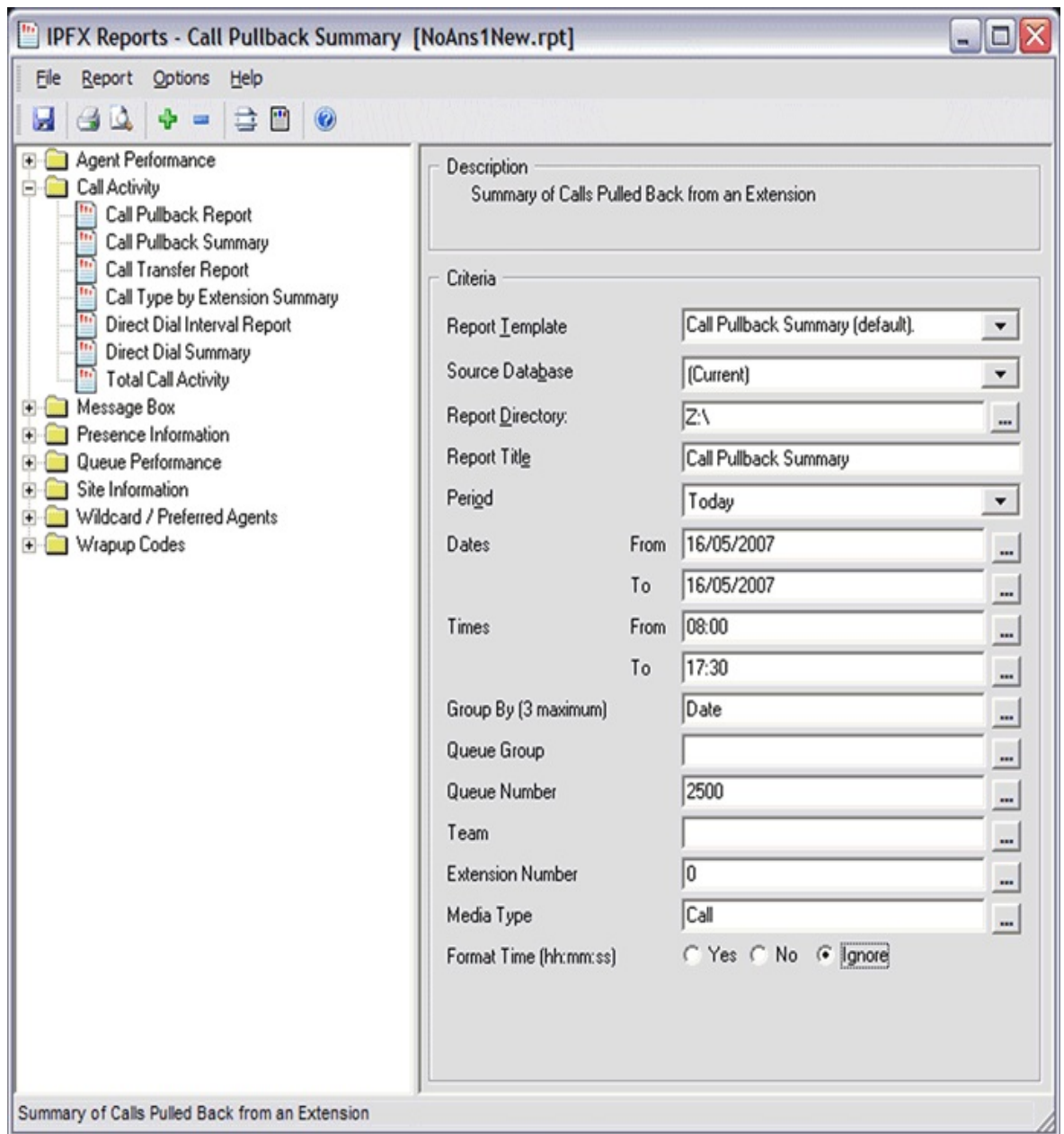

2. Enter the following report criteria as required:

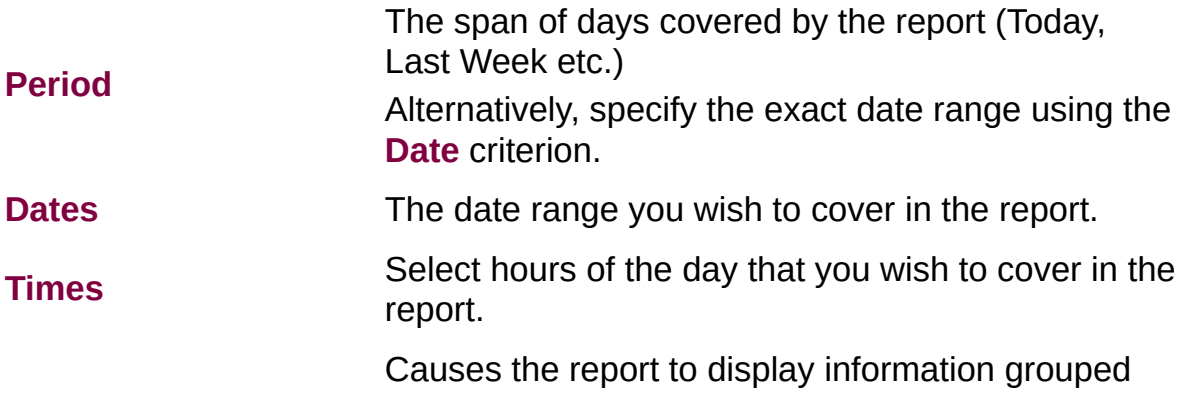

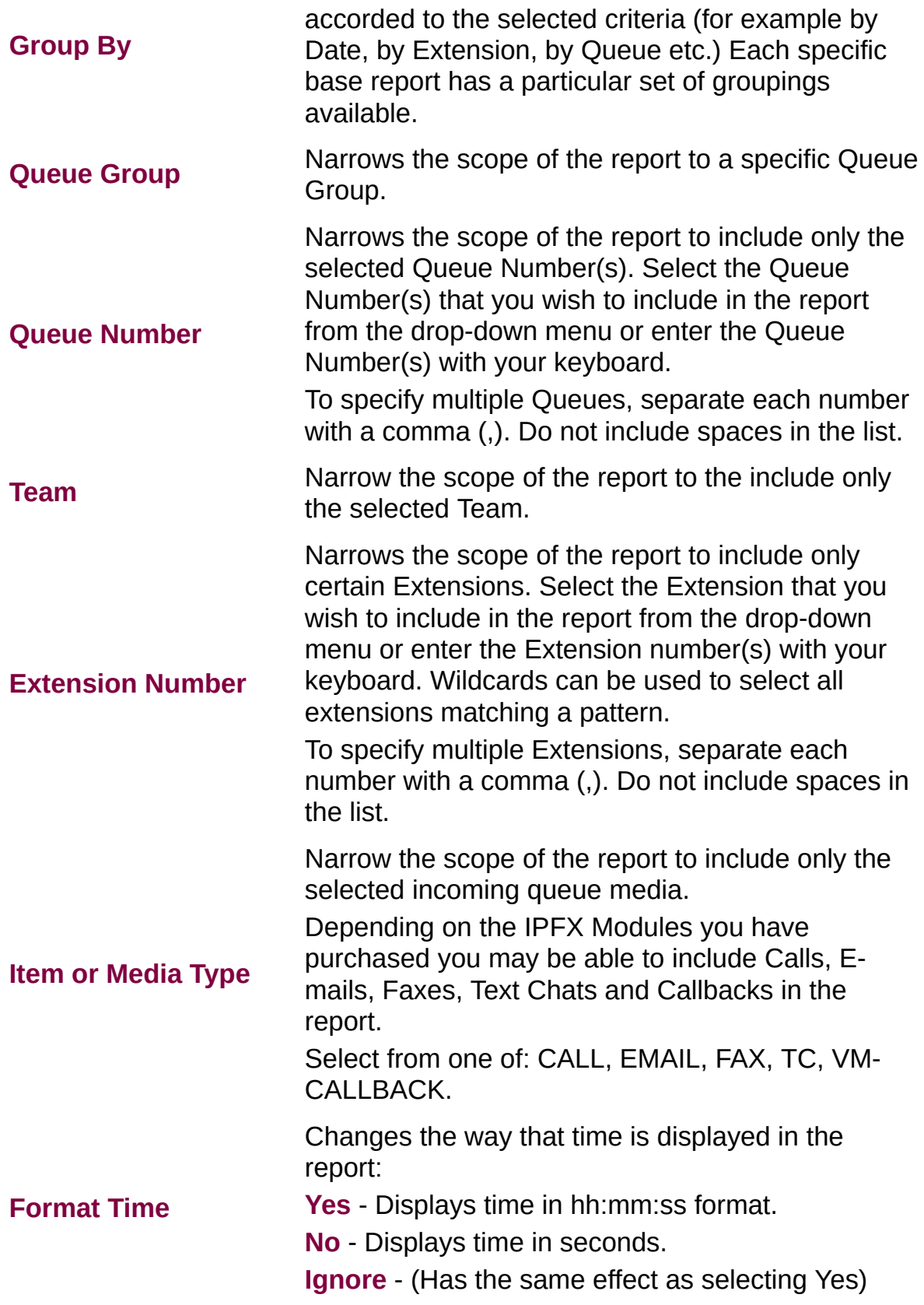

## **Call Transfer Report (Sample)**

# **Call Transfer Summary**

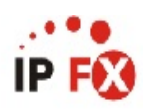

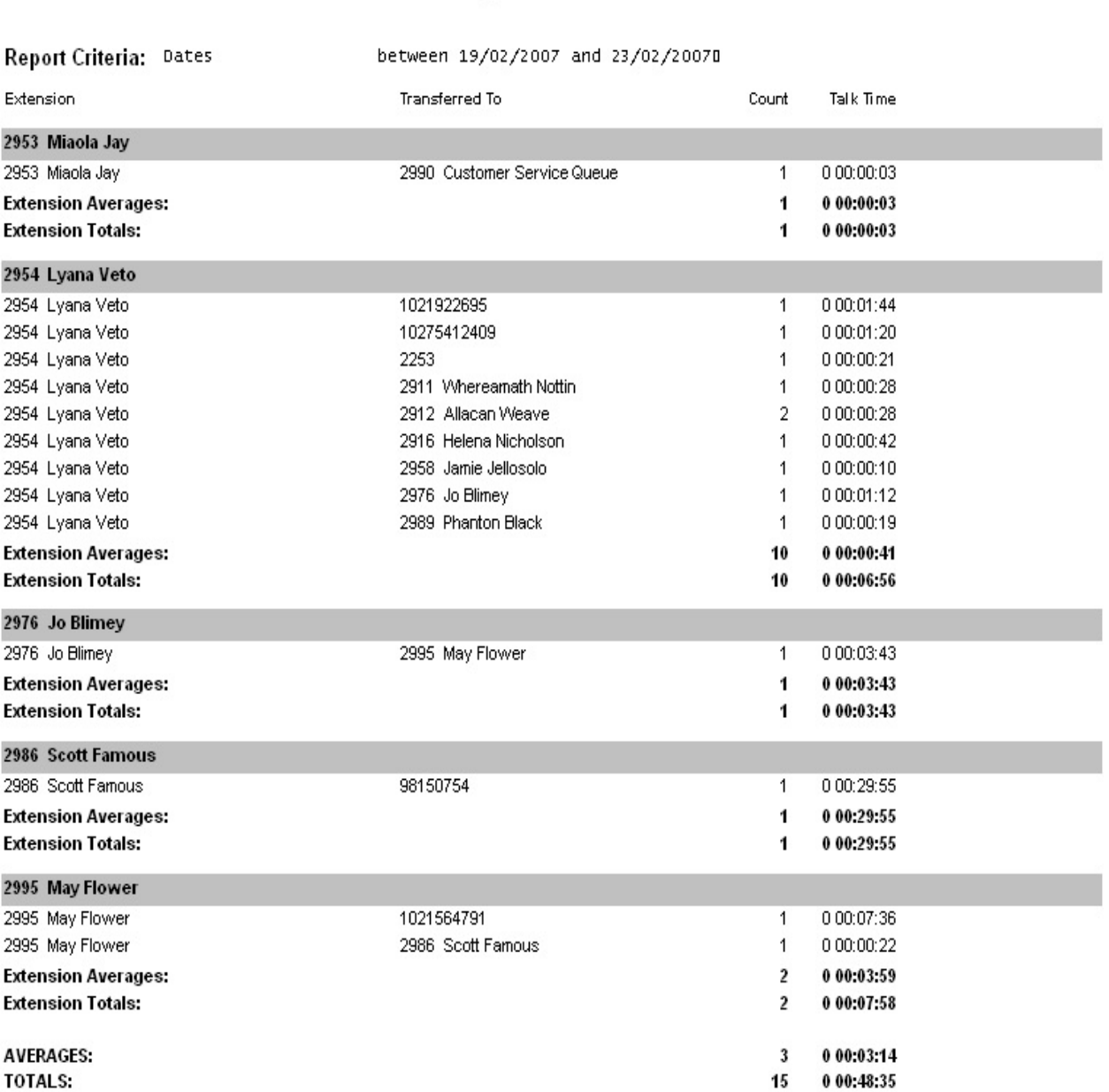

- Date Time fields are in the format day hour:minute:sec (the day field, if present, represents a period of 24 hours) NOTE:

Page 1 of 1

Transfer1New.rpt - Version 4.3.3120 26/03/2007 11:49: a.m.

## <span id="page-266-0"></span>**Call Transfer Report**

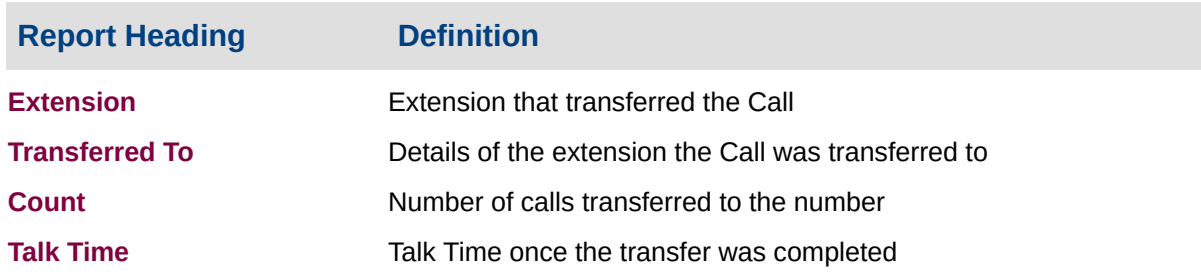

#### **About the Call Transfer Report**

This report gives a detailed breakdown of calls transferred. The data is grouped by extension and displays call destination, number of occurrences and Talk Time.

This summary report is effective in revealing patterns of call transfers. If a call on a toll-free line is being prolonged with transfers or if one person is receiving an inordinate amount of internally-transferred calls, the summary will make this information more visible.

## **To create the Call Transfer Report:**

1. Select **Call Activity > Call Transfer Report**:

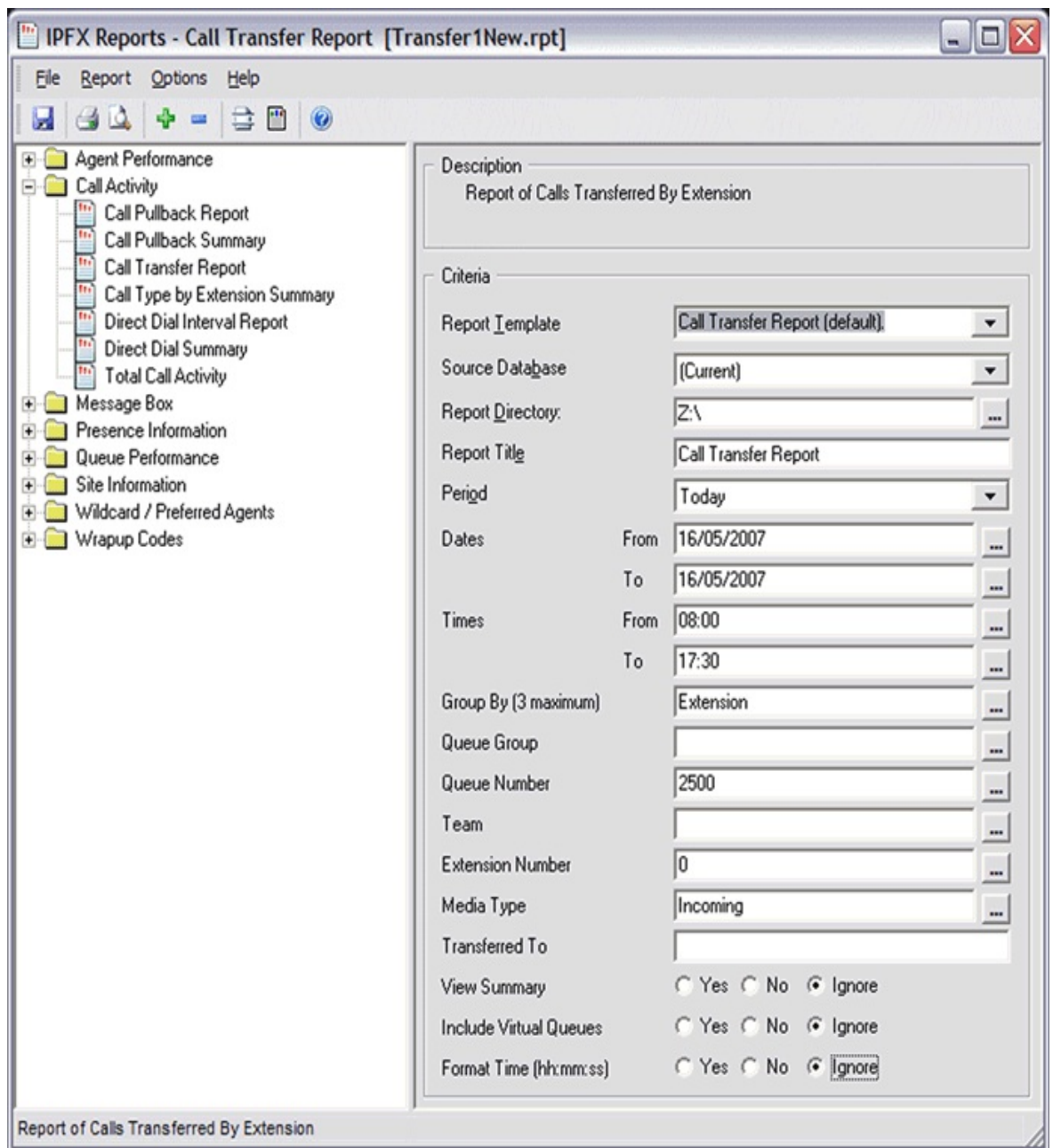

2. Enter the following report criteria as required:

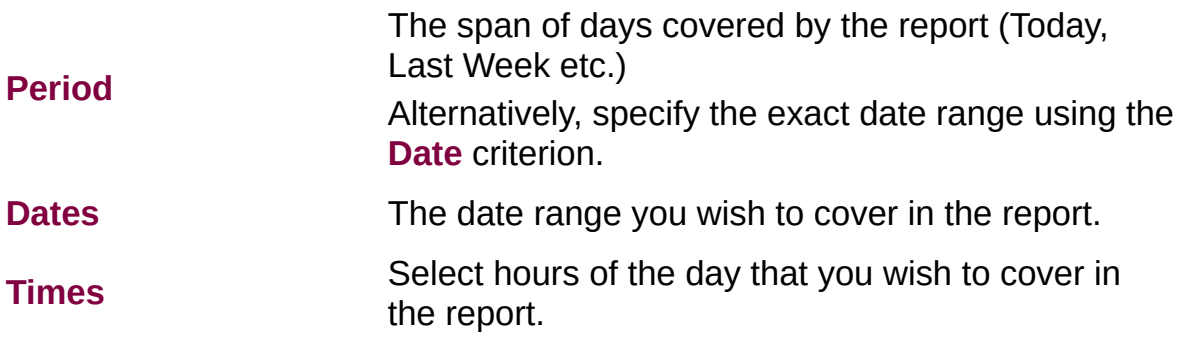

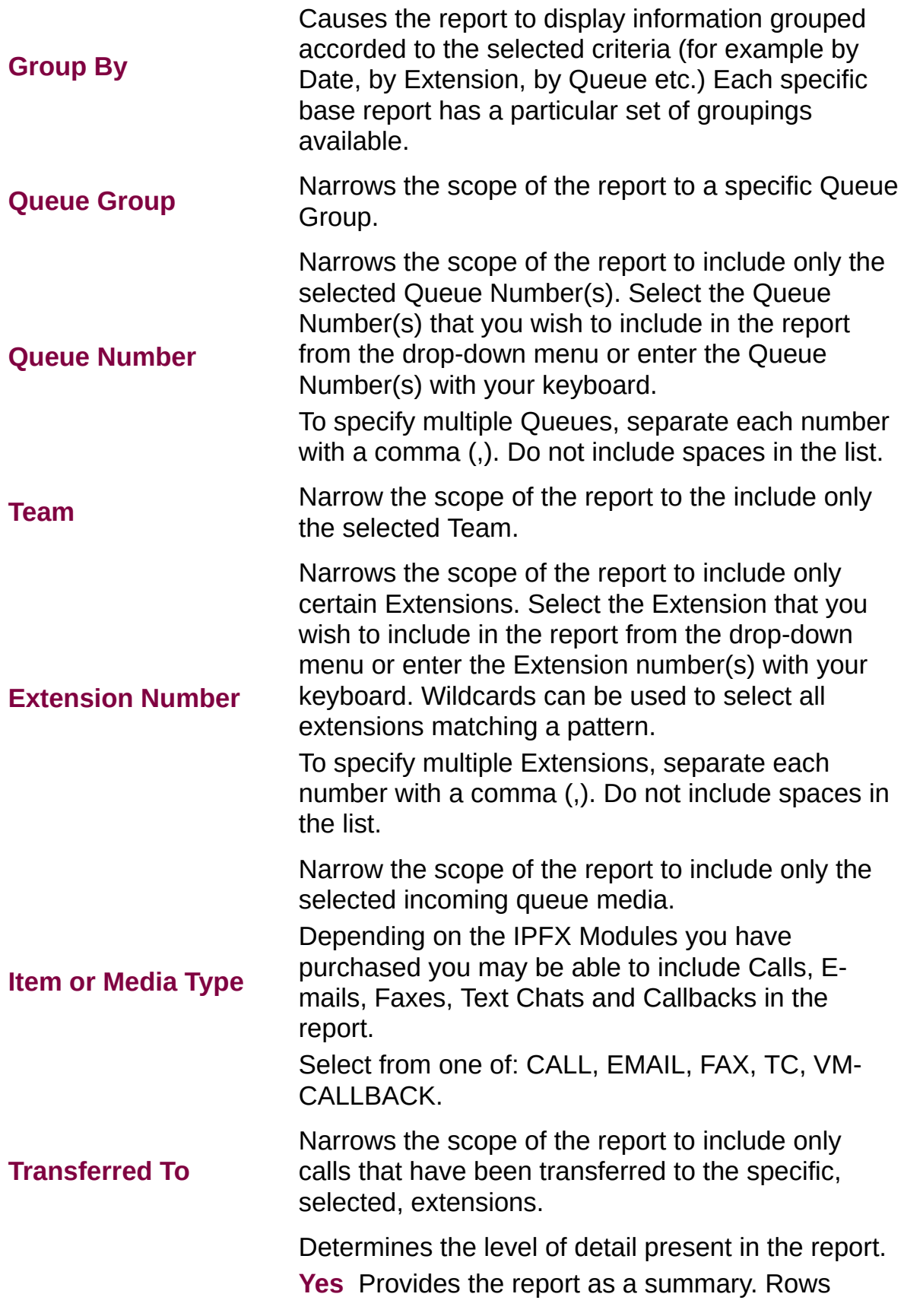

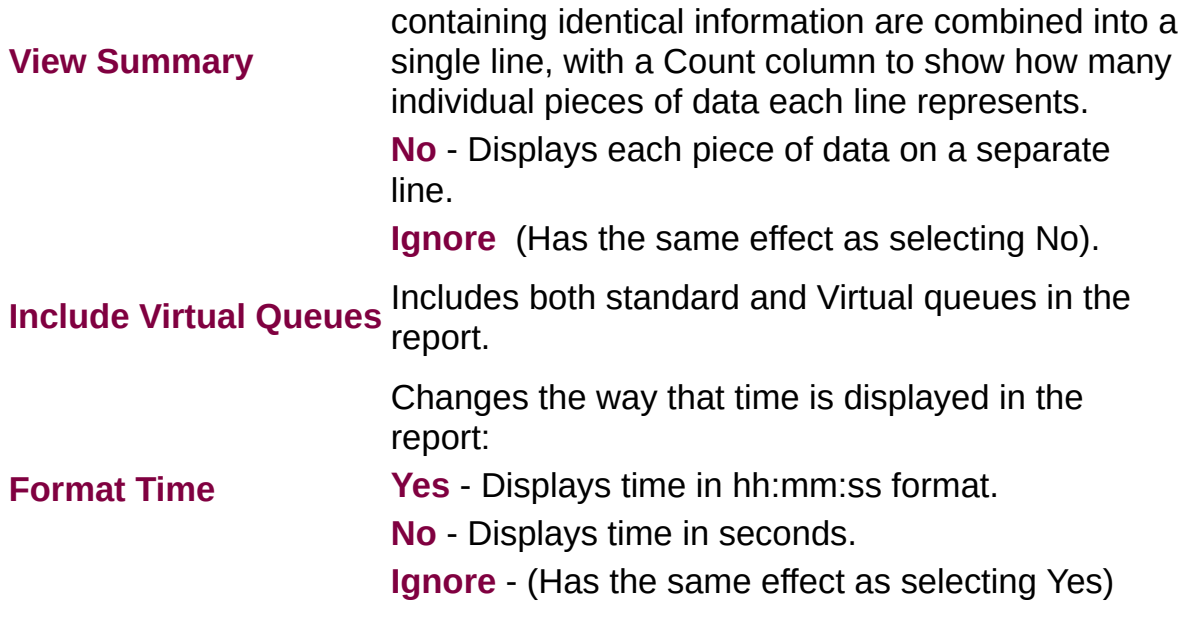

**Call Type by Extension Summary (Sample)**

# **Call Type by Extension Summary**

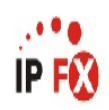

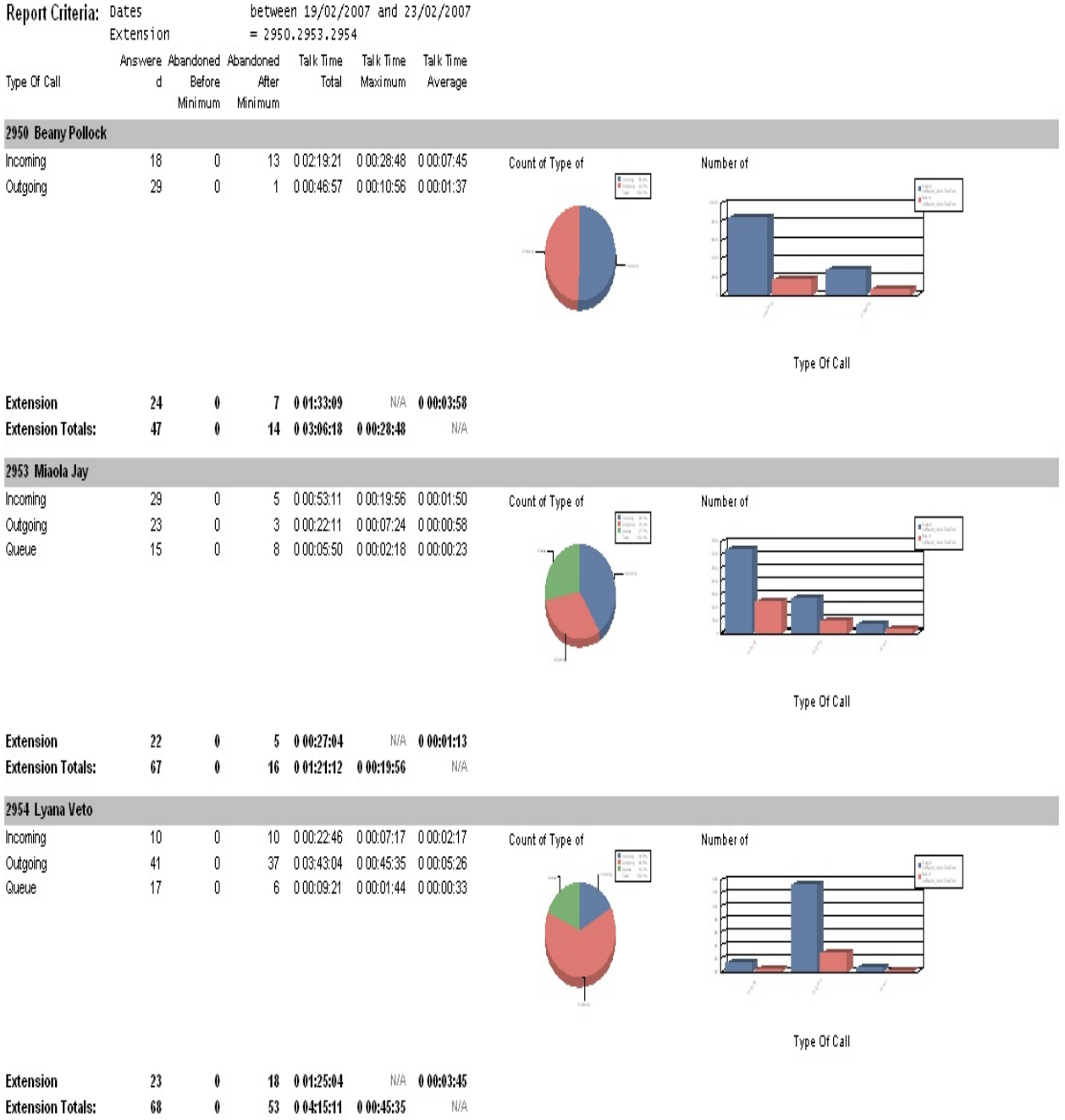

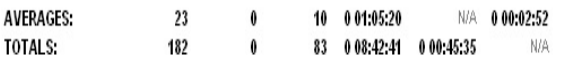

NOTE: - Date Time fields are in the format day hour:minute:sec (the day field, if present, represents a period of 24 hours) - Abandoned Before Minimum is only calculated for Queue Calls

- Non Queue related calls that were abandoned will show in the Abandoned After Minimum column

Page 1 of 1

Call4New.rpt - Version 4.3.3120 26/03/2007 11:52: a.m.

## <span id="page-272-0"></span>**Call Type by Extension Summary**

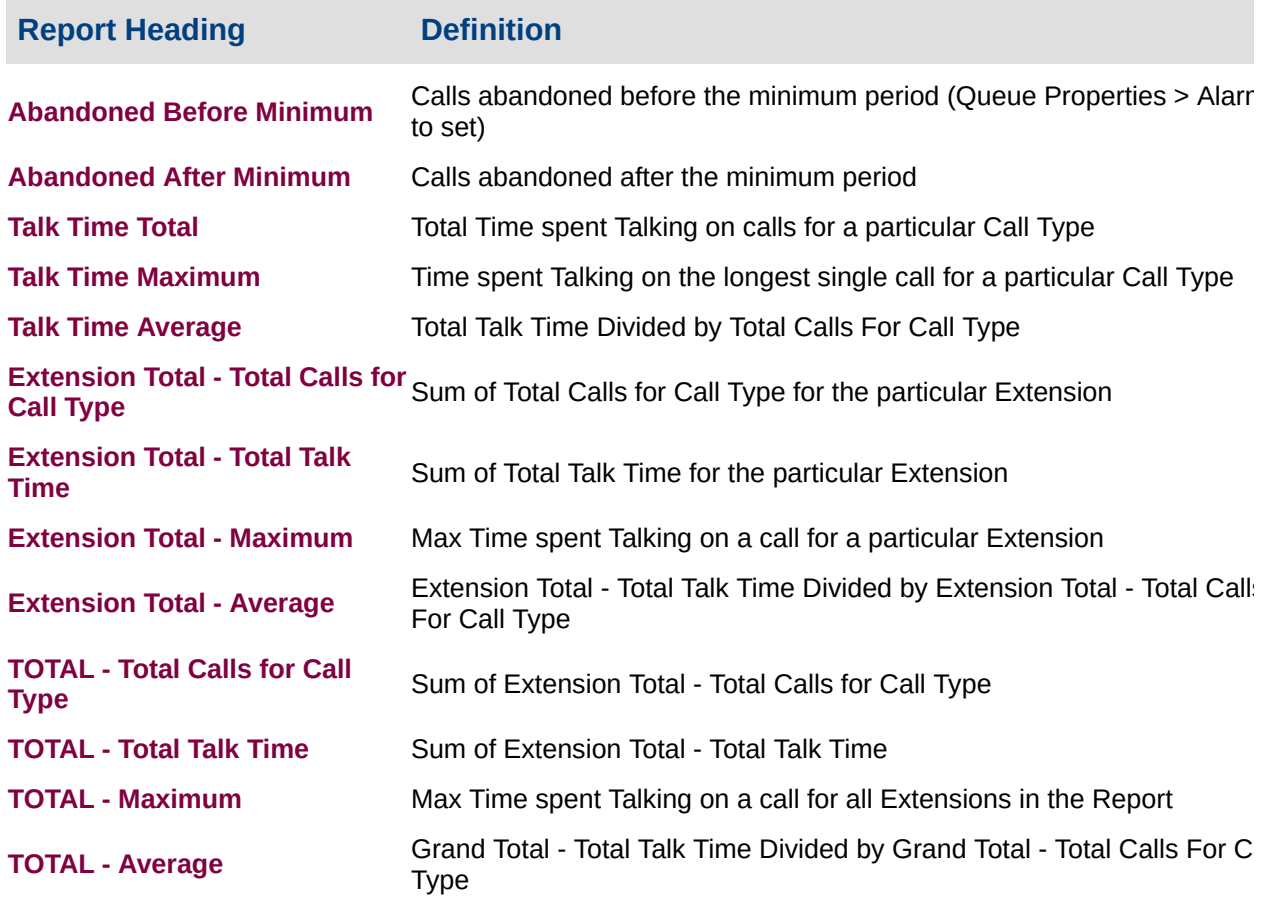

#### **About the Call Type by Extension Summary**

This report gives a detailed breakdown of the call types an extension is handling. Incoming (Personal Queue) calls, Outgoing calls and Queue calls are detailed in this report.

The report does not break down Queue call data into individual Queues. See Queue Call Type by [Extension](#page-340-0) Summary.

**Note:** Under the Advanced Call Centre Modules, the report includes Queue call figures before and after the Abandoned threshold.

## **To create the Call Type by Extension Summary Report**

### 1. Select **Call Activity > Call Type by Extension Summary**:

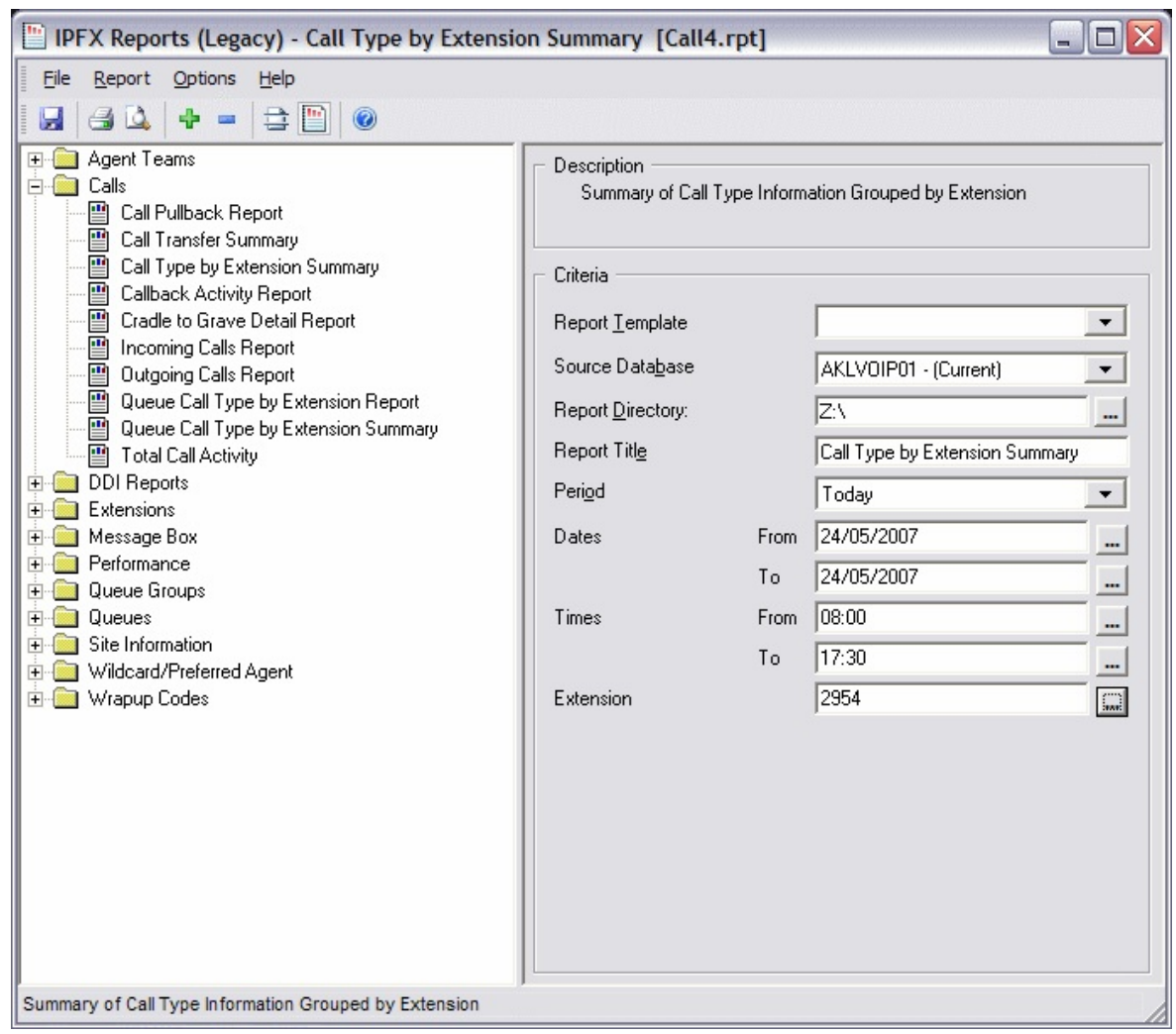

#### 2. Enter the following report criteria as required:

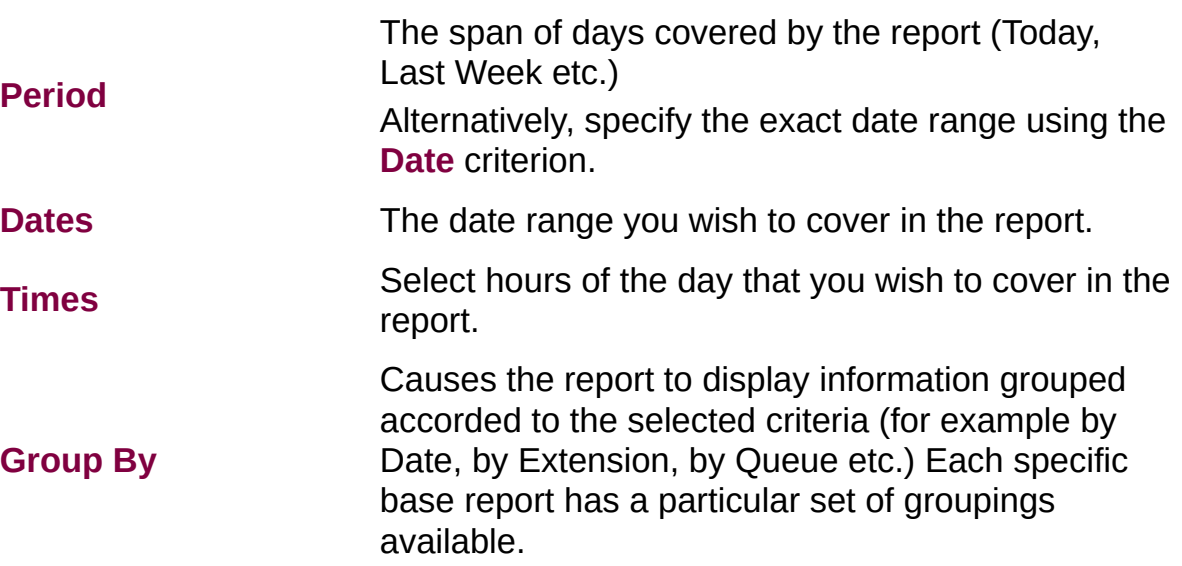

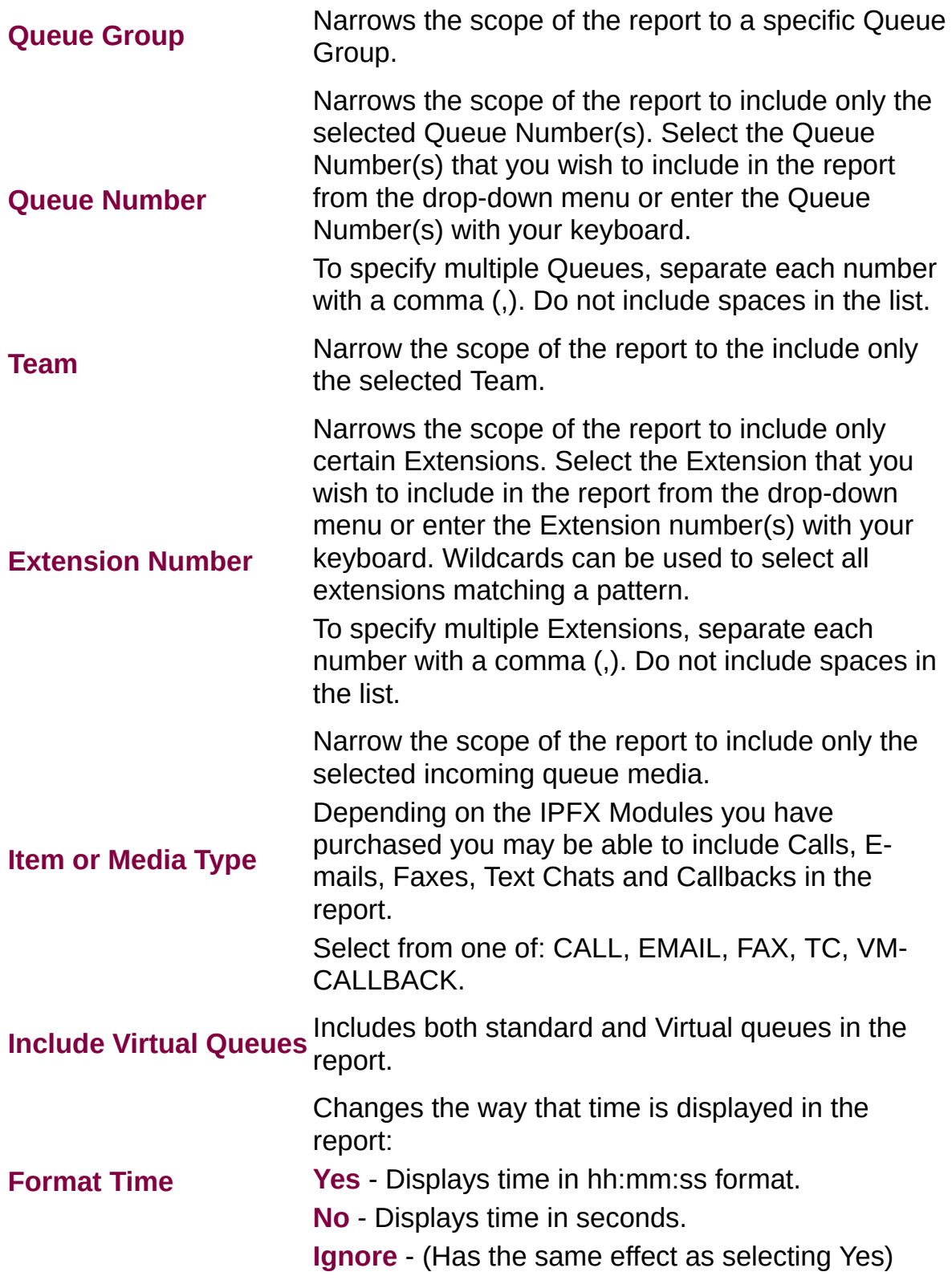

## **Direct Dial Interval Report (Sample)**

## **Direct Dial Interval Report**

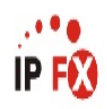

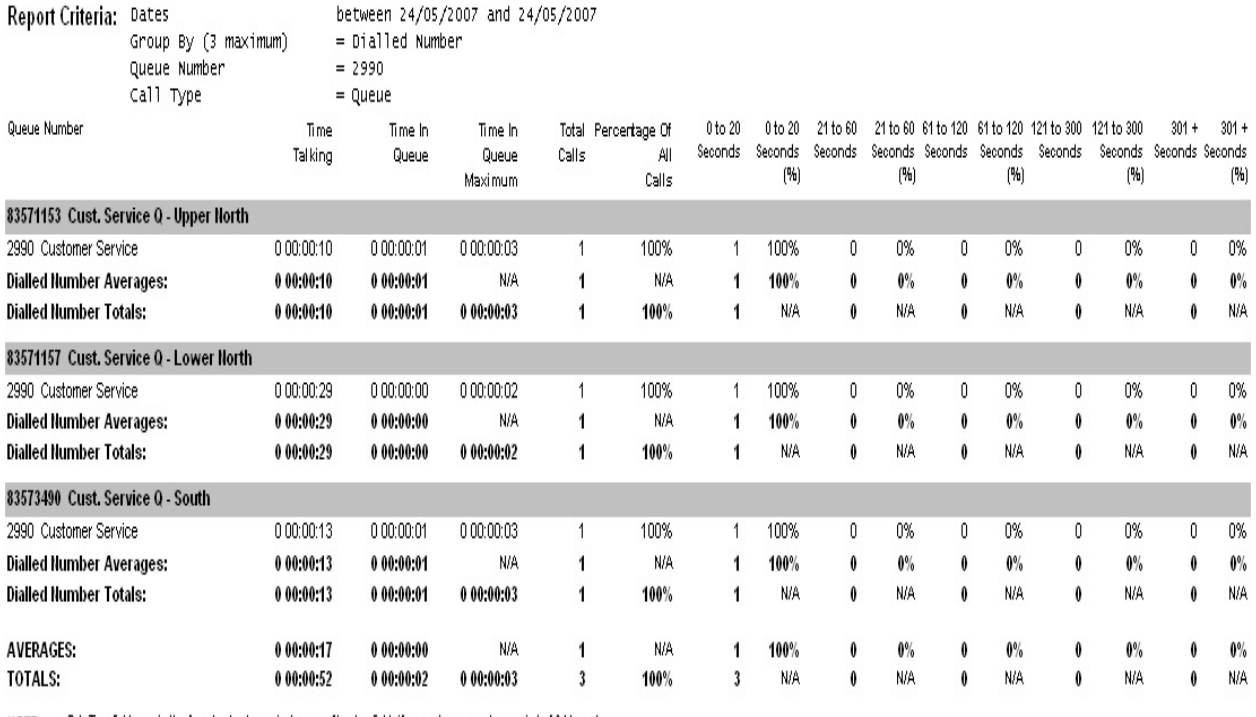

NOTE: - Cate Time fields are in the format day hour:minute:sec (the day field, if present, represents a period of 24 hours)

- The Time In Queue Maximum value specified in the Total row of each summary section is the maxiumum value found in that section not a total of the values in that section

Page 1 of 1

DDI2New.rpt - Version 4.3.3120 24/05/2007 08:04: a.m.

# <span id="page-276-0"></span>**Direct Dial Interval Report**

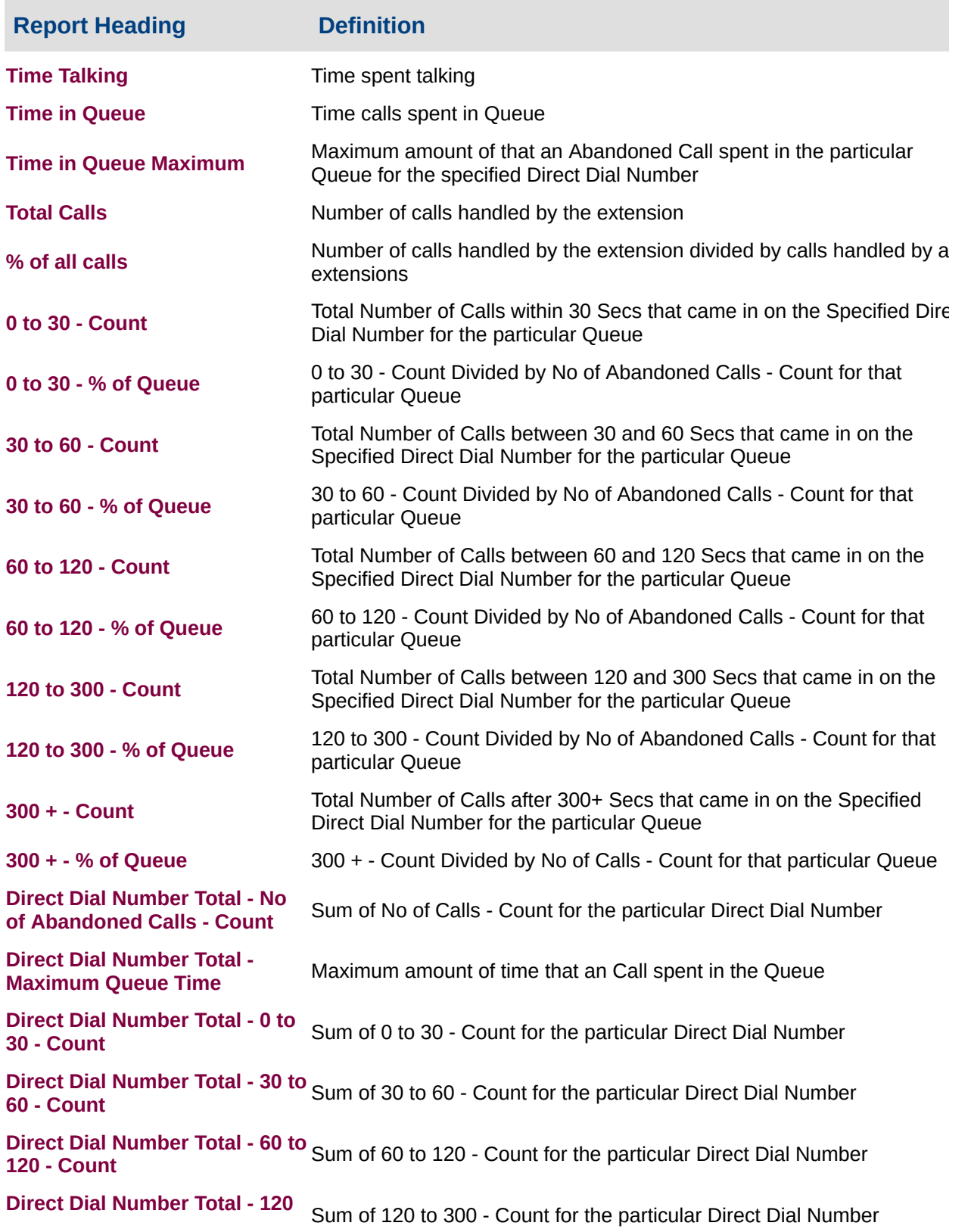

**to 300 - Count**

**Direct Dial Number Total - 300 + - Count** Sum of 300 + - Count for the particular Direct Dial Number **Grand Total - No of Calls - Count** Sum of No of Calls - Count for the Report **Grand Total - No of Calls - % of Queue Calls** Sum of No of Calls - % of Queue Calls for the Report **Grand Total - Maximum Queue Time** Maximum amount of that an Call spent in the Queue **Grand Total - 0 to 30 - Count** Sum of 0 to 30 - Count for the Report **Grand Total - 30 to 60 - Count** Sum of 30 to 60 - Count for the Report **Grand Total - 60 to 120 - Count** Sum of 60 to 120 - Count for the Report **Grand Total - 120 to 300 - Count** Sum of 120 to 300 - Count for the Report **Grand Total - 300 + - Count** Sum of 300 + - Count for the Report

### **About the Direct Dial Interval Report**

This report gives a detailed breakdown of calls for a particular DDI number which are terminated before being answered.

The report summarizes how many calls have been answered or abandoned, grouping both the answered and abandoned calls into segments to view the number of calls answered from 0-20 seconds, 21-40 seconds, 41-60 seconds, and so on. Abandoned Call information is provided in the same structure.

You may detail your Service Level requirement at the report criteria prompt as end values: for 020, 21-60 and 61-120 seconds, enter 20,60,120 in the prompt.

**Note:** The Dialled Number field is contextual: it represents either 'Dialled Number In' or 'Dialled Number Out' depending on your chosen report. If you are reporting Inbound calls, the field represents the number the customer dialled. If you are reporting Outbound calls, the field represents the number your agents dialled.

## **To create the Direct Dial Interval Report:**

#### 1. Select **Call Activity > Direct Dial Interval Report**:

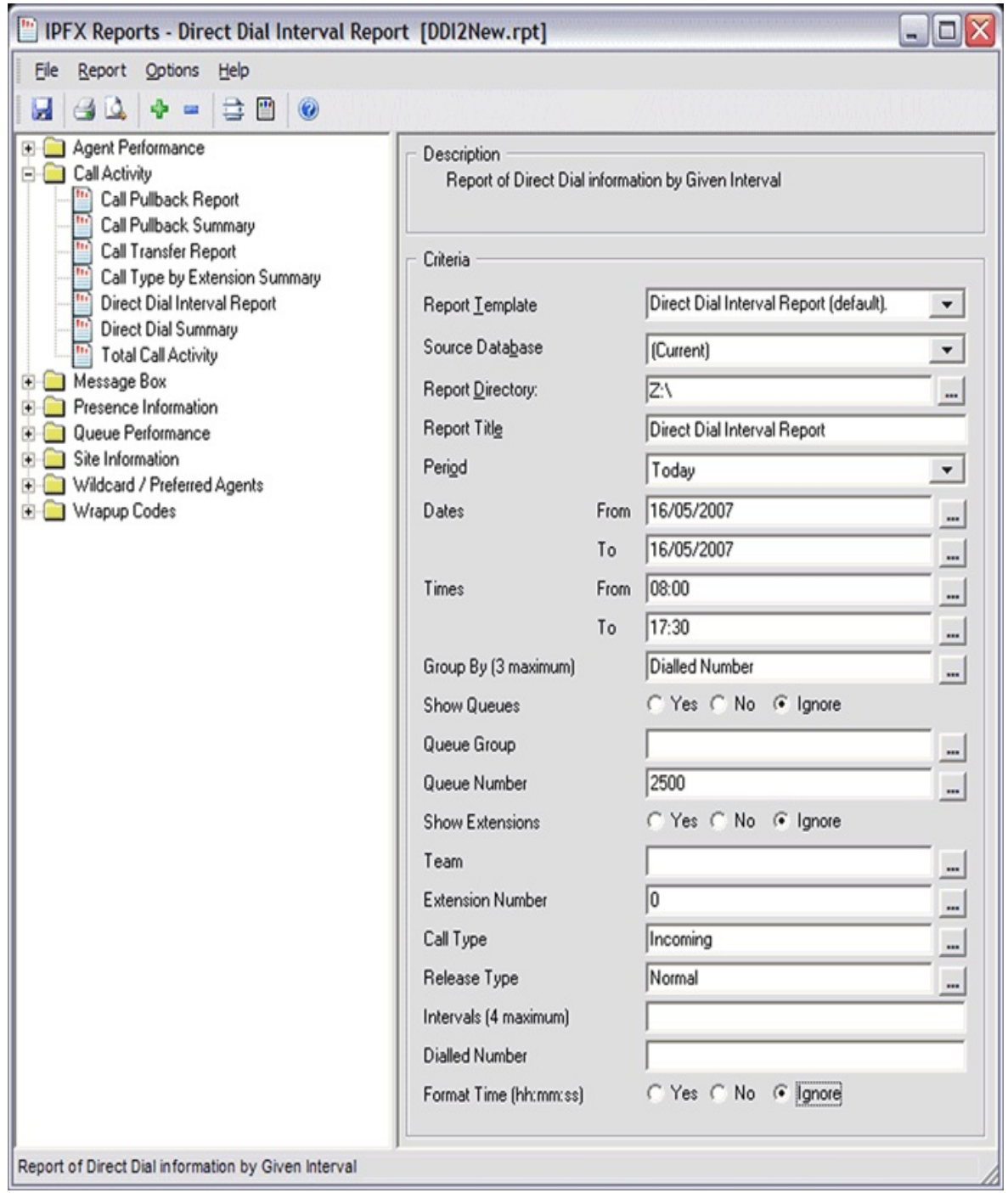

2. Enter the following report criteria as required:

**Period**

The span of days covered by the report (Today, Last Week etc.)

Alternatively, specify the exact date range using the **Date** criterion.

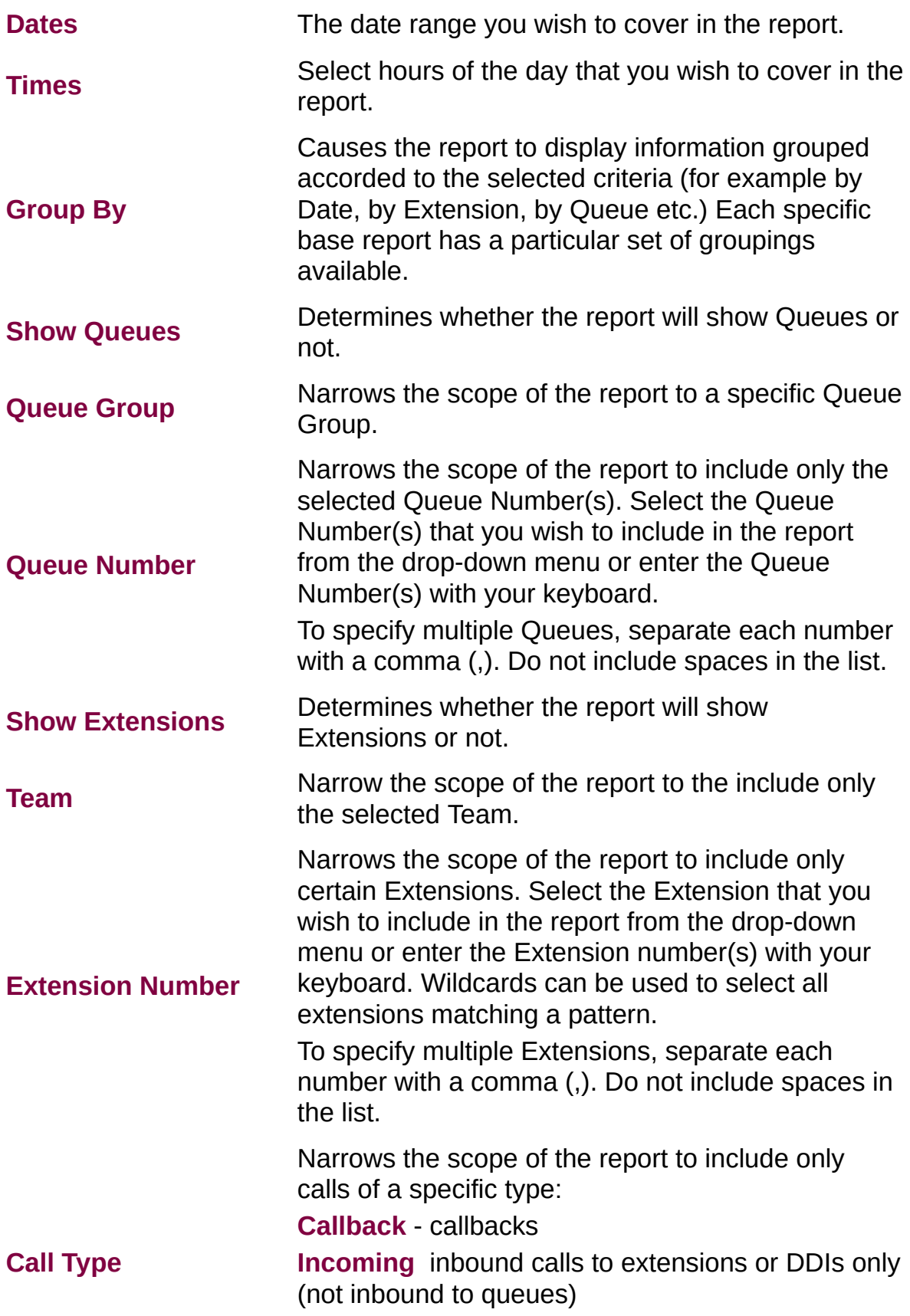

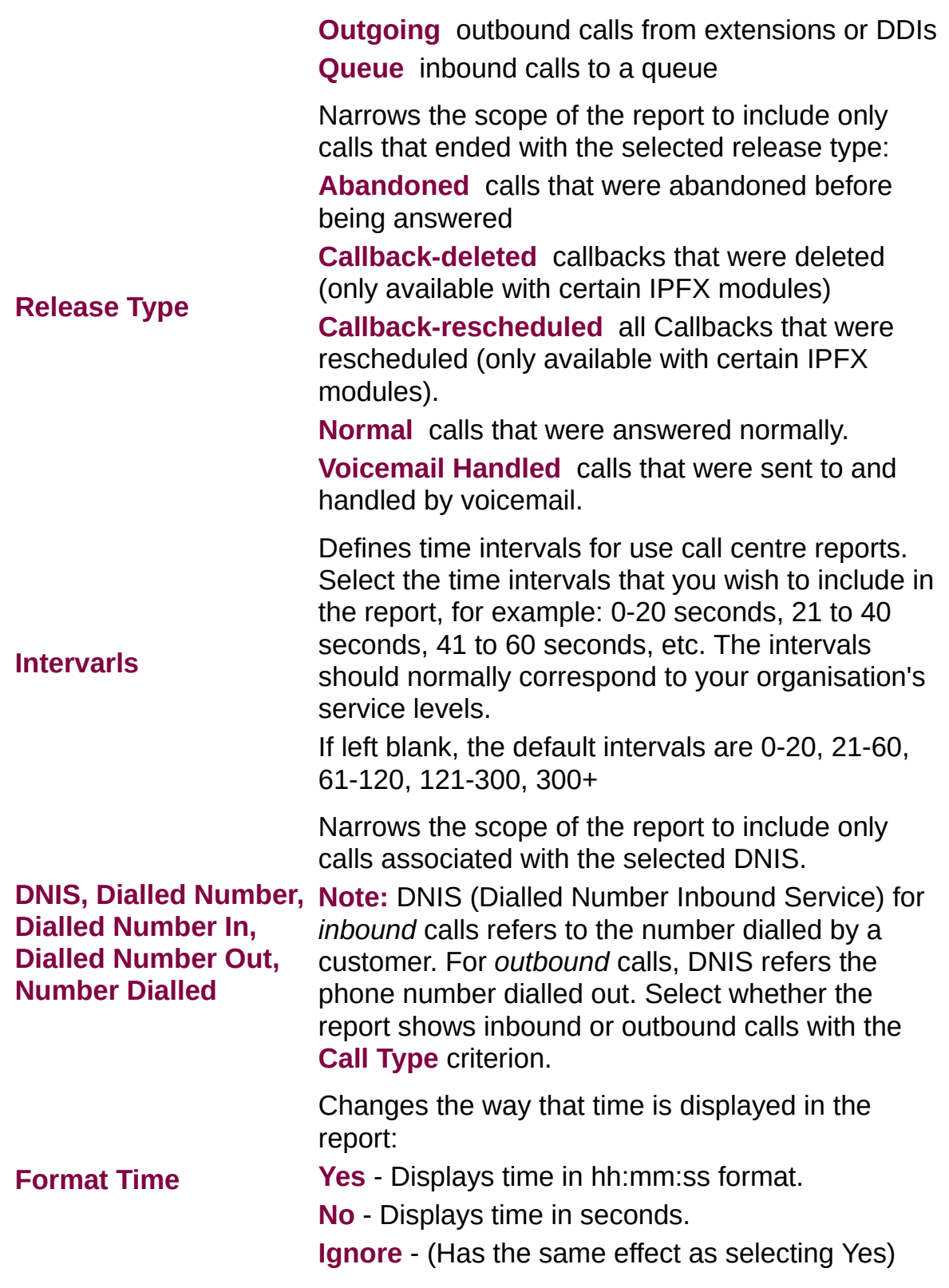

## **DDI Reports for Abandoned Calls (Sample)**

## **DDI Report for Abandoned Calls**

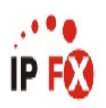

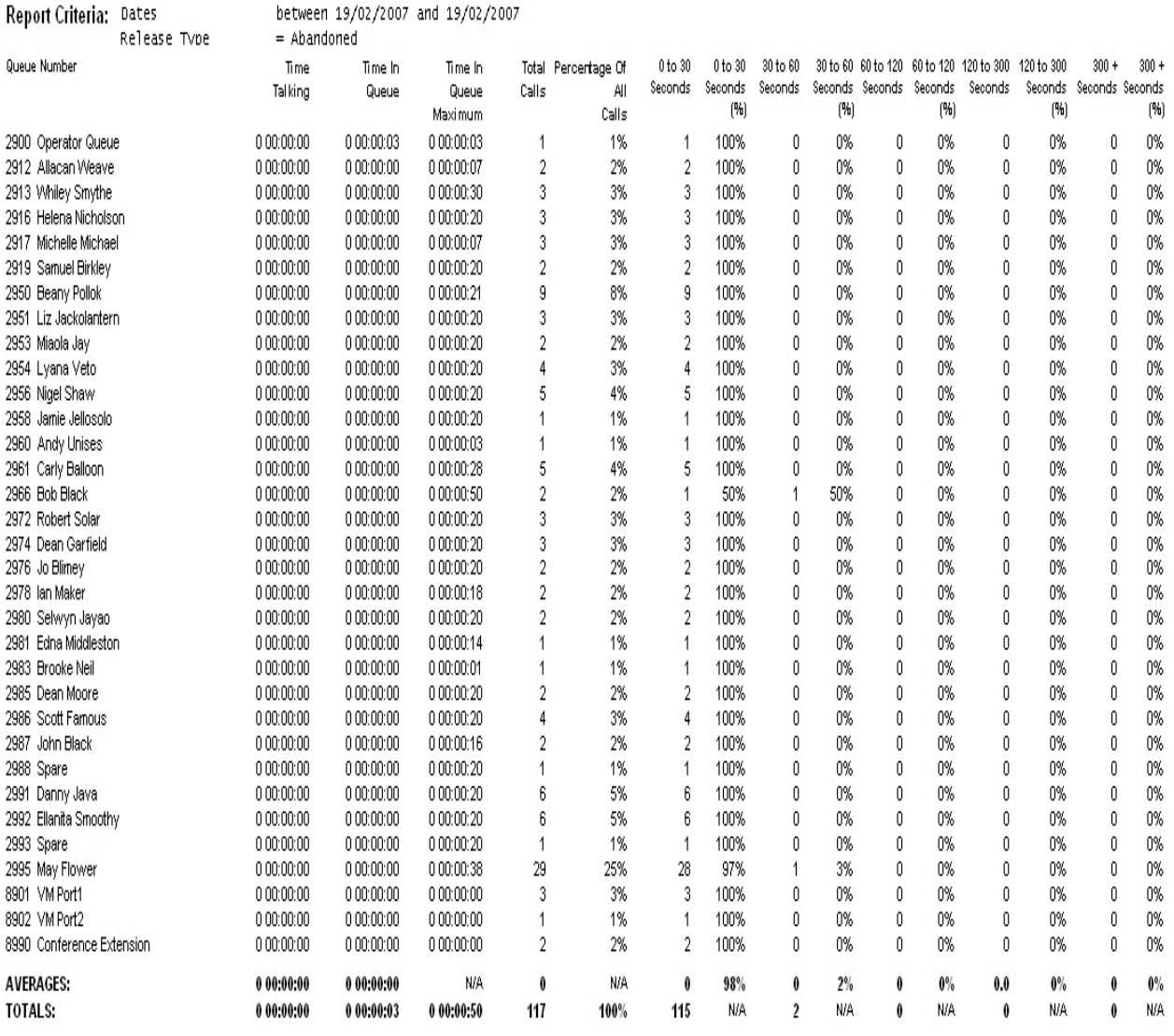

NOTE: - Date Time fields are in the format day hour:minute:sec (the day field, if present, represents a period of 24 hours)

- The Time In Queue Maximum value specified in the Total row of each summary section is the maxiumum value found in that section not a total of the values in that section

Page 1 of 1

DDI2New.rpt - Version 4.3.3120 26/03/2007 01:10: p.m.

## <span id="page-282-0"></span>**Direct Dial Interval Report (Abandoned Calls Template)**

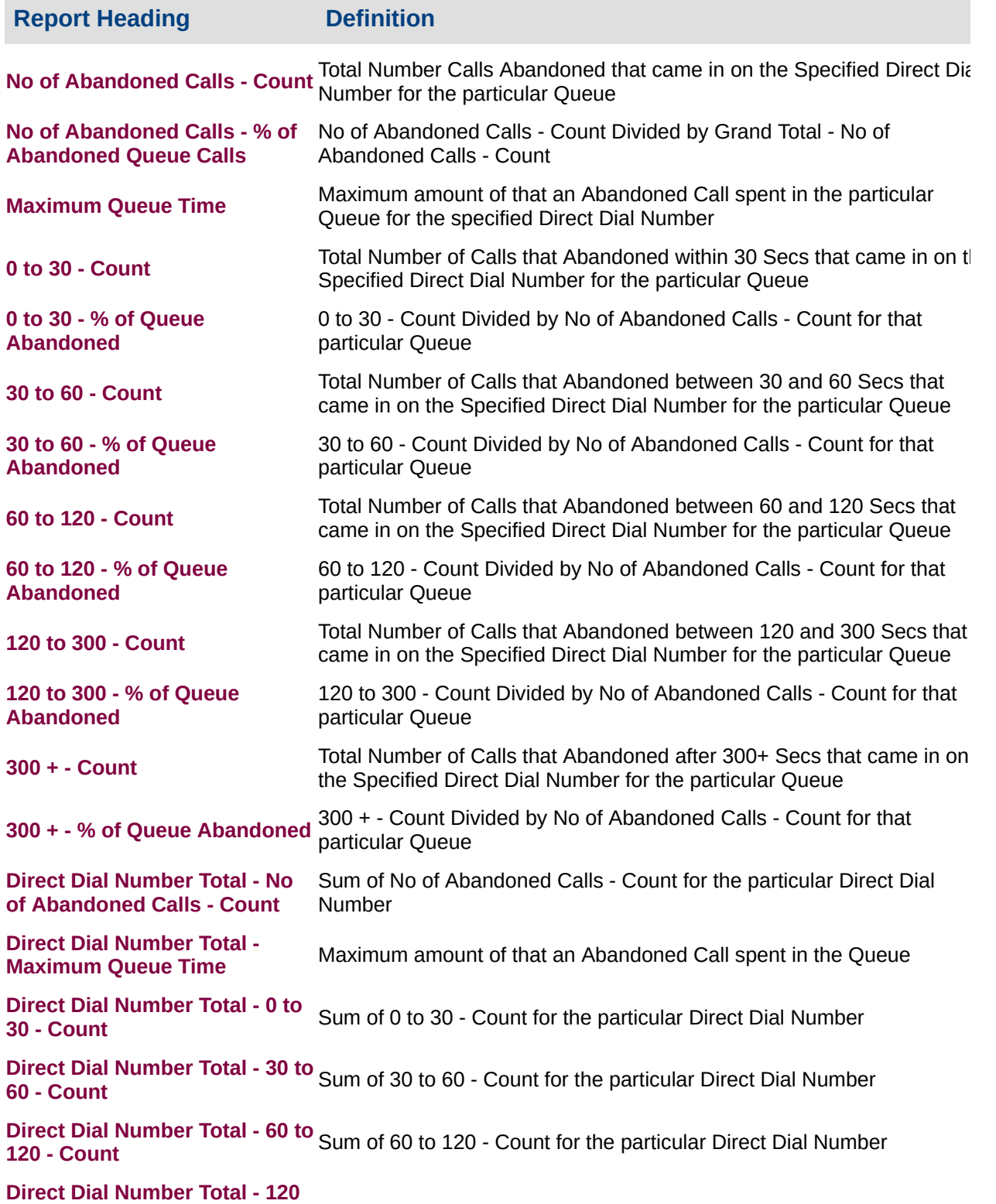

**to 300 - Count** Sum of 120 to 300 - Count for the particular Direct Dial Number **Direct Dial Number Total - 300 + - Count** Sum of 300 + - Count for the particular Direct Dial Number **Grand Total - No of Abandoned** Sum of No of Abandoned Calls - Count for the Report **Calls - Count Grand Total - No of Abandoned** Sum of No of Abandoned Calls - % of Abandoned Queue Calls for the **Calls - % of Abandoned Queue Calls** Report **Grand Total - Maximum Queue Time** Maximum amount of that an Abandoned Call spent in the Queue **Grand Total - 0 to 30 - Count** Sum of 0 to 30 - Count for the Report **Grand Total - 30 to 60 - Count** Sum of 30 to 60 - Count for the Report **Grand Total - 60 to 120 - Count** Sum of 60 to 120 - Count for the Report **Grand Total - 120 to 300 - Count** Sum of 120 to 300 - Count for the Report **Grand Total - 300 + - Count** Sum of 300 + - Count for the Report

### **About the DDI Report (Abandoned Calls Template)**

Based on the *Direct Dial [Interval](#page-276-0) Report*, this report template shows all abandoned calls, grouped segments to view the number of calls abandoned from 0-20 seconds, 21-40 seconds, 41-60 seconds, and so on based on the interval level you have set.

## **To create the DDI Report (Abandoned Calls Template):**

1. Select **Call Activity > Direct Dial Interval Report**.

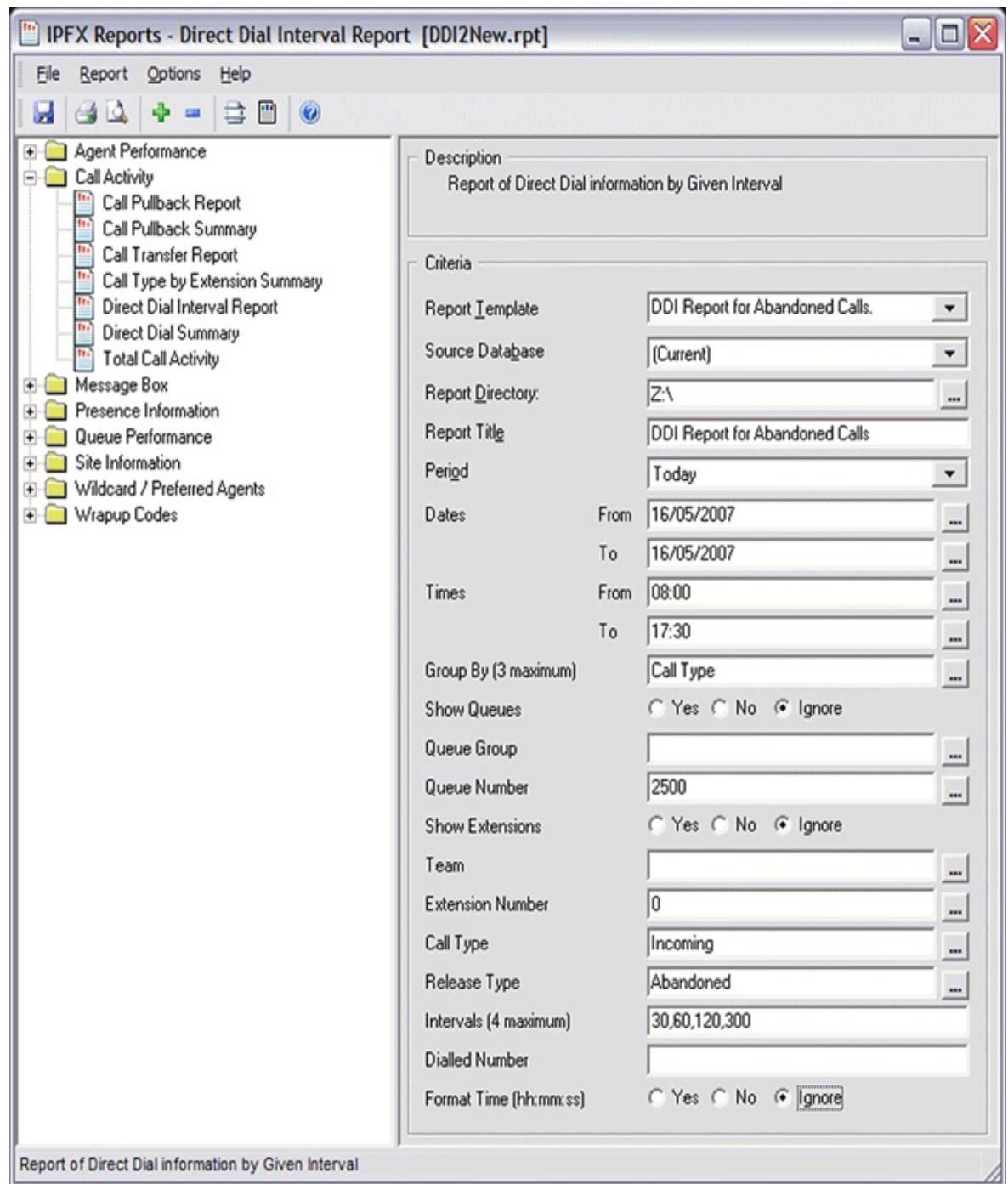

- 2. Select **Report Template > DDI Report for Abandoned Calls**.
- 3. Enter the following report criteria as required:

The span of days covered by the report (Today, Last Week etc.)

**Period**

Alternatively, specify the exact date range using the

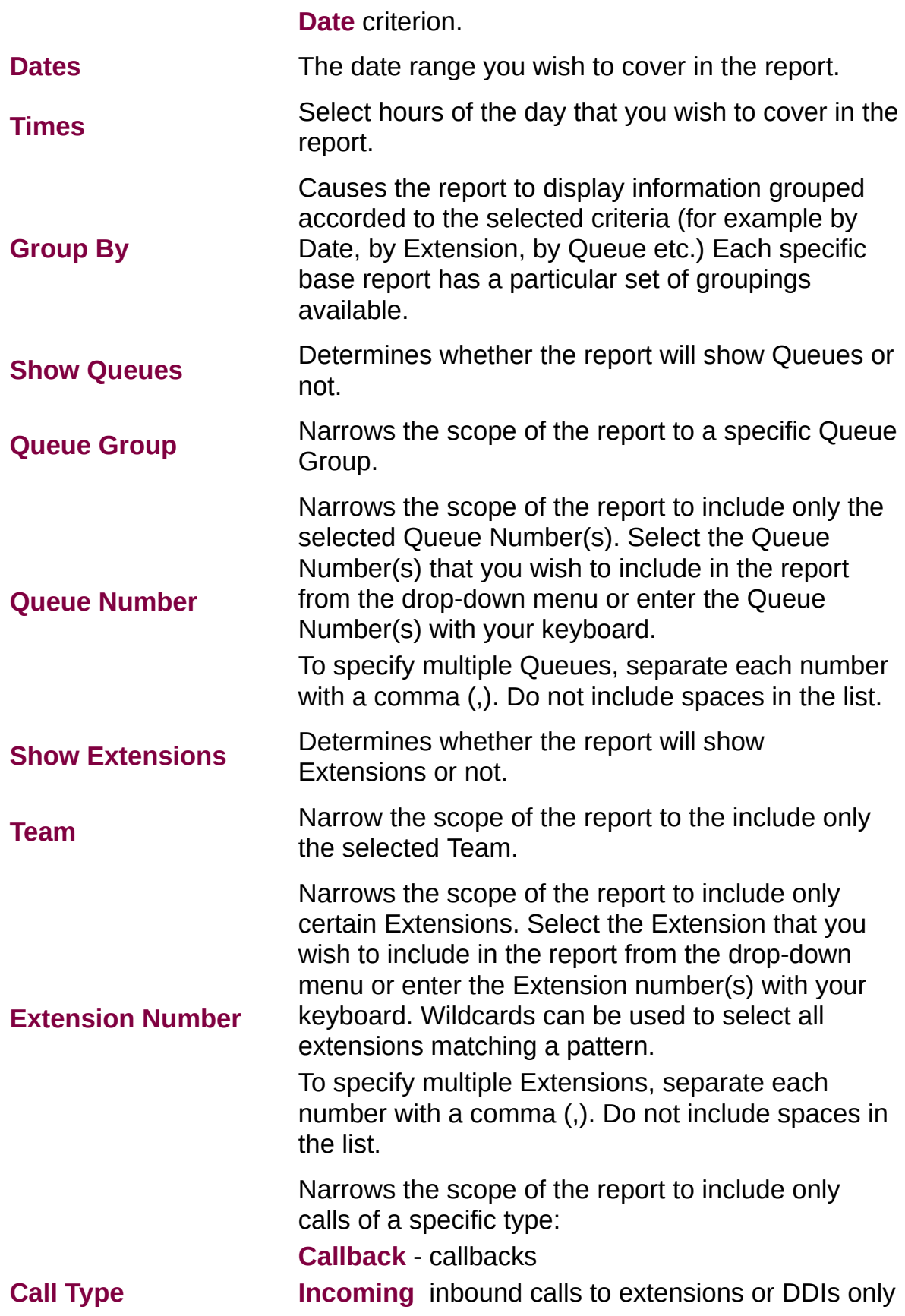

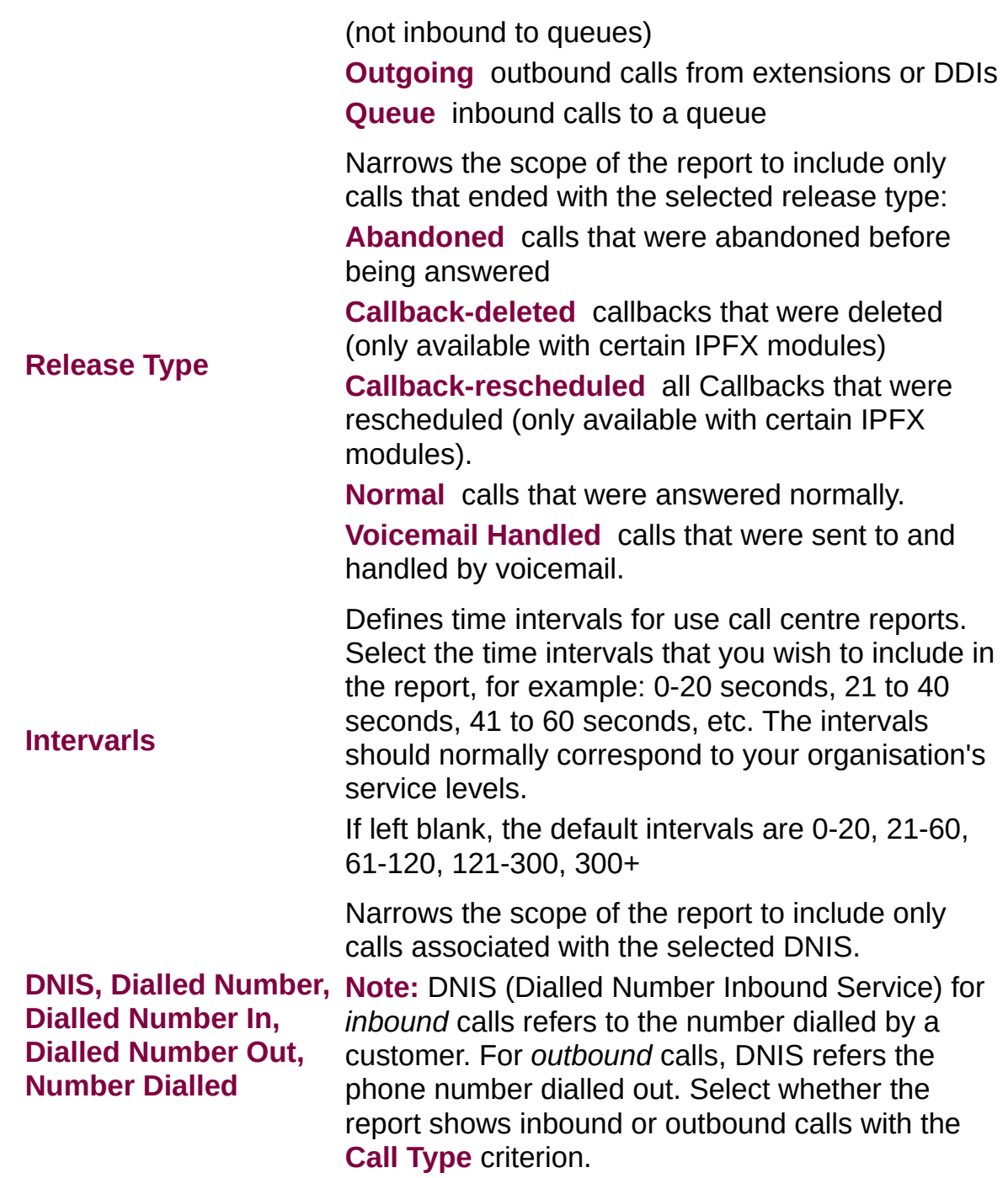

## **DDI Report for Answered Calls (Sample)**

## **DDI Report for Answered Calls**

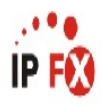

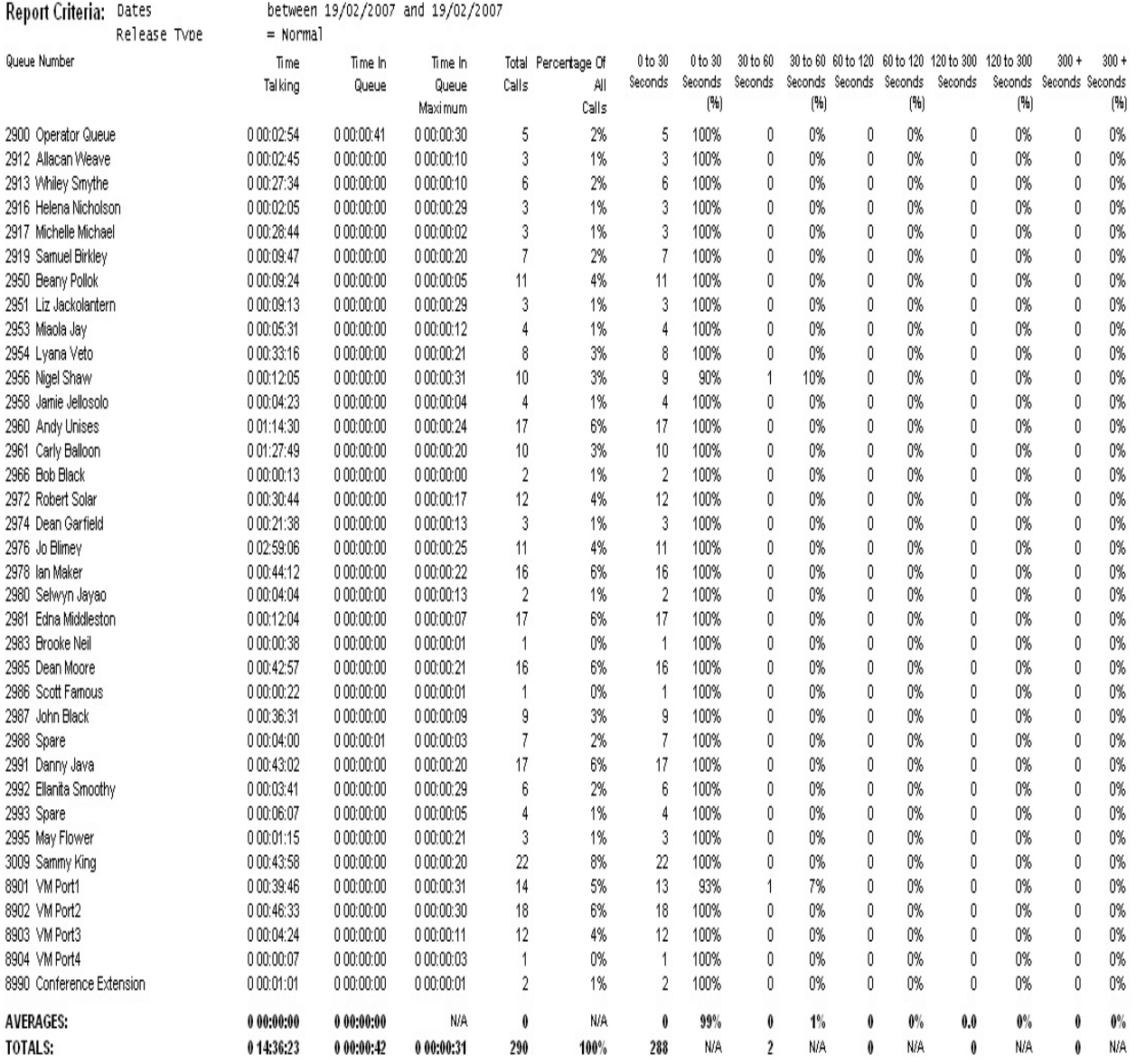

NOTE: - CateTime fields are in the format day hour:minute:sec (the day field, if present, represents a period of 24 hours)

- The Time In Queue Maximum value specified in the Total row of each summary section is the maxiumum value found in that section not a total of the values in that section

Page 1 of 1

DDI2New.rpt - Version 4.3.3120 26/03/2007 01:11: p.m.
## **Direct Dial Interval Report (Answered Calls Template)**

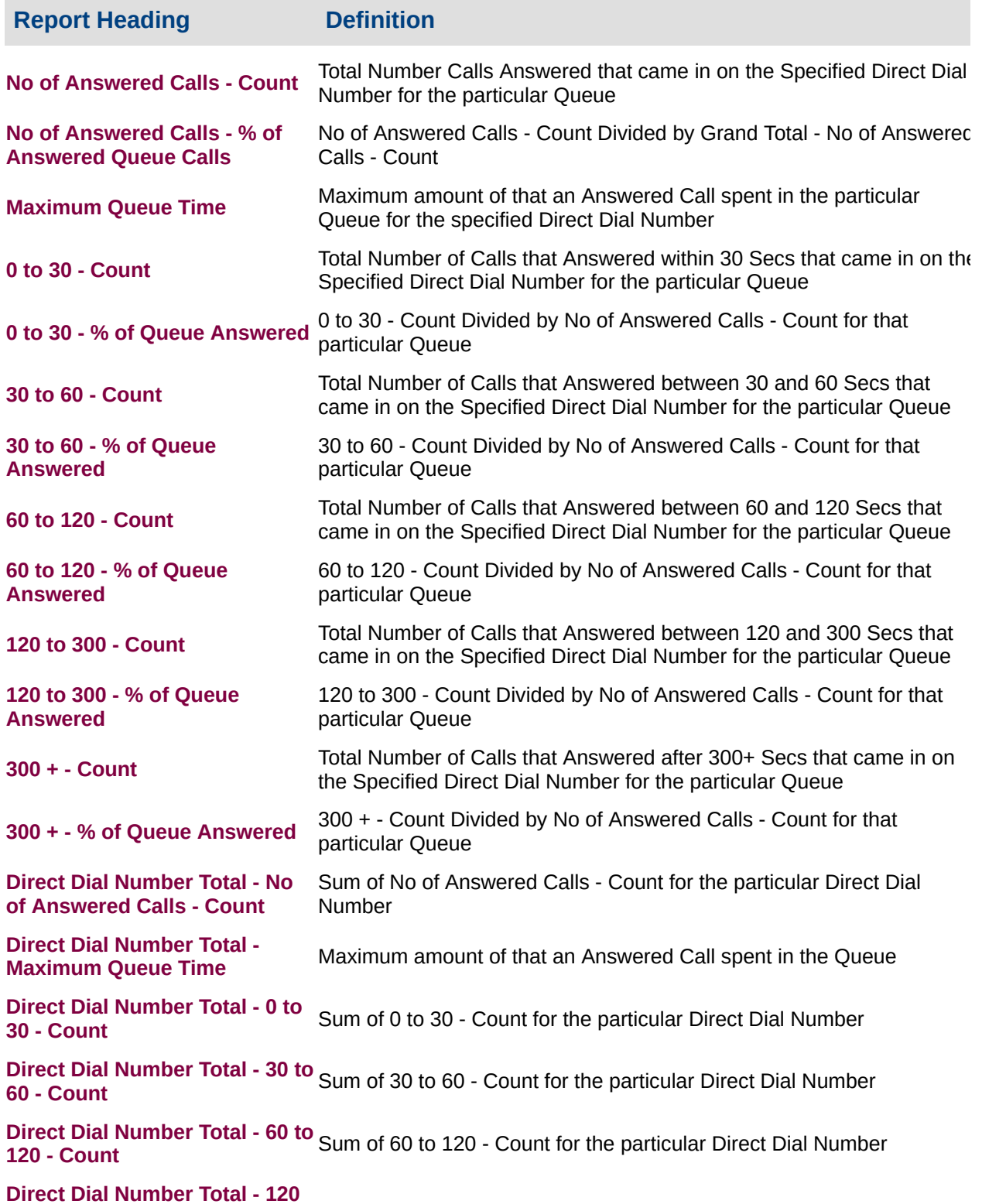

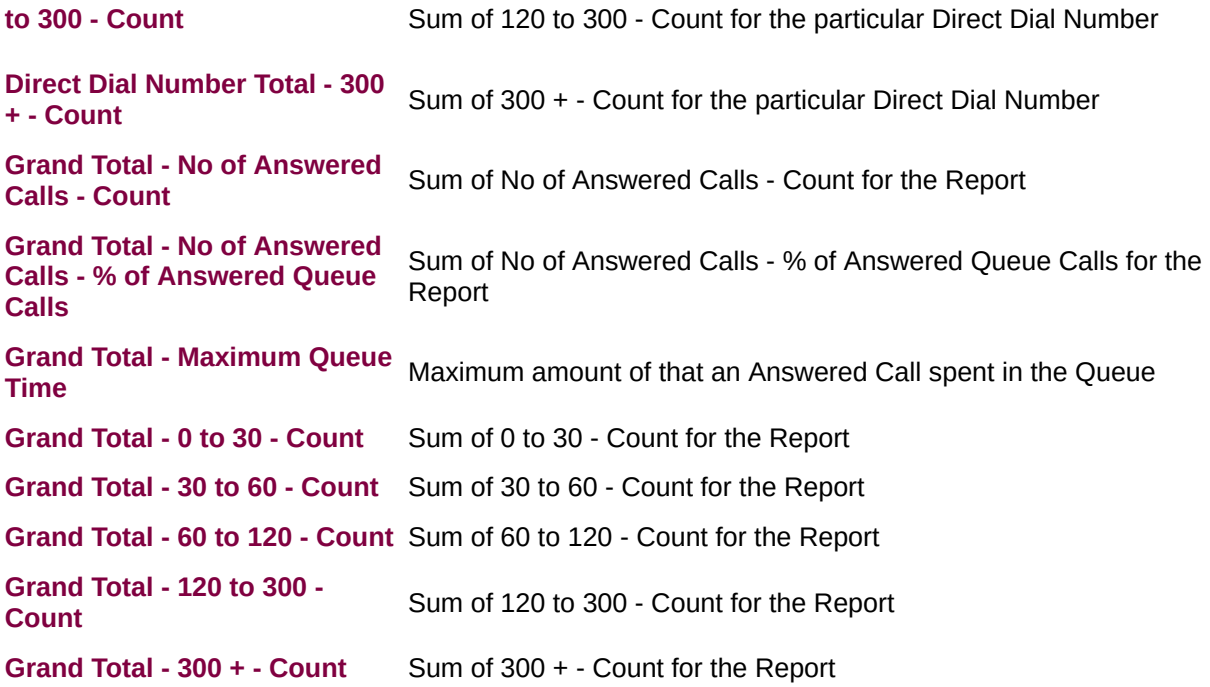

#### **About the Direct Dial Interval Report (Answered Calls Template)**

Based on the Direct Dial Interval Report, this report template shows all answered calls, grouped segments to view the number of calls answered from 0-20 seconds, 21-40 seconds, 41-60 seconds, and so on based on the interval level you have set.

### **To create the Direct Dial Interval Report (Answered Calls Template):**

1. Select **Call Activity > Direct Dial Interval Report**:

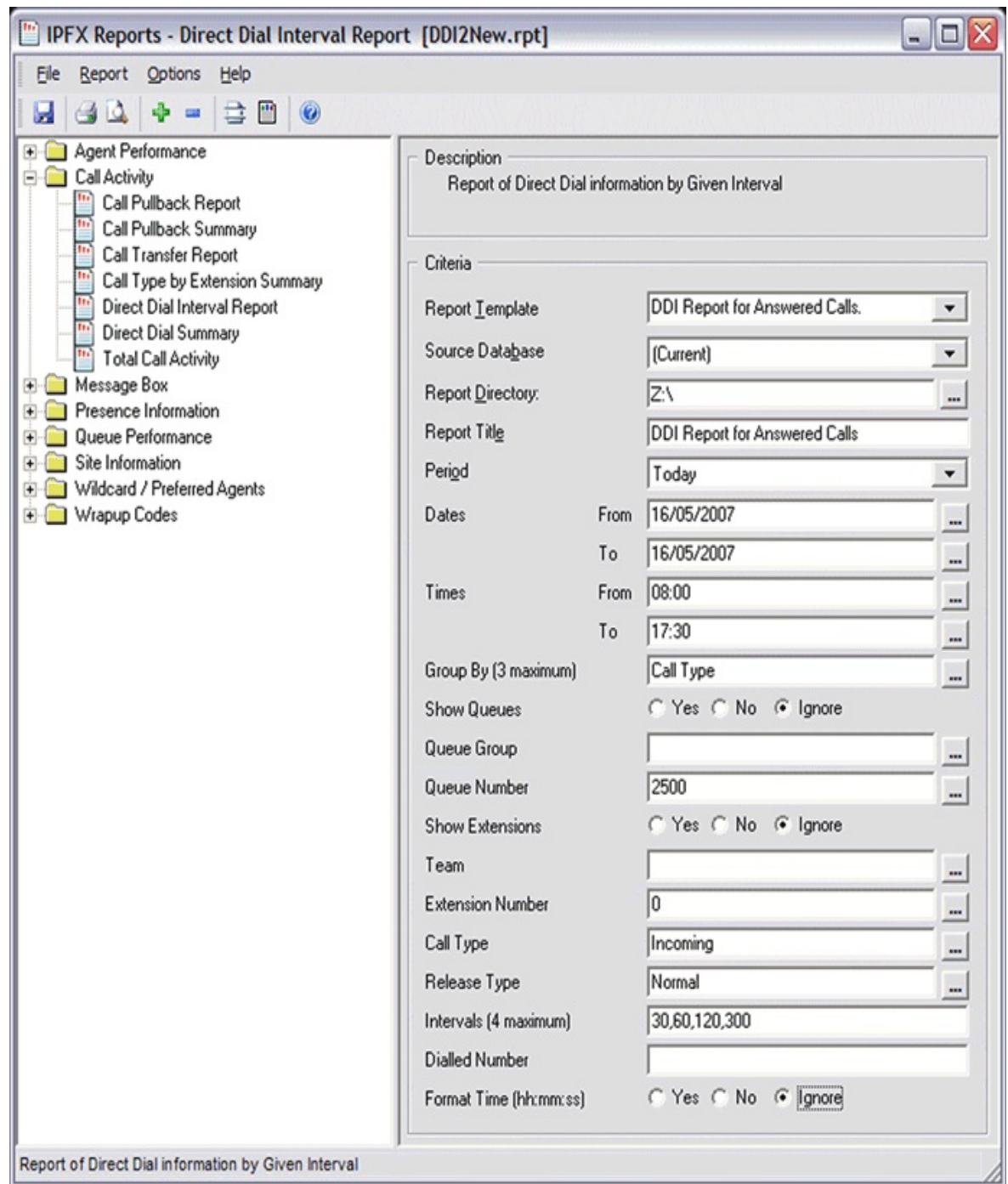

- 2. Select **Report Template > DDI Report for Answered Calls**.
- 3. Enter the following report criteria as required:

The span of days covered by the report (Today, Last Week etc.)

**Period**

Alternatively, specify the exact date range using the

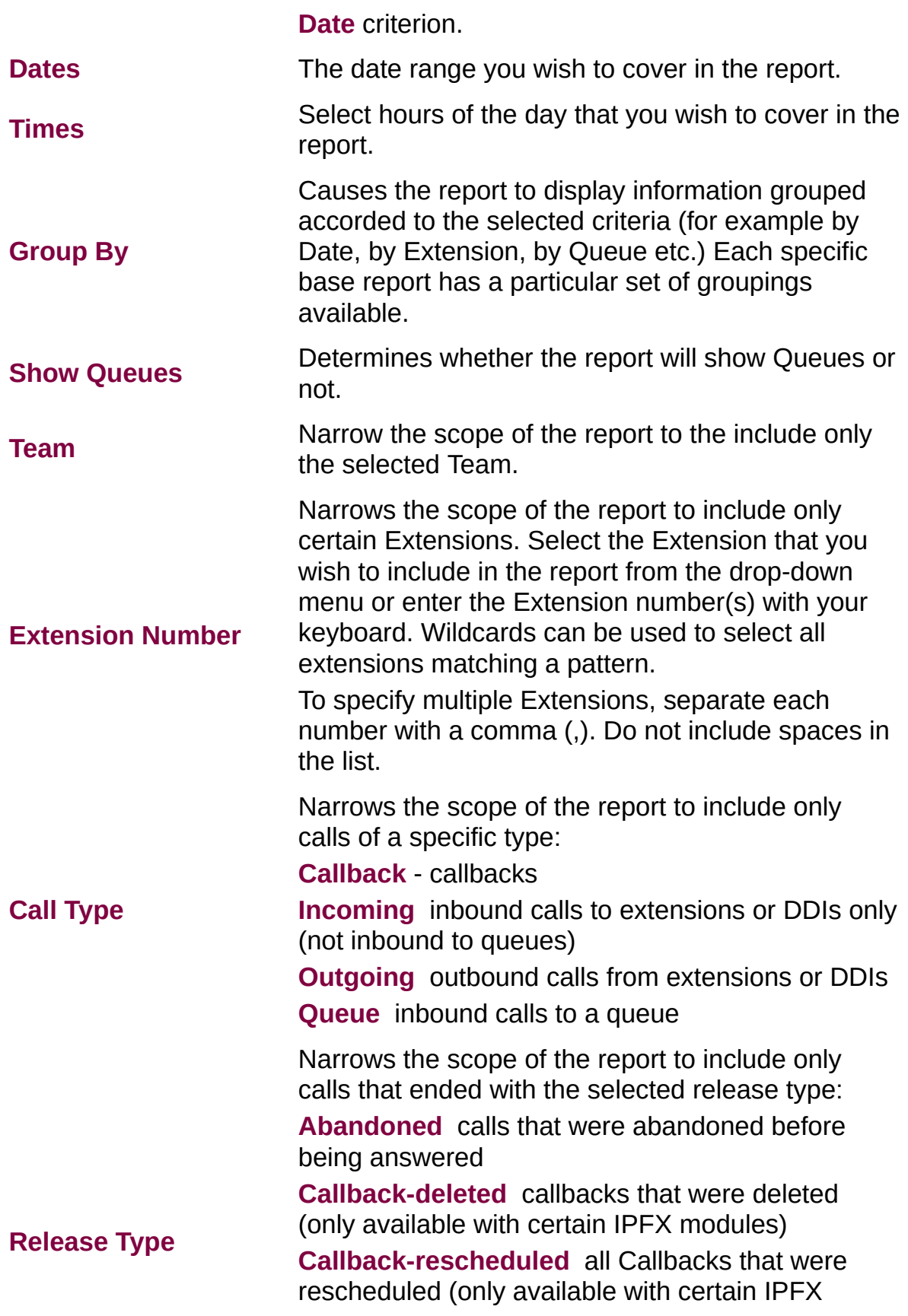

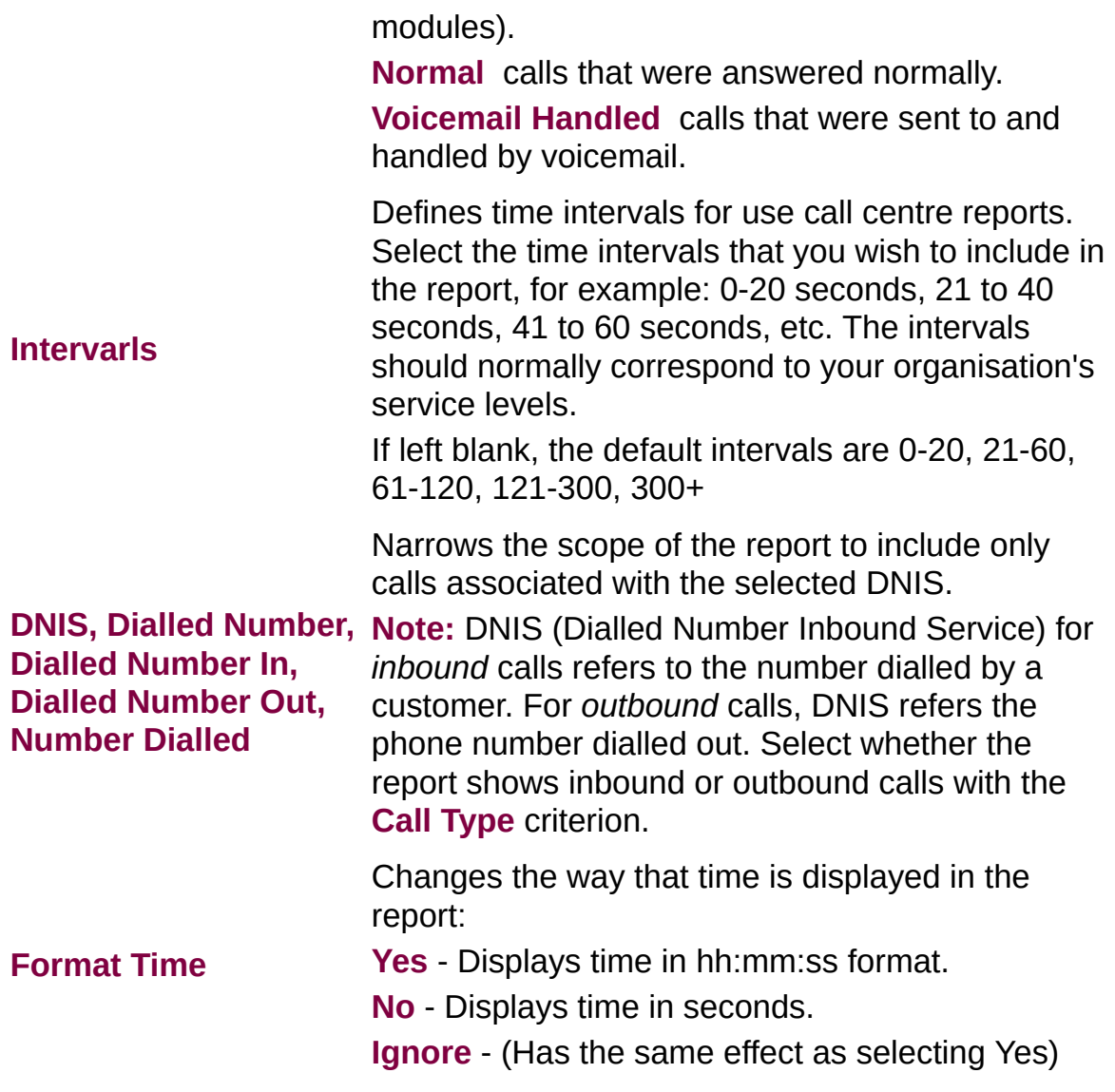

### **DDI Summary (Sample)**

# **Direct Dial Summary**

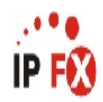

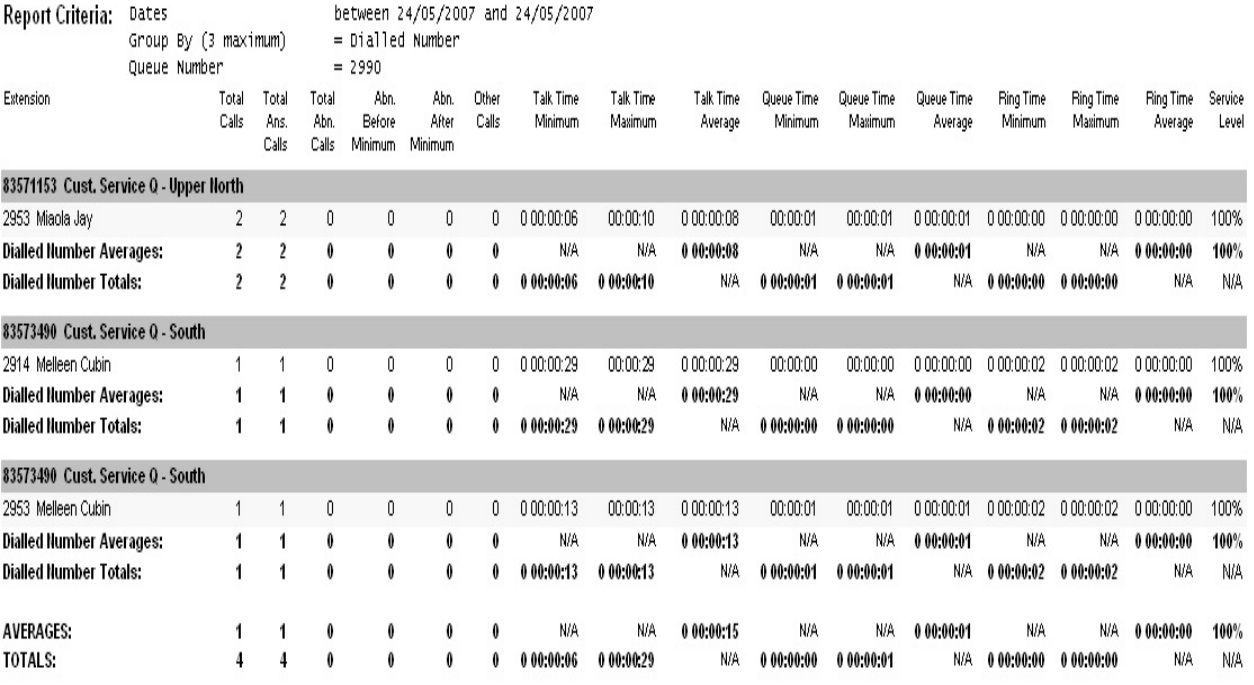

NOTE: - Date Time fields are in the format day hour:minute:sec (the day field, if present, represents a period of 24 hours) - All Talk Time averages are calculated using answered calls only

- Other calls are calls where the final destination was not a person, e.g. After hours messages

Page 1 of 1

PAG1New.rpt - Version 4.3.3120 24/05/2007 08:39: a.m.

## **DDI Summary**

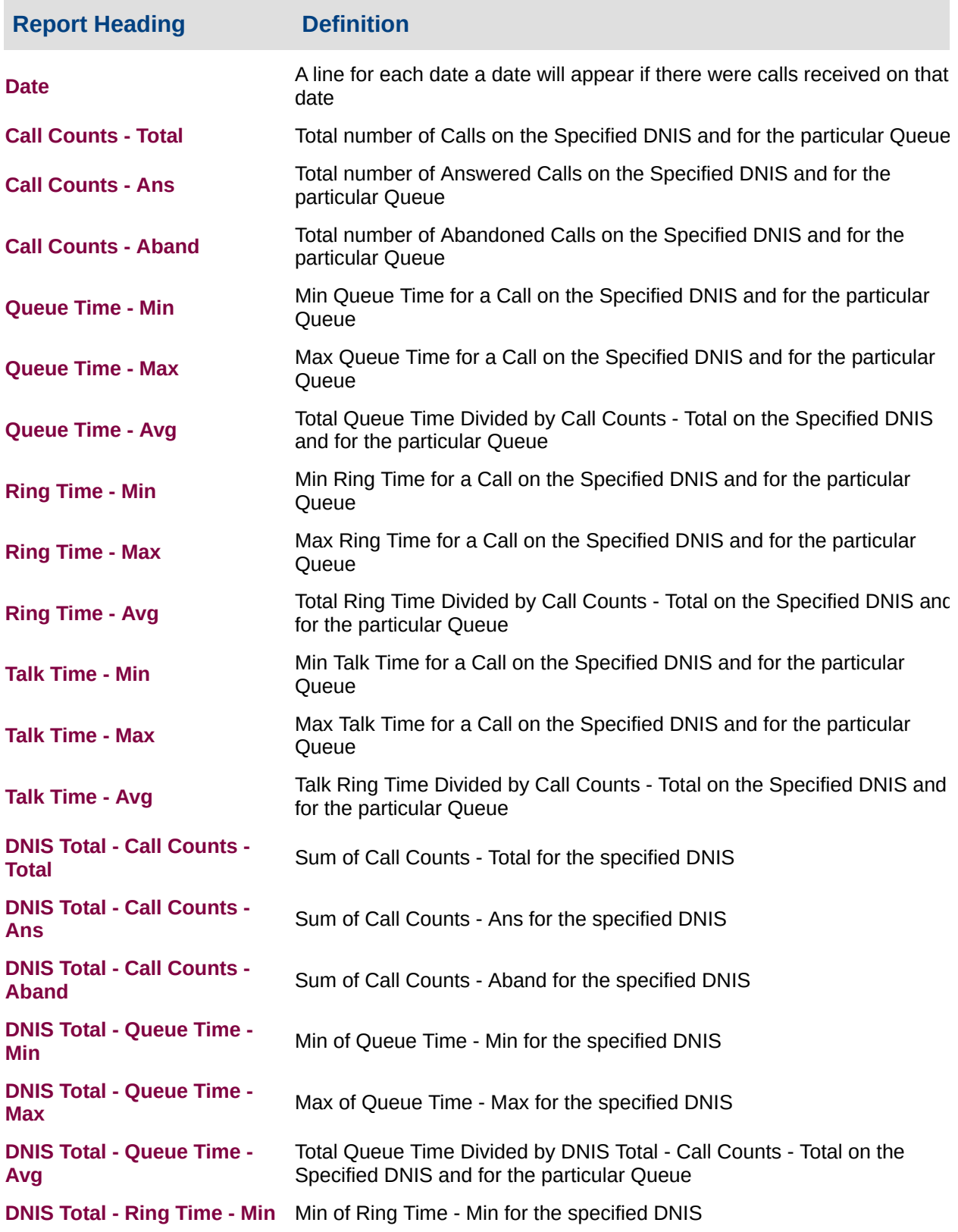

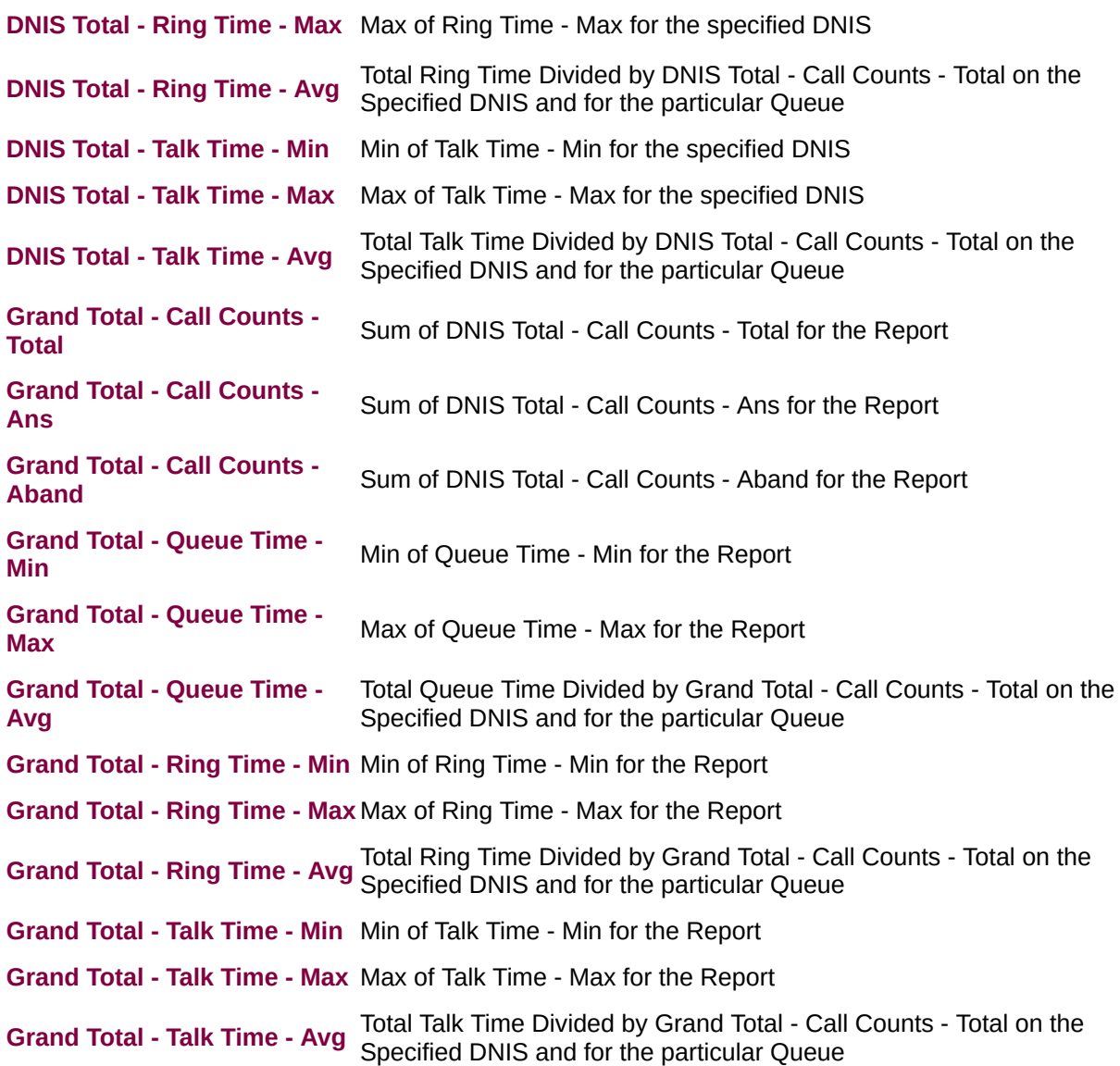

#### **About the DDI Summary Report:**

This report gives a detailed breakdown of calls for a particular DDI number, e.g. a Virtual Queue (if in use).

### **To create the DDI Summary Report:**

1. Select **Call Activity > Direct Dial Summary**:

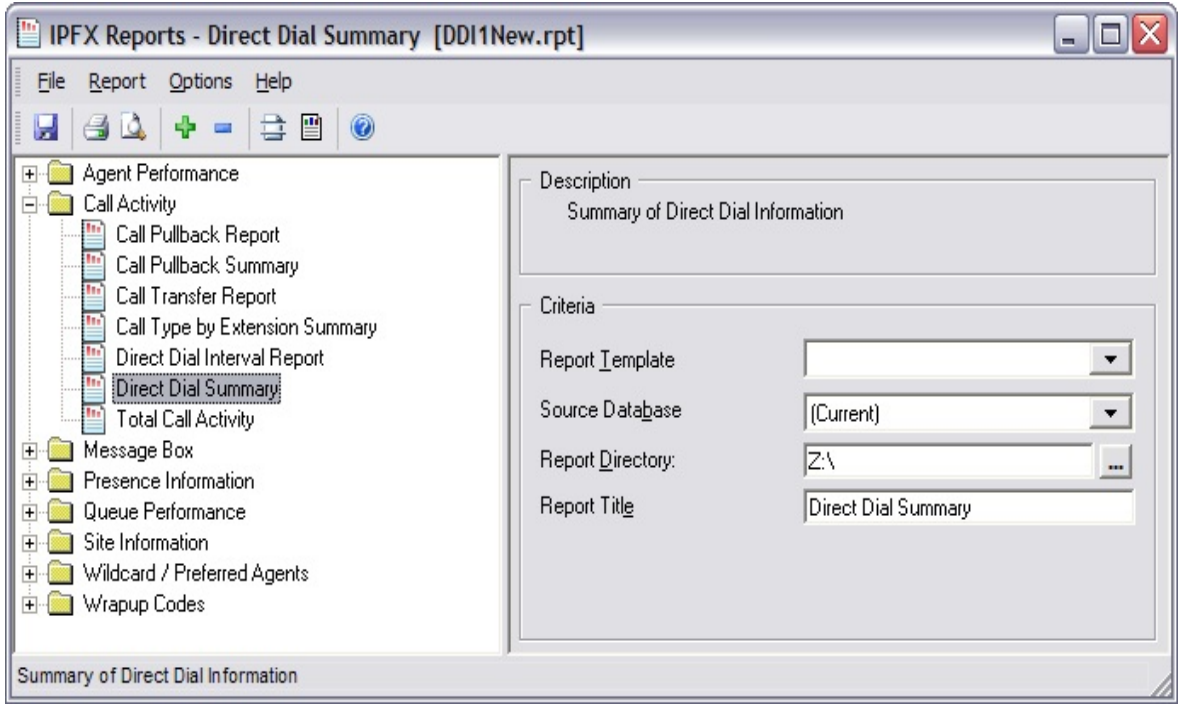

2. (No additional report criteria are required for this report).

# **Total Call Activity - Sample**

# **Total Call Activity**

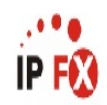

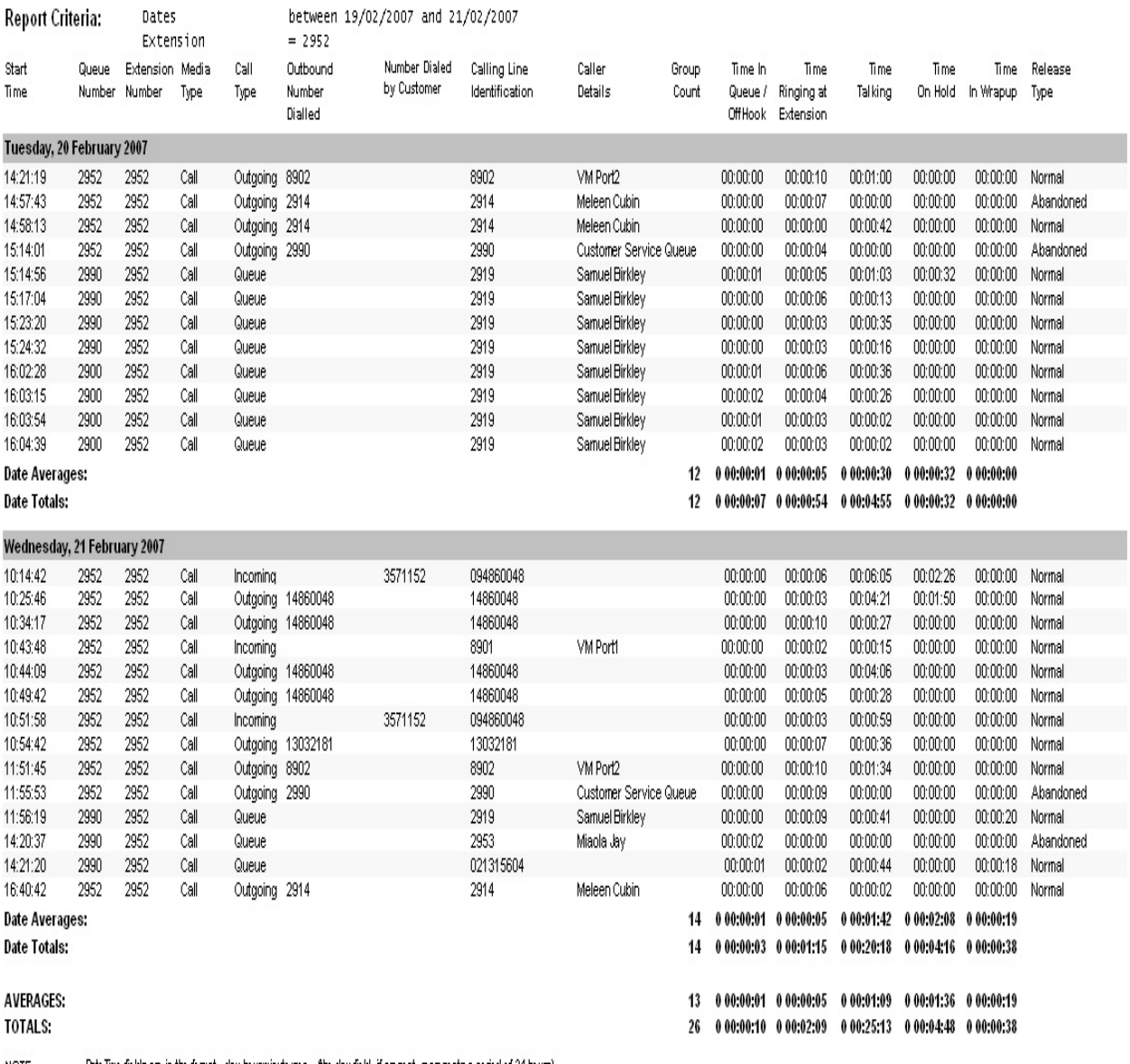

- Date Time fields are in the format day hour:minute:sec (the day field, if present, represents a period of 24 hours) NOTE:

- All Talk Time averages are calculated using answered calls only

- Calls with a Rekase Type of Voice Mail Handled are answered calls where the final destination was not a person. e.g. calls answered by an Auto Attendant, calls sent to an Extensions Voicemail

Page 1 of 1

Call5New.rpt - Version 4.3.3120 26/03/2007 03:36: p.m.

## **Total Call Activity - Description**

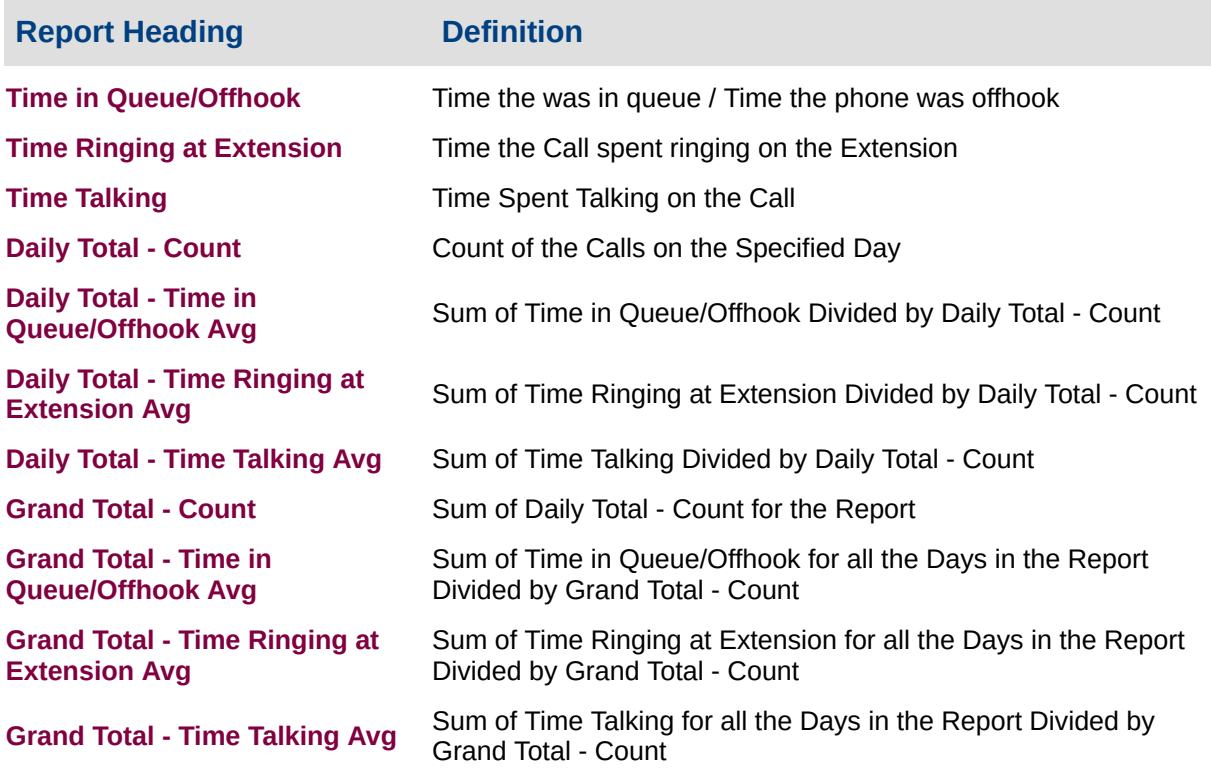

### **About the Total Call Activity Report**

This report gives a detailed breakdown of all calls handled by an extension or a Queue, sorted by the time the call started.

The report displays the following Release Types:

- **Normal:** a routinely-answered call
- **Voicemail Handled:** a call answered by Voicemail Box or Message Box
- **Queue Abandoned:** a Queued call which terminates before being answered
- **Callback--Rescheduled:** an Agent is offered a callback and chooses to reschedule it
- **Callback--Deleted:** an Agent deletes a callback that has been presented to him

The report offers information on all forms of media (calls, email,

faxes, callbacks, etc.) that are handled by the system; the date and time of the call; who answered or made the call and the relevant call data; talk times, ring times, queue times; if the call was handled by voicemail, abandoned or answered; the Total Handle Time of the call; other relevant data (e.g. WrapUp codes and notes).

**Note:** The Dialled Number field is contextual: it represents either 'Dialled Number In' or 'Dialled Number Out' depending on your chosen report. If you are reporting Inbound calls, the field represents the number the customer dialled. If you are reporting Outbound calls, the field represents the number your agents dialled.

## **To create the Total Call Activity Report:**

#### 1. Select **Call Activity > Total Call Activity**:

Narrows the scope of the report to include only the selected Queue Number(s). Select the Queue Number(s) that you wish to include in the report from the drop-down menu or enter the Queue Number(s) with your keyboard.

**Queue Number**

To specify multiple Queues, separate each number with a comma (,). Do not include spaces in the list.

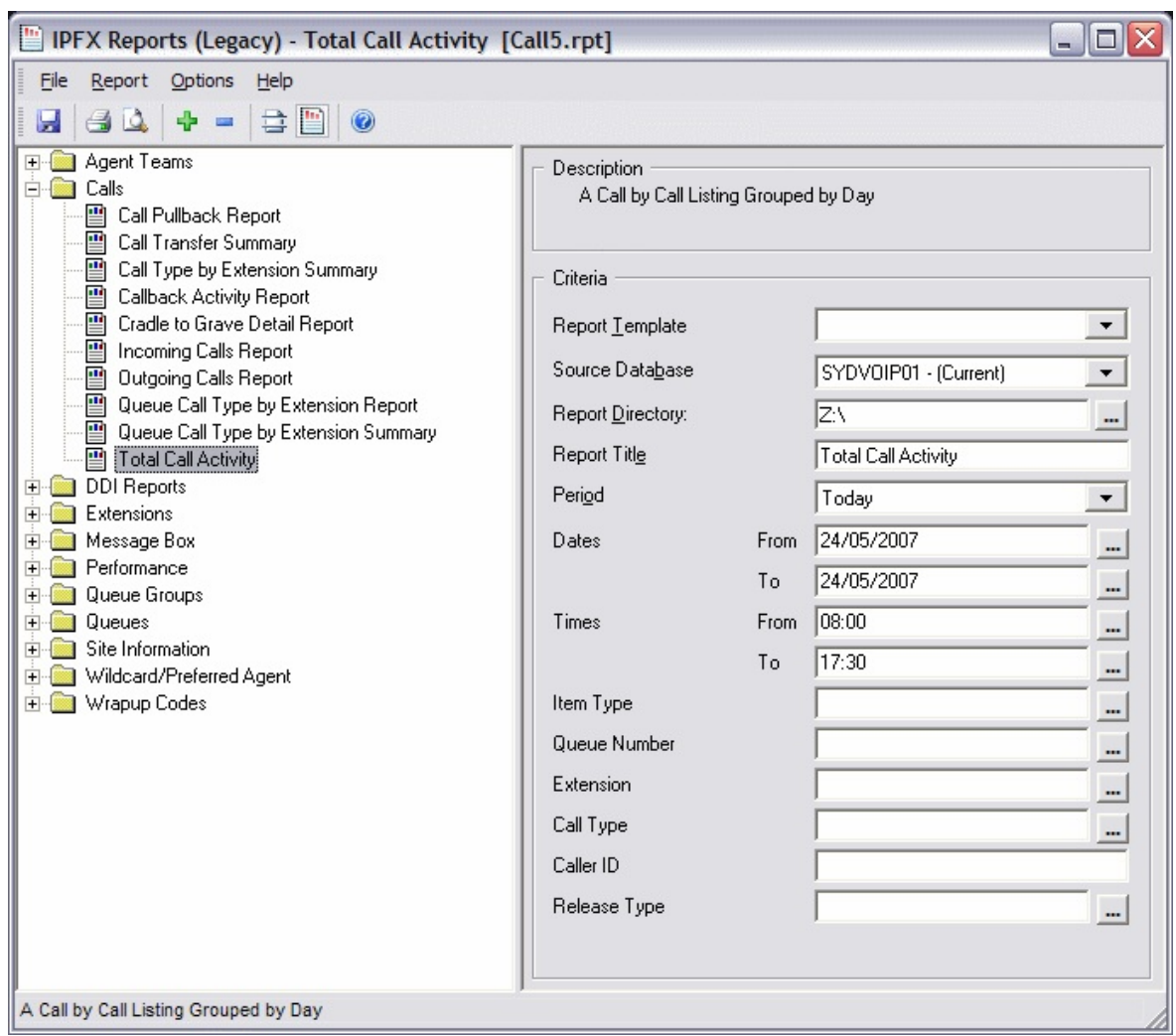

2. Enter the following report criteria as required:

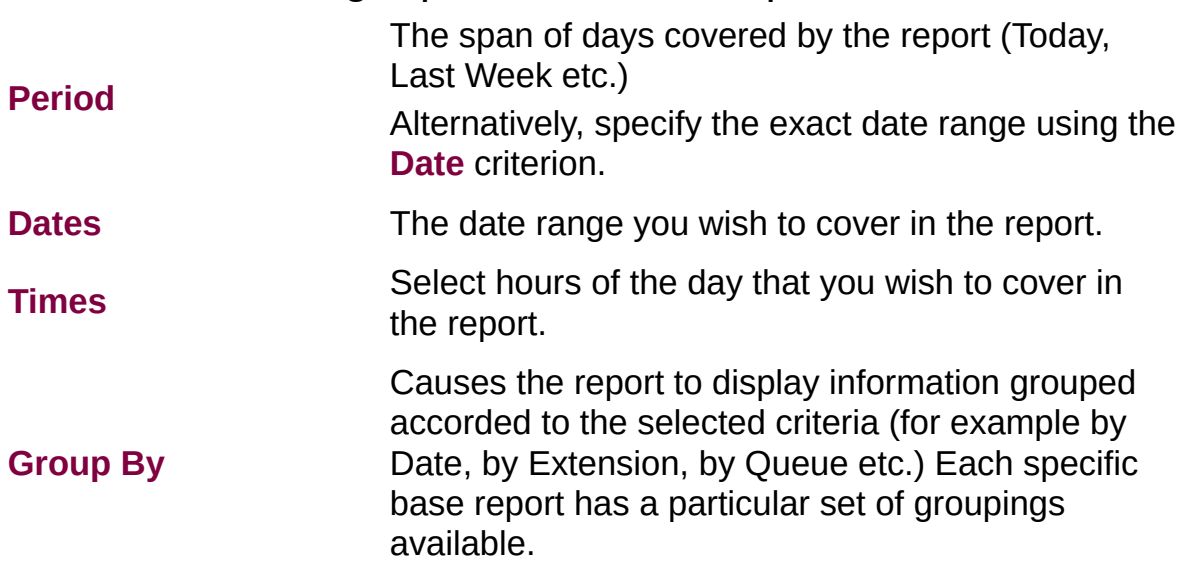

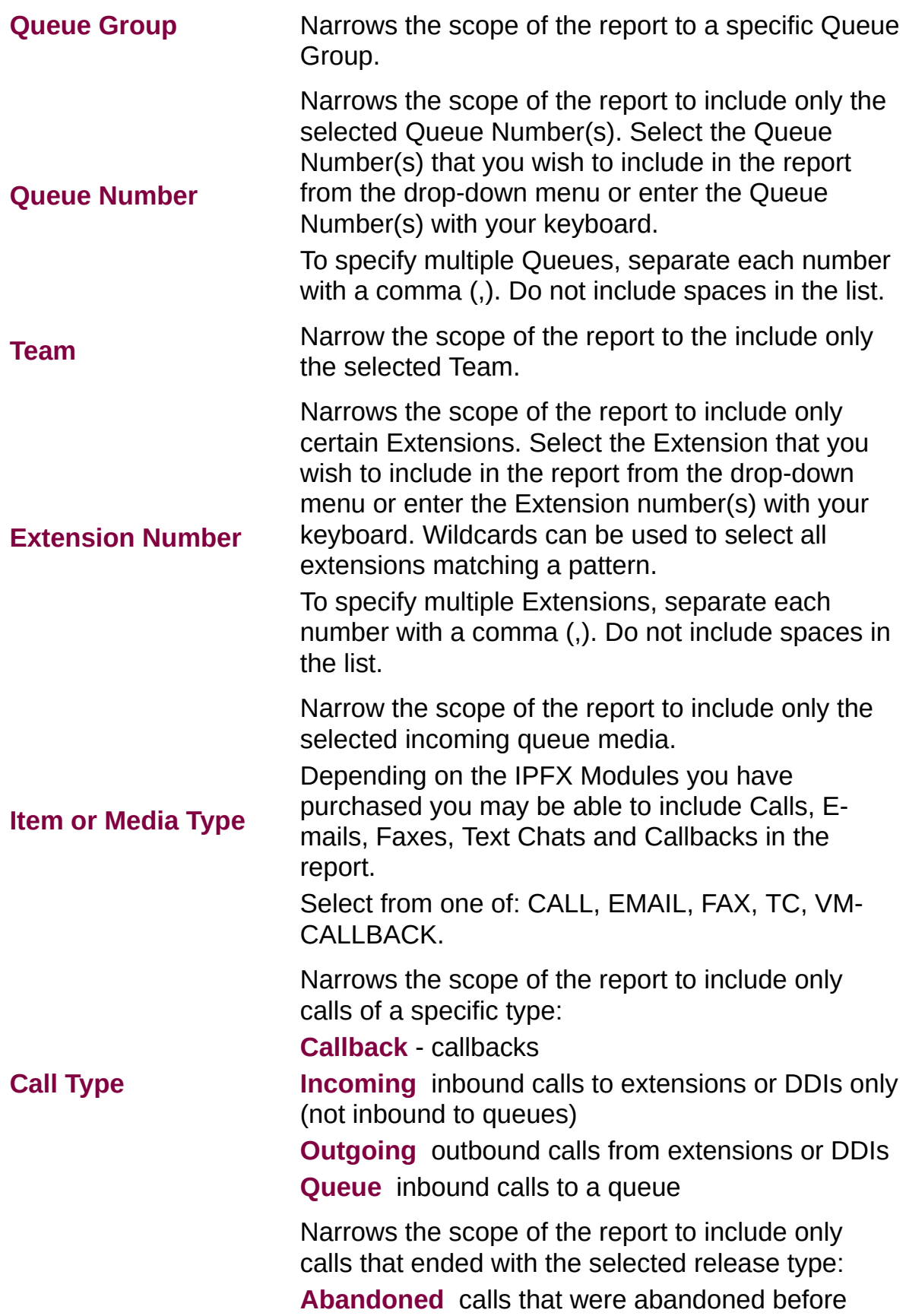

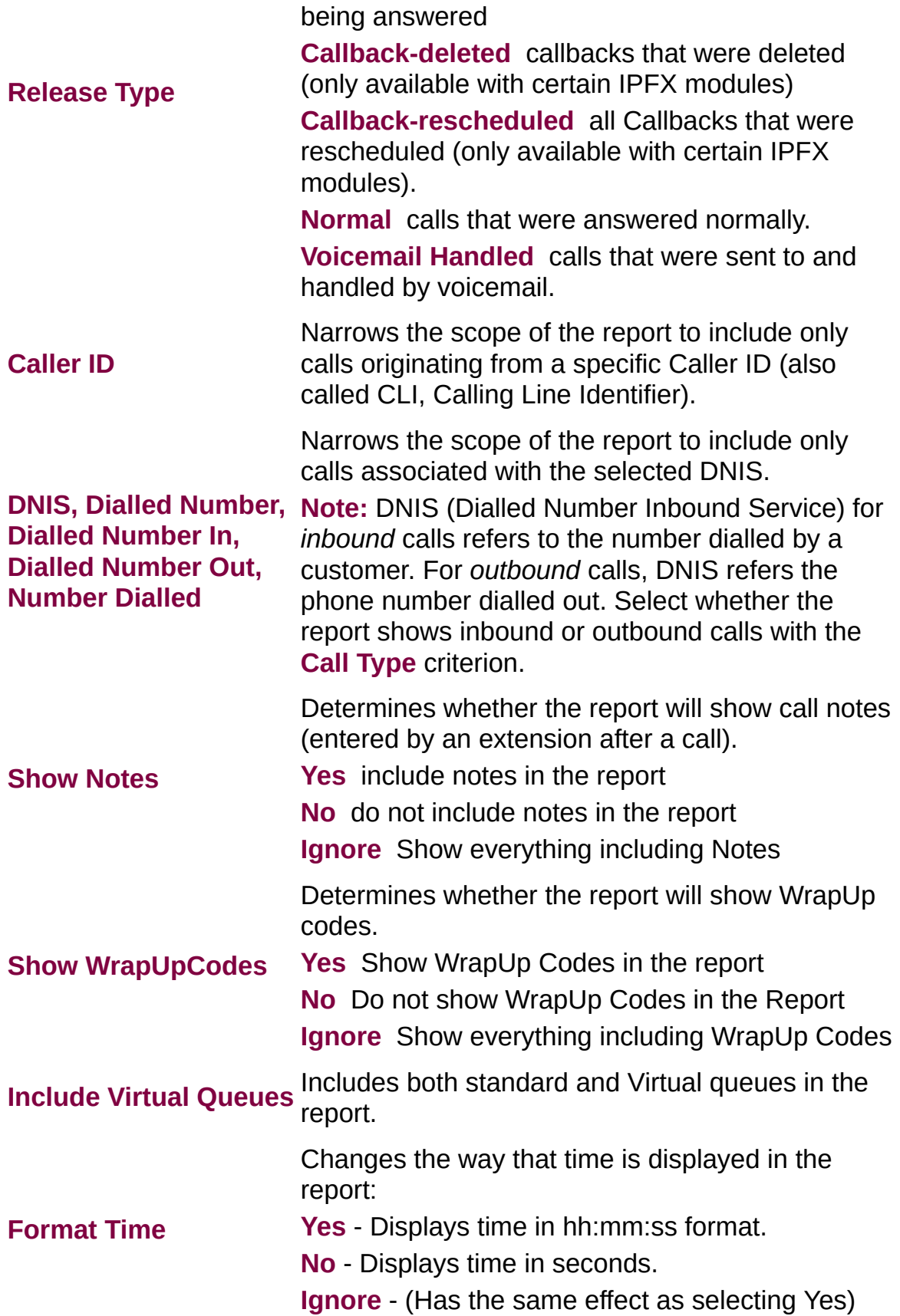

## **Total Call Activity Report (Incoming Call Activity Template) (Sample)**

# **Incoming Call Activity**

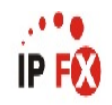

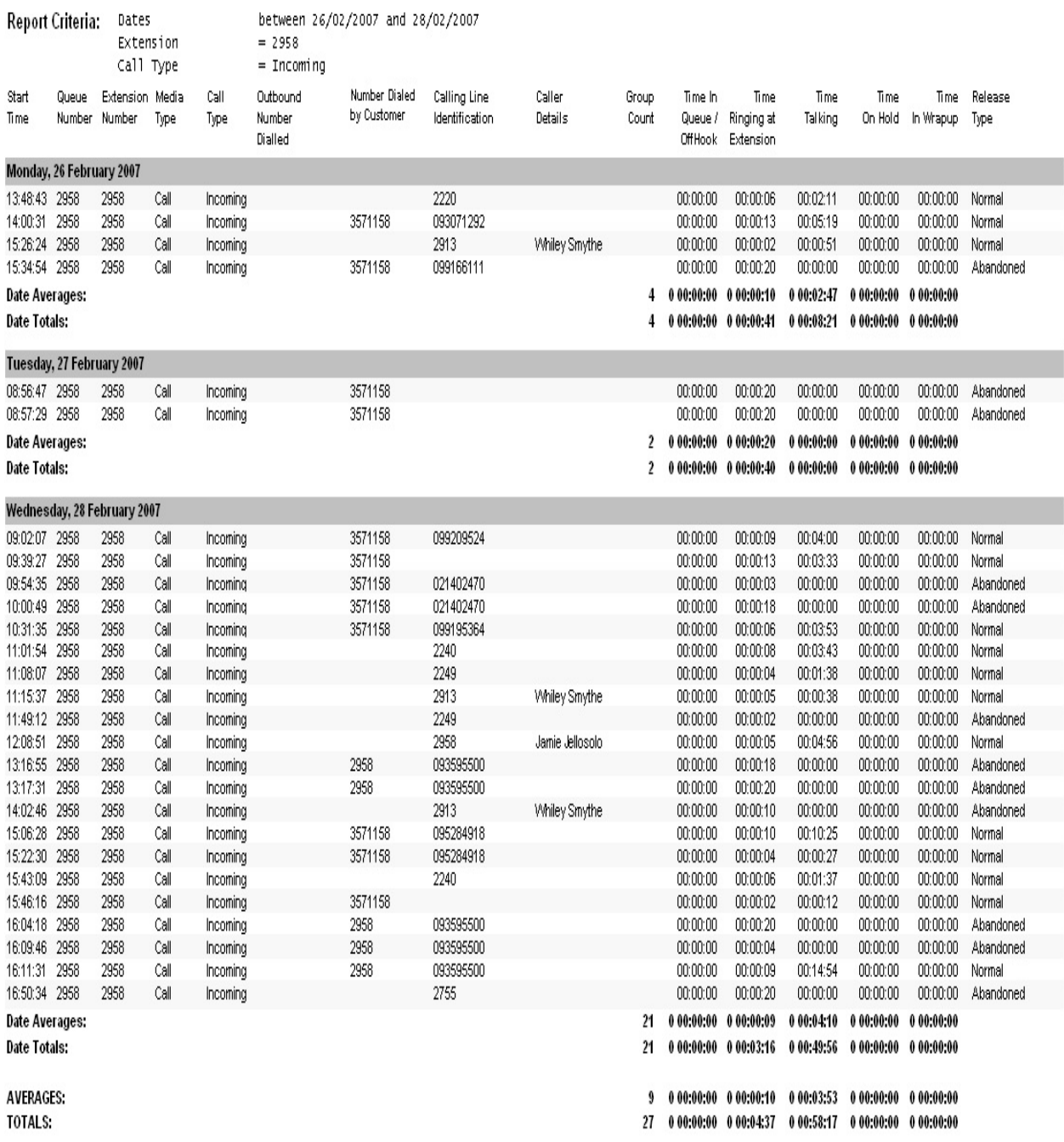

NOTE: - Cate Time fields are in the format - day hour:minute:sec - (the day field, if present, represents a period of 24 hours)

- All Talk Time averages are calculated using answered calls only

- Calls with a Release Type of Voice Mail Handled are answered calls where the final destination was not a person. e.g. calls answered by an Auto Attendant, calls sent to an Extensions Voicemail

Page 1 of 1

Call5New.rpt - Version 4.3.3120 26/03/2007 03:48: p.m.

## **Total Call Activity Report (Incoming Call Activity Template)**

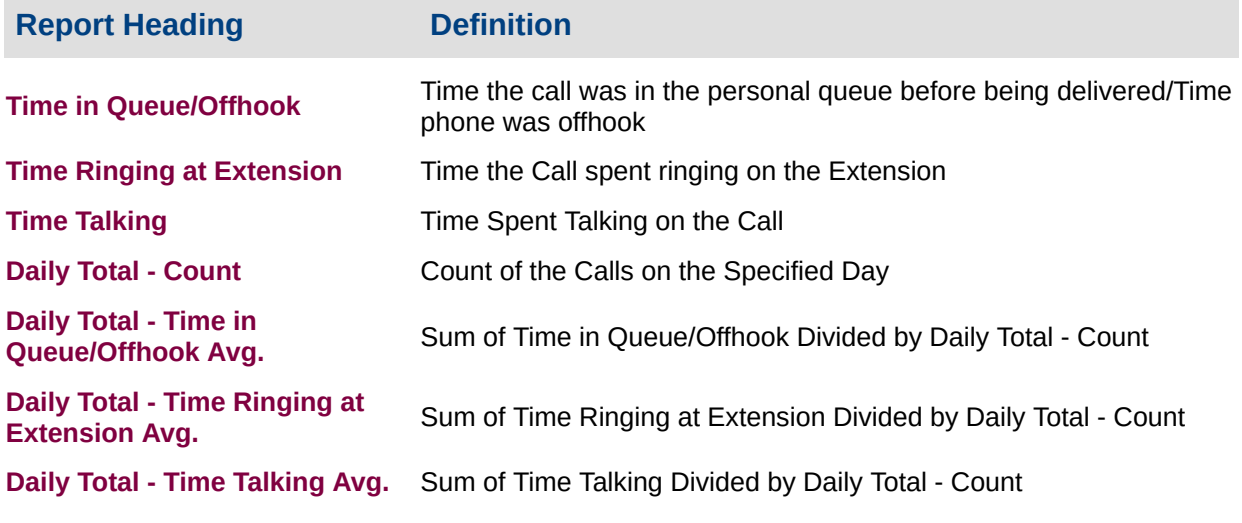

#### **About the Total Call Activity Report (Incoming Call Activity Template)**

Based on the Total Call Activity base report, the information is the same, but is only for Inbound calls to an extension only (this is not inbound to a Queue).

## **To create the Total Call Activity Report (Incoming Call Activity Template):**

1. Select: **Call Activity > Total Call Activity**:

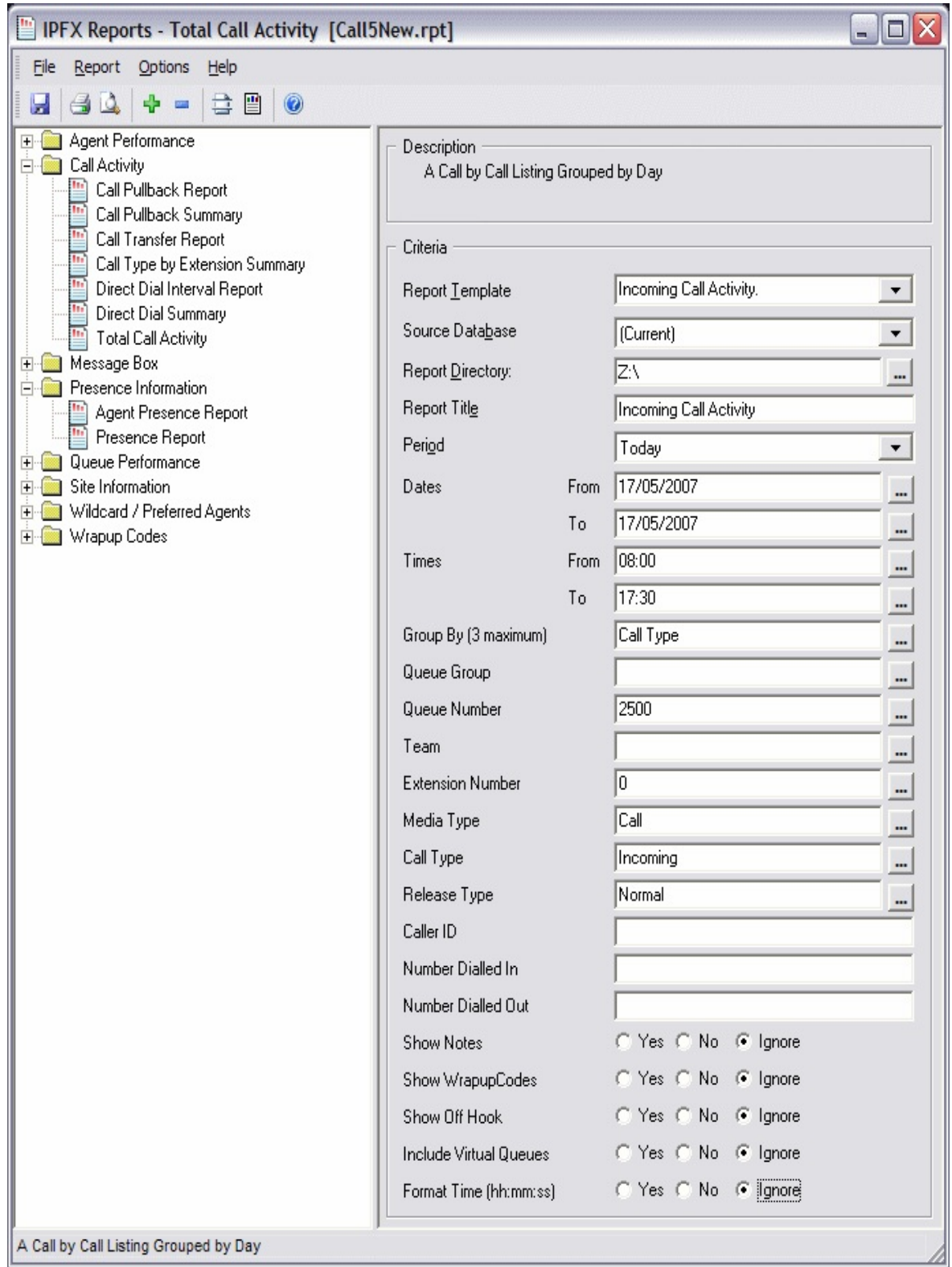

- 2. Select **Report Template > Incoming Call Activity**.
- 3. Enter the following report criteria as required:

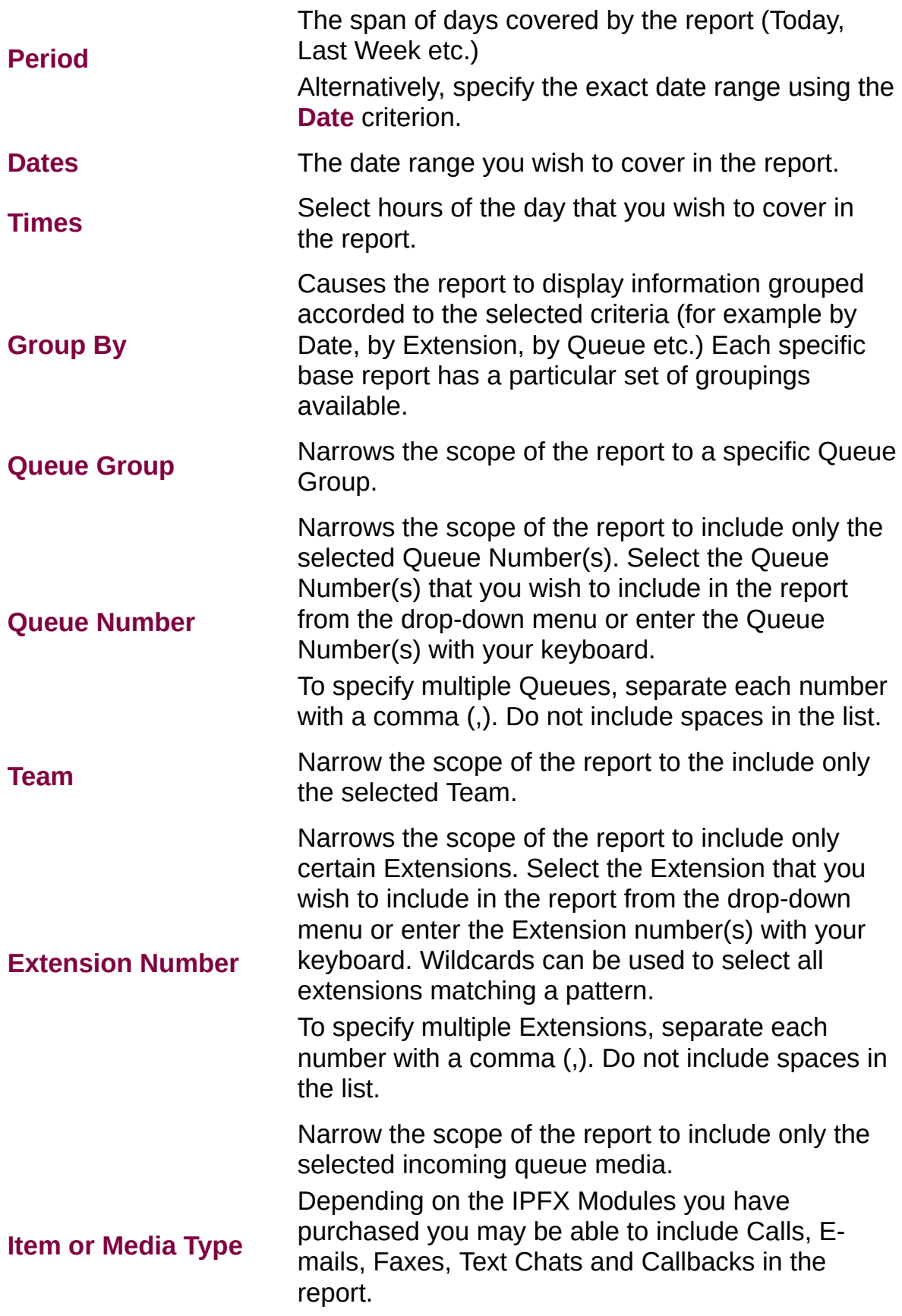

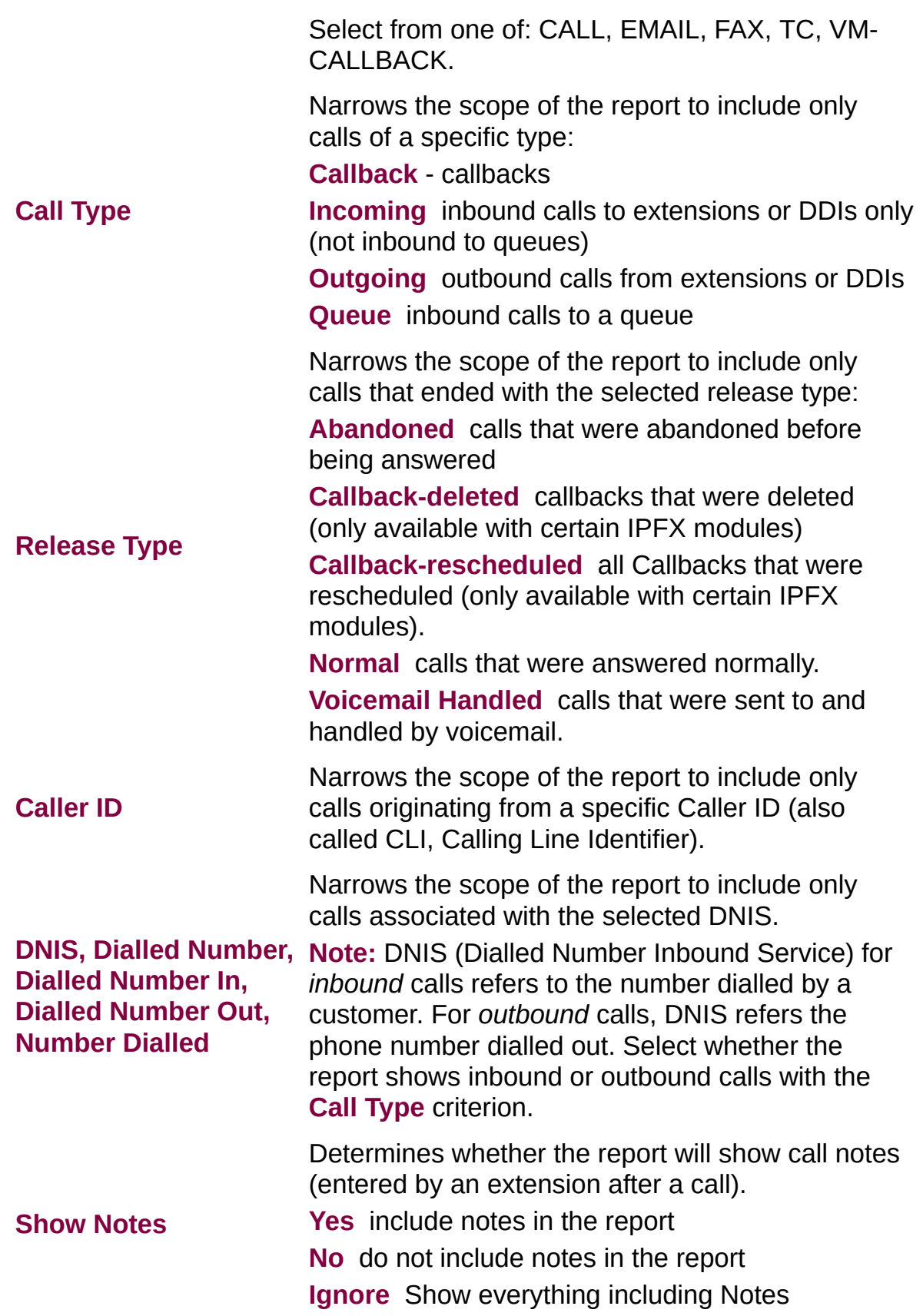

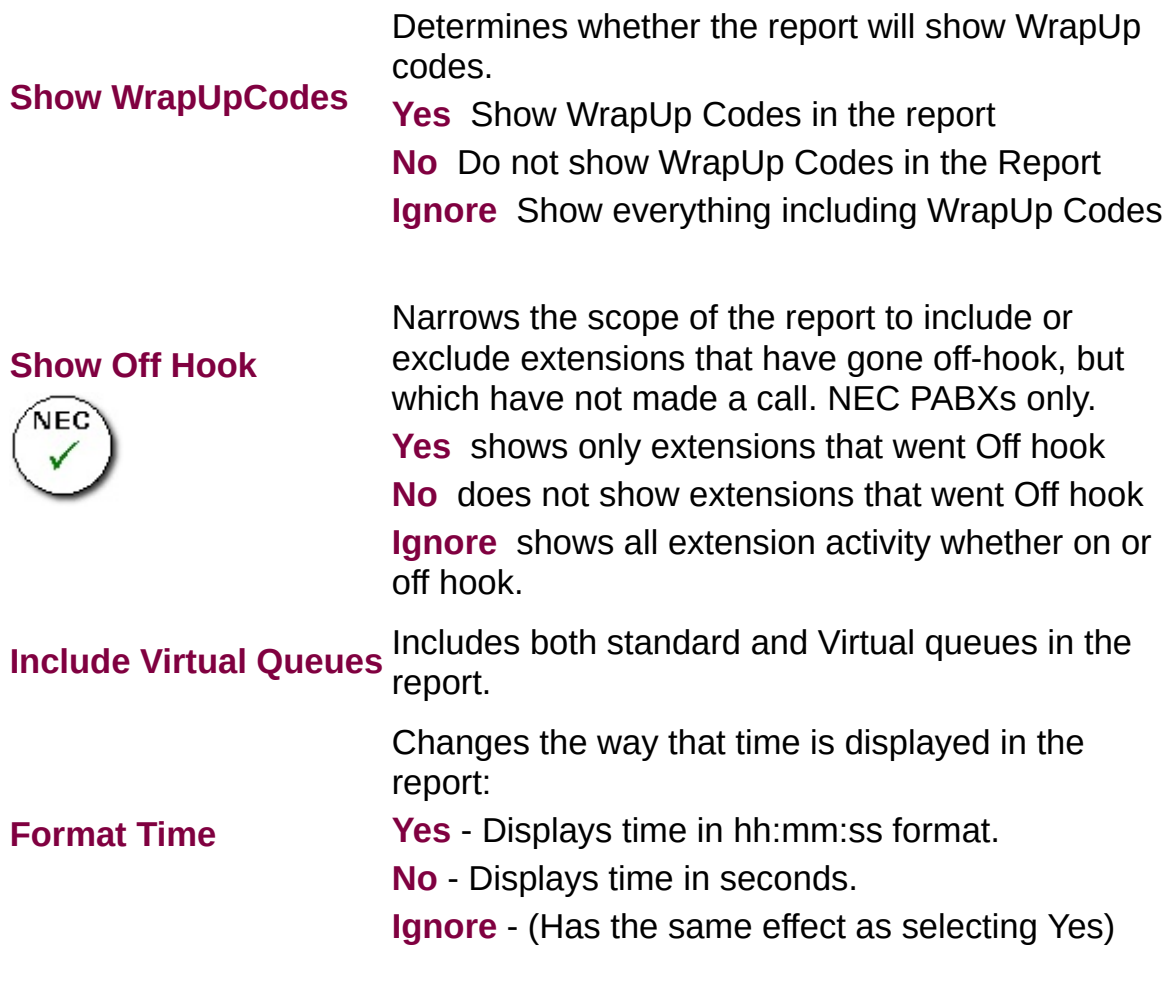

## **Total Call Activity Report (Outgoing Call Activity) (Sample)**

## **Outgoing Call Activity**

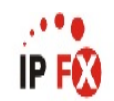

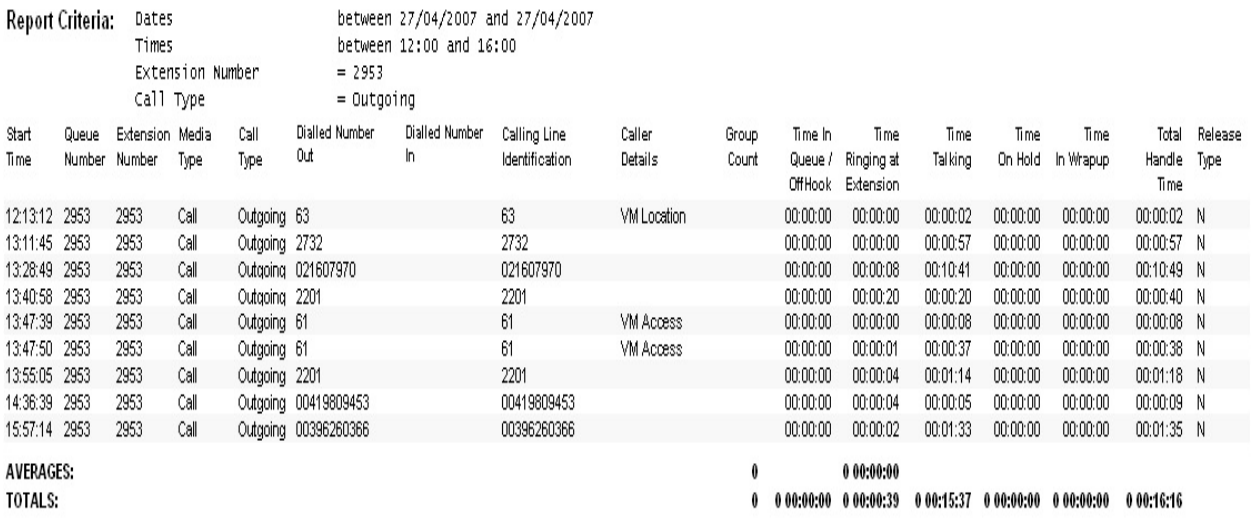

NOTE: - Cate Time fields are in the format day hour:minute:sec (the day field, if present, represents a period of 24 hours)

- All Talk Time averages are calculated using answered calls only

- Calls with a Release Type of Voice Mail Handled are answered calls where the final destination was not a person. e.g. calls answered by an Auto Attendant, calls sent to an Extensions Voicemail - Release Types are as follows; N=Nomal Answered, V=Voice Mail Handled, Q=Abandoned, C-R=Call Back Rescheduled, C-D=Call Back Deleted

Page 1 of 1

Call5New.rpt - Version 4.3.3120 02/05/2007 11:20: a.m.

## **Total Call Activity Report (Outgoing Call Activity Template)**

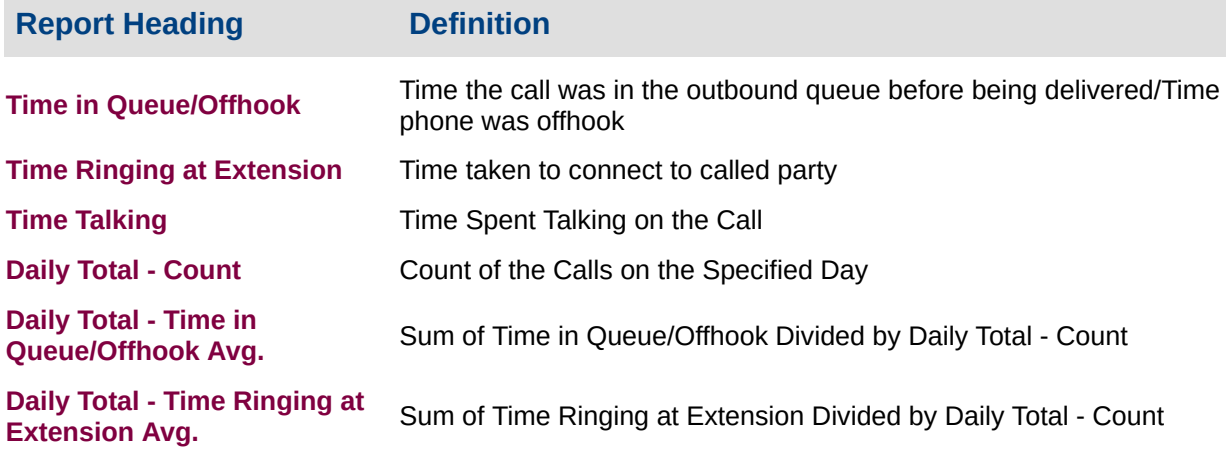

**Daily Total - Time Talking Avg.** Sum of Time Talking Divided by Daily Total - Count

#### **About the Total Call Activity Report (Outgoing Call Activity Template)**

Based on the Total Call Activity base report, the information is the same, but is only for Outbound calls only.

## **To create the Total Call Activity Report (Outgoing Call Activity Template):**

1. Select **Call Activity > Total Call Activity**:

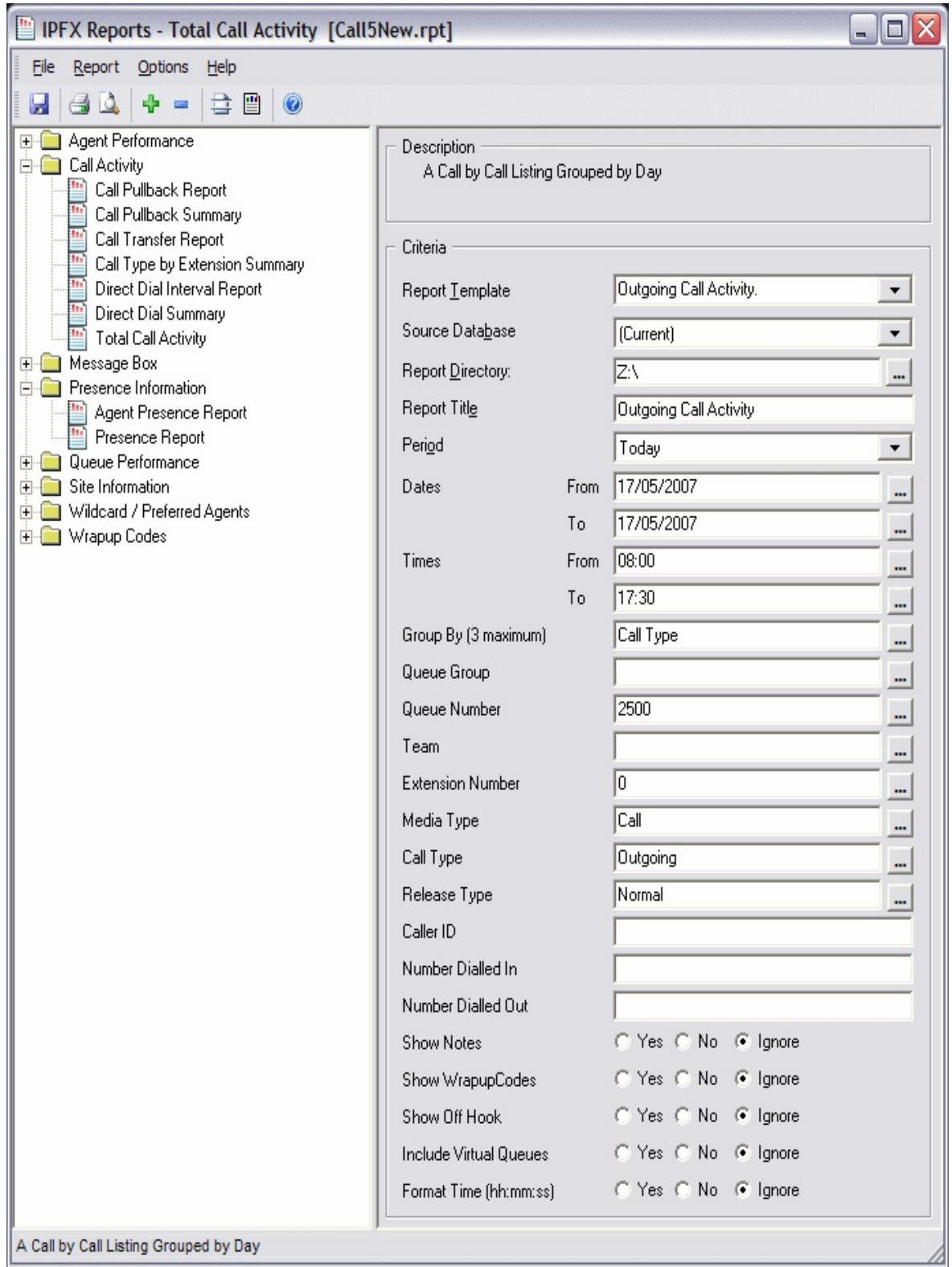

- 2. Select **Report Template > Outgoing Call Activity**.
- 3. Enter the following report criteria as required:

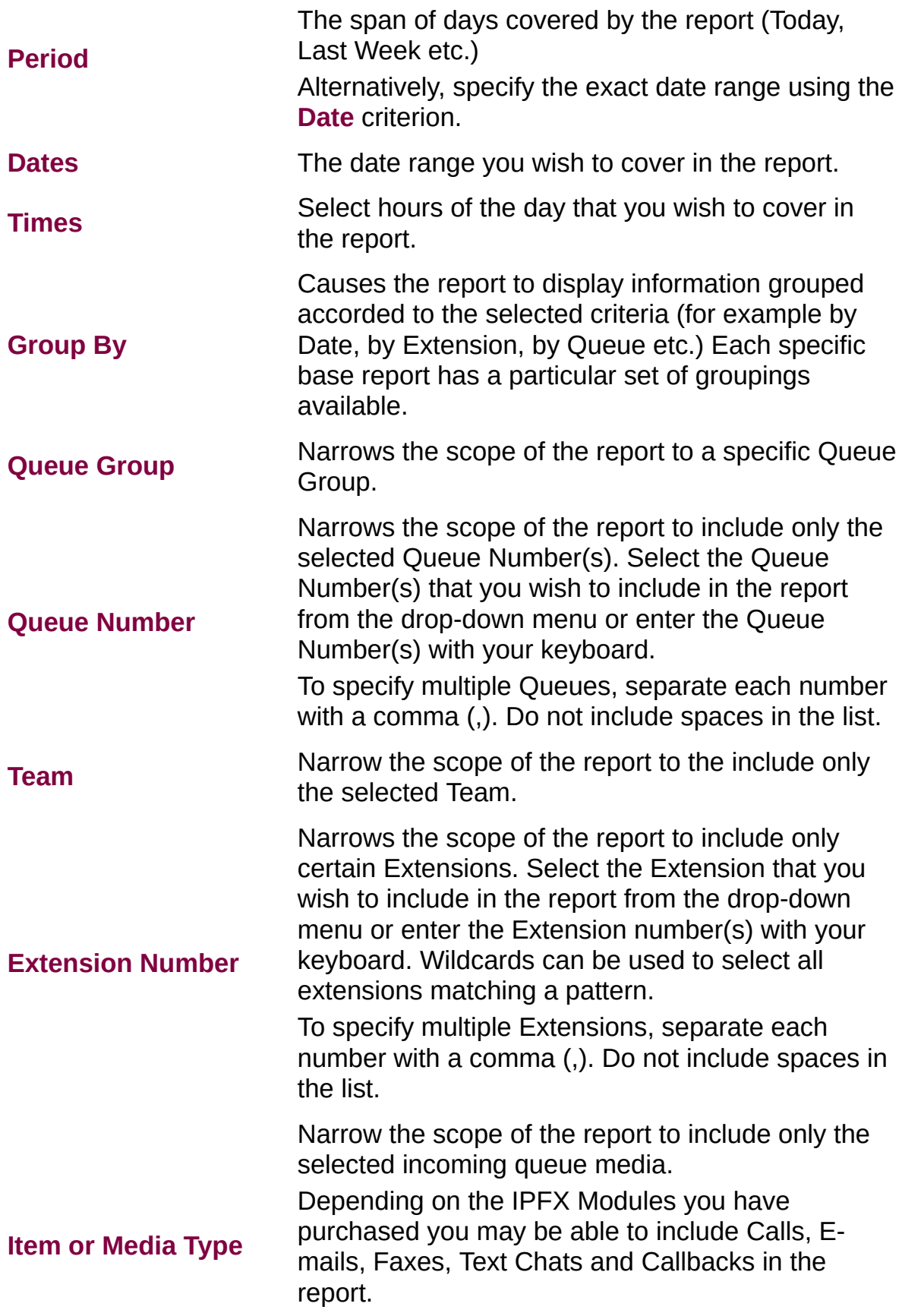

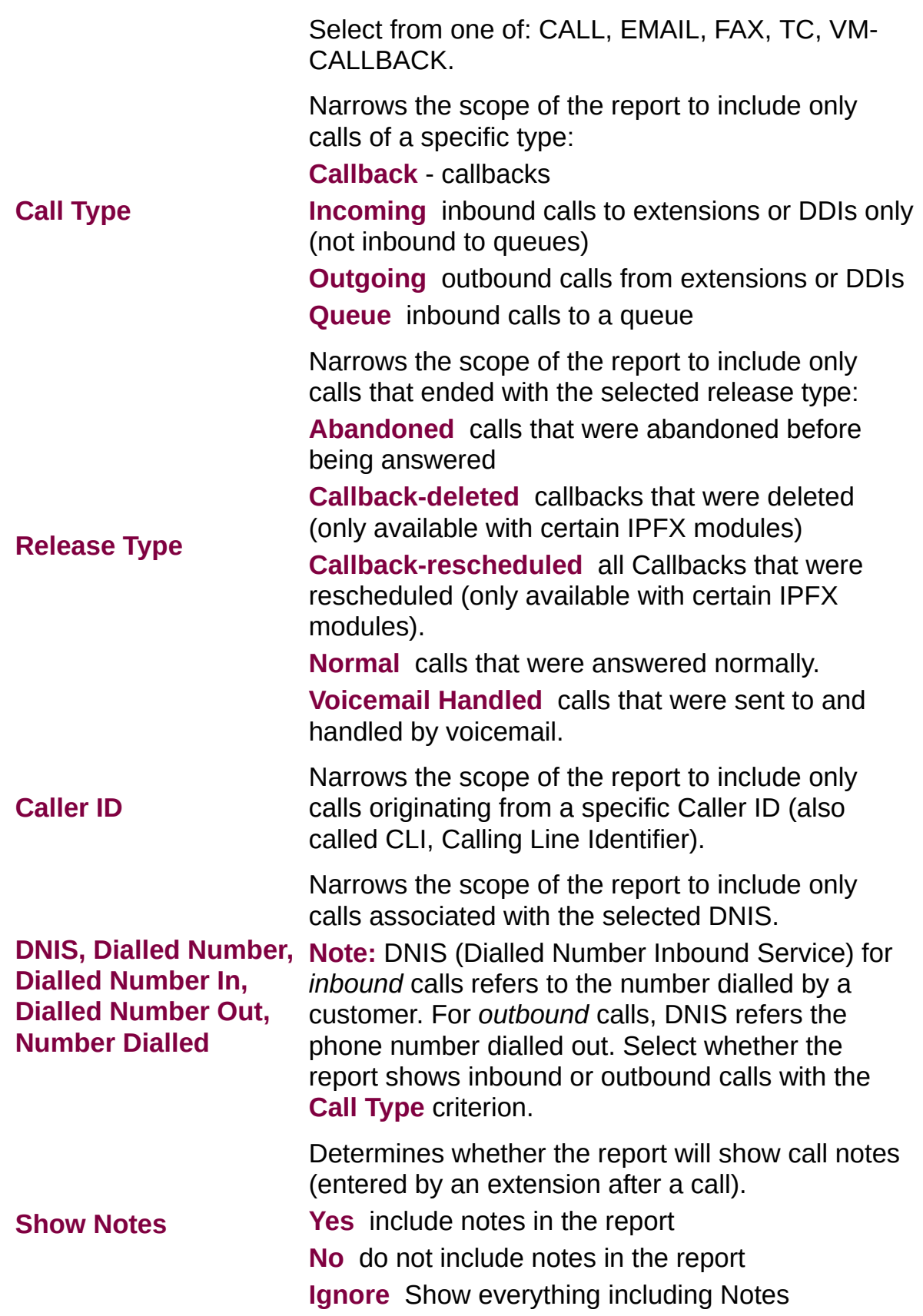

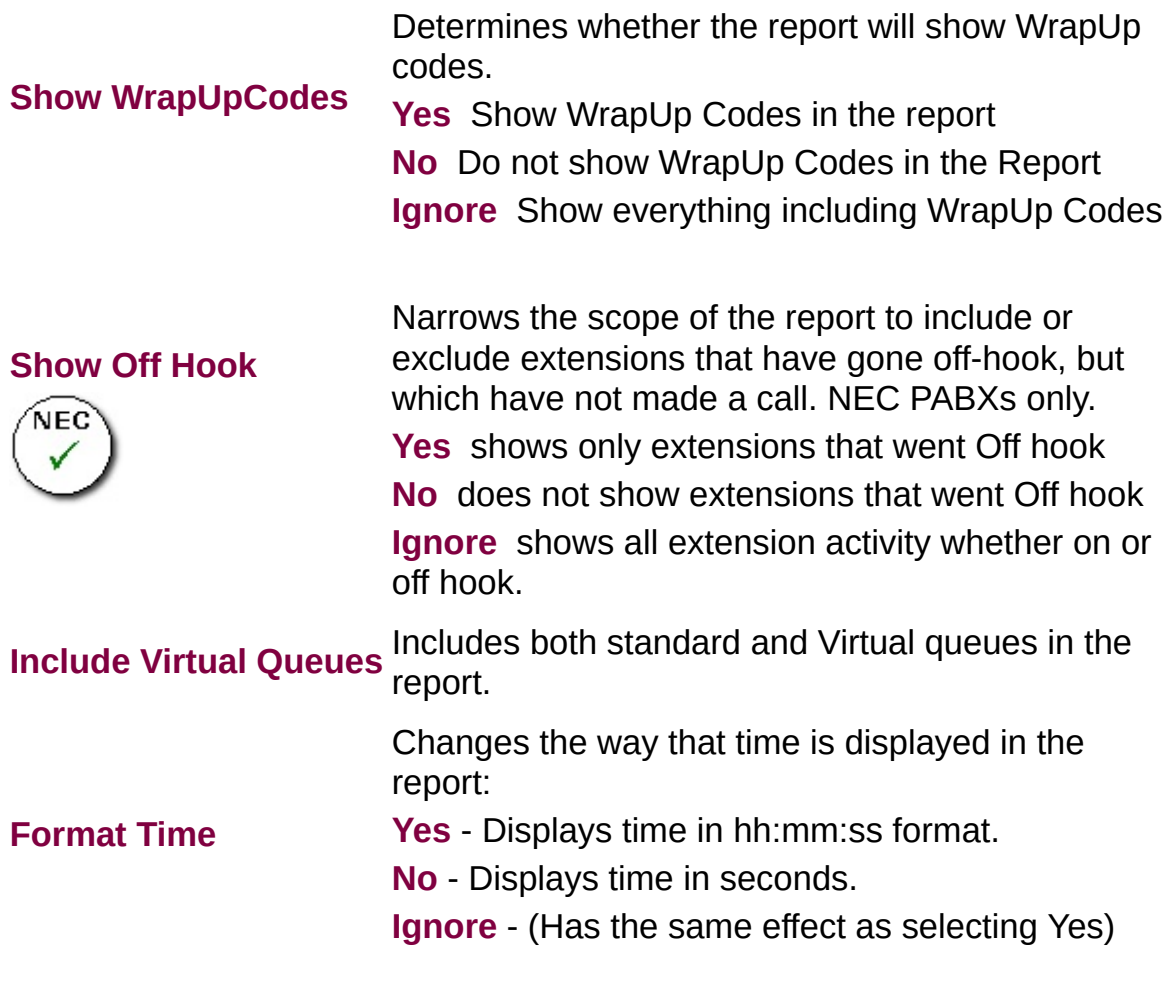

## **Total Call Activity Report (Queue Call Type by Extension Template) (Sample)**

#### Queue Call Type by Extension Report

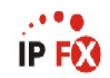

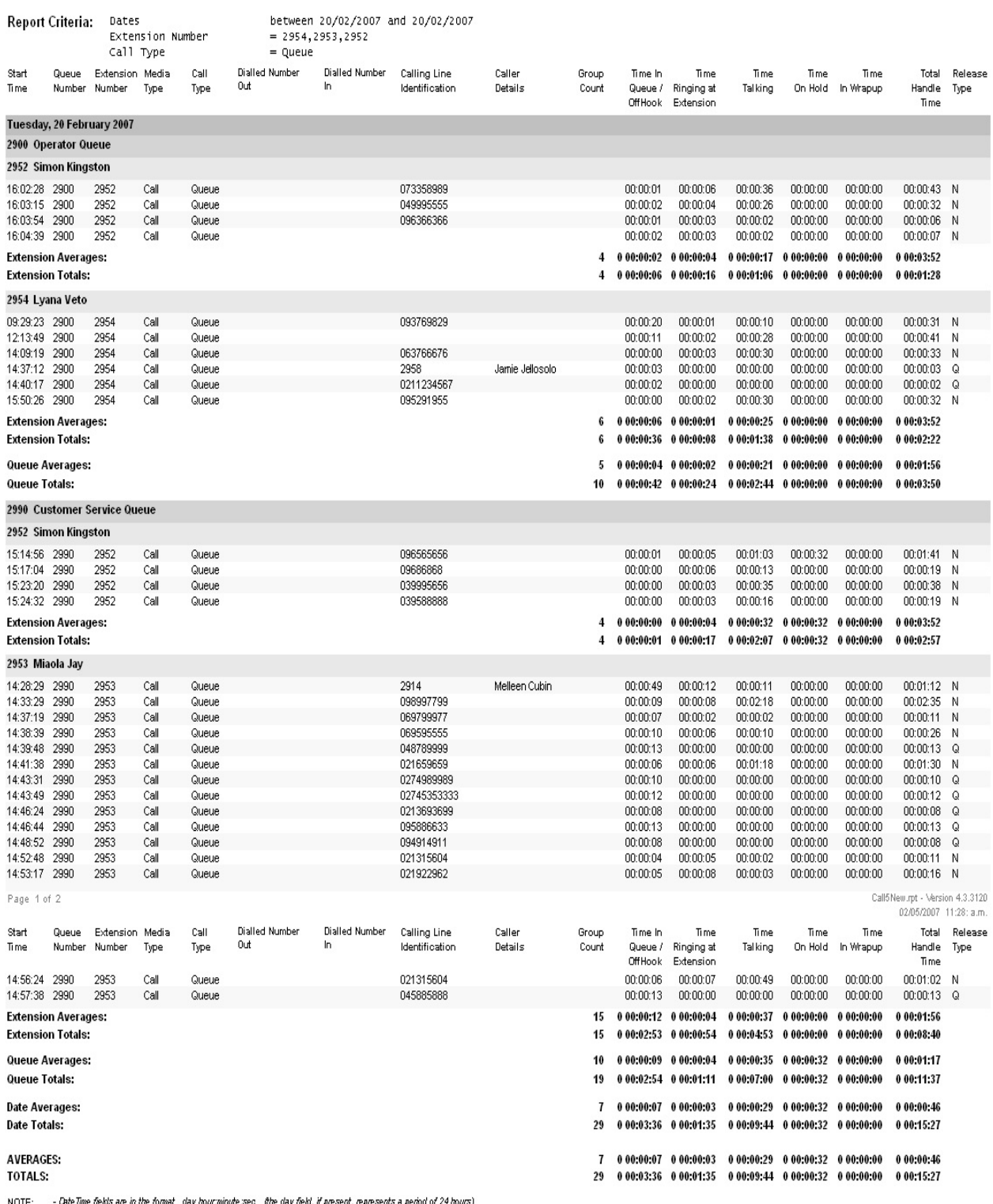

- Care mir men and a state that we now minute are the response that increases a removal armore)<br>- All Talk Time averages are calculated using answered calls only was men and a provided and a state of the st<br>- Calls with a

Call5New.rpt - Version 4.3.3120<br>02/05/2007 11:28: a.m.

## **Total Call Activity Report (Queue Call Type by Extension Template)**

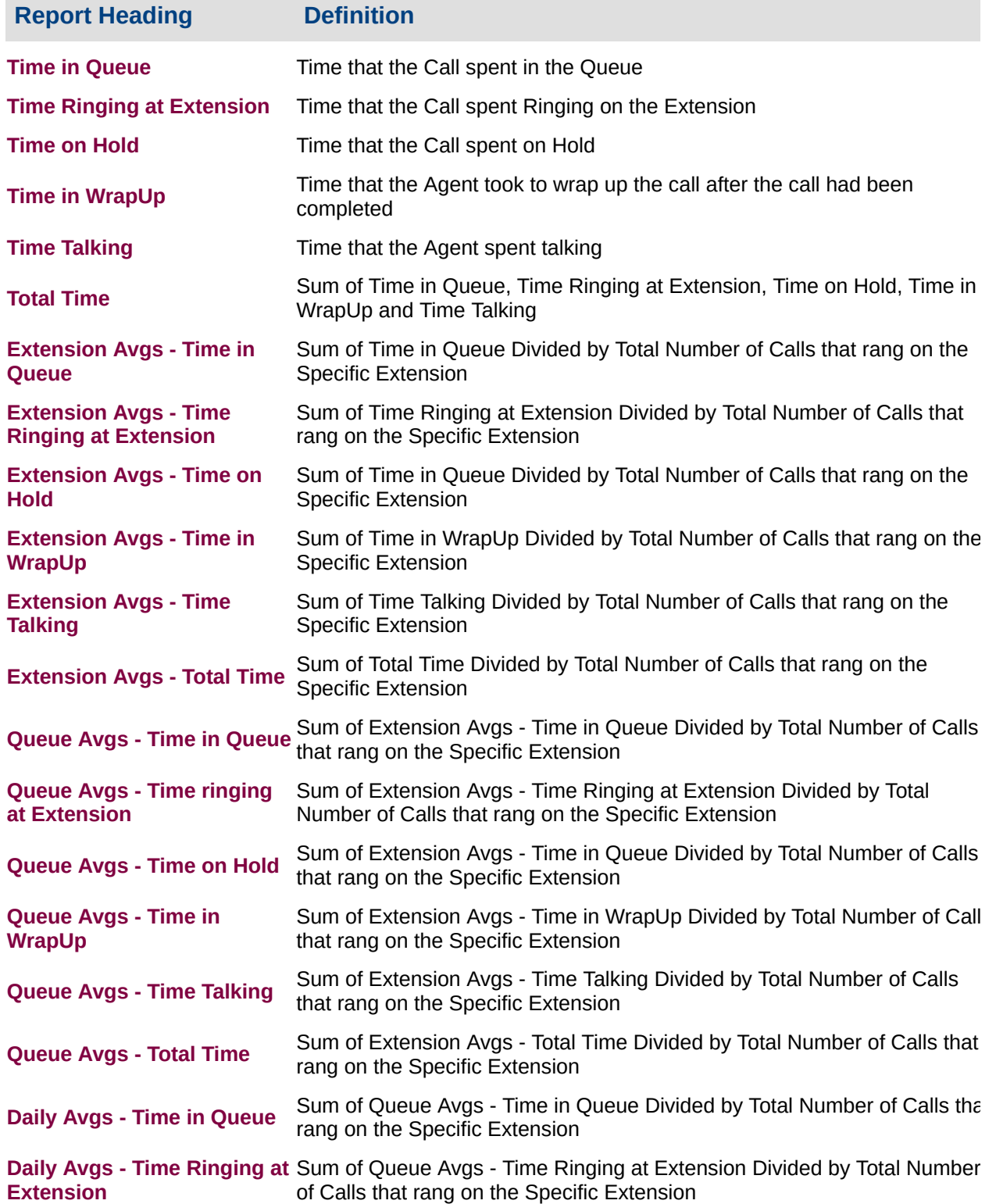

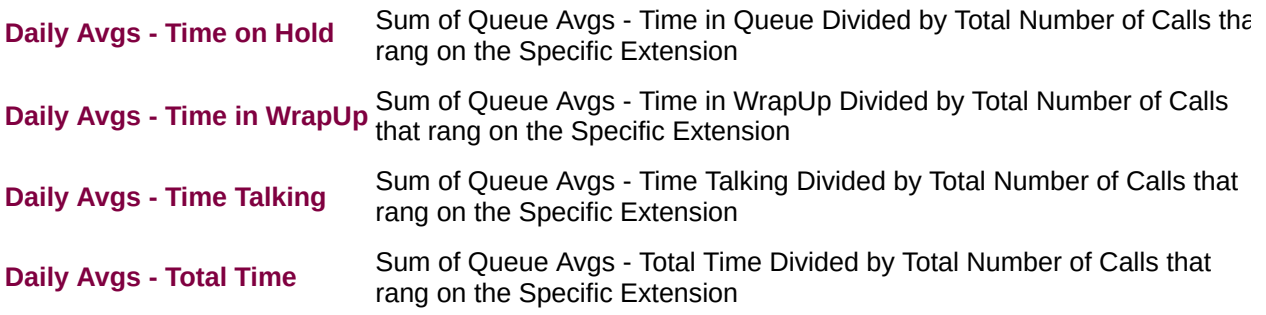

### **About the Queue Call Type by Extension Report**

This provides a summary of the Call types an extension has handled but does not spilt the Queue calls up into individual Queues.

The pie chart helps identify the type of call an extension is involved with most. For example, you can confirm an extension is making outbound calls, which they should because they respond to sales queries and taking a few Queue calls when the sales Queue gets busy. Or you might see that they are taking a lot of Queue calls and have little time to respond to sales queries.

## **To create the Queue Call Type by Extension Report:**

1. Select **Call Activity > Total Call Activity**:

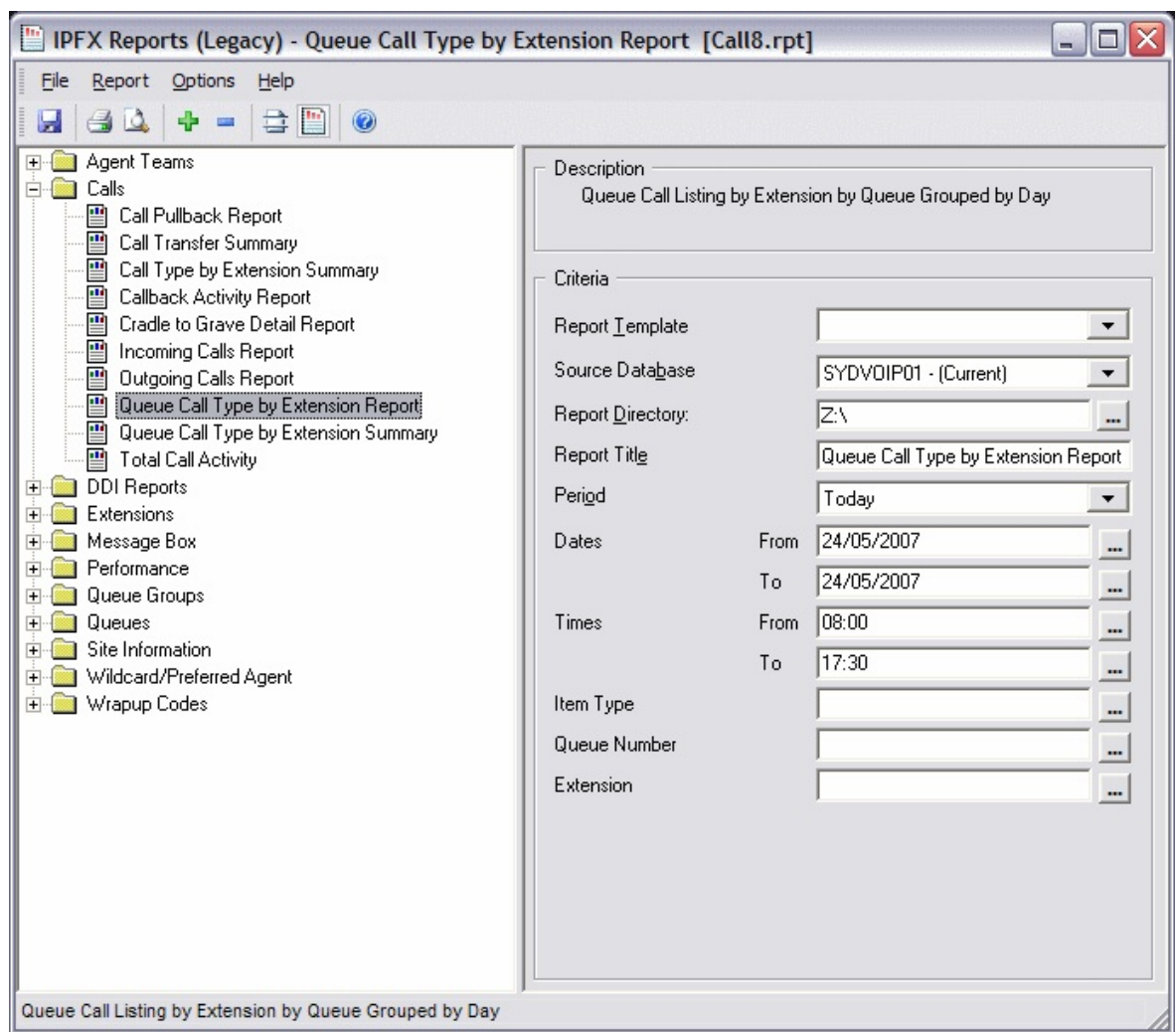

- 2. Select **Report Template > Queue Call Type by Extension Report**.
- 3. Enter the report criteria as required:

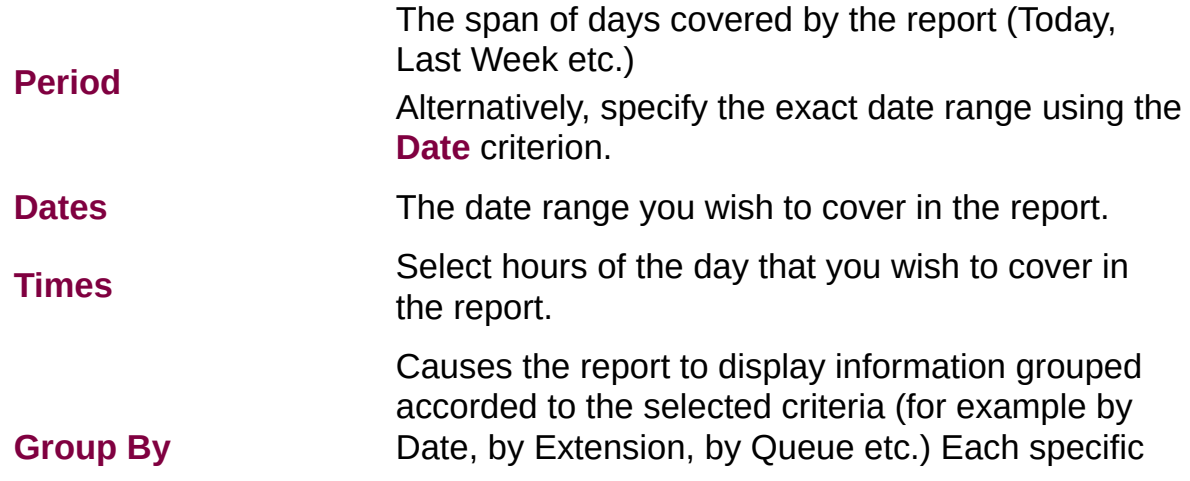

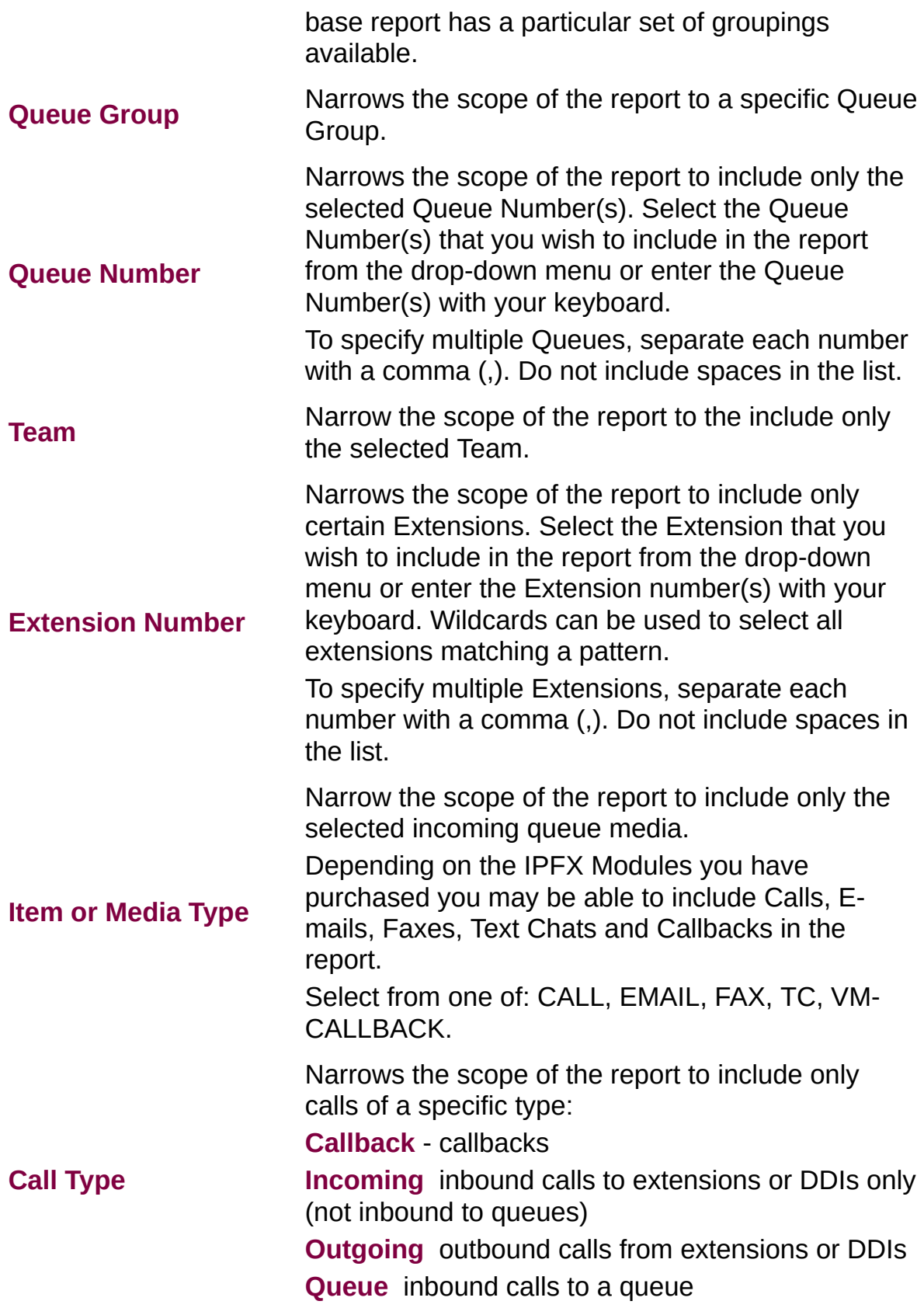

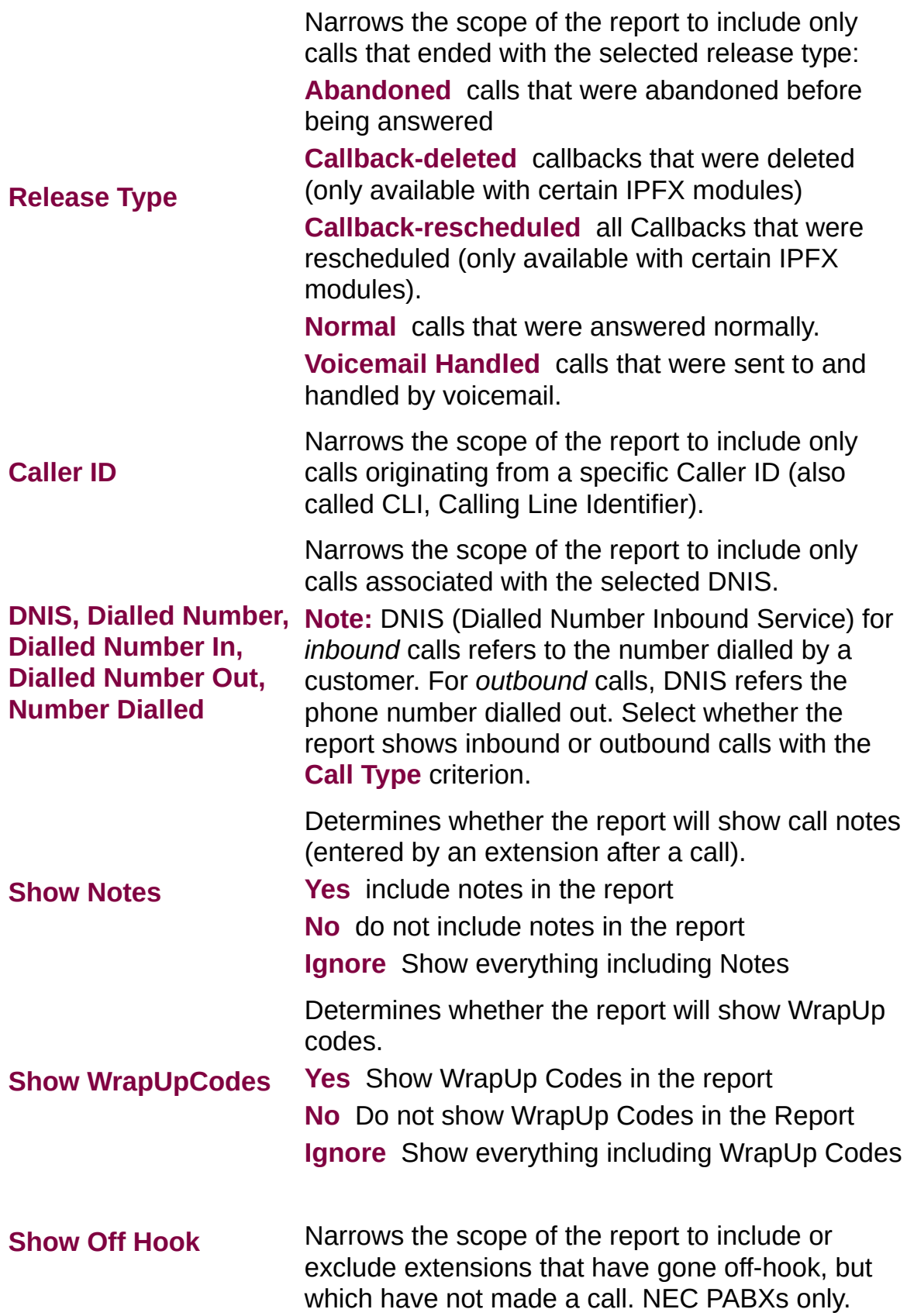

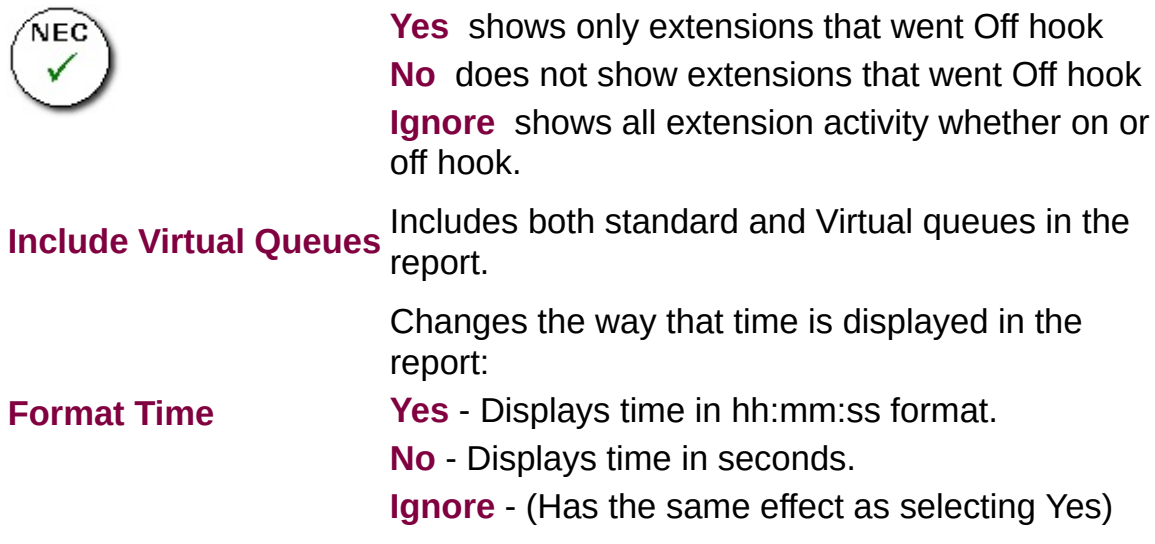
#### **Total Call Activity Report (WrapUp Total Call Activity Template) (Sample)**

#### **Wrapup Total Call Activity Report**

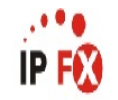

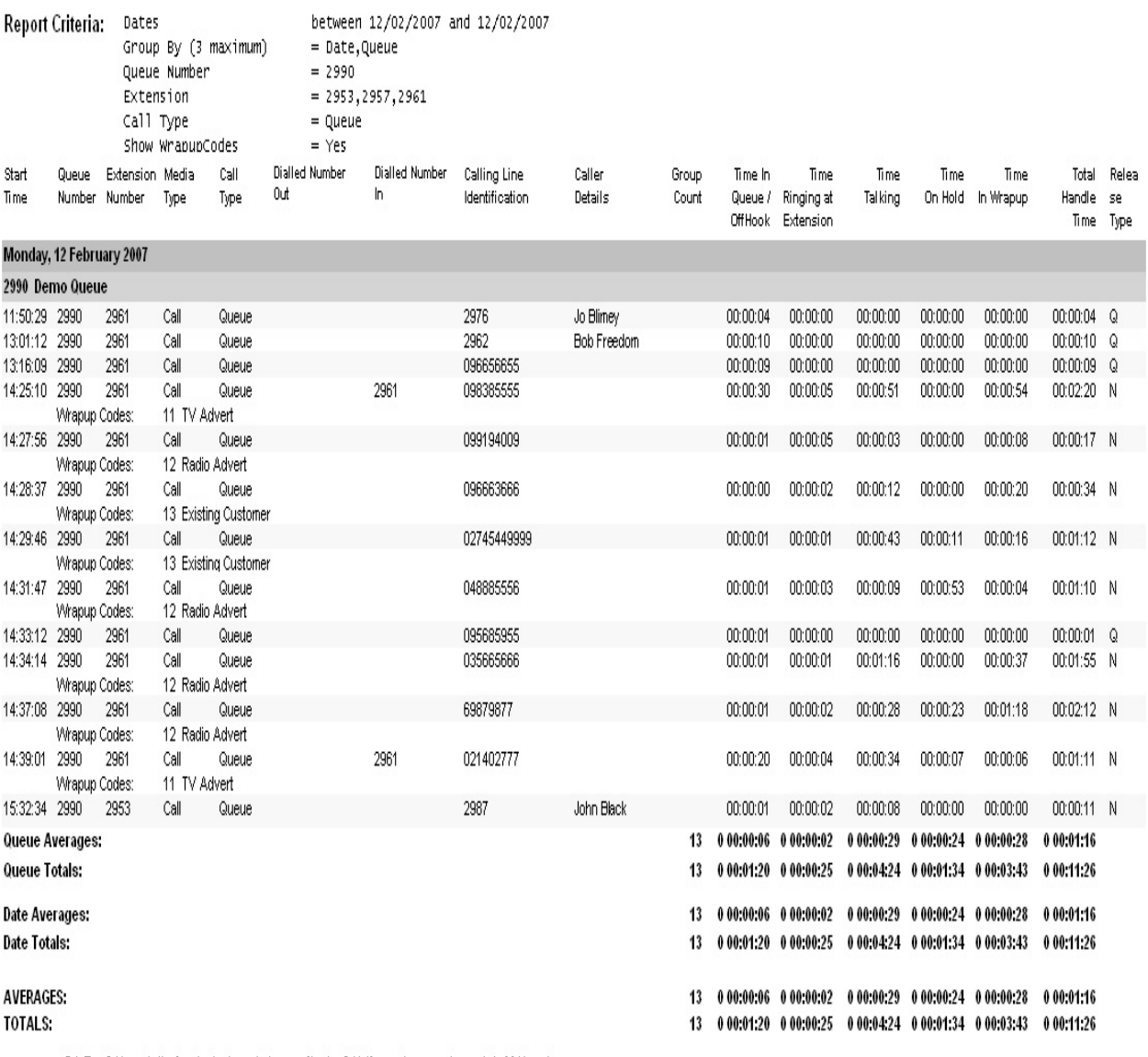

NOTE: - Date Time fields are in the format day hour:minute:sec (the day field, if present, represents a period of 24 hours)

- All Talk Time averages are calculated using answered calls only

- Calls with a Release Type of Voice Mail Hardled are answered calls where the final destination was rot a person. e.g. calls arswered by an Auto Attendant, calls sent to an Extensions Voicemail

- Release Types are as follows; N=Nomal Answered, V=Voice Mail Handled, Q=Abandoned, C-R=Call Back Rescheduled, C-D=Call Back Deleted

Page 1 of 1

Call5New.rpt - Version 4.3.3120 10/04/2007 03:22: p.m.

### **Total Call Activity Report (WrapUp Total Call Activity Template)**

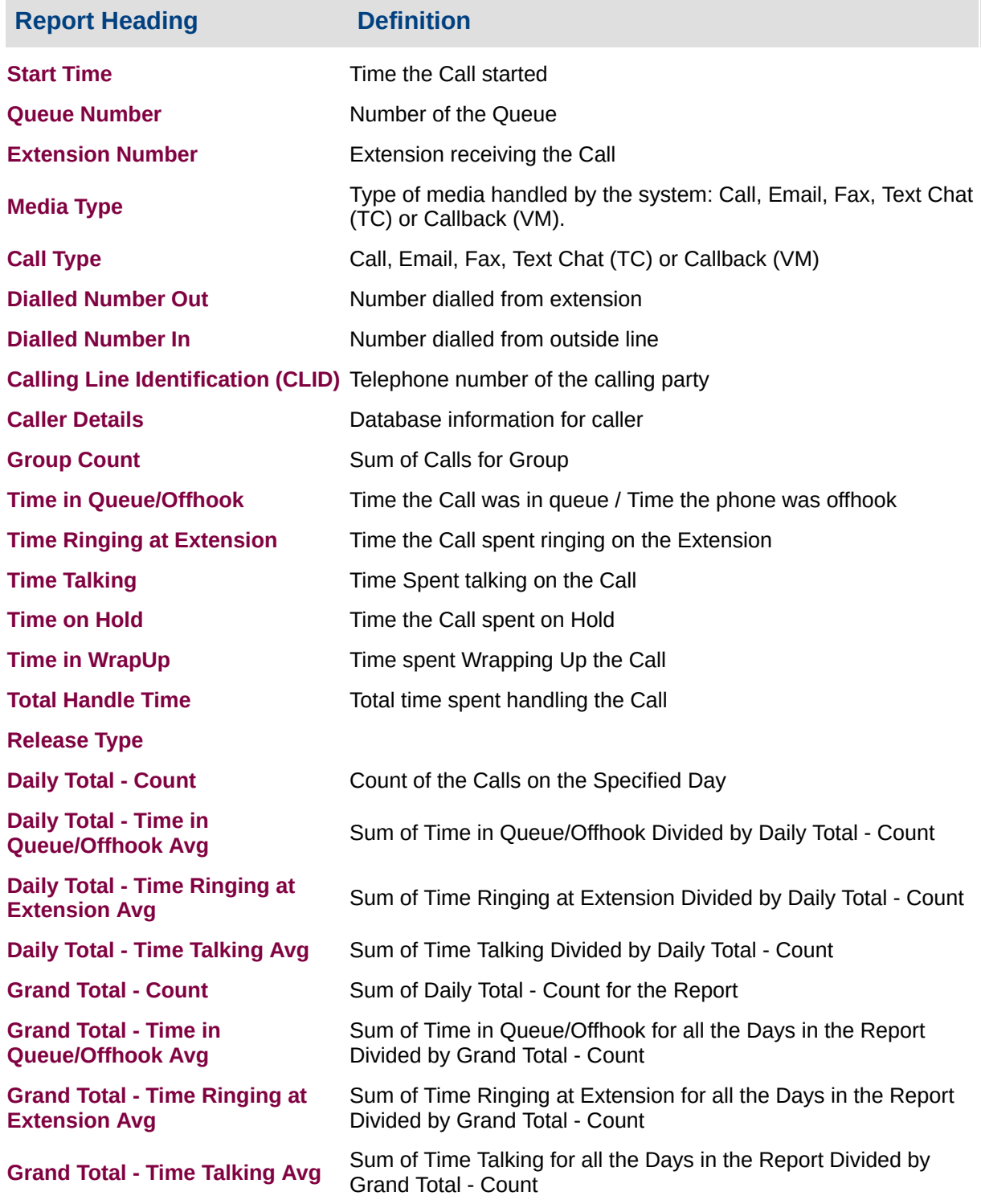

#### **About the Total Call Activity Report (WrapUp Total Call Activity Template)**

This report gives a detailed breakdown of WrapUp codes in the Total Call Activity Report format.

WrapUp codes are used to identify calls to a particular Queue or extension and find out what type of calls are being taken - see Wrapup Code [Reports](#page-444-0) for further information.

The report offers information on all forms of media (calls, email, faxes, callbacks, etc.) that are handled by the system; the date and time of the call; who answered or made the call and the relevant call data; talk times, ring times, queue times; if the call was handled by voicemail, abandoned or answered; the Total Handle Time of the call; along with the Wrapup Code enter and if applicable the relevant notes entered by an extension.

#### **To create the Total Call Activity Report (WrapUp Total Call Activity Template):**

1. Select **Call Activity > Total Call Activity**.

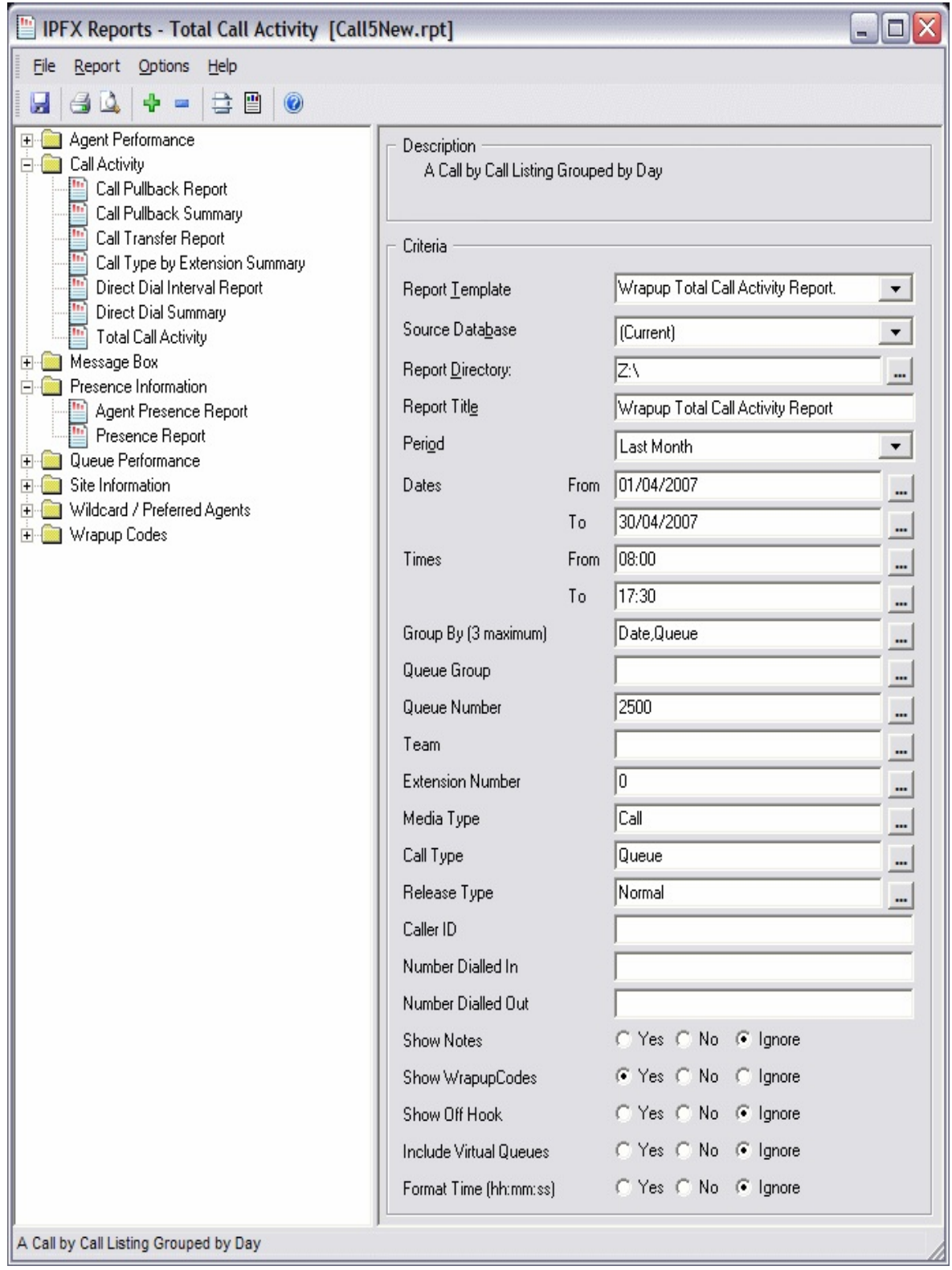

2. Select **Report Template > WrapUp Total Call Activity Report**.

3. Enter the following criteria as required:

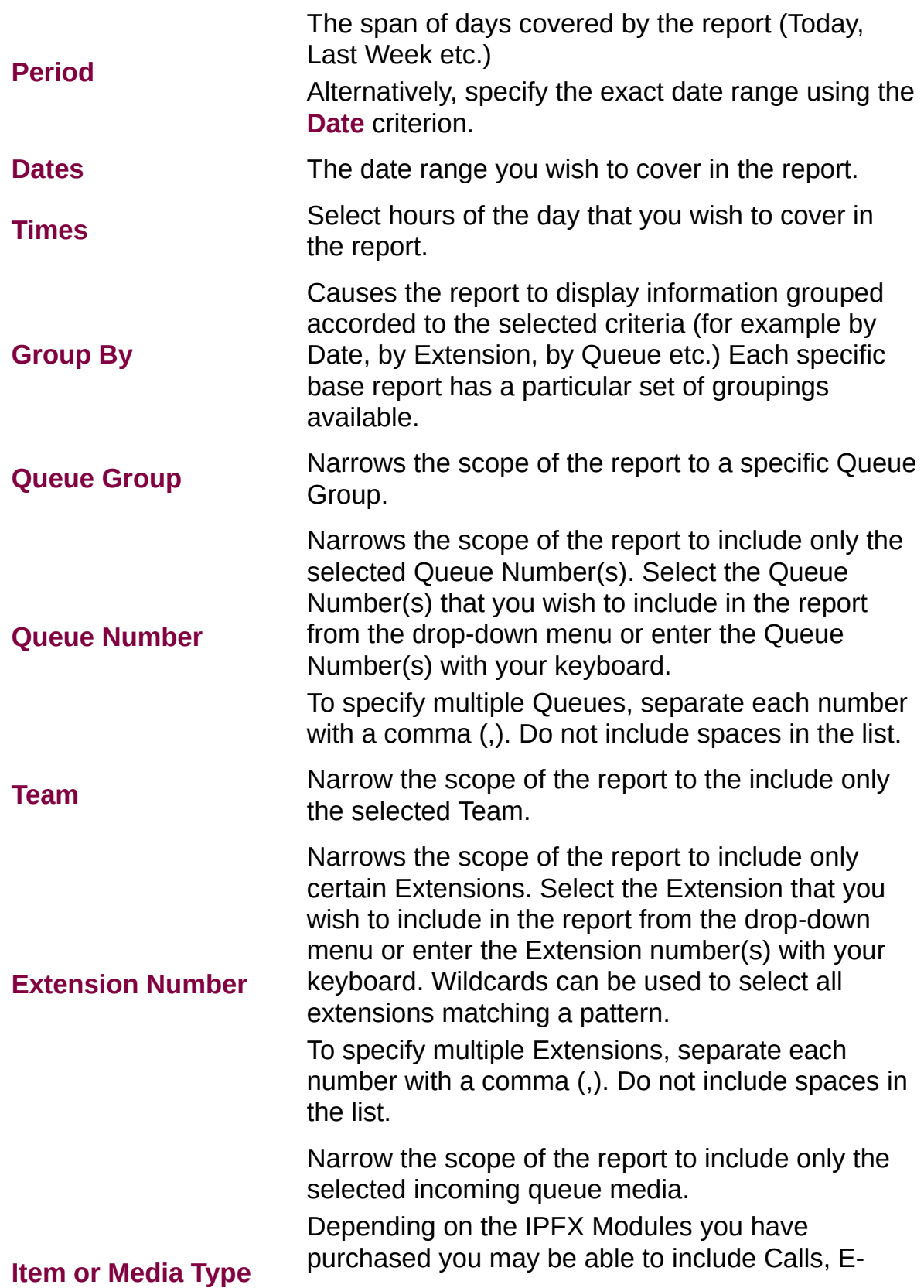

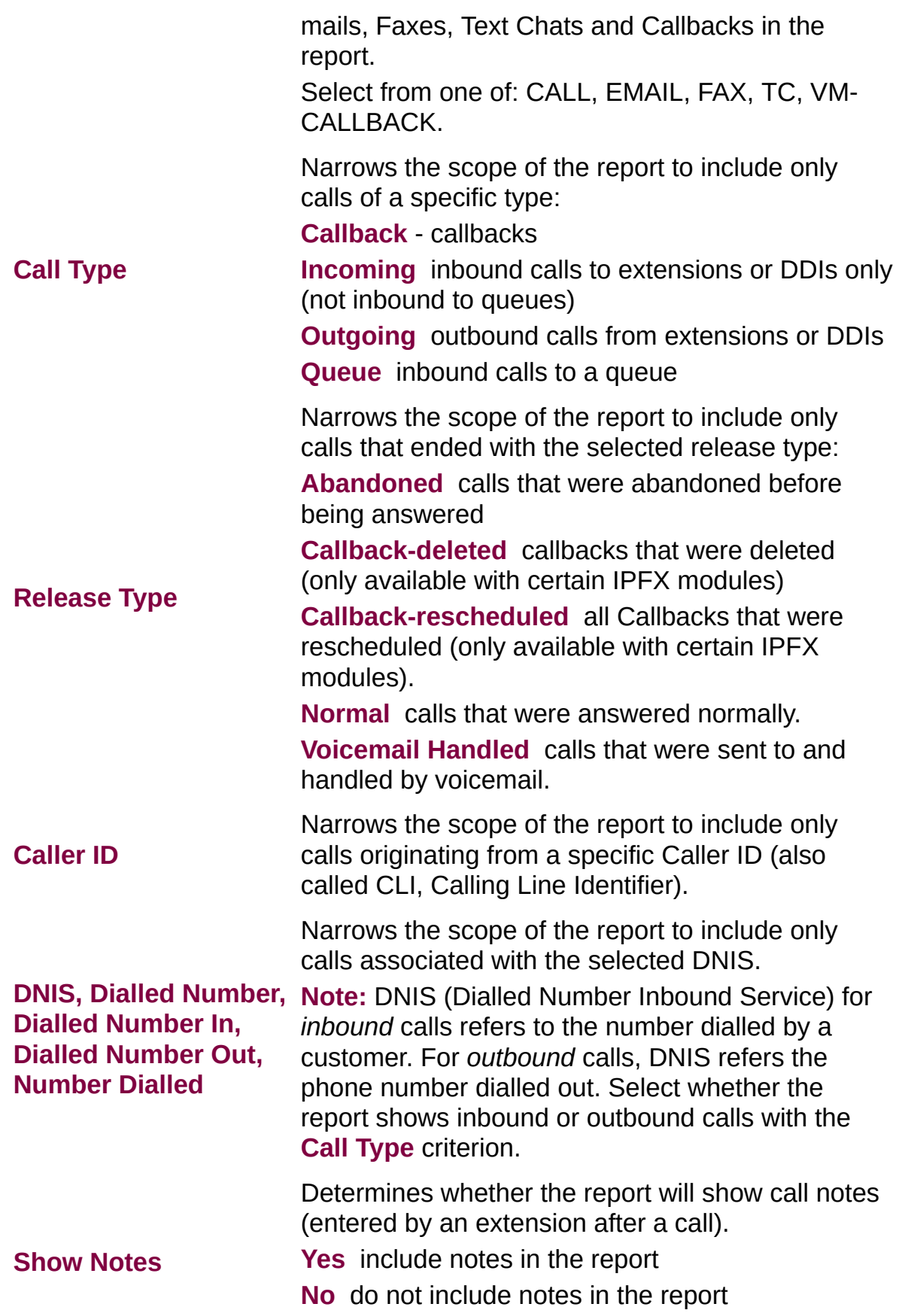

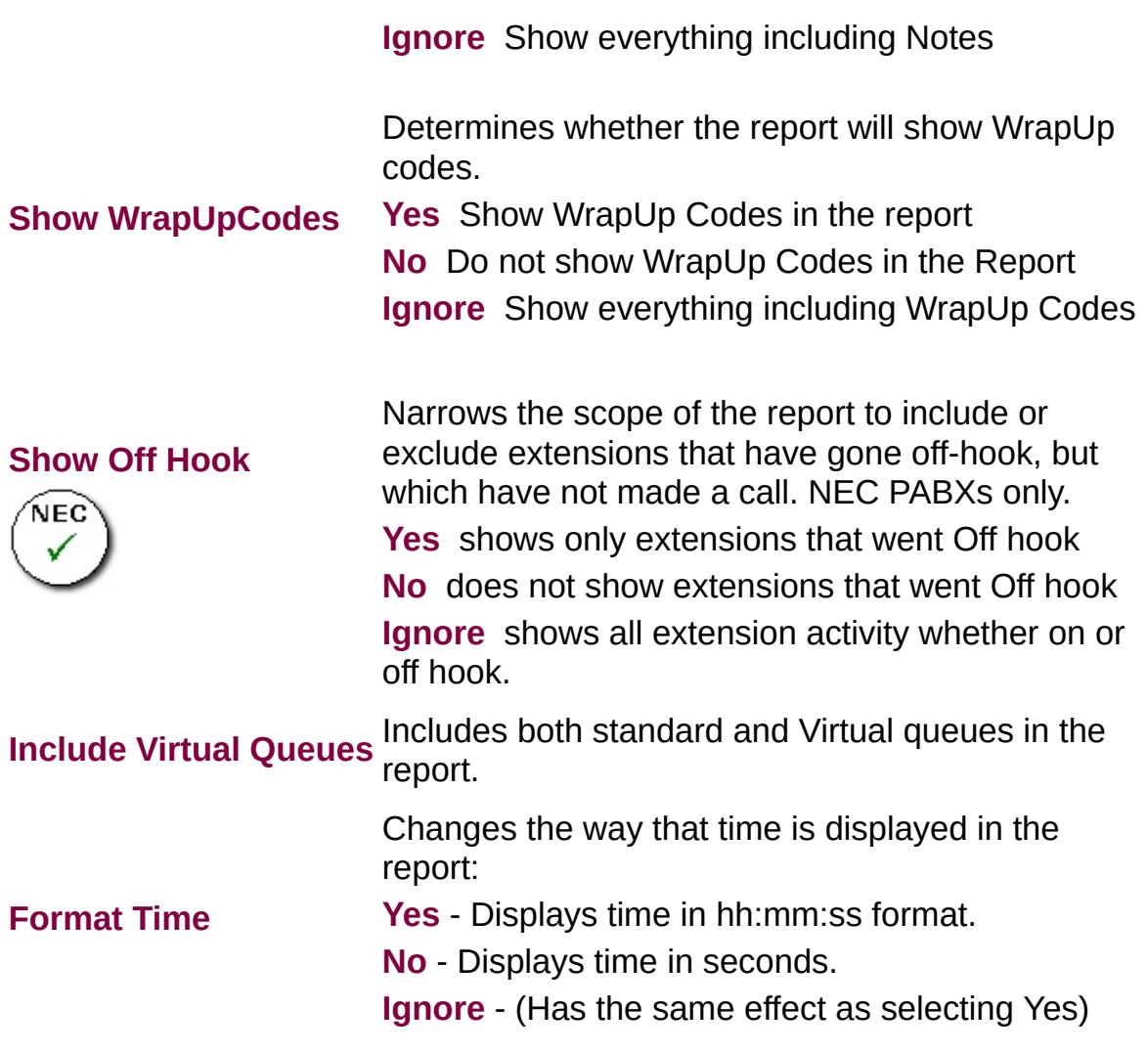

#### **Total Call Activity Report (Callback Activity Report Template) (Sample)**

#### **Callback Activity Report**

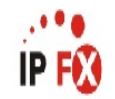

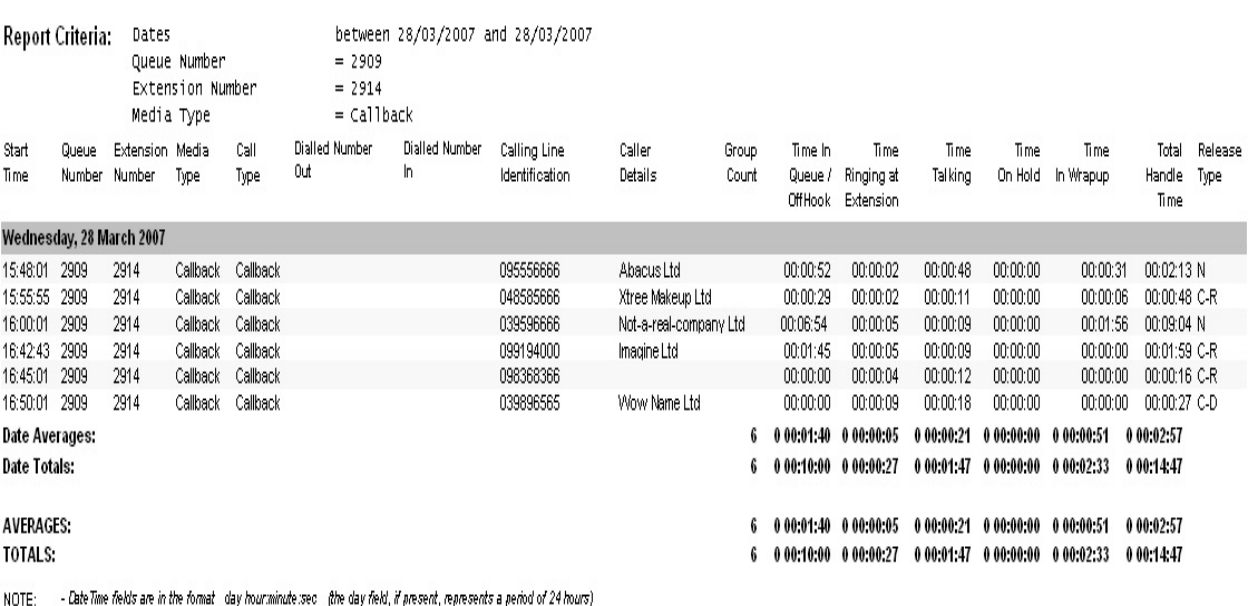

- All Talk Time averages are calculated using answered calls only

- Calls with a Release Type of Voice Mail Hardled are answered calls where the final destination was not a person. e.g. calls answered by an Auto Attendant, calls sent to an Edensions Voicemail - Release Types are as follows; NANbrmal Answered, V=Voice Mail Handled, Q=Abandoned, C-R=Call Back Rescheduled, C-D=Call Back Deleted

Page 1 of 1

Call5New.rpt - Version 4.3.3120 02/05/2007 11:54: a.m.

# **Total Call Activity Report (Callback Activity Template)**

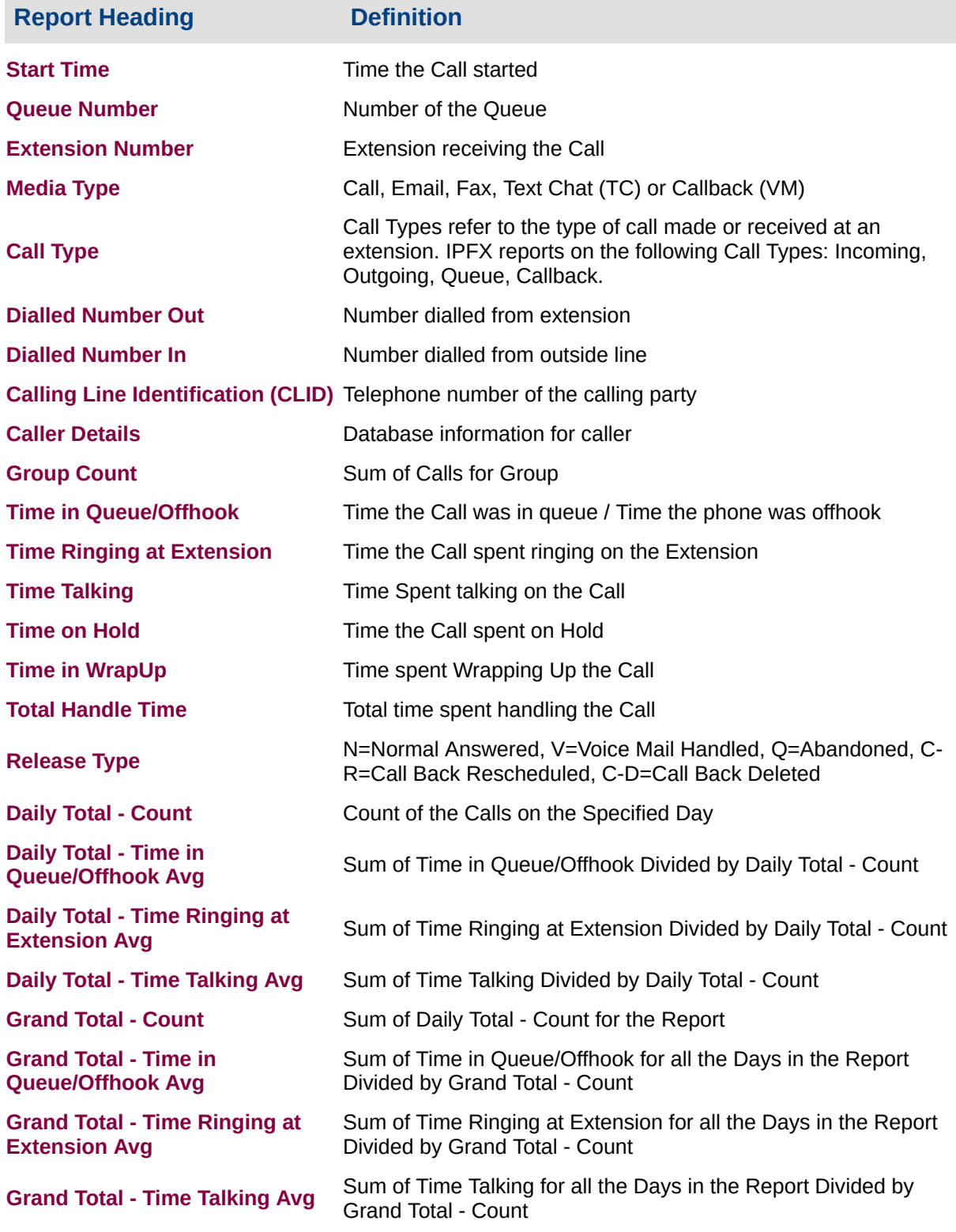

#### **About the Total Call Activity Report (Callback Activity Template)**

This report gives a detailed breakdown of Callback activity. Callback message numbers that were saved, deleted, rescheduled and returned or accepted are detailed. The report also shows the agent and how long the call queued for. Various grouping options are available.

CALLBACK: A caller in a Queue can be given the option of being called back by an Agent. The caller retains their place in the Queue, but finishes the call after leaving contact details.

## **To create the Total Call Activity Report (Callback Activity Template):**

1. Select **Call Activity > Total Call Activity**.

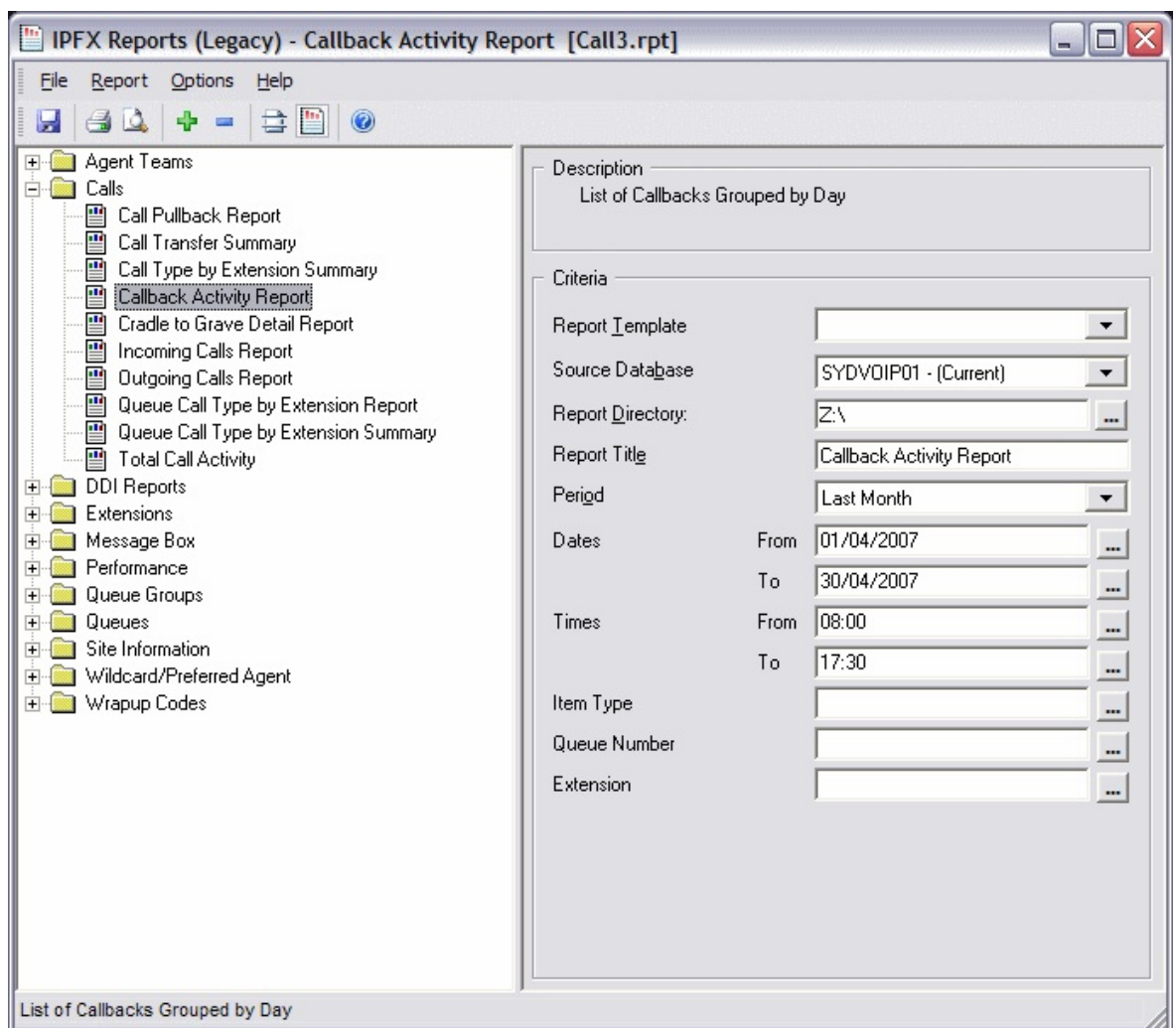

- 2. Select **Report Template > Callback Activity Report** .
- 3. Enter the following report criteria as required:

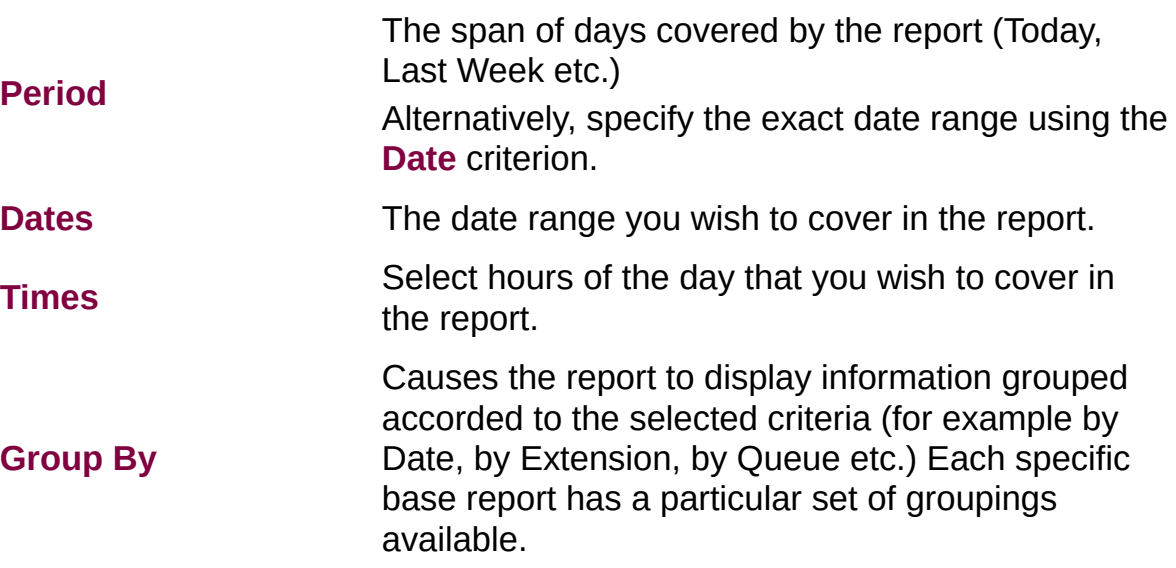

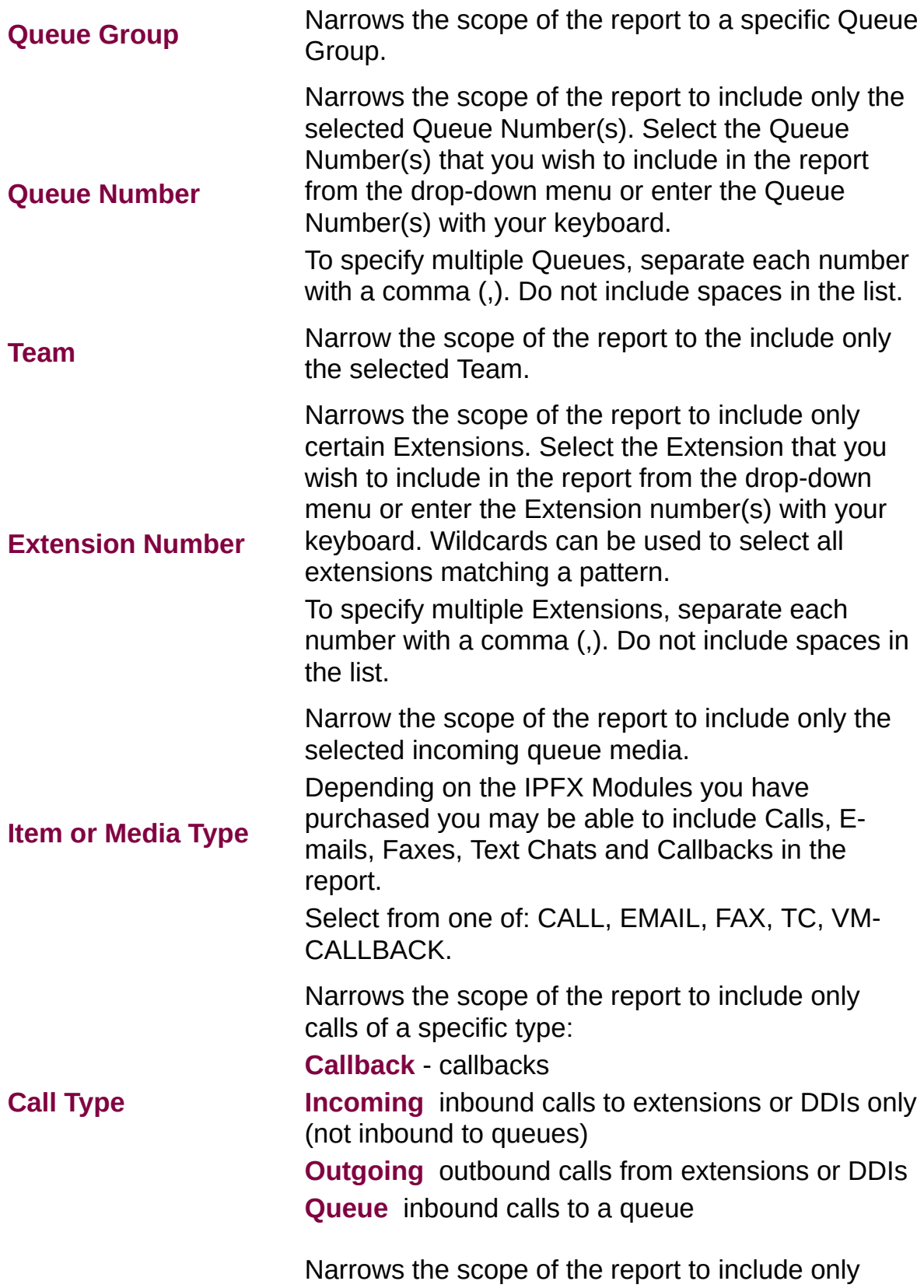

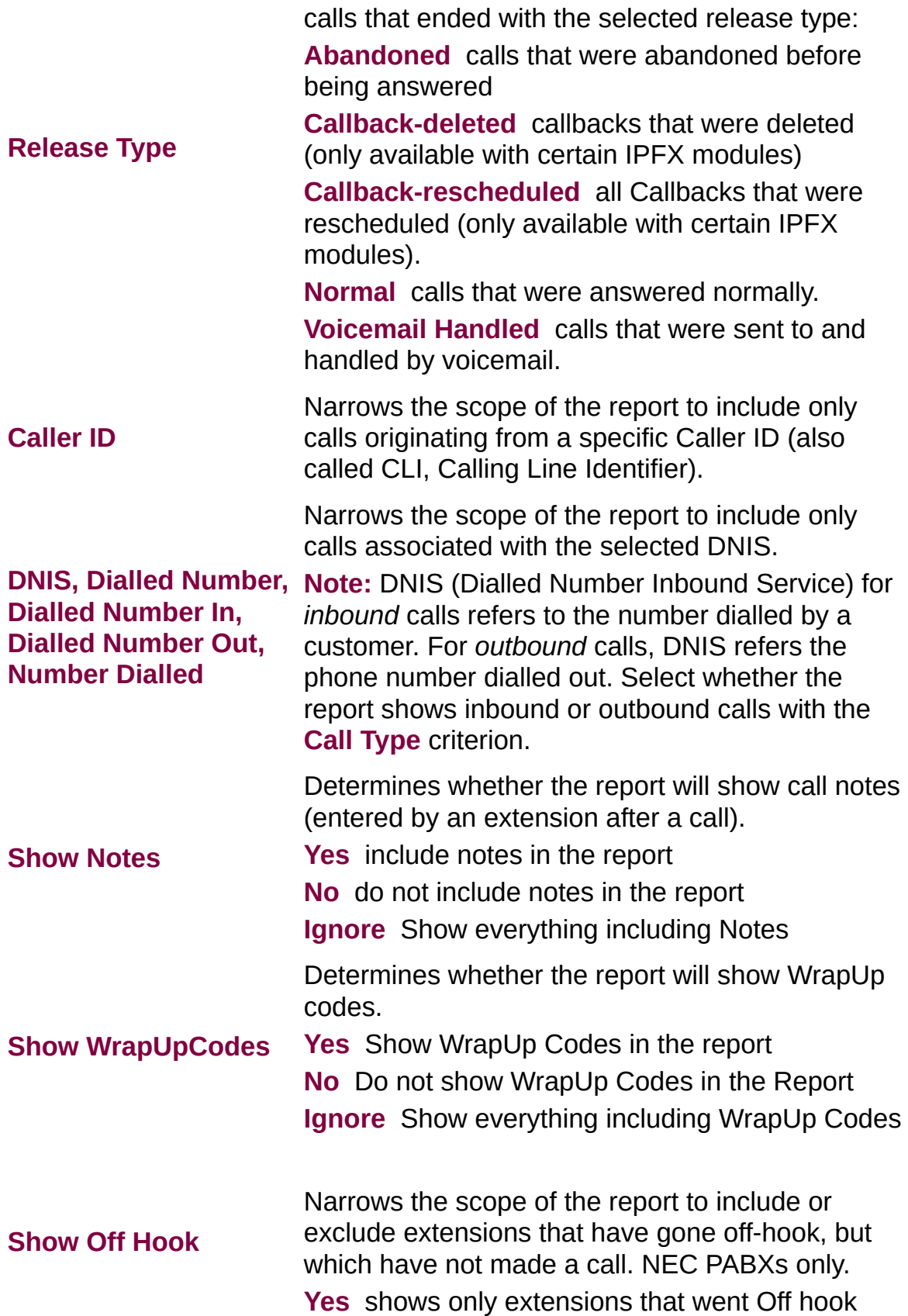

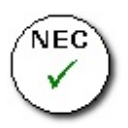

**No** does not show extensions that went Off hook **Ignore** shows all extension activity whether on or off hook.

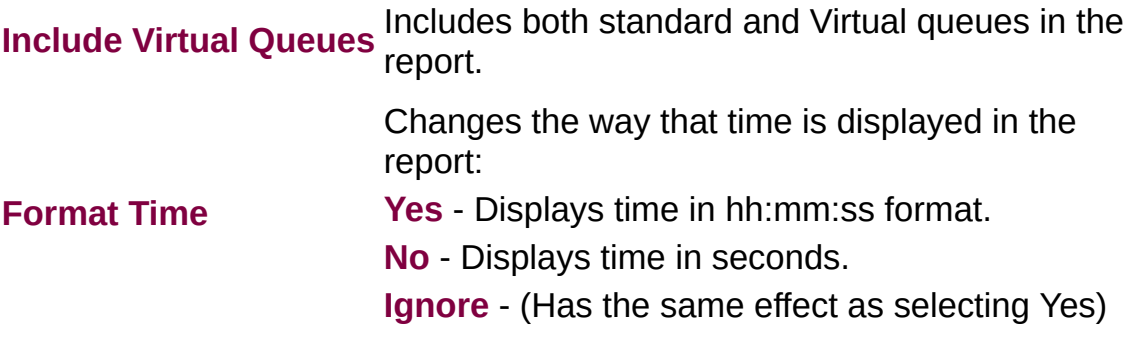

#### **Total Call Activity Report (Queue Call Type by Extension Summary Template) (Sample)**

# Queue Call Type by Extension Summary

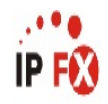

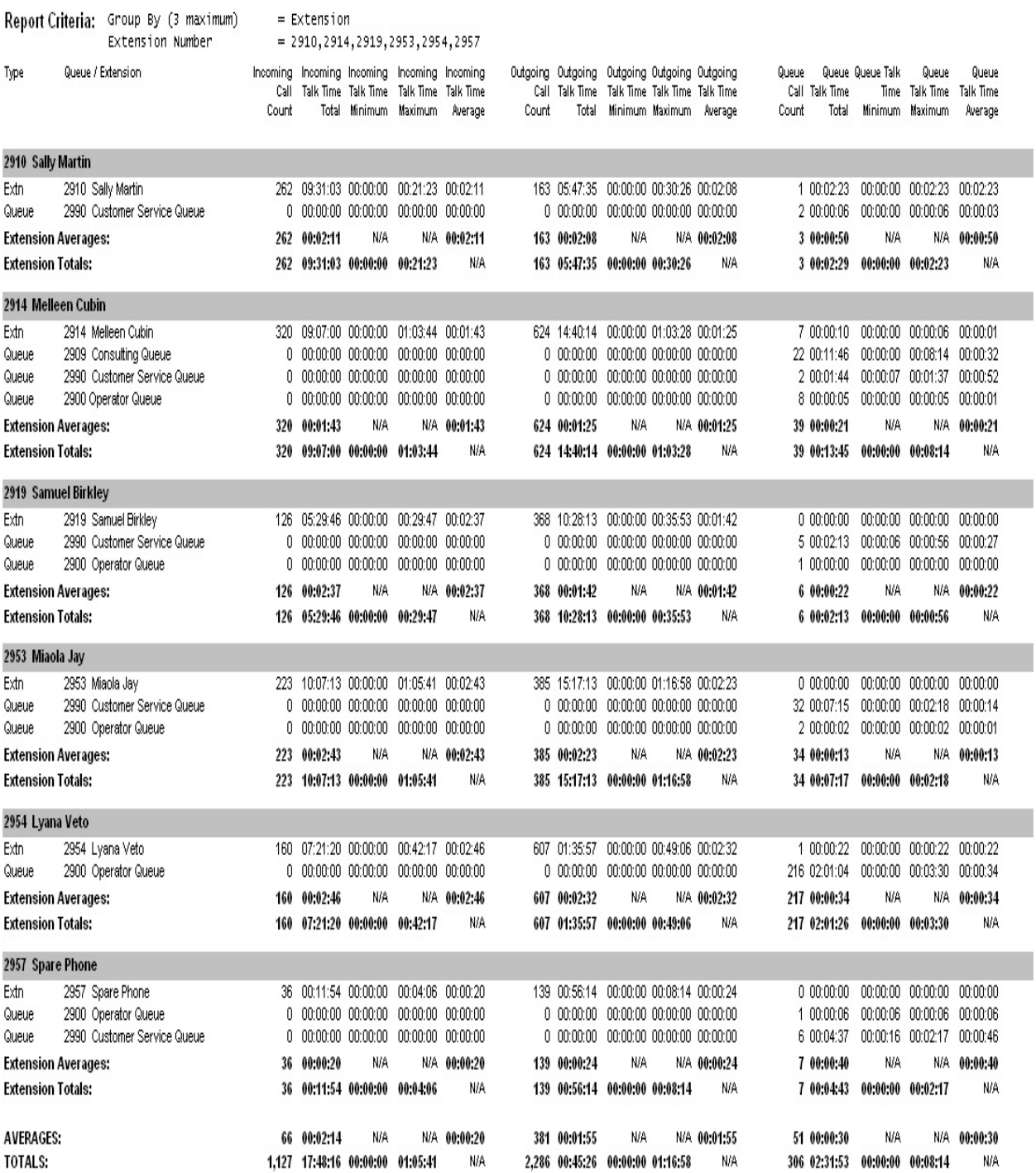

NOTE: - Cate Time fields are in the format day hour:minute:sec (the day field, if present, represents a period of 24 hours)

Page 1 of 1

Call7New.rpt - Version 4.3.3120 13/04/2007 02:39: p.m.

#### **Total Call Activity Report (Queue Call Type by Extension Summary Template)**

#### **Report Heading Definition**

**Queue/Extn - Incoming Call**

Total Incoming Calls Answered on the particular Queue/Extn

**Count Queue/Extn - Incoming Total** Total Time spent on Incoming Calls on the particular Queue/Extn **Queue/Extn - Incoming Min** Min Time spent on an Incoming Calls on the particular Queue/Extn **Queue/Extn - Incoming Max** Max Time spent on an Incoming Calls on the particular Queue/Extn **Queue/Extn - Incoming Avg** Queue/Extn - Incoming Total Divided by Queue/Extn - Incoming Call Count **Queue/Extn - Outgoing Call Count** Total Outgoing Calls Answered on the particular Queue/Extn **Queue/Extn - Outgoing Total** Total Time spent on Outgoing Calls on the particular Queue/Extn **Queue/Extn - Outgoing Min Min Time spent on an Outgoing Calls on the particular Queue/Extn Queue/Extn - Outgoing Max** Max Time spent on an Outgoing Calls on the particular Queue/Extn **Queue/Extn - Outgoing Avg** Queue/Extn - Outgoing Total Divided by Queue/Extn - Outgoing Call **Count Queue/Extn - Queue Call Count** Total Queue Calls Answered on the particular Queue/Extn **Queue/Extn - Queue Total** Total Time spent on Queue Calls on the particular Queue/Extn **Queue/Extn - Queue Min** Min Time spent on an Queue Calls on the particular Queue/Extn **Queue/Extn - Queue Max** Max Time spent on an Queue Calls on the particular Queue/Extn **Queue/Extn - Queue Avg <b>Queue/Extn** - Queue Total Divided by Queue/Extn - Queue Call Coun **Extensions Totals - Incoming Call Count** Sum of Queue/Extn - Incoming Call Count for the particular Extension **Extensions Totals - Incoming Total** Sum of Queue/Extn - Incoming Total for the particular Extension **Extensions Totals - Incoming Min** Min from Queue/Extn - Incoming Min for the particular Extension **Extensions Totals - Incoming Max** Max from Queue/Extn - Incoming Max for the particular Extension **Extensions Totals - Incoming Avg** Extensions Totals - Incoming Total Divided by Extensions Totals - Incoming Call Count **Extensions Totals - Outgoing Call Count** Sum of Queue/Extn - Outgoing Call Count for the particular Extension **Extensions Totals - Outgoing Total** Sum of Queue/Extn - Outgoing Total for the particular Extension **Extensions Totals - Outgoing** Min from Queue/Extn - Outgoing Min for the particular Extension

**Min**

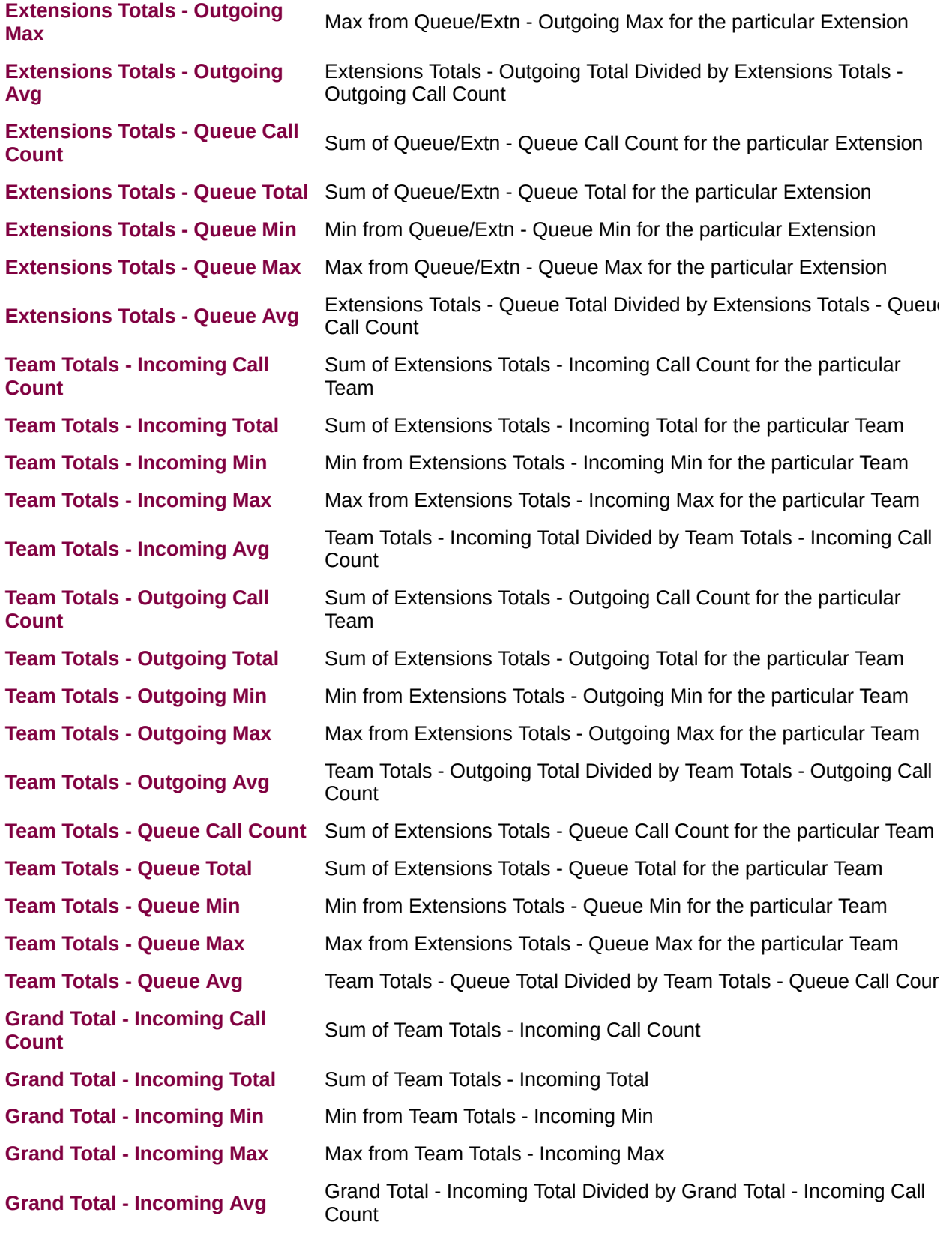

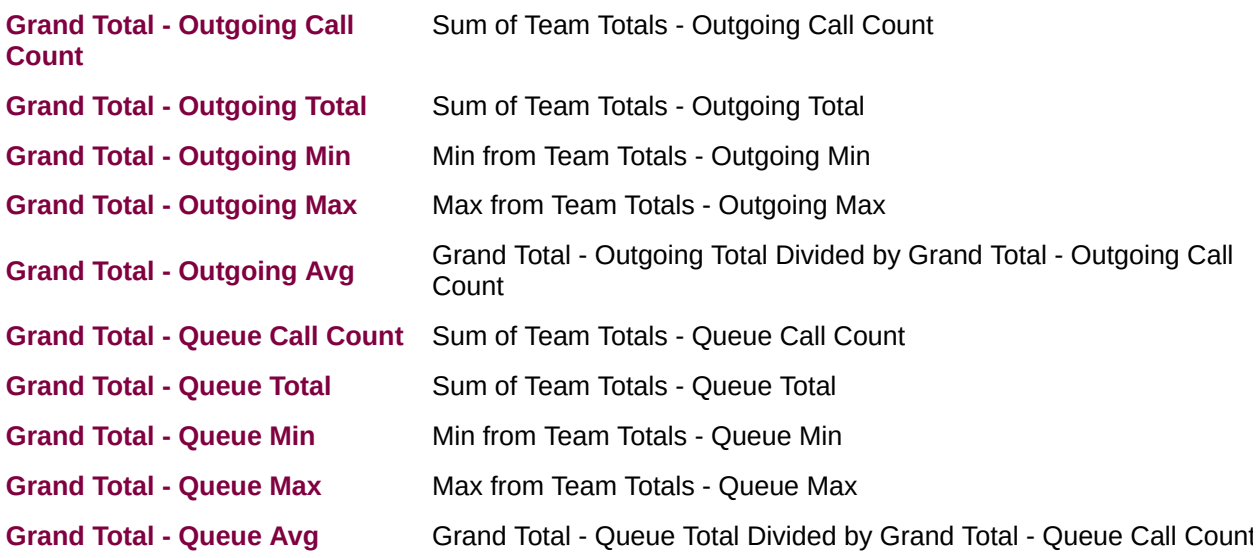

#### **About the Total Call Activity (Queue Call Type by Extension Summary Template)**

This report gives a detailed breakdown of the kind of calls the extension is handling. Outbound calls, Queue calls and Personal Queue calls are detailed in this report.

The report divides Queue call data into individual Queues. Data is displayed on multiple agents in multiple queues, showing details about how many calls were received and/or made, and minimum, average and maximum talk times.

#### **To create the Total Call Activity Report (Queue Call Type by Extension Summary Template):**

1. Select **Call Activity > Total Call Activity**:

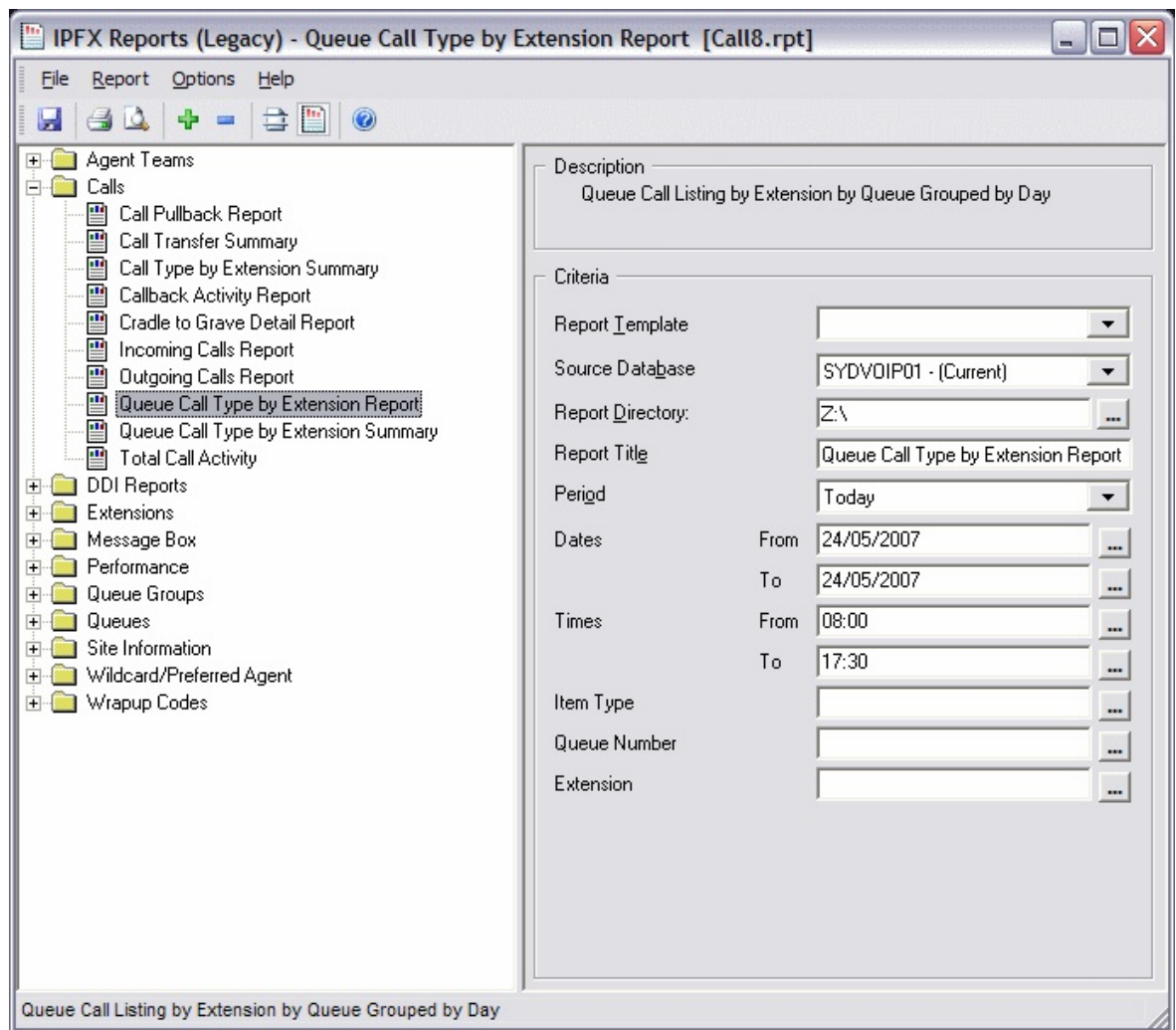

2. Select **Report Template > Queue Call Type by Extension Report**.

#### 3. Enter the following report criteria as required:

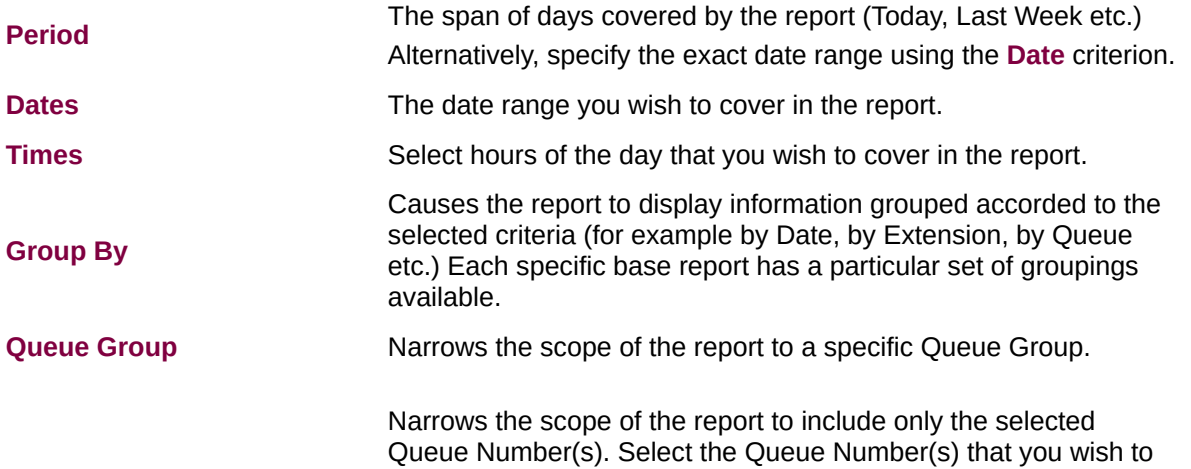

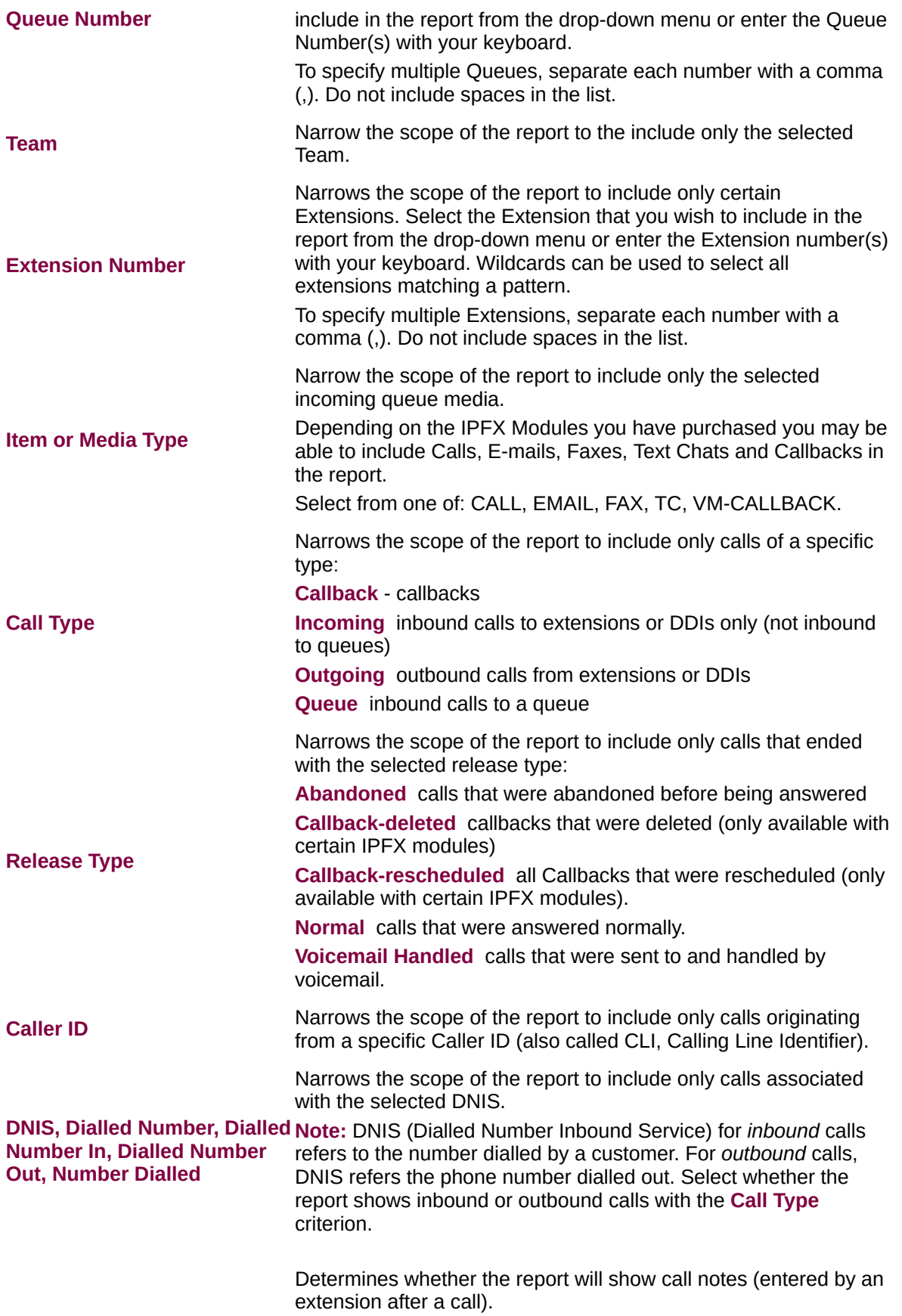

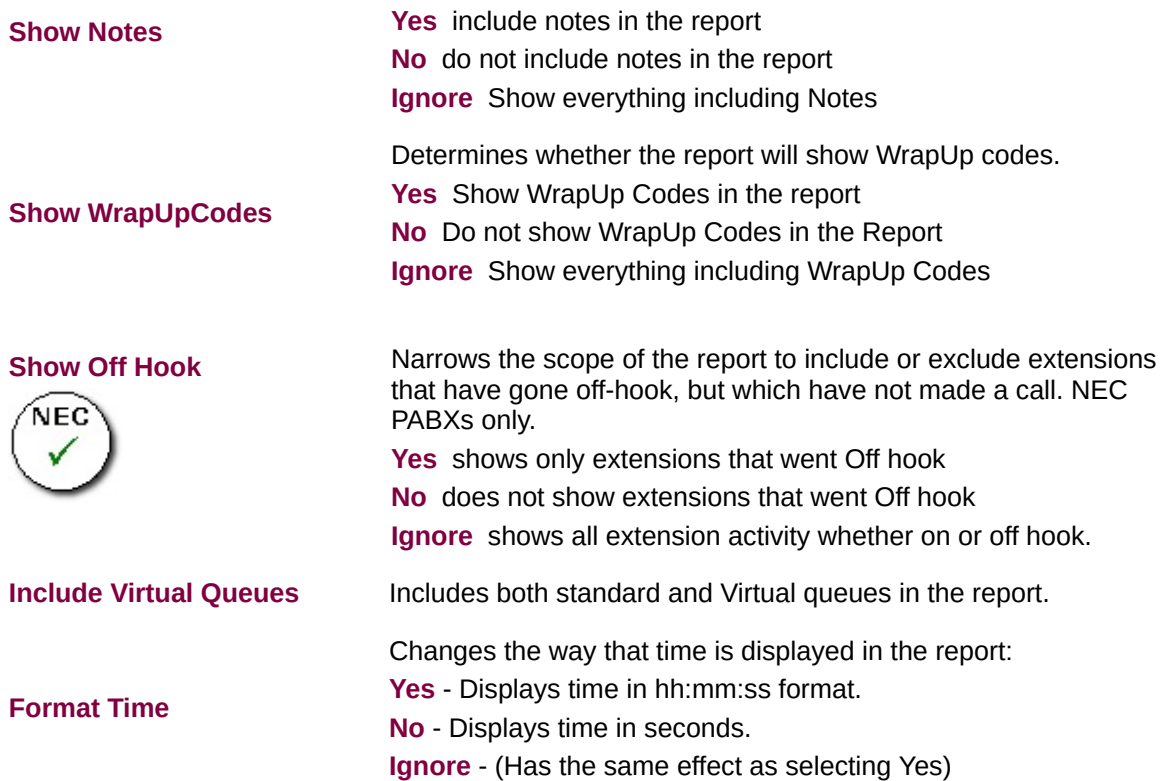

# **Message Box Reports**

This category comprises the following base reports with templates noted accordingly:

- Total Message Box Report
- **Message Box Summary**

Message Boxes are used to play messages to callers when calling into an organisation's Auto Attendant or between Music on Hold while waiting in a Queue.

These reports provide data on how often each message is played and what options callers select while in the Auto Attendant. This information can help streamline calls and monitor response levels.

**Total Message Box Report (Sample)**

### **Total Message Box Report**

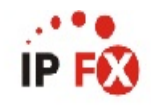

Report Criteria: Dates

Group By (3 maximum) Message Box Number

between 19/02/2007 and 19/02/2007  $=$  Date, Message Box

= DayMenu, NiteMenu

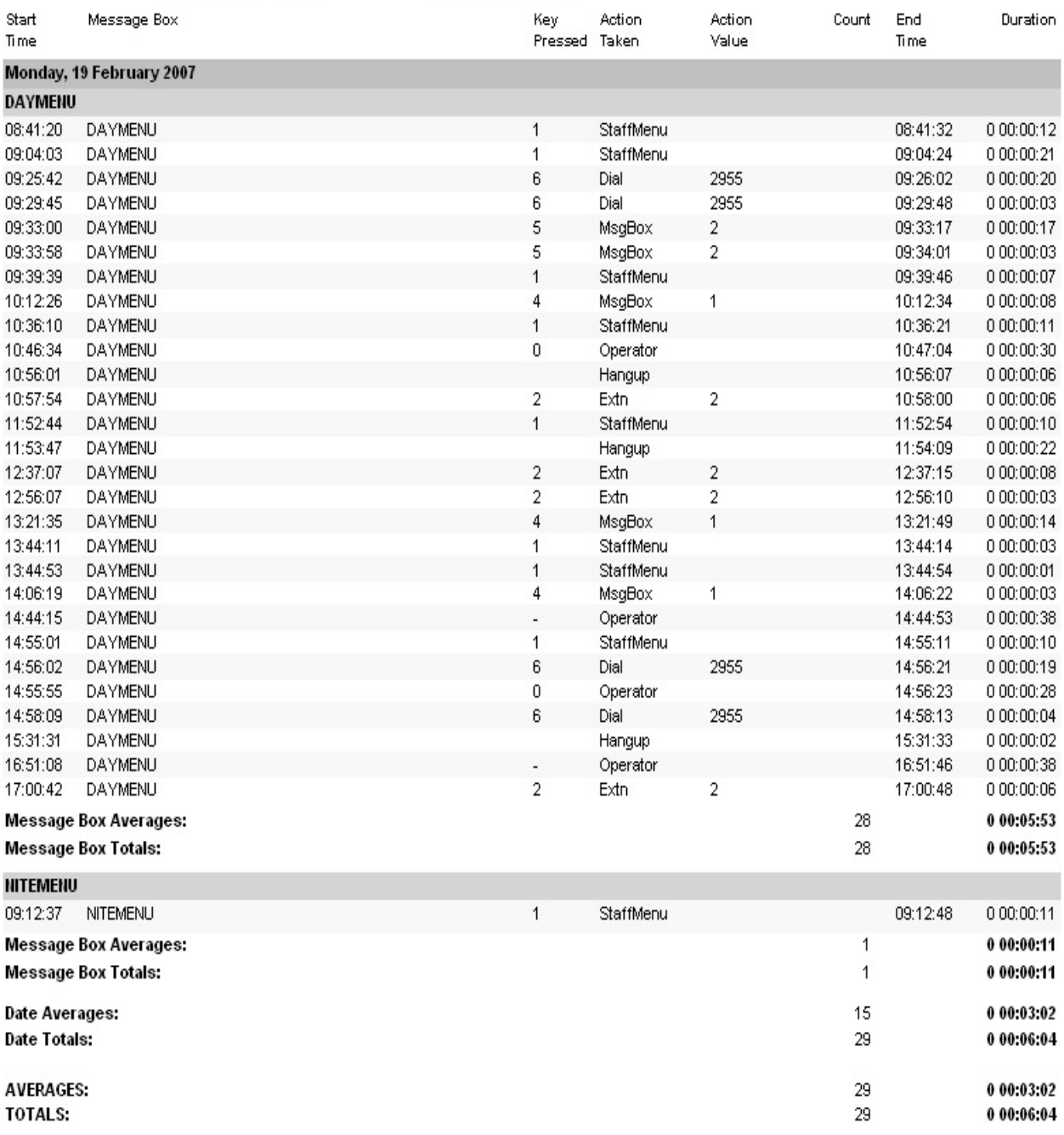

- CateTime fields are in the format day hour:minute:sec (the day field, if present, represents a period of 24 hours) NOTE:

Page 1 of 1

MsgBox1New.rpt - Version 4.3.3120 13/04/2007 02:05: p.m.

#### **Total Message Box Report**

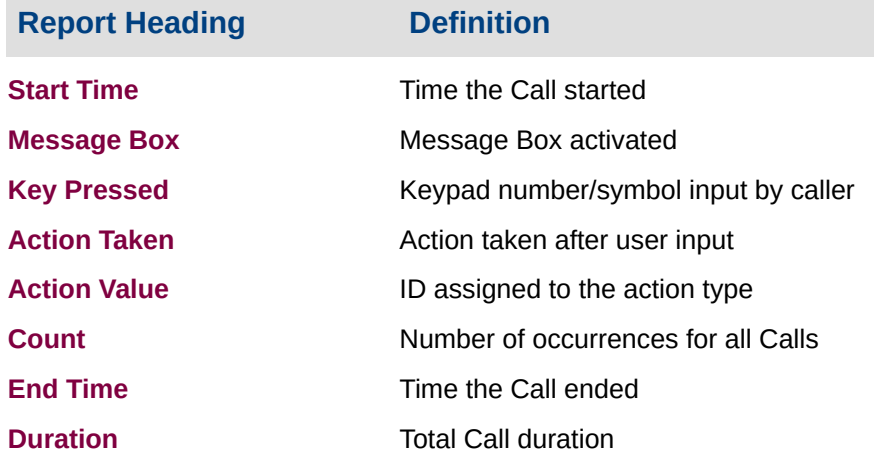

#### **About the Total Message Box Report**

This report gives a detailed breakdown of Message Box activity.

The report lists information on all calls that access the Auto Attendant\Message Box system, including the date and time, options callers selected and destinations they were delivered to. Data can be grouped in the report.

#### **To create the Total Message Box Report**

1. Select **Message Box > Message Box report**:

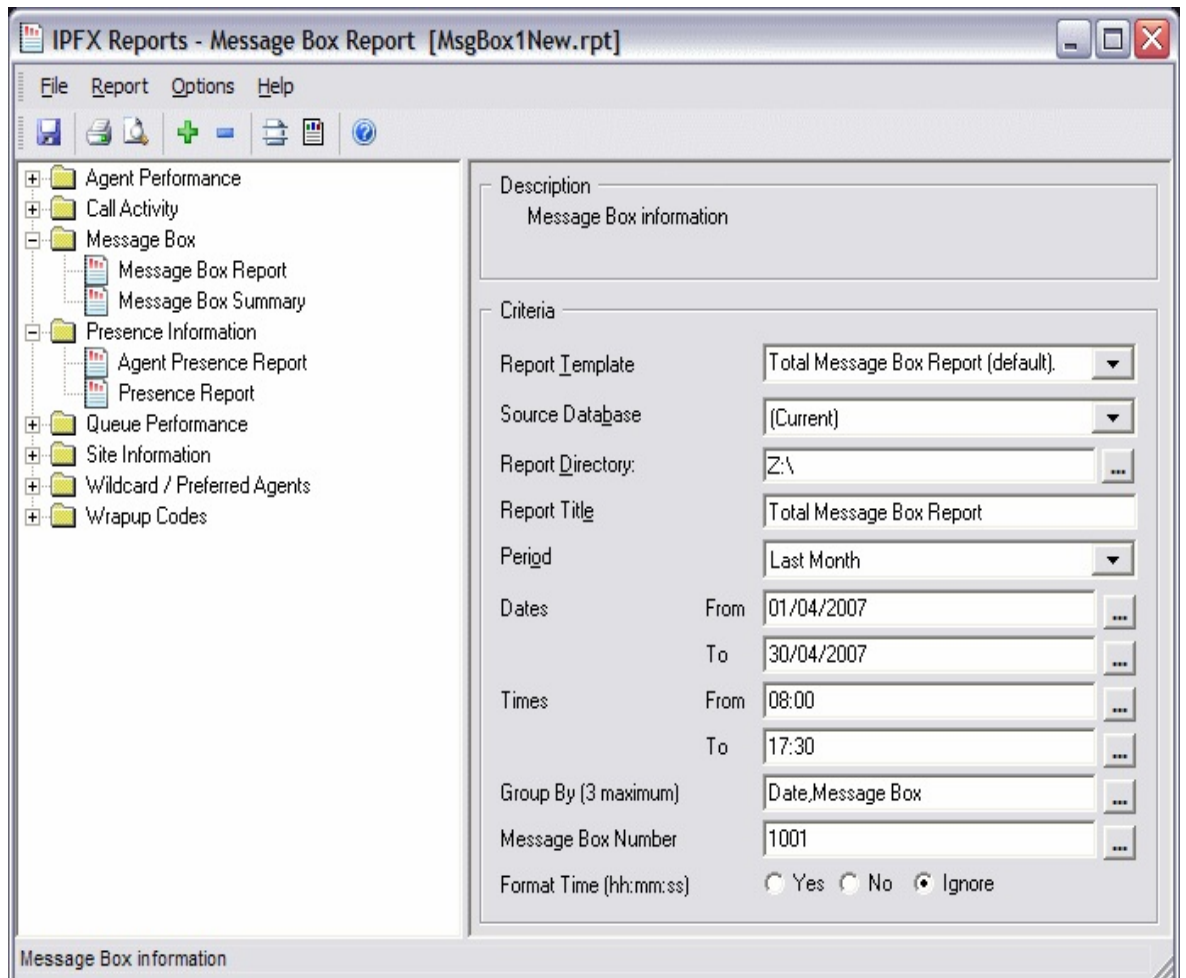

2. Select the following report criteria as required:

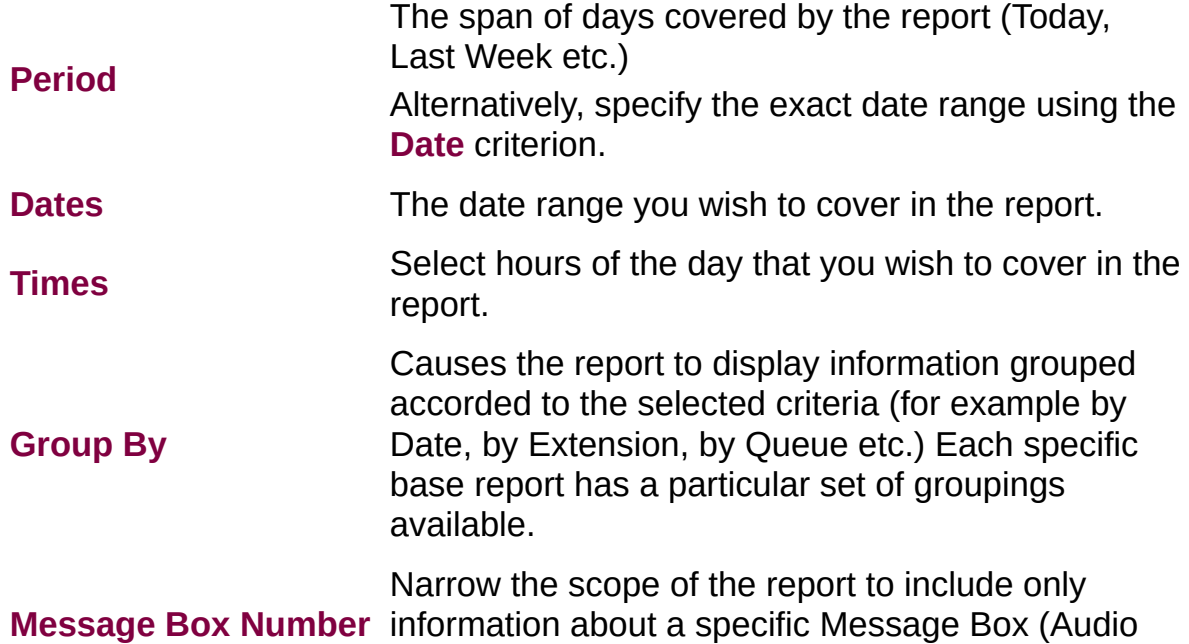

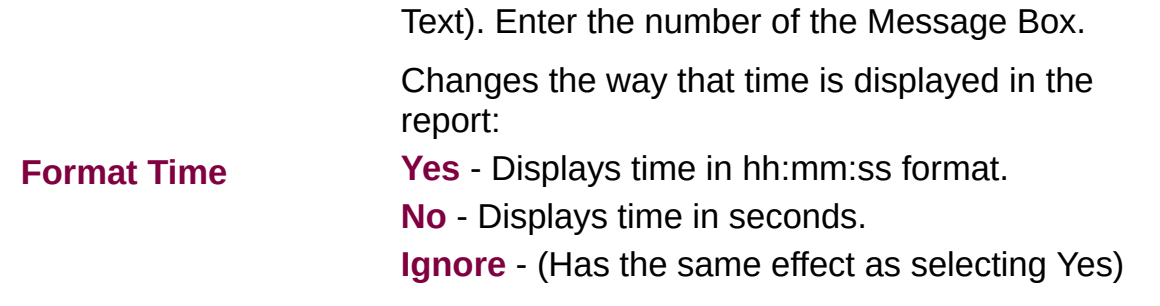

#### **Message Box Summary (Sample)**

# **Message Box Summary**

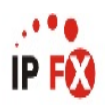

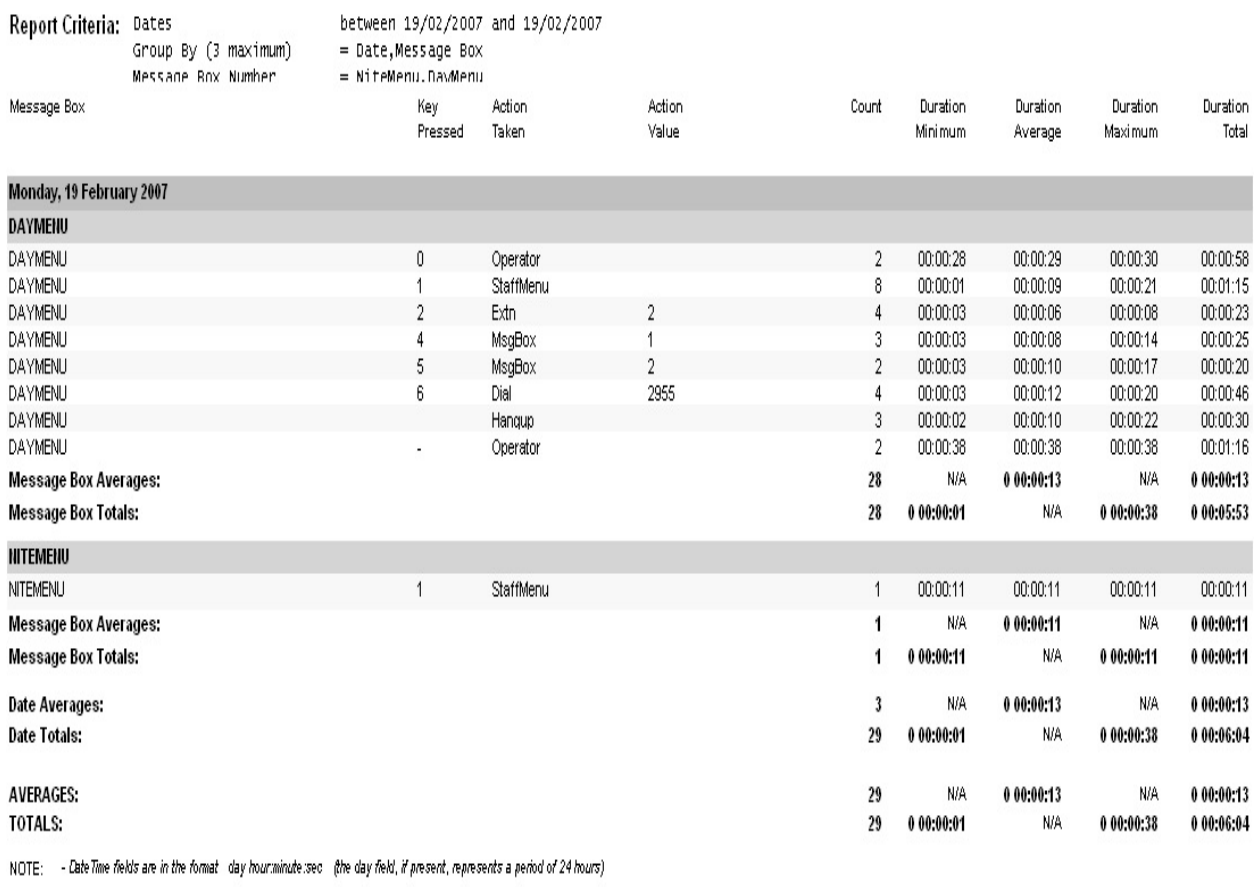

Page 1 of 1

MsgBox2New.rpt - Version 4.3.3120 13/04/2007 02:09: p.m.

#### **Message Box Summary**

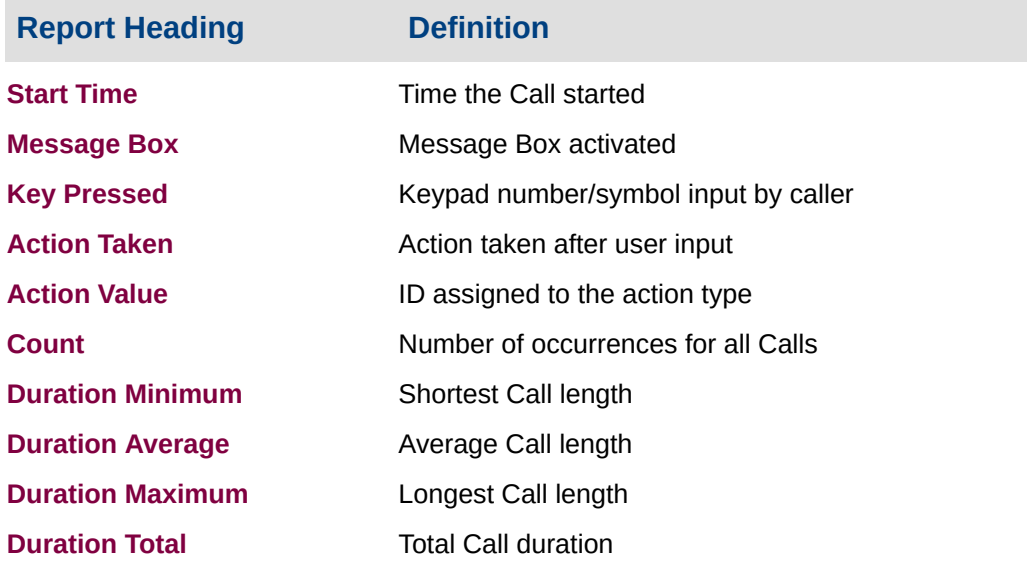

#### **About the Message Box Summary**

This report gives a detailed breakdown of Message Box activity. It provides a summary of customers' selections from Auto Attendants\Message Boxes. The data provided on these selections can be a valuable tool to reveal customers' needs and preferences, and how best to route calls within the company.

This report can be grouped in any of the available groupings.

#### **To create the Message Box Summary report:**

1. Select **Message Box > Message Box Summary**:

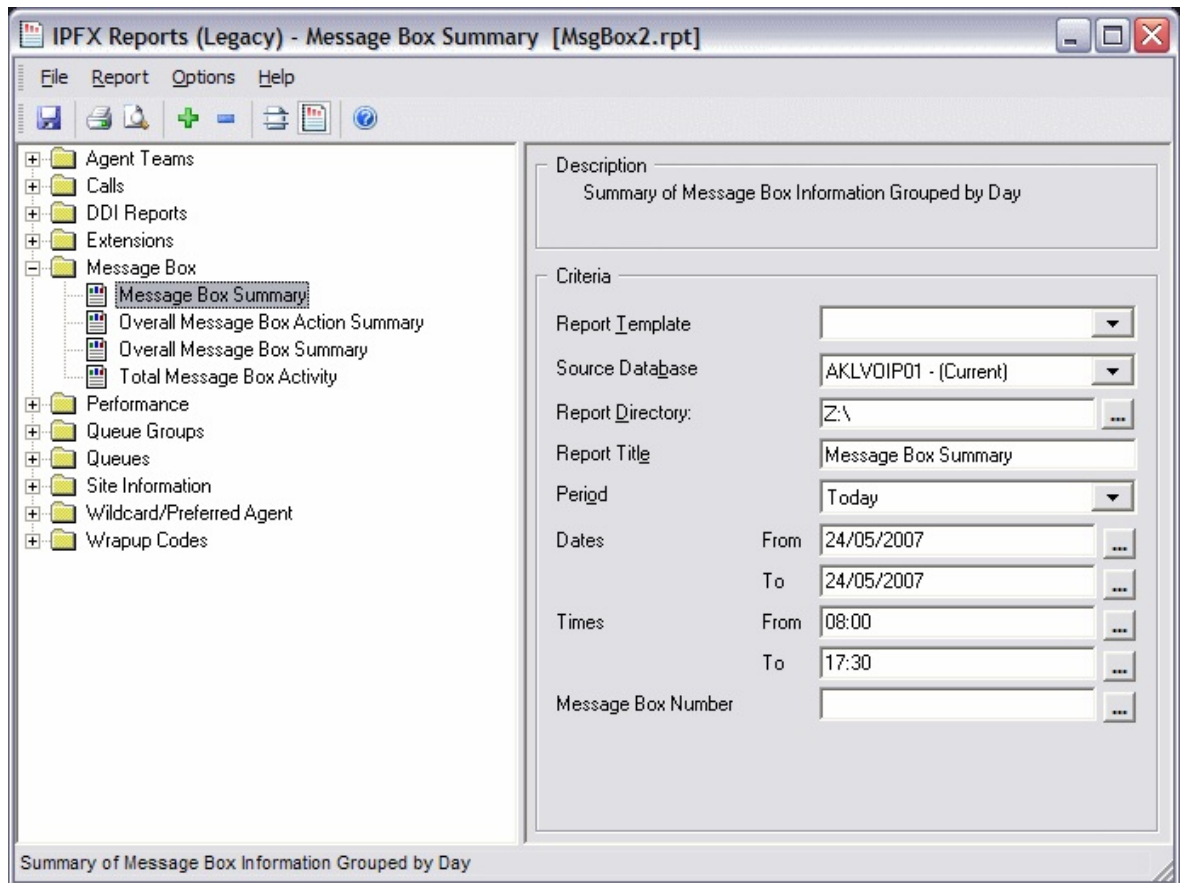

2. Enter the following report criteria as required:

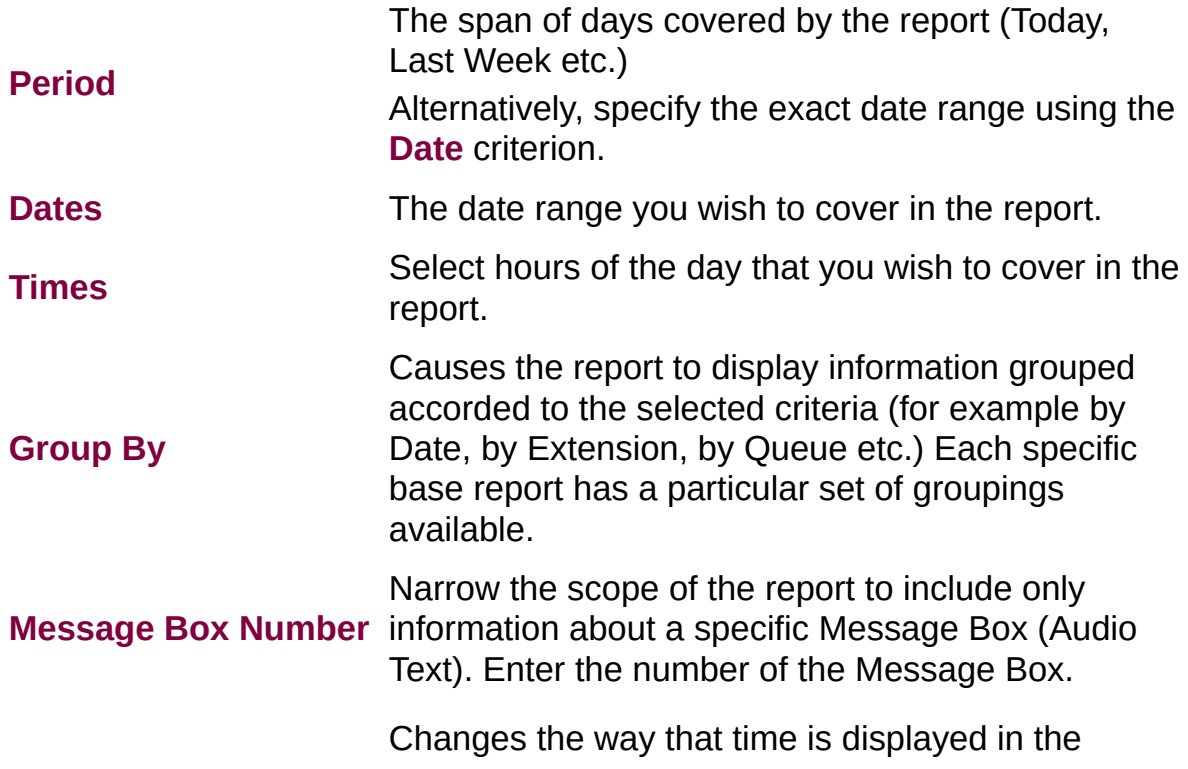

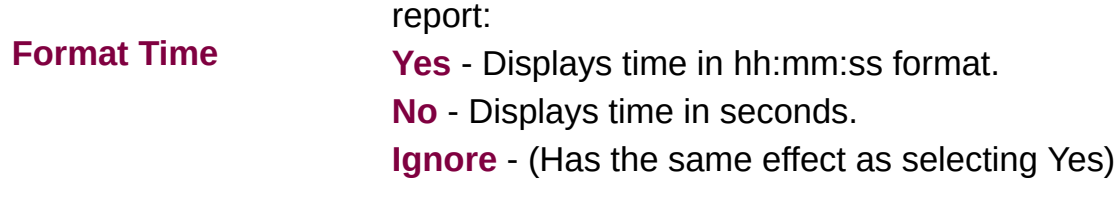

# **Presence Information Reports**

This category comprises the following base reports with templates noted accordingly:

- **Agent Presence [Information](#page-358-0) (base report)** 
	- **Agent Presence [Summary](#page-358-0) Template**
- **[Presence](#page-367-0) Report (base report)** 
	- Daily Presence by [Extension](#page-371-0) Summary

These reports provide data sorted by extension. The User's Presence information is detailed and summarized. Extension presence states are "Queue", "Office", "In A Meeting", "Do not Disturb", "Gone Out", "Gone For The Day", "Holiday", "Sick Leave" and "Break". The extension user can set their presence state via phone or PC.

The extension reports with Presence information help ensure that Presence states are being used correctly.

#### **Agent Presence Information (Sample)**

# **Agent Presence Information**

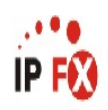

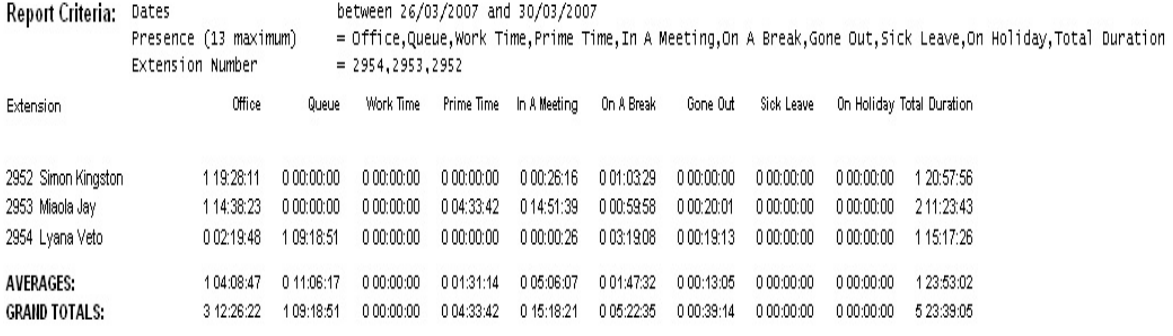

NOTE: - Cate Time fields are in the format day hour:minute:sec (the day field, if present, represents a period of 24 hours) - Ensure that any Presence given in the Presence criteria field is not also given in the Other Presence criteria field or data will be duplicated

Page 1 of 1

Pres1New.rpt - Version 4.3.3120 12/04/2007 02:32: p.m.

#### <span id="page-358-0"></span>**Agent Presence Information**

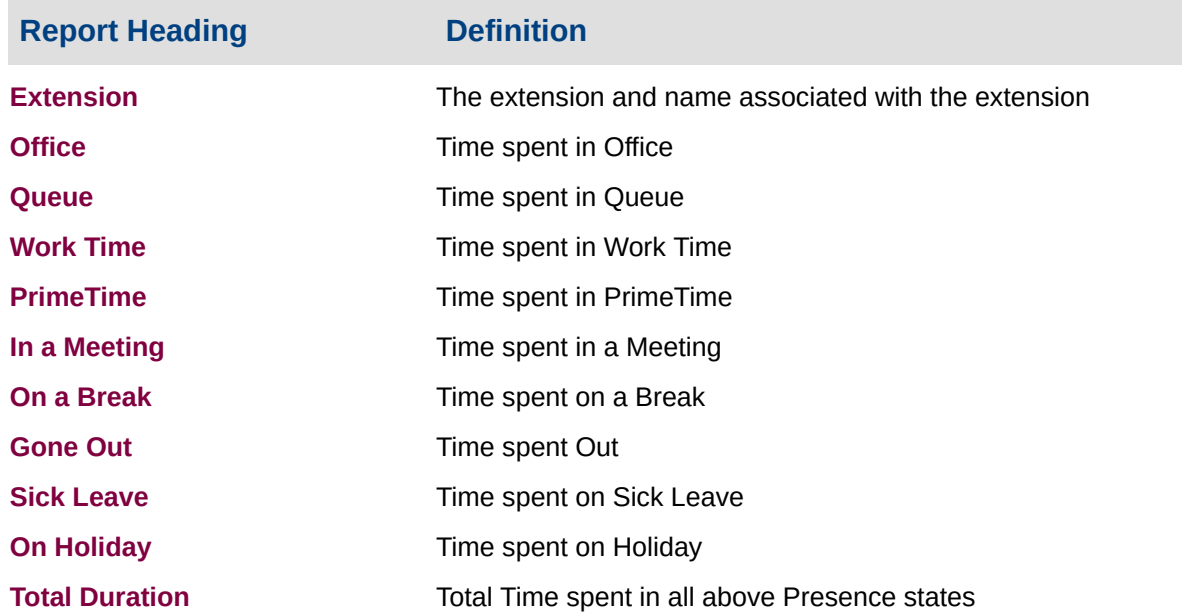

#### **About the Agent Presence Report**

This report gives a detailed breakdown of time spent in different Presence states for selected extensions. Totals are given for each extension and for each Presence state.

The report shows durations for the selected presence states (limit of 13) by agent. Break Codes may also be selected.

#### **To create the Agent Presence Report:**

1. Select **Presence Information > Agent Presence Report**.

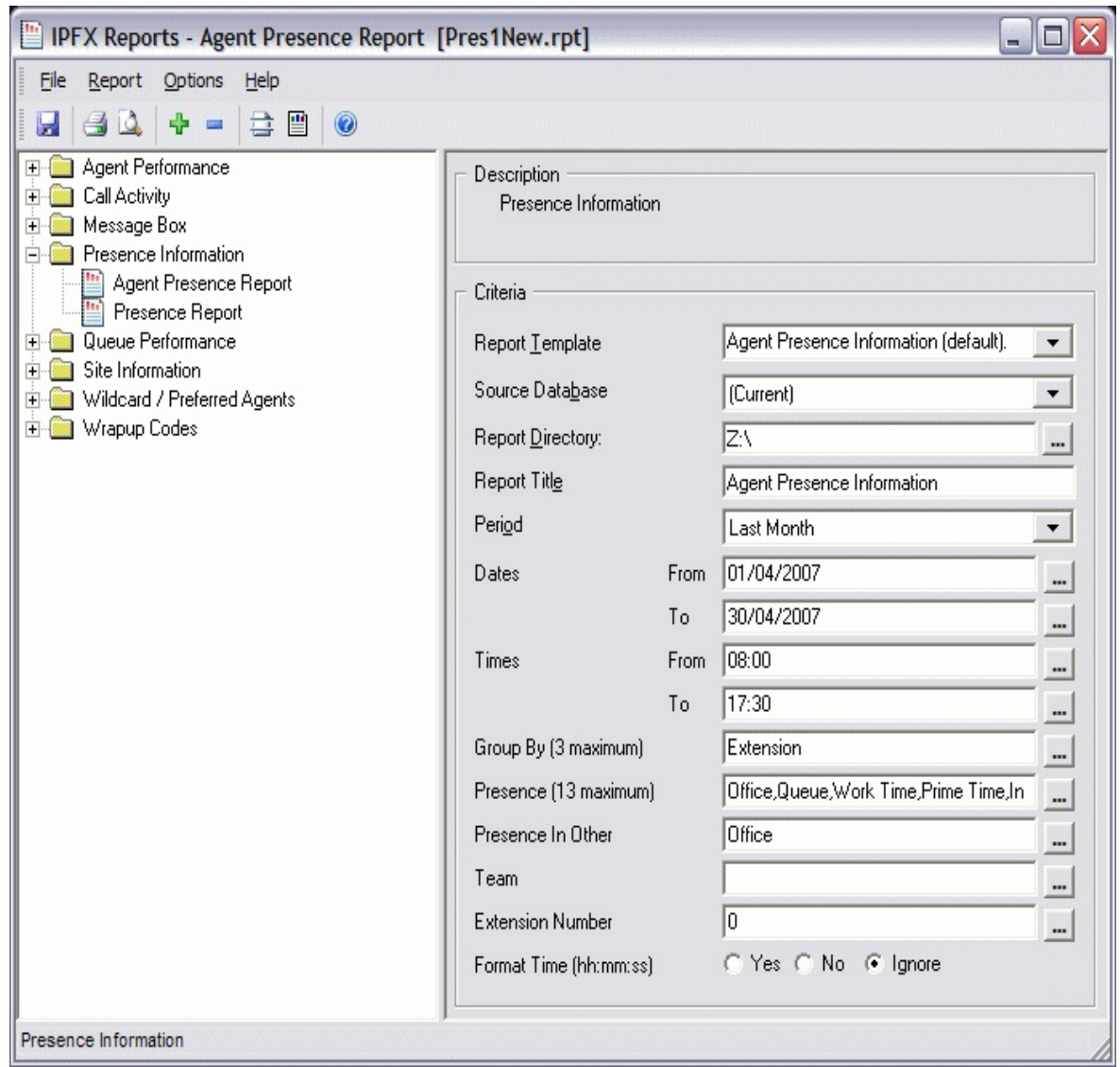

#### 2. Enter the following report criteria as required:

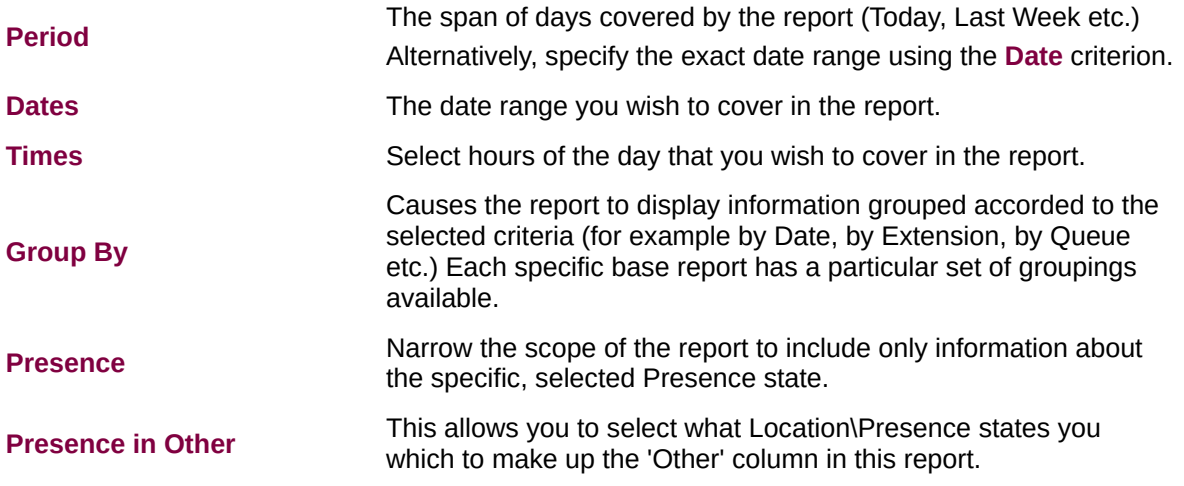
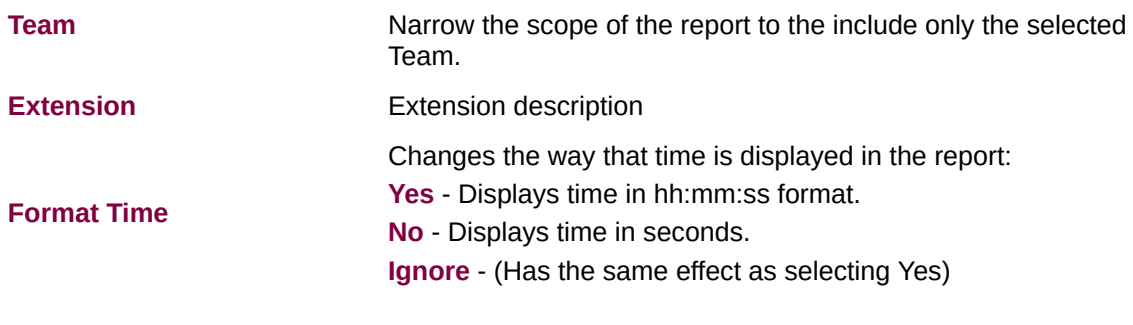

## **Agent Presence Information Report (Agent Presence Summary Template) (Sample)**

## **Agent Presence Summary**

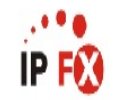

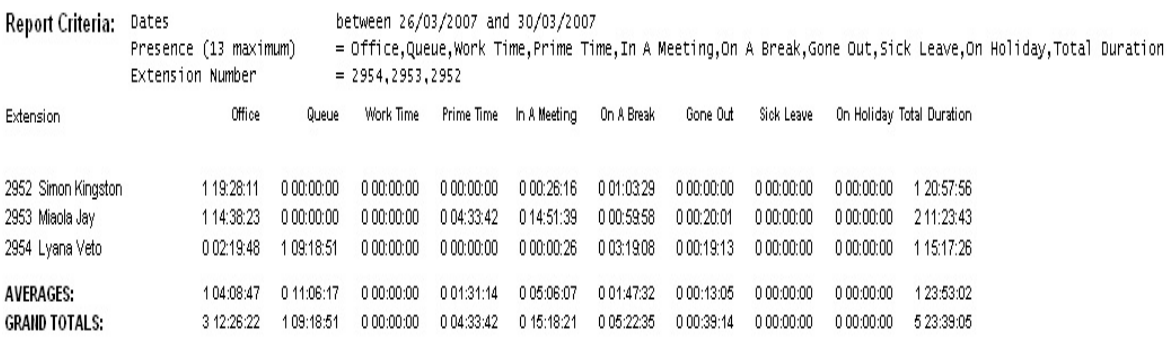

NOTE: - Date Time fields are in the format day hour:minute:sec (the day field, if present, represents a period of 24 hours) - Ensure that any Presence given in the Presence oriteria field is not also given in the Other Presence oriteria field or data will be duplicated

Page 1 of 1

Pres1New.rpt - Version 4.3.3120 12/04/2007 02:32: p.m.

# **Agent Presence Report (Agent Presence Summary Template)**

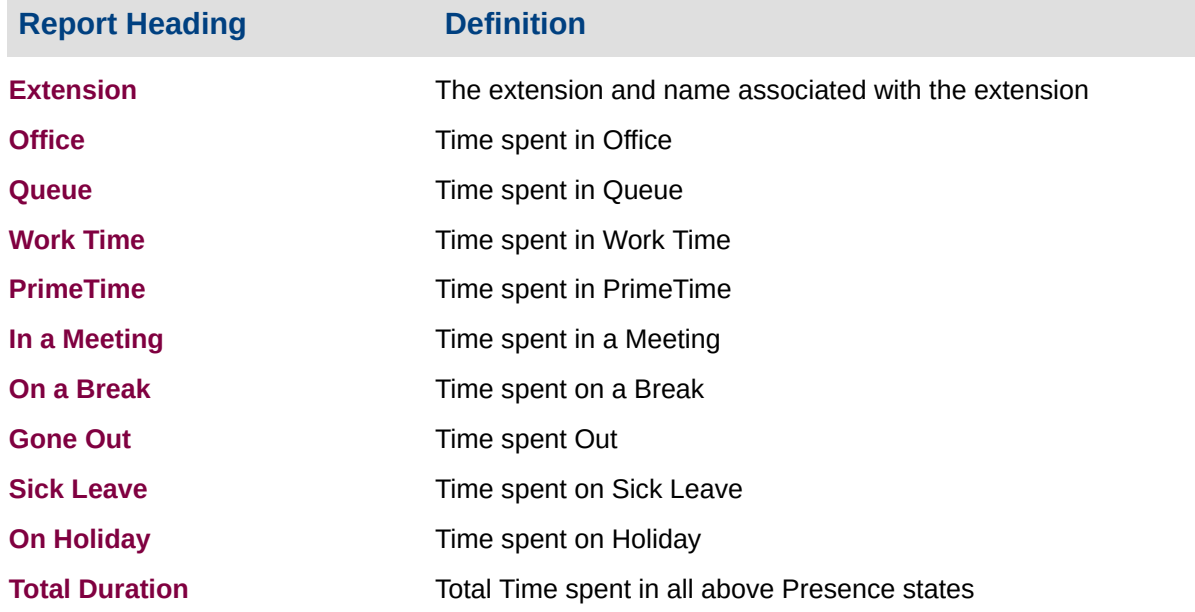

### **About the Agent Presence Summary Report**

This report gives a detailed breakdown of time spent in different Presence states for all selected extensions. Totals are given for each Presence state.

## **To create the Agent Presence Report (Agent Presence Summary Template):**

1. Select **Presence Information > Agent Presence Report**:

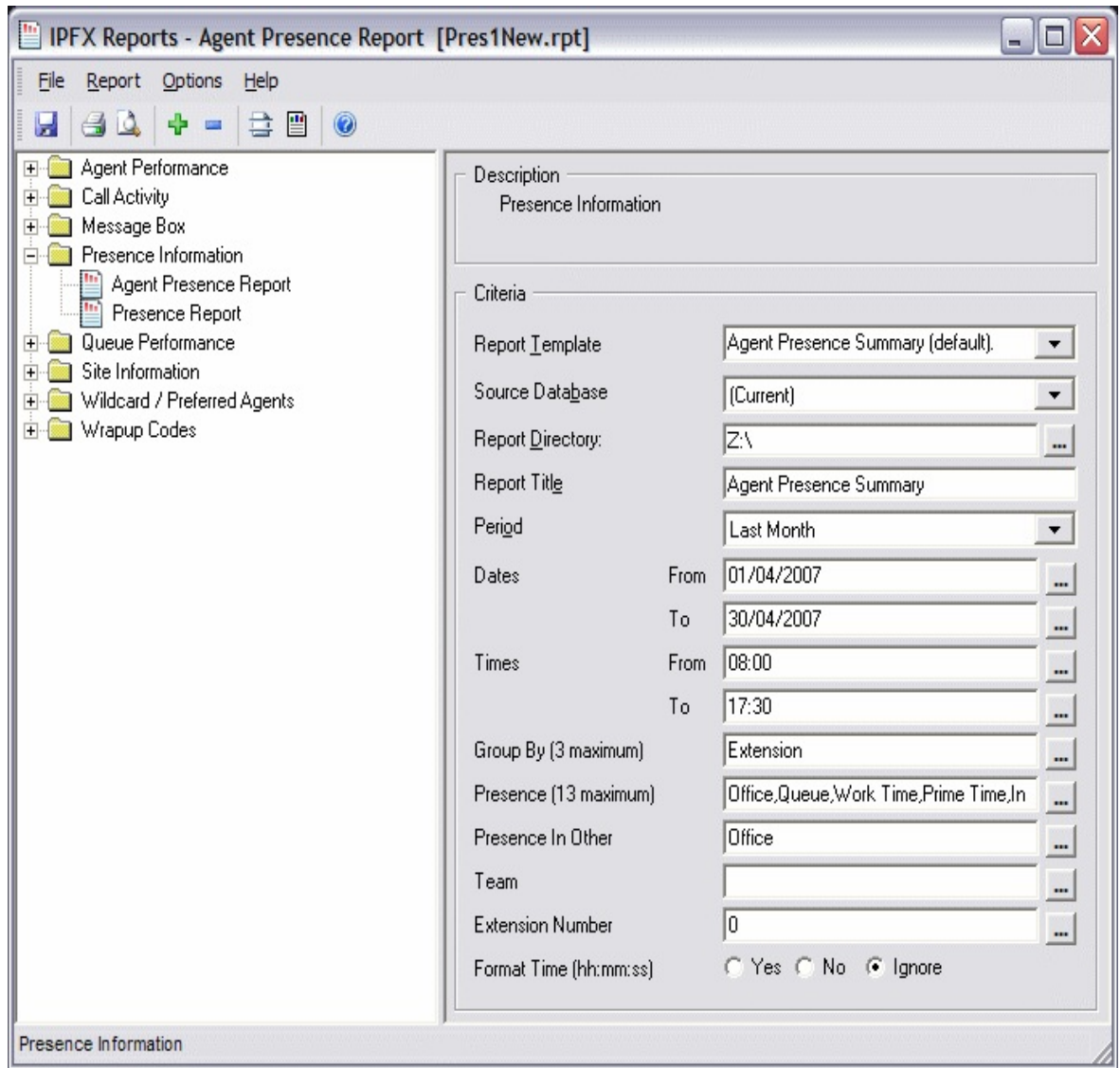

### 2. Select **Report Template > Agent Presence Summary**.

### 3. Enter the following report criteria as required:

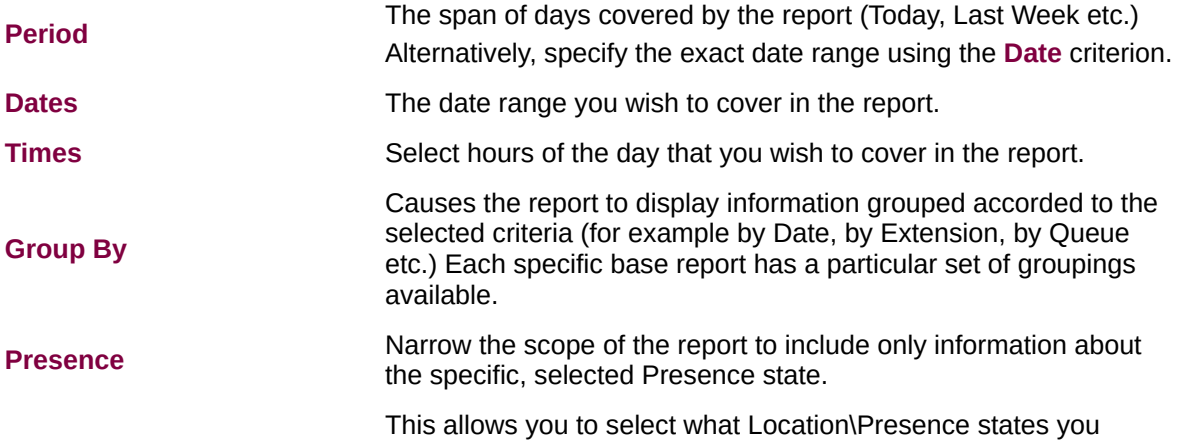

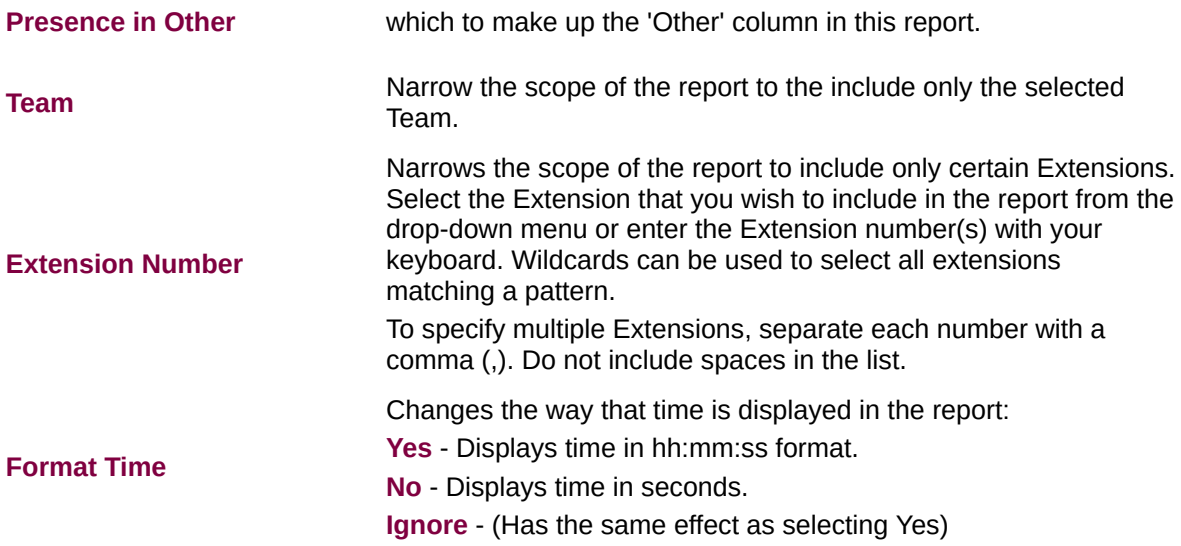

**Presence by Extension Report (Sample)**

# **Presence by Extension Report**

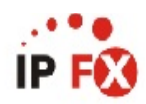

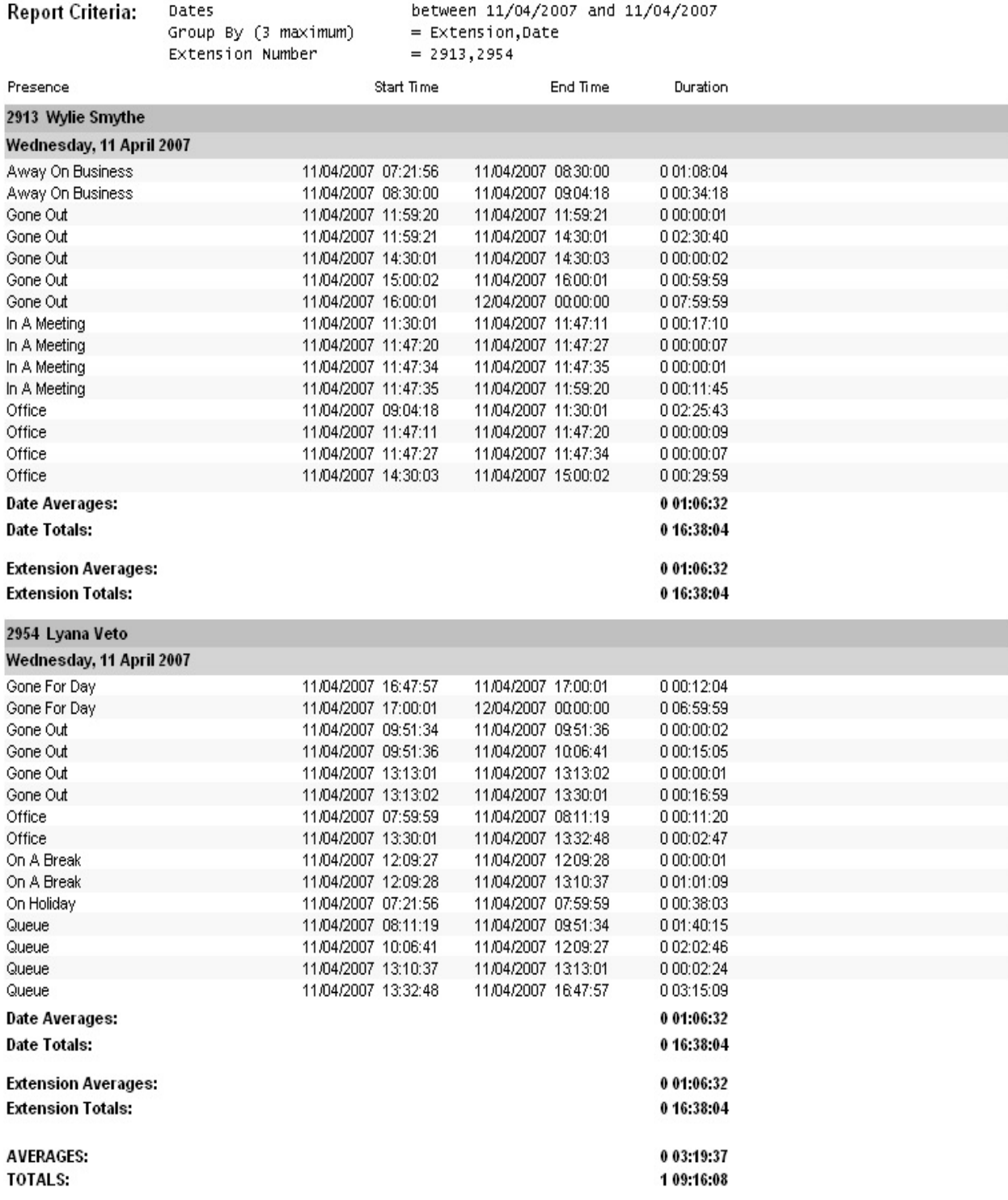

NOTE: - Cate Time fields are in the format day hour:minute:sec (the day field, if present, represents a period of 24 hours)

Extri2New.rpt - Version 4.3.3120 13/04/2007 02:26: p.m.

### **Presence by Extension Report**

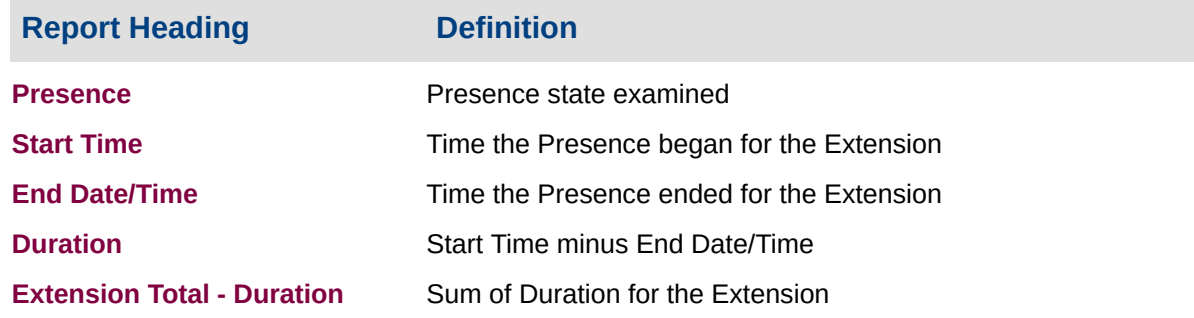

### **About the Presence by Extension Report**

This report gives a detailed breakdown of Presence settings for an extension. Data is shown for office hours kept, durations for Presence settings, and timecodes for Presence state changes.

The report can be grouped by extension or by date then extension. The **View Summary** option allows an overview to more easily evaluate an agent's performance.

## **To create the Presence by Extension Report:**

1. Select Presence Information > Presence Report:

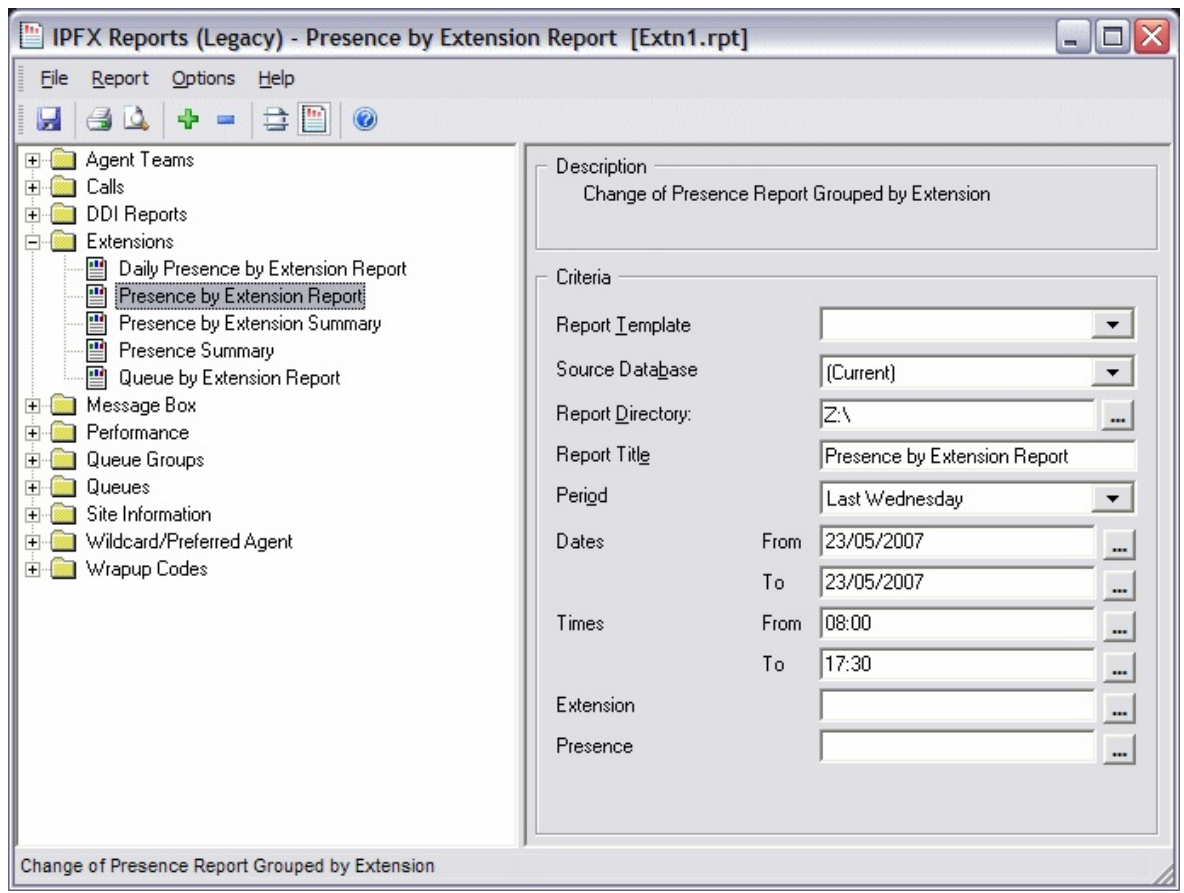

2. Enter the following report criteria as required:

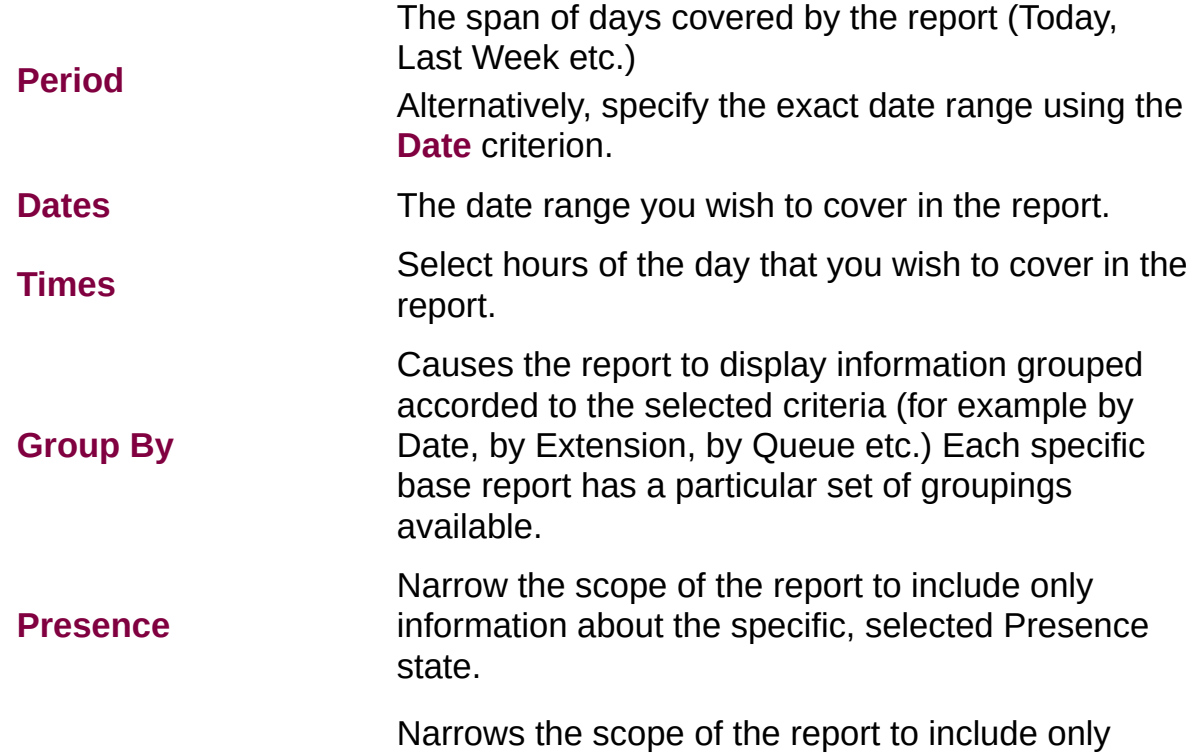

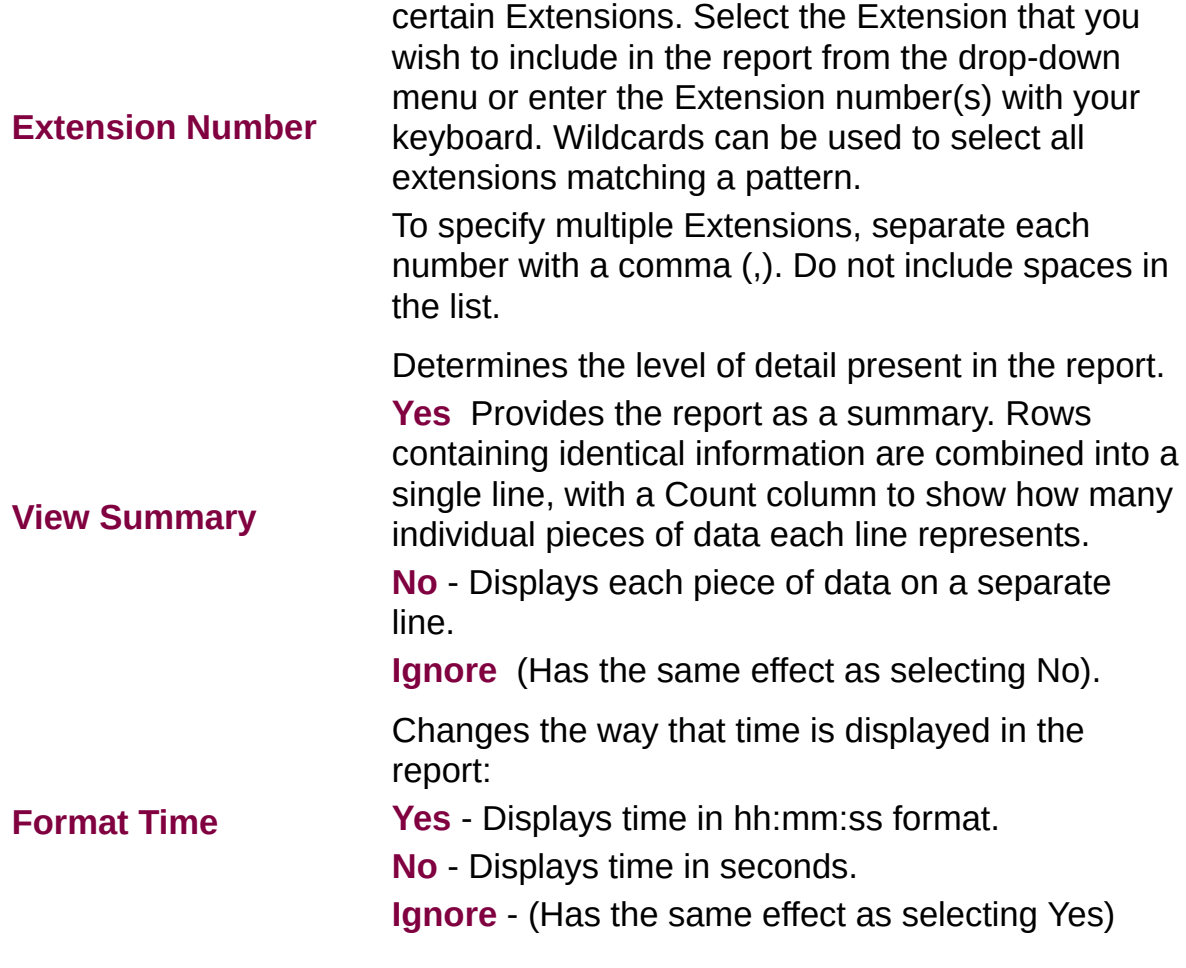

## **Presence Report (Daily Presence by Extension Template) (Sample)**

## Daily Presence by Extension Report

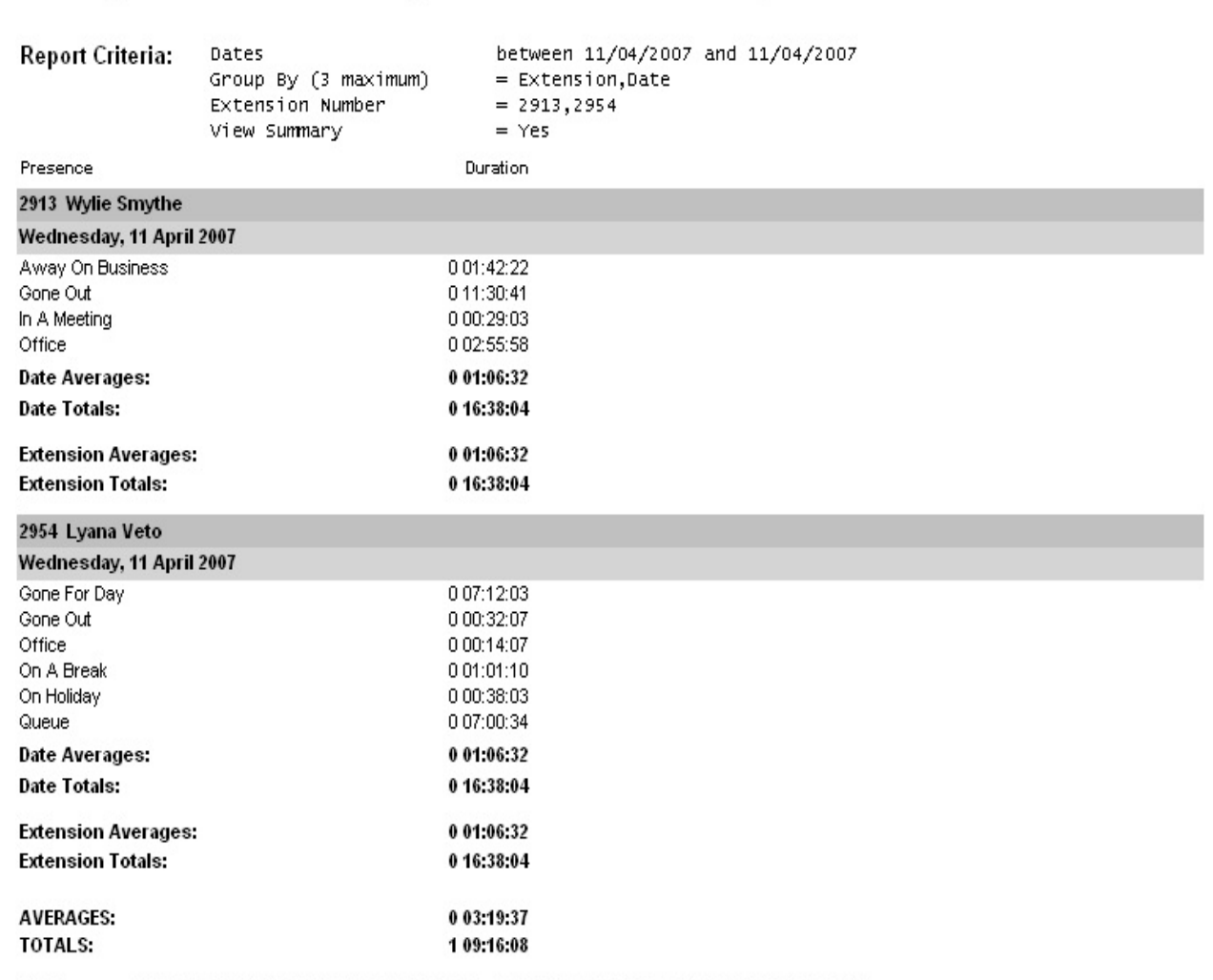

- Date Time fields are in the format day hour:minute:sec (the day field, if present, represents a period of 24 hours) NOTE:

Page 1 of 1

Extn2New.rpt - Version 4.3.3120 13/04/2007 02:31: p.m.

# **Presence Report (Daily Presence by Extension Template)**

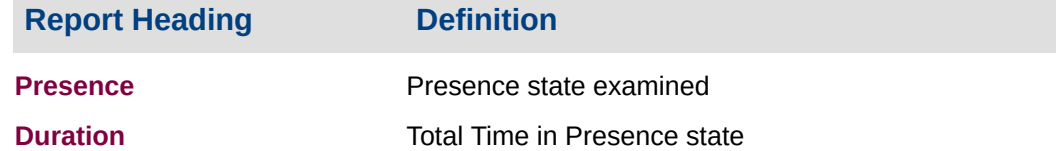

### **About the Presence Report (Daily Presence by Extension Template)**

This report gives a detailed breakdown of Presence settings for an extension, summarized by day. Data is shown for office hours kept and durations for Presence settings.

# **To create the Presence Report (Daily Presence by Extension Template):**

### 1. Select **Presence Information > Presence Report**:

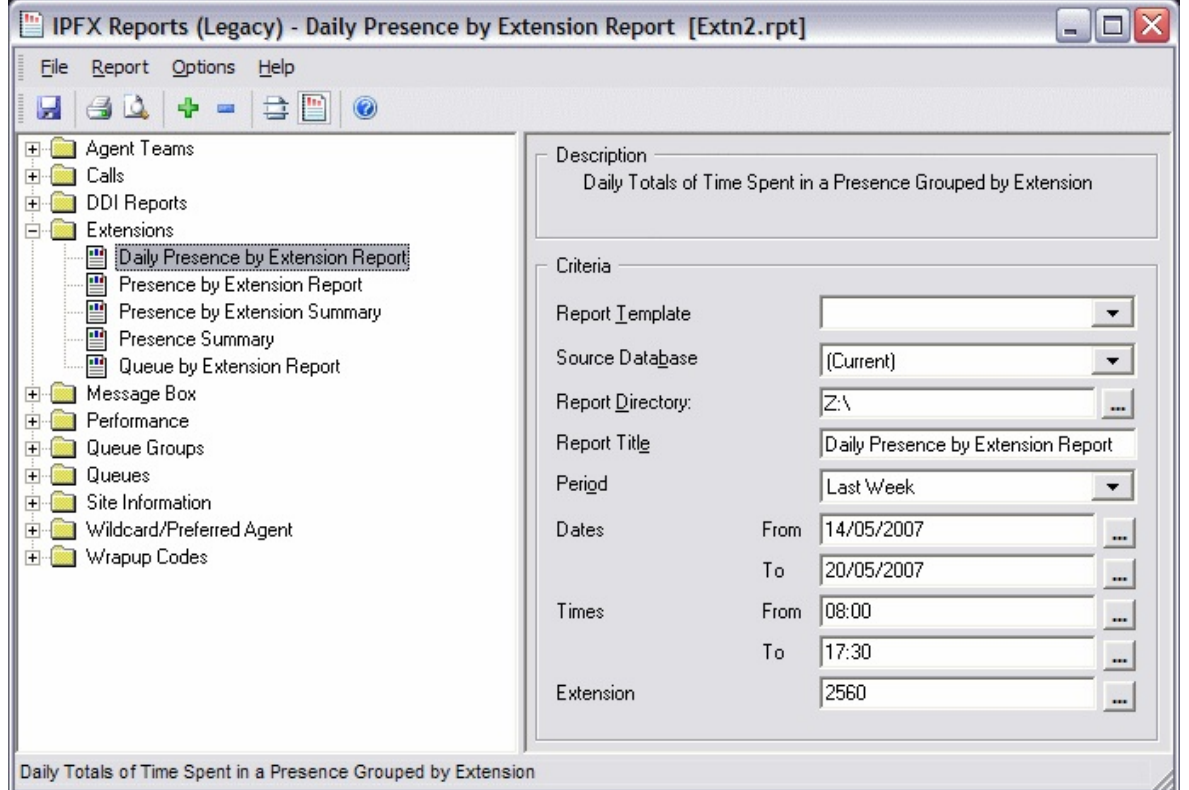

### 2. Select **Report Template > Daily Presence by Extension Report**.

3. Enter the following report criteria as required:

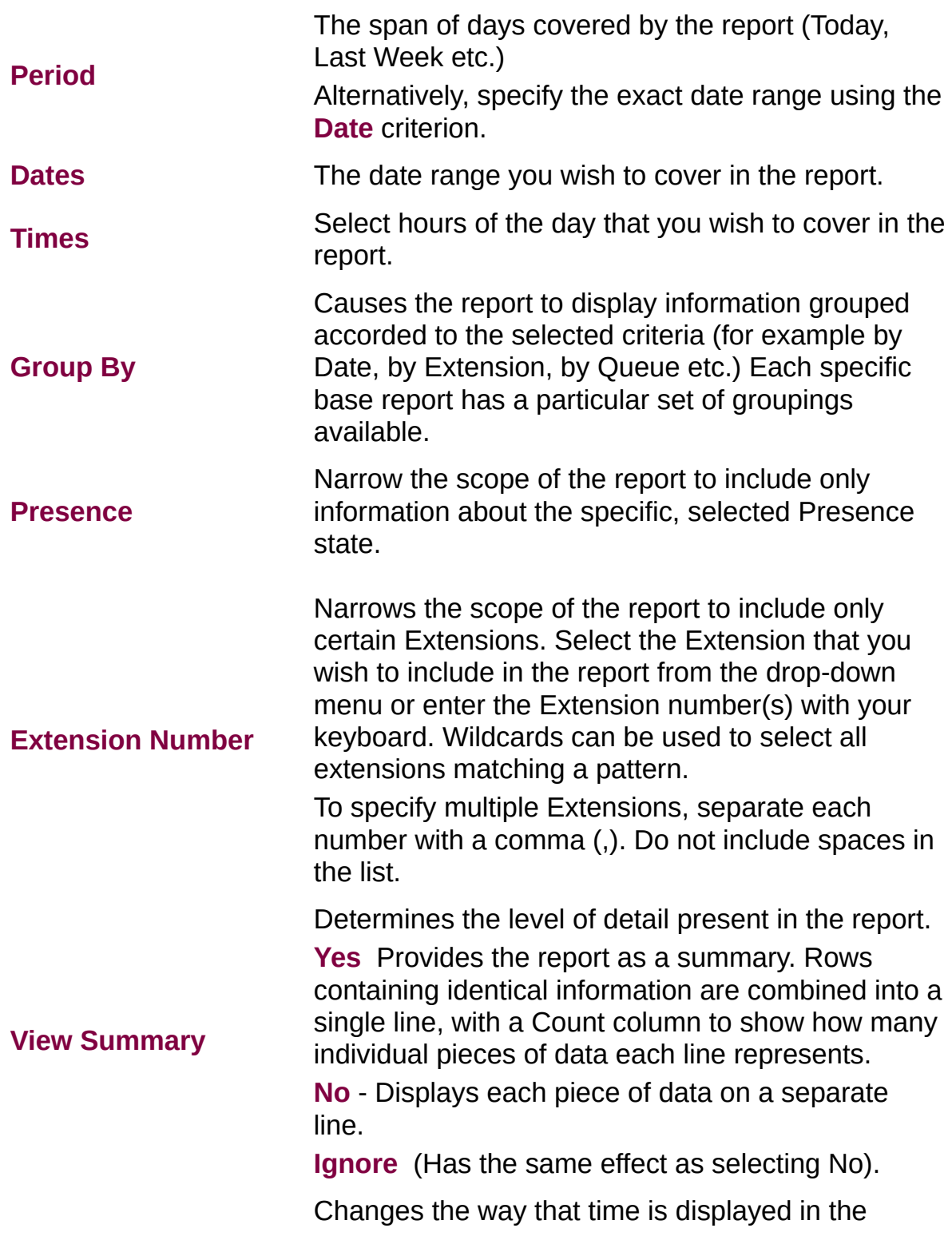

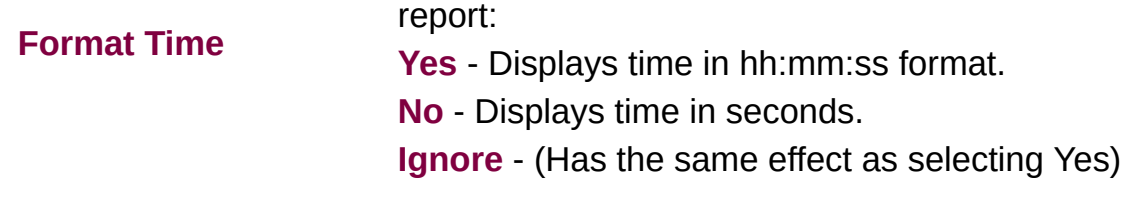

# **Queue Performance Reports**

This category comprises the following base reports with templates noted accordingly:

- Queue Call Type by Extension (base report)
	- Queue Call Type by Extension Summary
	- Queue Call Type by Extension Report
- Queue Interval Report (base report)
	- **Queue Interval Summary**
	- Queue Summary 20 second intervals
- Queue Productivity Report (base report)
	- **Queue Productivity Report**
	- Queue Productivity Summary
	- Queue Productivity by Day
	- Queue Summary by Hour
- Queue Summary (base report)
	- **Queue Summary**
	- **Overall Queue Summary**
	- Queue Summary 15 minute periods
	- Queue Summary 30 minute periods
- Top 10 Report

These reports provide data on how effectively calls in the individual Queues are handled. The data reports time before calls are answered and lost calls.

## **Queue by Extension Report (Sample)**

# Queue by Extension Report

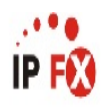

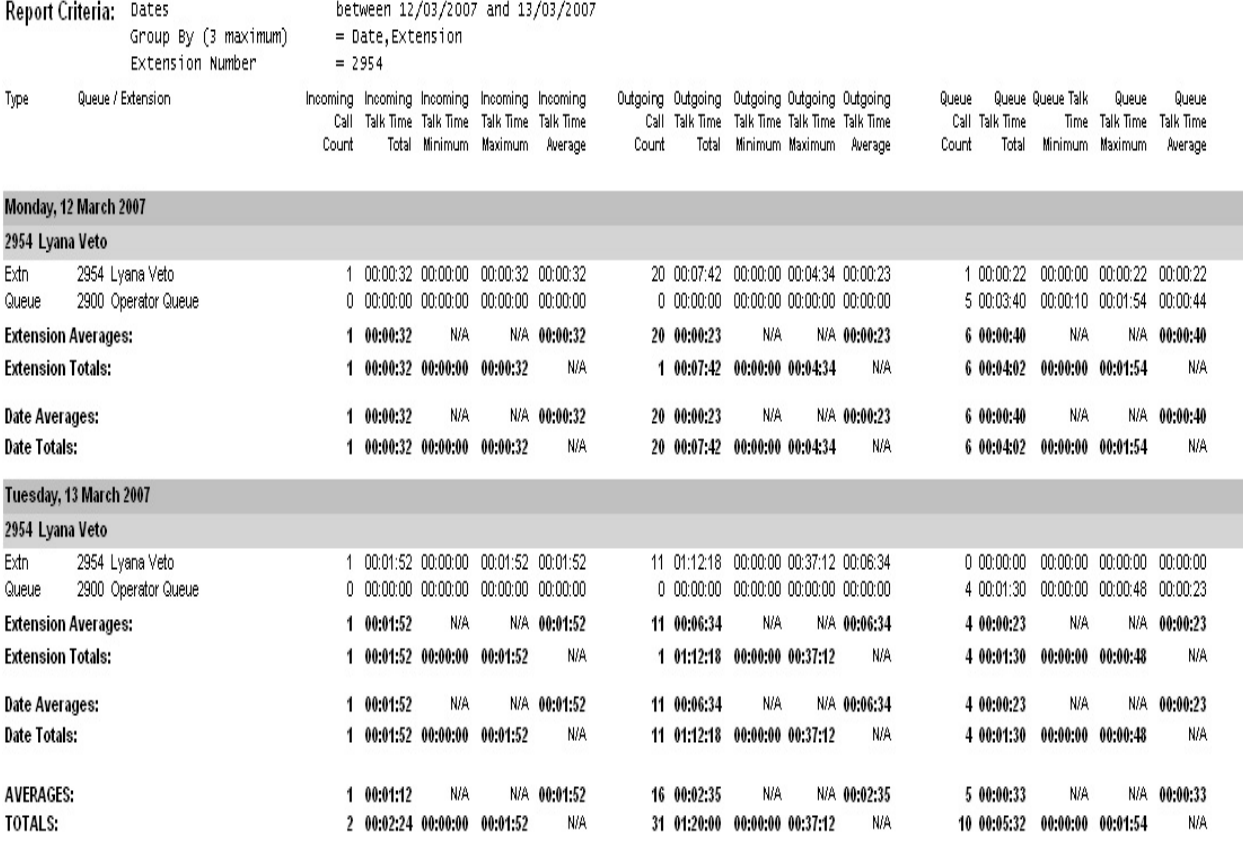

NOTE: - Date Time fields are in the format day hour:minute:sec (the day field, if present, represents a period of 24 hours)

Page 1 of 1

Call7New.rpt - Version 4.3.3120 13/04/2007 02:48: p.m.

# **Queue by Extension Report**

### **Report Heading Definition**

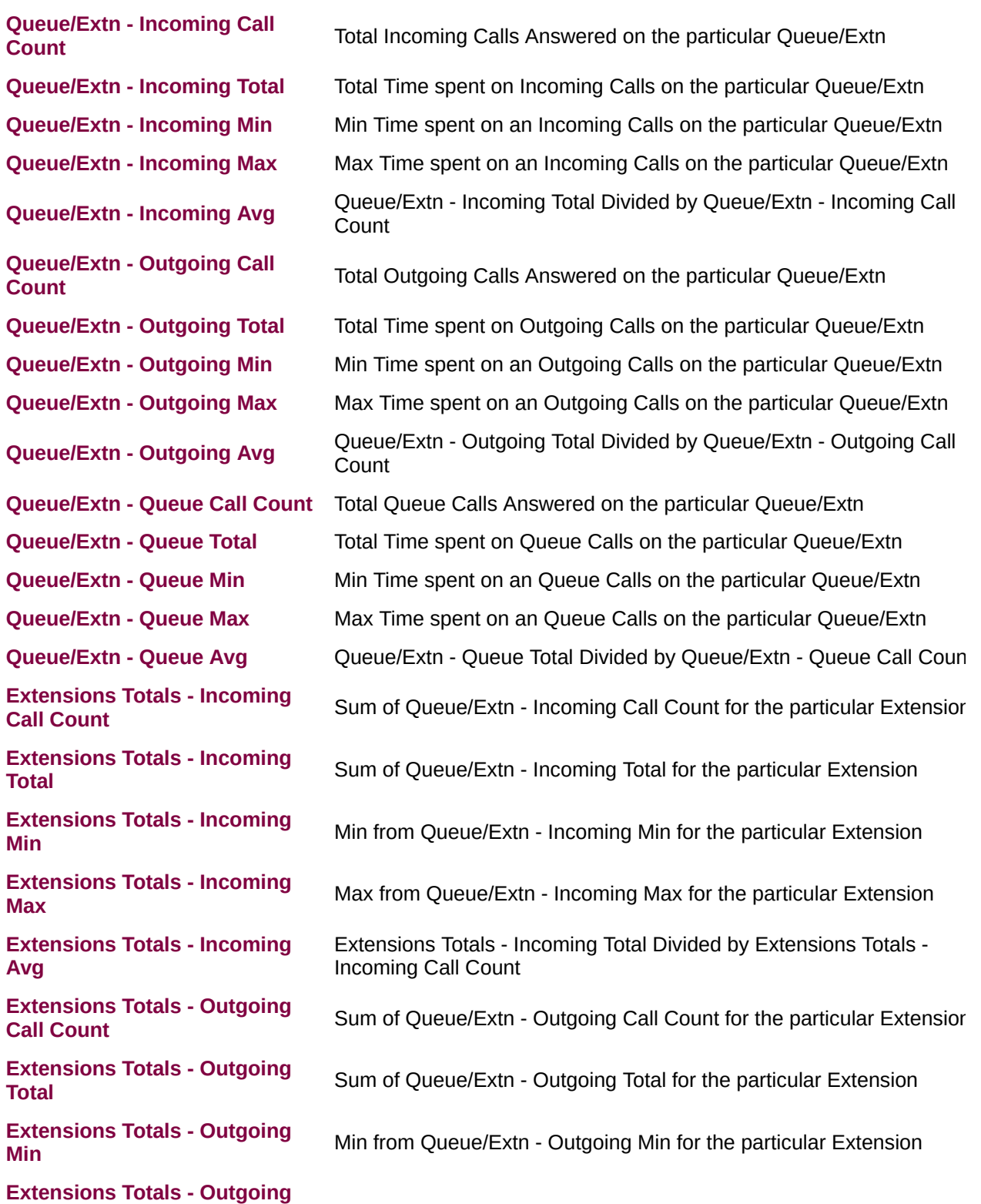

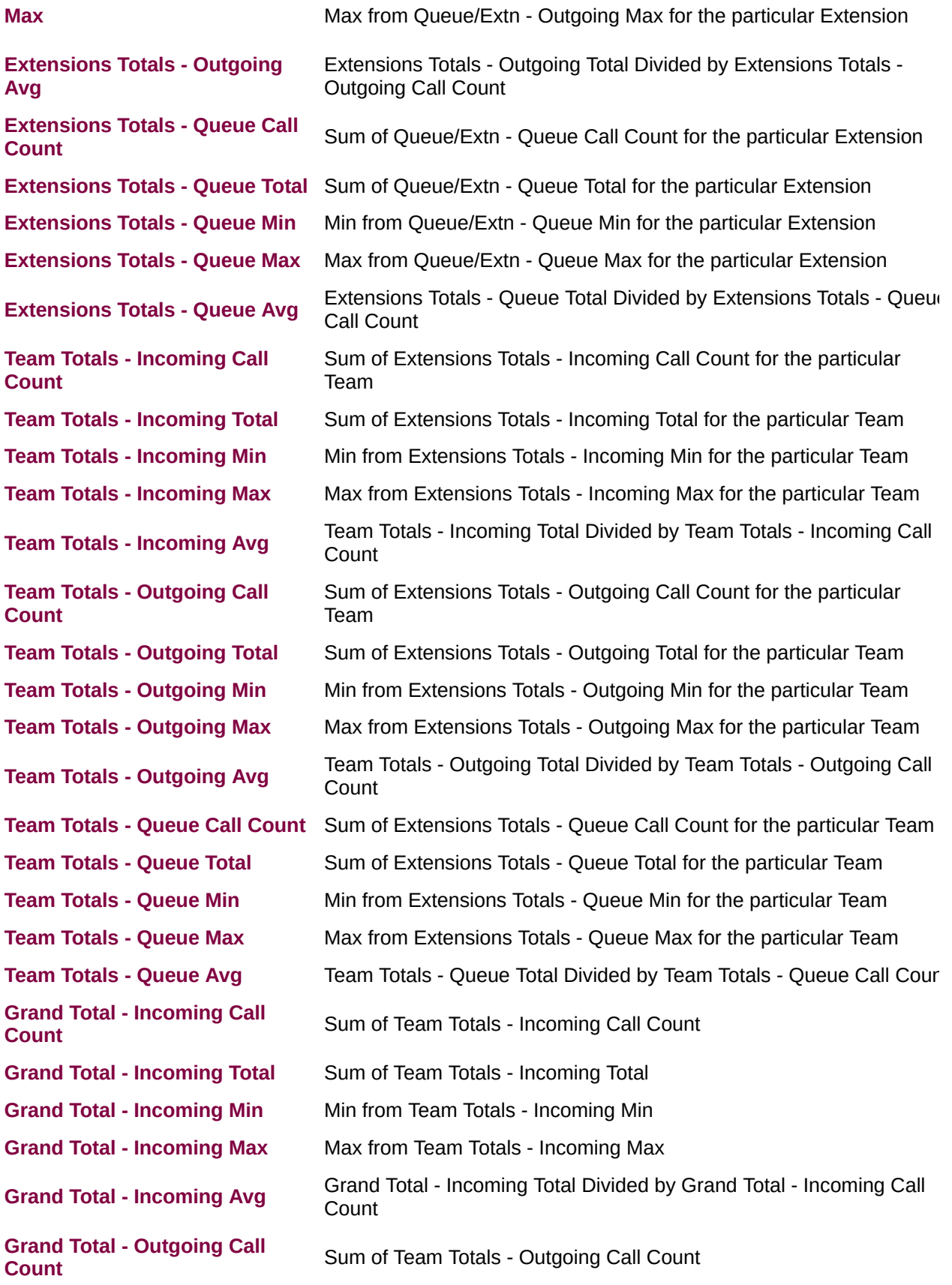

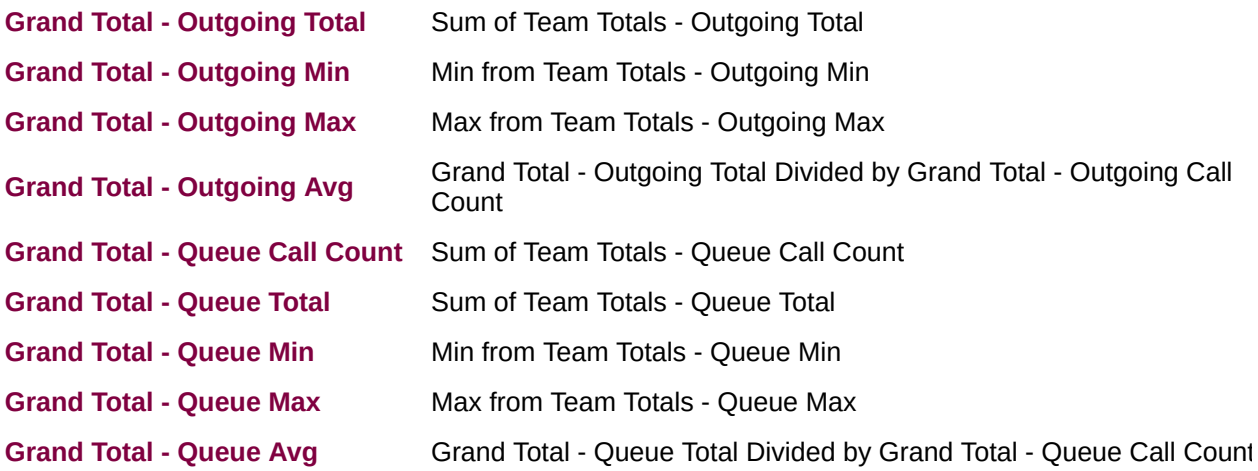

### **About the Queue Call Type by Extension Report**

This report gives a detailed breakdown of each agent's daily calls from each queue.

This report can reveal whether it is effective to have an agent who logs on to a queue during busy periods, or if a full-time agent is a more efficient solution.

## **To create the Queue Call Type by Extension Report:**

1. Select **Queue Performance > Queue Call Type by Extension Report**:

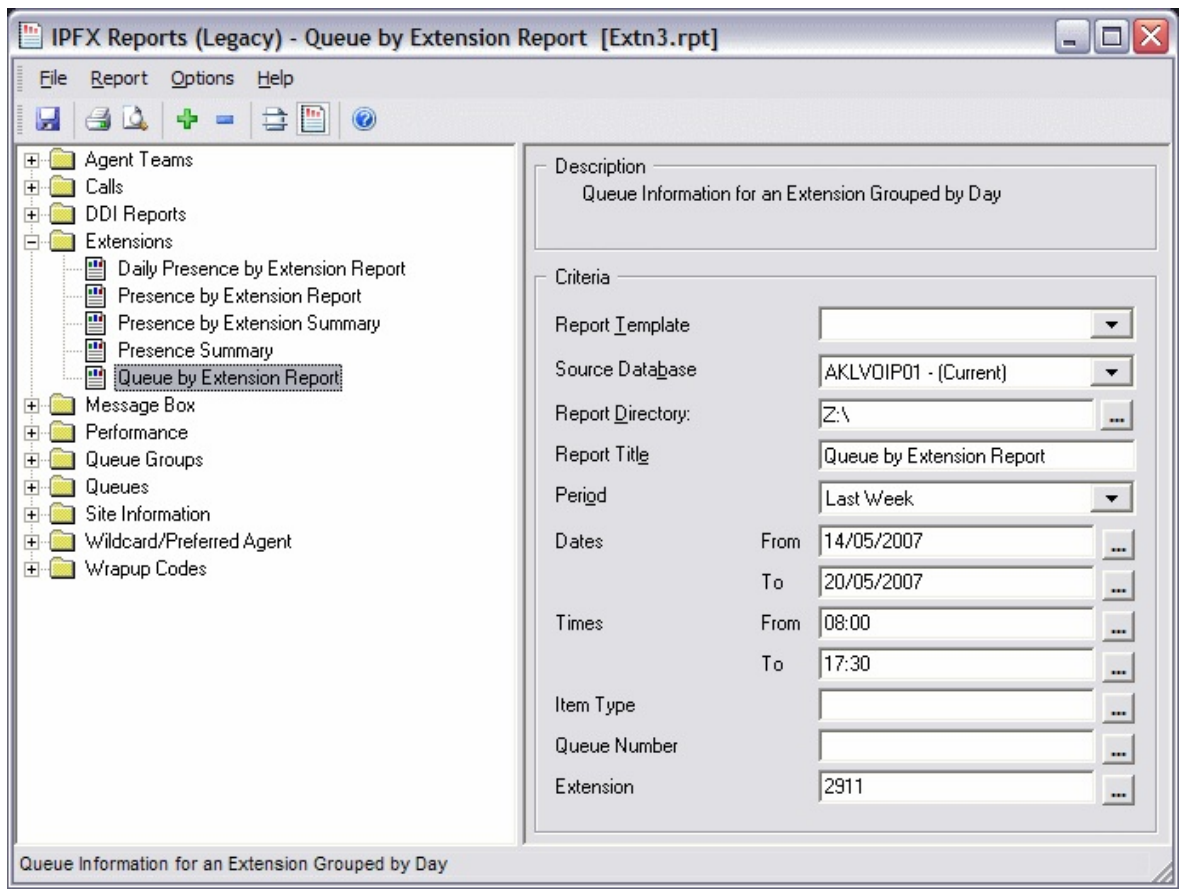

2. Enter the following report criteria as required:

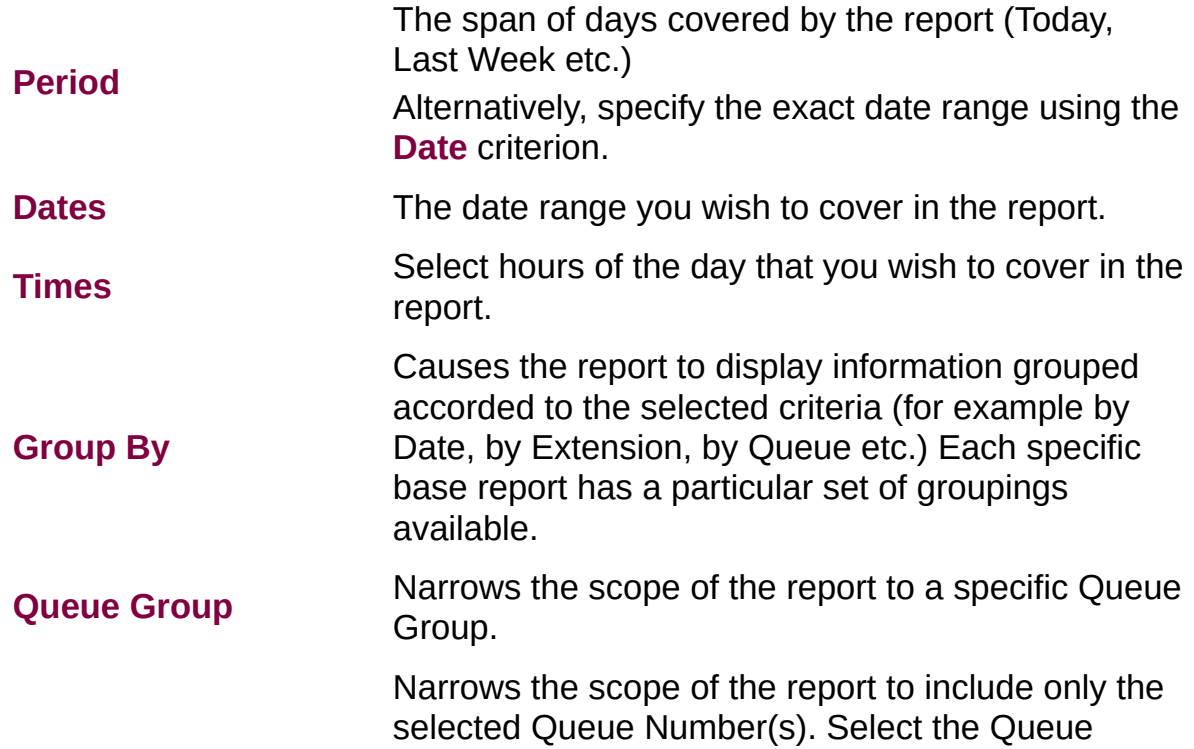

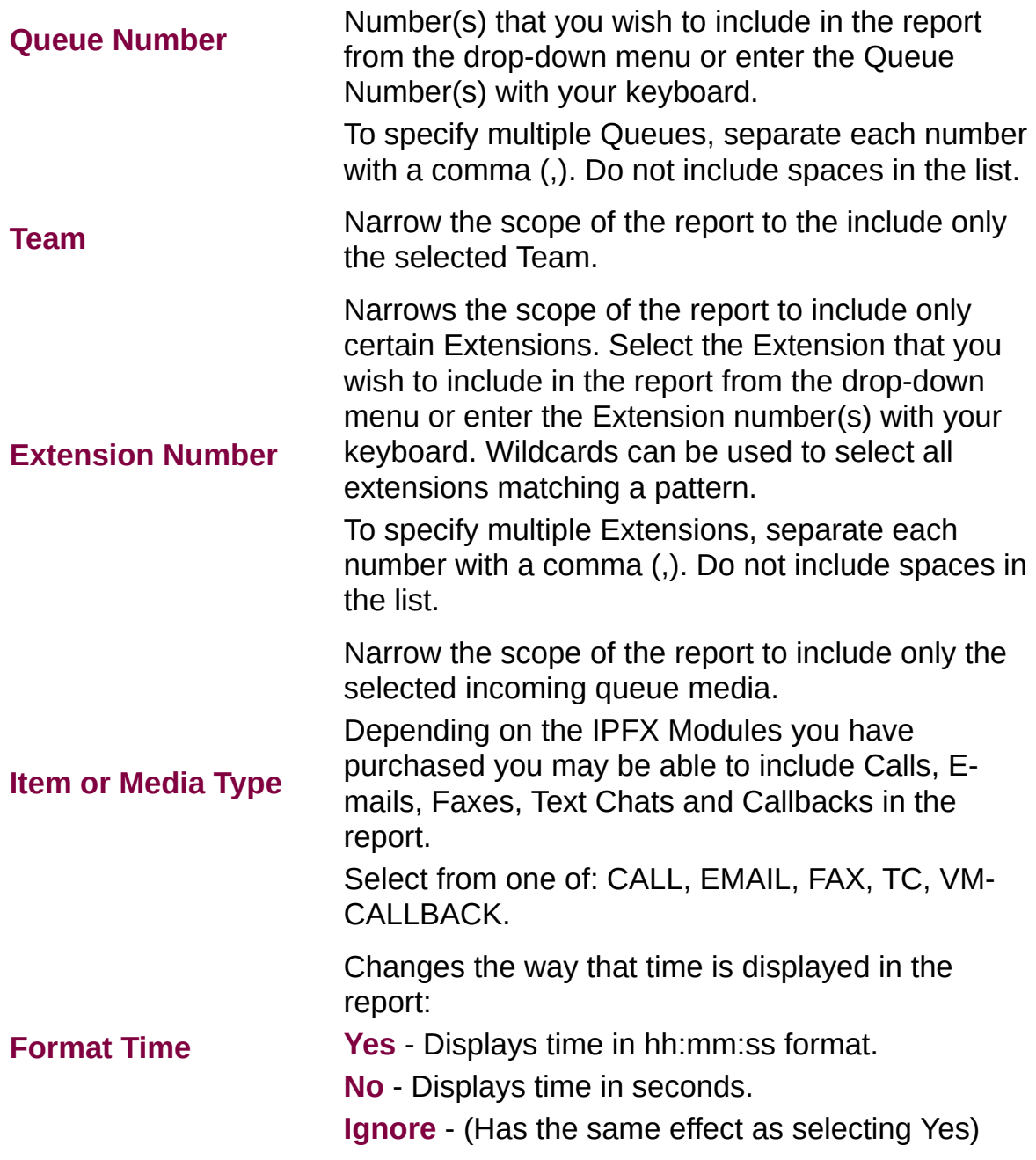

## Queue Interval Report (Sample)

# Queue Interval Report

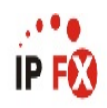

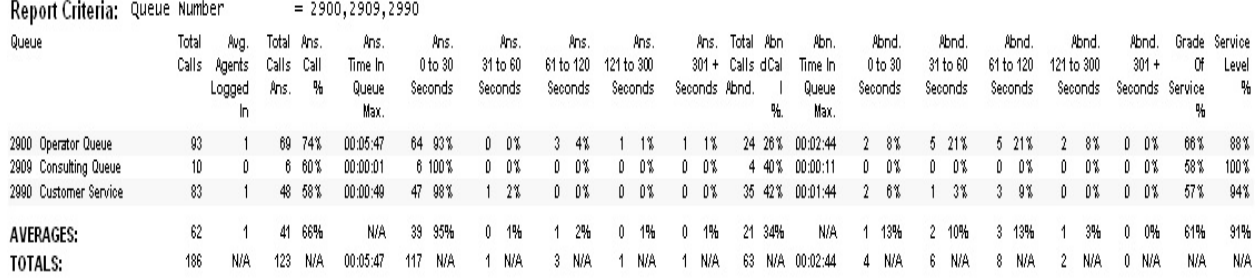

NOTE: - Cate Time fields are in the format day hour:minute:sec (the day field, if present, represents a period of 24 hours)

- The Time In Queue Maximum value specified in the Total row of each summary section is the maxiumum value found in that section not a total of the values in that section

Page 1 of 1

Que8New.rpt - Version 4.3.3120 26/03/2007 01:50: p.m.

# **Queue Interval Report**

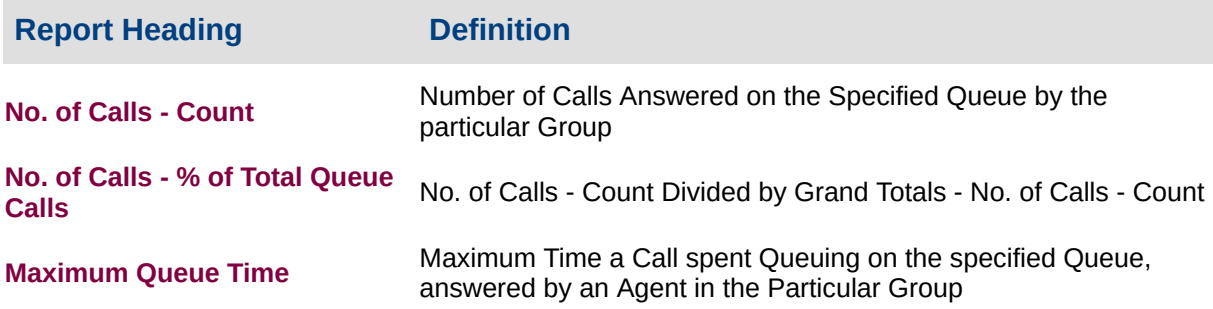

### **About the Queue Interval Report**

This report gives a detailed summary of activity within the queue based on Service Level intervals.

Total Calls received are categorised into Answered and Abandoned within the Service Level intervals. These are displayed as both a number and a percentage to show the breakdown of calls answered or abandoned within the queue.

You can run this report in a summarized format, or grouped by fiscal week (set in the report criteria prompt).

This report will show at a glance if Service Level thresholds are achieved.

## **To create the Queue Interval Report:**

1. Select **Queue Performance > Queue Interval Report**:

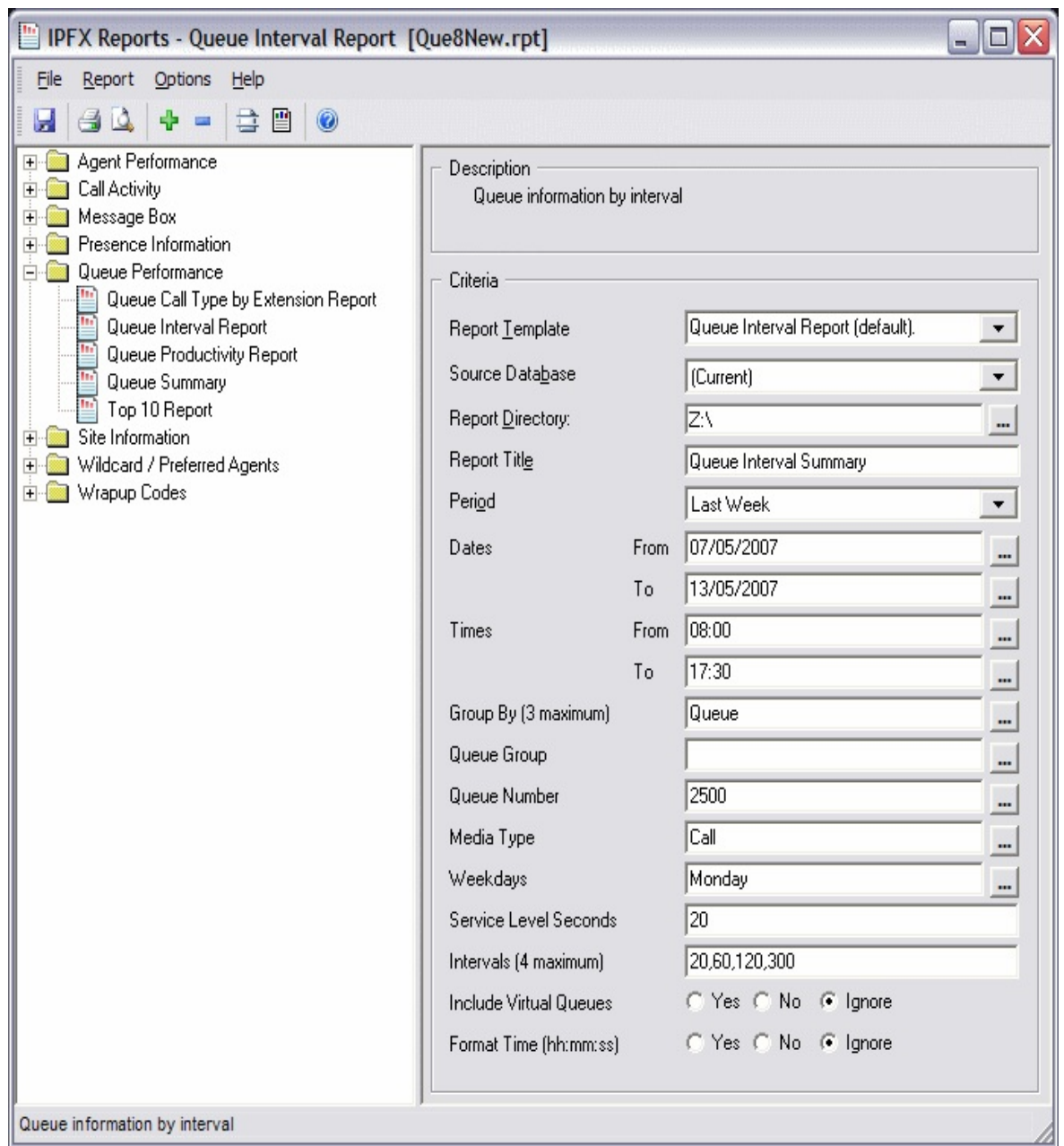

2. Enter the following report criteria as required:

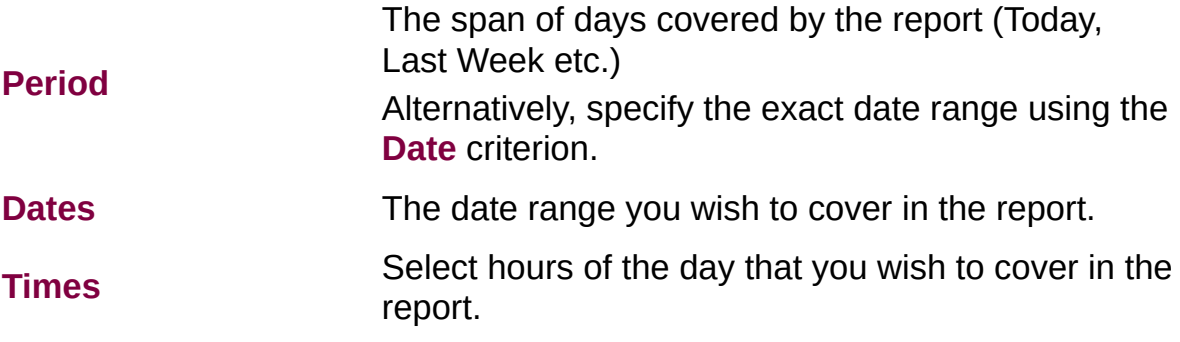

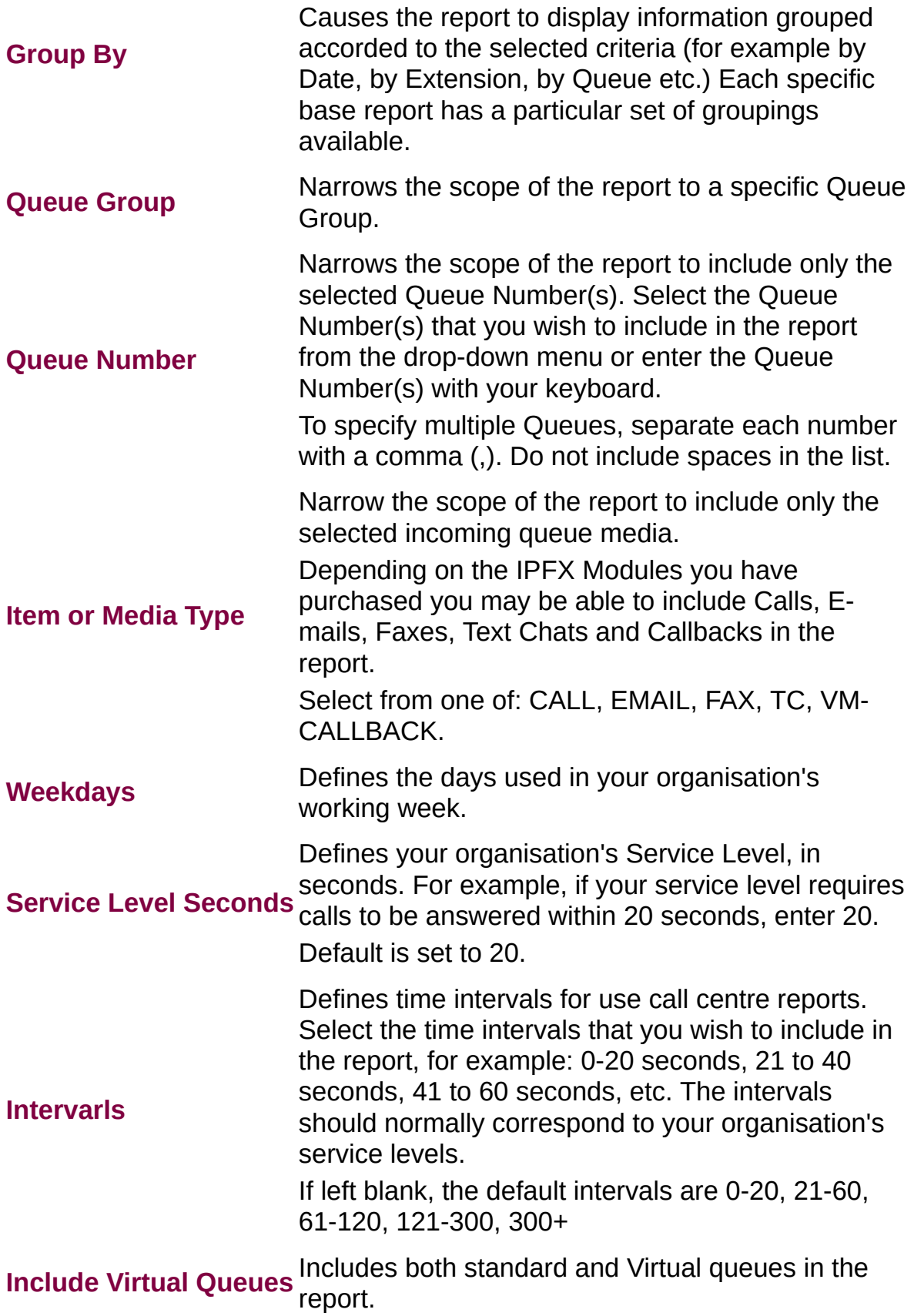

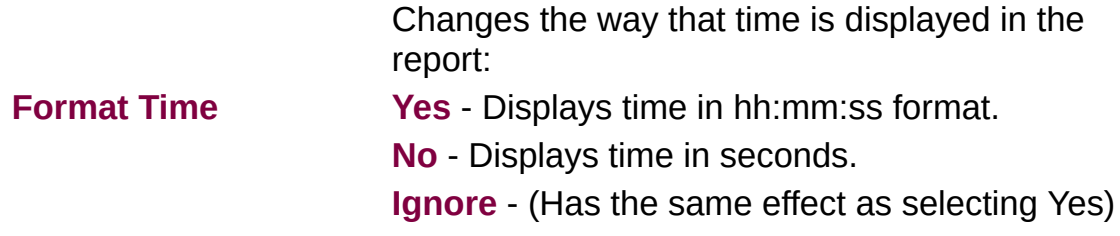

## Queue Interval Report (Queue Interval Report -20 Seconds Template) (Sample)

### Queue Interval Report - 20 Seconds

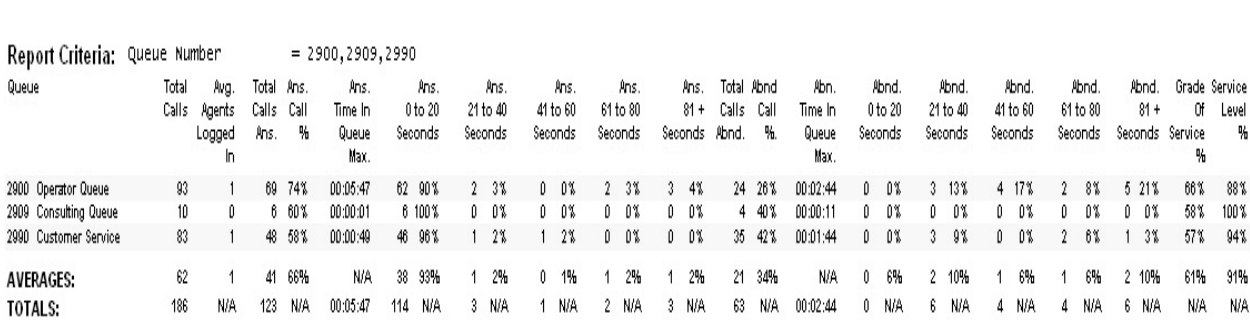

NOTE: - Date Time fields are in the format day hour:minute:sec (the day field, if present, represents a period of 24 hours) - The Time In Queue Maximum value specified in the Total row of each summary section is the maxiumum value found in that section not a total of the values in that section

Page 1 of 1

Queue

Que8New.rpt - Version 4.3.3120 26/03/2007 01:53: p.m.

ه ۱۰,

**IP FX** 

 $\eta_0$ 

88%

100%

 $94%$ 91%

## **Queue Interval Report - 20 seconds**

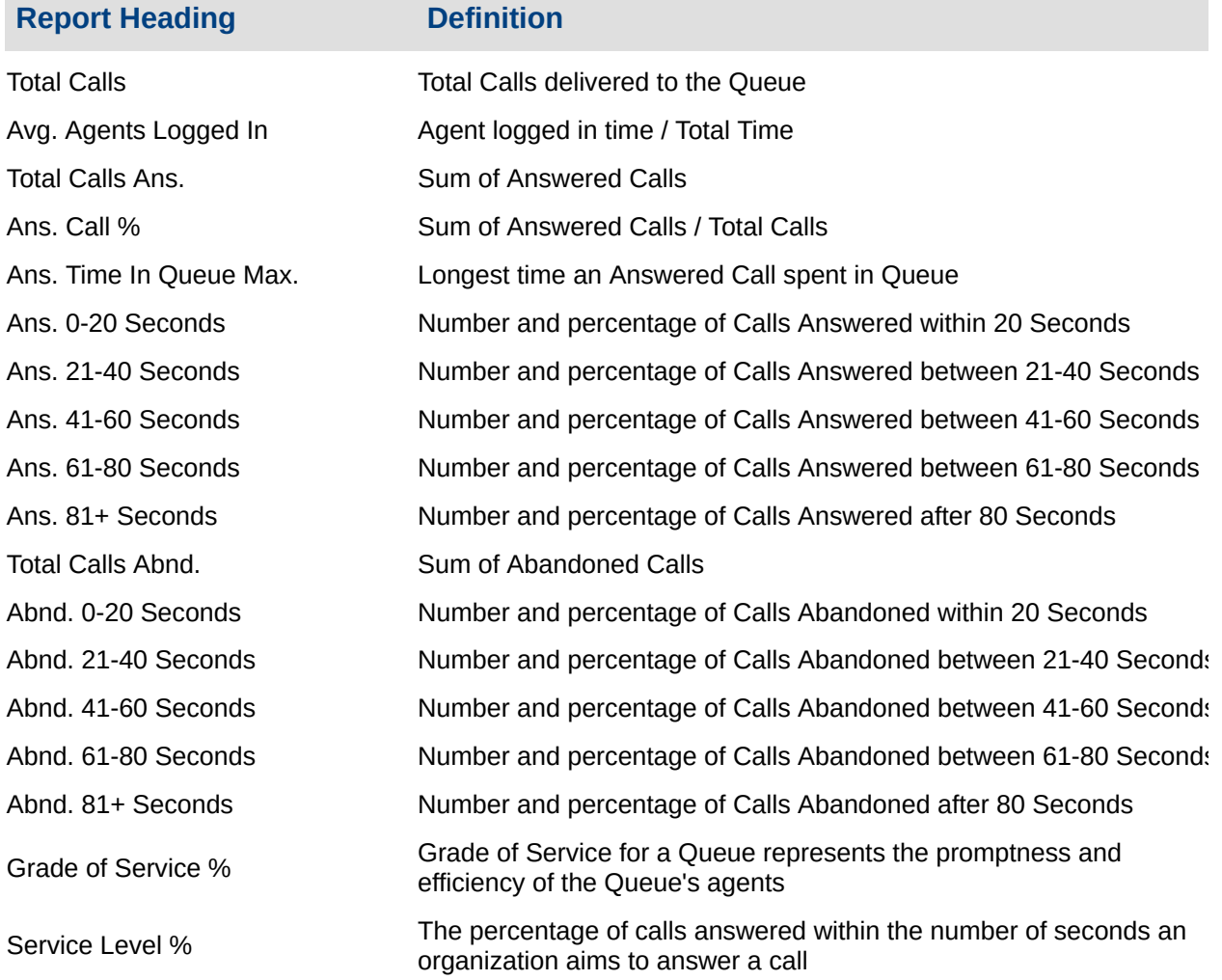

### **About the Queue Interval Report (Queue Summary - 20 Second Intervals Template)**

This report gives a detailed summary of activity within the queue, broken down into:

- calls answered in less than 20 seconds
- 21-40 seconds
- 41-60 seconds
- after 60 seconds.

## **To create the Queue Interval Report (Queue**

## **Summary - 20 Second Intervals)**

### 1. Select **Queue Performance > Queue Interval Report**:

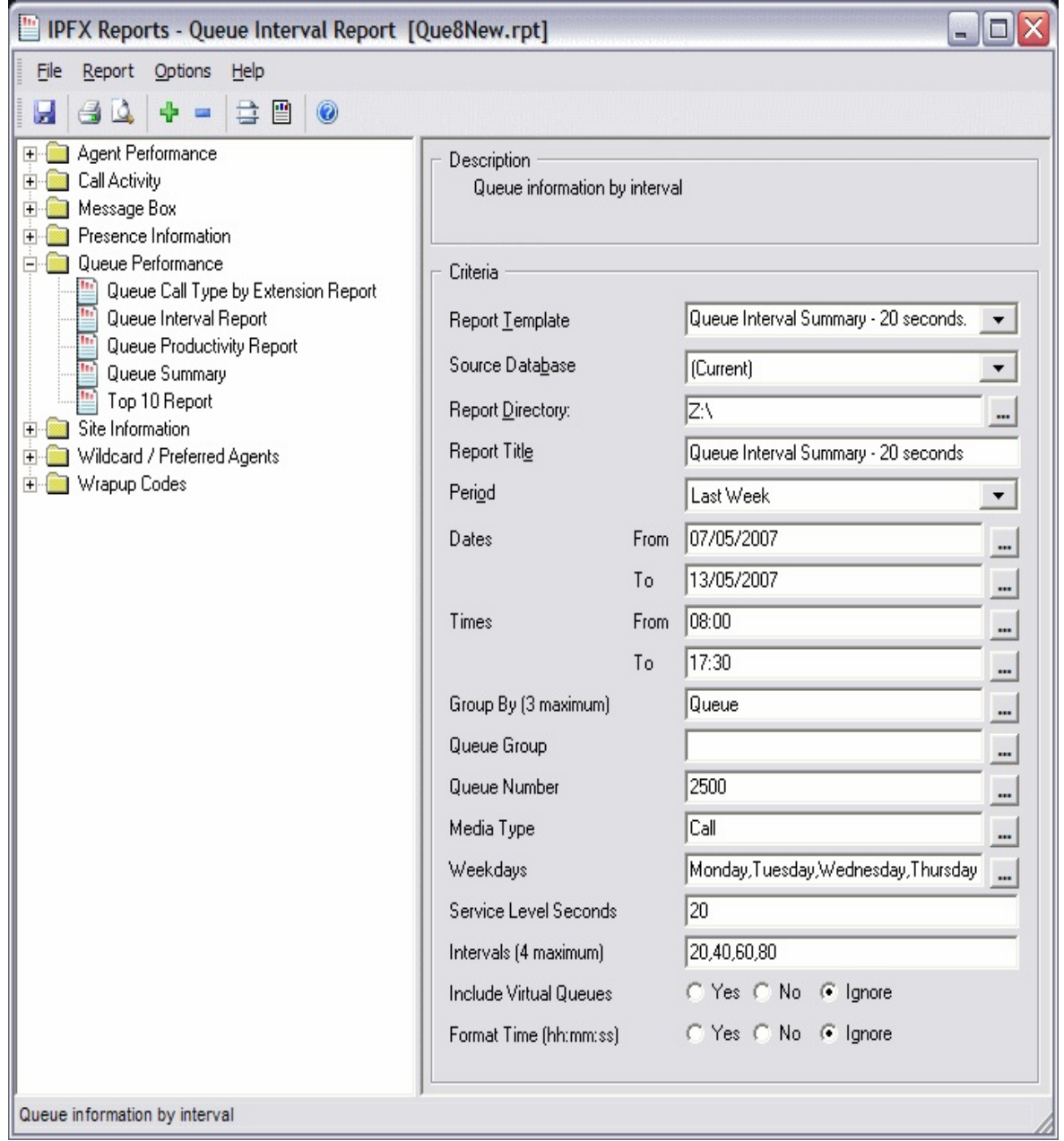

- 2. Select **Report Template > Queue Summary - 20 Second Intervals**.
- 3. Enter the following report criteria as required:

The span of days covered by the report (Today, Last Week etc.)

**Period**

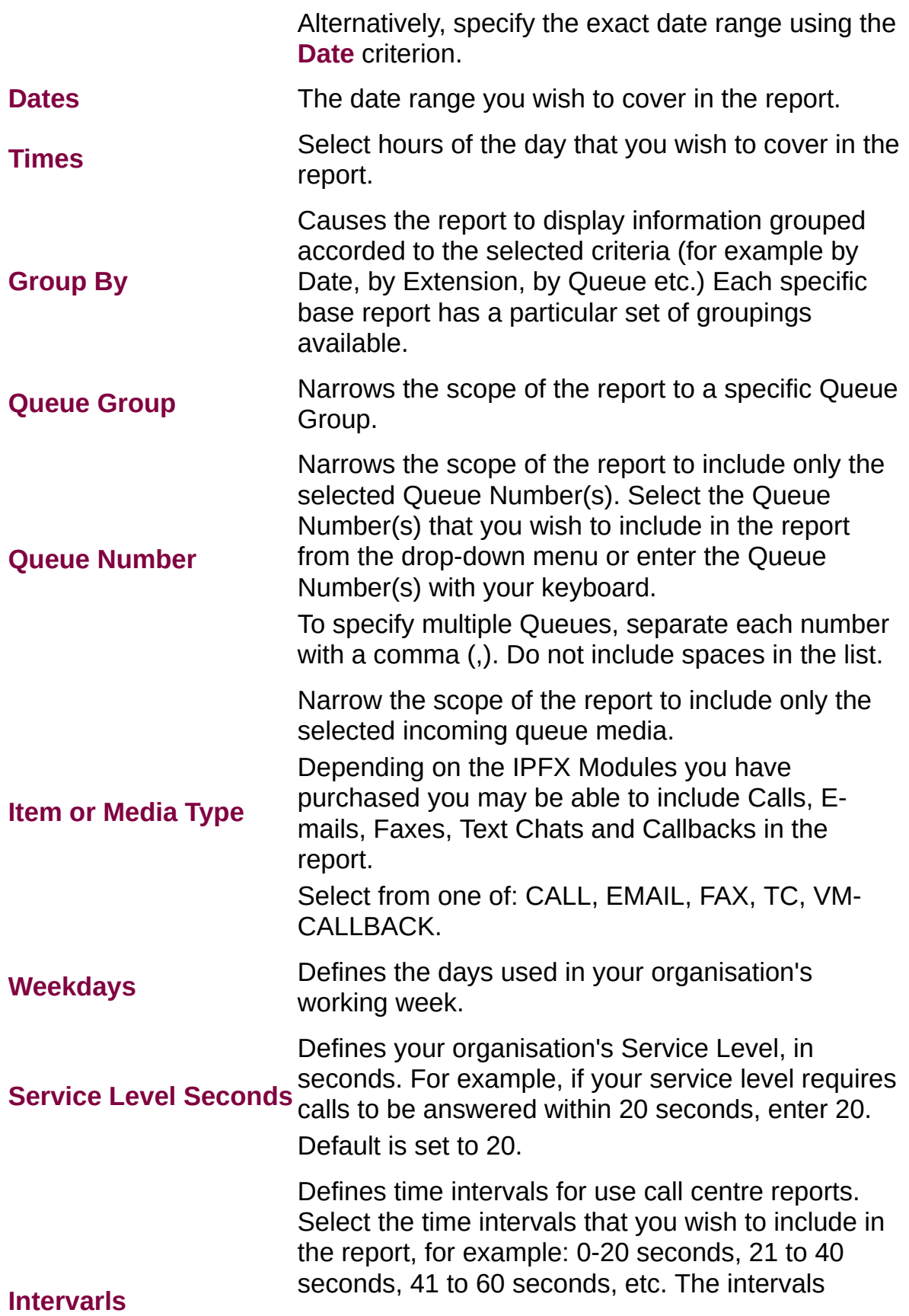

should normally correspond to your organisation's service levels. If left blank, the default intervals are 0-20, 21-60, 61-120, 121-300, 300+ **Include Virtual Queues** Includes both standard and Virtual queues in the report. **Format Time** Changes the way that time is displayed in the report: **Yes** - Displays time in hh:mm:ss format. **No** - Displays time in seconds. **Ignore** - (Has the same effect as selecting Yes)

**Queue Productivity Report (Sample)**

# Queue Productivity Report

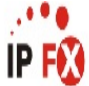

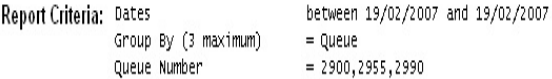

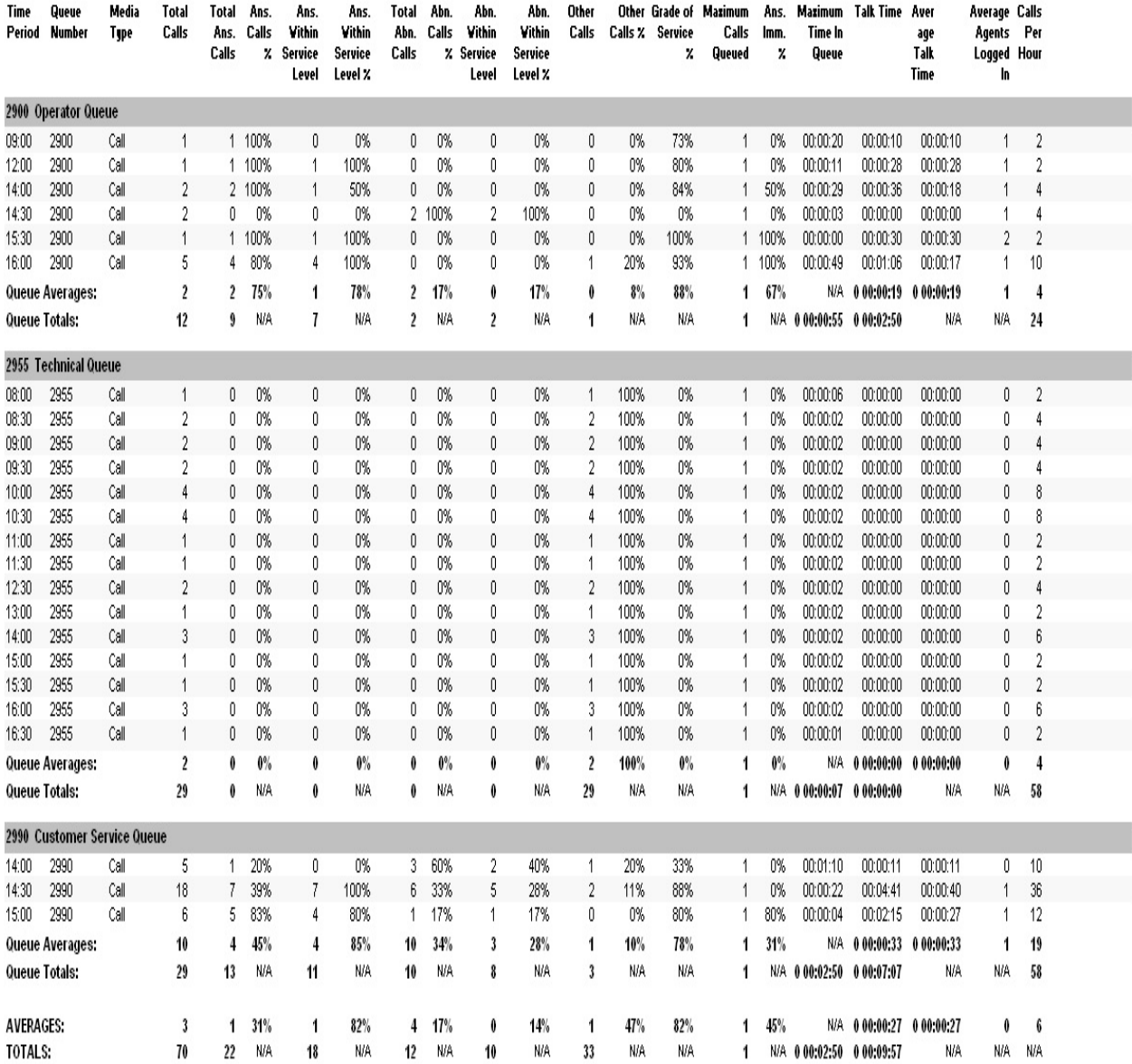

NOTE: - Cate Time fields are in the format - day hour:minute:sec - (the day field, if present, represents a period of 24 hours) - All Talk Time averages are calculated using answered calls only

- Other calls are calls where the final destination was not a person. e.g. After hours messages

- Maximum Calls Queued is the maximum number of calls that were queuing at any given point in time for that Queue

Page 1 of 1

Que7New.rpt - Version 4.3.3120 26/03/2007 02:12: p.m.

# **Queue Productivity Report**

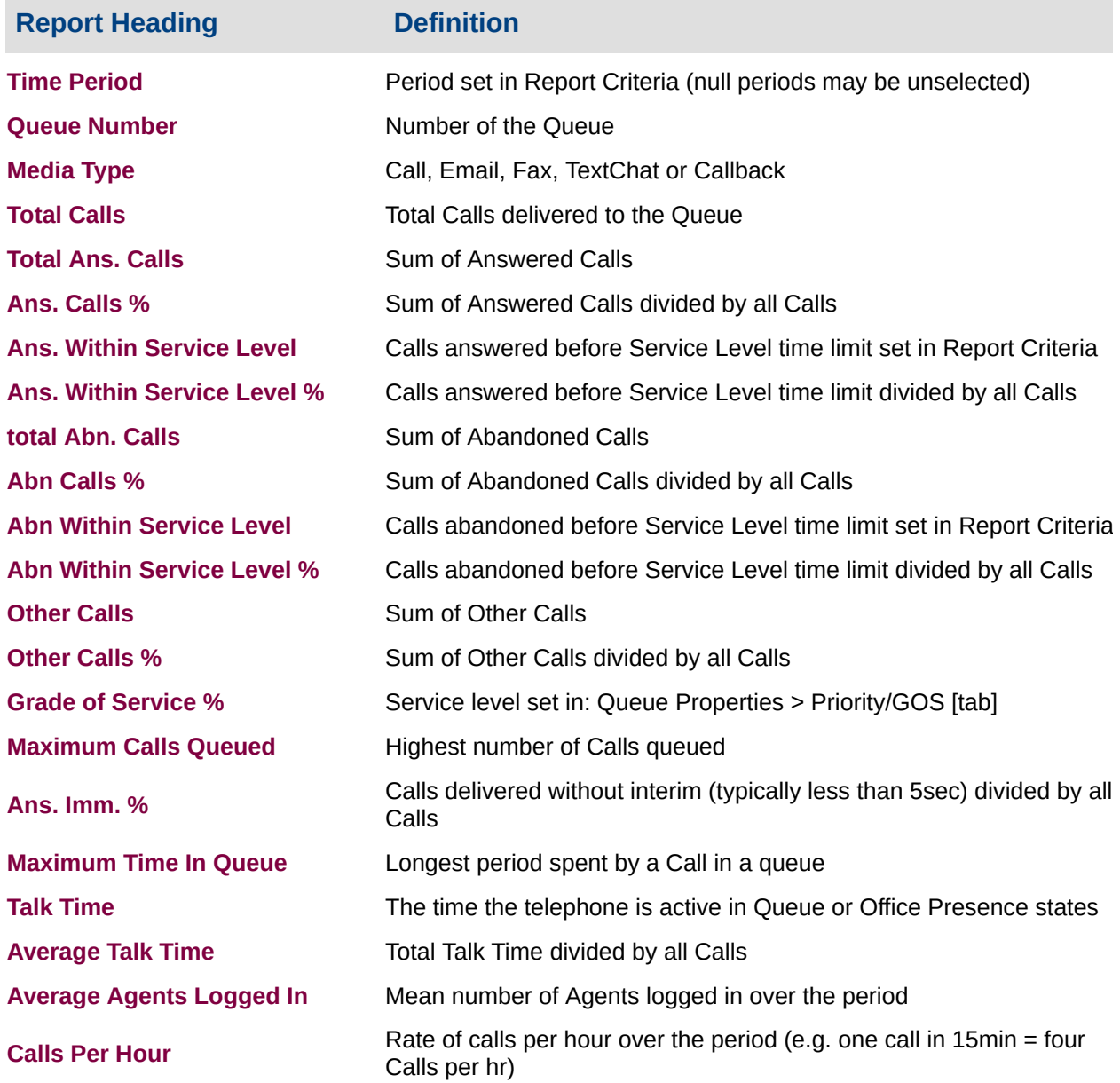

### **About the Queue Productivity report**

This report gives a detailed breakdown of Queue Performance. This report details:

- **Total calls taken within the Queue**
- Total calls Answered within the Queue (with percentages)
- Total calls Answered within the Service Level detailed within

the Report Criteria and the relevant percentages

- Total Abandoned calls within the Queue and the relevant percentages
- Total calls Abandoned within the Service Level detailed within the Report Criteria and the relevant percentages
- Total Other calls taken these are calls that the Oueue transferred to voicemail or other destinations (with percentages)
- Grade of Service Level as detailed within the Queue properties configuration
- **Percentage of calls that were Answered immediately**
- Maximum calls that were queued at any one time
- Maximum queue time of calls
- **Total Talk Time**
- Average Talk Time
- Number of Average Agent Logged in
- Number of Calls taken by the Queue per hour

## **To create the Queue Productivity Report**

1. Select Queue Performance > Queue Productivity Report:

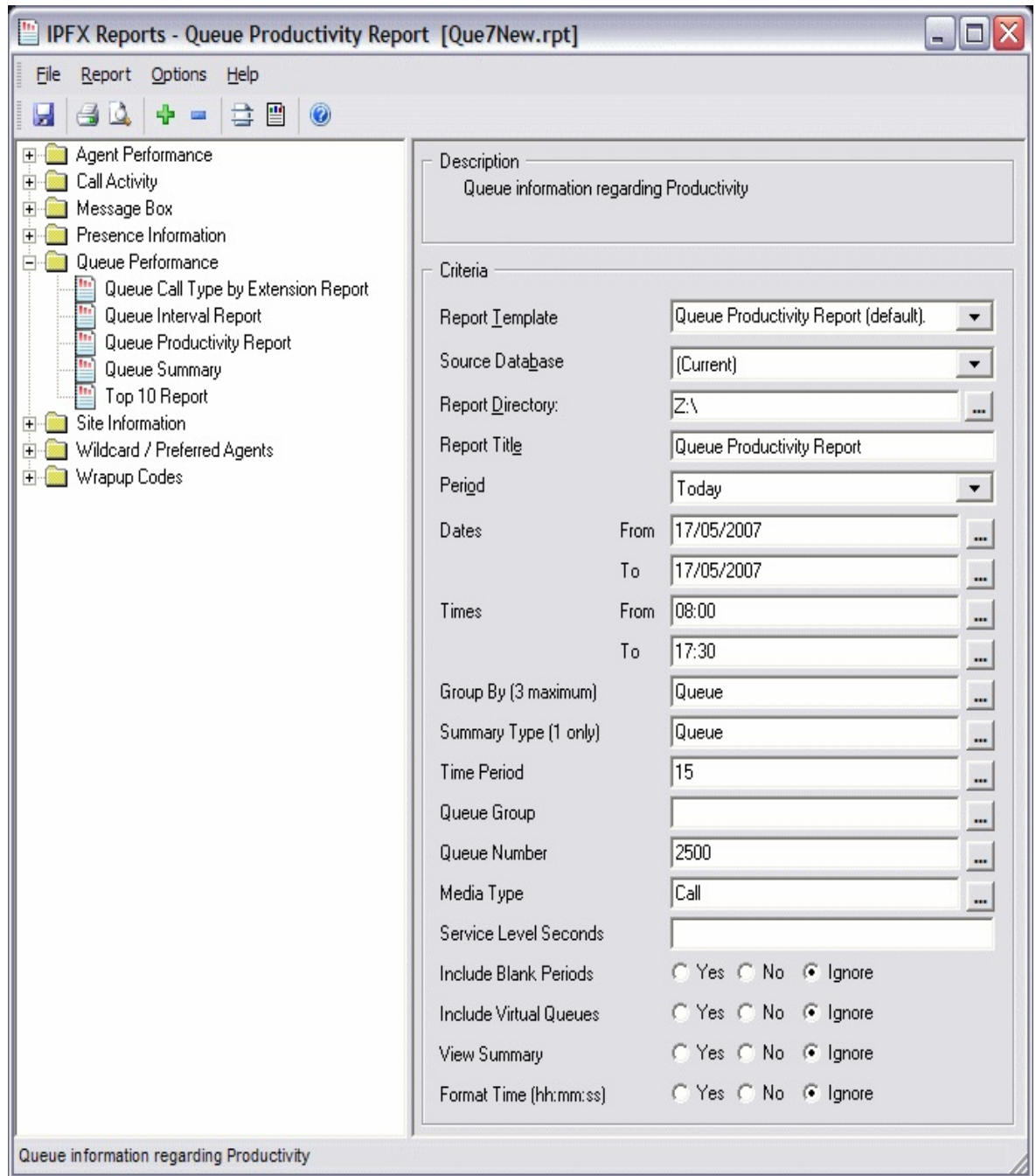

2. Select the following require criteria as required:

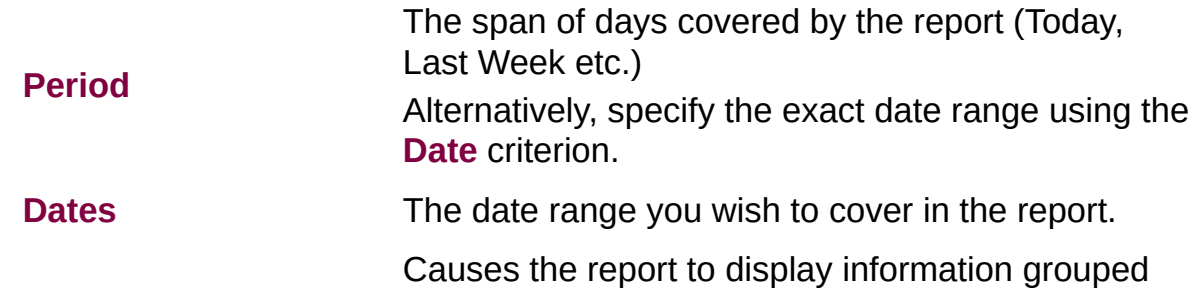
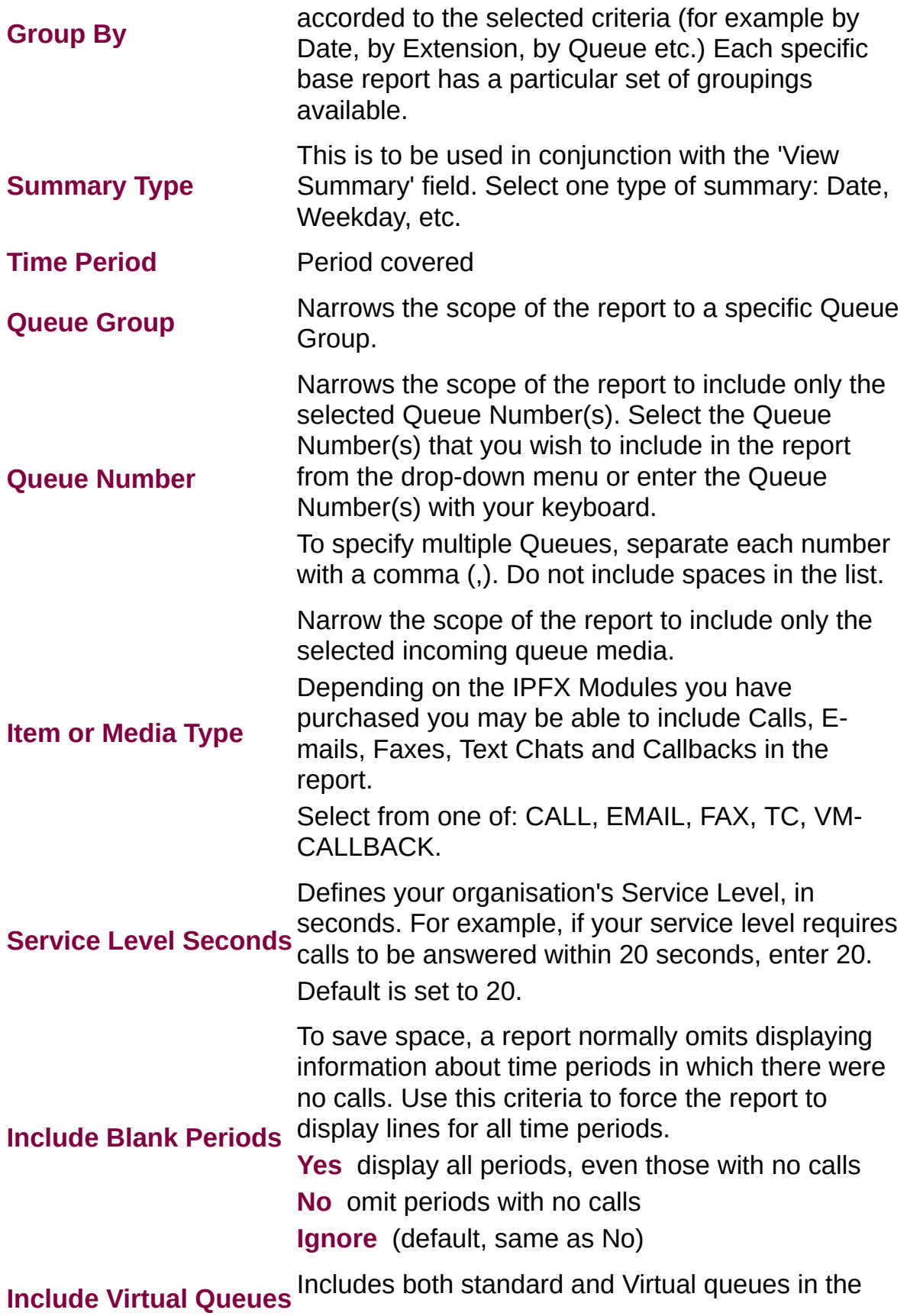

report.

Determines the level of detail present in the report.

**Yes** Provides the report as a summary. Rows containing identical information are combined into a single line, with a Count column to show how many individual pieces of data each line represents.

**View Summary**

**No** - Displays each piece of data on a separate line.

**Ignore** (Has the same effect as selecting No).

### **Queue Productivity Report (Queue Productivity Summary) (Sample)**

### Queue Productivity Summary

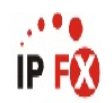

Report Criteria: (None Supplied)

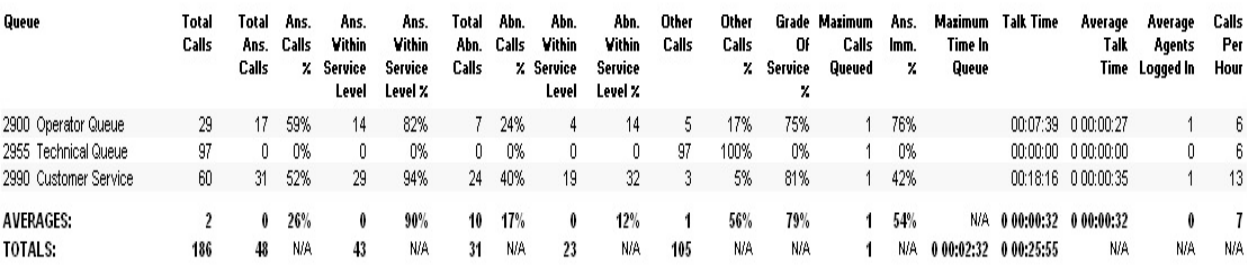

NOTE: - Date Time fields are in the format day hour:minute:sec (the day field, if present, represents a period of 24 hours) - All Talk Time averages are calculated using answered calls only - Other calls are calls where the final destination was not a person, e.g. After hours messages

- Maximum Calls Queued is the maximum number of calls that were queuing at any given point in time for that Queue

Page 1 of 1

Que7New.rpt - Version 4.3.3120 26/03/2007 02:14: p.m.

# **Queue Productivity Report (Queue Productivity Summary)**

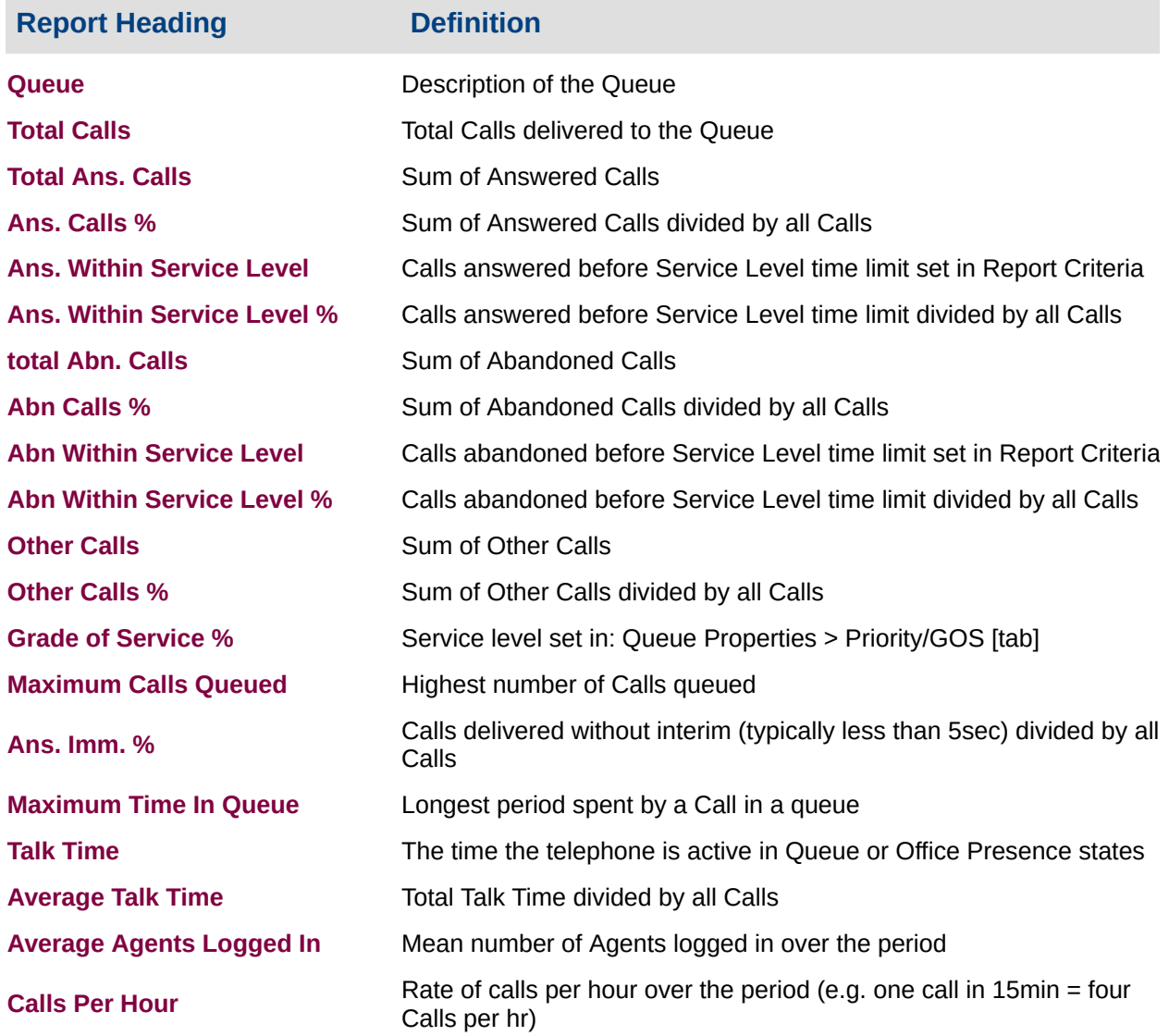

### **About the Queue Productivity Report (Queue Productivity Summary Template)**

Based on the Queue Productivity Report, you can summarise this information using the selection criteria on the report prompt. To view all 'blank periods' (i.e. to view all periods with or without calls within the specified timeframe), select this in the report prompt criteria.

## **To create the Queue Productivity Report:**

#### 1. Select **Queue Performance > Queue Productivity**:

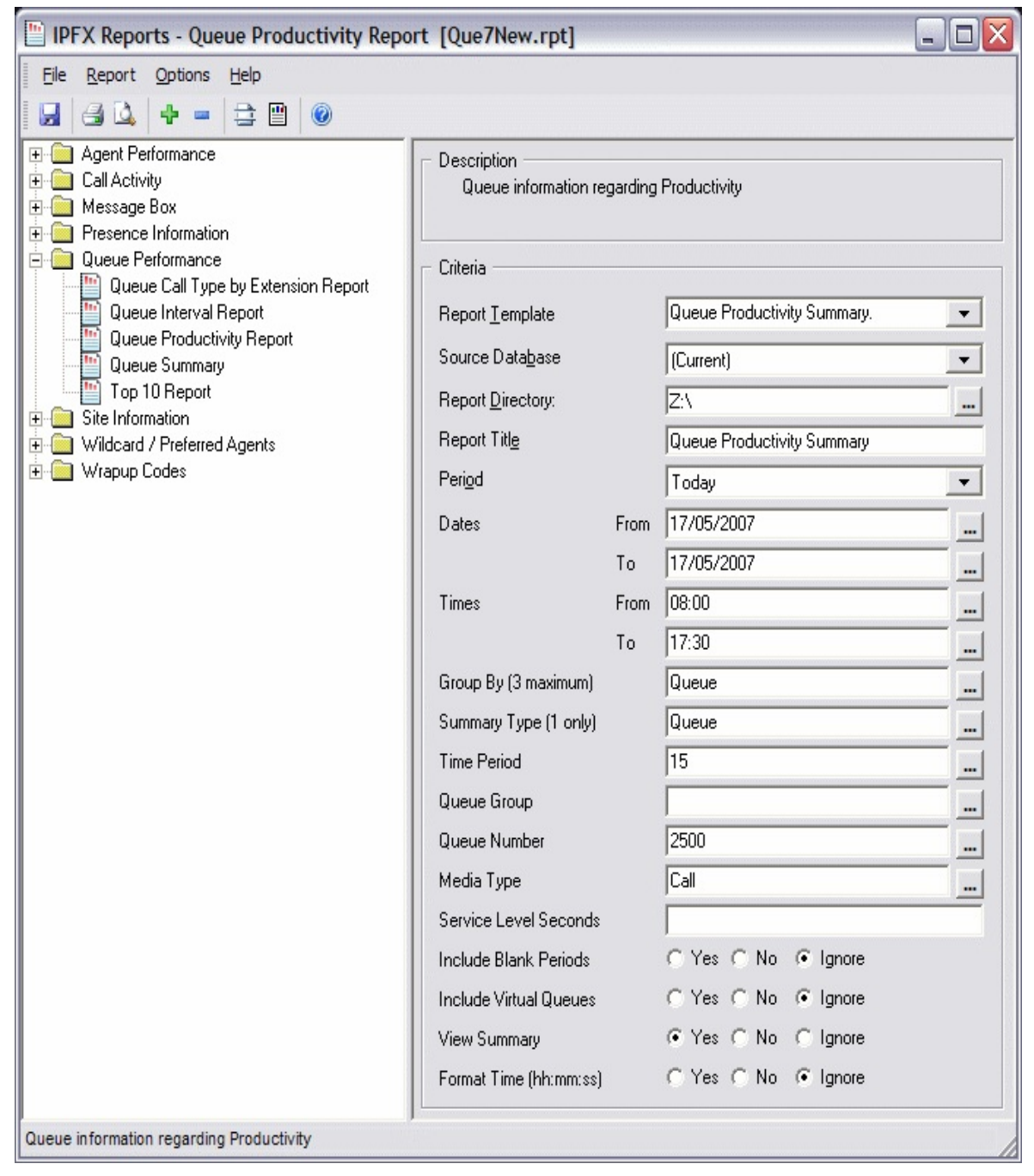

- 2. Select **Report Template > Queue Productivity Summary**.
- 3. Enter the following report criteria as required:

The span of days covered by the report (Today, Last Week etc.)

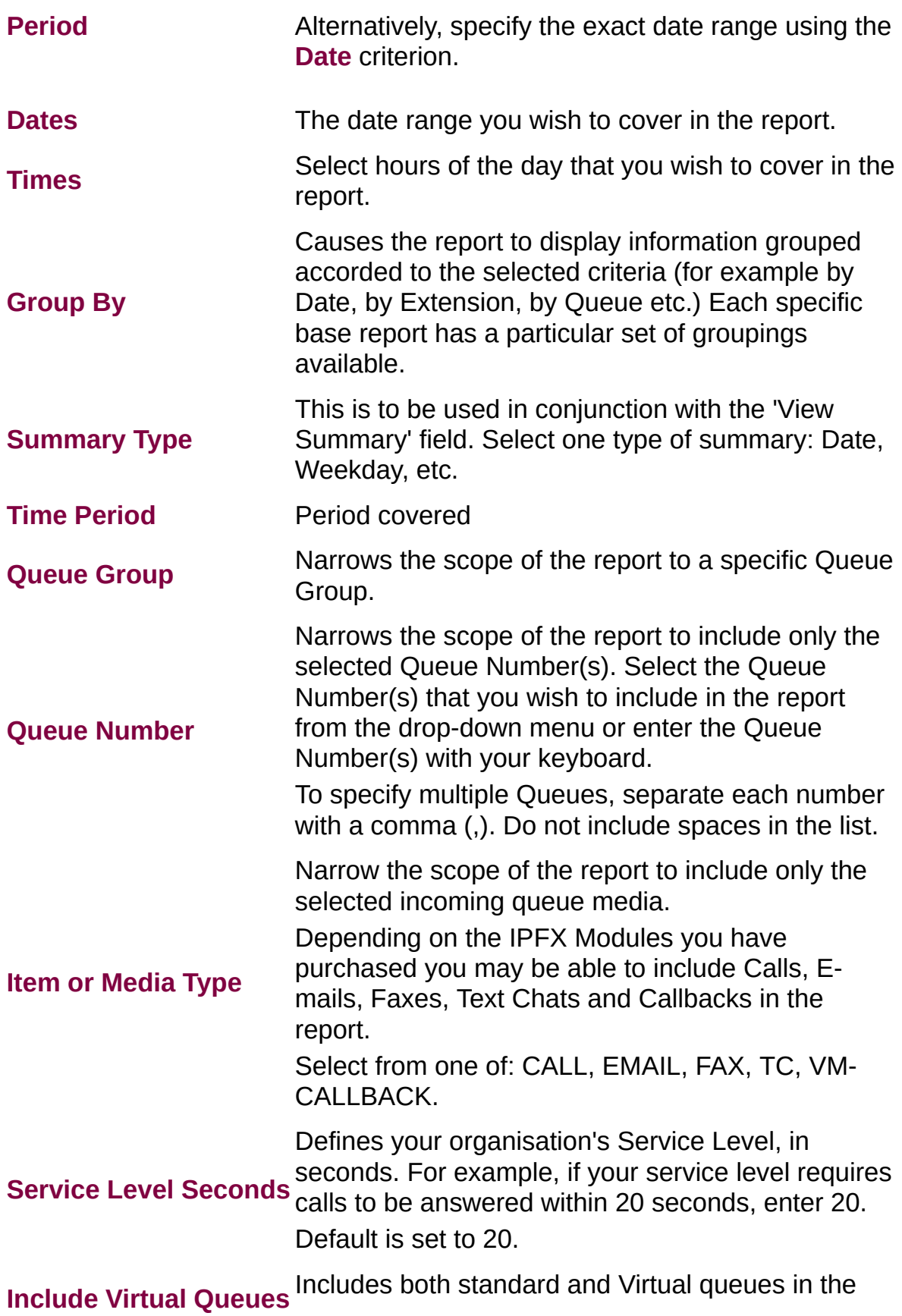

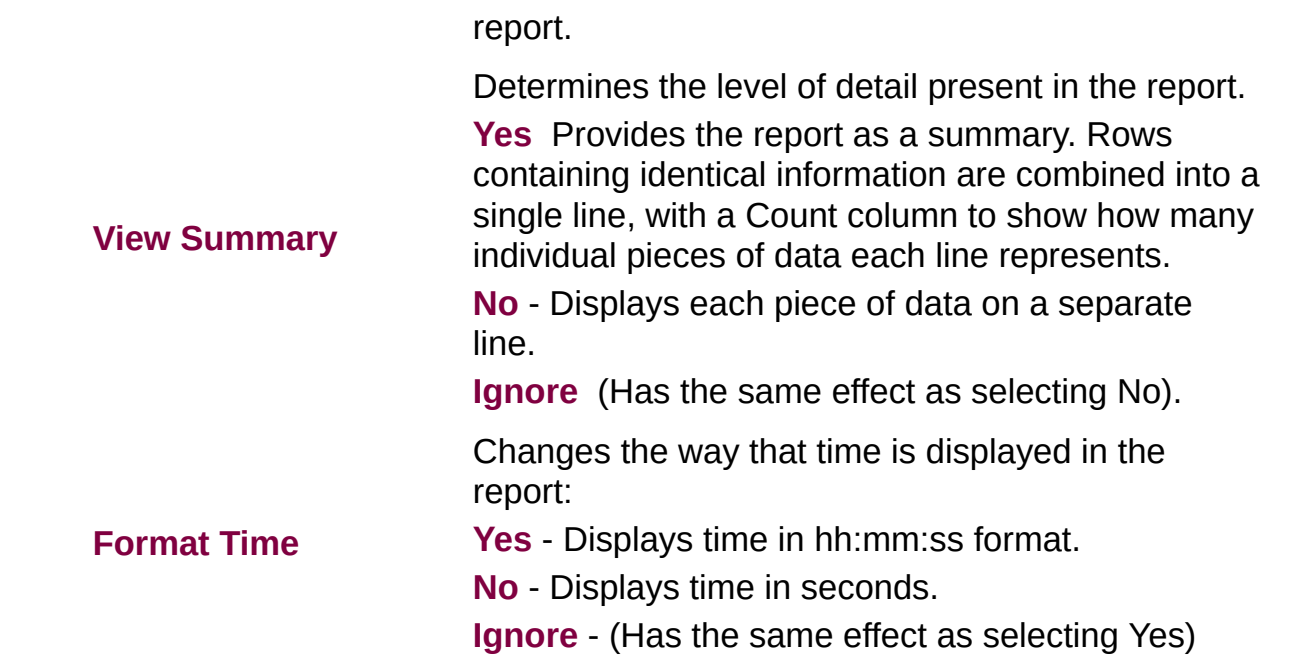

## **Queue Productivity Report (Queue Summary by Day Template) (Sample)**

# Queue Productivity by Day

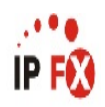

Report Criteria: Queue Number  $= 2990$ 

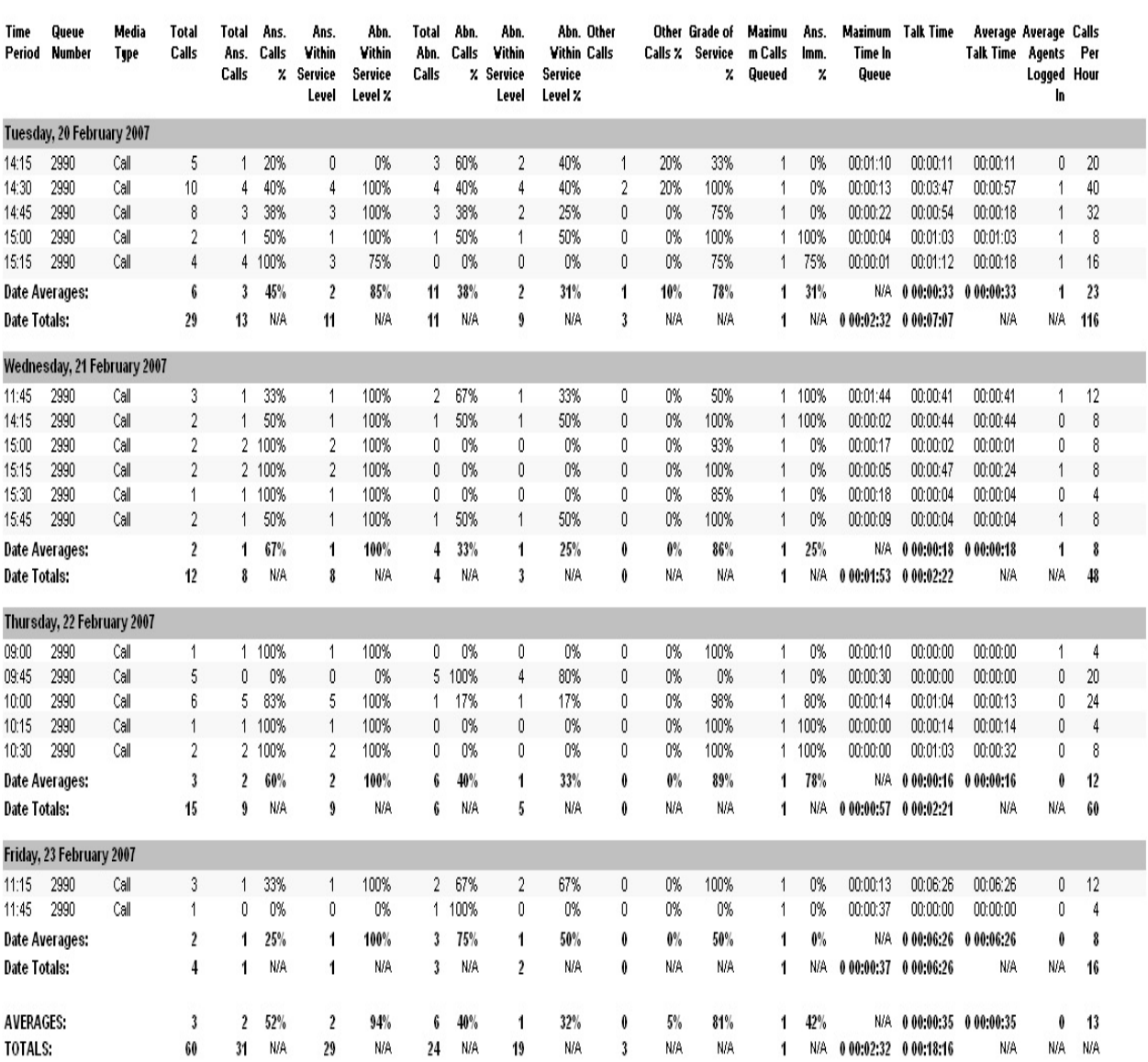

NOTE: - Cate Time fields are in the format day hour:minute:sec (the day field, if present, represents a period of 24 hours) - All Talk Time averages are calculated using answered calls only

- Other calls are calls where the final destination was not a person, e.g. After hours messages

- Maximum Calls Queued is the maximum number of calls that were queuing at any given point in time for that Queue

Page 1 of 1

Que7New.rpt - Version 4.3.3120 26/03/2007 02:16: p.m.

# **Queue Productivity by Day Report (Queue Summary by Day)**

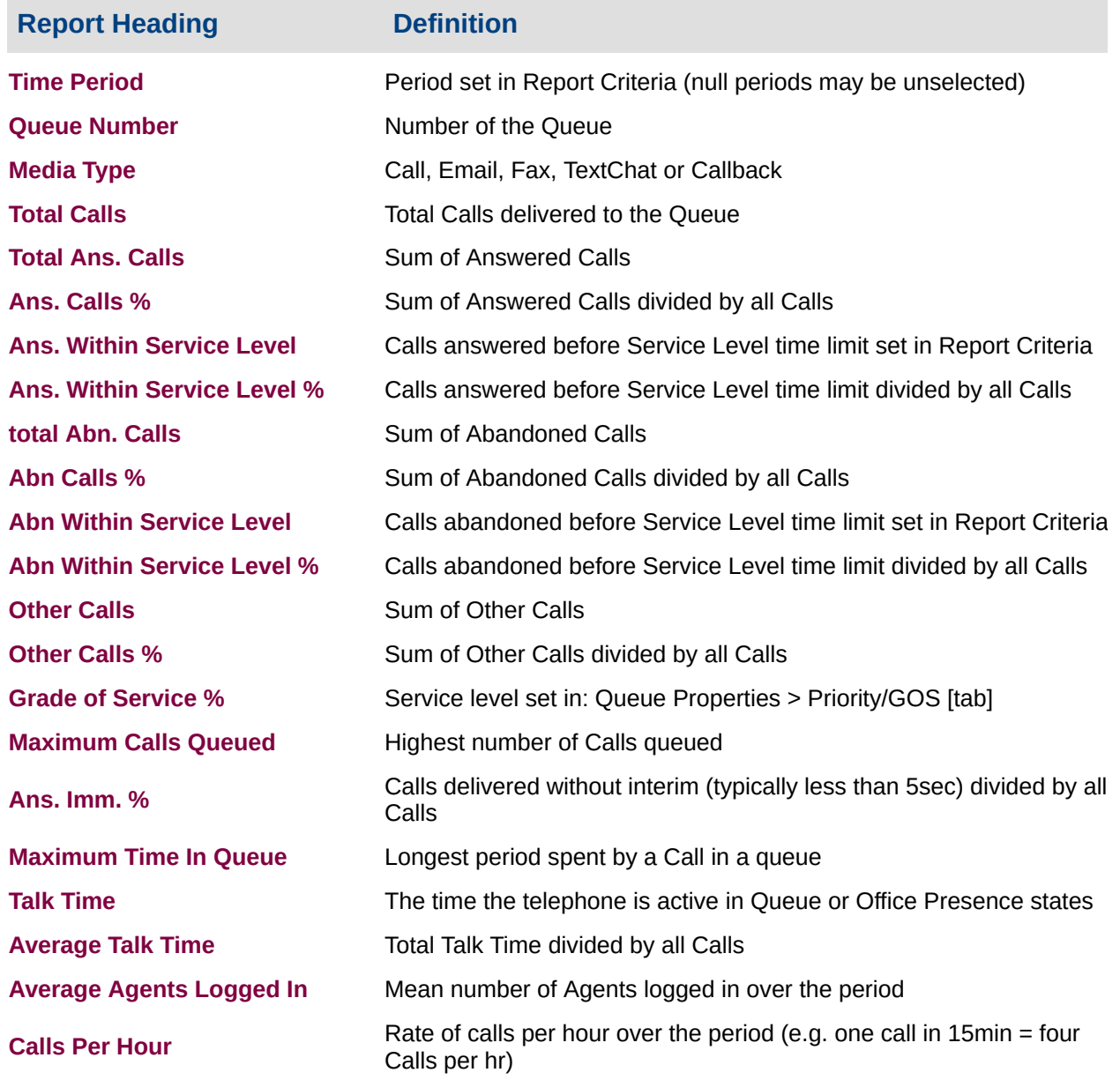

### **About the Queue Productivity Report (Queue Summary by Day)**

Based on the Queue Productivity Report, this template is grouped by daily segments, revealing how many calls have arrived in a queue. The data can help more efficiently allocate agents over the week by highlighting busy and slow periods.

### **To create the Queue Productivity Report (Queue Summary by Day Template):**

1. Select Queue Performance > Queue Productivity Report:

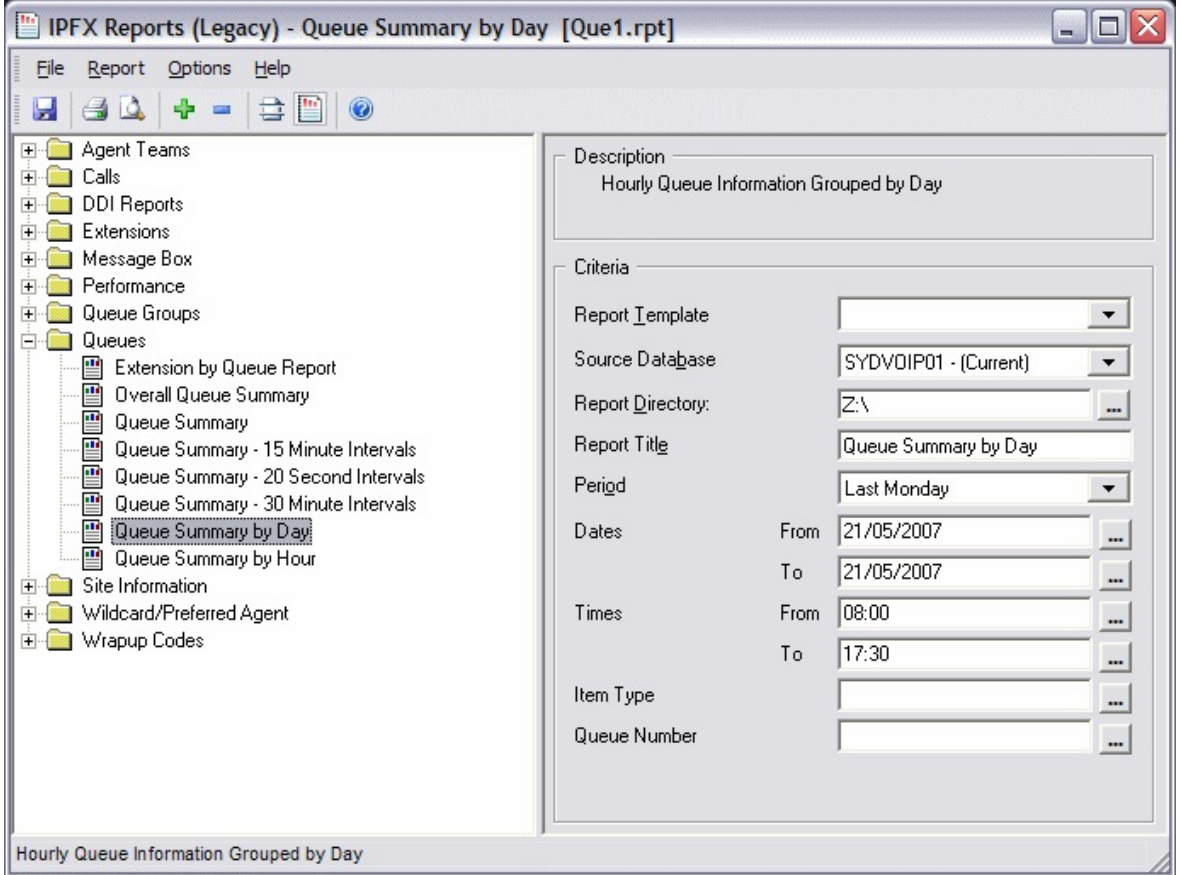

- 2. Select **Report Template > Queue Summary by Day**.
- 3. Enter the following report criteria as required:

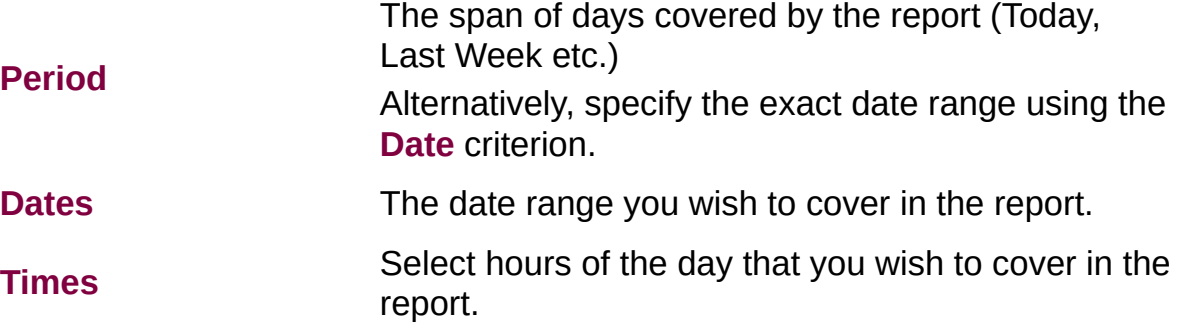

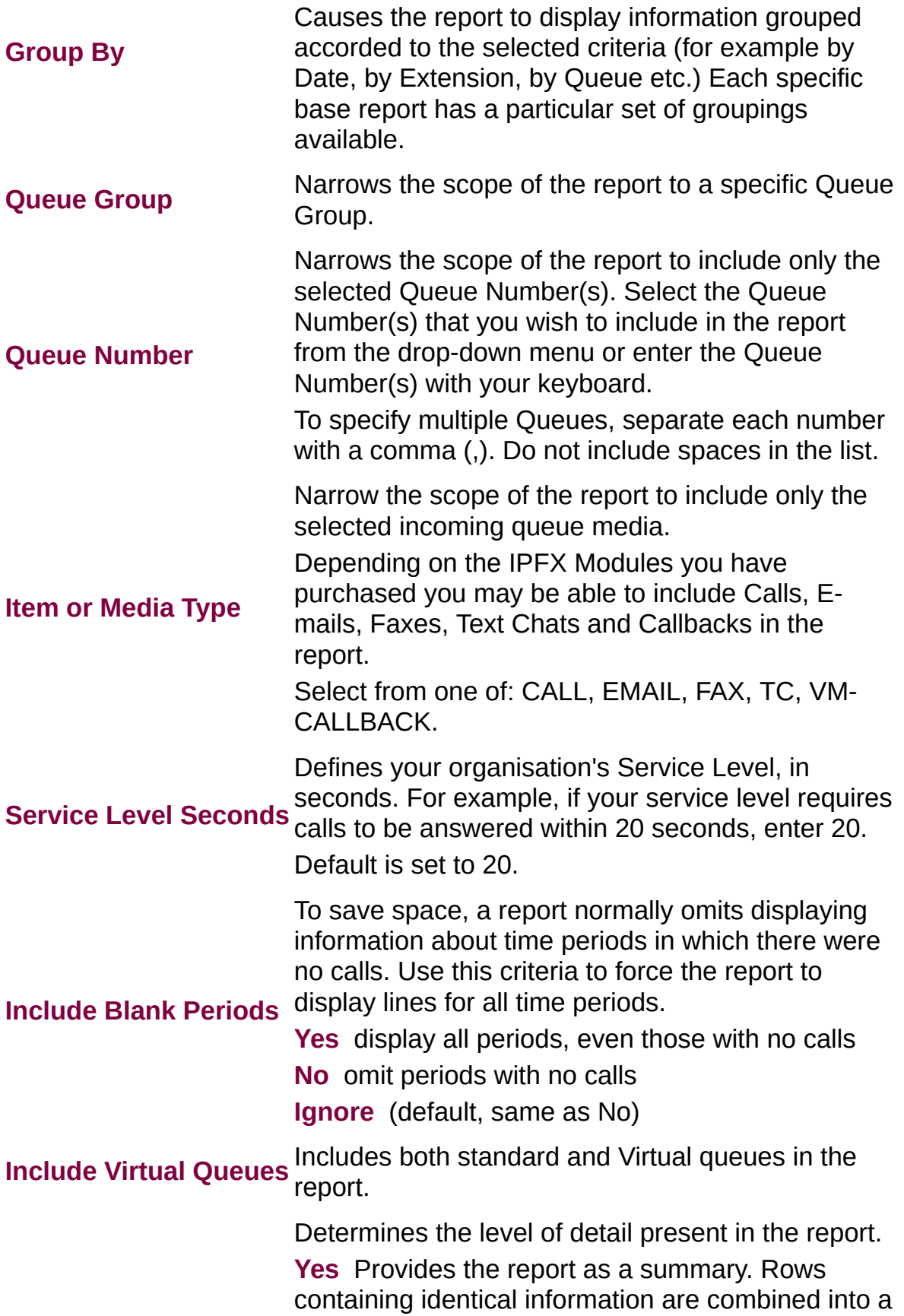

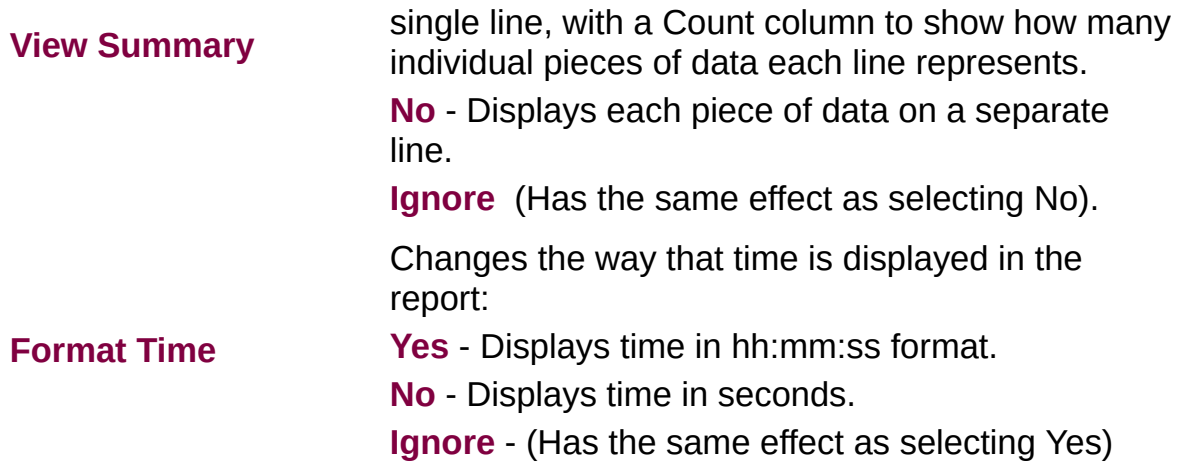

## Queue Productivity Report (Summary by Hour) (Sample)

## Queue Summary by Hour

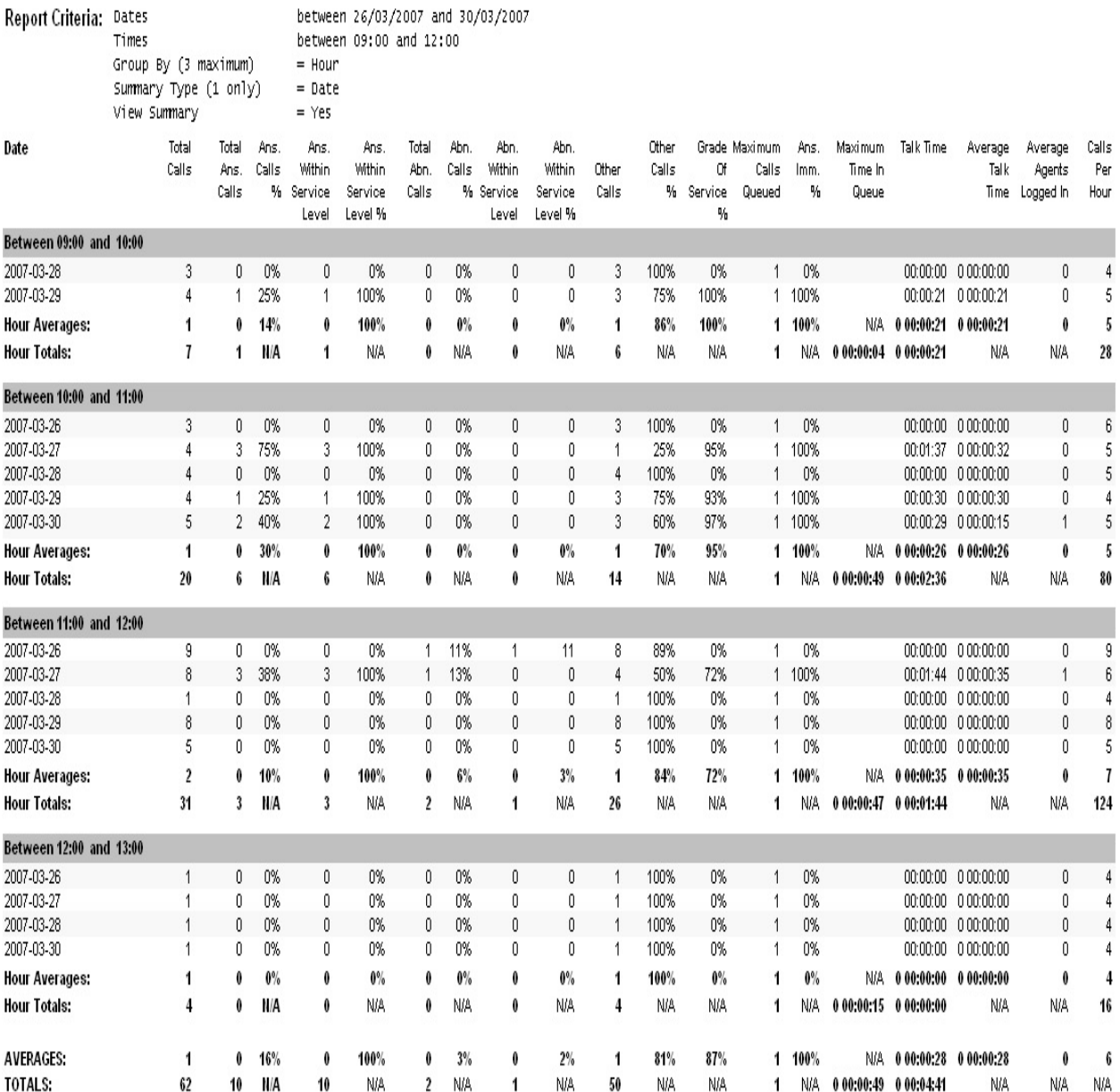

NOTE: - Cate Time fields are in the format day hour:minute:sec (the day field, if present, represents a period of 24 hours) - All Talk Time averages are calculated using answered calls only

- Other calls are calls where the final destination was not a person, e.g. After hours messages

- Maximum Calls Queued is the maximum number of calls that were queuing at any given point in time for that Queue

Page 1 of 1

Que7New.rpt - Version 4.3.3120 11/04/2007 10:51: a.m.

۰.

IP F

## **Queue Productivity Report (Queue Summary by Hour Template)**

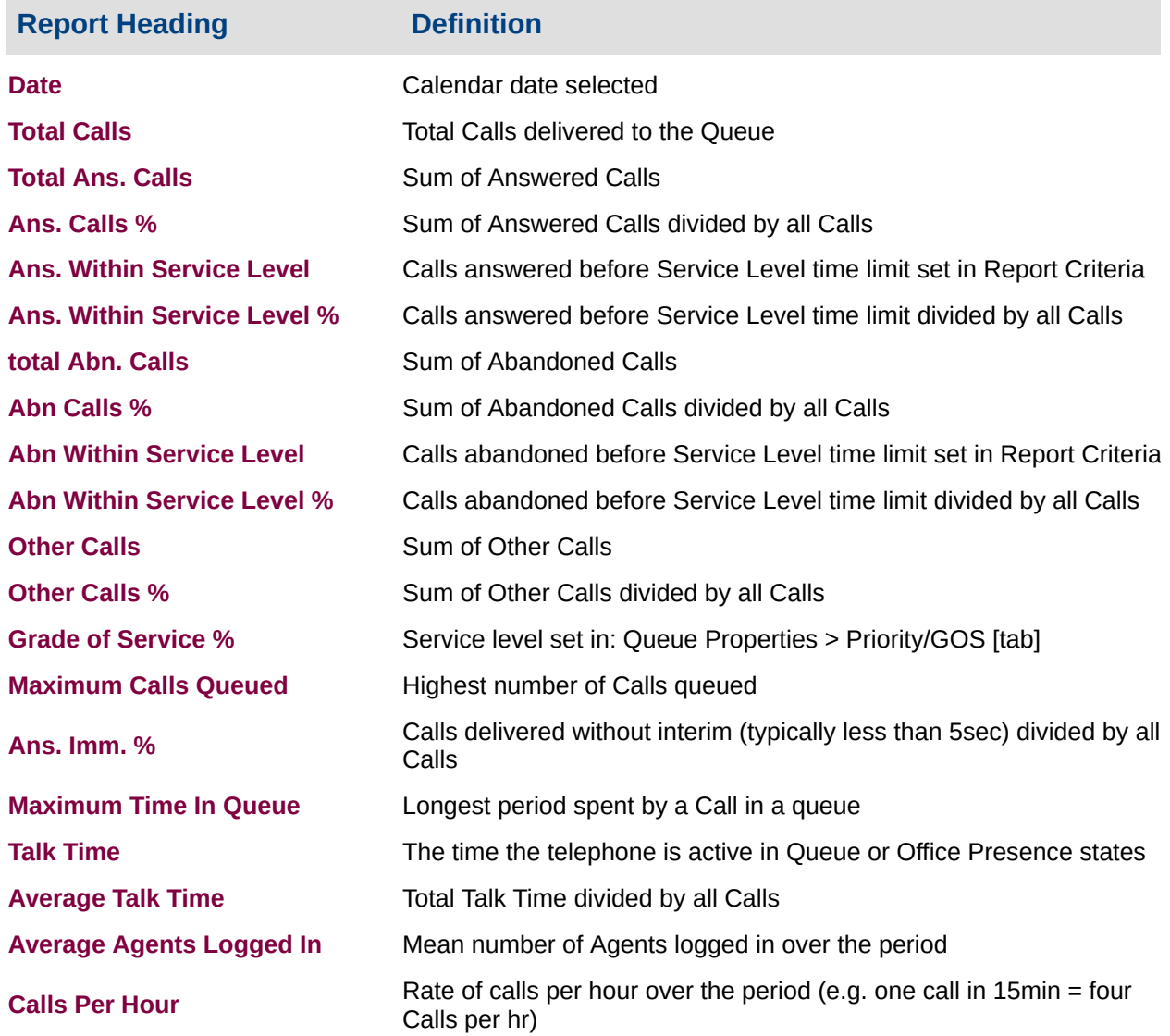

#### **About the Queue Productivity Report (Queue Summary by Hour Template)**

Based on the Queue Productivity Report, this report gives a detailed summary by hourly segments, revealing how many calls have arrived in a queue. The data can help more efficiently allocate agents over the workday or week by highlighting busy and slow periods.

## **To create the Queue Productivity Report (Queue Summary by Hour Template):**

1. Select **Queue Performance > Queue Productivity Report**:

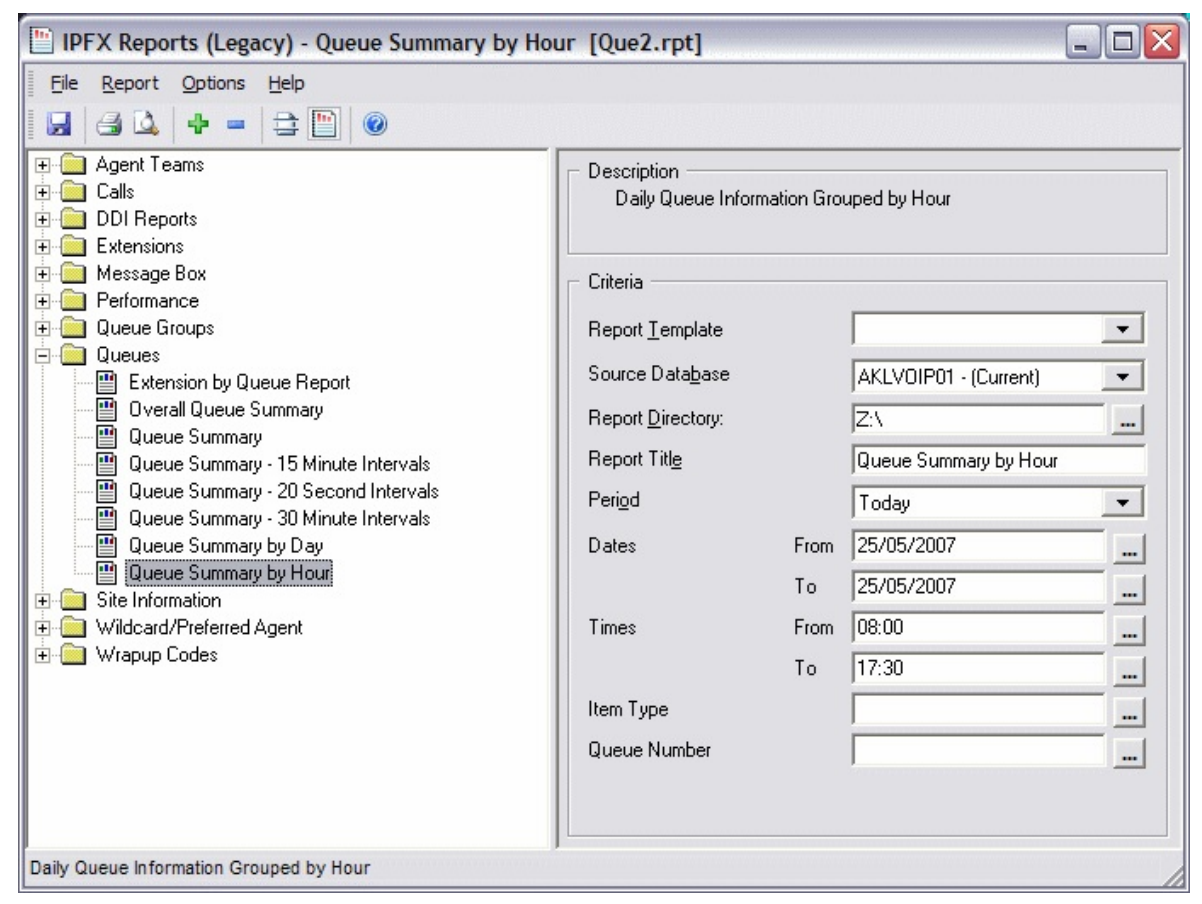

#### 2. Select **Report Template > Queue Summary by Hour**.

3. Enter the following report criteria as required:

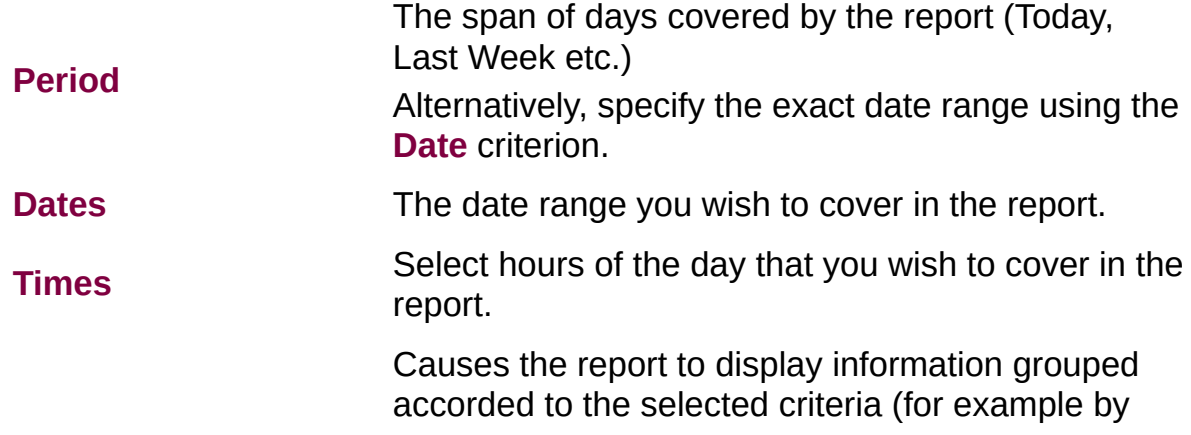

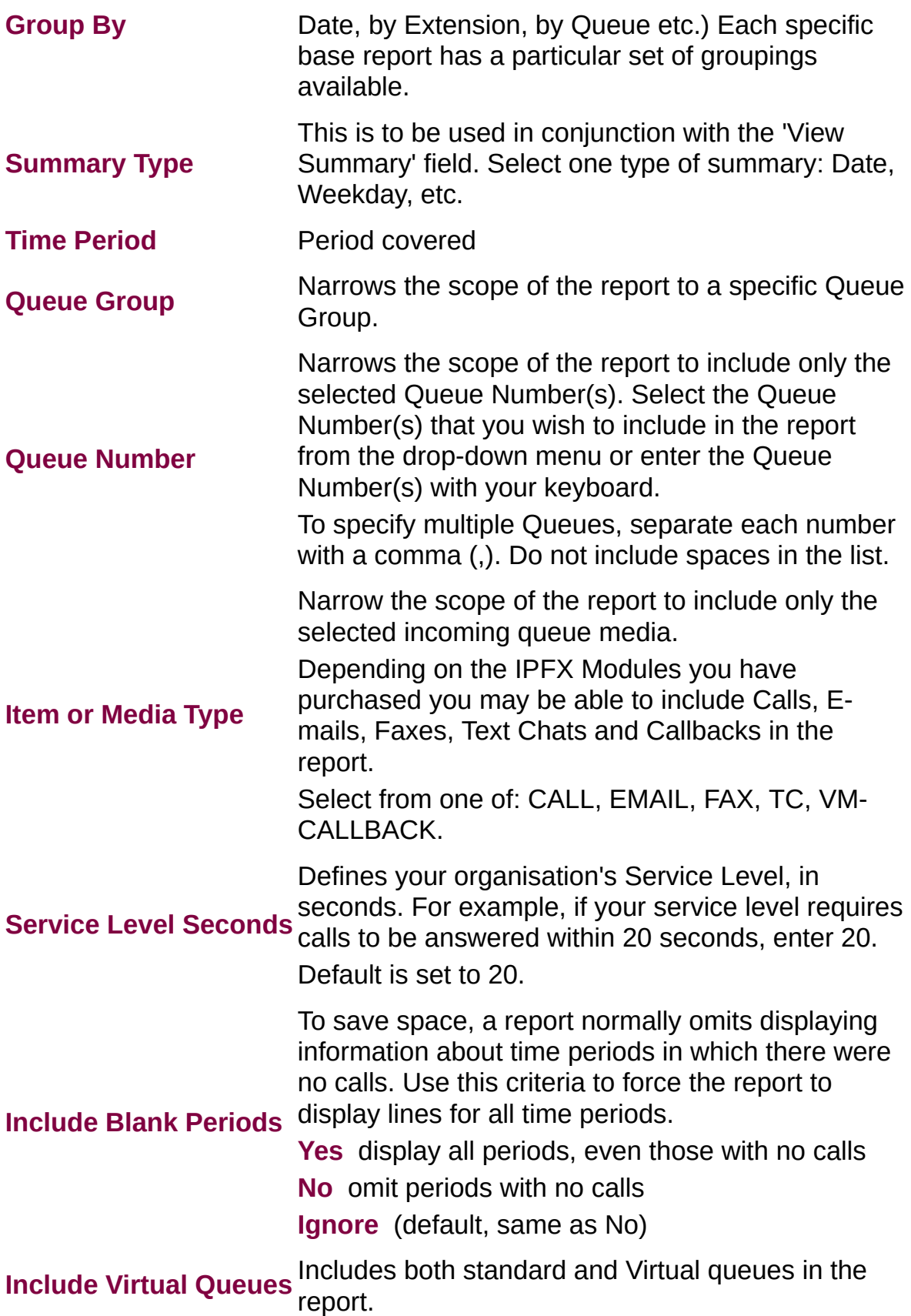

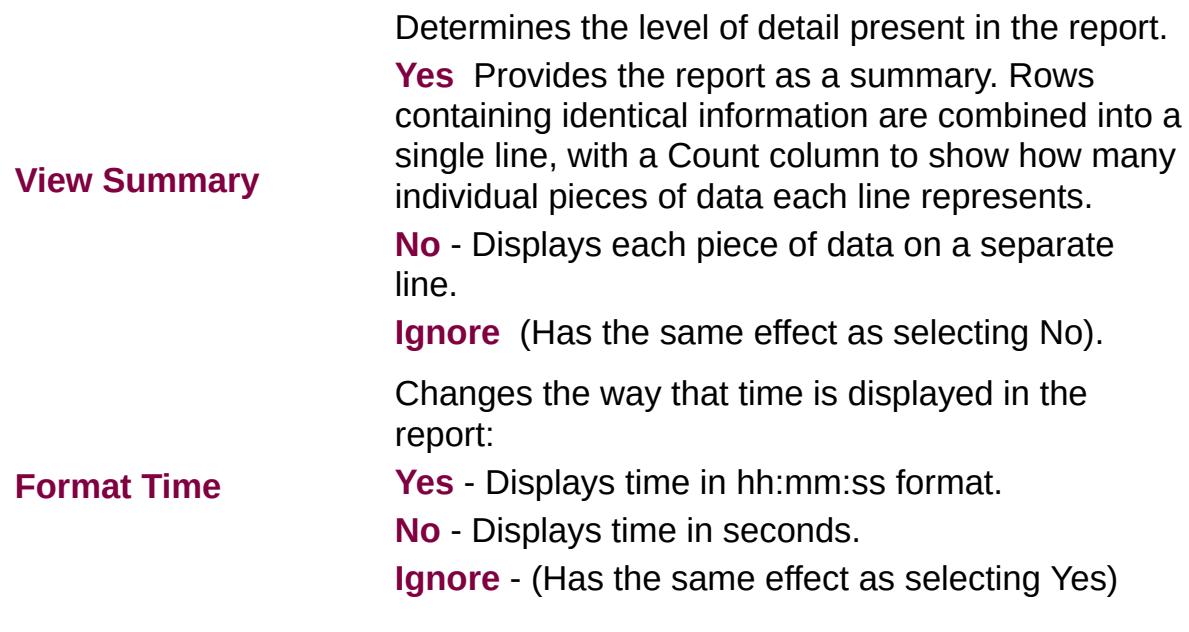

### Queue Summary Report (Sample)

## **Queue Summary**

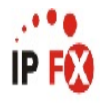

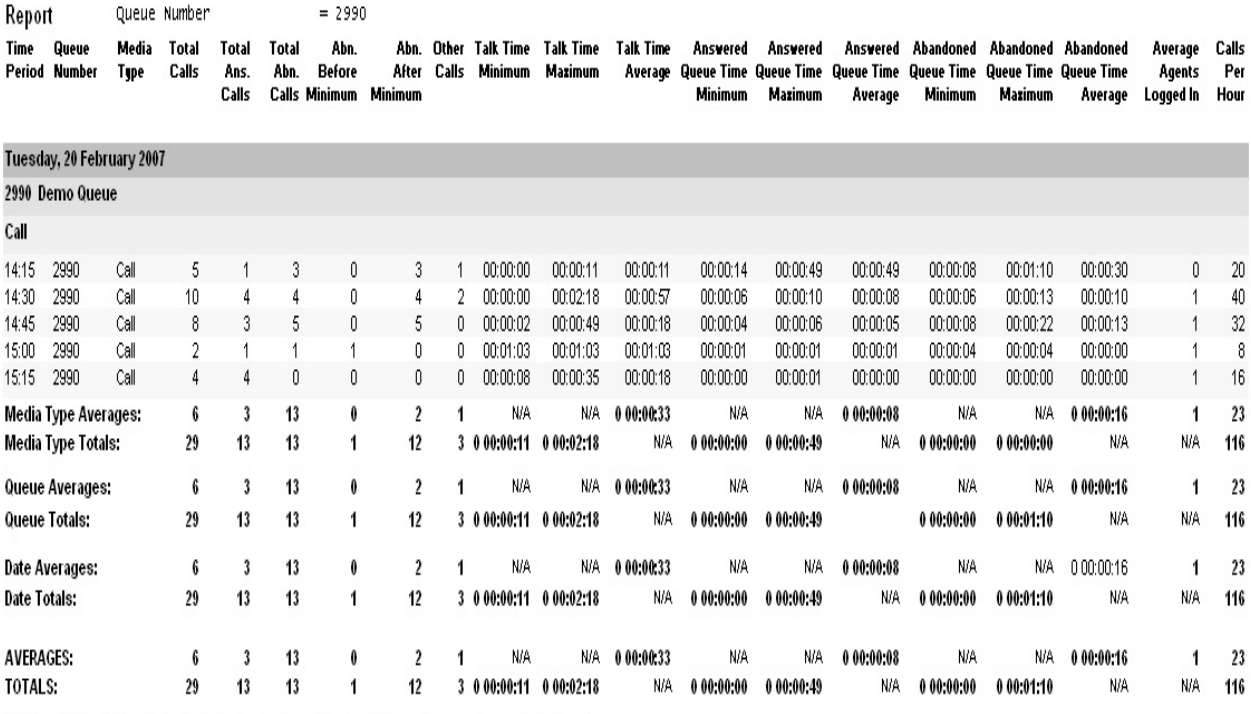

NOTE: - Date Time fields are in the format day hour:minute:sec (the day field, if present, represents a period of 24 hours)

- All Talk Time averages are calculated using answered calls only

- Other calls are calls where the final destination was not a person, e.g. After hours messages

- Maximum Calls Queued is the maximum number of calls that were queuing at any given point in time for that Queue

Page 1 of 1

Que3New.rpt - Version 4.3.3120 02/05/2007 03:12: p.m.

## **Queue Summary Report**

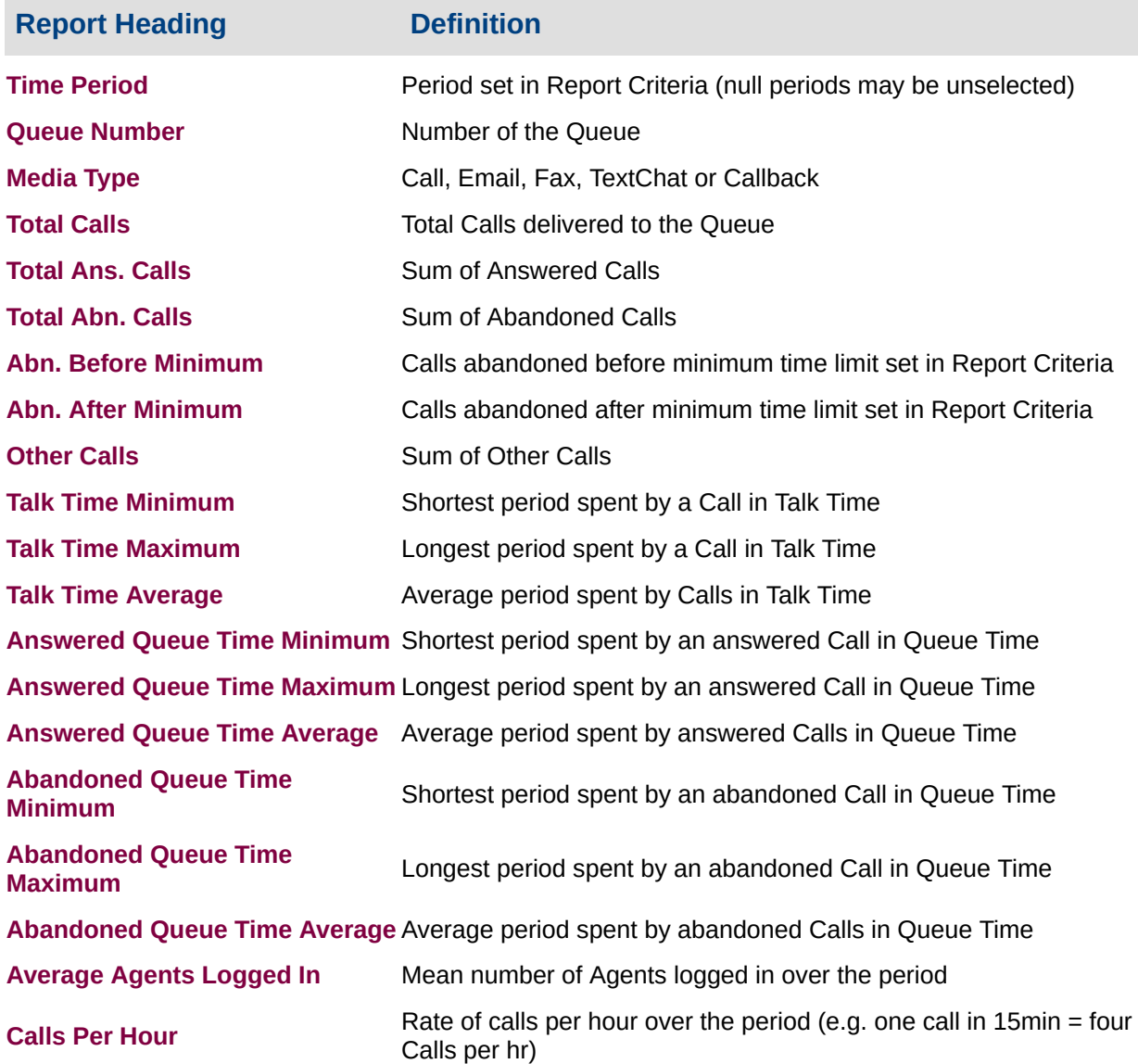

#### **About the Queue Summary Report**

This report gives a detailed summary of call flow over 15-, 30 or 60-minute segments (selected in the report criteria prompts; default is 30). The report provides a summary of events that can be used for comparisons and rostering.

Data shown: Total calls taken/answered/abandoned (before and after minimum abandon settings), maximum/minimum calls queued, average/maximum queue, talk/abandoned times,

Service Level, Calls per hour, average number of agents logged in.

**Tip:** Select **View summary** in the report criteria prompt for a total for each queue that can be used for a company comparison. If you are managing multiple queues this is a good overview and you can use the detail report to drill down on information if required.

## **To create the Queue Summary Report:**

1. Select **Queue Performance > Queue Summary**:

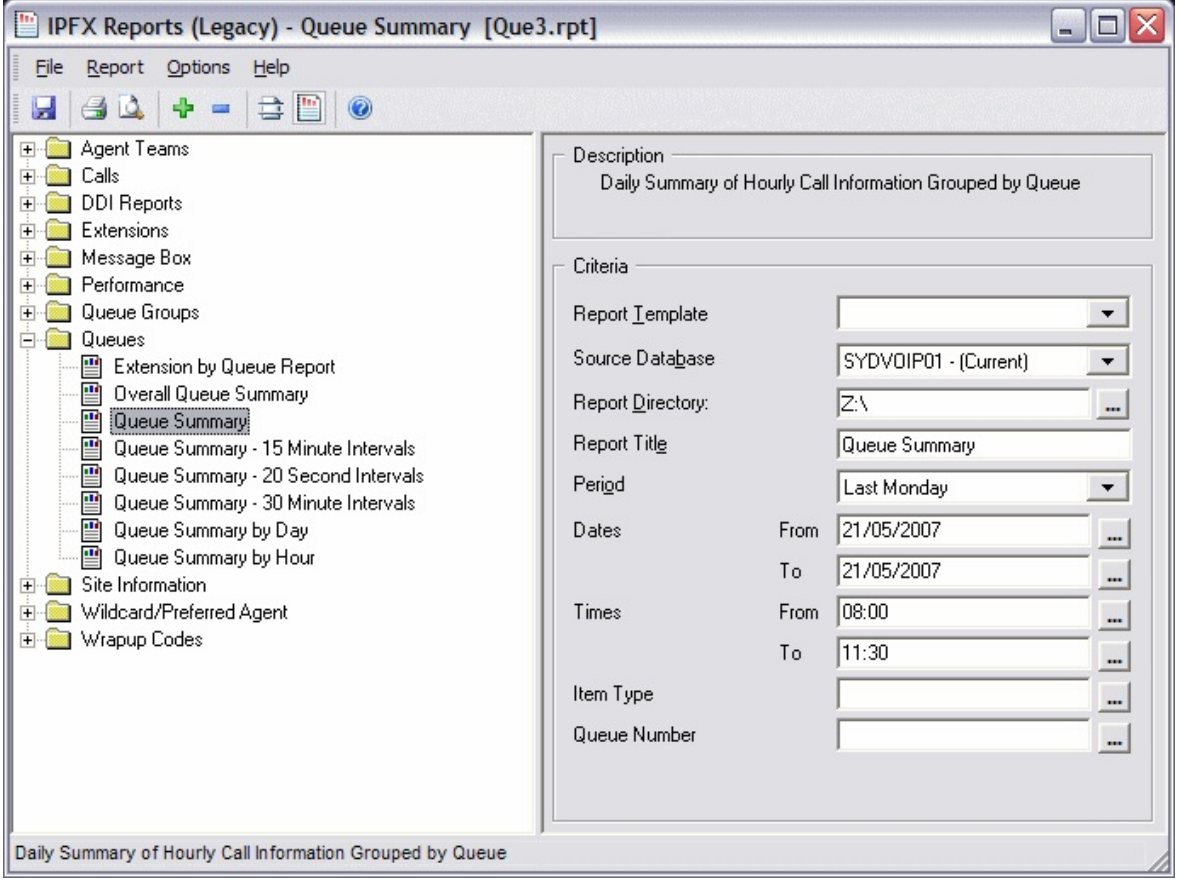

2. Enter the following report criteria as required:

**Period**

The span of days covered by the report (Today, Last Week etc.)

Alternatively, specify the exact date range using the **Date** criterion.

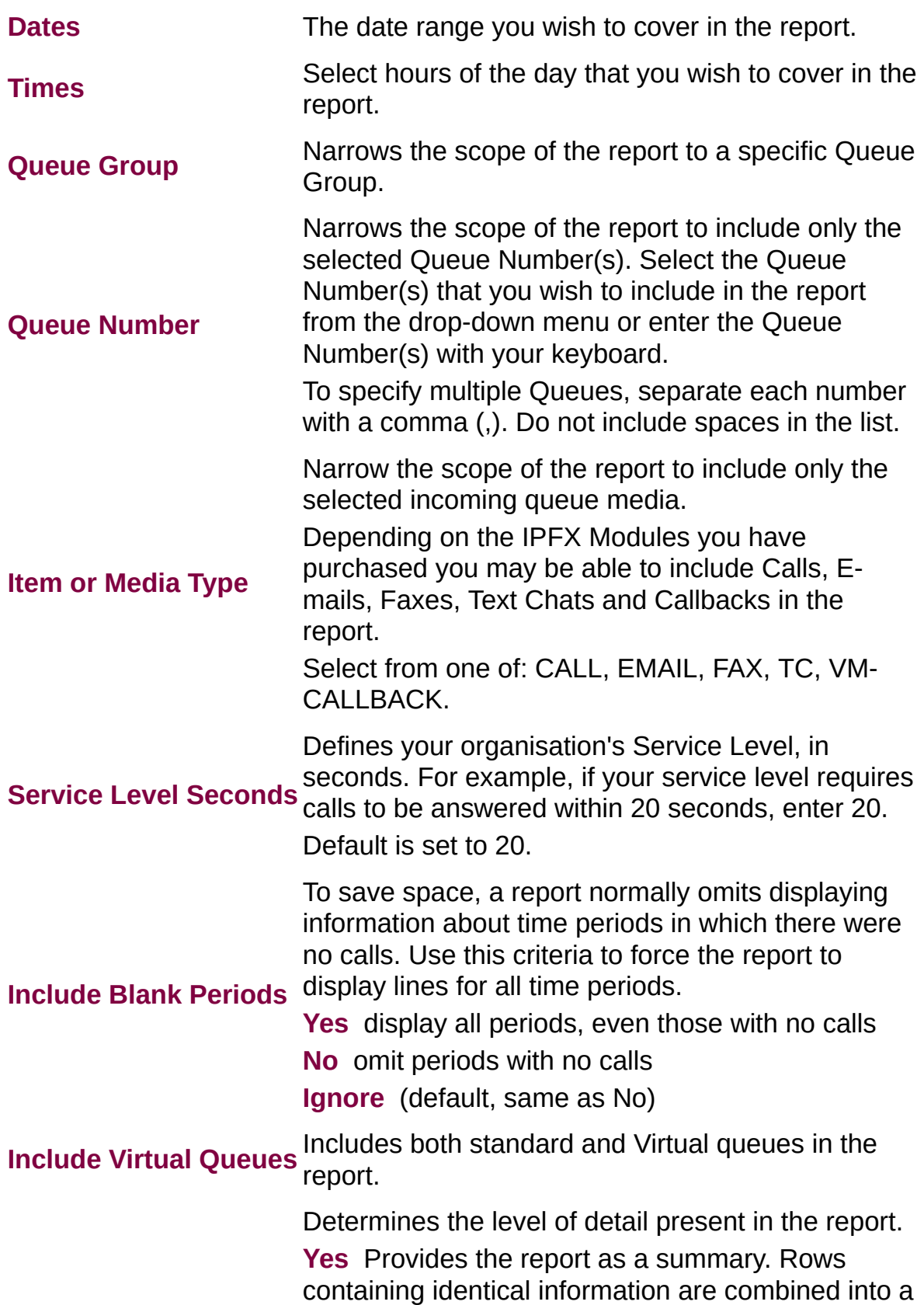

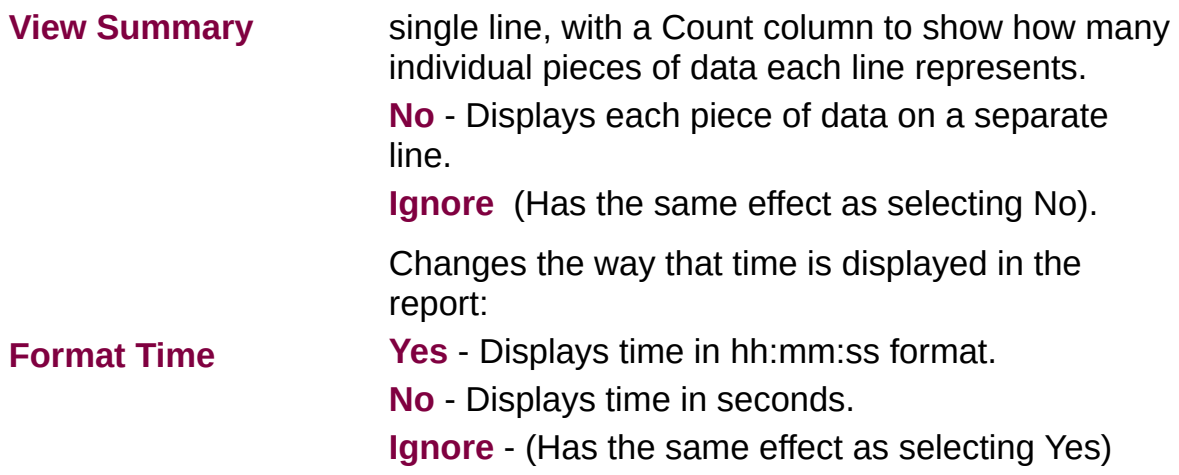

### Queue Summary Report (Overall Queue **Summary Template) (Sample)**

## **Overall Queue Summary**

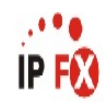

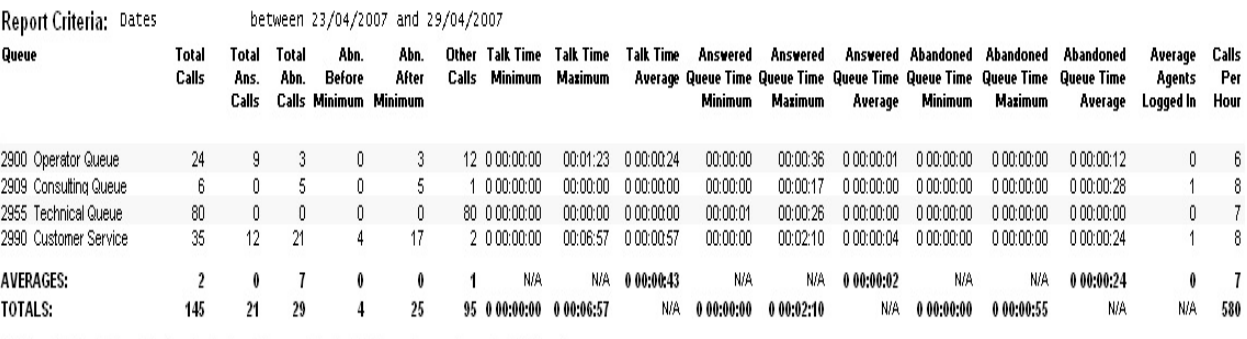

NOTE: - Date Time fields are in the format day hour:minute:sec (the day field, if present, represents a period of 24 hours) - All Talk Time averages are calculated using answered calls only

- Other calls are calls where the final destination was not a person. e.g. After hours messages

- Maximum Calls Queued is the maximum number of calls that were queuing at any given point in time for that Queue

Page 1 of 1

Que3New.rpt - Version 4.3.3120 02/05/2007 03:29: p.m.

## **Queue Summary Report (Overall Queue Summary Template)**

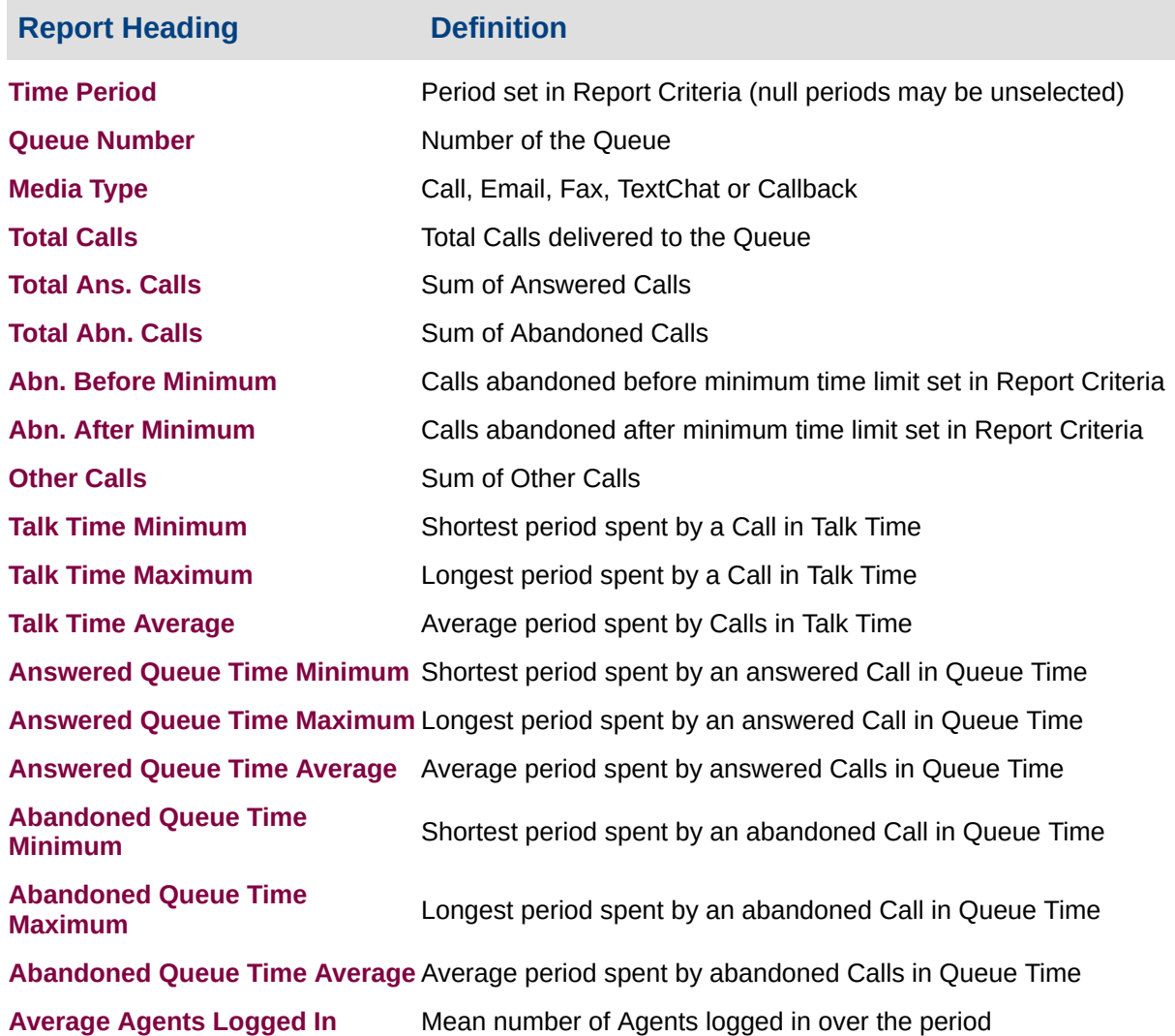

#### **About the Queue Summary Report (Overall Queue Summary Template)**

This report gives a detailed queue summary based on Service Level intervals. The data can help more efficiently allocate resources.

Total Calls received are categorised into Answered and Abandoned within the Service Level intervals. These are displayed as both a number and a percentage to show the breakdown of calls answered or abandoned within the queue.

You can run this report in a summarized format, or grouped by fiscal week (set in the report criteria prompt).

This report will show at a glance if Service Level thresholds are achieved.

## **To create the Queue Summary Report (Overall Queue Summary Template):**

1. Select **Queue Performance > Queue Summary**:

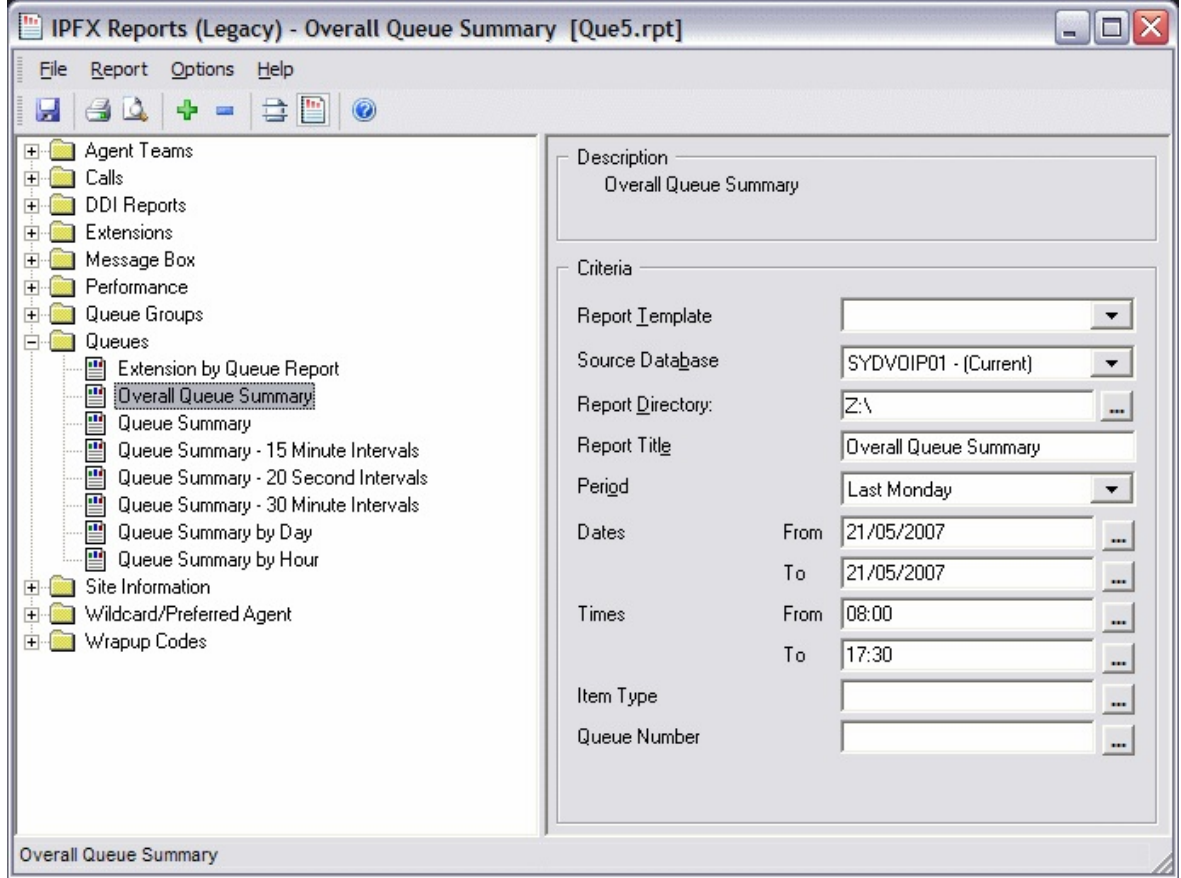

- 2. Select **Report Template > Overall Queue Summary**.
- 3. Enter the following report criteria as required:

**Period**

The span of days covered by the report (Today, Last Week etc.)

Alternatively, specify the exact date range using the **Date** criterion.

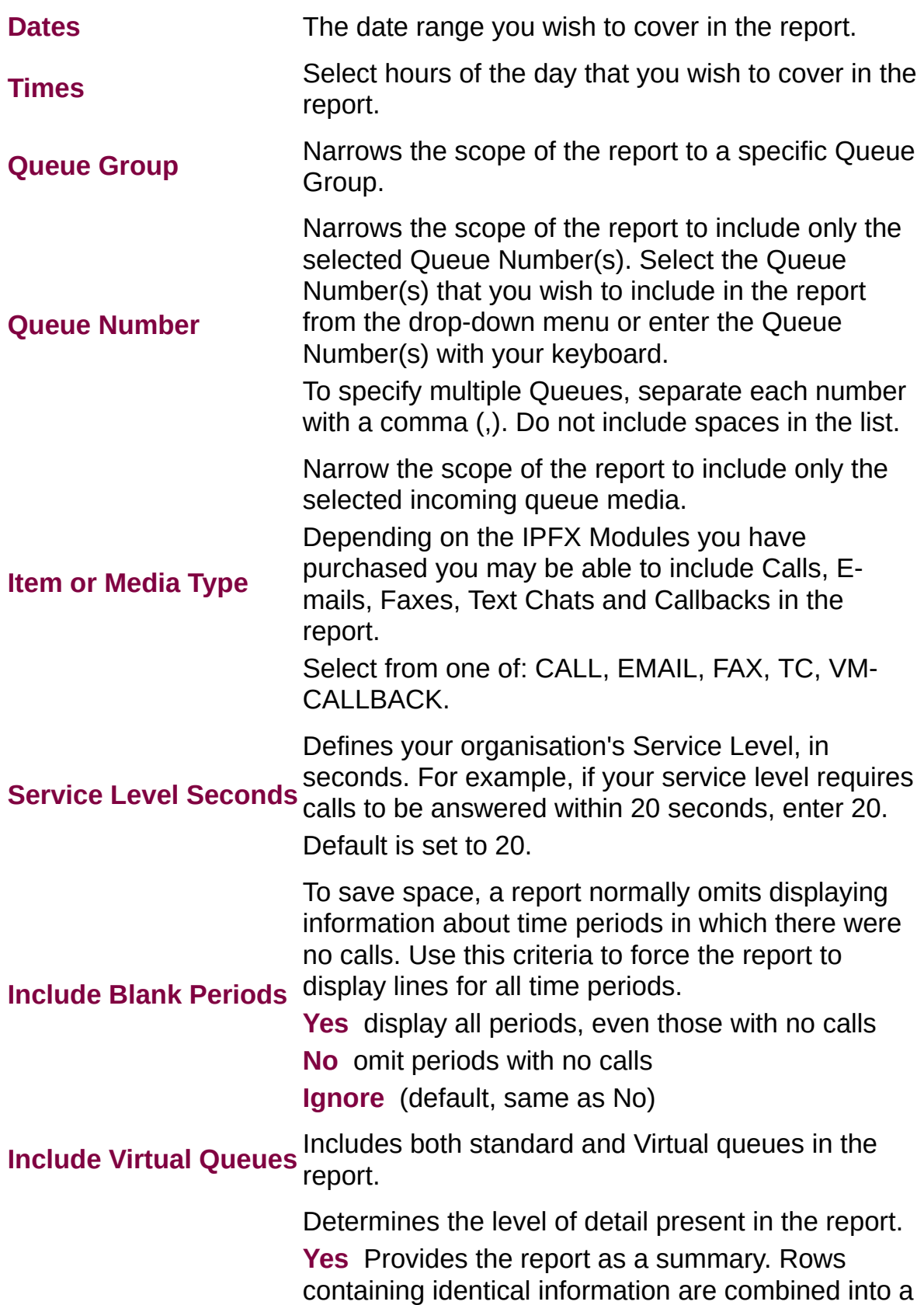

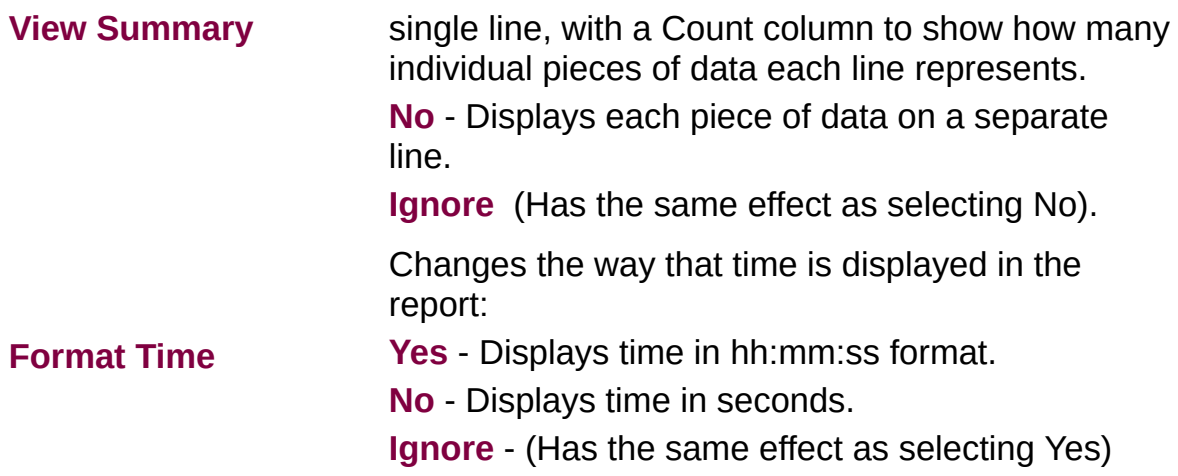

### Queue Summary Report (Queue Summary - 15 **Minute Periods Template) (Sample)**

## Queue Summary - 15 Minute Periods

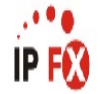

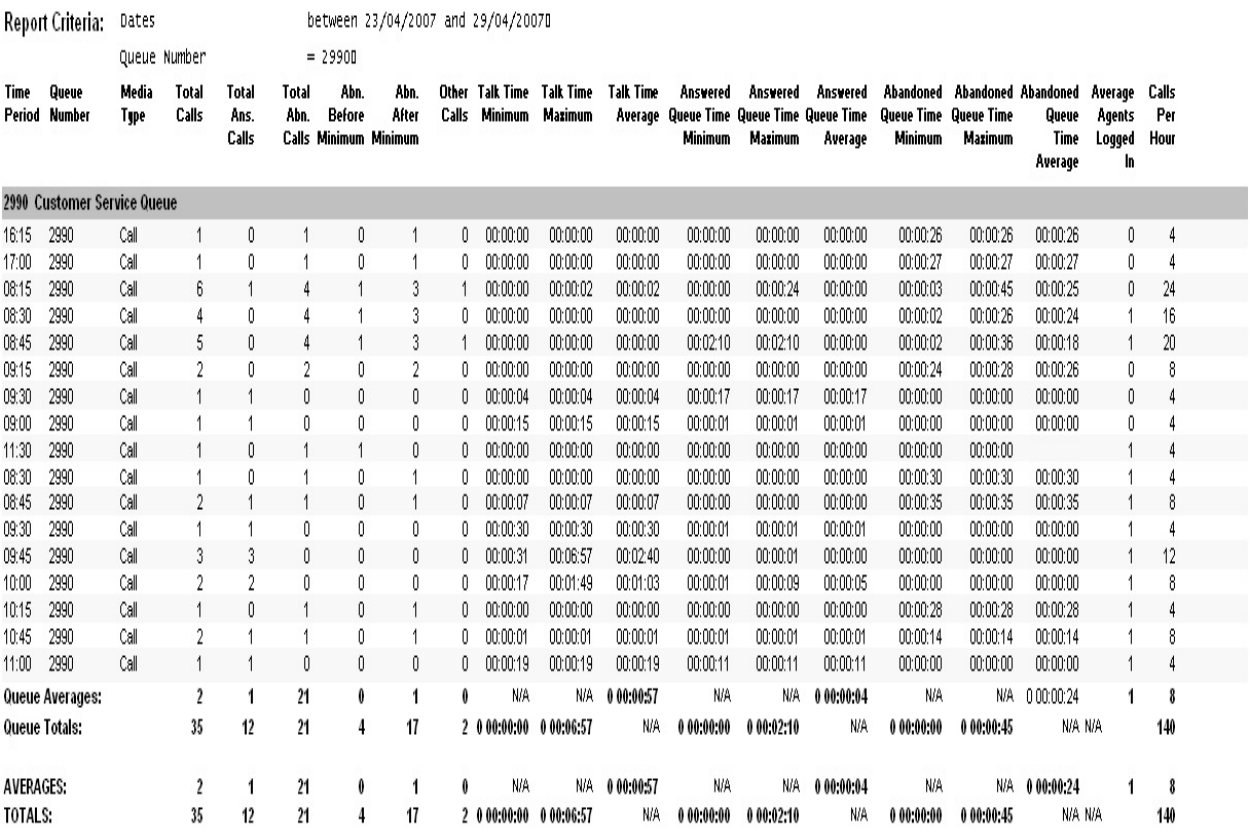

NOTE: - Date Time fields are in the format day hour:minute:sec (the day field, if present, represents a period of 24 hours)

- All Talk Time averages are calculated using answered calls only

- Other calls are calls where the final destination was not a person, e.g. After hours messages

- Maximum Calls Queued is the maximum number of calls that were queuing at any given point in time for that Queue

Page 1 of 1

Que3New.rpt - Version 4.3.3120 02/05/2007 03:35: p.m.

## **Queue Summary Report (Queue Summary - 15 Minute Periods Template)**

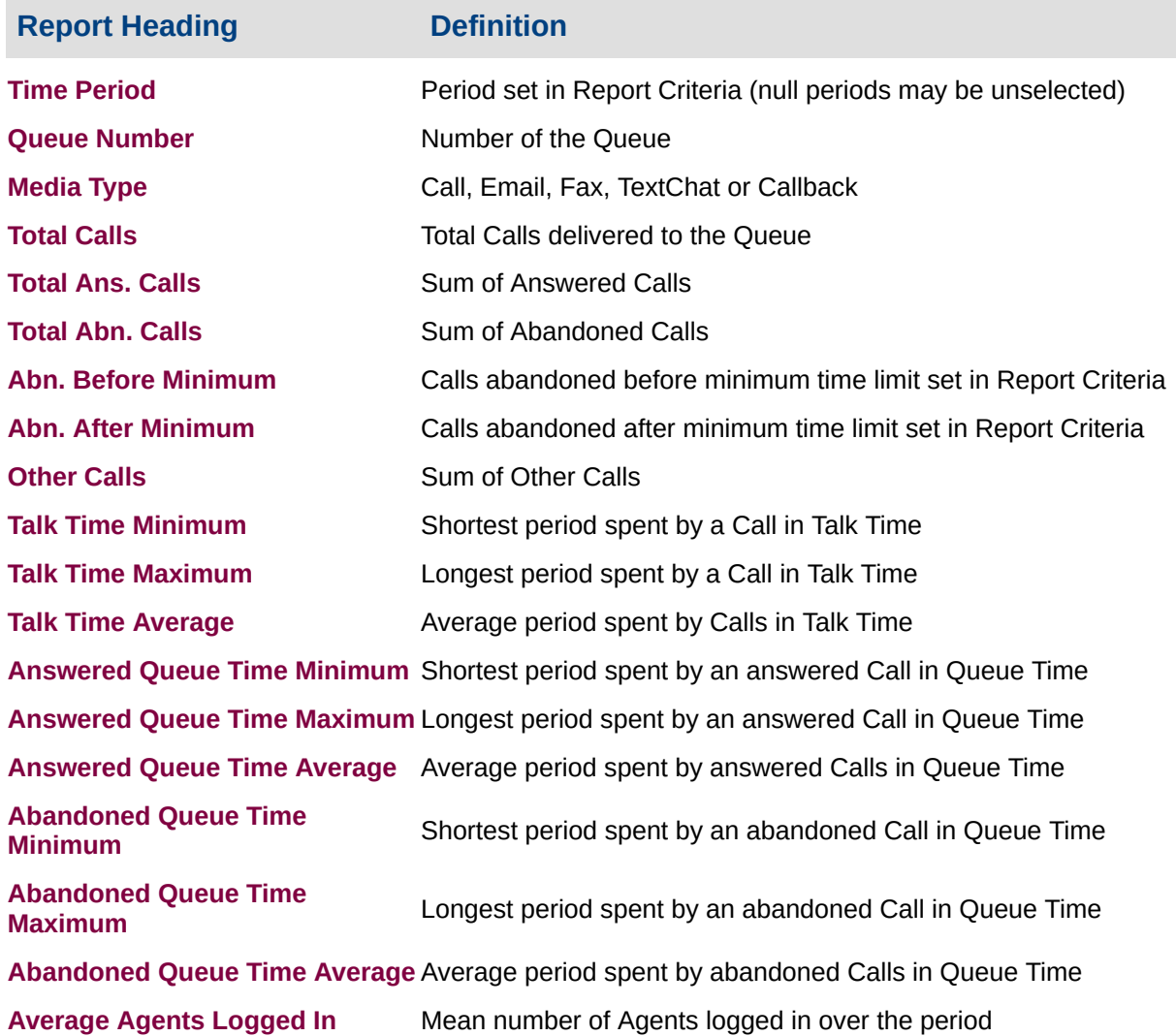

#### **About the Queue Summary Report (Queue Summary - 15 minute periods Template)**

This report gives a detailed summary by quarter-hour segments, revealing how many calls have arrived in a queue. The data can help more efficiently allocate agents over the workday or week by highlighting busy and slow periods.

### **To create the Queue Summary Report (Queue**

### **Summary - 15 Minute Periods):**

#### 1. Select **Queue Performance > Queue Summary**:

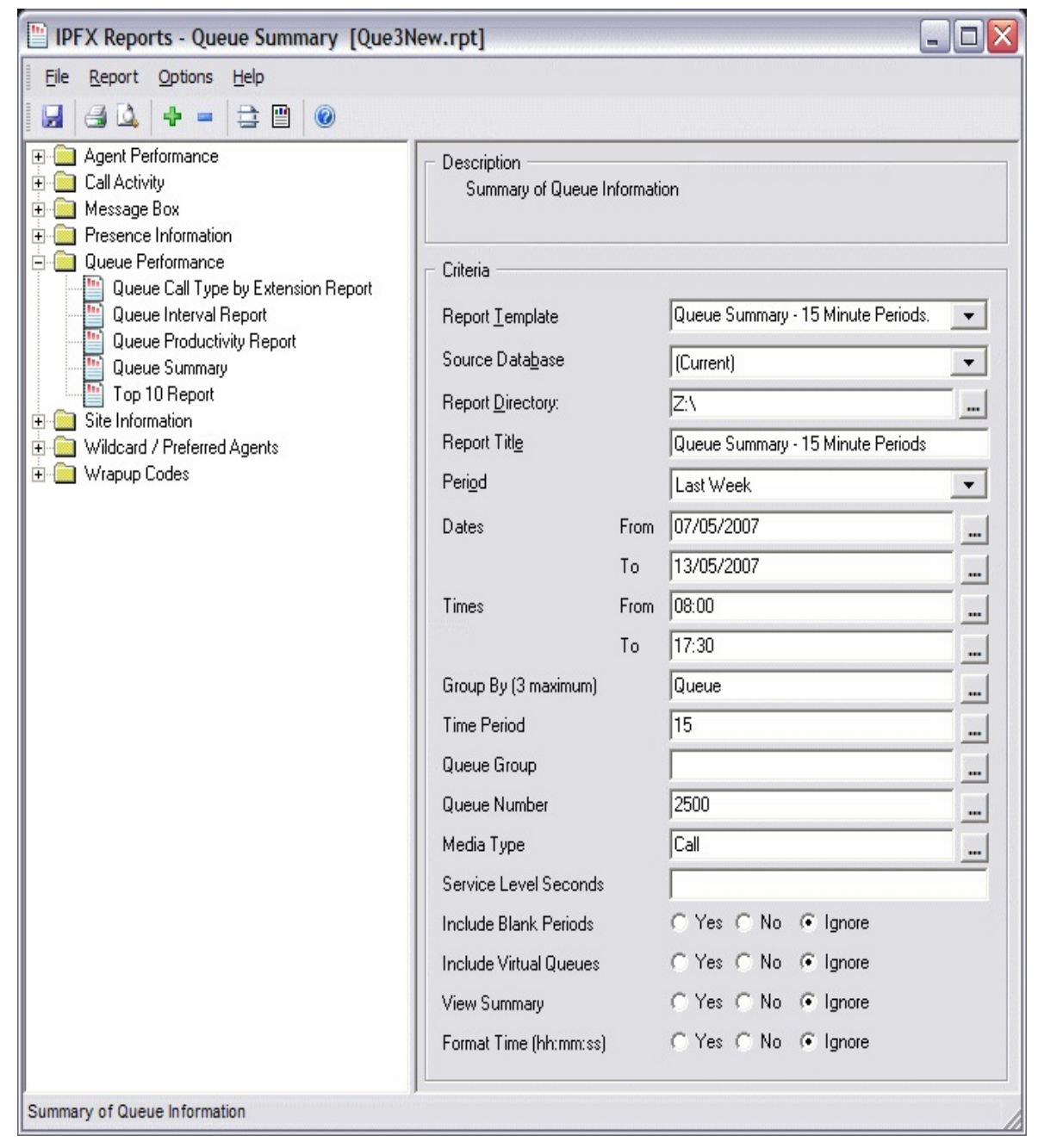

- 2. Select **Report Template > Queue Summary - 15 Minute Periods**.
- 3. Select the following report criteria as required:

The span of days covered by the report (Today,

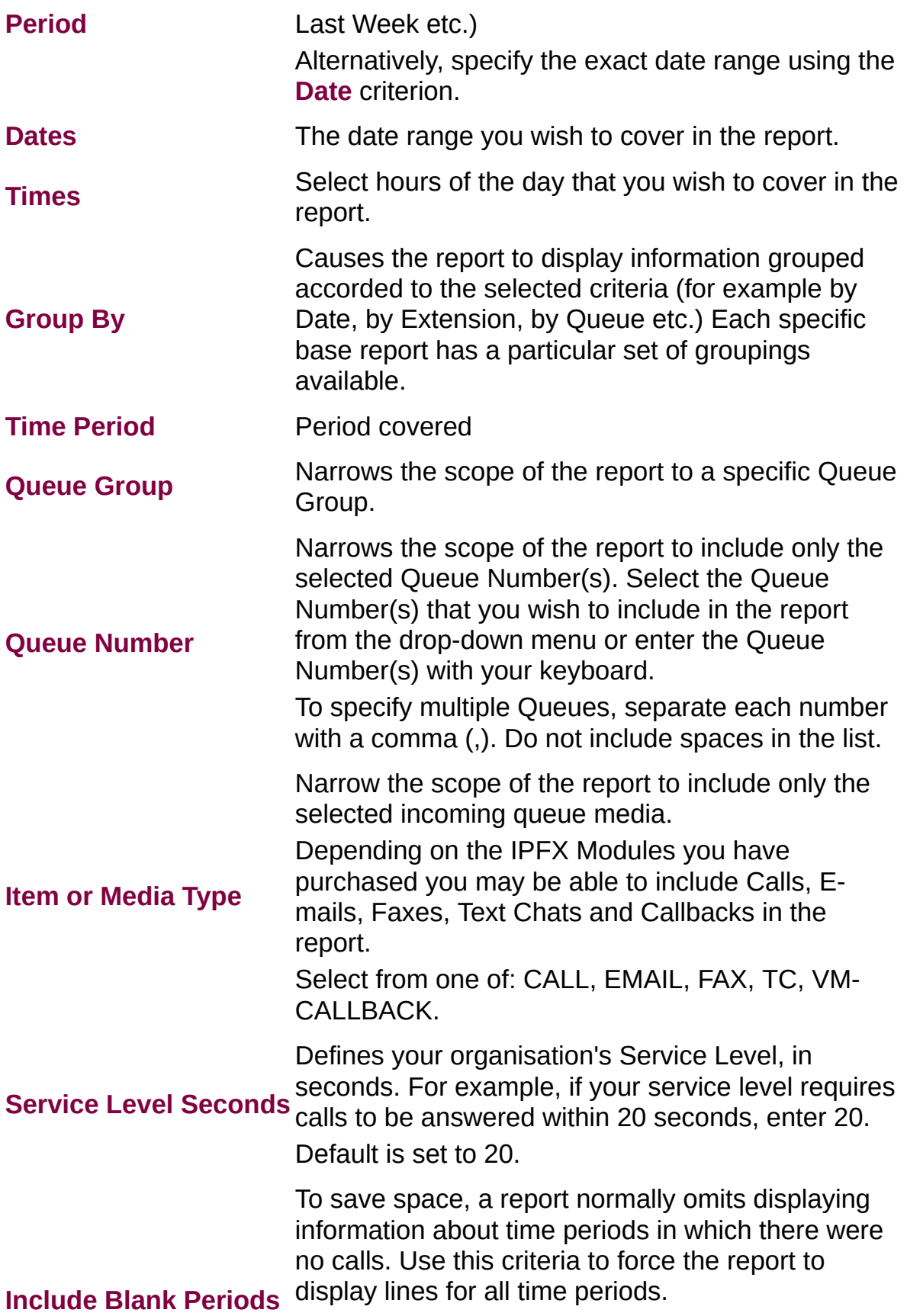

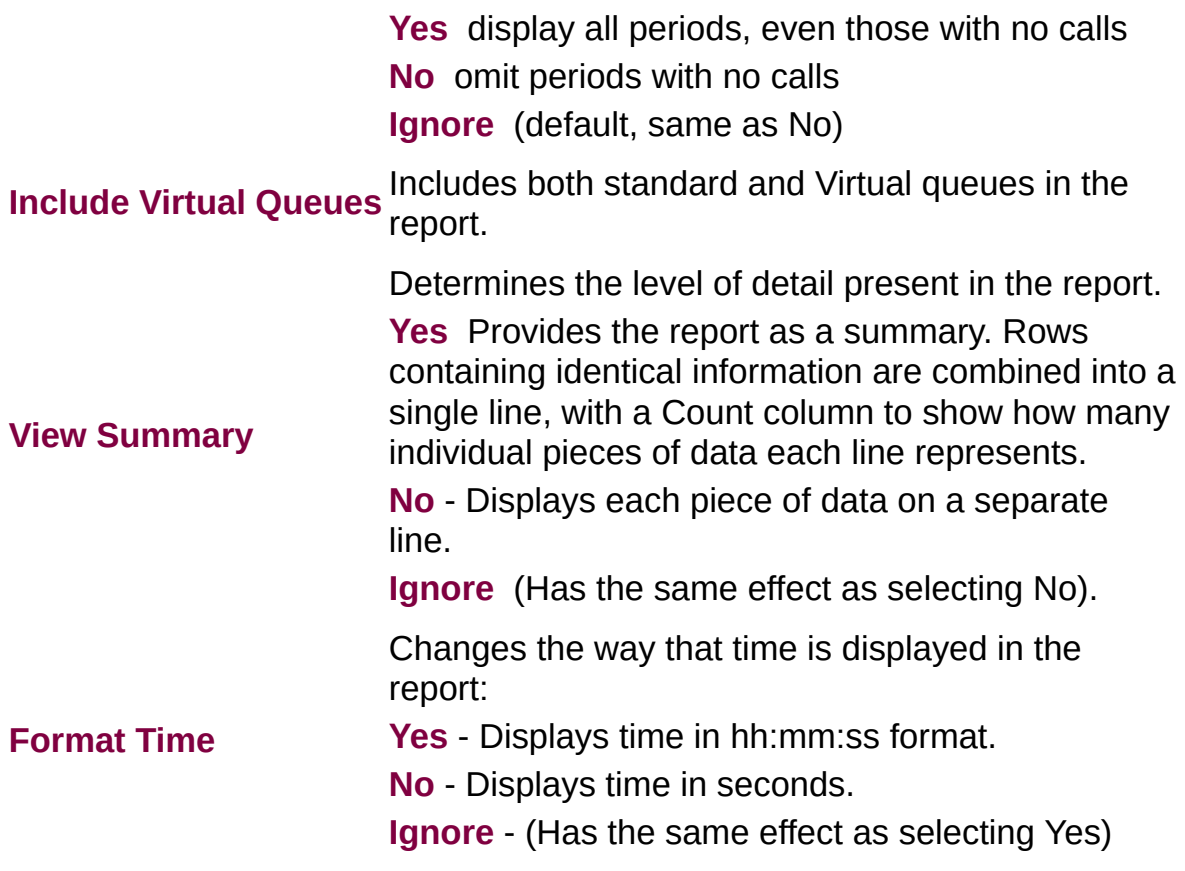

### Queue Summary Report (Queue Summary - 30 **Minute Periods Template) (Sample)**

## Queue Summary - 30 Minute Periods

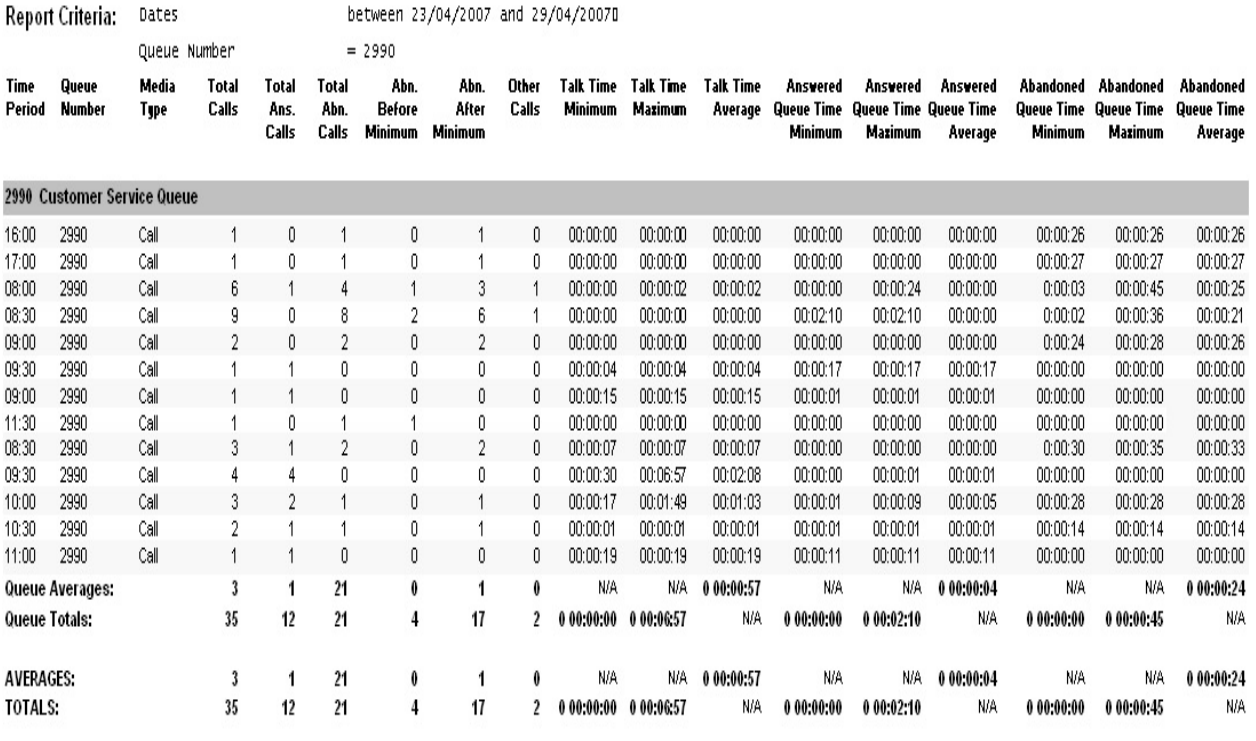

NOTE: - Date Time fields are in the format day hour:minute:sec (the day field, if present, represents a period of 24 hours)

- All Talk Time averages are calculated using answered calls only

- Other calls are calls where the final destination was not a person, e.g. After hours messages

- Maximum Calls Queued is the maximum number of calls that were queuing at any given point in time for that Queue

Page 1 of 1

## **Queue Summary Report (Queue Summary - 30 Minute Periods Template)**

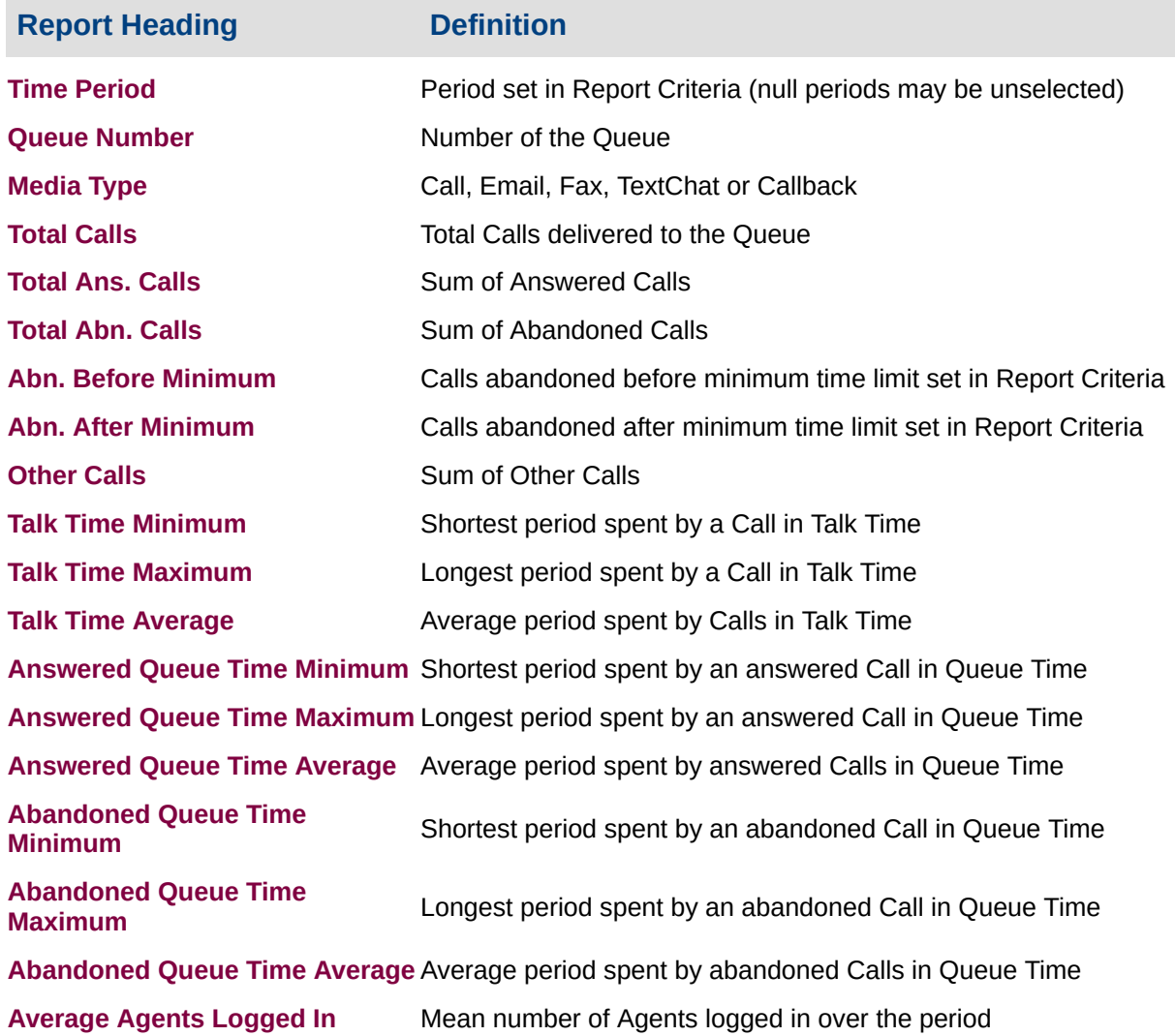

#### **About the Queue Summary Report (Queue Summary - 30 Minute Periods Template)**

This report gives a detailed summary by quarter-hour segments, revealing how many calls have arrived in a queue. The data can help more efficiently allocate agents over the workday or week by highlighting busy and slow periods.

### **To create the Queue Summary Report (Queue**

## **Summary - 30 Minute Periods Template):**

#### 1. Select **Queue Performance > Queue Summary**:

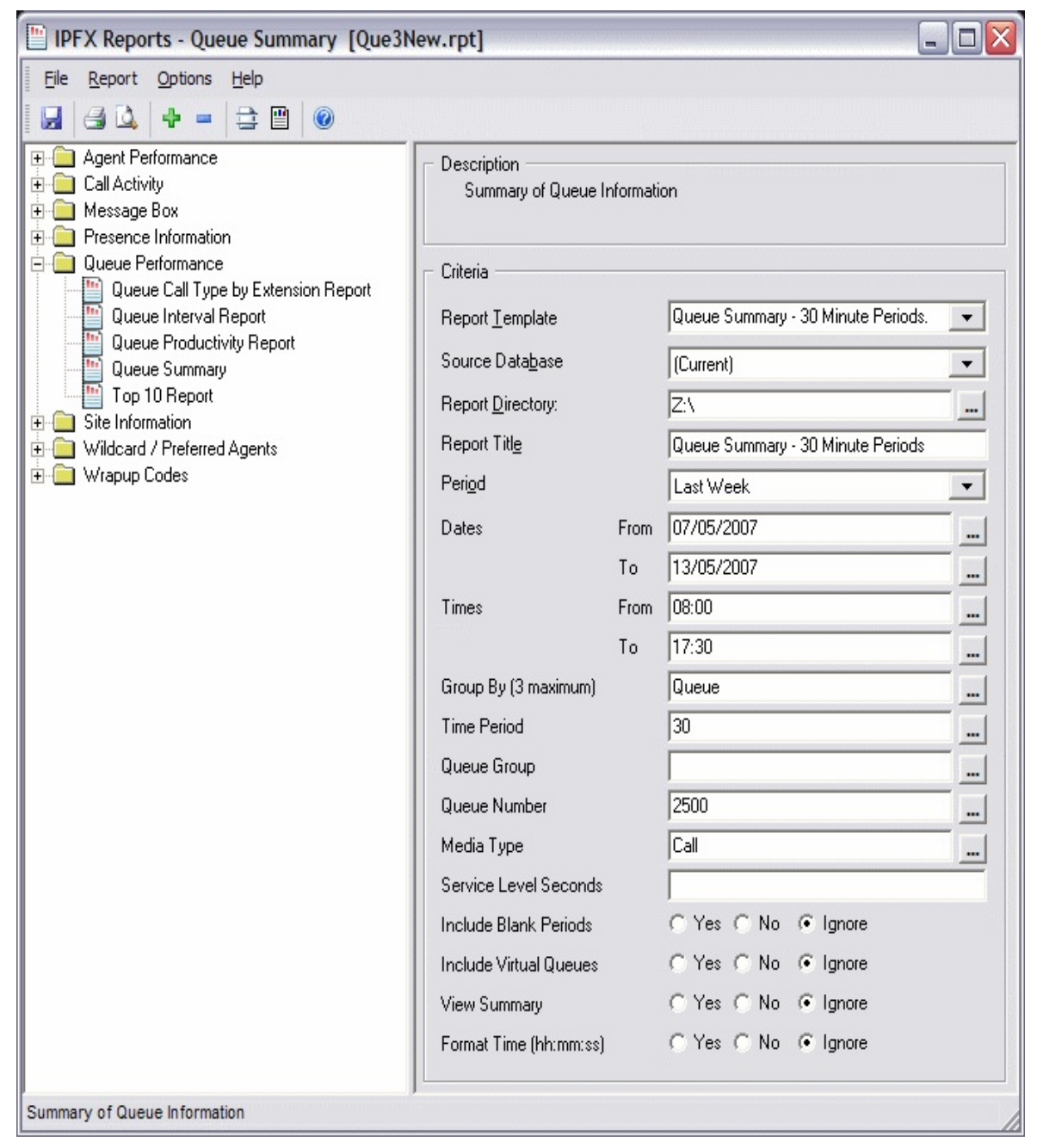

- 2. Select **Report Template > Queue Summary - 30 Minute Periods**.
- 3. Enter the following report criteria as required:

The span of days covered by the report (Today,
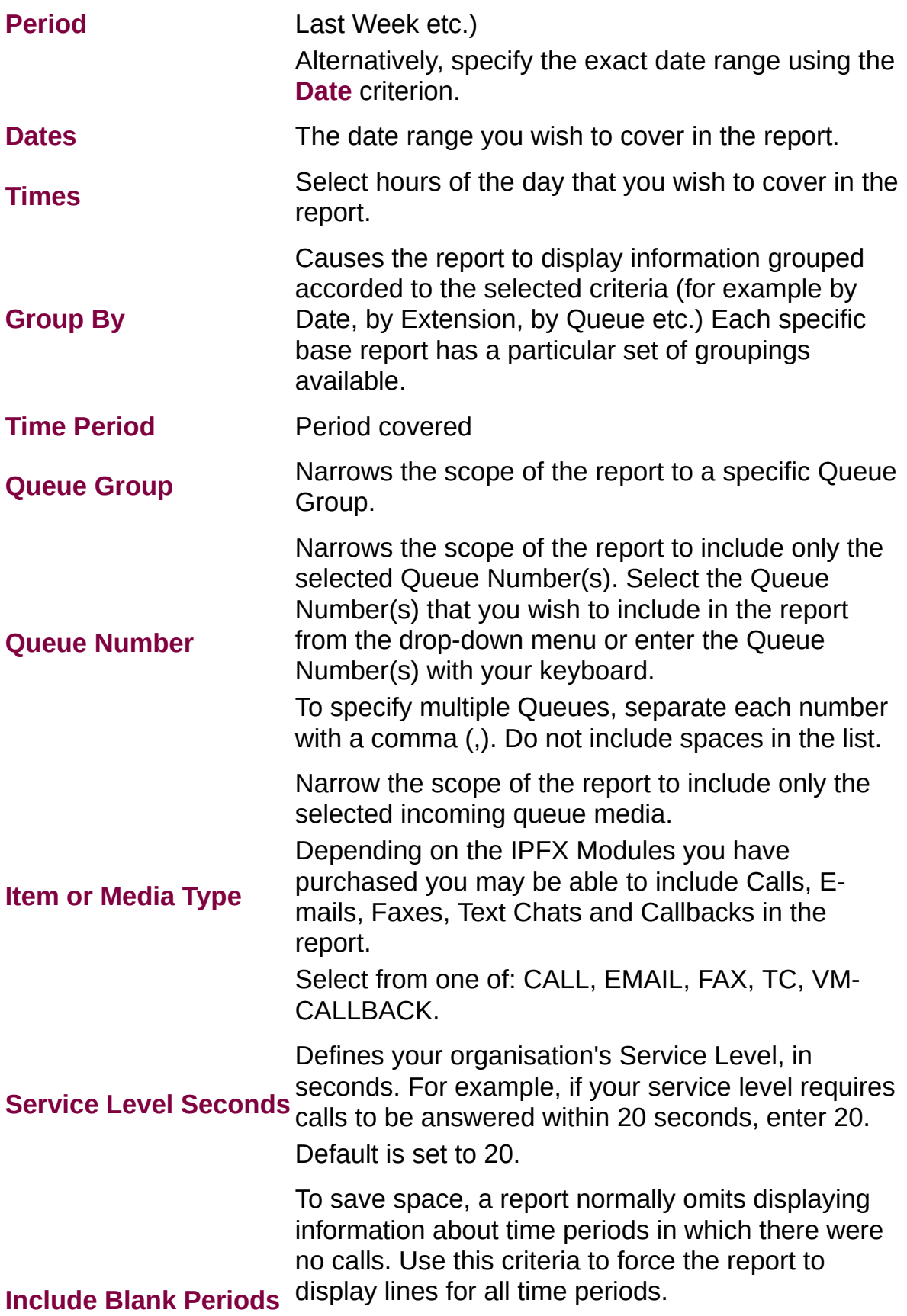

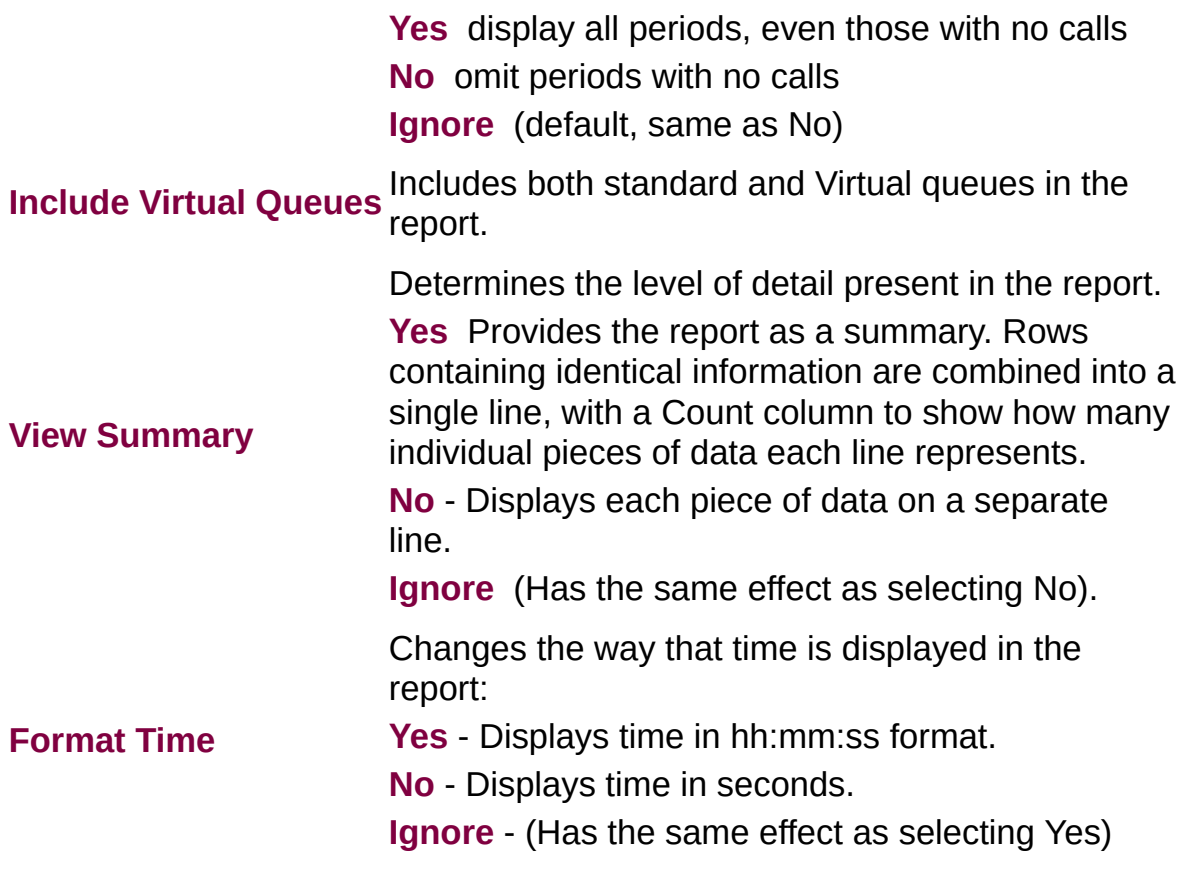

#### **Top 10 Report (Sample)**

### Top 10 Report

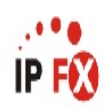

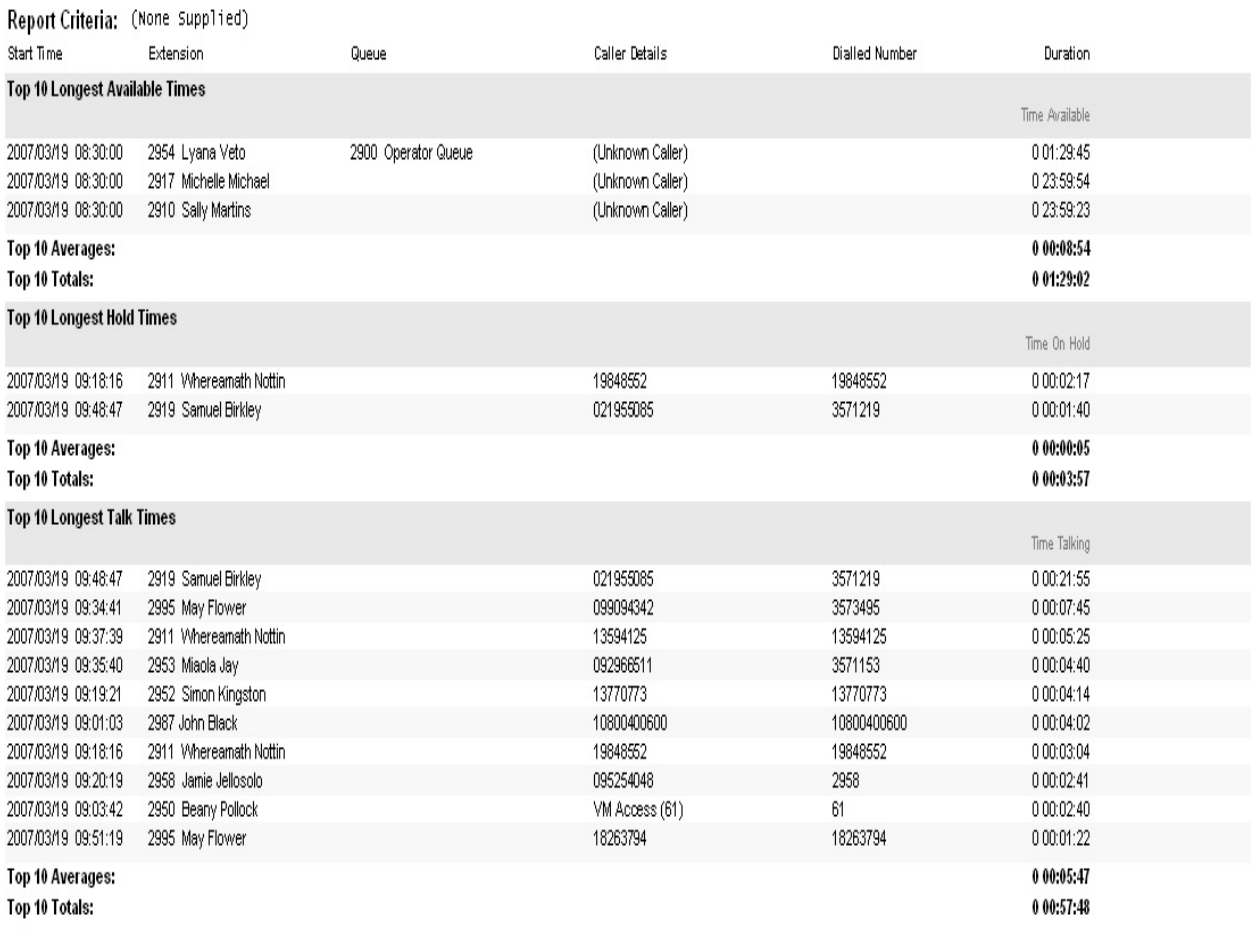

#### **AVERAGES:**

TOTALS:

NOTE: - Cate Time fields are in the format day hour:minute:sec (the day field, if present, represents a period of 24 hours)

- The Start Time field is in the format yyyy/mm/dd hh:nn:ss

- To get the Top 10 records for a given Queue, run the report for that Queue only as only the Top 10 records can be taken across all given queues.

Page 1 of 1

Top10New.rpt - Version 4.3.3120 26/03/2007 03:23: p.m.

### **Top 10 Report**

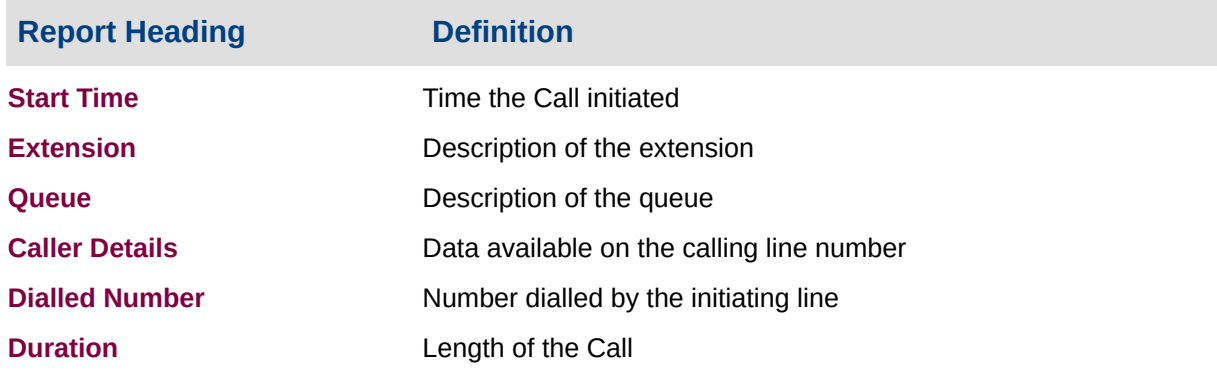

#### **About the Top 10 Report**

This report gives a detailed breakdown of the Top 10 data for the following sections:

- Top 10 Abandoned Calls Over Service Level Threshold of [xx] seconds
- Top 10 Answered Calls Over Service Level Threshold of [xx] seconds
- Top 10 Longest Agent Available Times
- Top 10 Longest Break Times
- Top 10 Longest Hold Times
- Top 10 Longest Talk Times
- Top 10 Longest Wait Time to Abandon
- Top 10 Longest Wait Time to Answer
- Top 10 Longest Work Times
- Top 10 Longest WrapUp Times

The Service Level Threshold may be set in the Criteria prompt, for example *Calls Abandoned over 20 seconds*.

#### **To create the Top 10 Report:**

1. Select **Queue Performance > Top 10 Report**:

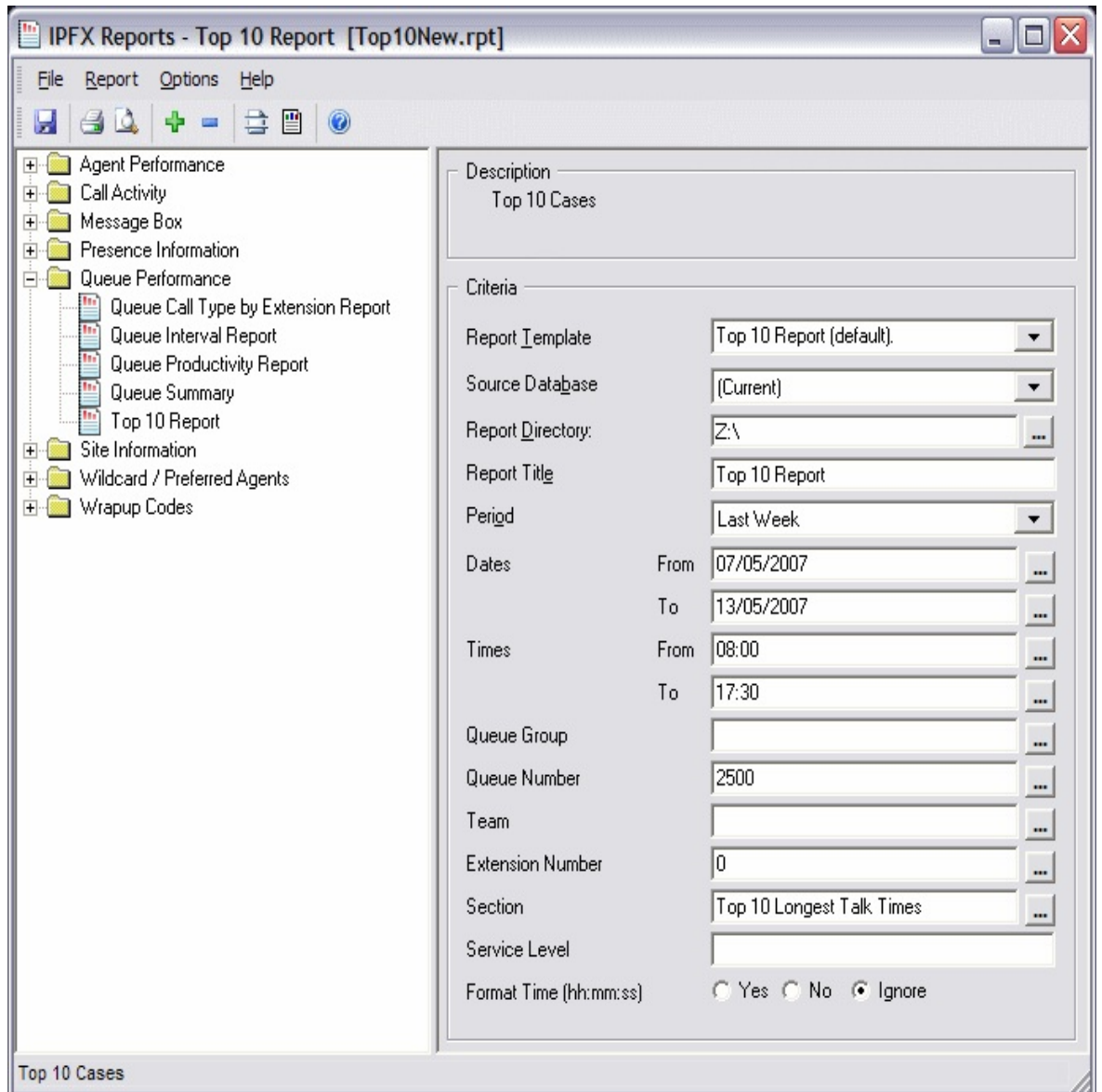

- 2. Select **Report Template > Top 10 Report**.
- 3. Enter the report criteria according to the following criteria:

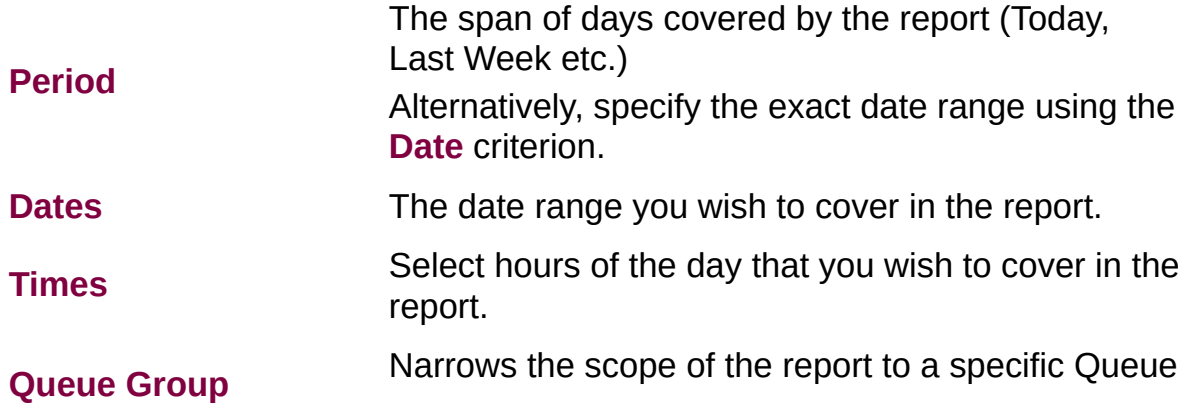

Group.

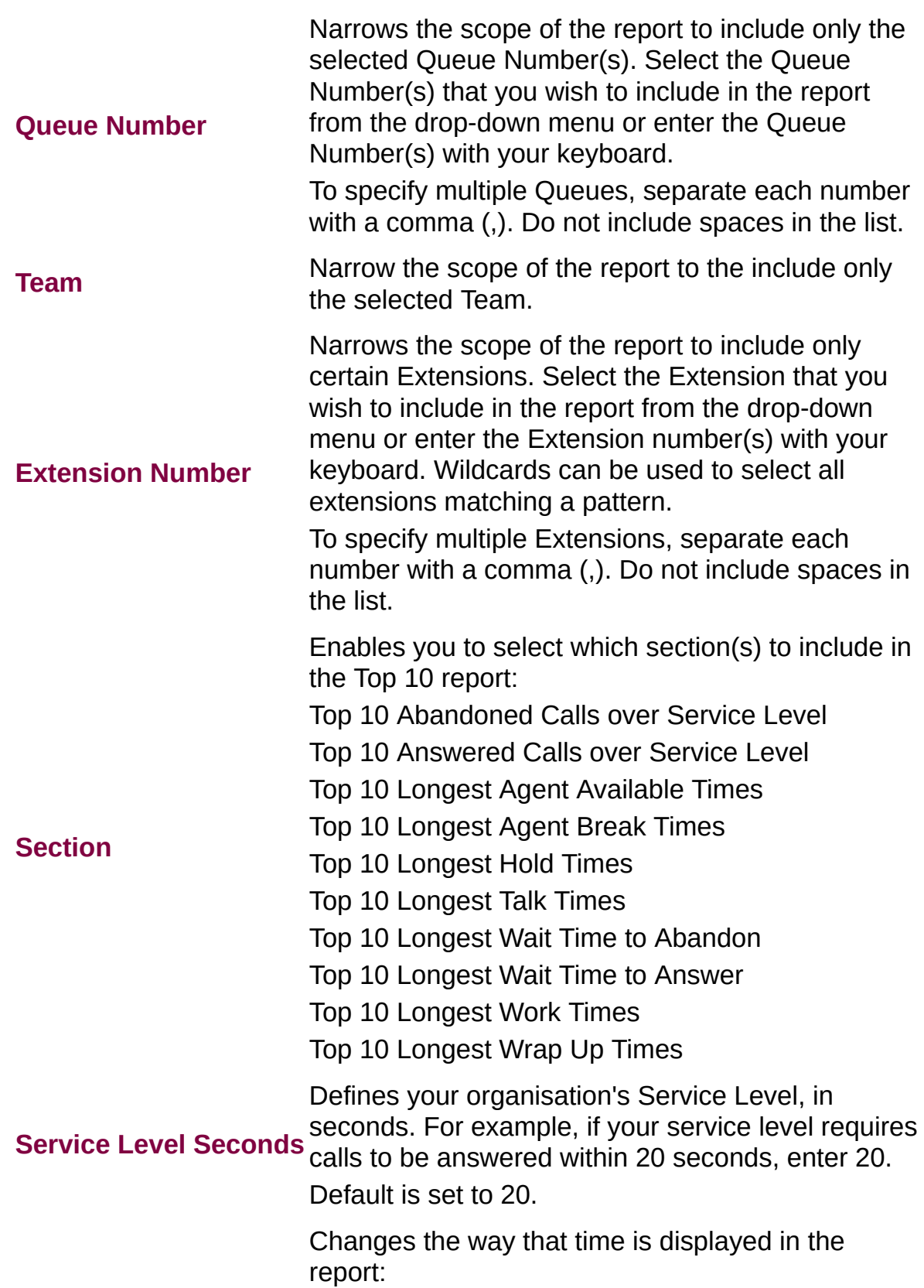

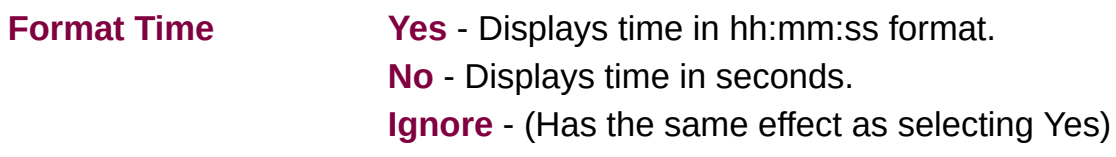

## **Wildcard/Preferred Agent Reports**

This category comprises the following base reports with templates noted accordingly:

- Wildcard/Preferred Agent Group Report (base report)
	- Wildcard/Preferred Agent Group Report
	- **Wildcard/Preferred Agent Group by Queue**

A 'Wildcard' is a special character (such as an asterisk or a question mark) that can represent one or more characters. For example, while '9582' refers to a single extension, '959\*' refers to existing extensions between 9590 and 9599 inclusive.

#### **Wildcard/Preferred Agent Group Report** (Sample)

#### Wildcard\Preferred Agent Group Report

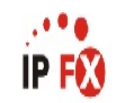

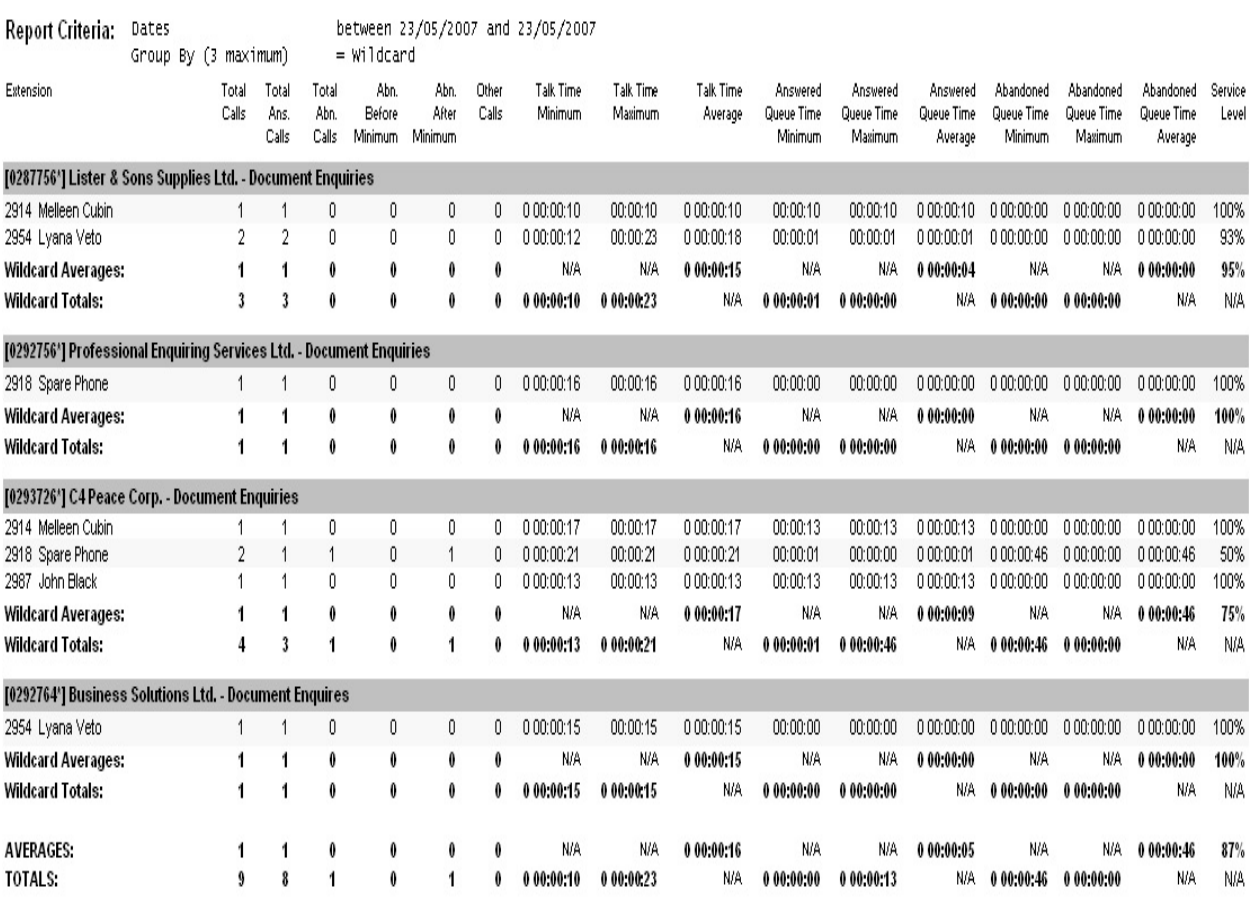

NOTE: - Date Time fields are in the format day hour:minute:sec (the day field, if present, represents a period of 24 hours) - All Talk Time averages are calculated using answered calls only

- Other calls are calls where the final destination was not a person. e.g. After hours messages

Page 1 of 1

PAG1New.rpt - Version 4.3.3120 23/05/2007 02:13: p.m.

#### **Wildcard/Preferred Agent Group Report**

![](_page_441_Picture_364.jpeg)

#### **About the Wildcard/Preferred Agent Group Report**

The Wildcard/Preferred Agent Reports are used to summarise what calls have been directed to which agent; based on the preferred agent setup.

One commonly-used variation on this template is grouping by Queue (**Queue Group** drop-down list).

#### **To create the Wildcard/Preferred Agent Group Report**

1. Select **Wildcard/Preferred Agent Reports > Wildcard/Preferred Agent Group Report**

![](_page_442_Picture_225.jpeg)

![](_page_442_Picture_226.jpeg)

Group.

![](_page_443_Picture_437.jpeg)

### **WrapUp Codes Reports**

This category comprises the following base reports with templates noted accordingly:

- WrapUp Code Report (base report)
	- WrapUp Code Report
	- WrapUp Codes by Queue
- WrapUp Code Summary (base report)
	- Overall WrapUp Code Summary
	- Overall WrapUp Code Summary by Queue

This report gives a detailed breakdown of WrapUp Codes entered during a specific period.

WrapUp Codes are for categorizing calls. They are set by the Supervisor/Team Leaders and must be entered by the agent upon the completion of a call. Typical WrapUp Codes refer to specific products, services or areas of inquiry.

WrapUp Code data reveals which products were popular with callers, and can show variations in popularity after advertising campaigns or other publicity.

#### **WrapUp Code Report (Sample)**

#### **Wrapup Code Report**

![](_page_445_Picture_2.jpeg)

![](_page_445_Picture_35.jpeg)

NOTE: - CateTime fields are in the format 'day hour:minute:sec' (the 'day' field, if present, represents a period of 24 hours)

- All Talk Time averages are calculated using answered calls only

- Queue Time averages are calculated using calls that were of the Call Type 'Queue'

- If the 'Include Not Entered' option was used then all group averages also include the data from calls where no Wrapup was entered (or an incorrect Wrapup was entered)

- For Queue calls, Time In Queue also includes the Time Ringing At Extension

- The Time Talking figure also includes any Time On Hold for the associated call

Page 1 of 1

Wrap7New.rpt - Version 4.3.3120 26/03/2007 04:09: p.m.

#### **WrapUp Code Report**

![](_page_446_Picture_507.jpeg)

#### **About the WrapUp Code Report**

This report gives a detailed breakdown of WrapUp codes.

WrapUp codes categorise calls. They are defined by an Administrator/Supervisor and are entered by an agent when a call is completed.

WrapUp codes are used to identify calls to a particular Queue or extension and find out what type of calls are being taken. For example:

![](_page_446_Picture_508.jpeg)

- Extn A takes eight calls for Service, ten for Parts and two for Marketing you can see how many calls are being dealt with, but more importantly, what types of calls are being handled.
- Extn. 1 and Extn. 2 take approximately the same number of

calls. Extn. 1, however, seems to spend more time on Marketing calls than Extn B Is this because Extn A is a better marketer, Extn 2 needs more training, or is Extn. 1 spending too much time on these calls and may require further training?

This report details each call that comes in, the WrapUp Code\Folder applied, along with Total and Averages of times spent in queue, talk times and time spent in WrapUp codes\folders.

### **To create the WrapUp Code Report**

1. Select **WrapUp Codes Reports > WrapUp Code Report**

![](_page_447_Picture_196.jpeg)

![](_page_448_Picture_584.jpeg)

![](_page_449_Picture_316.jpeg)

#### **WrapUp Codes by Queue (Sample)**

### **Wrapup Code by Queue**

![](_page_450_Picture_2.jpeg)

![](_page_450_Picture_36.jpeg)

NOTE: - Cate Time fields are in the format 'day hour:minute:sec' (the 'day' field, if present, represents a period of 24 hours)

- All Talk Time averages are calculated using answered calls only

- Queue Time averages are calculated using calls that were of the Call Type 'Queue'

- If the 'Include Not Entered' option was used then all group averages also include the data from calls where no Wrapup was entered (or an incorrect Wrapup was entered)

- For Queue calls, Time In Queue also includes the Time Fanging At Extension

- The Time Talking figure also includes any Time On Hold for the associated call

Page 1 of 1

Wrap7New.rpt - Version 4.3.3120 26/03/2007 04:12: p.m.

#### **WrapUp Codes by Queue**

![](_page_451_Picture_391.jpeg)

#### **About the WrapUp Codes by Queue**

This report gives totals by Agent and by Queue for each WrapUp Code to track how agents are entering Wrap-up codes in each Queue.

This report shows if the right kind of call is coming in on the right queue, e.g. a sales inquiry going to the Product Returns queue.

### **To create the WrapUp Codes by Queue**

1. Select **WrapUp Codes Reports > WrapUp Codes by Queue**

![](_page_452_Picture_94.jpeg)

![](_page_452_Picture_95.jpeg)

![](_page_453_Picture_576.jpeg)

![](_page_454_Picture_229.jpeg)

#### **Overall WrapUp Code Summary (Sample)**

#### **Overall Wrapup Code Summary**

![](_page_455_Picture_2.jpeg)

![](_page_455_Picture_36.jpeg)

NOTE: - Cate Time fields are in the format 'day hour:minute:sec' (the 'day' field, if present, represents a period of 24 hours)

- All Talk Time averages are calculated using answered calls only

- Queue Time averages are calculated using calls that were of the Call Type 'Queue'

- If the 'Include Not Entered' option was used then all group averages also include the data from calls where no Wrapup was entered (or an incorrect Wrapup was entered)

- For Queue calls, Time In Queue also includes the Time Ringing At Extension

- The Time Talking figure also includes any Time On Hold for the associated call

Page 1 of 1

Wrap6New.rpt - Version 4.3.3120 02/05/2007 02:16: p.m.

#### **Overall WrapUp Code Summary**

![](_page_456_Picture_532.jpeg)

#### **About the Overall WrapUp Code Summary**

WrapUp codes categorise calls. They are defined by an Administrator/Supervisor and are entered by an agent when a call is completed.

WrapUp codes are used to identify calls to a particular Queue or extension and find out what type of calls are being taken.

This report summarises how many calls were applied to a WrapUp Code\Folder, along with Total and Averages of times spent in queue, talk times and time spent in WrapUp codes\folders. It can be used to view what type of WrapUp codes were utilised for a specific queue or group of extensions for either inbound, outbound or queue related calls. This information can be used to strategise if this is the type of calls they wish to continue with or whether other team members should be handling these calls.

#### **To create the Overall WrapUp Code Summary**

1. Select **WrapUp Codes Reports > Overall WrapUp Code**

#### **Summary**

![](_page_457_Picture_203.jpeg)

![](_page_457_Picture_204.jpeg)

![](_page_458_Picture_568.jpeg)

![](_page_459_Picture_133.jpeg)

#### **WrapUp Code Summary by Queue (Sample)**

### **Overall Wrapup Code Summary by Queue**

![](_page_460_Picture_2.jpeg)

![](_page_460_Picture_36.jpeg)

NOTE: - Date Time fields are in the format 'day hour:minute:sec' (the 'day' field, if present, represents a period of 24 hours)

- All Talk Time averages are calculated using answered calls only

- Queue Time averages are calculated using calls that were of the Call Type 'Queue'

- If the 'Include Not Entered' option was used then all group averages also include the data from calls where no Wrapup was entered (or an incorrect Wrapup was entered)

- For Queue calls, Time In Queue also includes the Time Ringing At Extension

- The Time Talking figure also includes any Time On Hold for the associated call

Page 1 of 1

Wrap6New.rpt - Version 4.3.3120 26/03/2007 04:17: p.m.

#### **WrapUp Code Summary by Queue**

![](_page_461_Picture_372.jpeg)

#### **About the WrapUp Code Summary by Queue**

This report gives queue totals for each WrapUp Code, helping track which queues are receiving calls about products.

This report shows if the right kind of call is coming in on the right queue, e.g. a sales inquiry going to the Product Returns queue.

#### **To create the WrapUp Code Summary by Queue**

1. Select **WrapUp Codes Reports > WrapUp Code Summary by Queue**

![](_page_462_Picture_140.jpeg)

![](_page_462_Picture_141.jpeg)

![](_page_463_Picture_577.jpeg)

![](_page_464_Picture_184.jpeg)

# **Custom Templates**

Custom Templates enable users to save frequently-used report settings to quickly access tailor-made reports.

You can create your own templates to save time when repeatedly creating reports on similar themes.

### **Creating a Custom Template**

- 1. Open the Report window.
- 2. Select a Report Template (i.e. Call Pullback Report).

![](_page_466_Picture_100.jpeg)

3. Make your criteria selections from the drop-down lists presented.

![](_page_467_Picture_49.jpeg)

4. Enter a name for your Custom Template in the Report Template drop-down list. (This name will not appear on the report.)
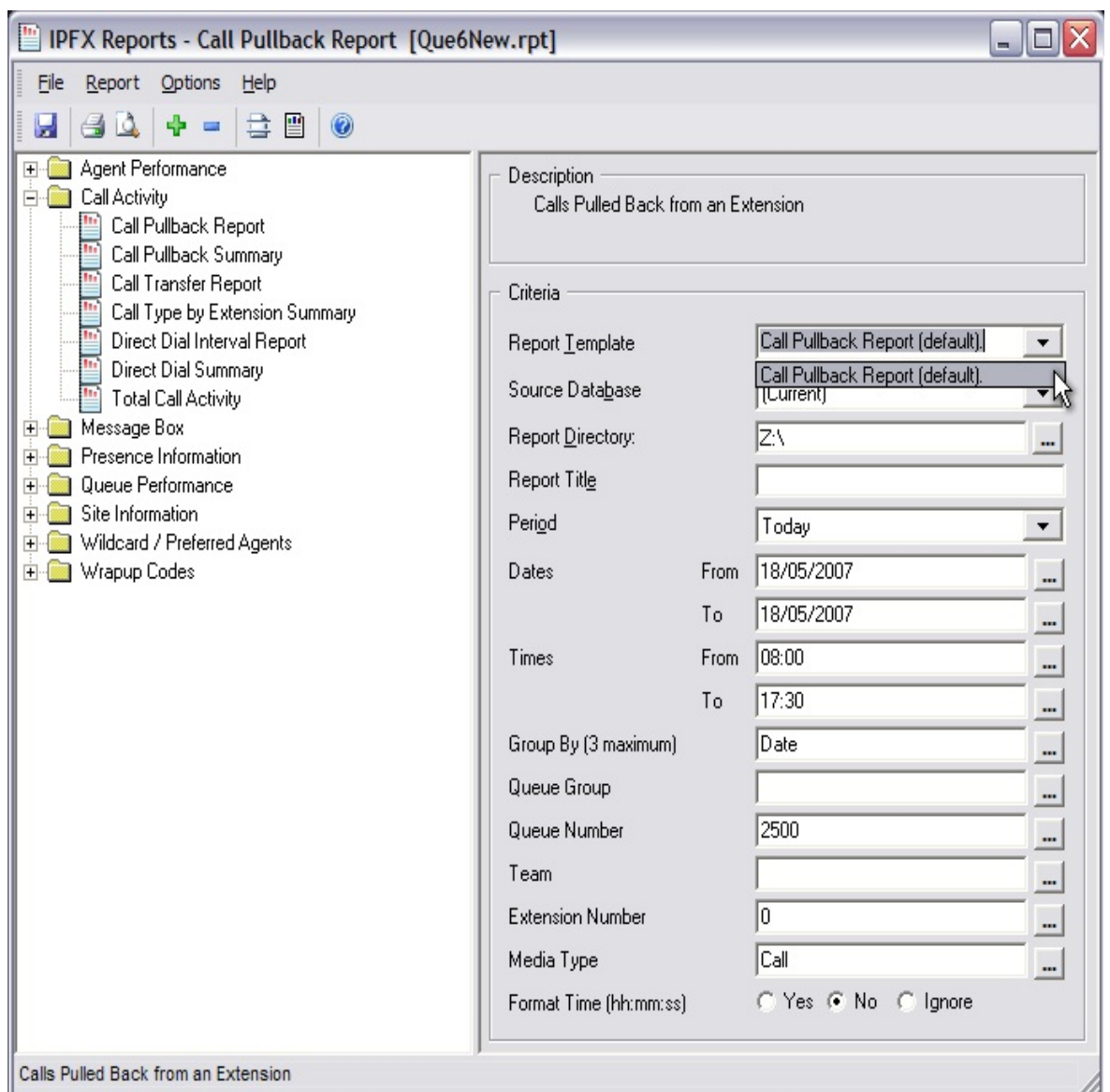

5. Enter a title for your Custom Template in the Report Title text box. (This title will appear on the report.)

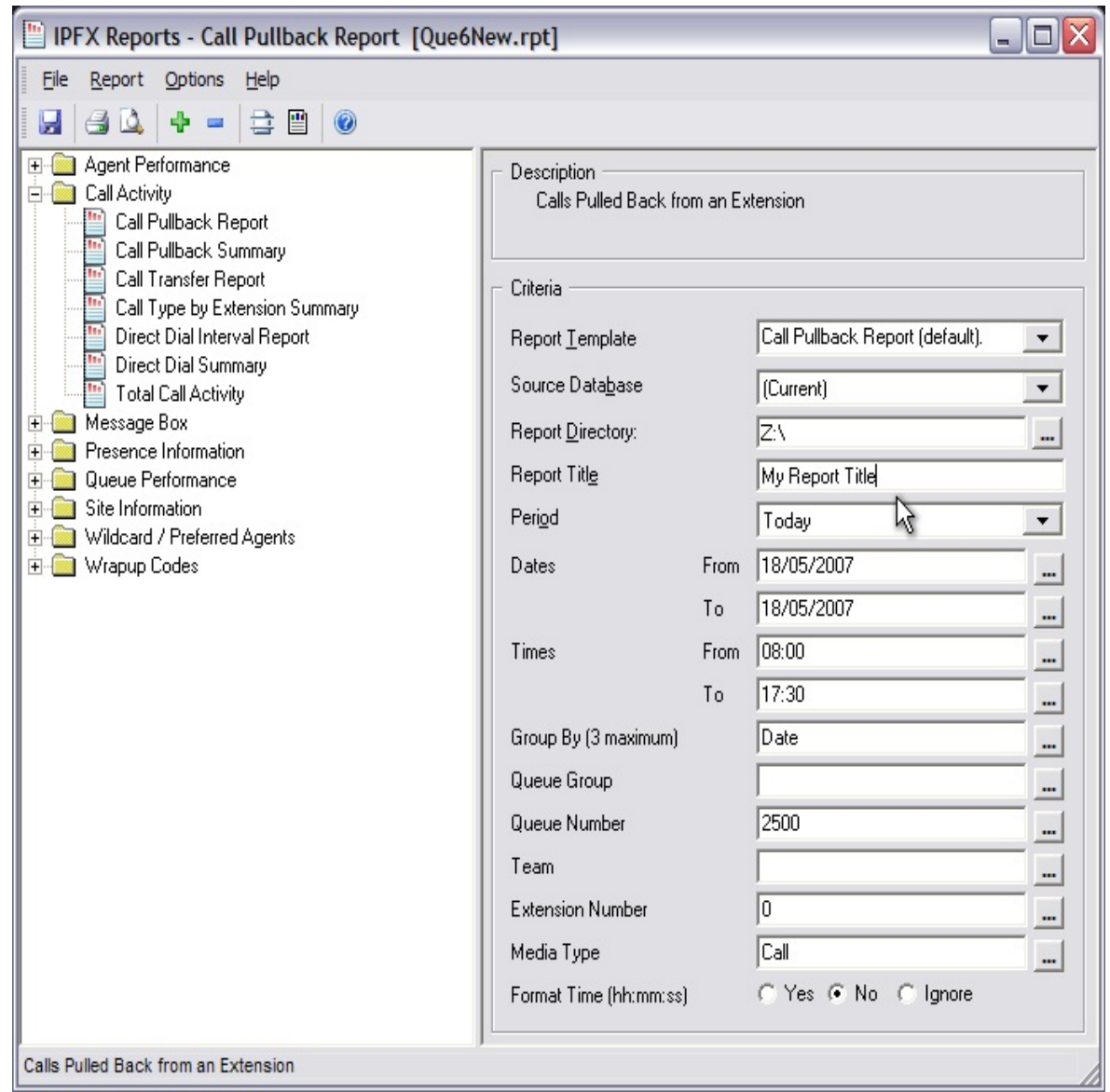

### **Saving a Custom Template**

Click the Save button on the button bar or select File > Save from the menubar.

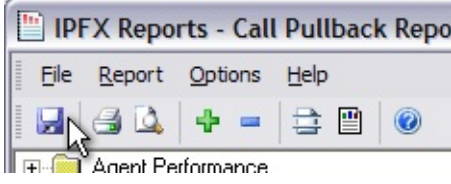

## **Opening a Custom Template**

- 1. Select the Report Template (i.e. Call Pullback Report) that was active when you created the Custom Template.
- 2. Select the Custom Template name from the Report Template drop-down list. The Custom Template details will appear.

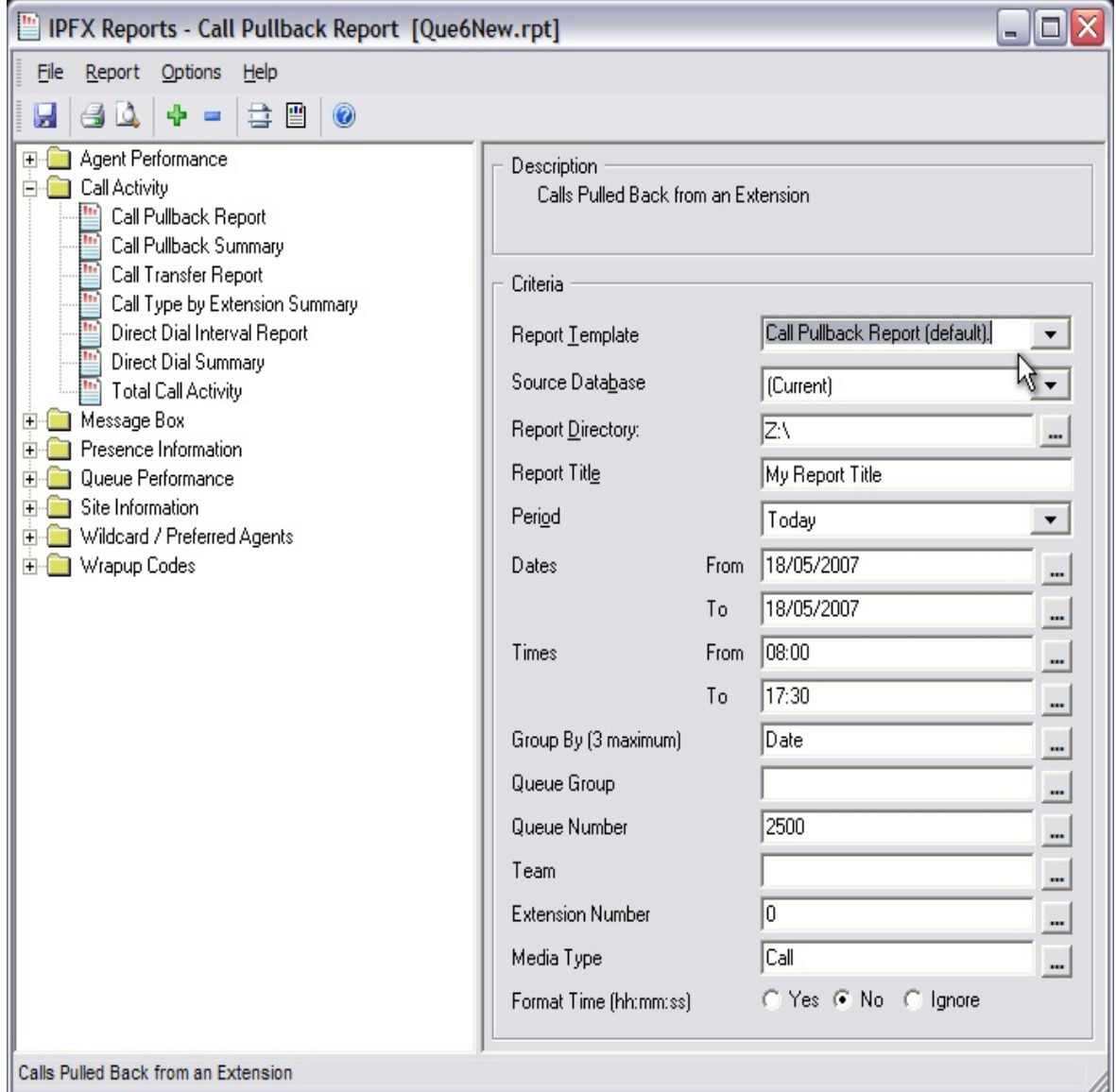

# <span id="page-471-0"></span>**Troubleshooting Reports**

Symptom: *Supervisors or Administrators are unable to generate reports when \\IPFXServer\vm\db is entered into the Report Directory field*

This problem can occur when the user's PC is unable to resolve the name of the IPFX Server (where call statistics are stored). The problem can be solved by adding an appropriate record for the IPFX Server to the organisation's DNS server, or by using the Settings Editor to replace the IPFX Server's name with its IP address in the DB\_AUDITTRAIL's DataStore key.

- 1. Confirm that DNS is failing to resolve the IPFX Server name.
- 2. The organisation's network administrator will need to add the IPFX Server name (for example *IPFXServer*) to their local DNS Server on the company's domain.

This will allow Supervisors to run their reports without having to change their Report Directory.

3. If it is not possible to modify the DNS Server's entries, the IPFX Settings editor can be used to hard-code the IPFX Server's IP address.

From the IPFX Server's desktop, select **Start > Run**.

4. Enter C:\VMLocal\Utils\SettingsEditor.exe into box that appears and click **OK**:

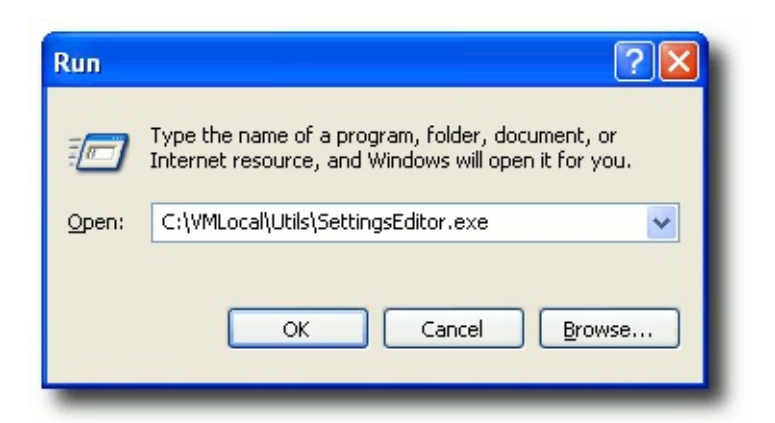

5. In Settings Editor window, browse to the **PSCTI.INI** folder and click on the **DB\_AUDITTRAIL** section:

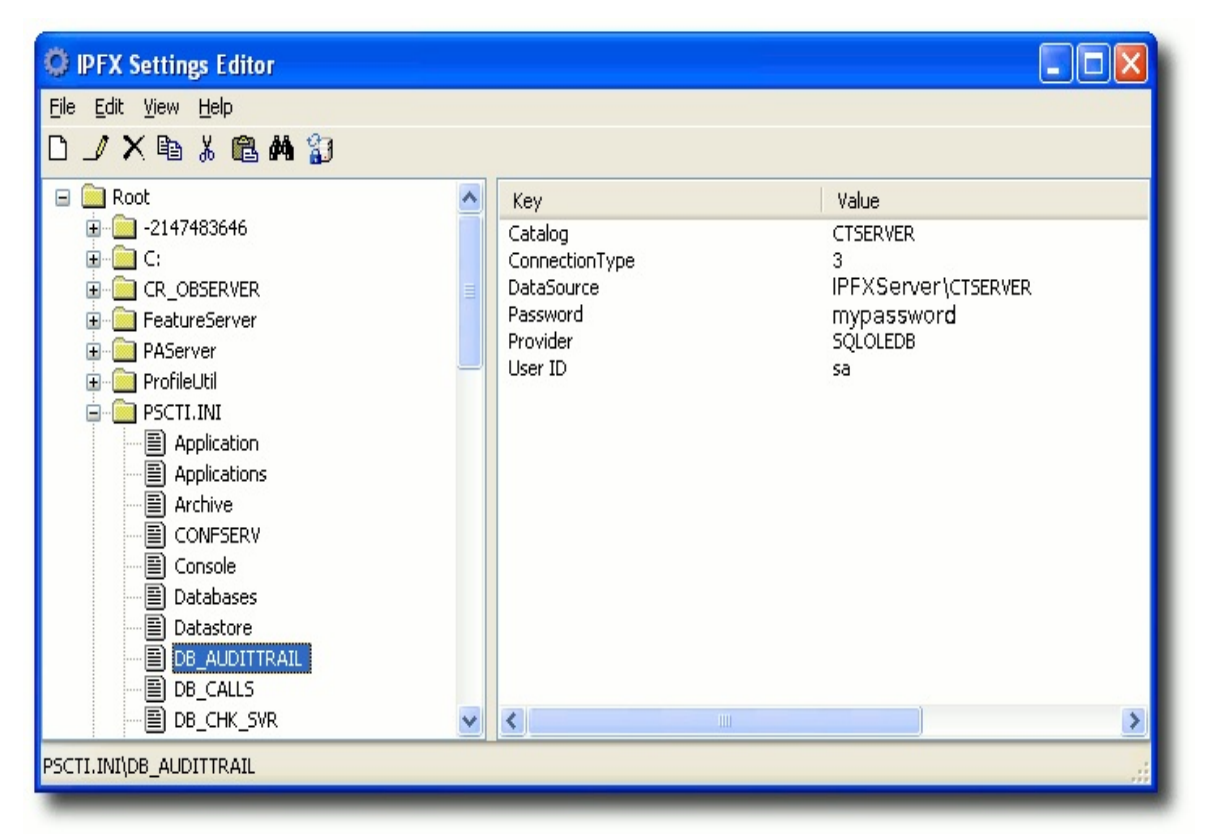

6. Right-click on the key **DataSource** in the right-side panel and select **Edit** from the context menu:

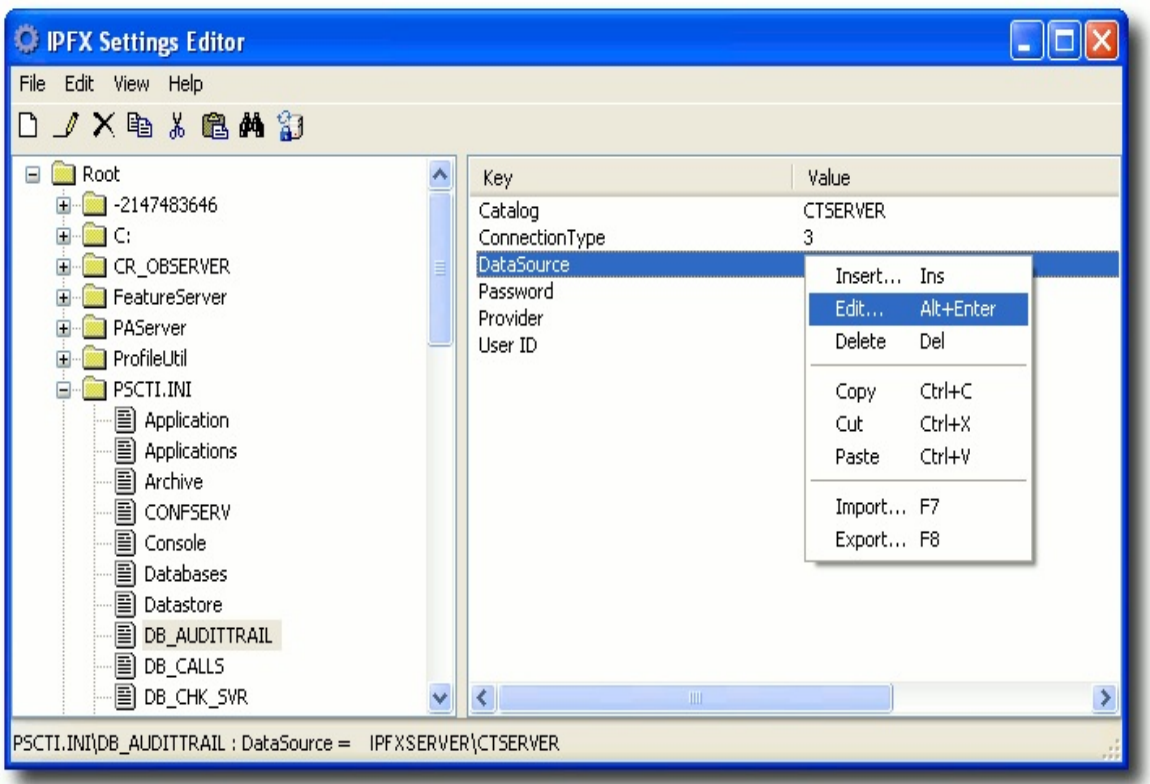

7. Edit the key's value, replacing the name of the IPFX Server with its IP address:

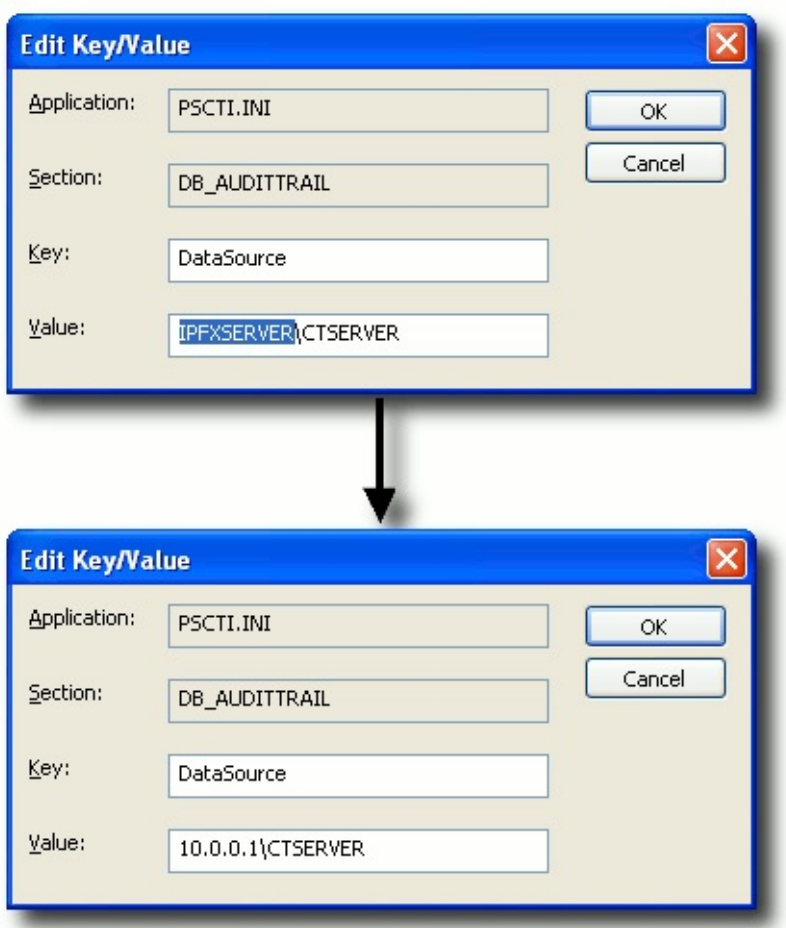

- 8. Click **OK**.
- 9. Supervisors will now be able to run reports by using the IP address of the IPFX Server in their Report Directory field: for example, **\\10.0.0.1\vm\db**.

## **Printing reports for 8-digit extension sites**

In rare instances, fields containing extension or queue numbers may be be truncated when reports are generated for sites using 8-digit extensions.

This issue is caused by certain printer drivers; the data integrity of the report itself is not affected.

In order to remedy this error, IPFX suggests that following steps may be helpful:

- Check that your computer is using the latest driver for your printer
- Consult your printer documentation about Font Substitution and ensure that your printer is not substituting the default Arial font
- Attempt to print the report from a different printer in your organisation.

#### **See Also**

[Troubleshooting](#page-471-0) Reports